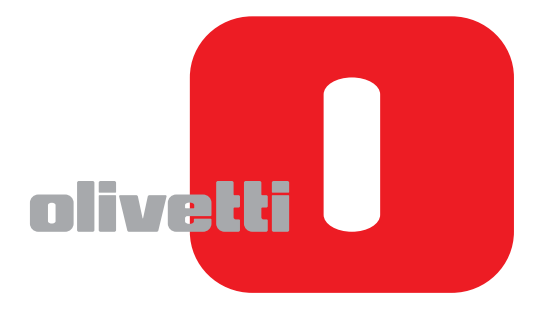

# **BEDIENUNGSHANDBUCH**

# d-COLORMF3000

Code: 559922ge

 $\widehat{\mathbb{D}}$ 

#### **HERAUSGEBER:**

Olivetti S.p.A. Gruppo Telecom Italia

Via Jervis, 77 - 10015 Ivrea (ITALY) www.olivetti.com

*Copyright © 2011, Olivetti*

**Die Qualitätsanforderungen dieses Produkts werden durch die –Kennzeichnung bescheinigt, die am Produkt angebracht ist.** 

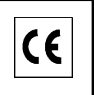

Der Hersteller behält sich das Recht vor, jederzeit und ohne vorherige Mitteilung Änderungen an dem in diesem Handbuch beschriebenen Produkt vorzunehmen.

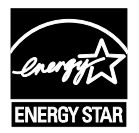

**ENERGY STAR** ist ein eingetragendes Warenzeichen in den USA.

Das Programm 'ENERGY STAR' ist ein Energiesparplan der Umweltschutzbehörde (EPA) der Vereinigten Staaten. Er wurde eingeführt, um zum Umweltschutz beizutragen; außerdem dient der Plan dem Zweck, die Entwicklung und Verwendung von Bürogeräten mit größerer Energieeinsparung zu fördern.

Wir möchten Sie darauf hinweisen, dass folgende Aktionen die oben bescheinigte Konformität und die Eigenschaften des Produkts beeinträchtigen können:

• Falsche Stromversorgung;

- Installations- und Bedienungsfehler bzw. Nichtbeachtung der Hinweise in der Bedienungsanleitung, die mit dem Produkt geliefert wurde;
- Das Auswechseln von Bauteilen oder Originalzubehör durch Unbefugte oder das Ersetzen durch Teile, die vom Hersteller nicht anerkannt werden.

Alle Rechte vorbehalten. Kein Teil dieses Materials darf ohne schriftliche Genehmigung des Verlegers in irgendeiner Form oder mit irgendwelchen Mitteln, elektronisch oder mechanisch, einschließlich Fotokopieren, Aufzeichnen oder durch ein Informationsspeicher- und -abrufsystem reproduziert oder übertragen werden.

#### **Vielen Dank**

Vielen Dank, dass Sie sich für ein d-Color MF3000 entschieden haben. Sie haben eine ausgezeichnete Wahl getroffen. Ihr d-Color MF3000 wurde speziell für optimale Leistung in Windows-, Macintosh- und Linux-Umgebungen konzipiert.

#### **Warenzeichen**

Acrobat und das Acrobat-Logo sind in den USA und/oder anderen Ländern eingetragene Warenzeichen oder Warenzeichen von Adobe Systems Incorporated.

Adobe, das Adobe-Logo und Photoshop sind in den USA und/oder anderen Ländern eingetragene Warenzeichen oder Warenzeichen von Adobe Systems Incorporated.

Apple und das Apple-Logo sind in den USA und/oder anderen Ländern eingetragene Warenzeichen oder Warenzeichen von Apple Computer, Inc.

DIC und das DIC-Logo sind in den USA und/oder anderen Ländern eingetragene Warenzeichen oder Warenzeichen der DIC Corporation.

Ethernet ist in den USA und/oder anderen Ländern ein eingetragenes Warenzeichen oder Warenzeichen der Xerox Corporation.

IEEE und das IEEE-Logo sind in den USA und/oder anderen Ländern eingetragene Warenzeichen oder Warenzeichen von The Institute of Electrical and Electronics Engineers, Inc.

Mac und Mac OS sind in den USA und/oder anderen Ländern eingetragene Warenzeichen oder Warenzeichen von Apple, Inc.

NETWARE ist in den USA und/oder anderen Ländern ein eingetragenes Warenzeichen oder Warenzeichen von Novell, Inc.

Pentium ist in den USA und/oder anderen Ländern ein eingetragenes Warenzeichen oder Warenzeichen der Intel Corporation.

TOYO ist in den USA und/oder anderen Ländern ein eingetragenes Warenzeichen von TOYO INK MFG. CO., LTD.

Microsoft, Windows und Windows Vista sind in den USA und/oder anderen Ländern eingetragene Warenzeichen oder Warenzeichen der Microsoft Corporation.

Alle anderen Warenzeichen bzw. eingetragenen Warenzeichen sind Eigentum ihrer jeweiligen Inhaber.

#### **Hinweis zum Handbuch**

Olivetti S.p.A. behält sich das Recht vor, den Inhalt dieser Anleitung sowie das darin beschriebene Gerät ohne Vorankündigung zu ändern. Ungenauigkeiten und Fehler wurden soweit wie möglich vermieden. Olivetti S.p.A. übernimmt jedoch für dieses Handbuch keinerlei Gewähr, einschließlich, jedoch nicht beschränkt auf stillschweigende Gewährleistungen der Marktgängigkeit oder Eignung für einen bestimmten Zweck.

Olivetti S.p.A. übernimmt weiterhin keine Verantwortung bzw. Haftung für in diesem Handbuch enthaltene Fehler bzw. für beiläufig entstandene, konkrete oder Folgeschäden, die sich aus der Bereitstellung dieses Handbuchs bzw. der Benutzung dieses Handbuchs beim Betrieb des Systems bzw. in Zusammenhang mit der Systemleistung bei handbuchgemäßem Systembetrieb ergeben.

#### **SOFTWARE-LIZENZVERTRAG**

Zum Umfang dieses Pakets gehören folgende, von Olivetti S.p.A. bereitgestellte Materialien: Software als Bestandteil des Drucksystems ("Drucksoftware"), digital kodierte, maschinenlesbare Umrissdaten, codiert in einem speziellen Format und verschlüsselt ("Schriftprogramme"), sonstige Software, die auf einem Rechnersystem installiert und in Kombination mit der Drucksoftware eingesetzt wird ("Host-Software"), sowie schriftliche Begleitmaterialien ("Dokumentation"). Der Begriff "Software" bezeichnet die Drucksoftware, die Schriftprogramme und/ oder die Host-Software, einschließlich eventueller Aktualisierungen, modifizierter Versionen, Ergänzungen und Kopien der Software.

Die Software wird Ihnen entsprechend den Bedingungen des vorliegenden Vertrages in Lizenz überlassen.

OLIVETTI S.P.A. erteilt Ihnen eine einfache Unterlizenz zur Benutzung der Software und Dokumentation, sofern Sie sich mit folgenden Bedingungen einverstanden erklären:

- 1. Sie sind berechtigt, die Software und die zugehörigen Schriftprogramme ausschließlich für Ihre eigenen, internen, geschäftlichen Zwecke für die Druckausgabe auf dem (den) Ihnen in Lizenz überlassenen Ausgabegerät(en) zu verwenden.
- 2. Zusätzlich zu der Lizenz für Schriftprogramme laut Abschnitt 1 (s. oben) sind Sie berechtigt, mit Roman-Schriftprogrammen alphanumerische Zeichen und Symbole in verschiedenen Stärken, Stilen und Versionen ("Schriftarten") für Ihre eigenen, internen, geschäftlichen Zwecke auf dem Bildschirm bzw. Monitor anzuzeigen.
- 3. Sie sind berechtigt, eine Sicherungskopie der Host-Software zu erstellen, vorausgesetzt, diese Sicherungskopie wird nicht auf einem Rechner installiert bzw. benutzt. Ungeachtet der vorstehenden Einschränkungen sind Sie berechtigt, die Host-Software auf einer beliebigen Anzahl Rechner zu installieren, wo sie ausschließlich zur Verwendung mit einem oder mehreren Drucksystemen genutzt wird, auf denen die Drucksoftware installiert ist.
- 4. Sie sind berechtigt, die Ihnen als Lizenznehmer nach dem vorliegenden Vertrag zustehenden Eigentums- und sonstigen Rechte an der Software und Dokumentation an einen Rechtsnachfolger ("Zessionar") abzutreten, sofern Sie alle Kopien derartiger Software und Dokumentation an den Zessionar übergeben und dieser sich verpflichtet, die Bedingungen des vorliegenden Vertrages einzuhalten.
- 5. Sie verpflichten sich, die Software und die Dokumentation weder zu modifizieren noch anzupassen oder zu übersetzen.
- 6. Sie verpflichten sich, keinen Versuch zu unternehmen, die Software zu ändern, zu deassemblieren, zu entschlüsseln, zurückzuentwickeln oder zu dekompilieren.
- 7. Das Eigentum an der Software und der Dokumentation sowie an davon erstellten Reproduktionen verbleibt bei Olivetti S.p. A. und ihrem Lizenzgeber.
- 8. Warenzeichen sind entsprechend der geltenden Warenzeichenpraxis zu verwenden, die unter anderem die Kennzeichnung mit dem Namen des Warenzeicheninhabers vorsieht. Warenzeichen dürfen nur zur Identifizierung von Druckerzeugnissen verwendet werden, die mit der Software erstellt wurden. Eine derartige Verwendung von Warenzeichen gibt Ihnen allerdings keinerlei Eigentumsrechte an diesen Warenzeichen.
- 9. Sie sind nicht berechtigt, Versionen oder Kopien der Software, die der Lizenznehmer nicht benötigt, bzw. Software, die sich auf einem nicht genutzten Datenträger befindet, zu vermieten, im Leasing bzw. in Unterlizenz zu überlassen, zu verleihen oder zu übertragen, es sei denn im Rahmen einer endgültigen Übertragung aller Software und Dokumentation wie vorstehend beschrieben.
- 10. UNTER KEINEN UMSTÄNDEN IST OLIVETTI S.P.A. ODER IHR LIZENZGEBER IHNEN GEGENÜBER HAFTBAR ZU MACHEN FÜR FOLGE-, BEILÄUFIG ENTSTANDENE, INDI-REKTE ODER KONKRETE SCHÄDEN BZW. STRAFE EINSCHLIEßENDEN SCHADENER-SATZ. EINSCHLIEBLICH ENTGANGENER GEWINNE ODER EINSPARUNGEN. SELBST WENN OLIVETTI S.P.A. ÜBER DIE MÖGLICHKEIT DERARTIGER SCHÄDEN INFORMIERT WURDE. DIESER HAFTUNGSAUSSCHLUSS GILT EBENFALLS FÜR VON DRITTEN GEL-TEND GEMACHTE ANSPRÜCHE, OI IVETTI S.P.A. BZW. IHR I IZENZGEBER SCHI IEBEN HIERMIT JEGLICHE GEWÄHRLEISTUNG AUSDRÜCKLICHER ODER STILLSCHWEIGEN-DER ART IM HINBLICK AUF DIE SOFTWARE AUS, EINSCHLIEßLICH, JEDOCH NICHT BESCHRÄNKT AUF DIE GEWÄHR DER MARKTGÄNGIGKEIT. EIGNUNG FÜR EINEN BESTIMMTEN ZWECK. RECHTSMÄNGEL UND NICHTVERLETZUNG VON RECHTEN DRITTER. IN EINIGEN STAATEN BZW. GERICHTSBARKEITEN IST DER AUSSCHLUSS BZW. DIE EINSCHRÄNKUNG BEILÄUFIG ENTSTANDENER. FOLGE- ODER KONKRETER SCHÄDEN NICHT ZULÄSSIG. SO DASS OBIGE EINSCHRÄNKUNGEN MÖGLICHER-WEISE FÜR SIE NICHT ZUR ANWENDUNG KOMMEN.
- 11. Hinweis für Anwender in US-Behörden: Die Software ist ein "Handelsartikel" gemäß der Definition in 48 C.F.R.2.101, bestehend aus "kommerzieller Computersoftware" und "Dokumentation für kommerzielle Computersoftware" gemäß der Verwendung dieser Begriffe in 48 C.F.R. 12.212. In Übereinstimmung mit 48 C.F.R. 12.212 und 48 C.F.R. 227.7202-1 bis 227.7202-4 erwerben alle Anwender in US-Behörden die Software ausschließlich mit den dort ausgeführten Rechten.
- 12. Sie verpflichten sich, die Software, in welcher Form auch immer, auf keinen Fall unter Verletzung der zur Anwendung kommenden Exportkontrollgesetze und -bestimmungen eines Landes zu exportieren.

#### **Rechtliche Einschränkungen beim Kopieren**

Es ist verboten, Kopien bestimmter Dokumente zu erstellen, wenn die Absicht besteht, diese Kopien als Original-Dokumente auszugeben.

Die nachfolgende Liste ist zwar nicht vollständig, sie kann aber als Leitfaden für verantwortungsbewusstes Kopieren herangezogen werden.

#### **Finanzunterlagen**

- $\bullet$  Gewöhnliche Schecks
- **•** Reiseschecks
- Zahlungsanweisungen
- $\bullet$  Hinterlegungsscheine
- Schuldverschreibungen oder andere Schuldscheinzertifikate
- $\bullet$  Aktienurkunden

#### **Rechtliche Unterlagen**

- $\bullet$  Essensmarken
- Postwertzeichen (gestempelt oder ungestempelt)
- Von Bundesbehörden ausgestellte Schecks
- Steuermarken (gestempelt oder ungestempelt)
- z Pässe
- **•** Einwanderungspapiere
- Führerscheine und Fahrbescheinigungen
- Eigentumsnachweise

#### **Allgemein**

- Personalausweise, Abzeichen oder Amtszeichen
- Urheberrechtlich geschützte Dokumente ohne Erlaubnis des Urheberrechtseigentümers

Darüber hinaus ist es strengstens untersagt, in- und ausländische Banknoten oder Kunstwerke ohne Erlaubnis des Copyright-Inhabers zu kopieren.

In Zweifelsfällen wenden Sie sich an einen Rechtsberater.

" Dieses System verfügt über die Funktion zur Verhinderung von Fälschungen, um zu verhindern, dass Finanzinstrumente illegal kopiert werden. Wir bitten um Verständnis, dass aufgrund dieser Funktion gelegentlich Bildfehler in gedruckten Bildern auftreten können oder Bilddaten unter bestimmten Umständen möglicherweise nicht gespeichert werden.

#### **RICHTLINIE 2002/96/CE FÜR DIE BEHANDLUNG, SAMMLUNG, WIEDERVERWERTUNG UND ENTSORGUNG VON ELEKTRO- UND ELEKTRONIK ALTGERÄTEN UND DEREN BESTANDTEILE**

#### **INFORMATIONEN**

#### **1. FÜR DIE LÄNDER DER EUROPÄISCHEN UNION (EG)**

Es ist verboten, jede Art von Elektro- und Elektronik-Altgeräten als unsortierten Siedlungsabfall zu entsorgen: es ist Pflicht, diese separat zu sammeln.

Das Abladen dieser Geräte an Orten, die nicht speziell dafür vorgesehen und autorisiert sind, kann gefährliche Auswirkungen für Umwelt und Gesundheit haben.

Widerrechtliche Vorgehensweisen unterliegen den Sanktionen und Maßnahmen laut Gesetz.

#### **U<sup>M</sup> UNSERE GERÄTE ORDNUNGSGEMÄß ZU ENTSORGEN, KÖNNEN SIE:**

- a) Sich an die örtliche Behörde wenden, die Ihnen praktische Auskünfte und Informationen für die ordnungsgemäße Verwaltung der Abfälle liefert, beispielsweise: Ort und Zeit der Sammelstation etc.
- b) Beim Neukauf eines unserer Geräte ein benutztes Gerät, das dem neu gekauften entspricht, an unseren Wiederverkäufer zurückgeben.

Das durchkreuzte Symbol auf dem Gerät bedeutet, dass:

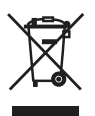

 - Nach Ableben des Gerätes, dieses in ausgerüstete Sammelzentren gebracht werden und separat von Siedlungsabfällen behandelt werden muss;

- Erbauer die Aktivierung der Behandlungs-, Sammel-, Wiederverwertungs- und Entsorgungsprozedur der Geräte in Konformität mit der Richtlinie 2002/96/CE (u. folg.mod.) garantiert.

#### **2. FÜR DIE ANDEREN LÄNDER (NICHT-EG-STAATEN)**

Das Behandeln, Sammeln, Wiederverwerten und Entsorgen von Elektro- und Elektronik-Altgeräten muss nach den geltenden Vorschriften des jeweiligen Landes erfolgen.

# **Inhalt**

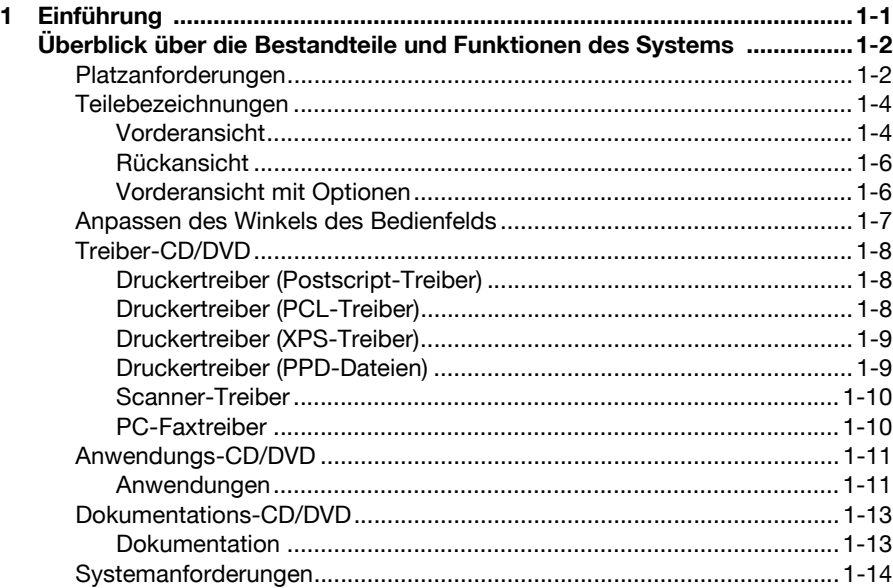

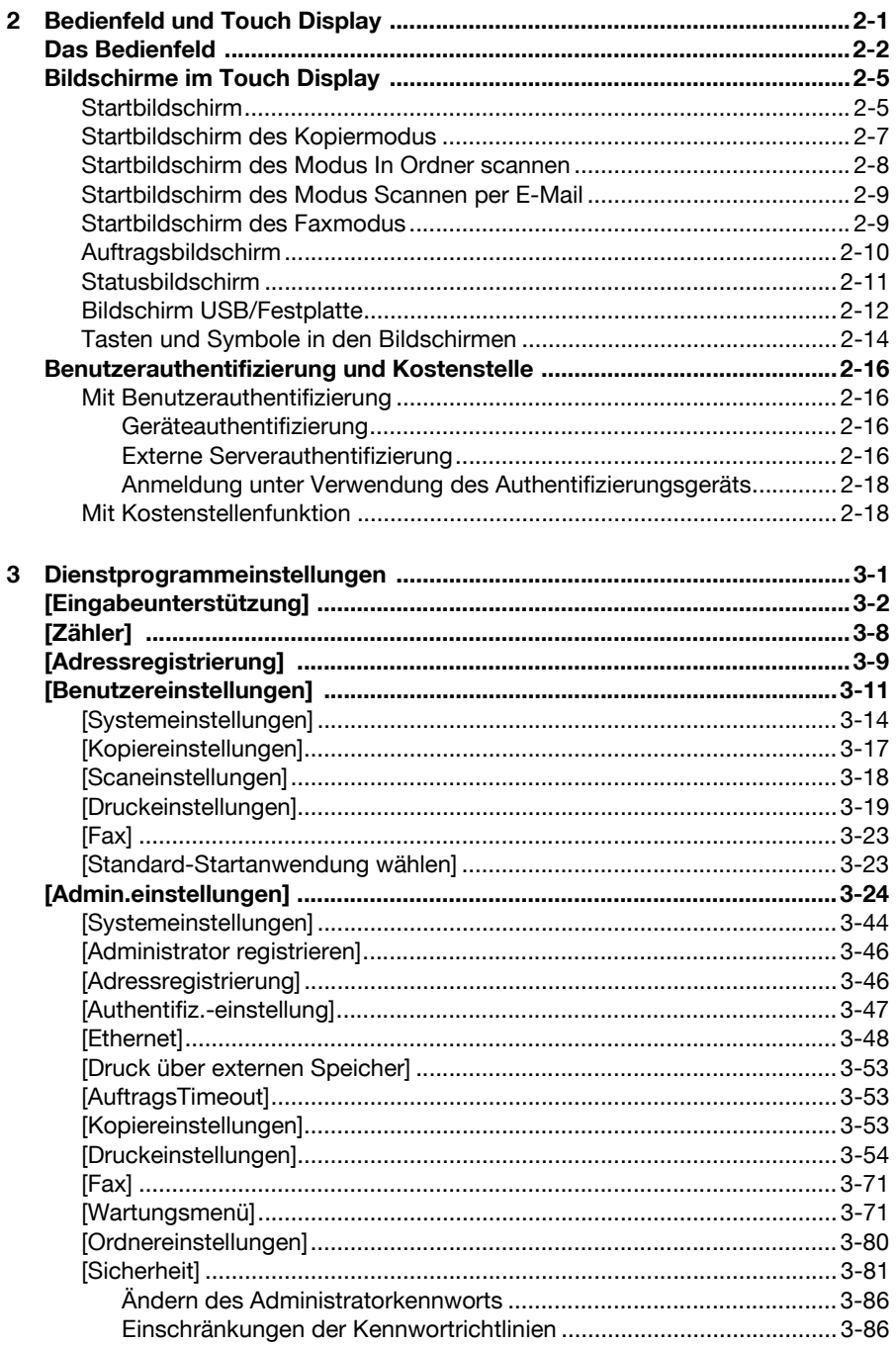

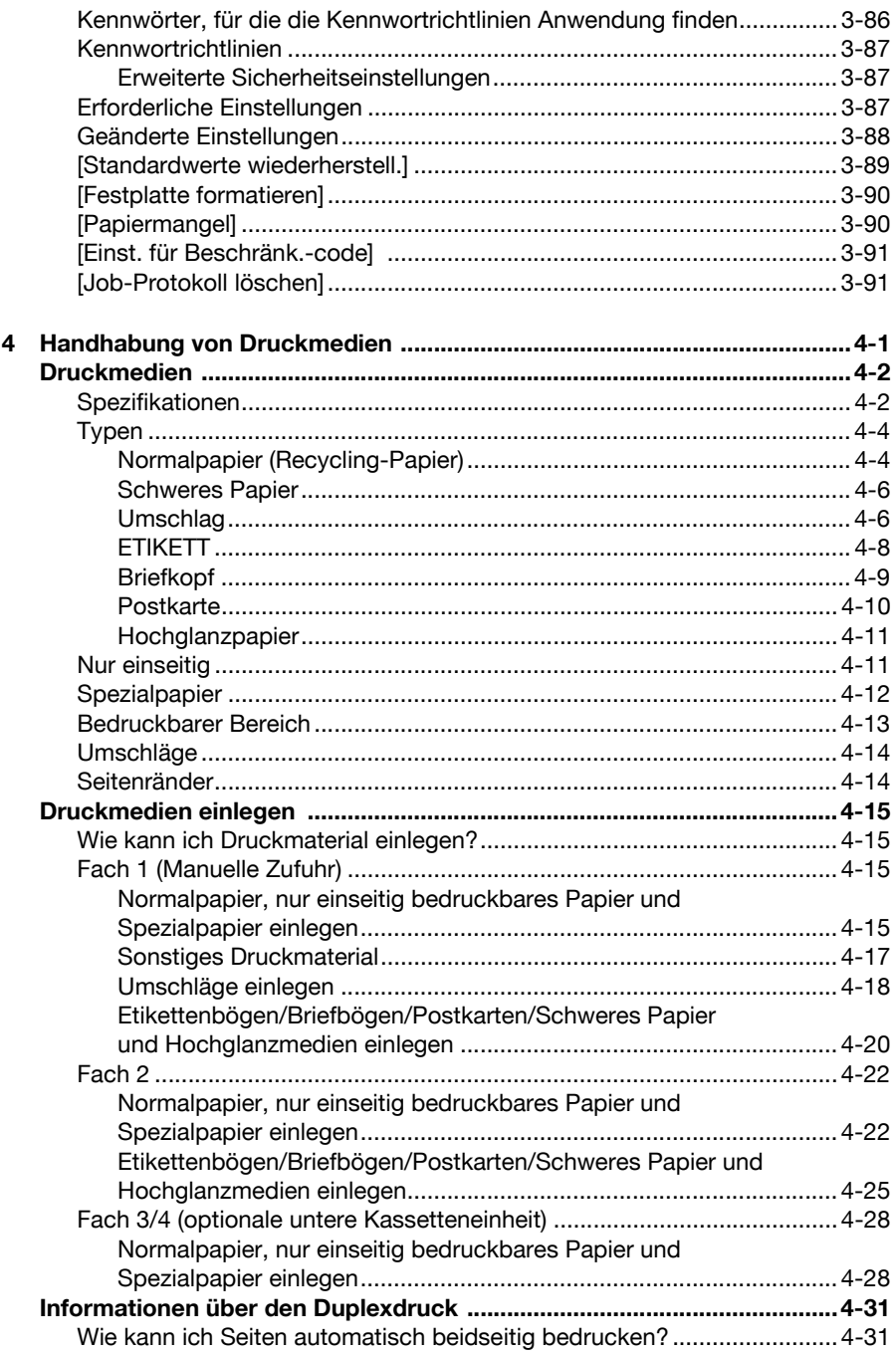

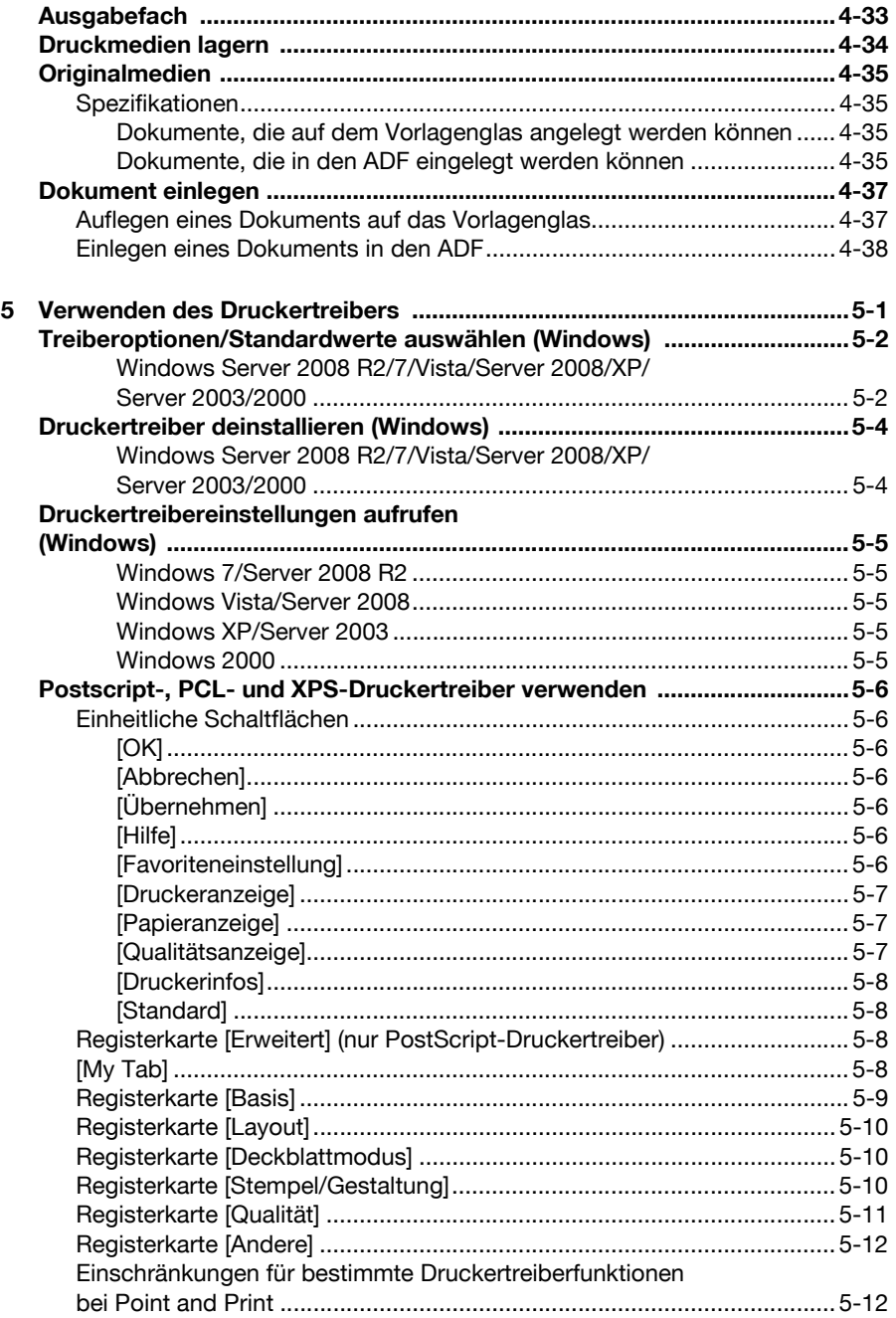

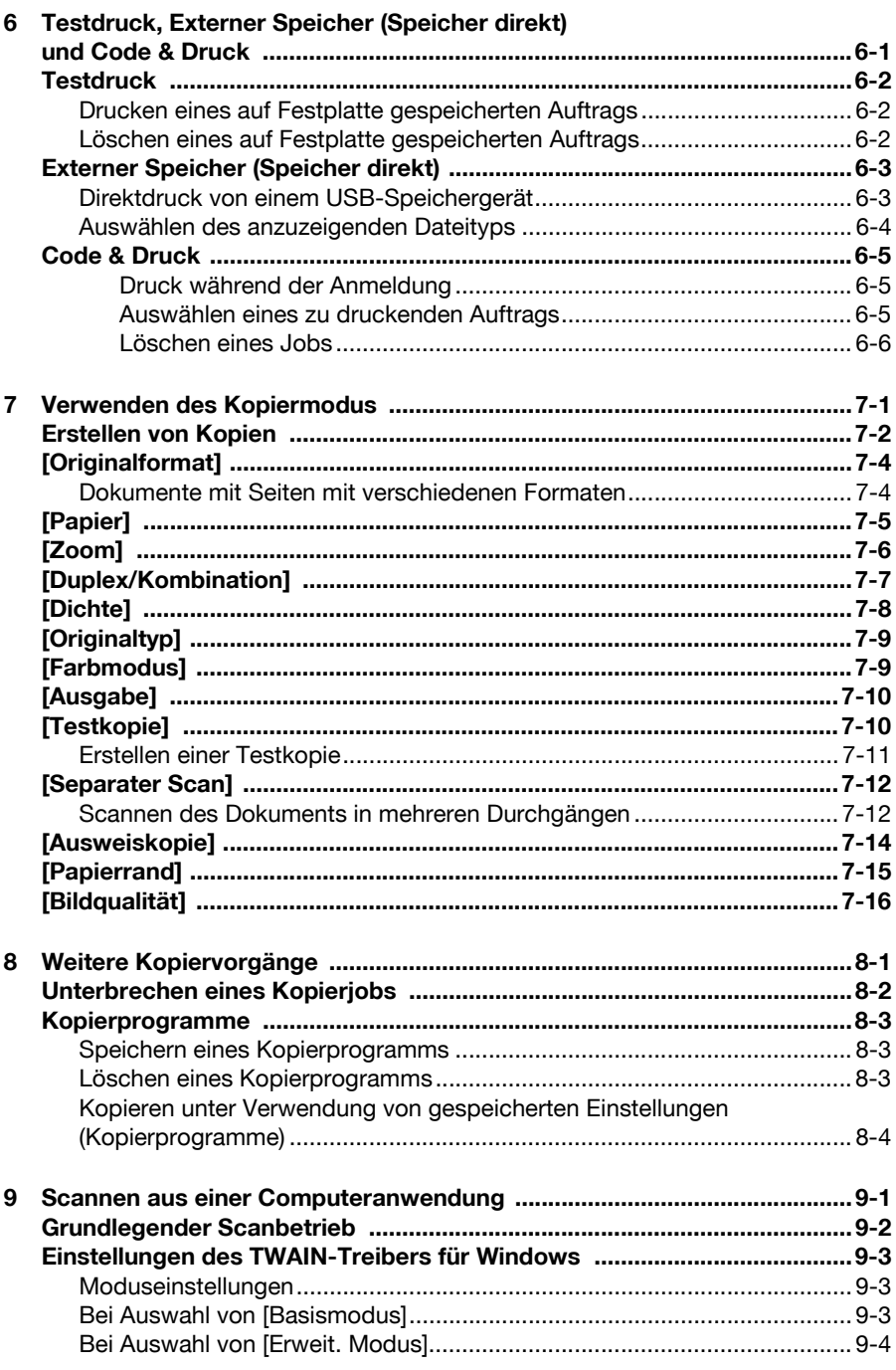

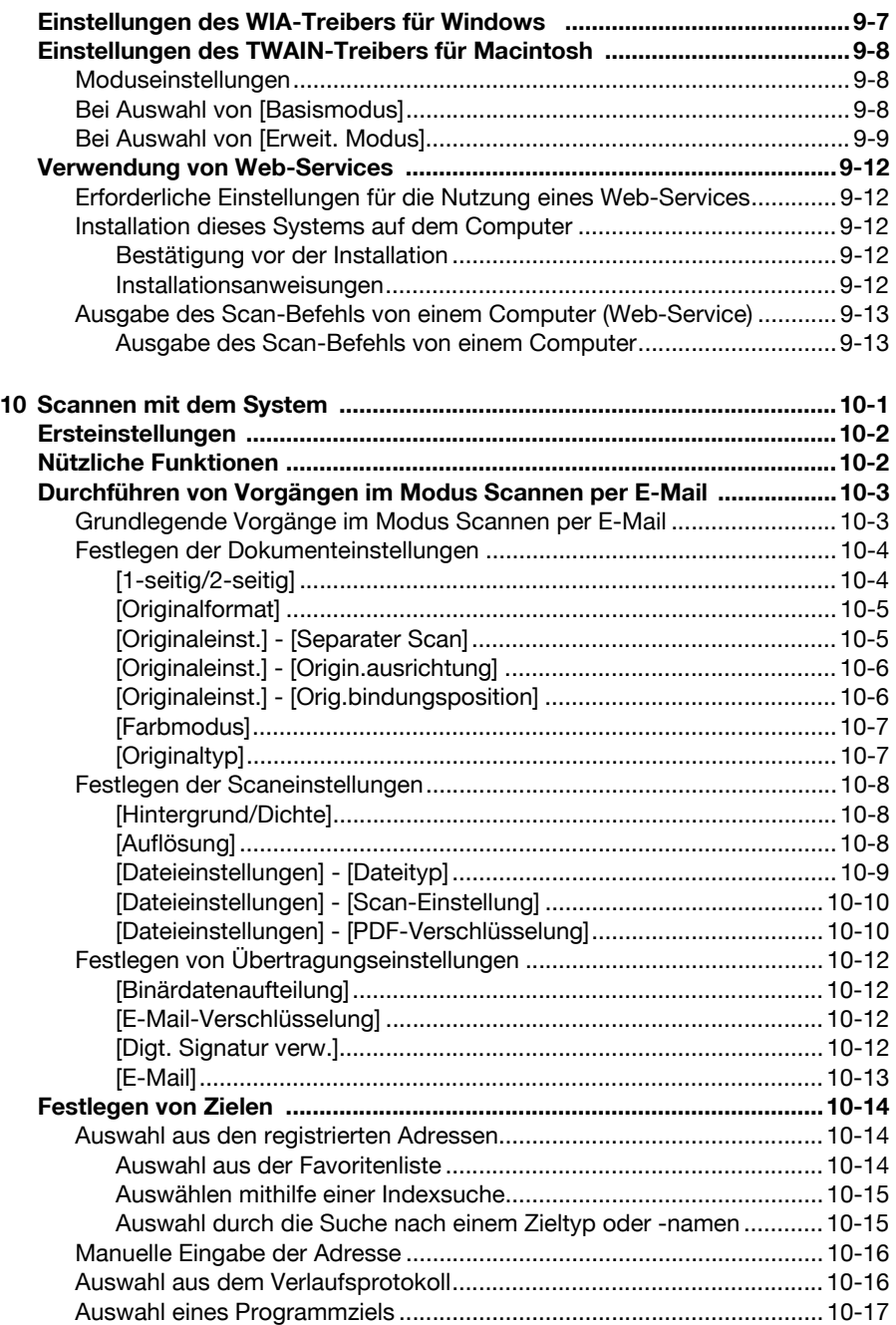

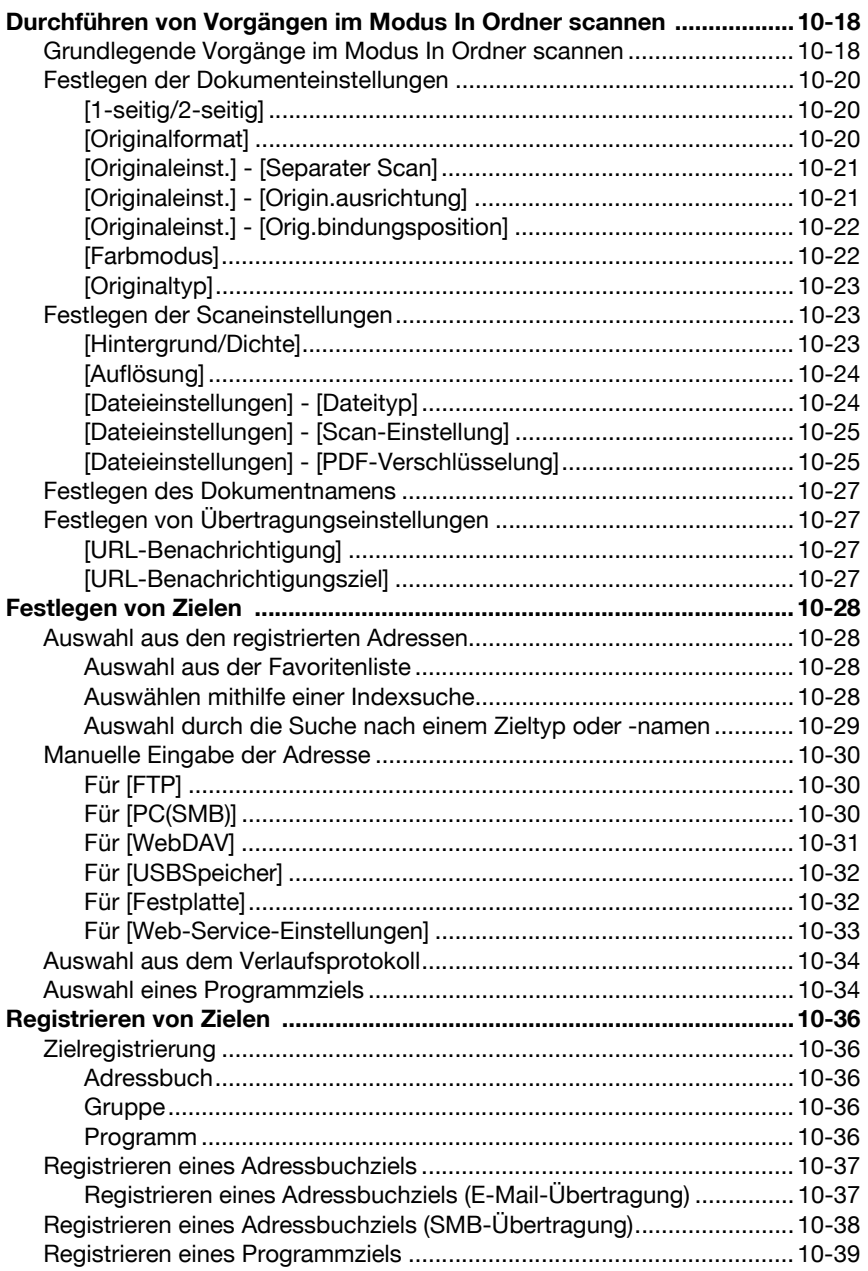

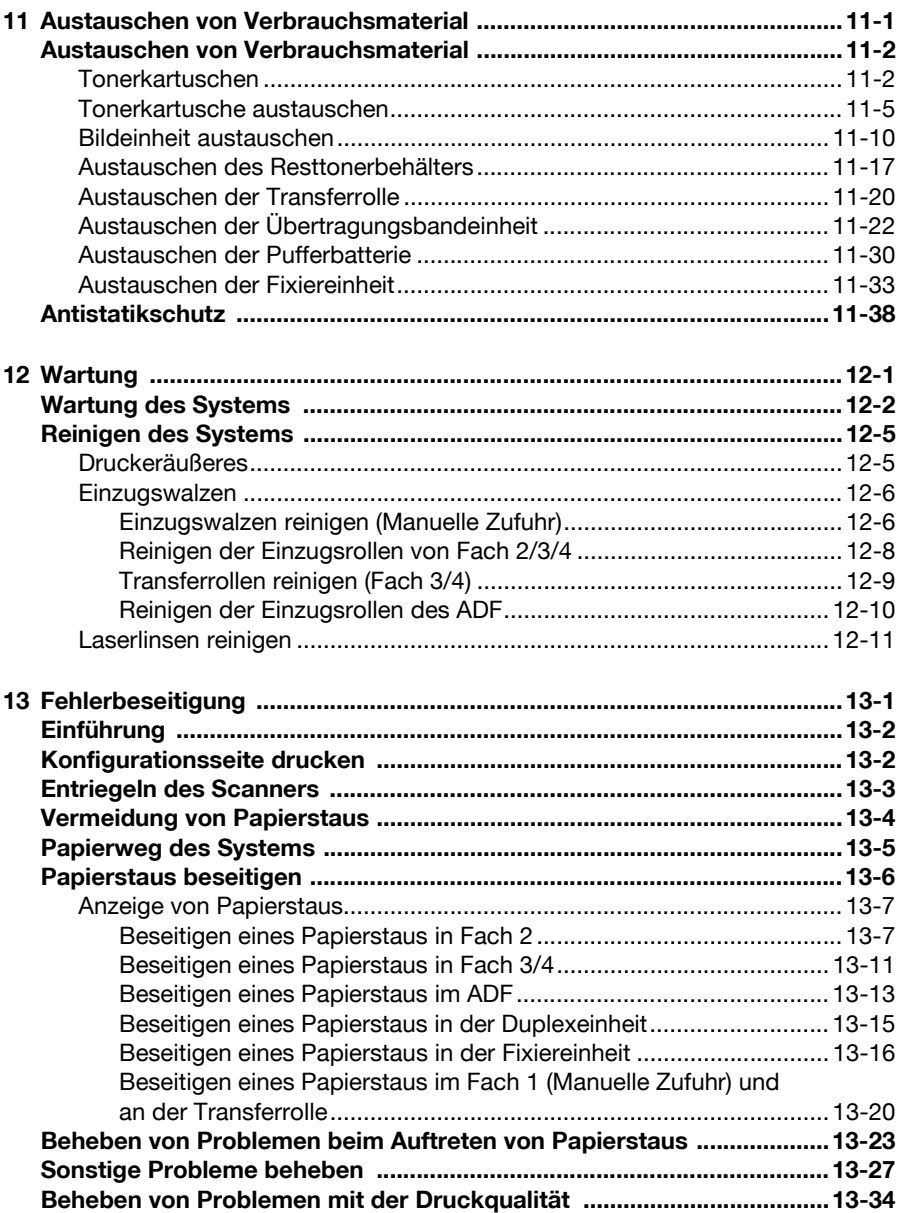

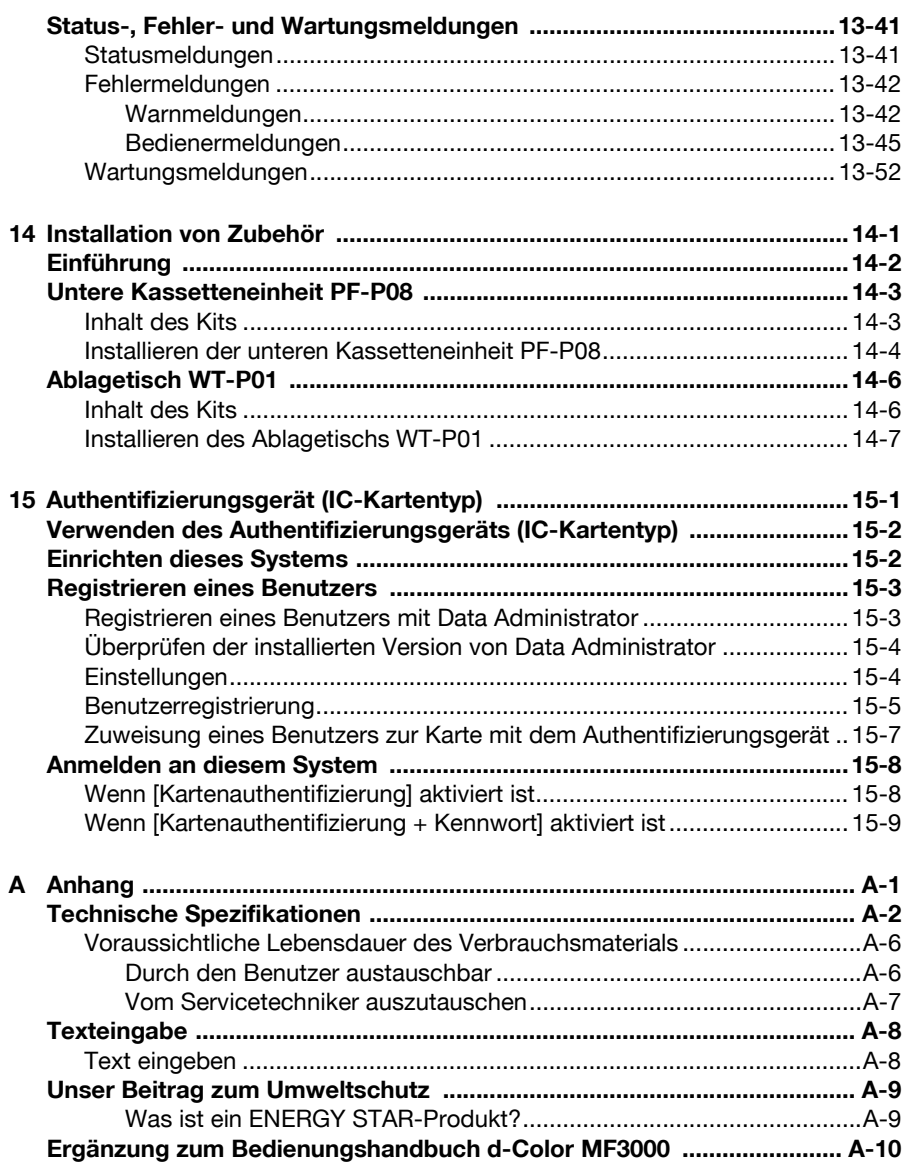

<span id="page-18-0"></span>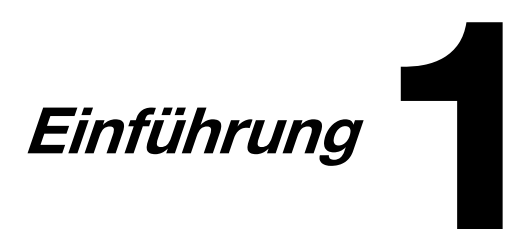

### <span id="page-19-0"></span>**Überblick über die Bestandteile und Funktionen des Systems**

#### <span id="page-19-1"></span>**Platzanforderungen**

Halten Sie die nachfolgend dargestellten Abstände ein, um den Drucker problemlos bedienen und warten zu können.

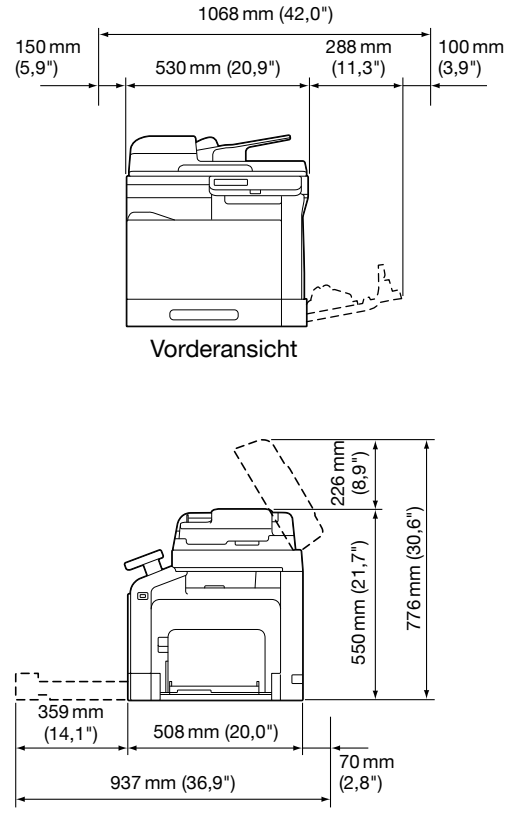

Seitenansicht

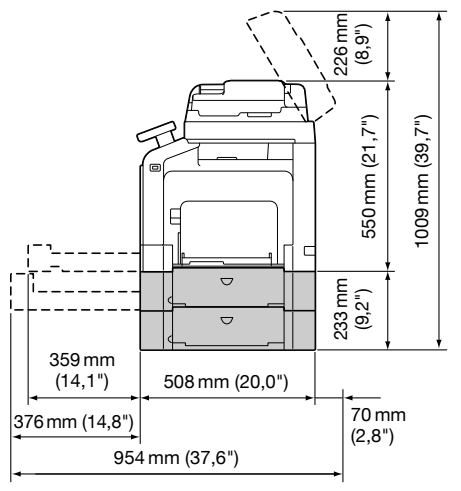

Seitenansicht mit Zubehörkomponenten

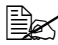

Sonderzubehör ist in der obigen Abbildung grau dargestellt.

#### <span id="page-21-0"></span>**Teilebezeichnungen**

In den folgenden Abbildungen werden die wichtigsten Bestandteile Ihres Systems dargestellt. Die hier verwendeten Bezeichnungen werden im gesamten Handbuch beibehalten. Daher sollten Sie sich an dieser Stelle mit ihnen vertraut machen.

#### <span id="page-21-1"></span>**Vorderansicht**

- 1—Bedienfeld
- 2—Automatischer Dokumenteneinzug (ADF - Automatic Document Feeder)
	- 2-a: ADF-Abdeckung
	- 2-b: Dokumentenführung
	- 2-c: Dokumenteinzug
	- 2-d: Dokumentausgabe
	- 2-e: Dokumentanschlag
- **EX** Klappen Sie beim Scannen von Papier im Format Legal den Dokumentanschlag des ADF um.
- 3—USB HOST-Anschluss
- $\mathbb{R}$  Am USB

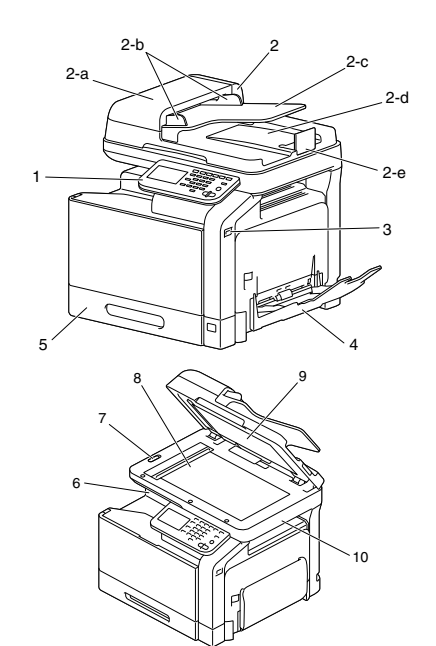

HOST-Anschluss kann ein USB-Hub angeschlossen werden. Darüber hinaus können gleichzeitig ein USB-Speichergerät und ein Authentifizierungsgerät (IC-Kartentyp) mit dem USB-Hub verbunden werden.

- 4—Fach 1 (Manuelle Zufuhr)
- 5—Fach 2
- 6—Ausgabefach
- 7—Scanner-Verriegelungshebel
- 8—Vorlagenglas
- 9—Originalandrückmatte
- 10—Scannereinheit
- 11—Fixiereinheit
- 12—Rechte Klappe
- 13—Transferrolle
- 14—Übertragungsbandeinheit
- 15—Bildeinheit(en)
- 16—Vordere Abdeckung
- 17—Resttonerbehälter
- 18—Tonerkartusche(n)

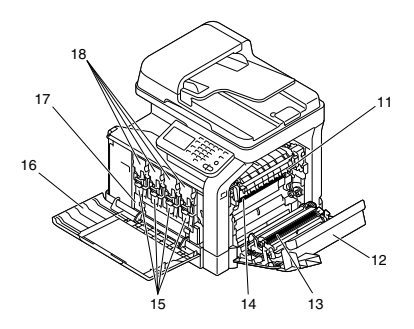

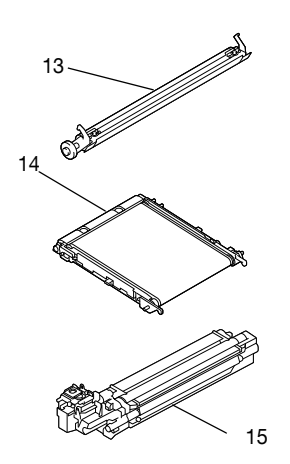

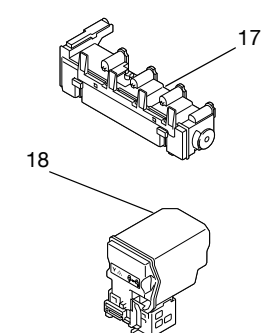

#### <span id="page-23-0"></span>**Rückansicht**

- 1—Netzschalter
- 2—Hintere Abdeckung
- 3—Netzanschluss
- 4—LINE-Buchse (Telefonleitung)
- 5—TEL-Buchse (Telefon)
- 6—10Base-T/100Base-TX/ 1000Base-T-Ethernet-**Schnittstelle**
- 7—USB-Anschluss

#### <span id="page-23-1"></span>**Vorderansicht mit Optionen**

- 1—Untere Kassetteneinheit PF-P08 (Fach 3)
- 2—Untere Kassetteneinheit PF-P08 (Fach 4)
- 3—Ablagetisch WT-P01

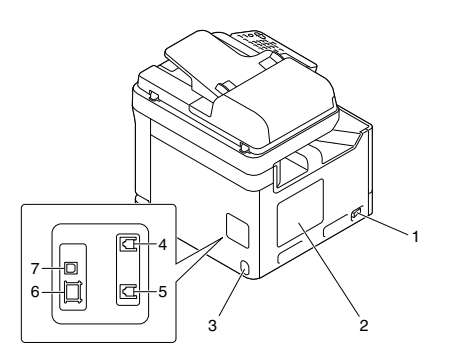

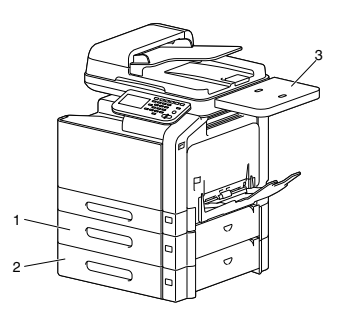

#### <span id="page-24-0"></span>**Anpassen des Winkels des Bedienfelds**

Der Neigungswinkel des Bedienfelds kann in drei Stufen eingestellt werden. Stellen Sie das Bedienfeld auf den Winkel ein, der eine einfache Bedienung ermöglicht.

1 Fassen Sie das Bedienfeld an beiden Seiten an und stellen Sie es auf.

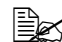

**Bevor Sie das Bedienfeld** in einem kleineren Winkel positionieren, stellen Sie es zunächst komplett auf und neigen Sie es dann langsam nach unten, bis die gewünschte Position erreicht ist.

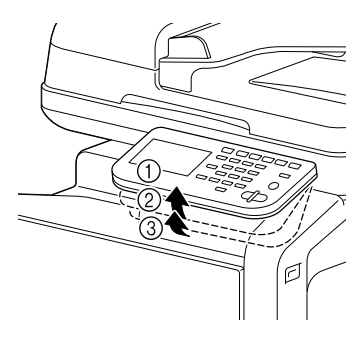

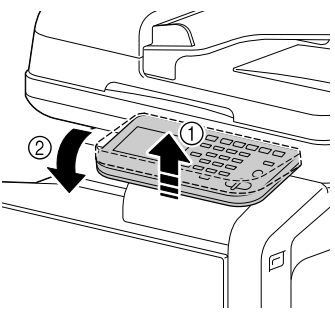

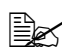

<sup>■</sup> *Ühen Sie beim Schwen*ken des Bedienfelds keinen Druck auf das Touch Display aus.

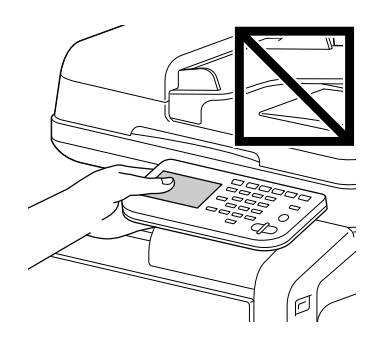

#### <span id="page-25-0"></span>**Treiber-CD/DVD**

#### <span id="page-25-1"></span>**Druckertreiber (Postscript-Treiber)**

| Betriebssystem                                                         | Einsatz/Nutzen                                                                                                    |
|------------------------------------------------------------------------|----------------------------------------------------------------------------------------------------|
| Windows 7/Vista/Server 2008/XP/<br>Server 2003/2000                    | Mit diesen Treibern können Sie alle<br>Druckerfunktionen aufrufen und unter<br>anderem mit Endverarbeitungs- und<br>anspruchsvollen Layoutfunktionen<br>arbeiten. Ausführliche Informationen<br>hierzu finden Sie unter "Druckertrei-<br>bereinstellungen aufrufen (Windows)"<br>auf Seite 5-5. |
| Windows Server 2008 R2/7/Vista/<br>Server 2008/XP/Server 2003 (64 Bit) |                                                                                                    |

 $\mathbb{\hat{E}}$  Für Anwendungen, für die beim Drucken eine PPD-Datei angegeben werden muss (z. B. PageMaker und CorelDraw), wurde eine spezielle PPD-Datei erstellt. Wenn Sie beim Drucken unter Windows Server 2008 R2, Windows 7, Vista, Server 2008, XP, Server 2003 and 2000 eine PPD-Datei angeben, benutzen Sie die auf der Treiber-CD/DVD bereitgestellte PPD-Datei.

#### <span id="page-25-2"></span>**Druckertreiber (PCL-Treiber)**

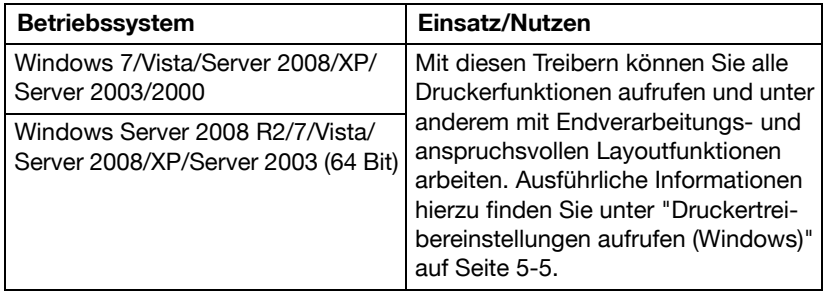

#### <span id="page-26-0"></span>**Druckertreiber (XPS-Treiber)**

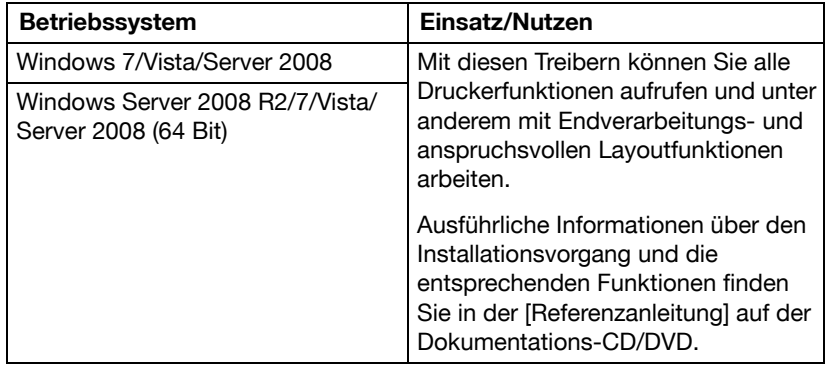

#### <span id="page-26-1"></span>**Druckertreiber (PPD-Dateien)**

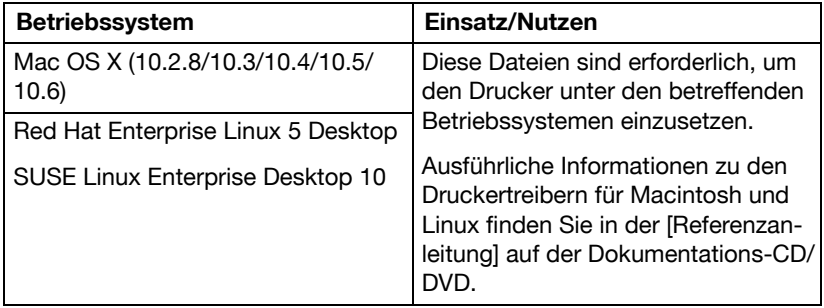

#### <span id="page-27-0"></span>**Scanner-Treiber**

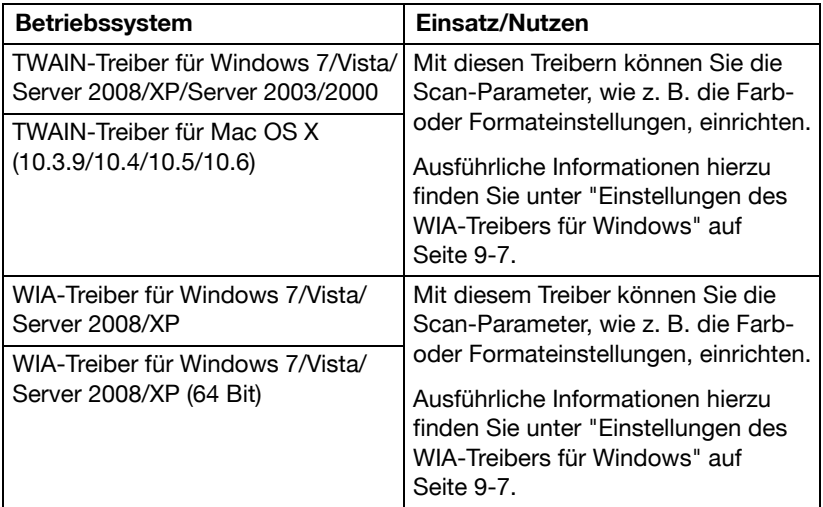

#### <span id="page-27-1"></span>**PC-Faxtreiber**

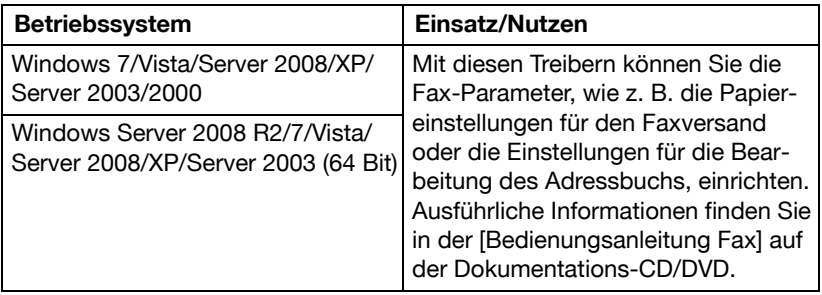

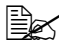

**Ex** Ausführliche Informationen zur Installation der Treiber finden Sie in der [Installationsanleitung] auf der Dokumentations-CD/DVD.

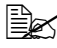

 $\overline{\mathbb{B}}$  Ausführliche Informationen über die Macintosh- und Linux-Treiber finden Sie in der Referenzanleitung auf der Dokumentations-CD/DVD.

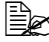

**Ex** Der Windows TWAIN-Treiber ist nicht für 64-Bit-Anwendungen geeignet, kann aber für 32-Bit-Anwendungen unter einem 64-Bit-Betriebssystem verwendet werden.

#### <span id="page-28-0"></span>**Anwendungs-CD/DVD**

#### <span id="page-28-1"></span>**Anwendungen**

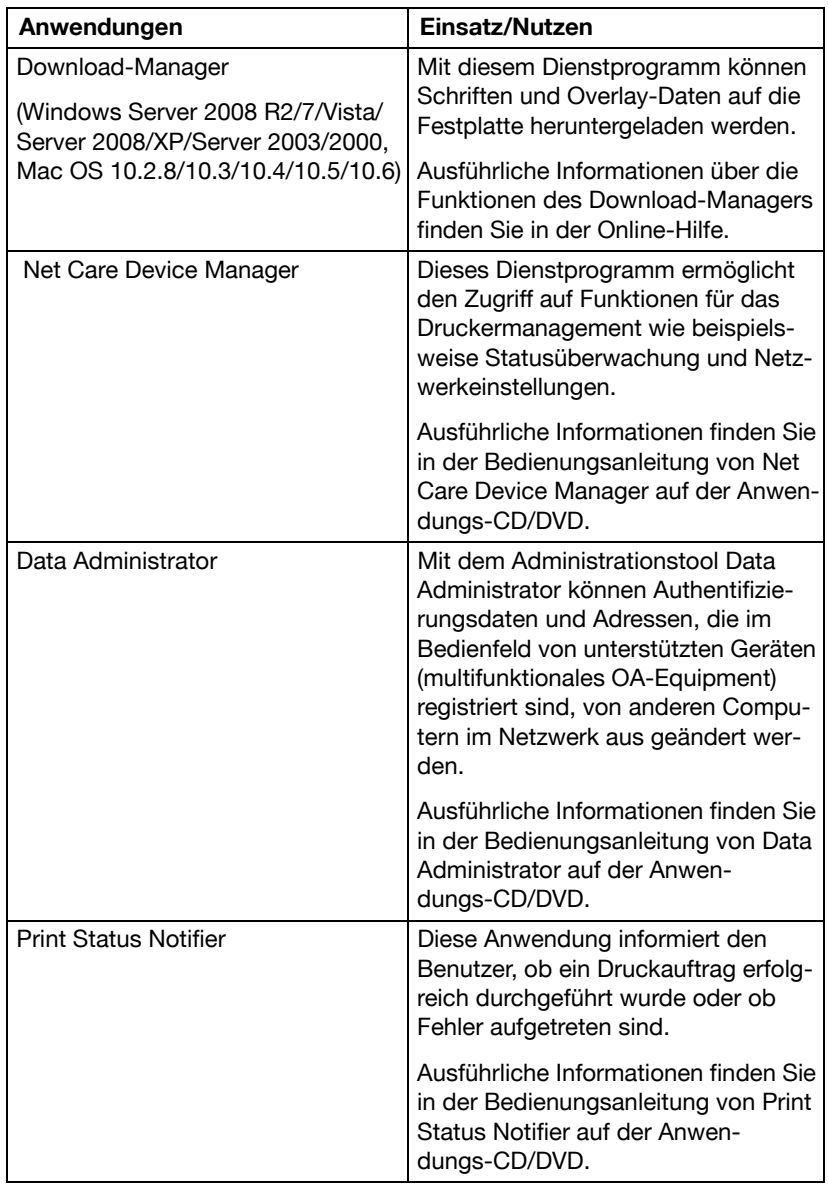

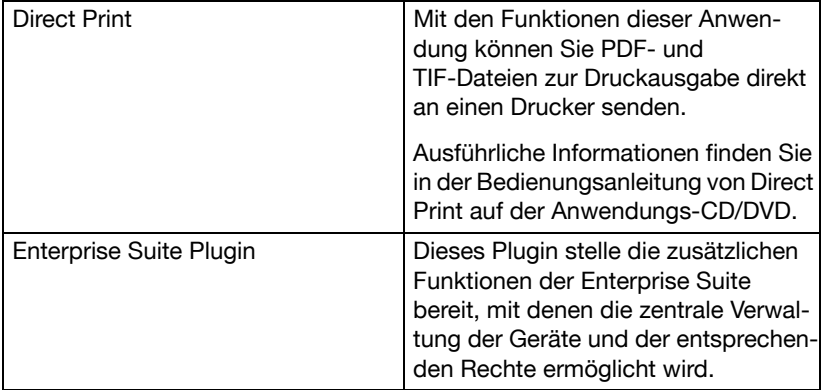

#### <span id="page-30-0"></span>**Dokumentations-CD/DVD**

#### <span id="page-30-1"></span>**Dokumentation**

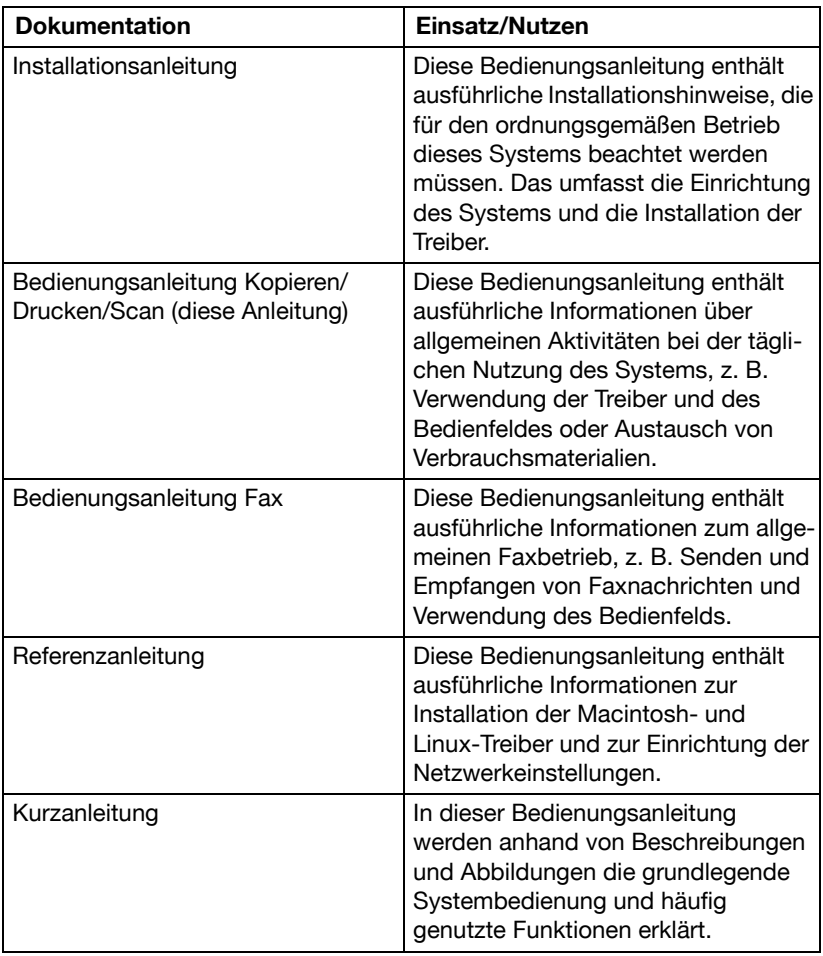

#### <span id="page-31-0"></span>**Systemanforderungen**

- $PC$ 
	- Pentium 3: 400 MHz oder höher (Windows Vista: 1 GHz oder höher)
	- PowerPC G3 oder höher (G4 oder höher wird empfohlen)
	- Macintosh mit Intel-Prozessor
- **Betriebssystem** 
	- Microsoft Windows 7 Home Basic/Home Premium/Professional/ Enterprise/Ultimate, Windows 7 Home Premium/Professional/ Enterprise/Ultimate, Windows Server 2008 R2 Standard/Enterprise, Windows Server 2008 Standard/Enterprise, Windows Server 2008 Standard/Enterprise x64 Edition, Windows Vista Home Basic/Home Premium/Ultimate/Business/Enterprise, Windows Vista Home Basic/ Home Premium/Ultimate/Business/Enterprise x64 Edition, Windows XP Home Edition/Professional (Service Pack 2 oder höher), Windows XP Professional x64 Edition, Windows Server 2003, Windows Server 2003 x64 Edition, Windows 2000 (Service Pack 4 oder höher)
	- Mac OS X (10.2.8/10.3/10.4/10.5/10.6; wir empfehlen die Installation der neuesten Patch-Version.)
	- Red Hat Enterprise Linux 5 Desktop, SUSE Linux Enterprise Desktop 10
- Freier Festplattenplatz 256 MB oder mehr
- $RAM$ 512 MB oder mehr
- CD/DVD-Laufwerk
- **Ein-/Ausgänge** 
	- 10Base-T/100Base-TX/1000Base-T Ethernet-Schnittstelle
	- Mit USB 2.0 High-Speed kompatible Schnittstelle

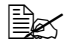

" Das Ethernet-Kabel und das USB-Kabel gehören nicht zum Lieferumfang des Systems.

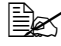

" Ausführliche Informationen über die Macintosh- und Linux-Treiber finden Sie in der [Referenzanleitung] auf der Dokumentations-CD/DVD.

<span id="page-32-0"></span>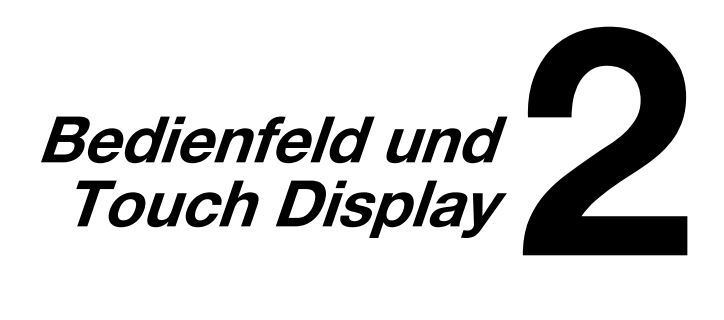

## <span id="page-33-0"></span>**Das Bedienfeld**

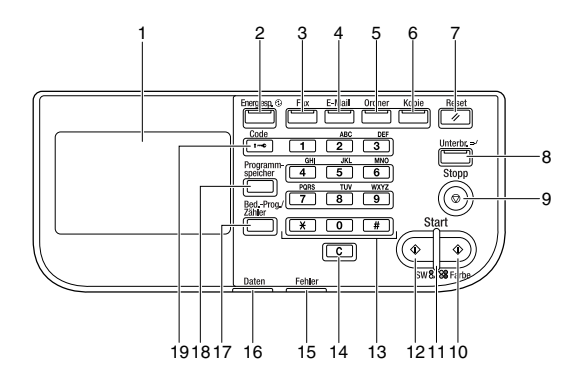

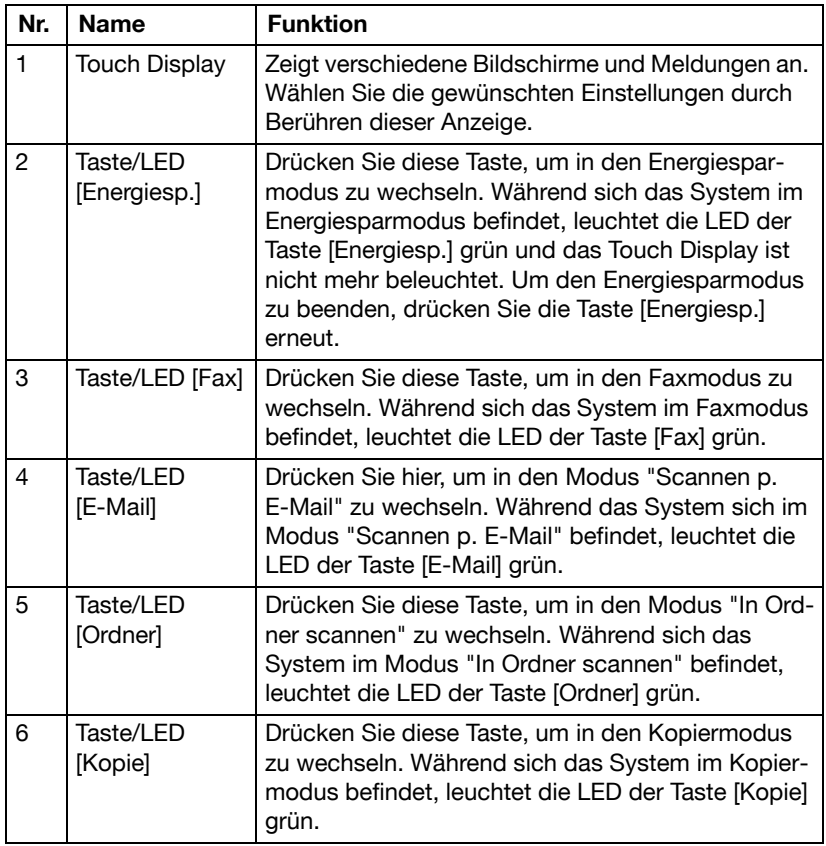

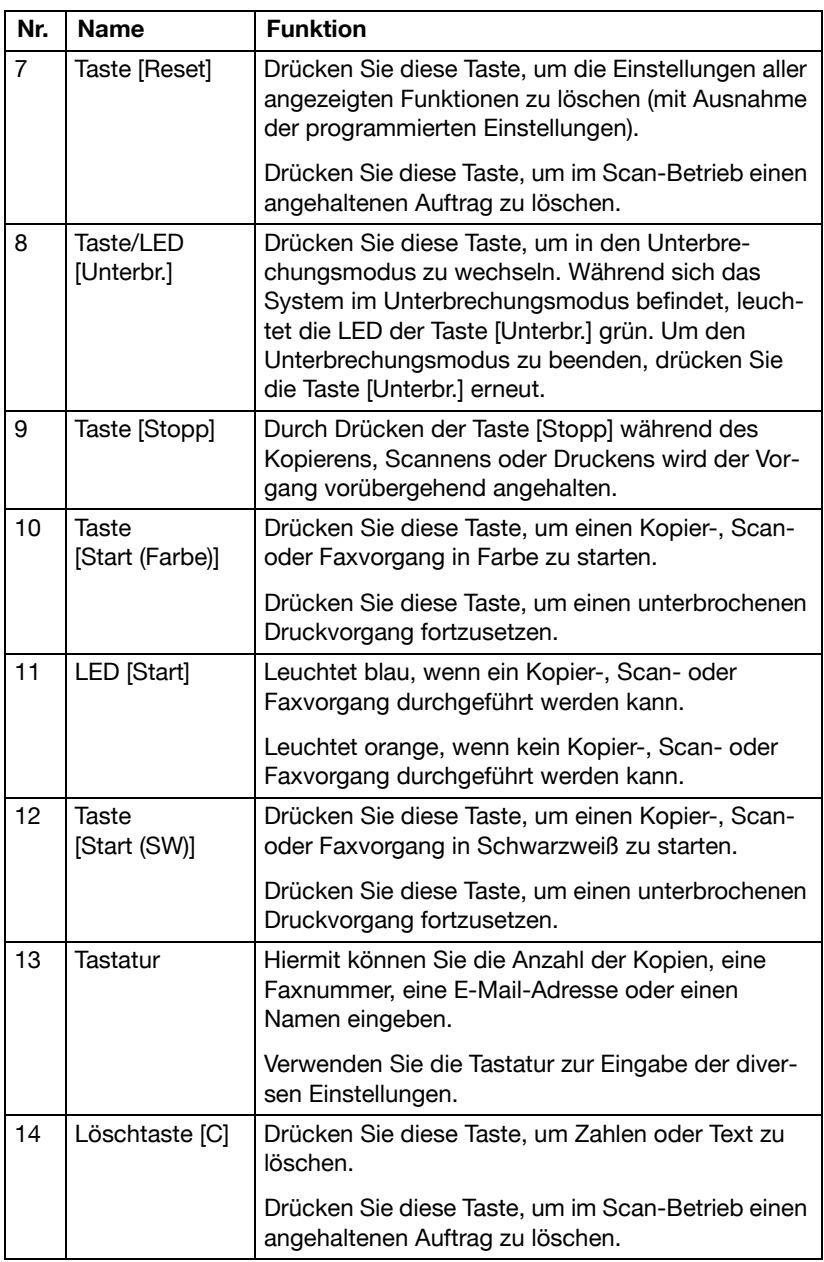

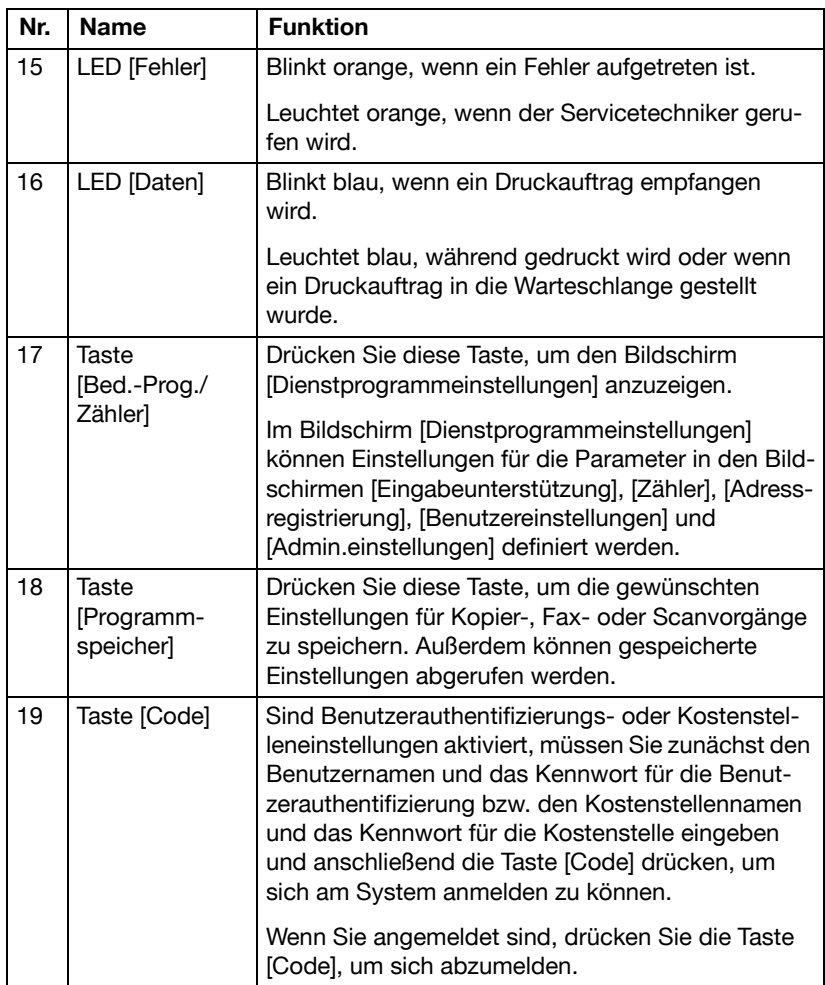
# **Bildschirme im Touch Display**

#### **Startbildschirm**

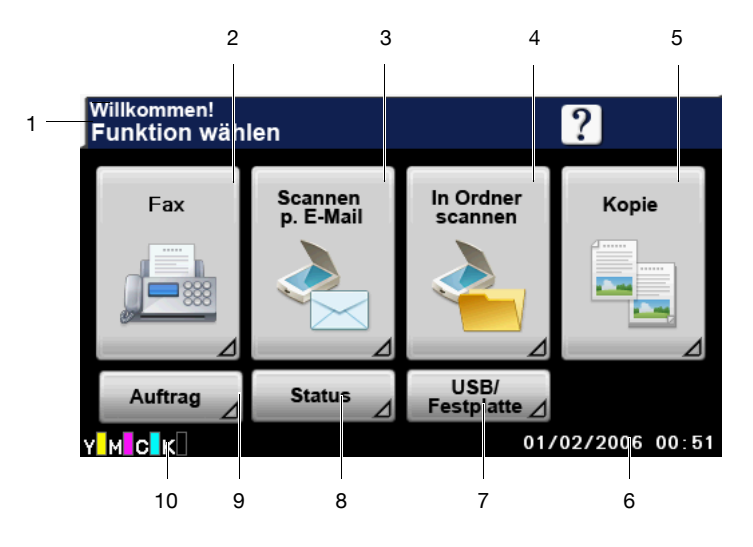

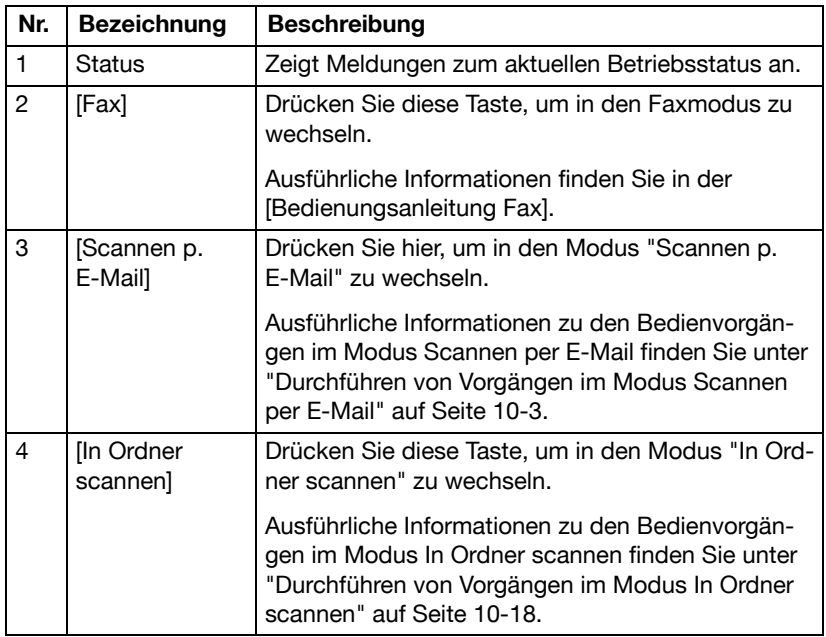

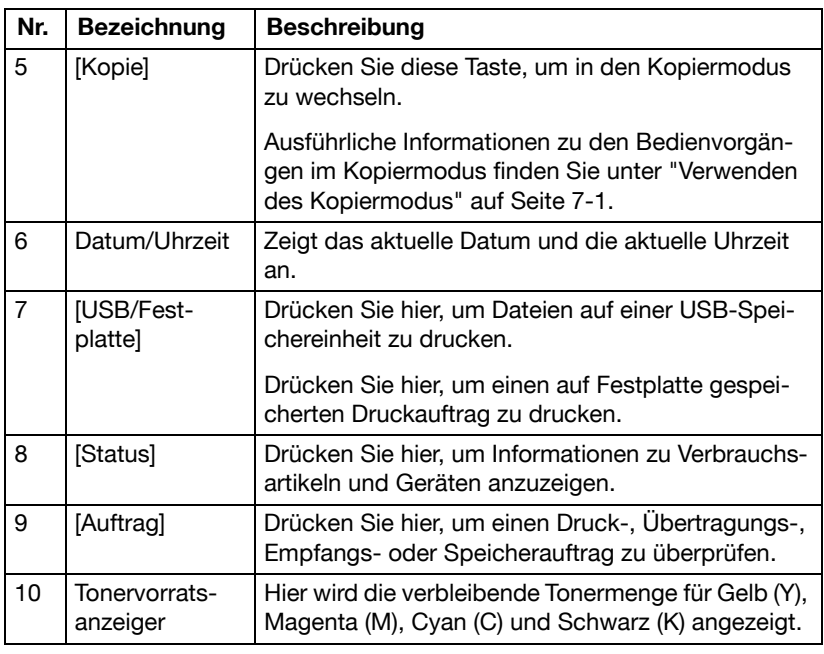

#### **Startbildschirm des Kopiermodus**

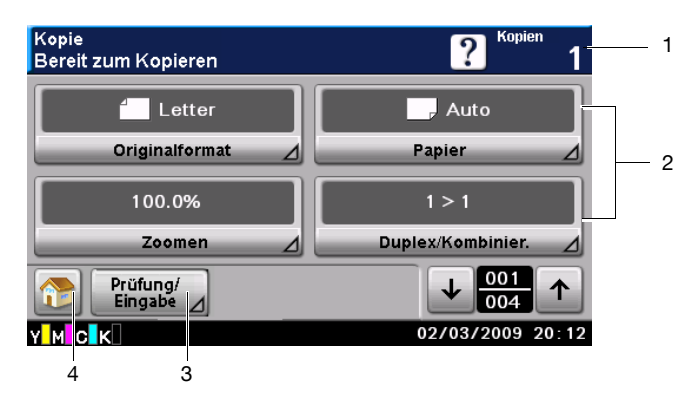

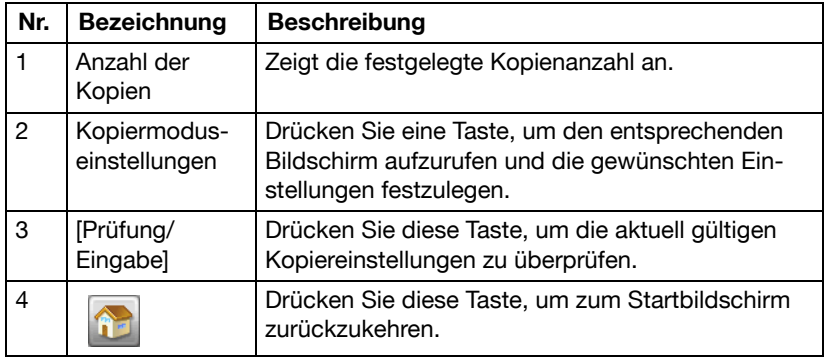

#### **Startbildschirm des Modus In Ordner scannen**

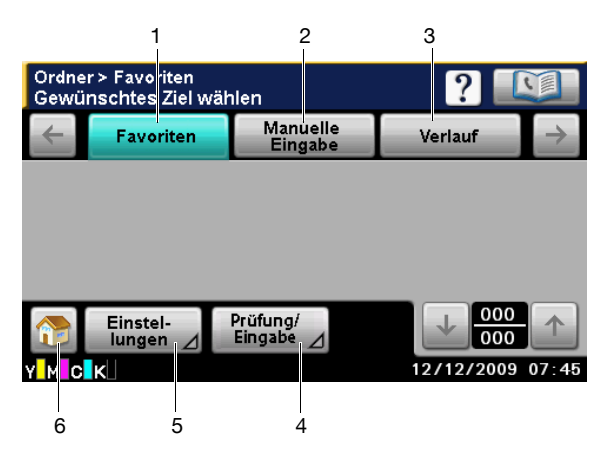

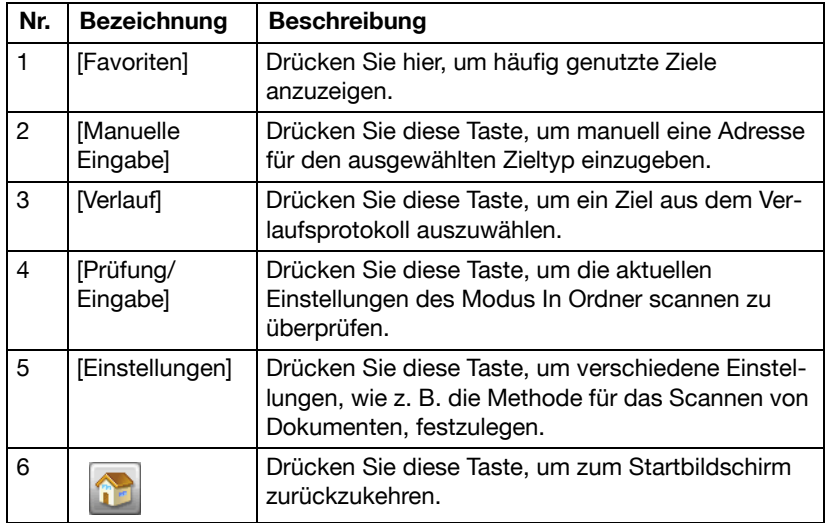

#### **Startbildschirm des Modus Scannen per E-Mail**

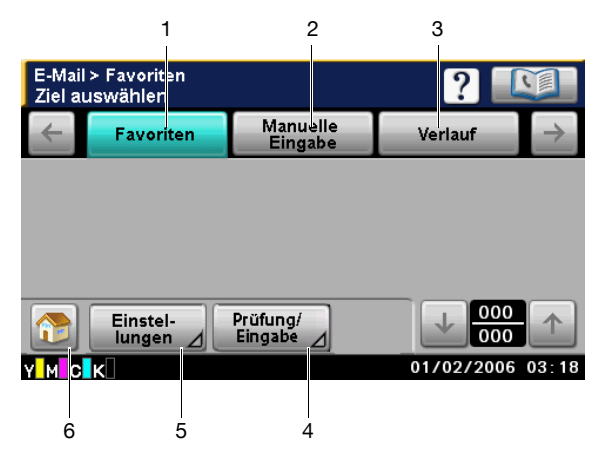

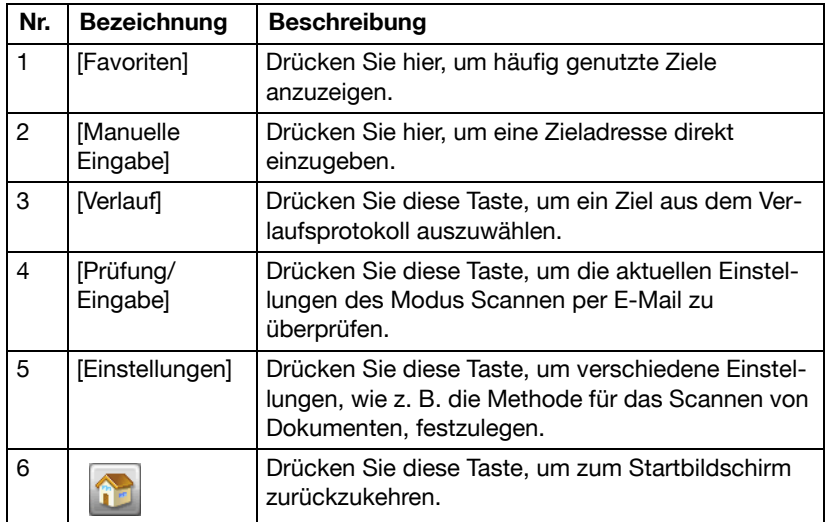

#### **Startbildschirm des Faxmodus**

Ausführliche Informationen über den Startbildschirm des Faxmodus finden Sie in der [Bedienungsanleitung Fax].

#### **Auftragsbildschirm**

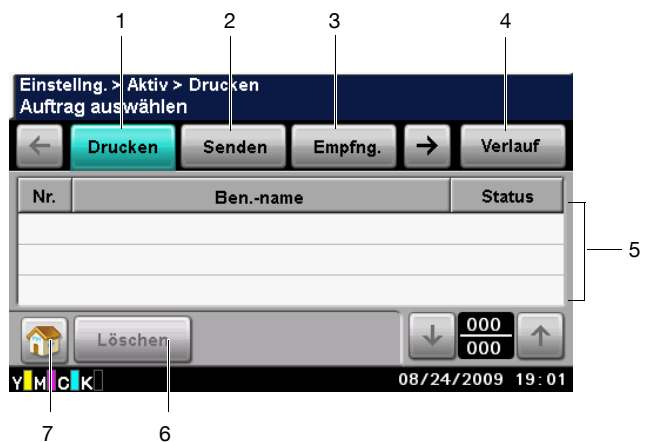

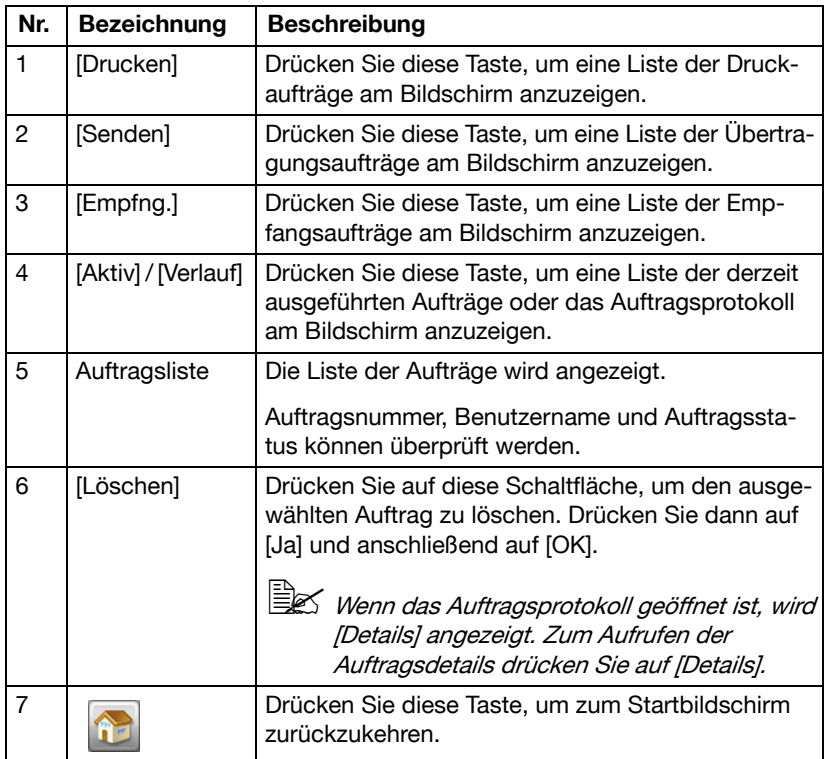

### **Statusbildschirm**

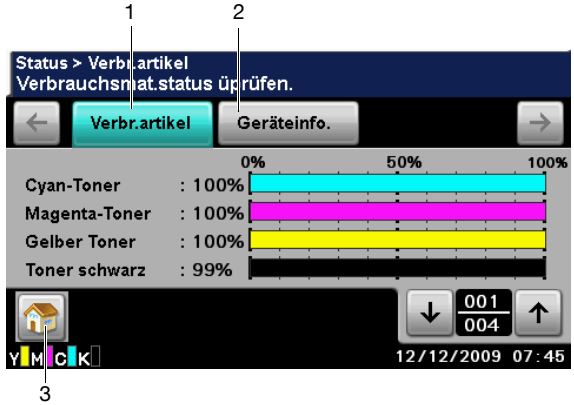

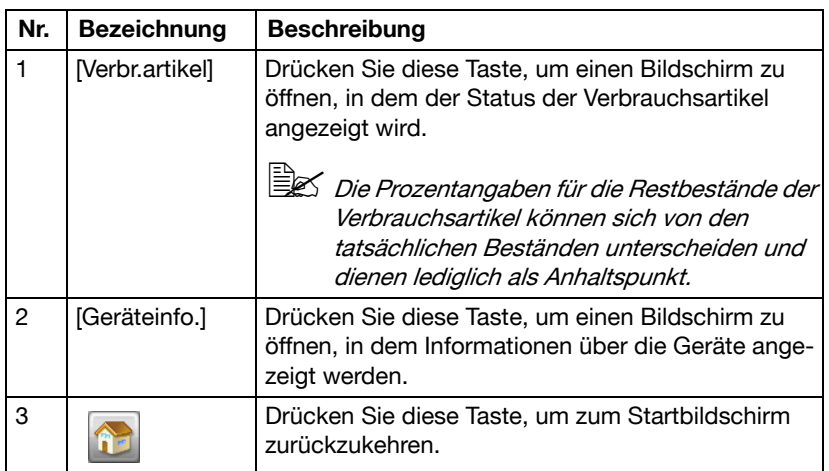

#### **Bildschirm USB/Festplatte**

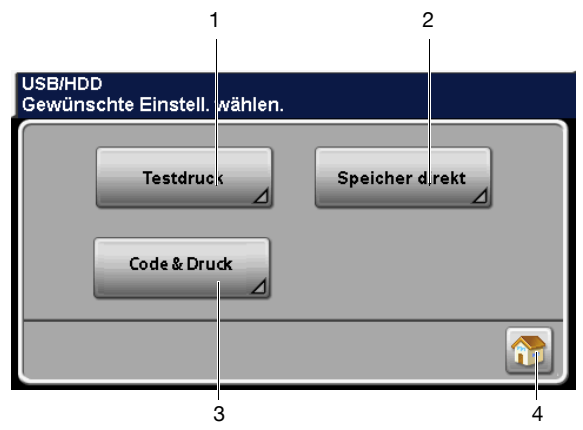

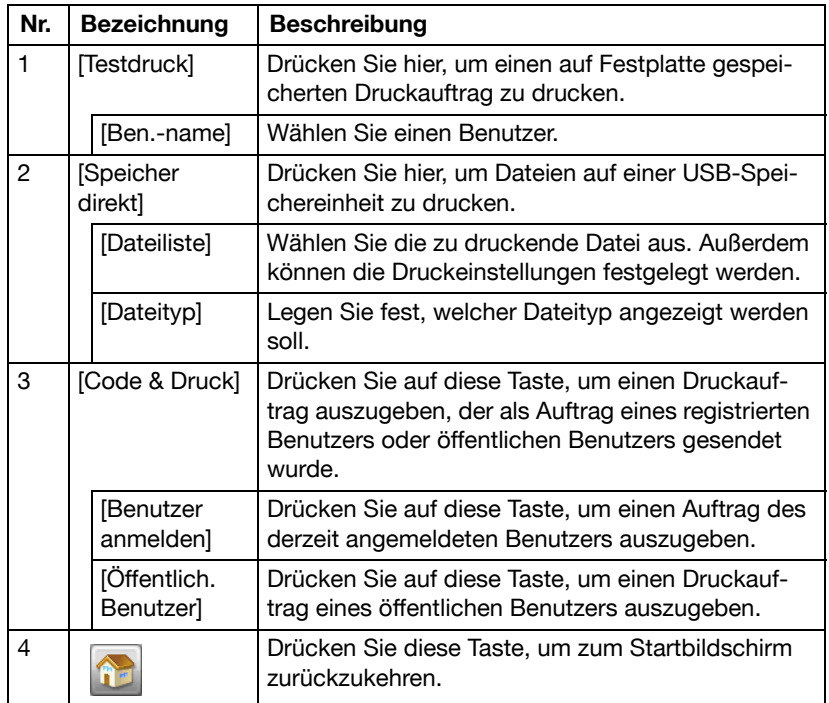

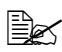

**EX** Ausführliche Informationen zur Testdruckfunktion finden Sie unter ["Testdruck" auf Seite](#page-195-0) 6-2.

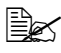

" Ausführliche Informationen über die Funktion für den externen Speicherdruck finden Sie unter ["Externer Speicher \(Speicher direkt\)" auf](#page-196-0)  [Seite](#page-196-0) 6-3.

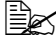

 $\overline{\mathbb{B}}$  Ausführliche Informationen über die Code- & Druckfunktion finden Sie unter ["Code & Druck" auf Seite](#page-198-0) 6-5.

### **Tasten und Symbole in den Bildschirmen**

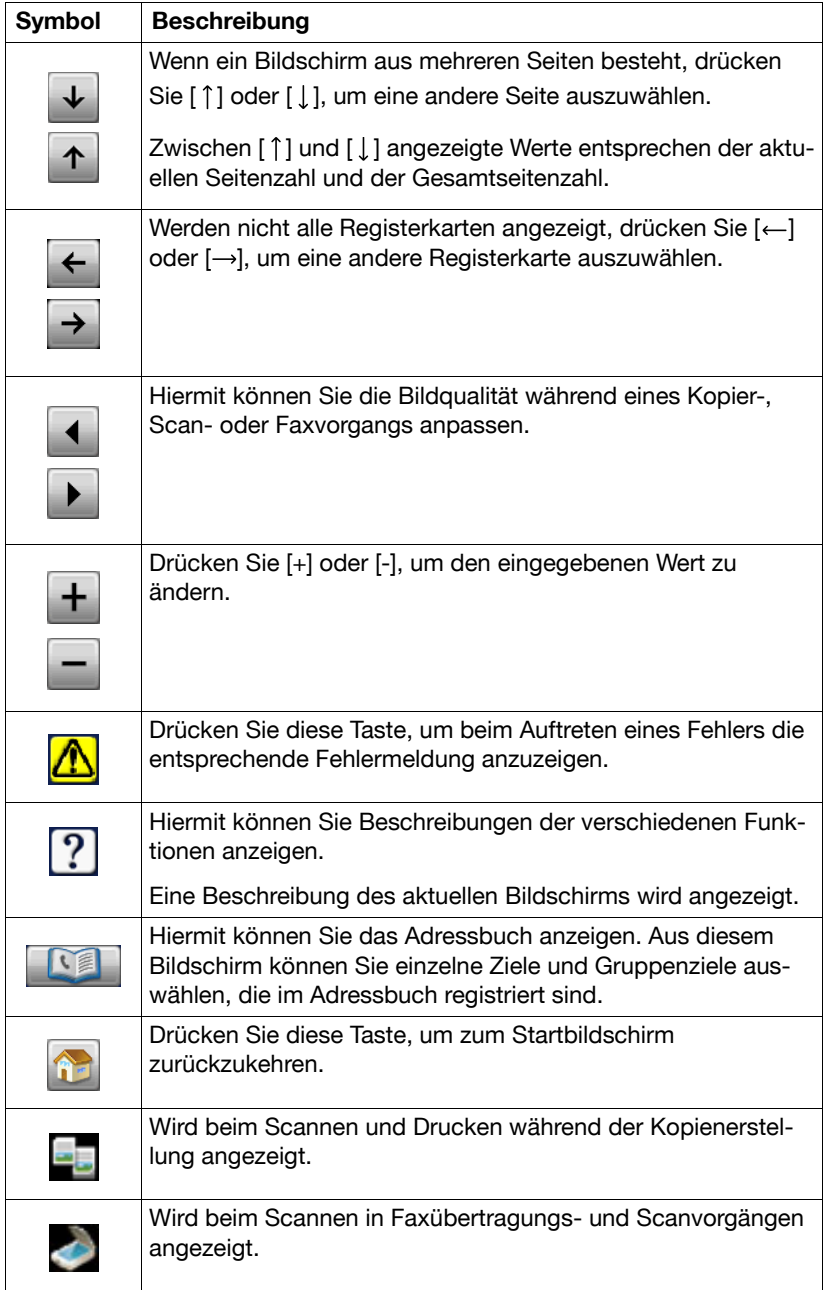

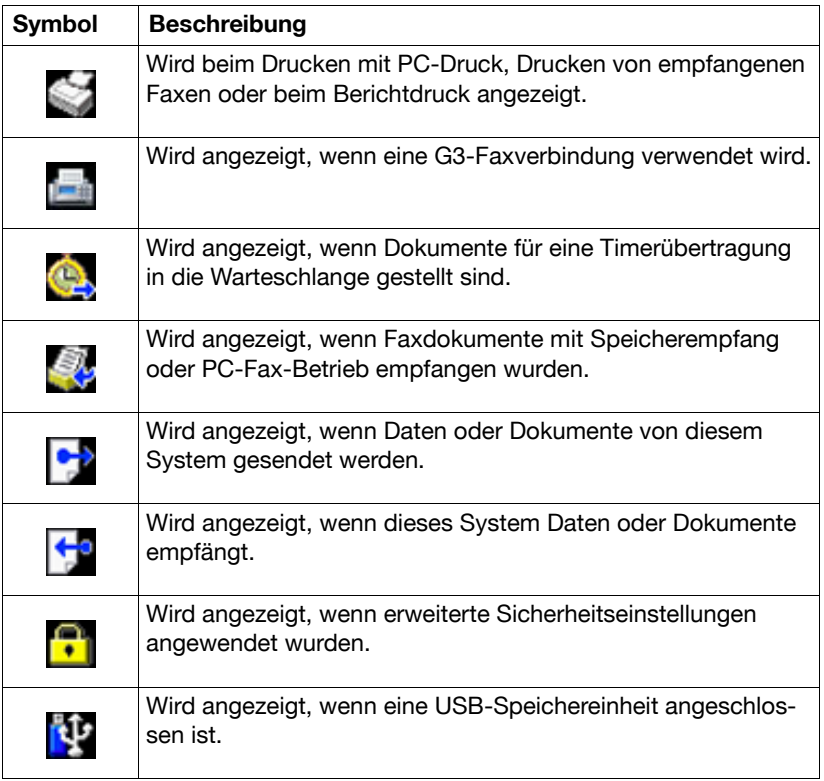

## **Benutzerauthentifizierung und Kostenstelle**

Wurden Benutzerauthentifizierungs- oder Kostenstelleneinstellungen auf dem System festgelegt, müssen zur Anmeldung der Benutzername und das Kennwort bzw. der Kostenstellenname und das Kennwort im Anmeldebildschirm eingegeben werden.

Im Folgenden wird beschrieben, wie Sie sich anmelden, wenn Benutzerauthentifizierungs- oder Kostenstelleneinstellungen festgelegt wurden.

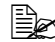

 $\dot{\equiv}$  Benutzerauthentifizierungs- und Kostenstelleneinstellungen werden über Web Connection festgelegt. Ausführliche Informationen hierzu finden Sie in der Referenzanleitung.

#### **Mit Benutzerauthentifizierung**

#### **Geräteauthentifizierung**

- 1 Geben Sie einen Namen und ein Kennwort unter [Benutzername] und [Kennwort] ein.
	- In [Benutzername] kann der Name entweder durch direkte Eingabe oder durch Auswahl aus einer Liste angegeben werden.
- 2 Drücken Sie [Anmeldg.]. Bei erfolgreicher Authentifizierung können die Funktionen dieses Systems genutzt werden.

#### **Externe Serverauthentifizierung**

- 1 Geben Sie einen Namen und ein Kennwort unter [Benutzername] und [Kennwort] ein.
	- In [Benutzername] kann der Name entweder durch direkte Eingabe oder durch Auswahl aus einer Liste angegeben werden.
- 2 Geben Sie einen Server in [Server] an.
- 3 Drücken Sie [Anmeldg.]. Bei erfolgreicher Authentifizierung können die Funktionen dieses Systems genutzt werden.

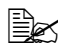

 $\overline{\mathbb{R}}$  Wurden Kostenstelleneinstellungen festgelegt, wird nach dem Drükken von [Anmeldg.] die Kostenstellenverfolgung durchgeführt. Wenn das System jedoch nicht für die Synchronisierung von Benutzerauthentifizierungs- und Kostenstelleneinstellungen eingerichtet wurde und eine Kostenstelle für den Benutzer definiert wurde, der sich gerade anmeldet, dann wird die Kostenstellenverfolgung nicht durchgeführt. Ausführliche Informationen hierzu finden Sie in der [Referenzanleitung].

#### **Anmeldung unter Verwendung des Authentifizierungsgeräts**

Im folgenden Abschnitt wird beschrieben, wie die Anmeldung an diesem System anhand der IC-Kartenauthentifizierung vorgenommen wird.

- Damit die IC-Kartenauthentifizierung durchgeführt werden kann, müssen zuvor die auf der IC-Karte gespeicherten Informationen registriert werden.
- Wenn ein Authentifizierungsfehler auftritt, kann dies an einer fehlerhaften Registrierung der IC-Karteninformationen liegen. Registrieren Sie die IC-Karteninformationen erneut.
- Drücken Sie auf [Geräteauthentifizier.], um sich mit dem unter [Benutzername] und [Kennwort] angegebenen Benutzernamen und Kennwort anzumelden, ohne dabei das Authentifizierungsgerät zu verwenden.
- 1 Drücken Sie auf [Kartenauthentifizierung].
- 2 Drücken Sie auf [Basis-Screen aufrufen].
	- Für Code- & Druckaufträge drücken Sie auf [Druck starten], um den Benutzer zu authentifizieren und den Druckvorgang zu starten.
- $3$  Legen Sie die IC-Karte auf das Authentifizierungsgerät auf.

" Ausführliche Informationen über die Registrierung einer IC-Karte für den Benutzer finden Sie unter ["Authentifizierungsgerät \(IC-Karten](#page-390-0)[typ\)" auf Seite](#page-390-0) 15-1.

#### **Mit Kostenstellenfunktion**

- 1 Geben Sie eine Kostenstelle in [Abteilung] und ein Kennwort in [Kennwort] ein.
- 2 Drücken Sie [Anmeldg.]. Bei erfolgreicher Authentifizierung können die Funktionen dieses Systems genutzt werden.

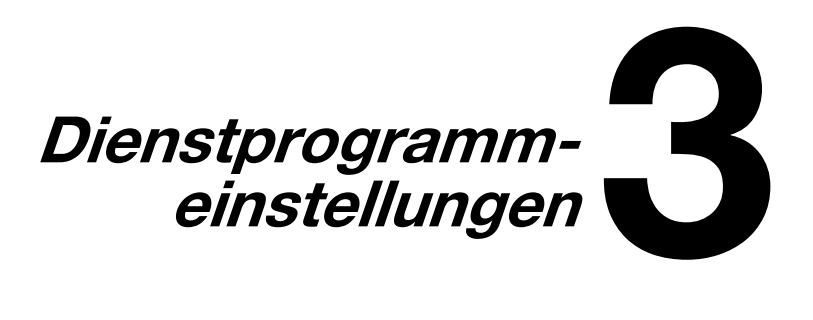

## **[Eingabeunterstützung]**

Im Bildschirm [Eingabeunterstützung] können verschiedene Einstellungen für die angezeigten Bildschirme und die Verwendung der Bedienfeldtasten festgelegt werden.

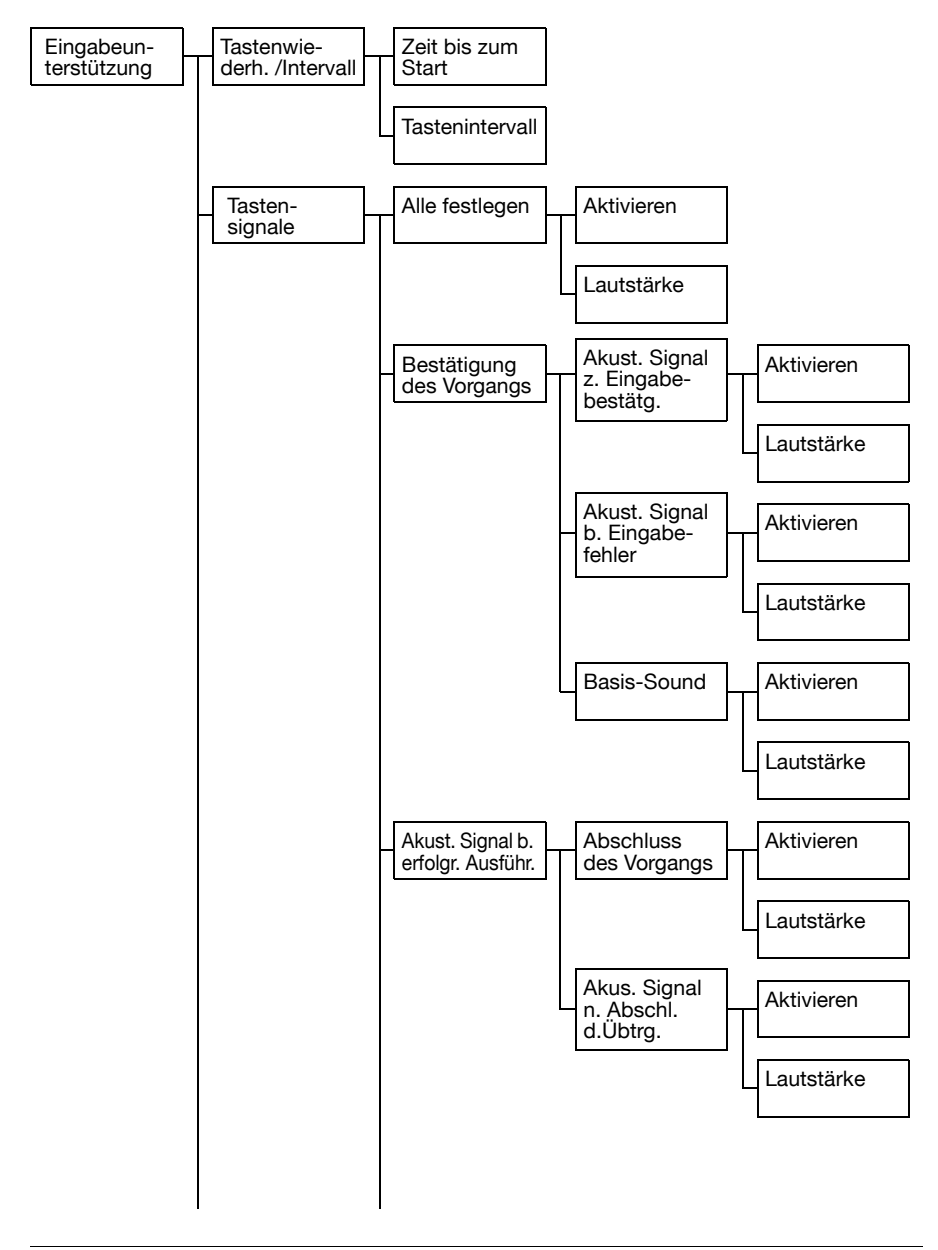

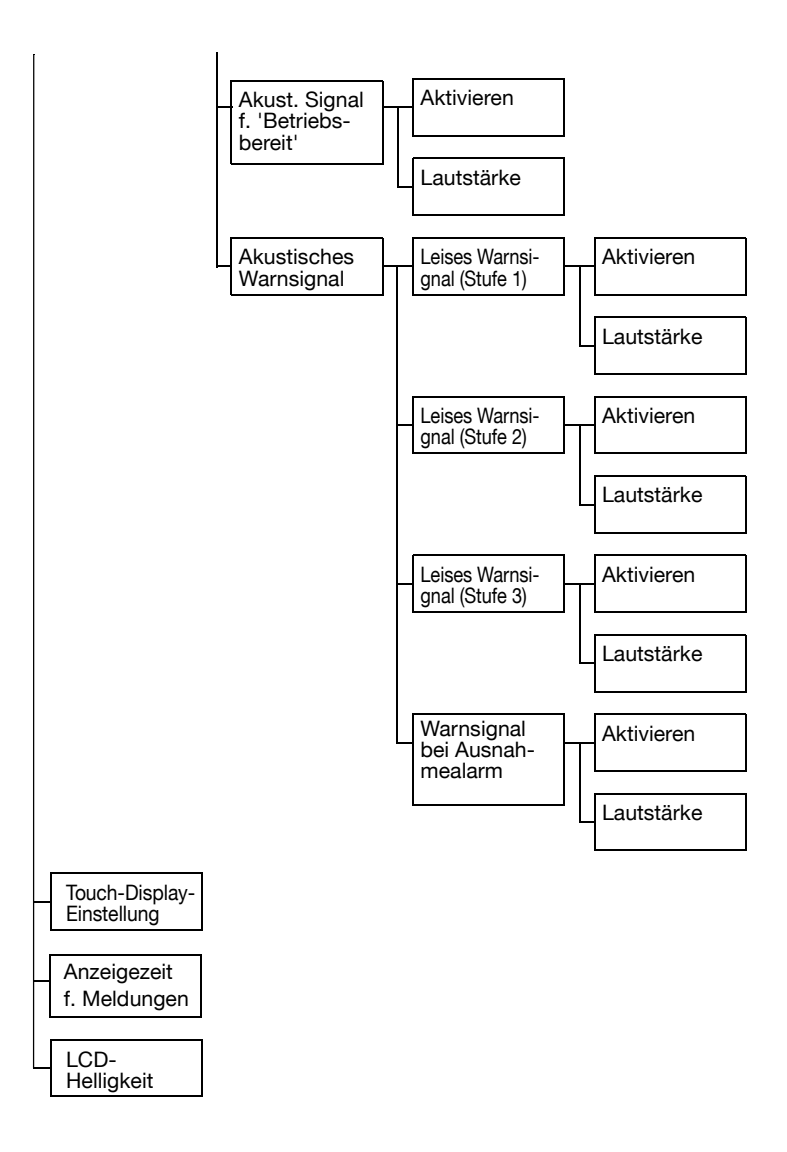

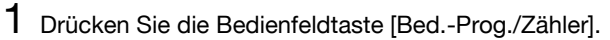

2 Drücken Sie auf [Eingabeunterstützung].

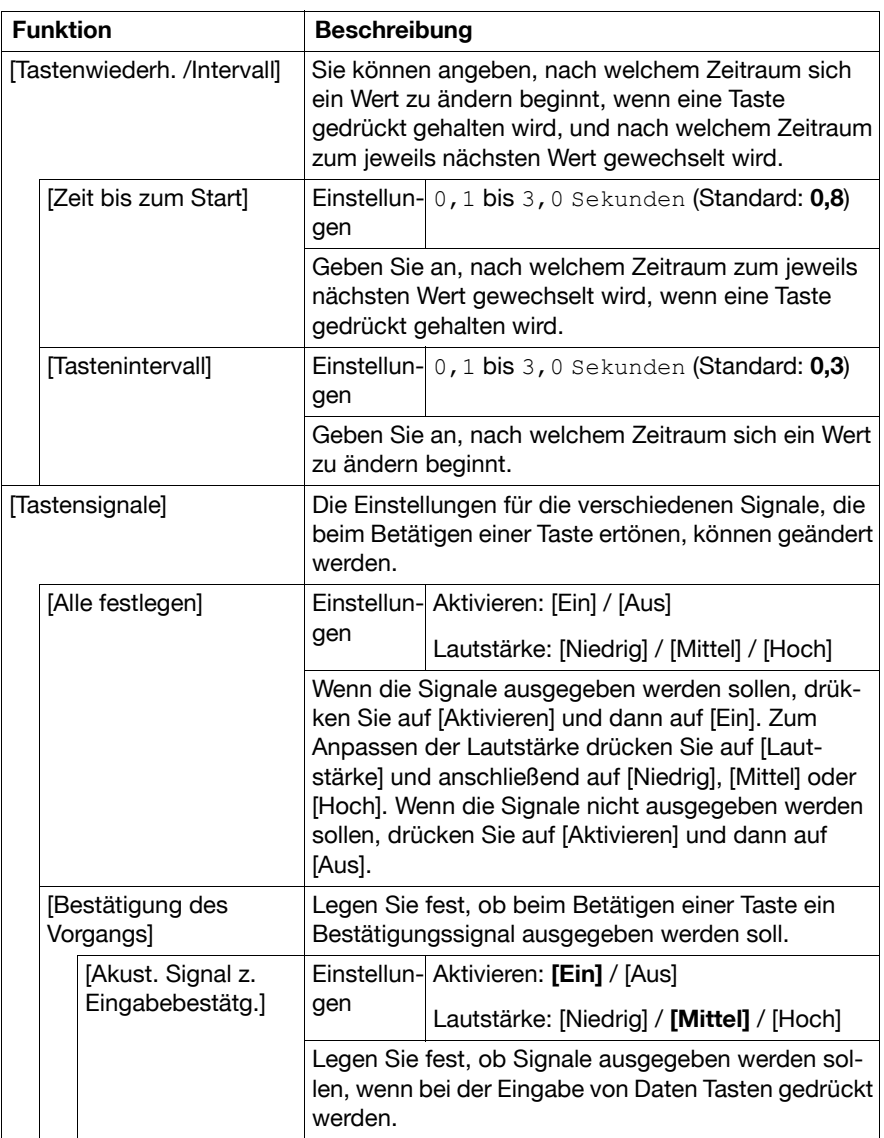

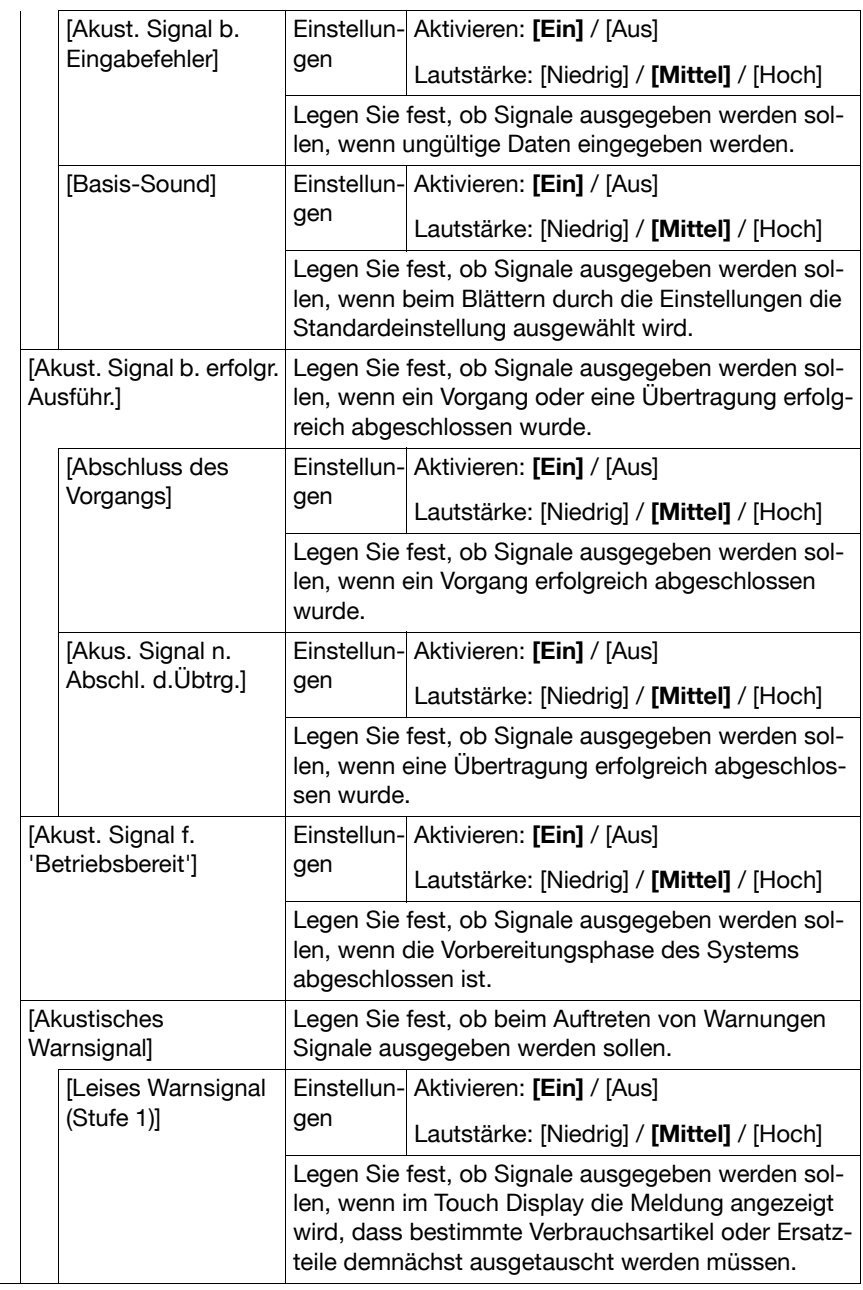

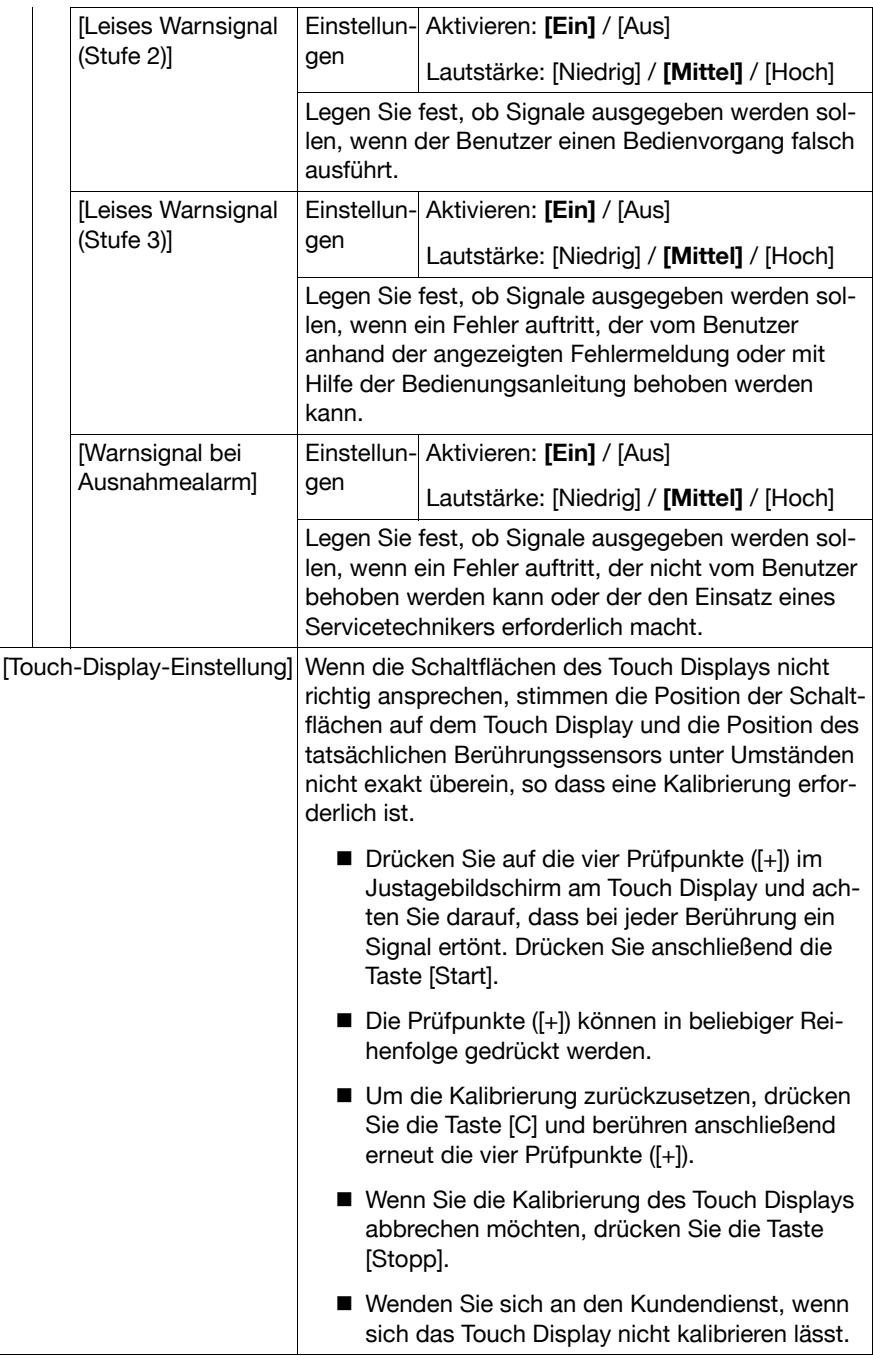

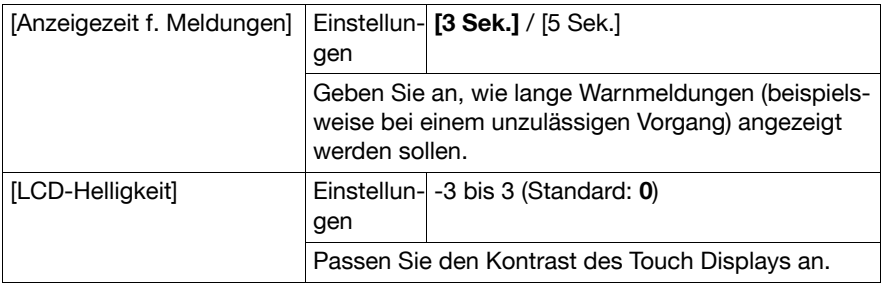

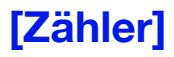

Im Bildschirm [Zähler] können die Werte der Seitenzählung für die einzelnen Funktionen und die Werte der Gesamtseitenzählung abgerufen werden.

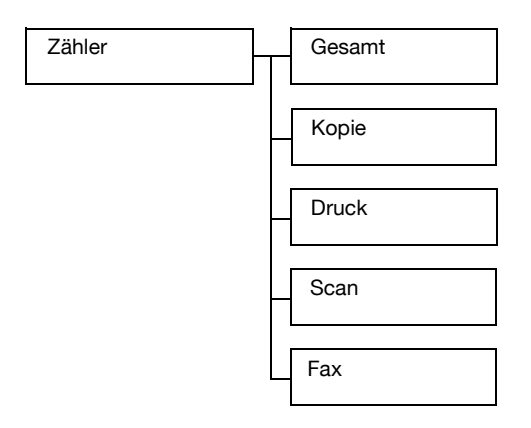

- 1 Drücken Sie die Bedienfeldtaste [Bed.-Prog./Zähler].
- 2 Drücken Sie auf [Zähler].
- 3 Drücken Sie auf  $\left[\leftarrow\right], \left[\rightarrow\right]$ ,  $\left[\uparrow\right]$  oder  $\left[\downarrow\right]$ , um die gewünschten Informationen anzuzeigen.

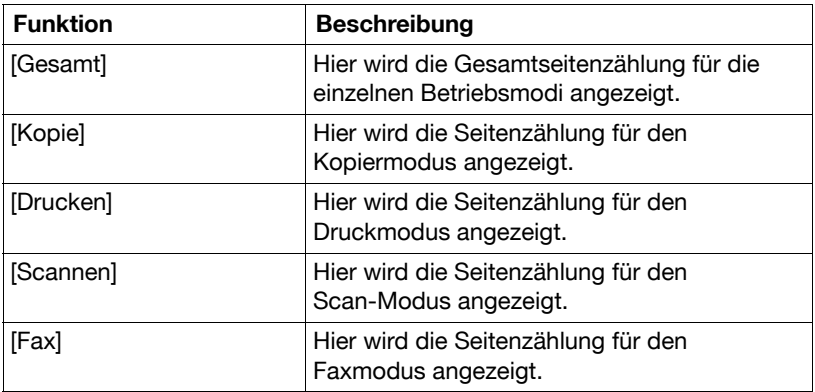

# **[Adressregistrierung]**

Im Bildschirm [Adressregistrierung] können E-Mail- und Faxziele registriert und angezeigt werden.

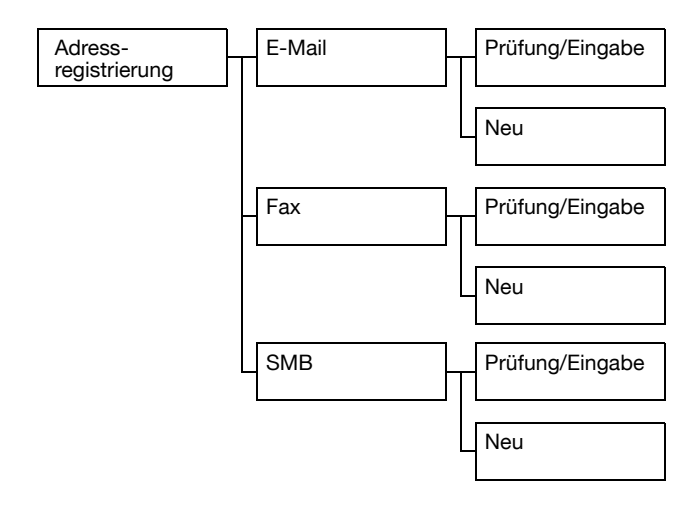

- 1 Drücken Sie die Bedienfeldtaste [Bed.-Prog./Zähler].
- 2 Drücken Sie [Adressregistrierung].

**EX** [Adressregistrierung] wird nicht angezeigt, wenn nur Kostenstelleneinstellungen festgelegt wurden und kein Benutzer mit einer Kostenstelle angemeldet ist.

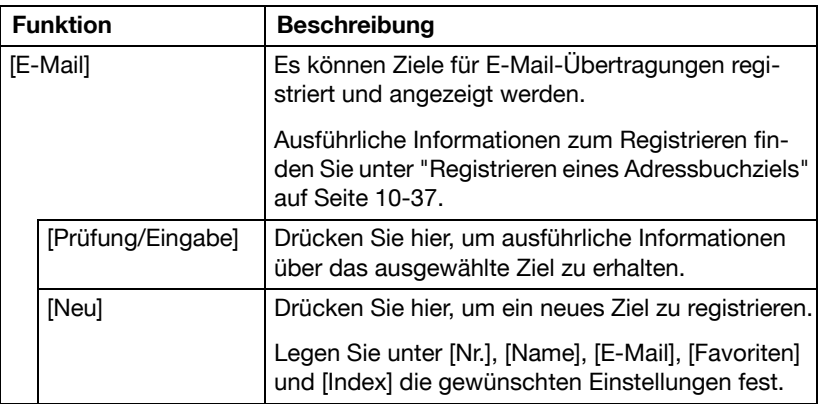

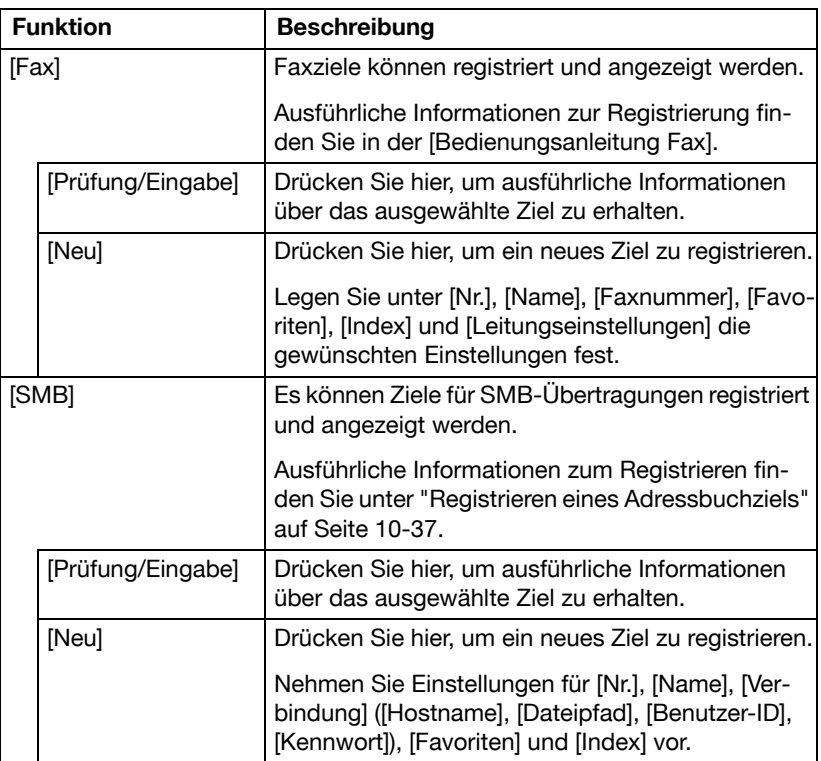

## **[Benutzereinstellungen]**

Im Bildschirm [Benutzereinstellungen] können verschiedene Einstellungen vom Benutzer geändert werden.

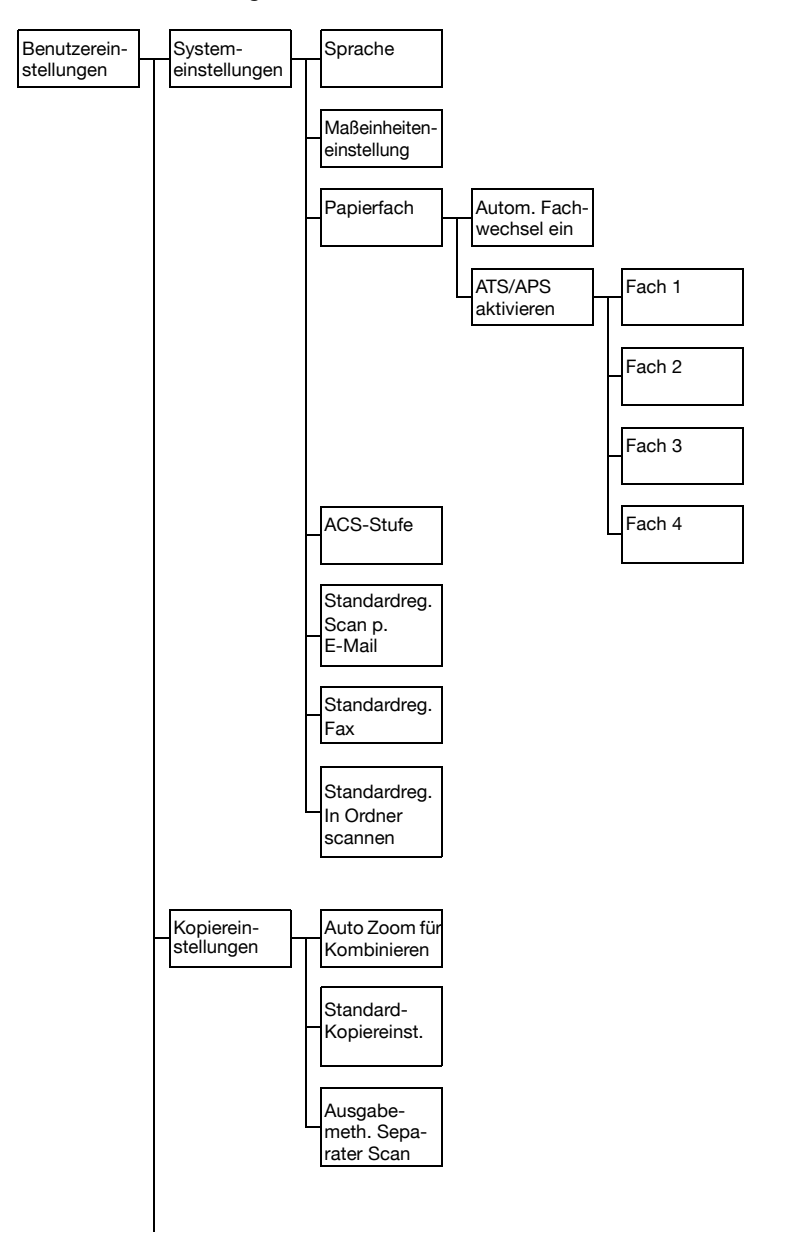

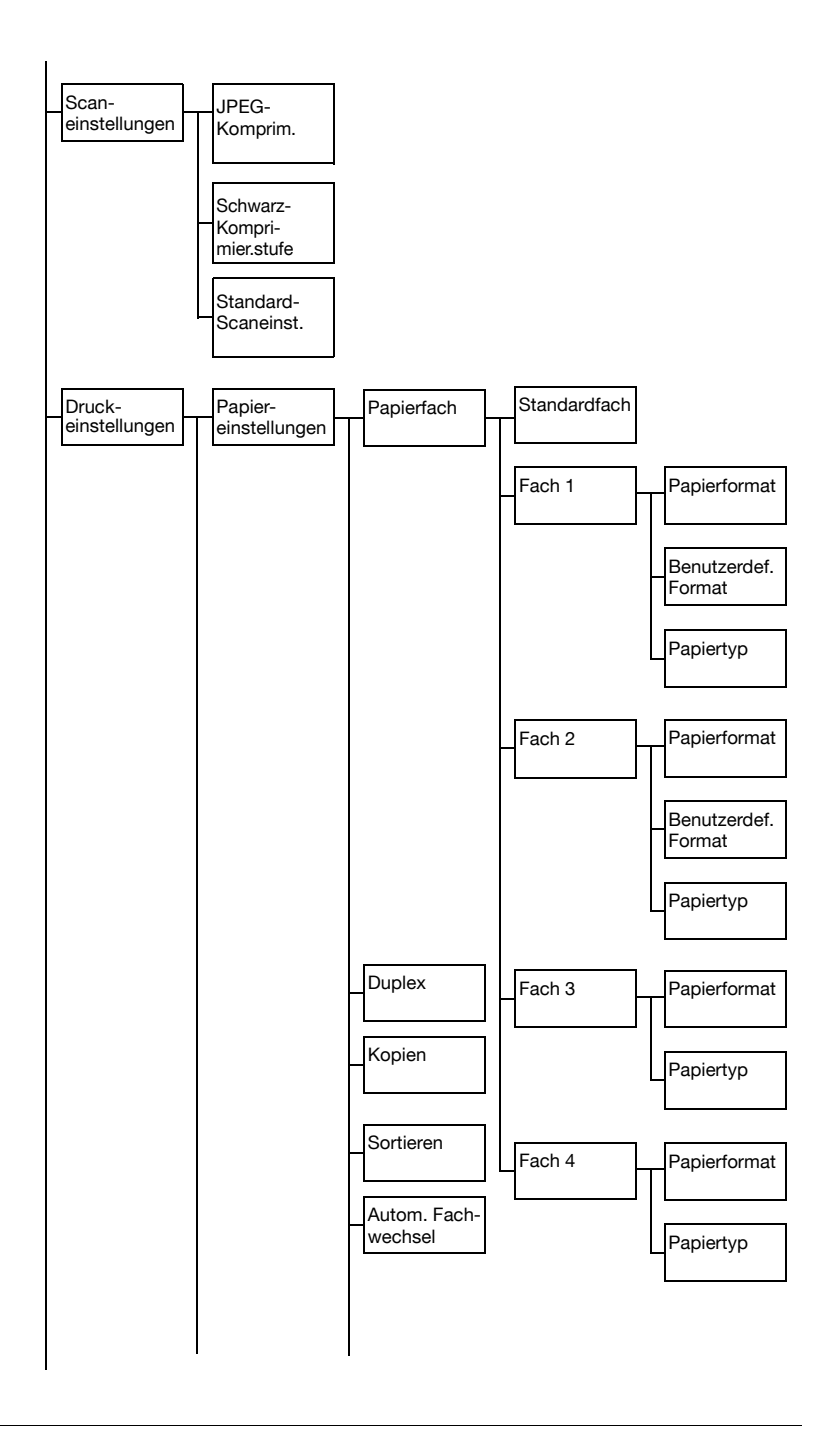

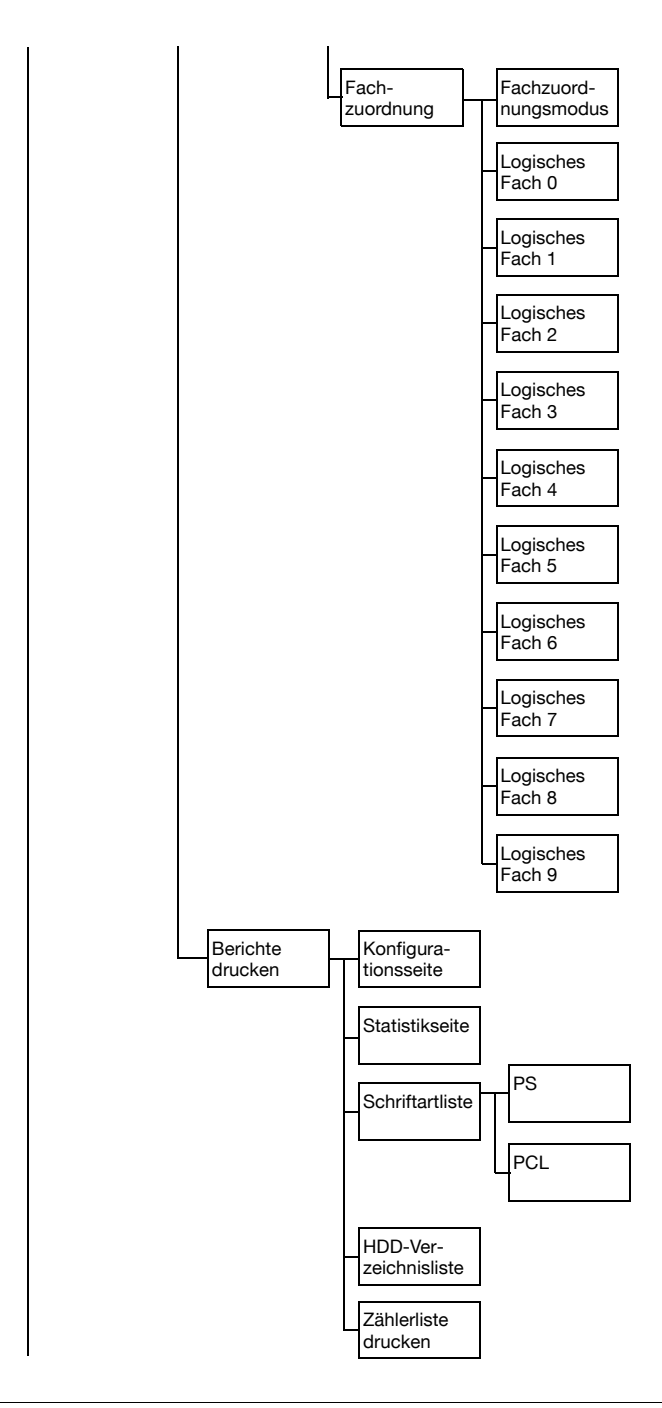

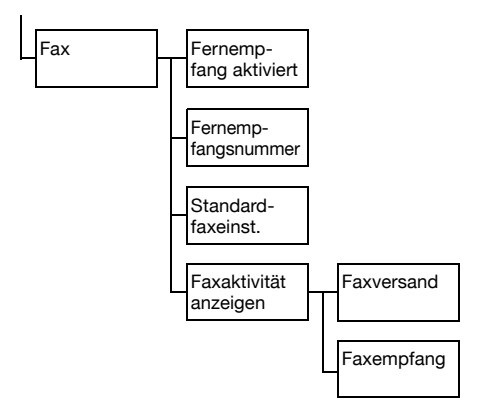

1 Drücken Sie die Bedienfeldtaste [Bed.-Prog./Zähler].

2 Drücken Sie [Benutzereinstellungen].

**Ex [Benutzereinstellungen] wird nicht angezeigt, wenn das Auftragspro**tokoll voll ist.

## **[Systemeinstellungen]**

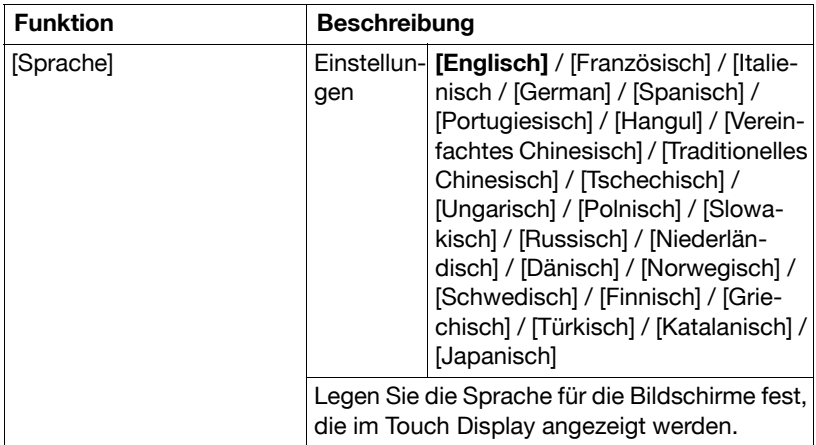

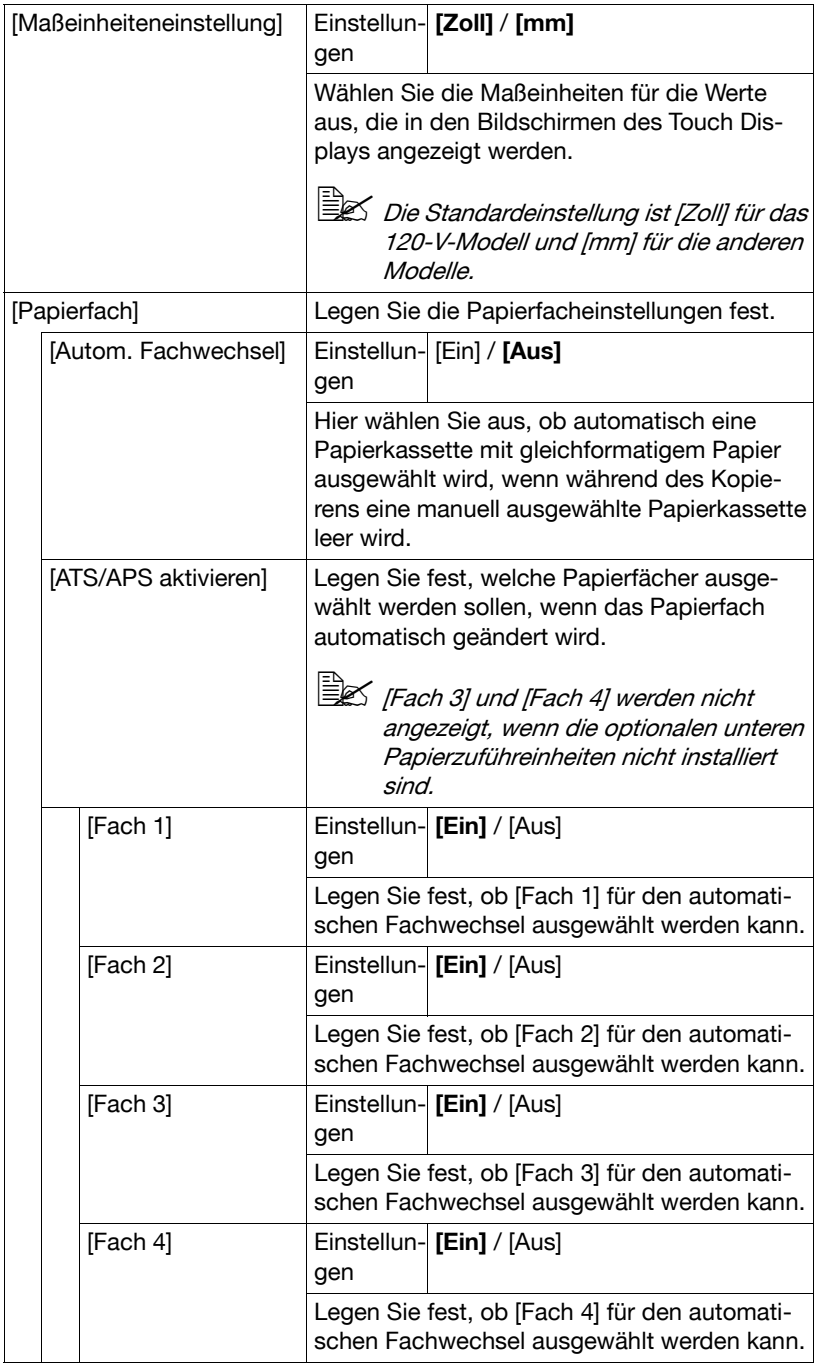

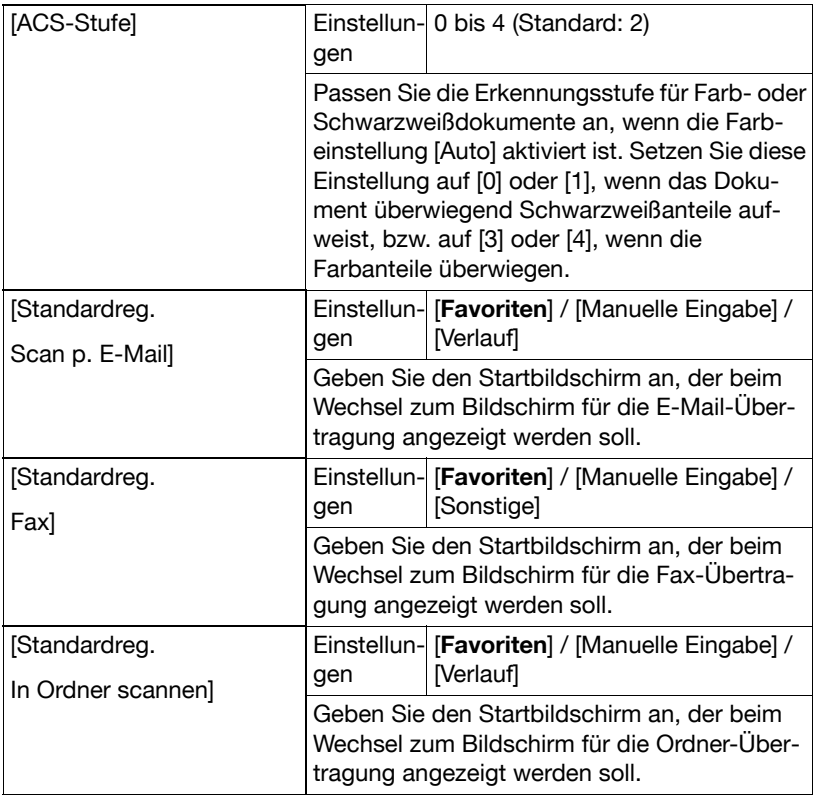

### **[Kopiereinstellungen]**

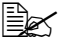

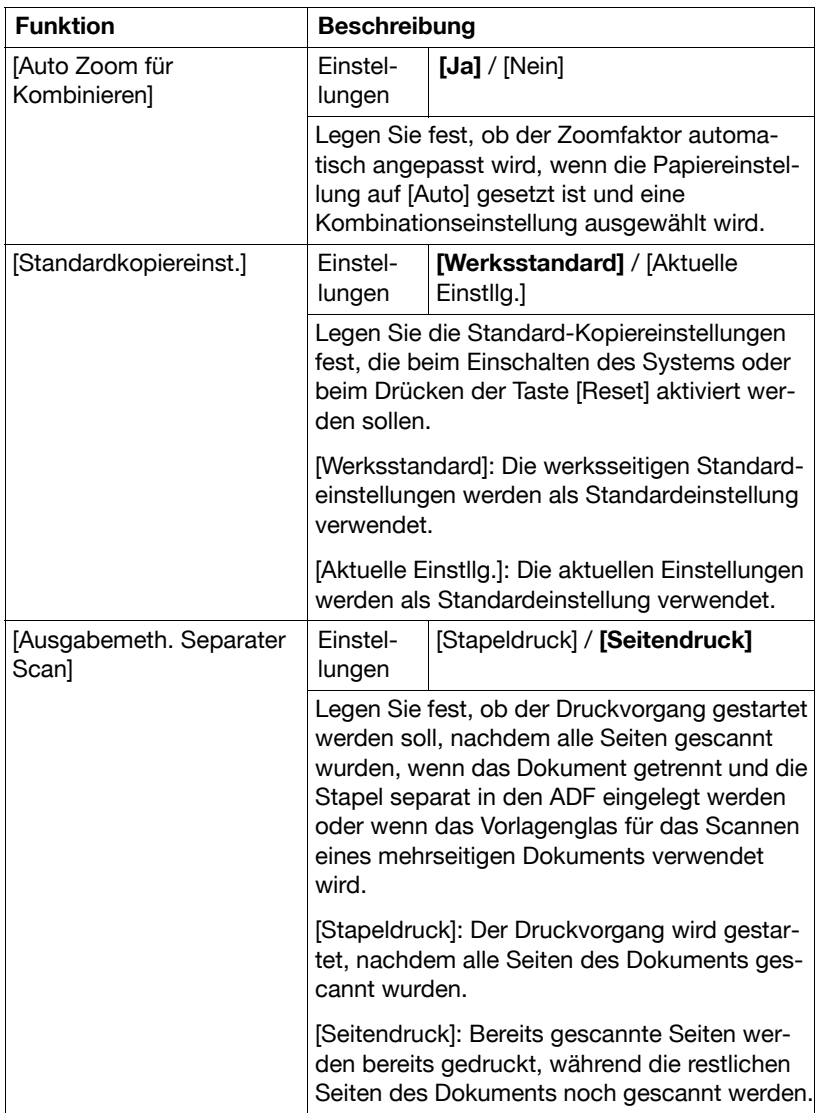

### **[Scaneinstellungen]**

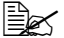

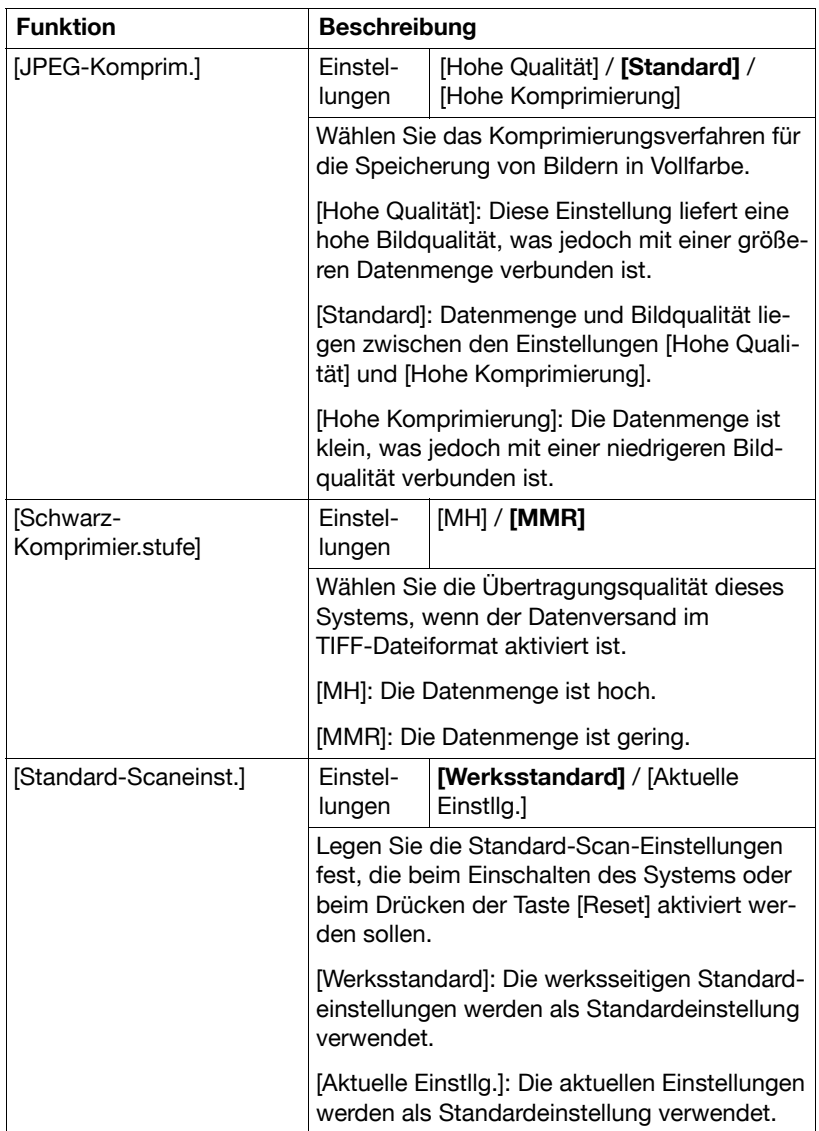

## **[Druckeinstellungen]**

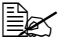

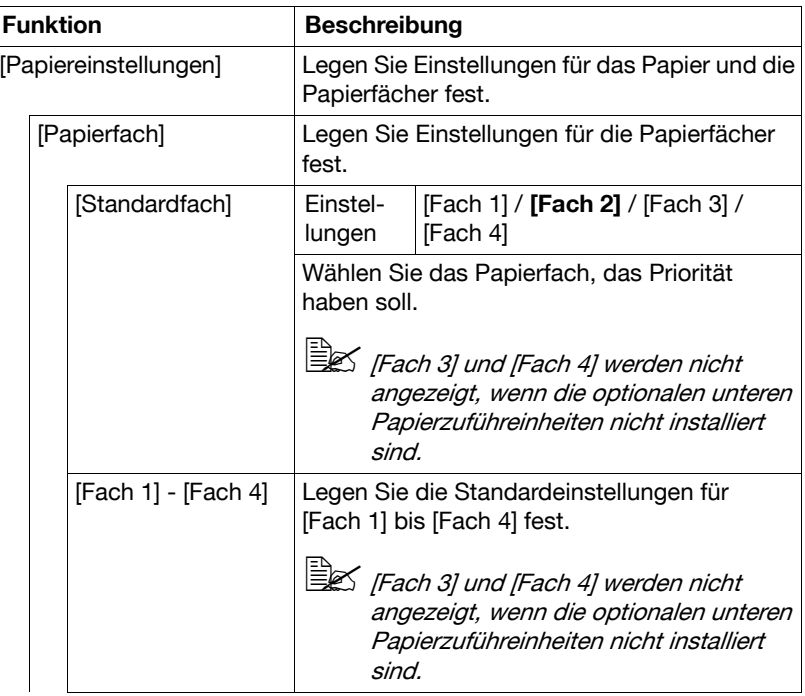

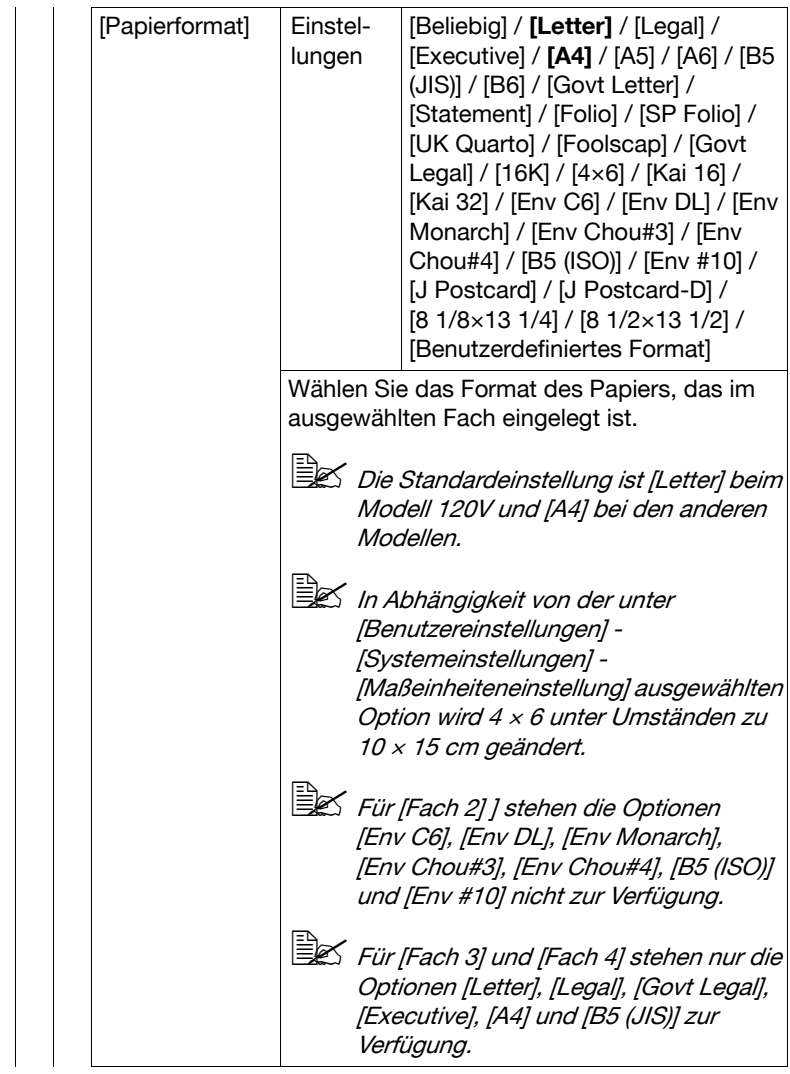

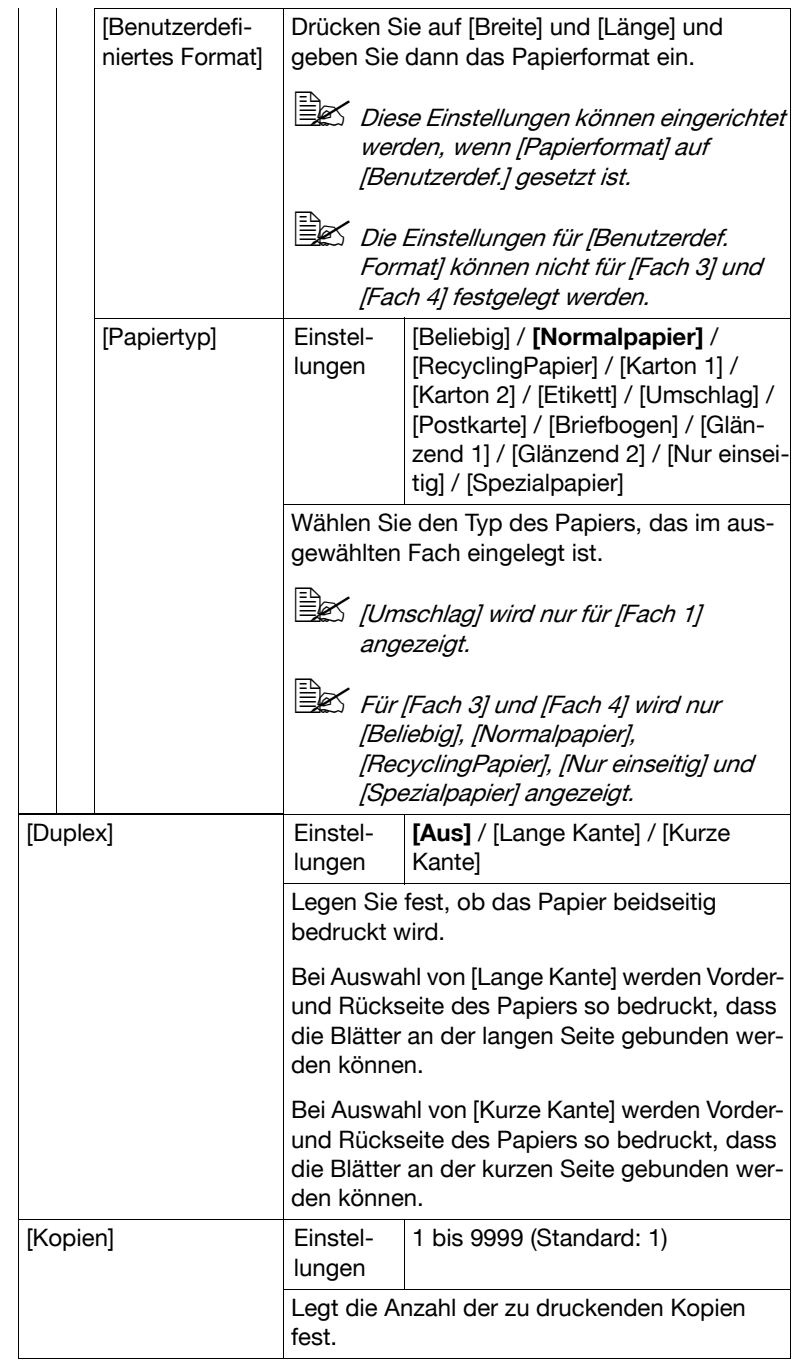

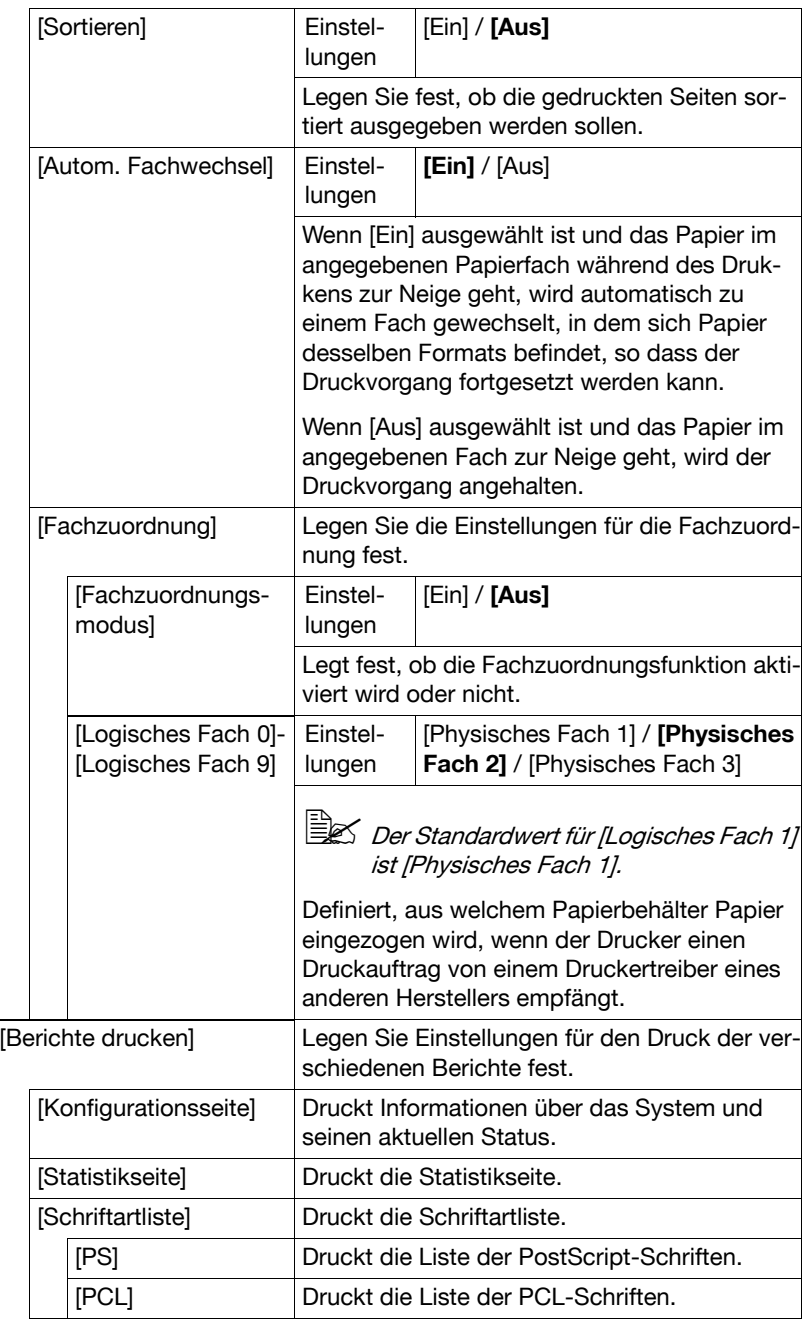
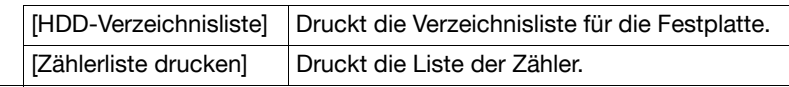

# **[Fax]**

Legen Sie die Faxeinstellungen fest. Ausführliche Informationen über die Festlegung der Faxeinstellungen finden Sie in der [Bedienungsanleitung Fax].

#### **[Standard-Startanwendung wählen]**

Dieser Bildschirm wird angezeigt, wenn eine verfügbare Anwendung registriert wird, während die erweiterte Serverauthentifizierung aktiviert ist.

# **[Admin.einstellungen]**

Im Bildschirm "Admin.einstellungen" können verschiedene Einstellungen vom Systemadministrator geändert werden. Damit der Bildschirm "Admin.einstellungen" aufgerufen werden kann, muss sich der Benutzer mit dem Administratorkennwort anmelden.

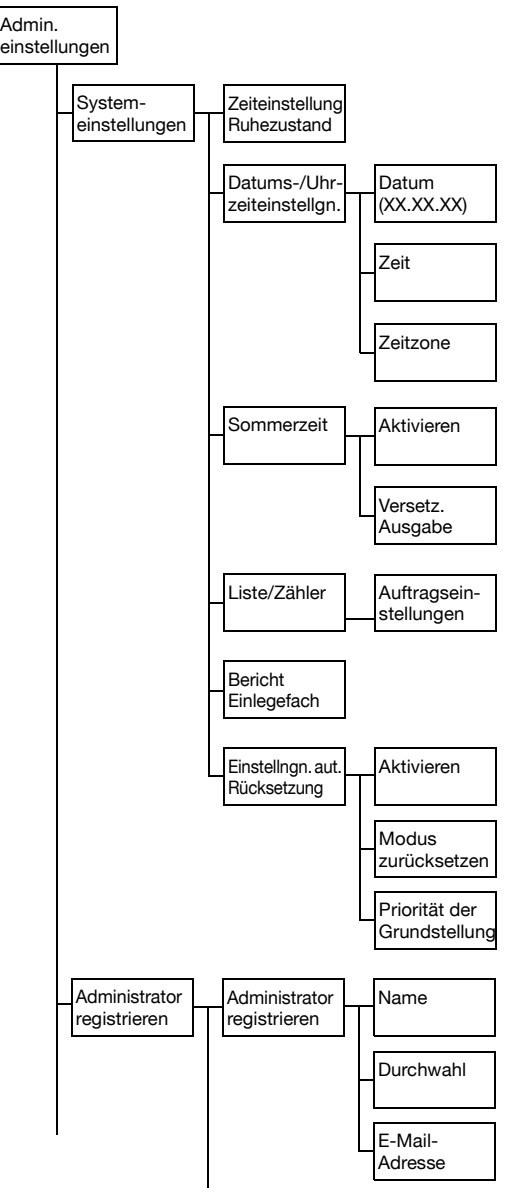

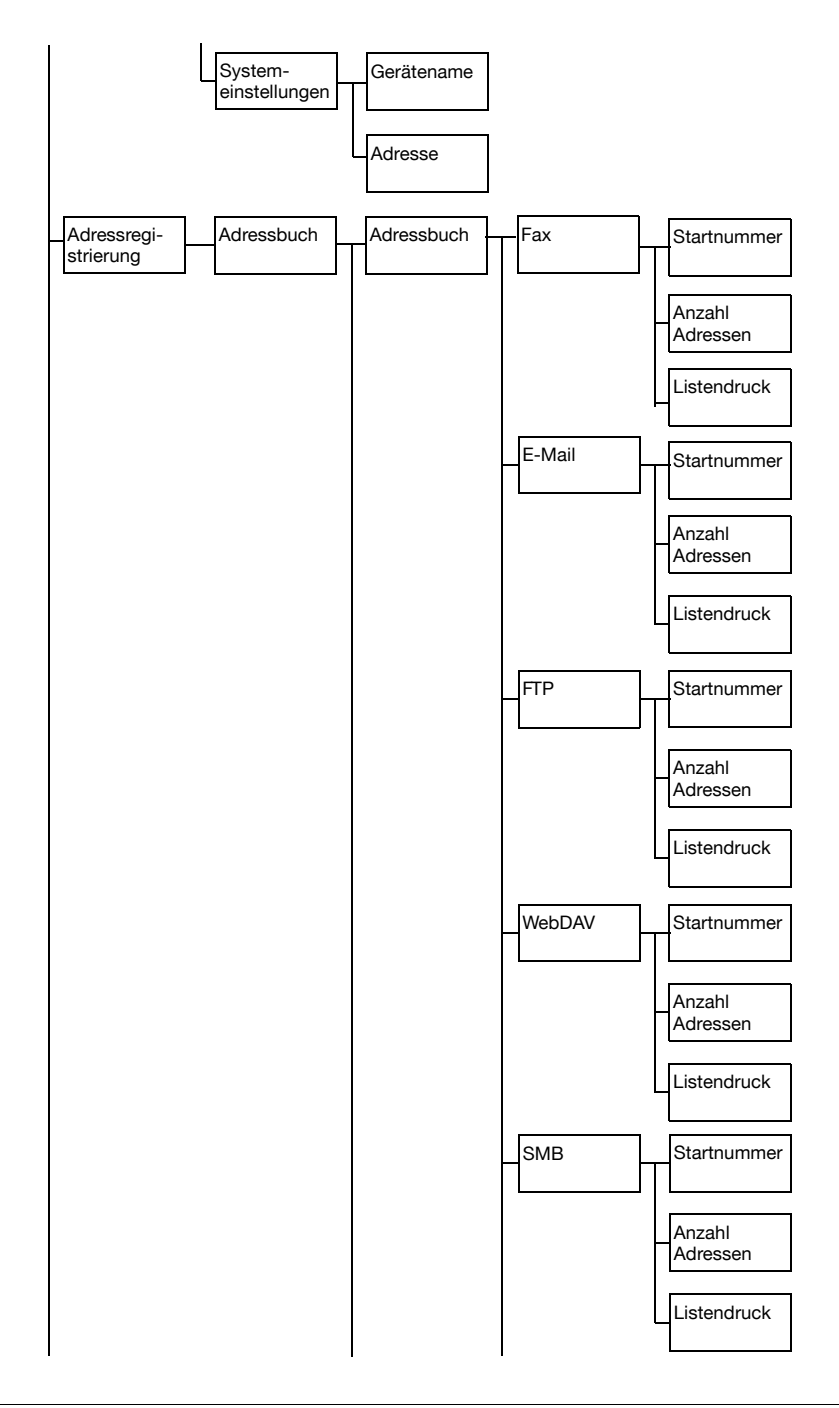

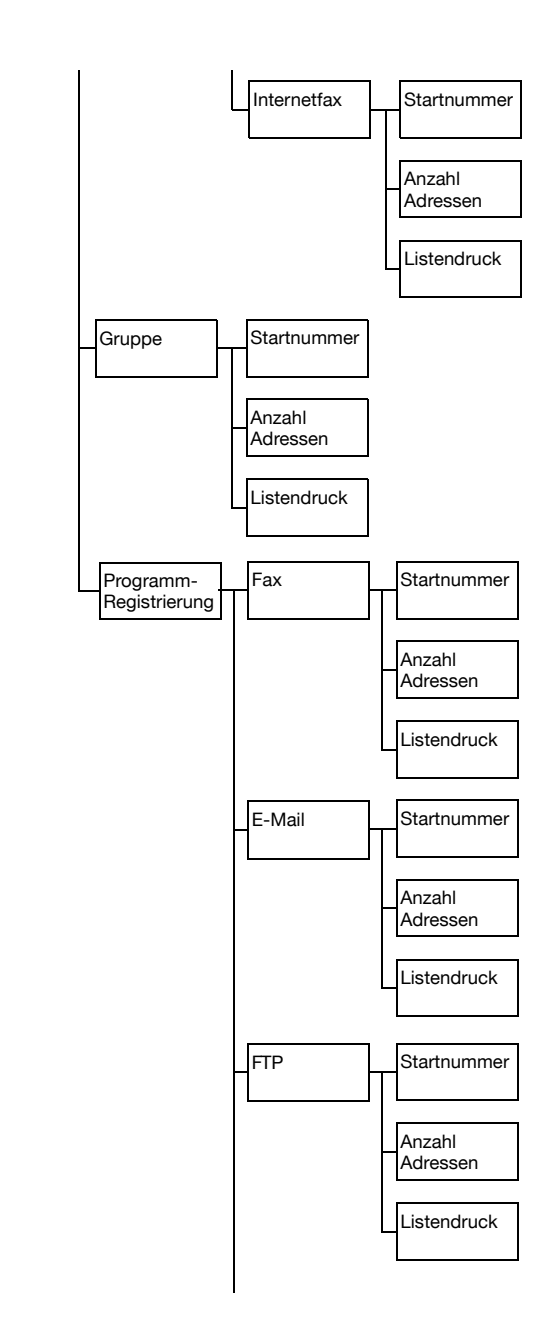

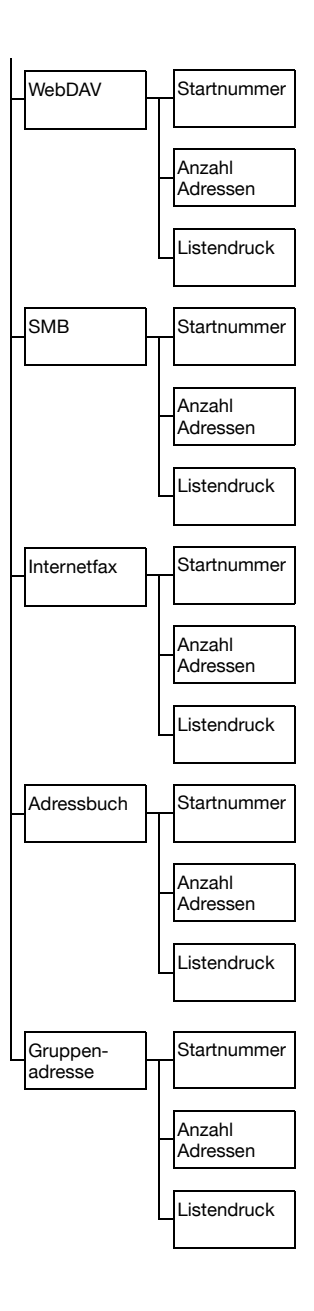

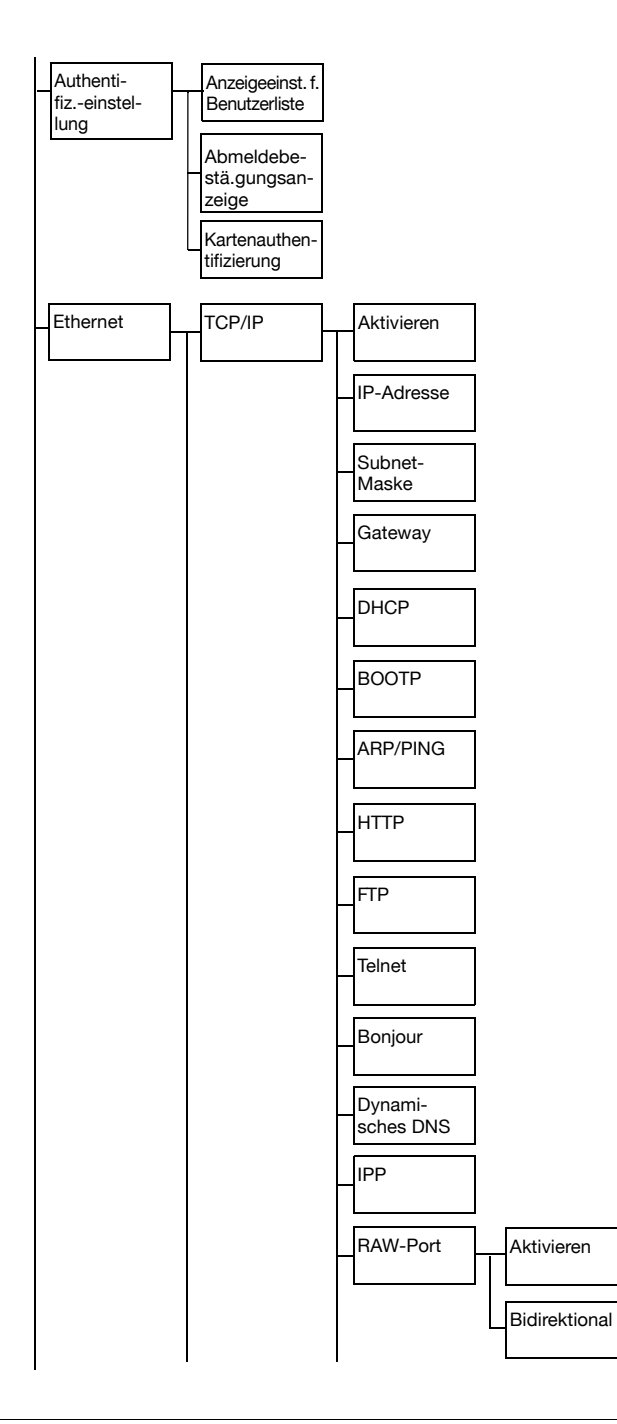

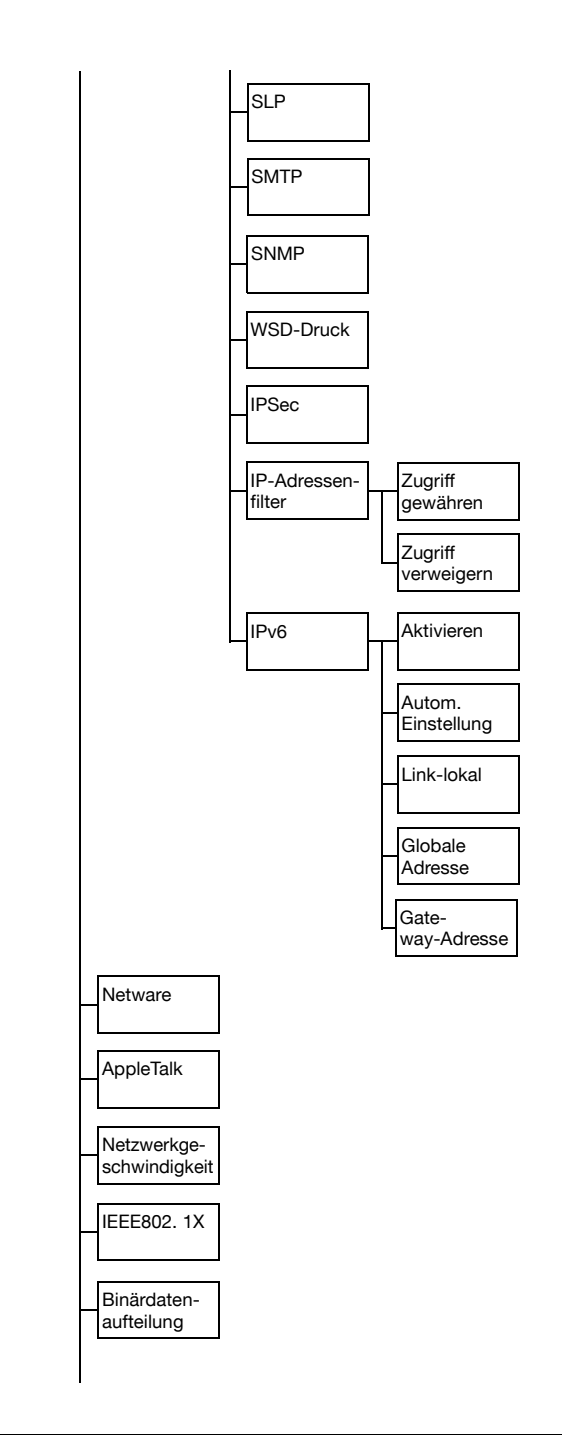

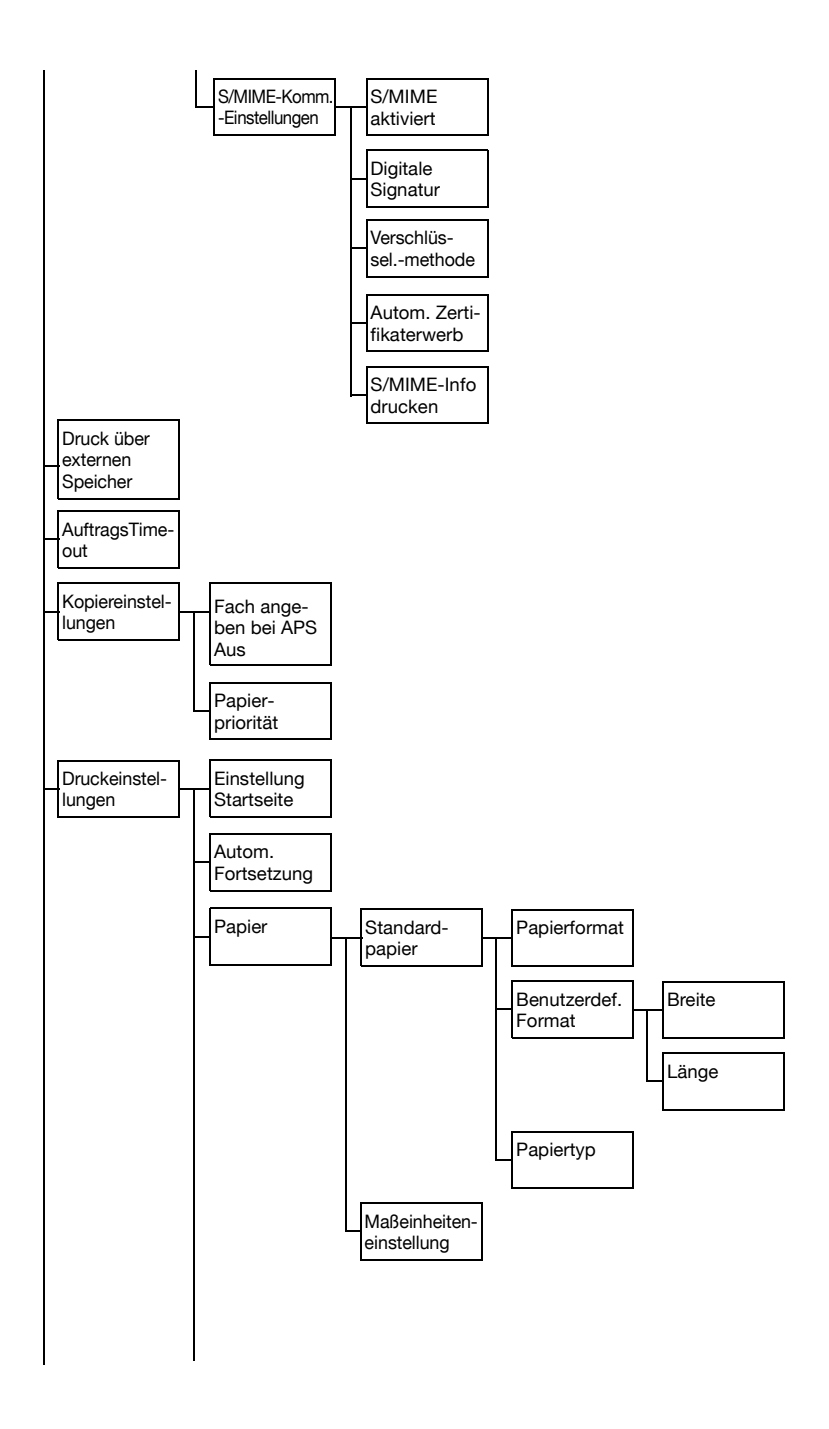

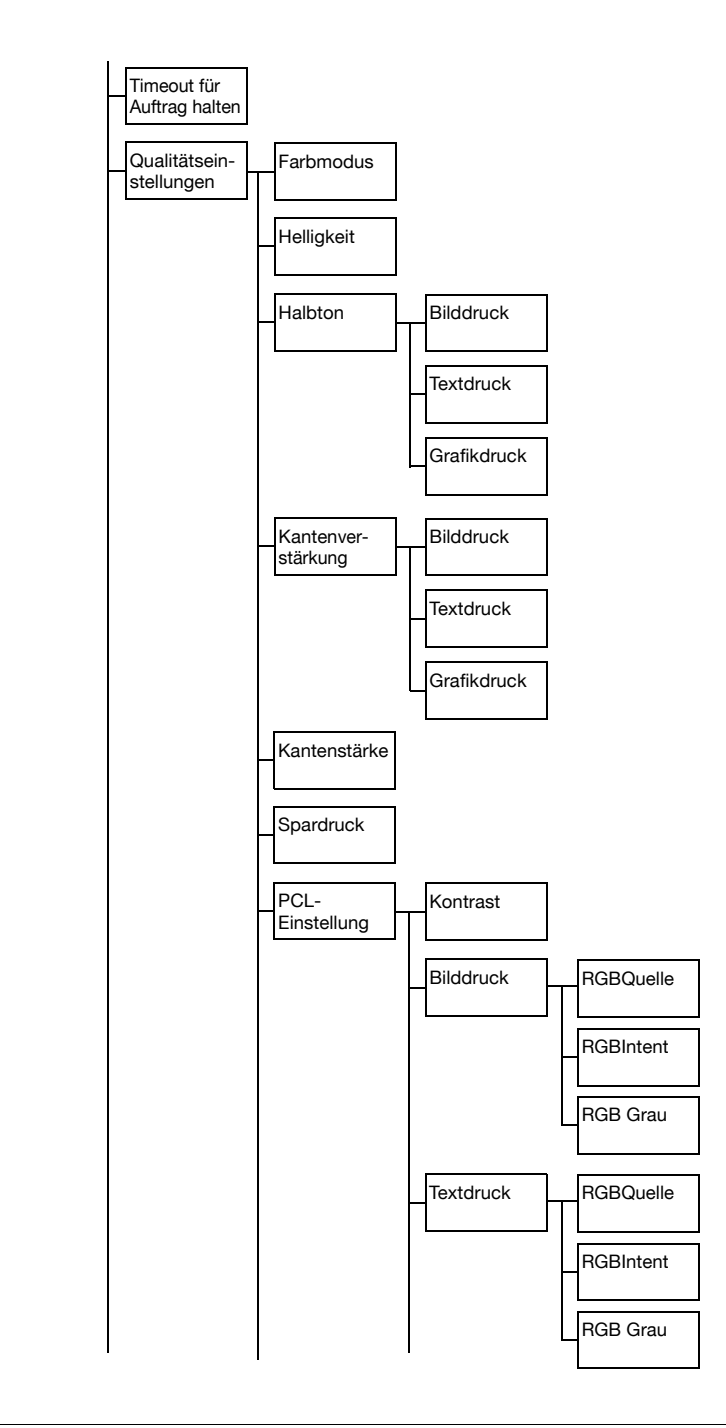

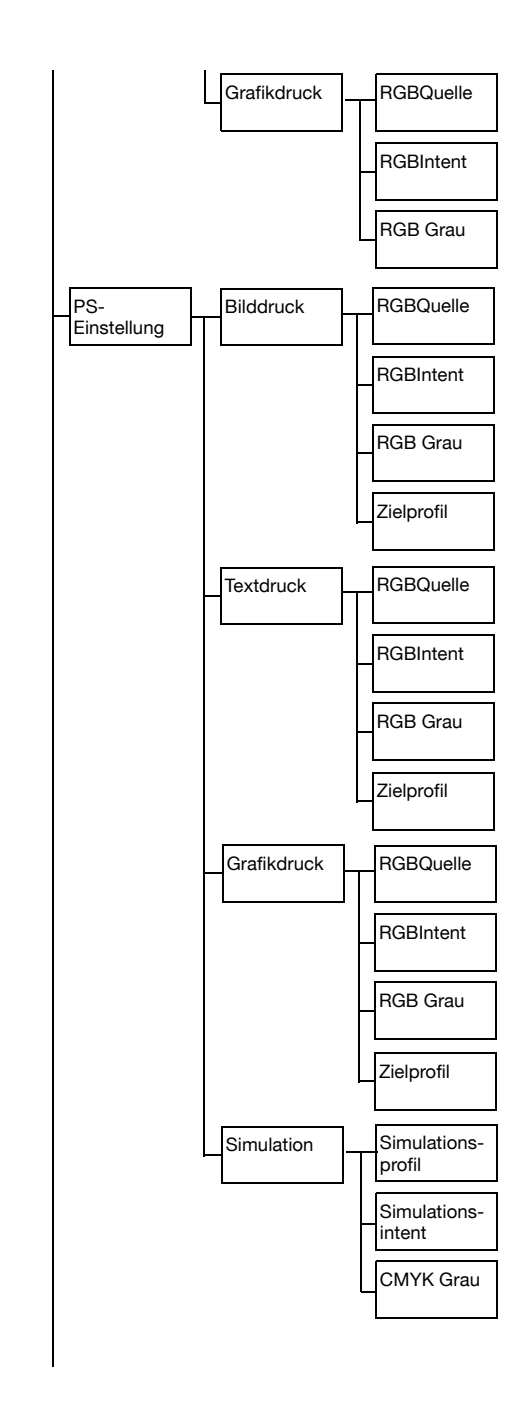

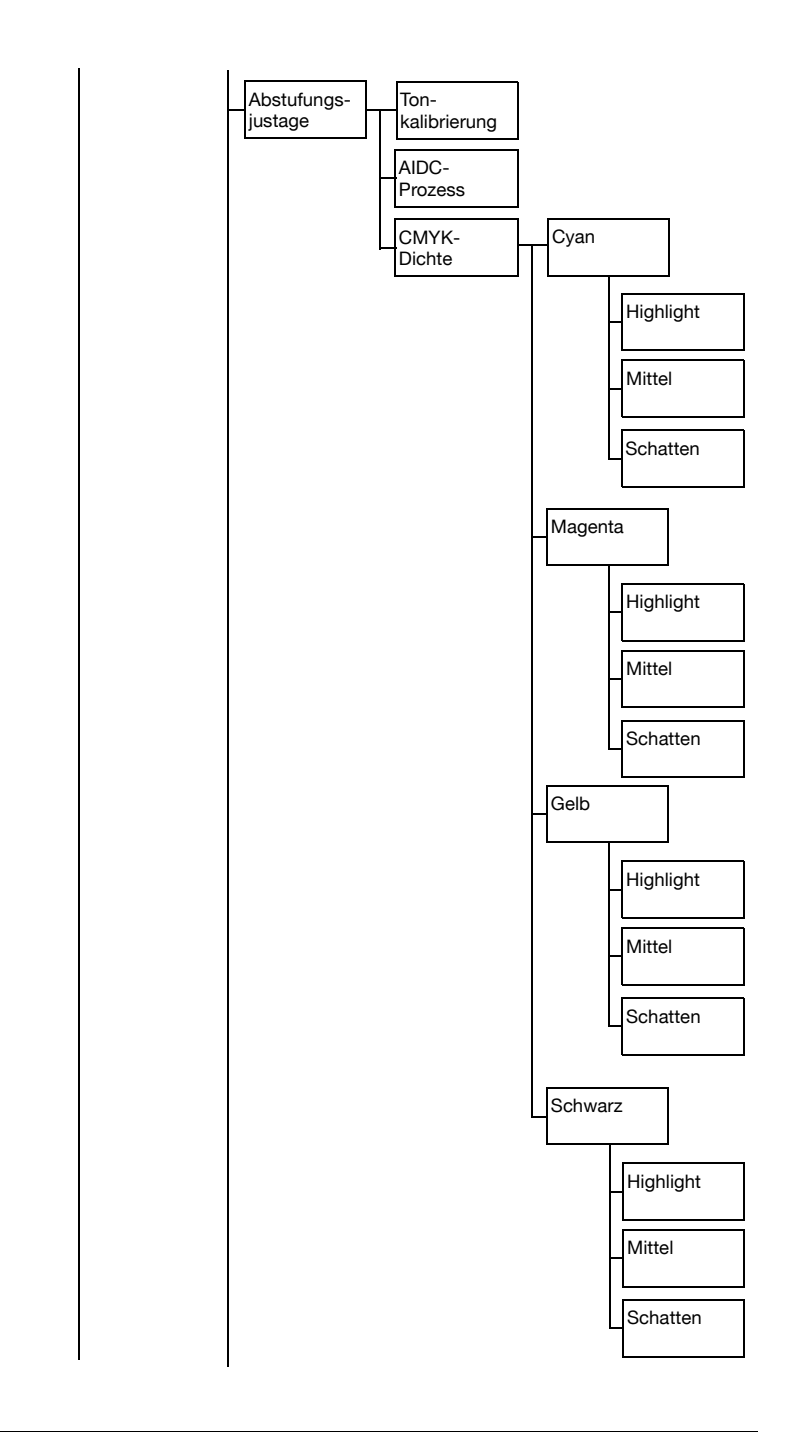

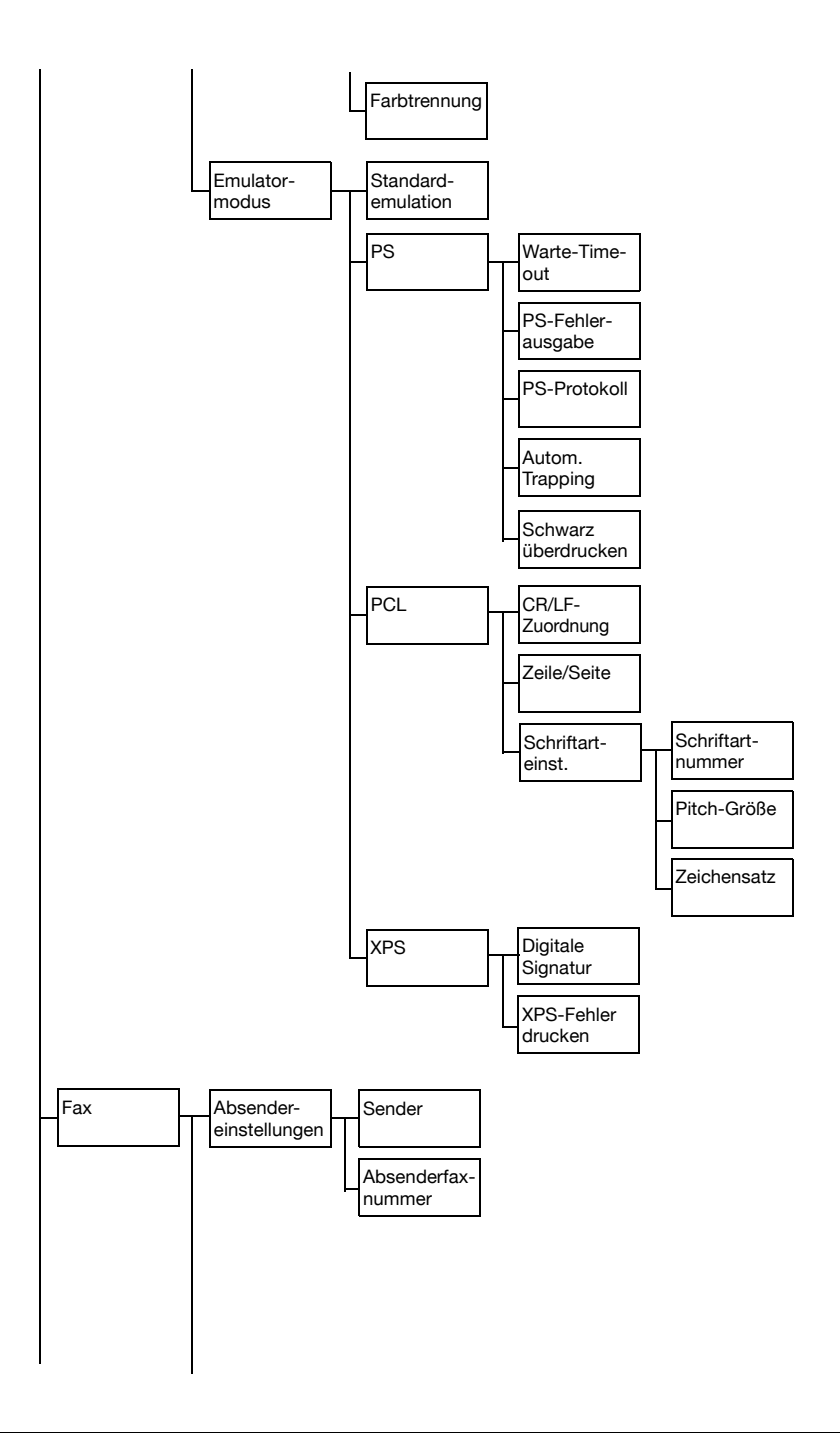

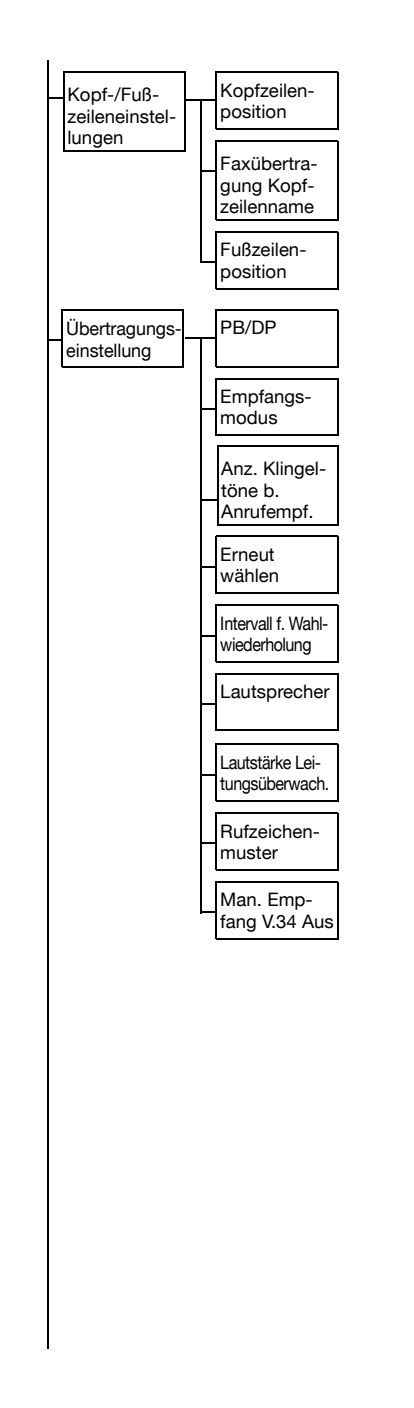

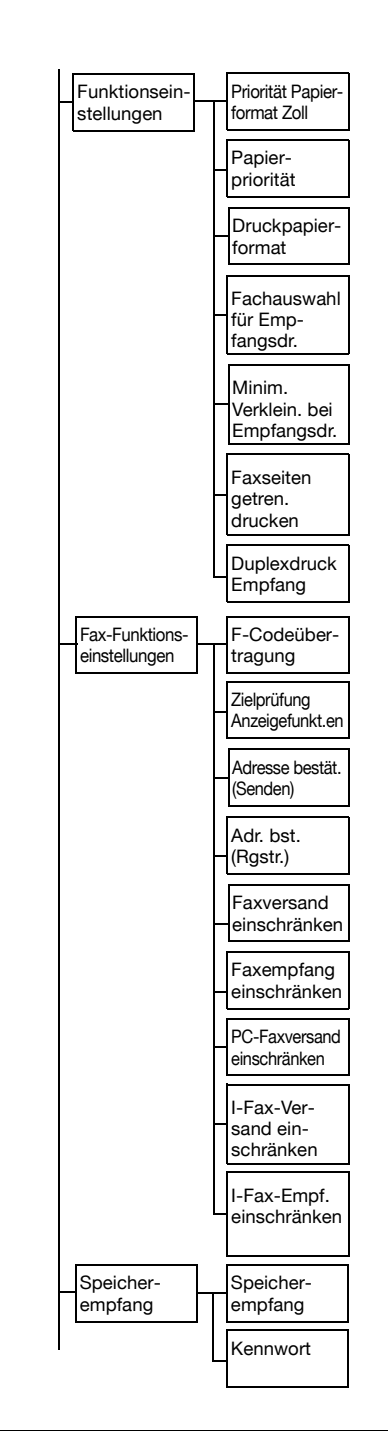

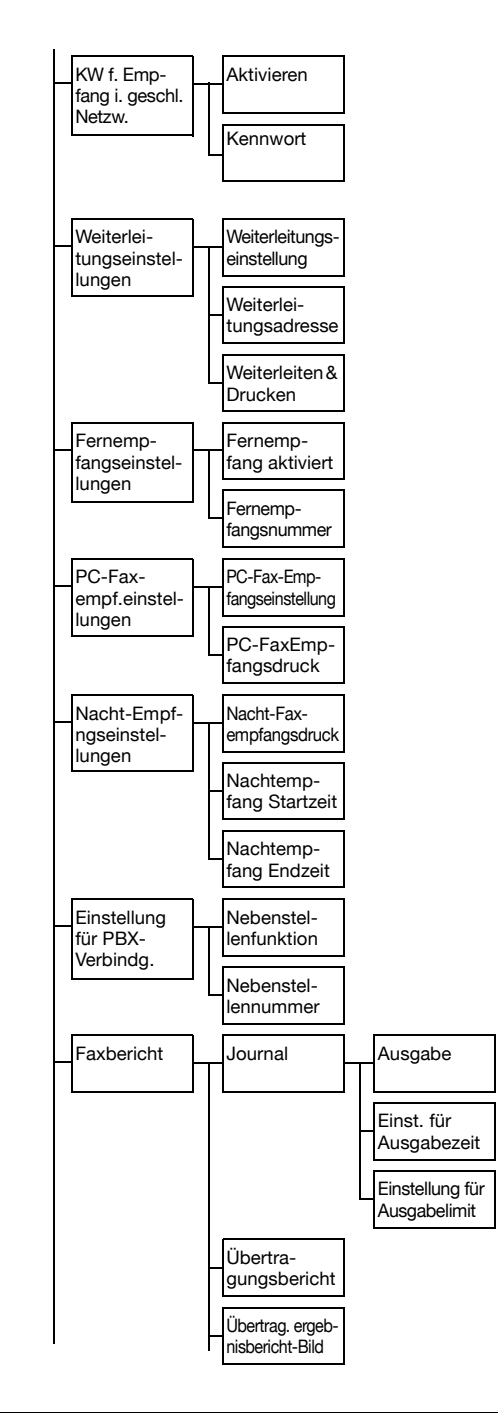

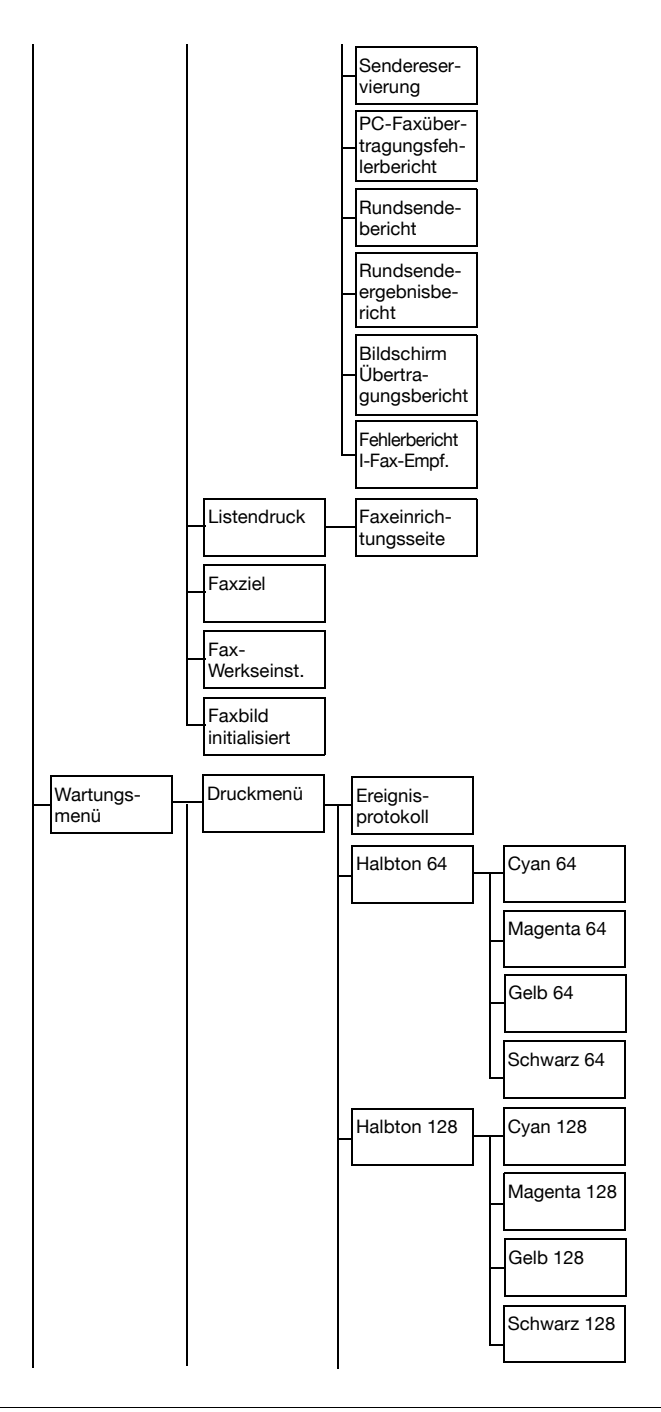

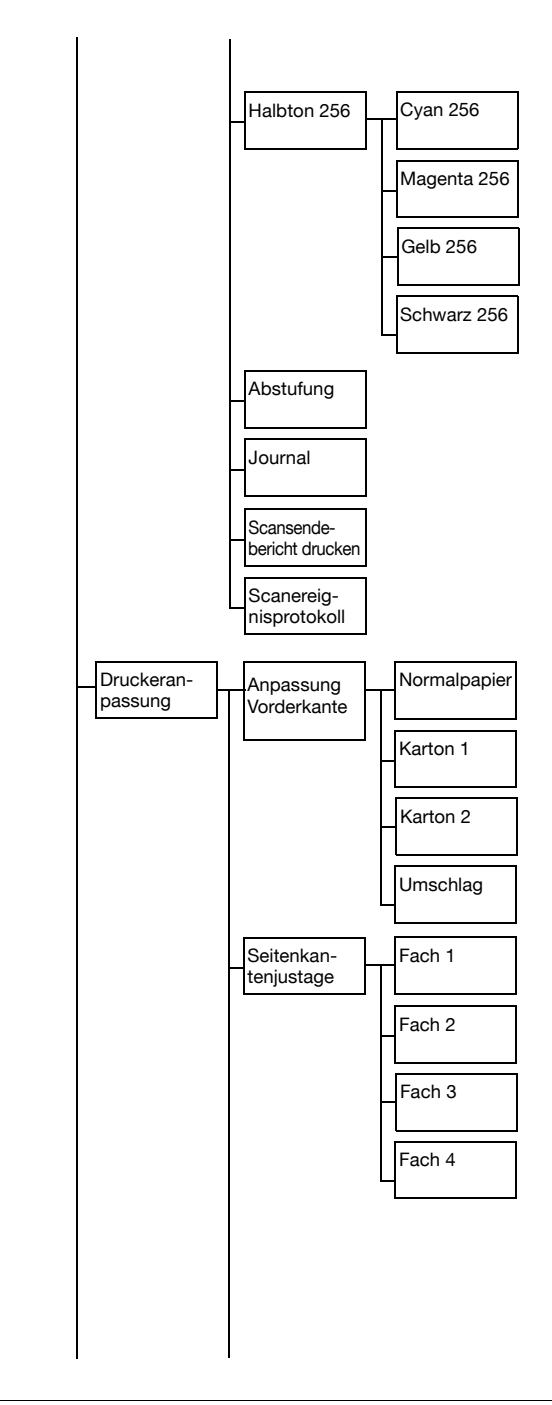

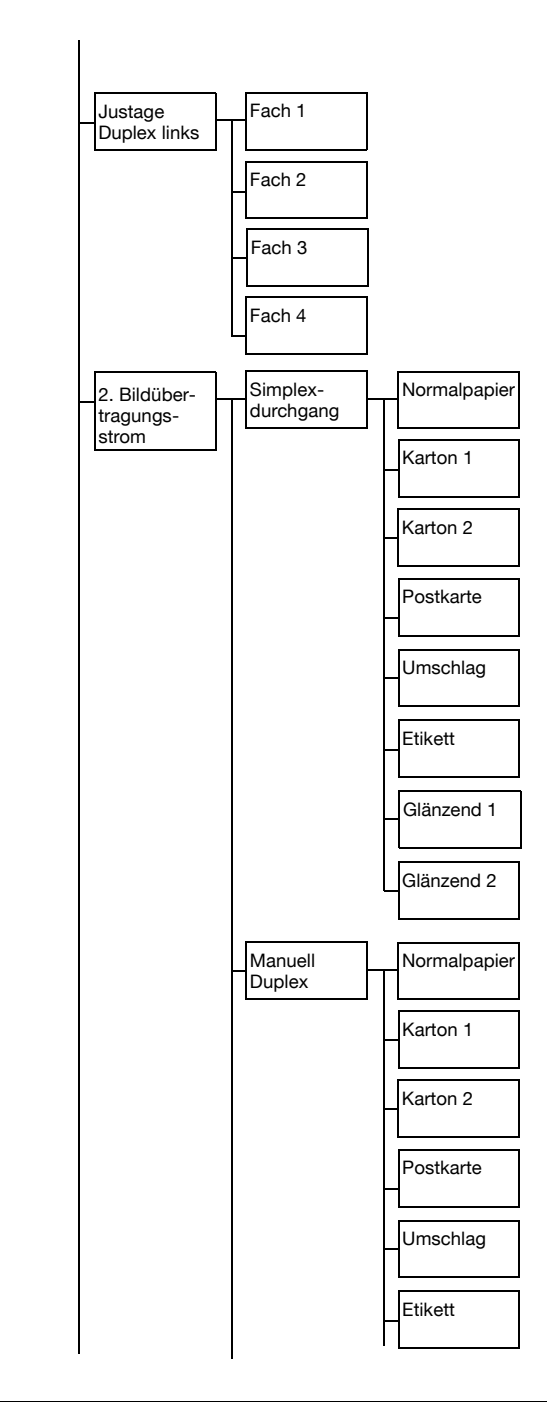

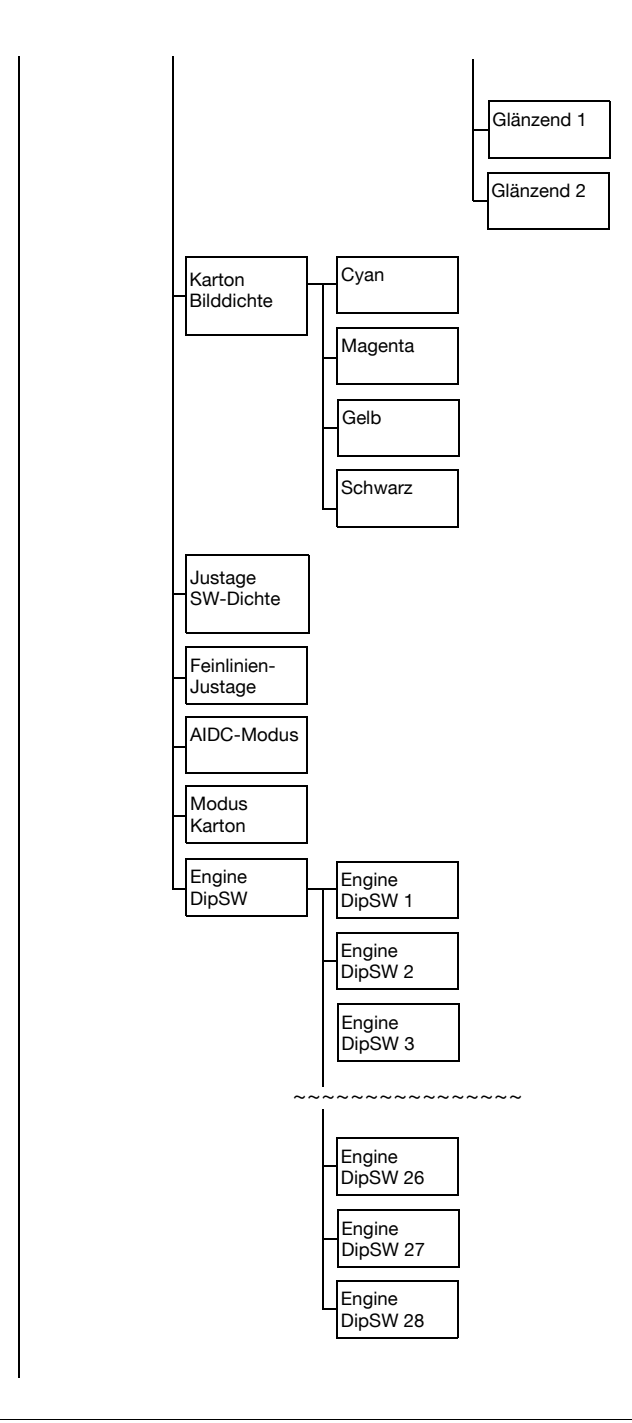

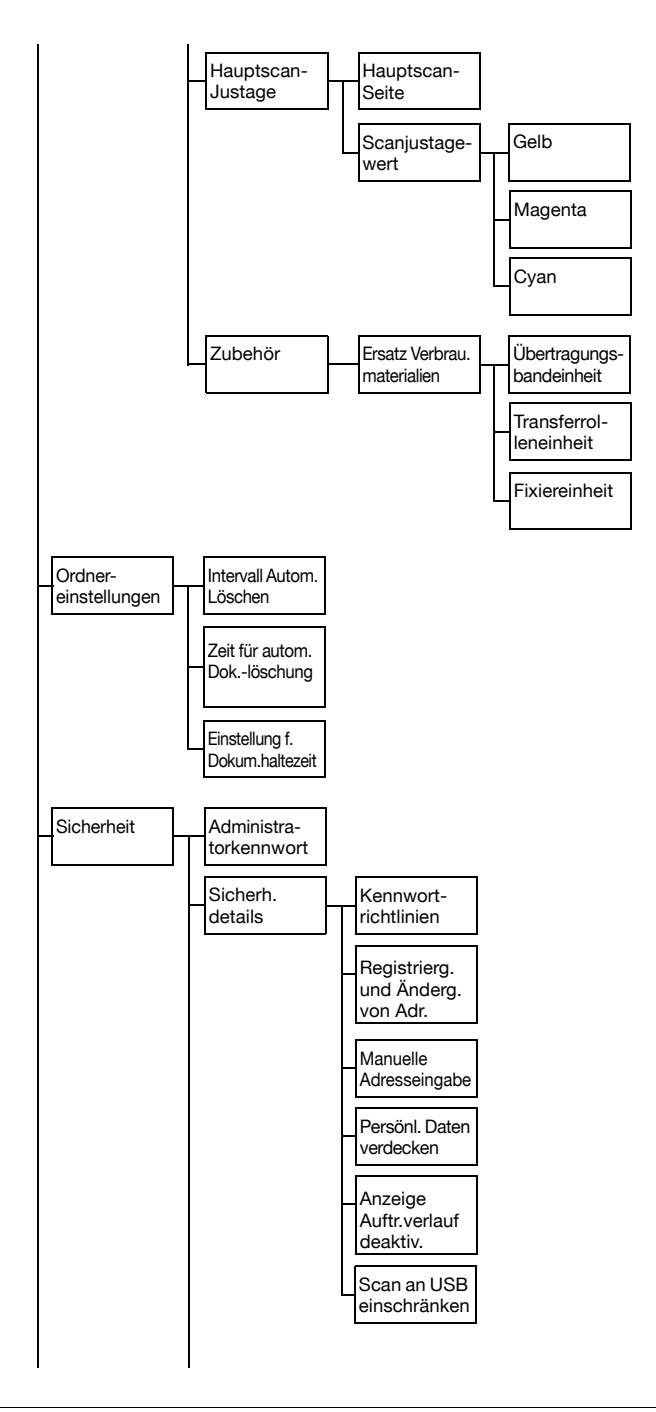

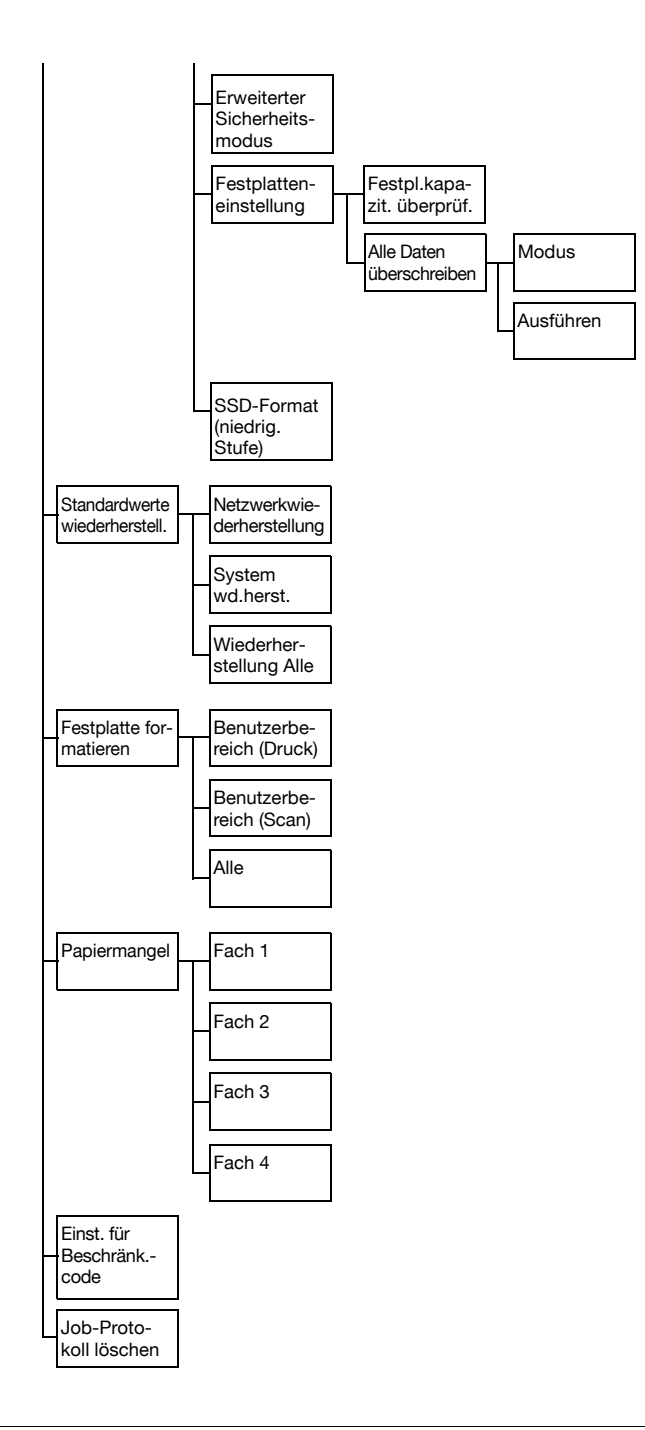

1 Drücken Sie die Bedienfeldtaste [Bed.-Prog./Zähler].

- 2 Drücken Sie [Admin.einstellungen].
- 3 Geben Sie das Administratorkennwort ein (Standard: 12345678).

Wird das Administratorkennwort (Standard: 12345678) dreimal falsch eingegeben, wird das System gesperrt. Schalten Sie in dem Fall das System aus und anschließend wieder ein.

4 Drücken Sie auf [OK].

## **[Systemeinstellungen]**

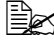

 $\overline{\mathbb{B}}$  Die werkseitigen Standardwerte sind in Fettschrift hervorgehoben.

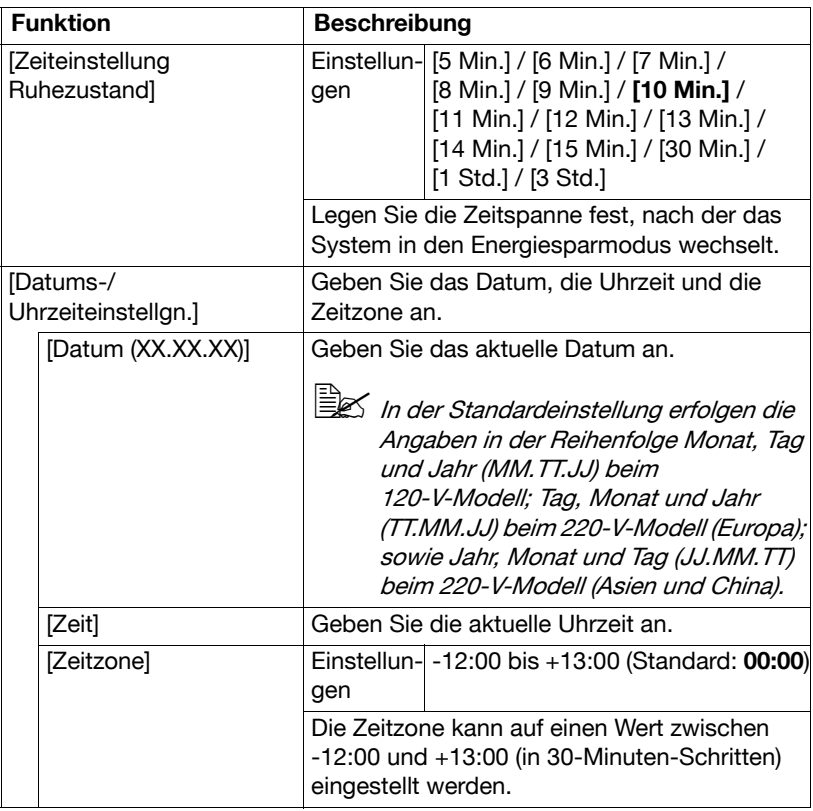

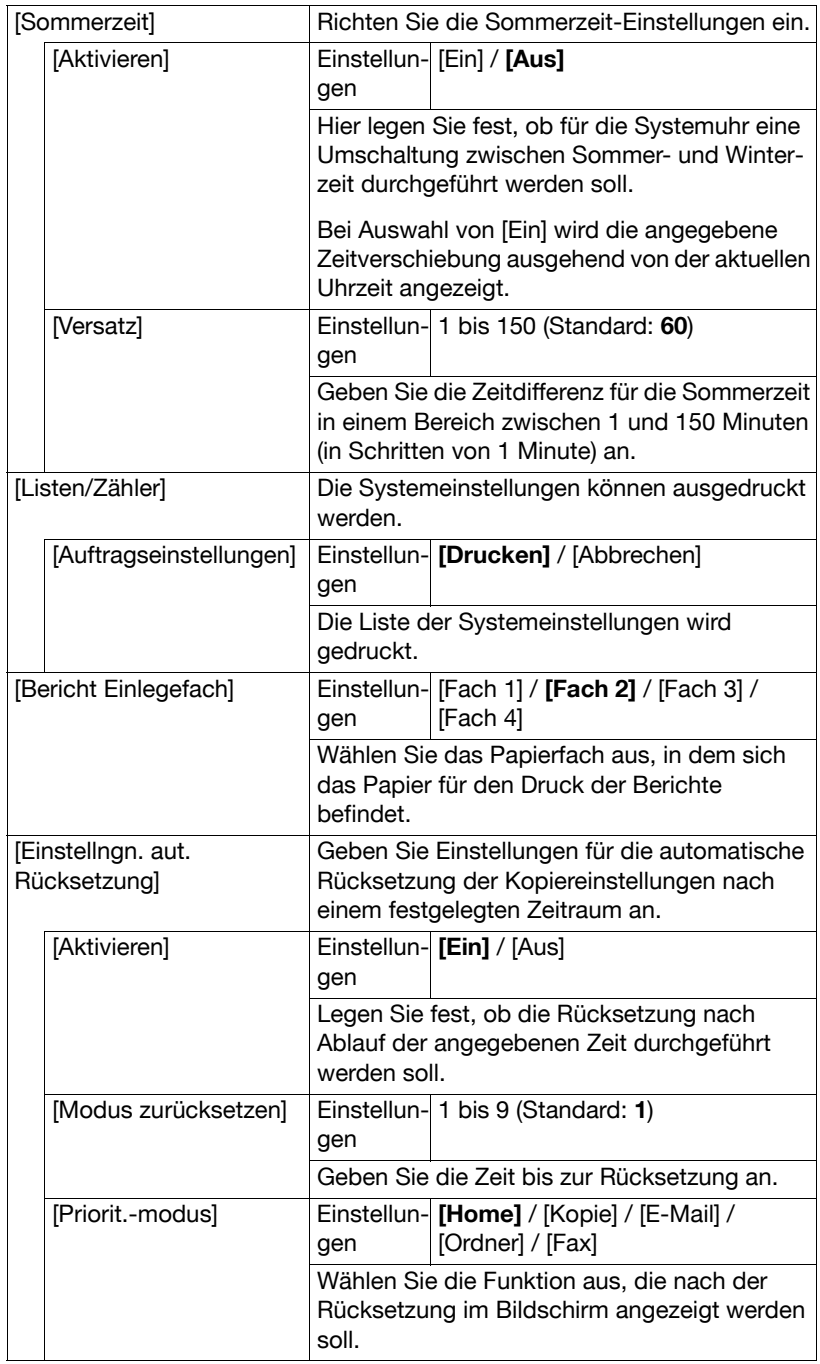

# **[Administrator registrieren]**

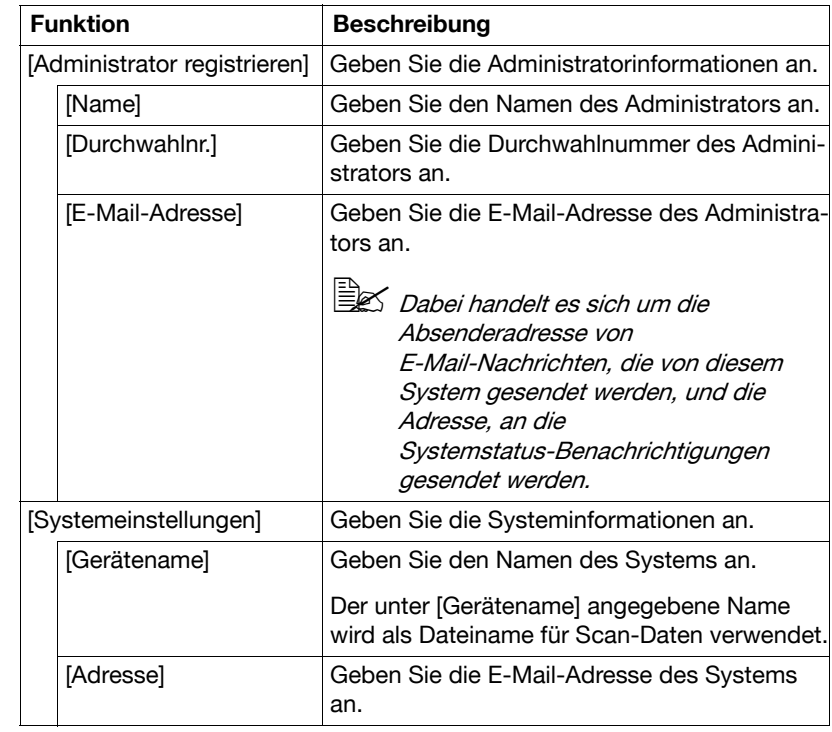

# **[Adressregistrierung]**

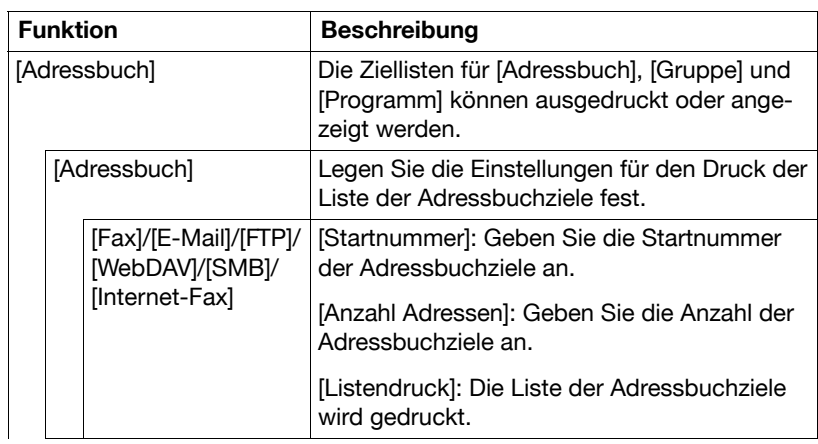

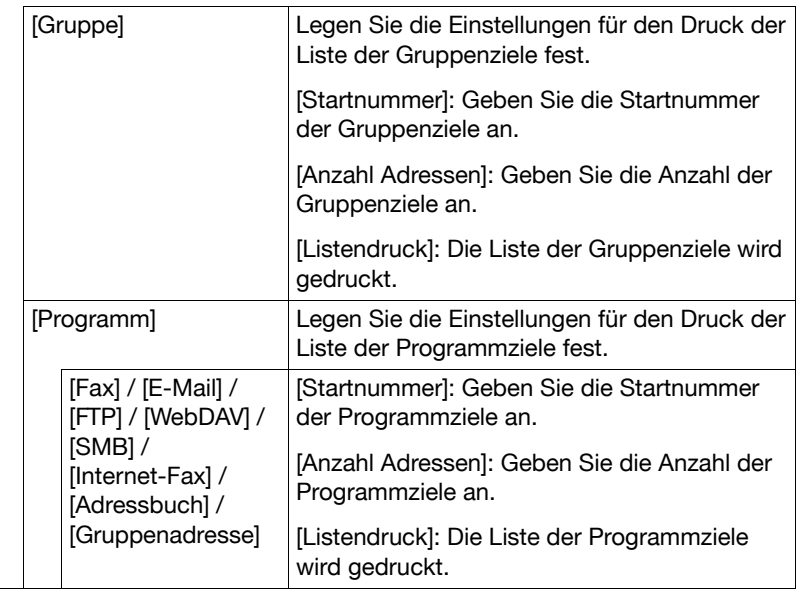

# **[Authentifiz.-einstellung]**

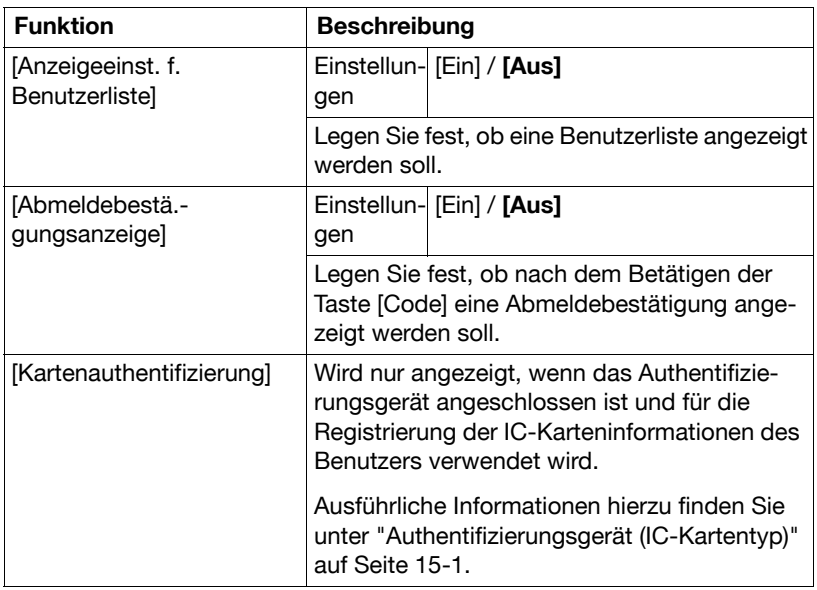

# **[Ethernet]**

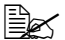

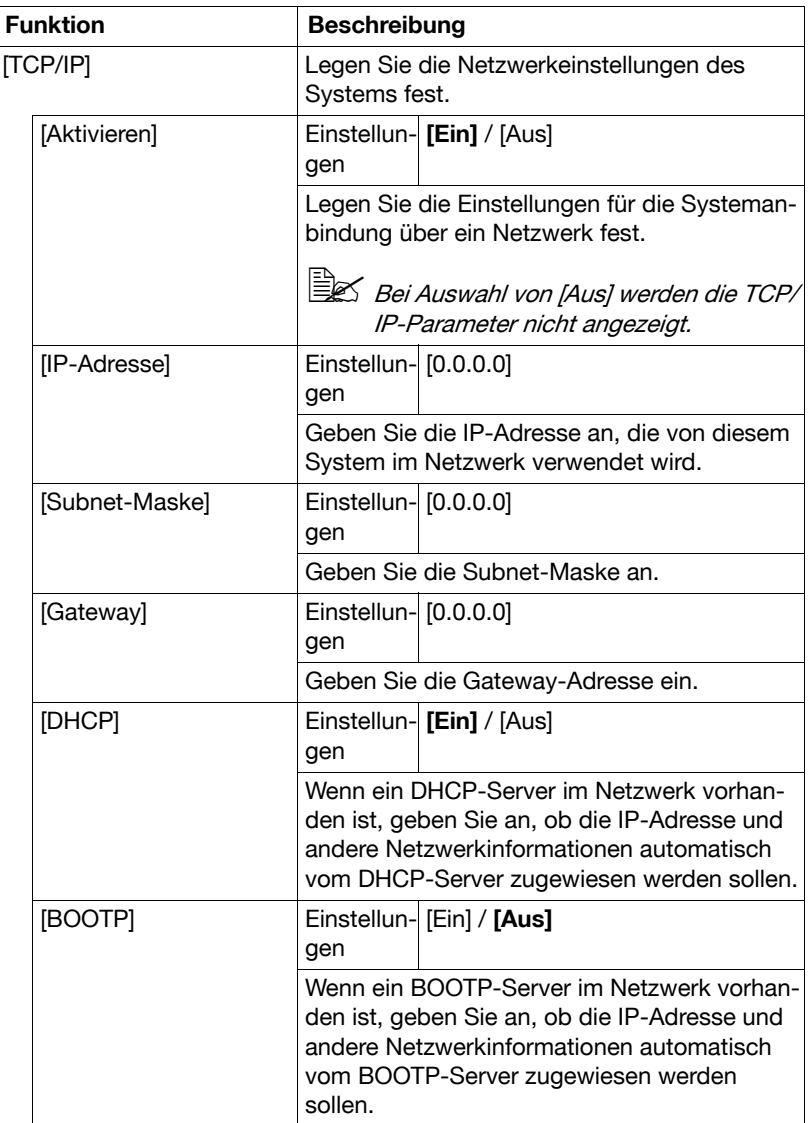

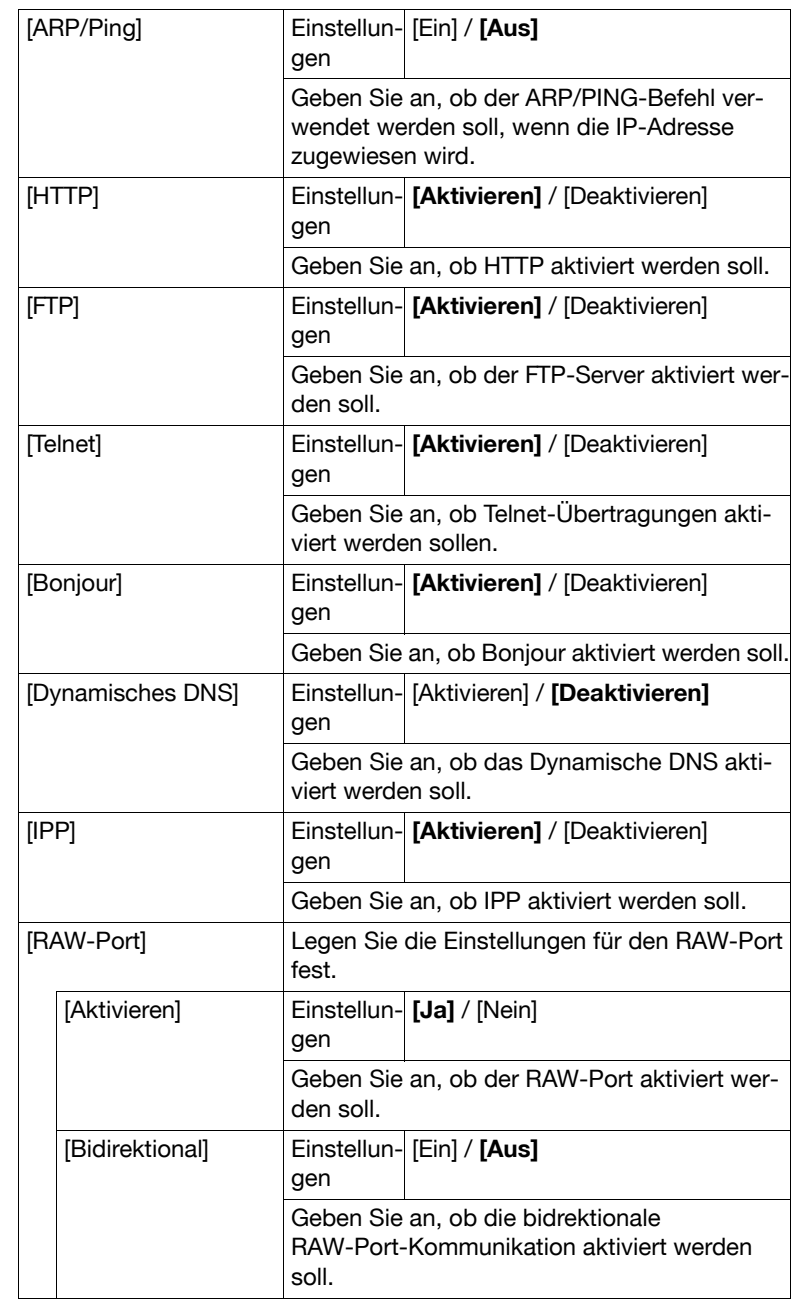

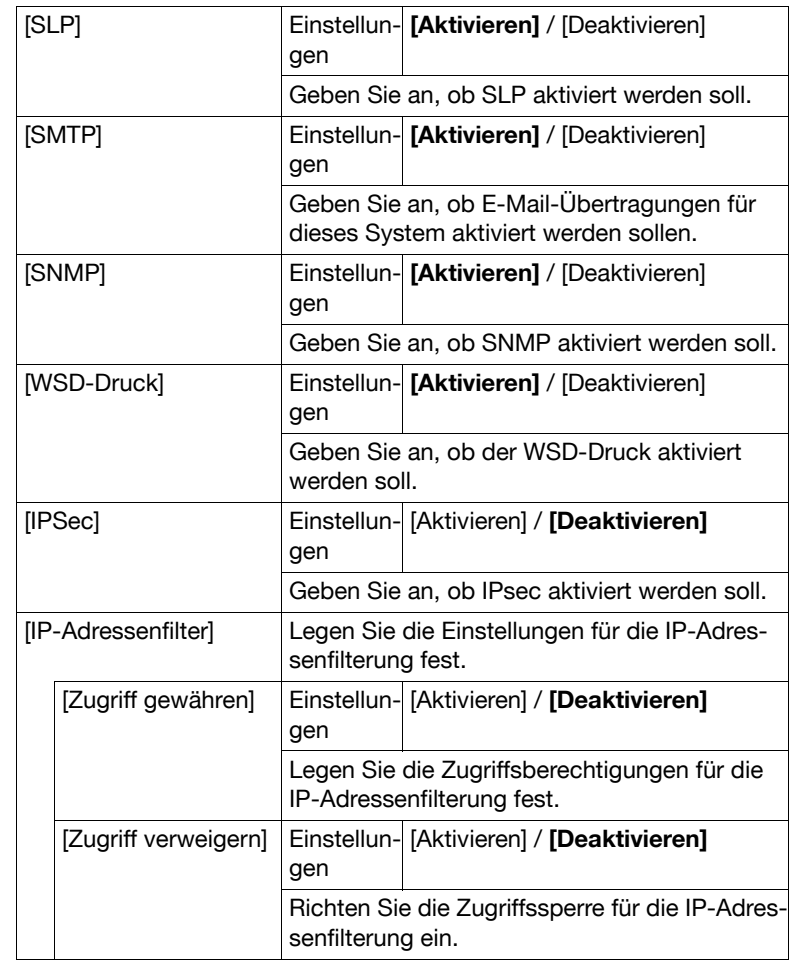

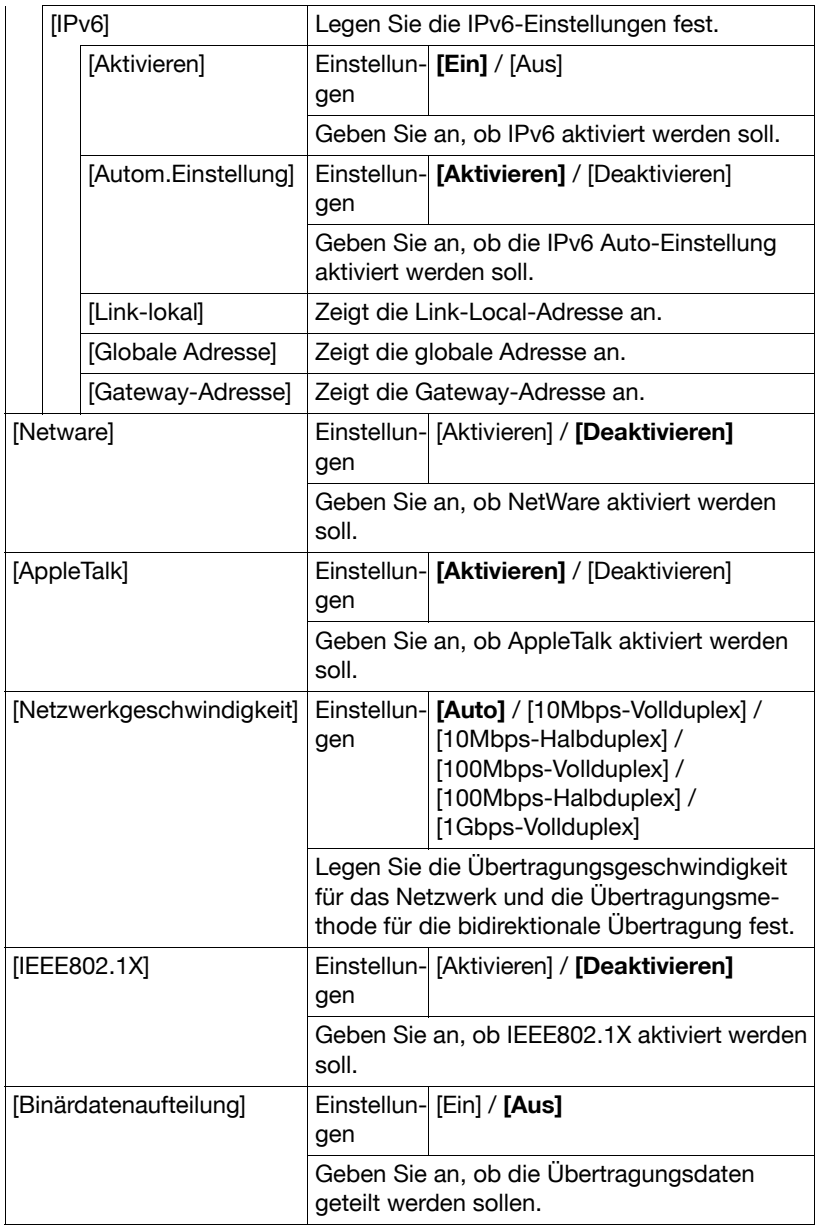

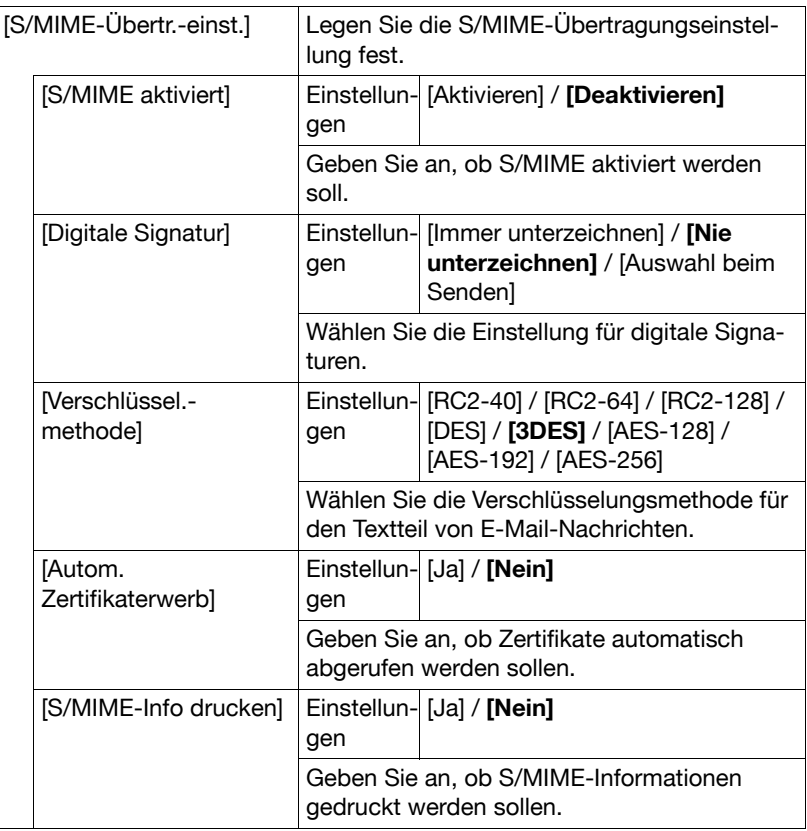

#### **[Druck über externen Speicher]**

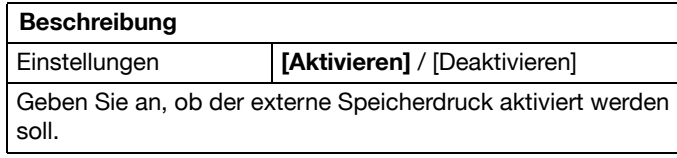

# **[AuftragsTimeout]**

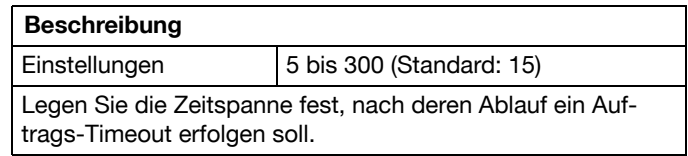

### **[Kopiereinstellungen]**

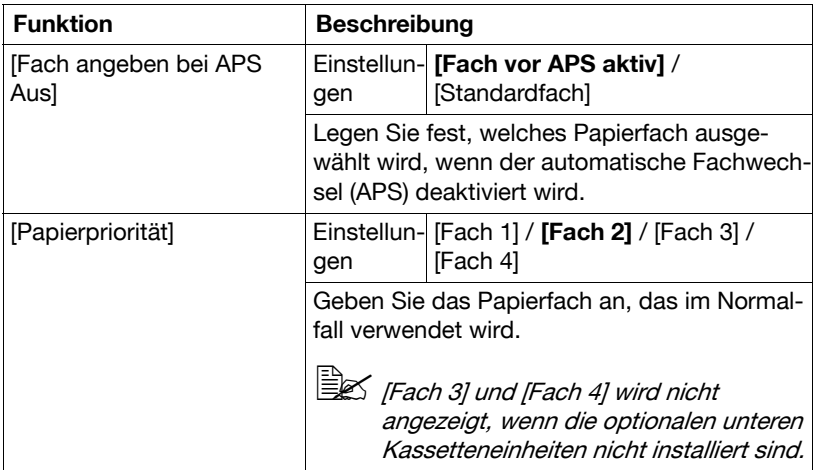

#### **[Druckeinstellungen]**

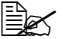

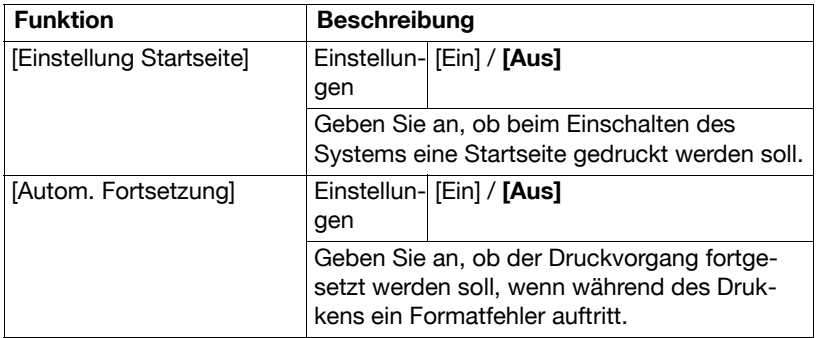

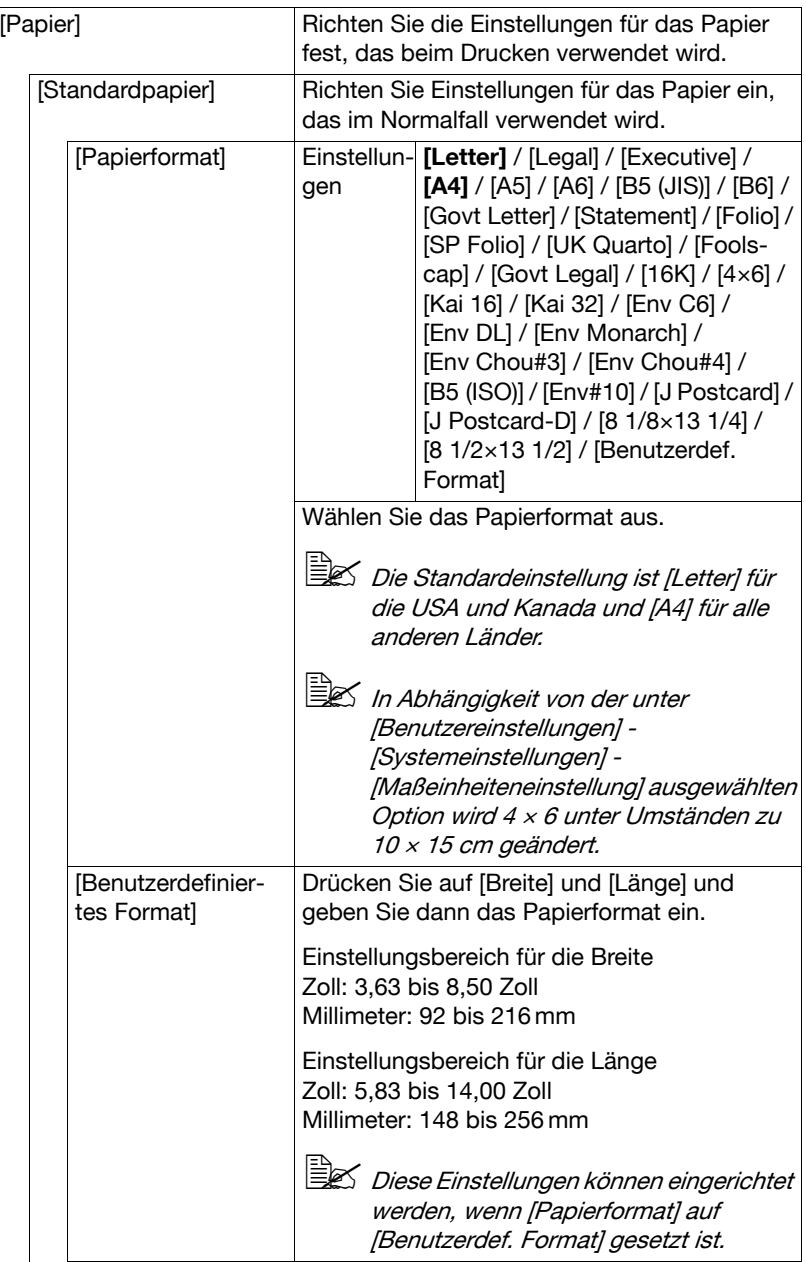

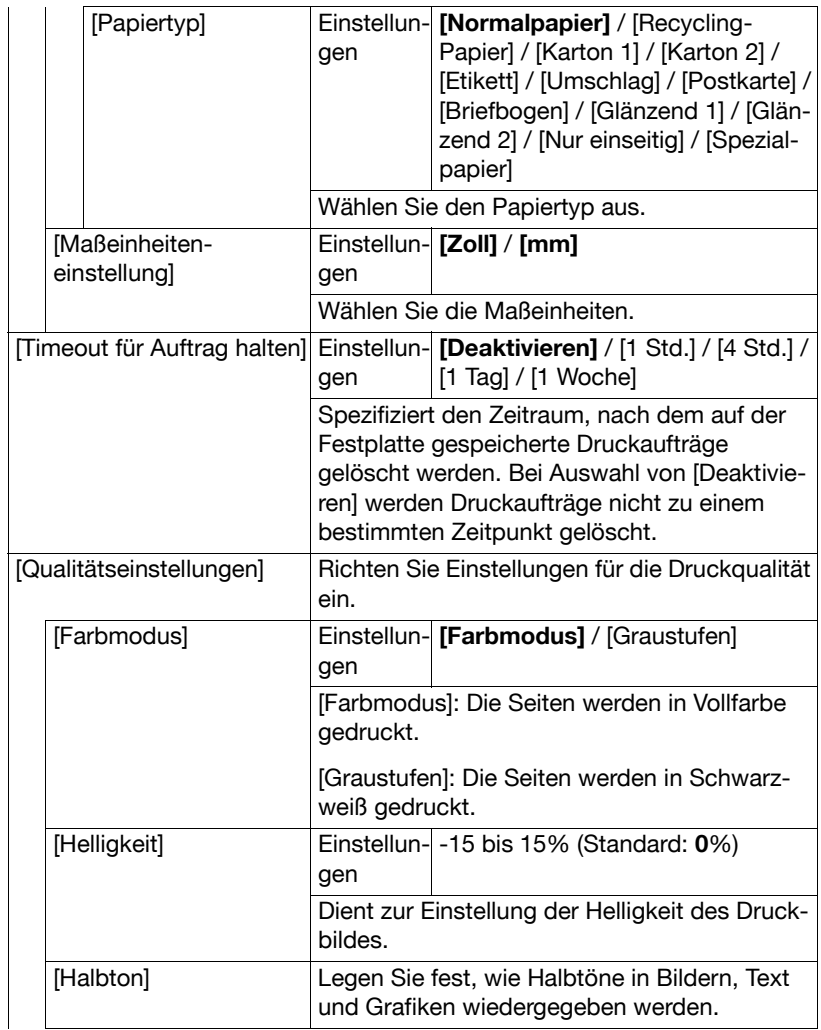

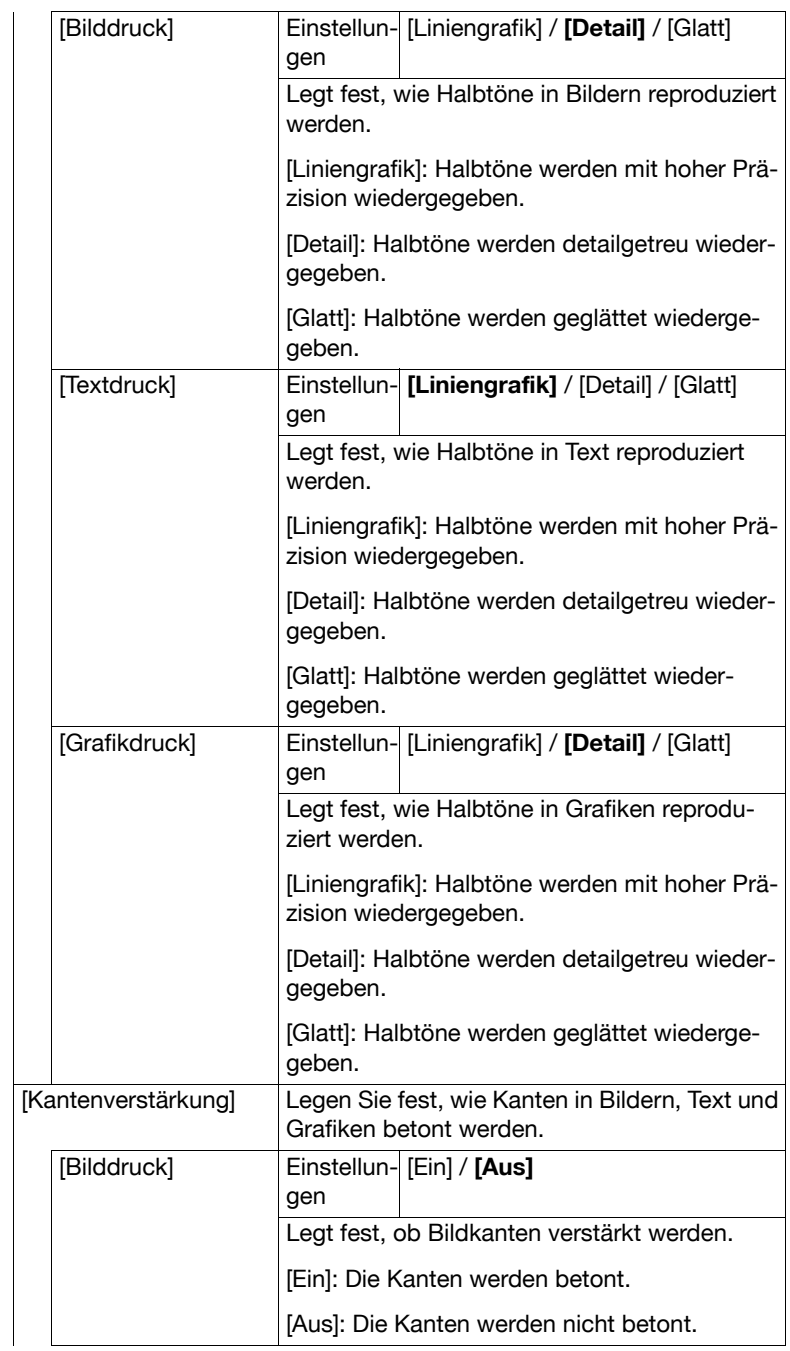

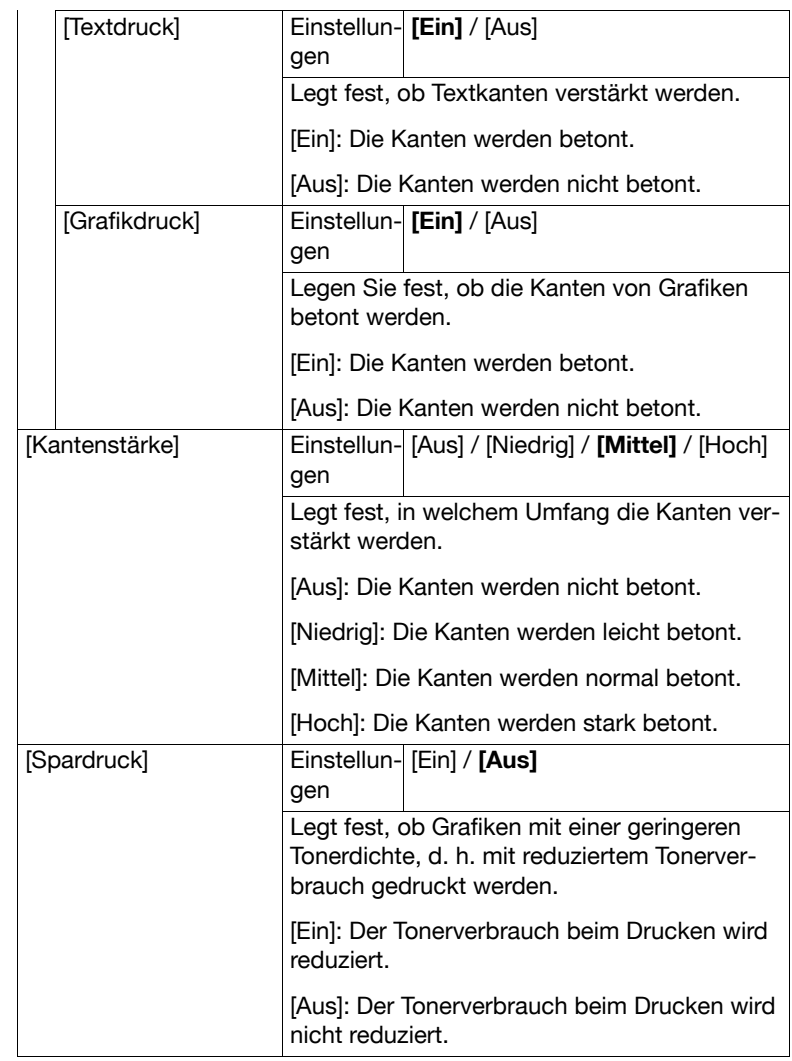
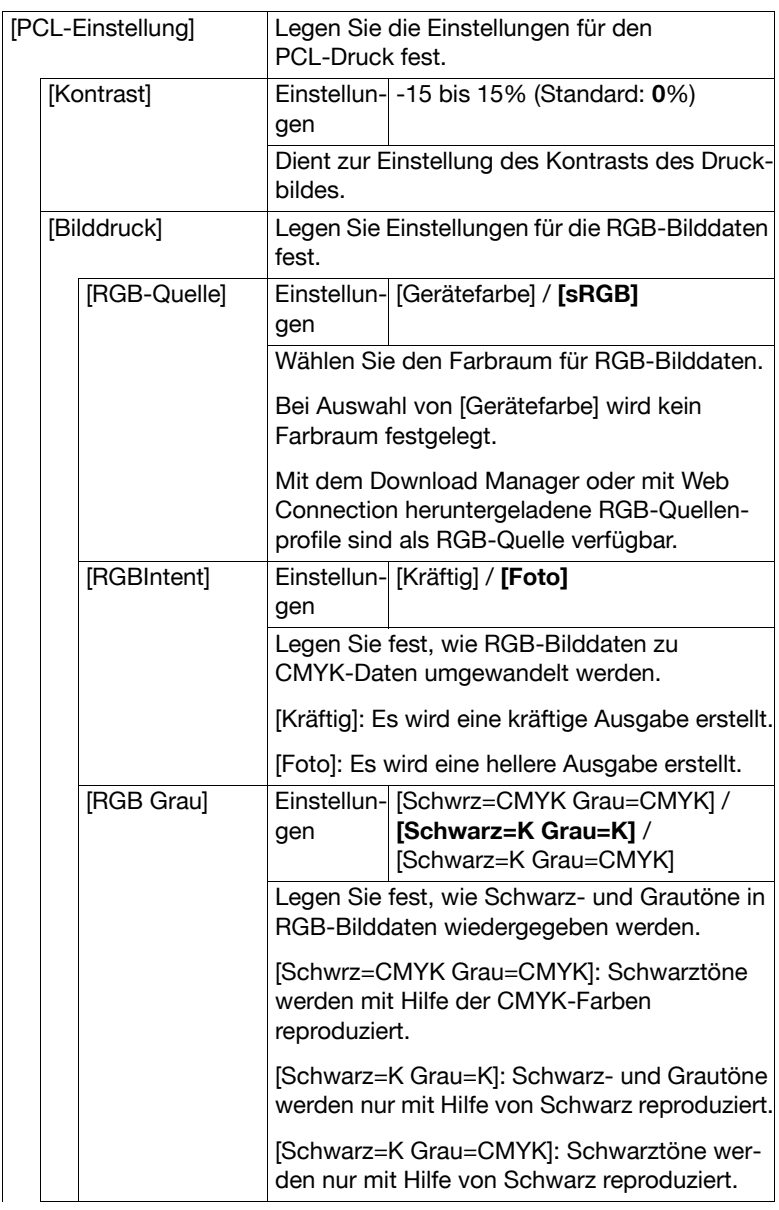

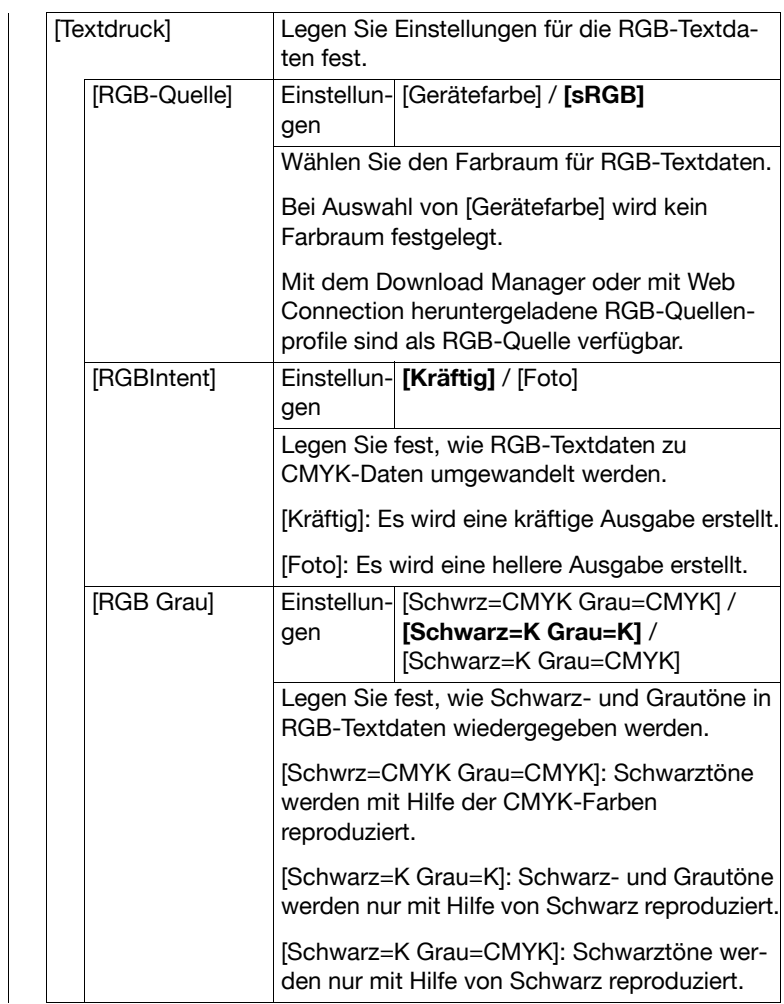

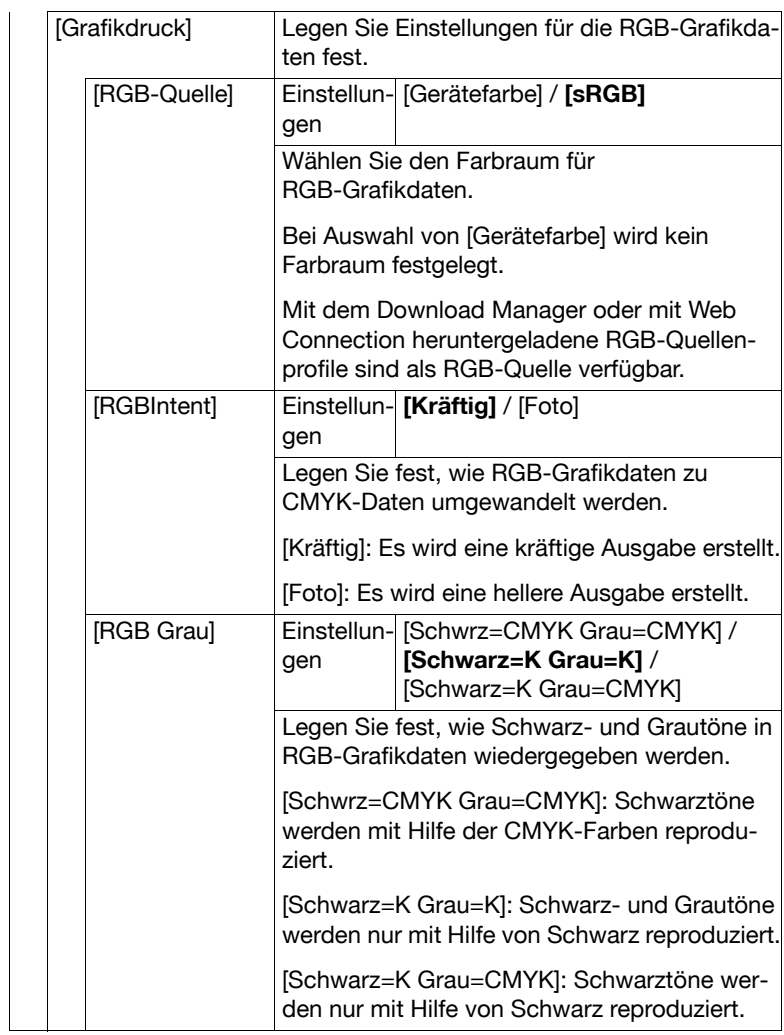

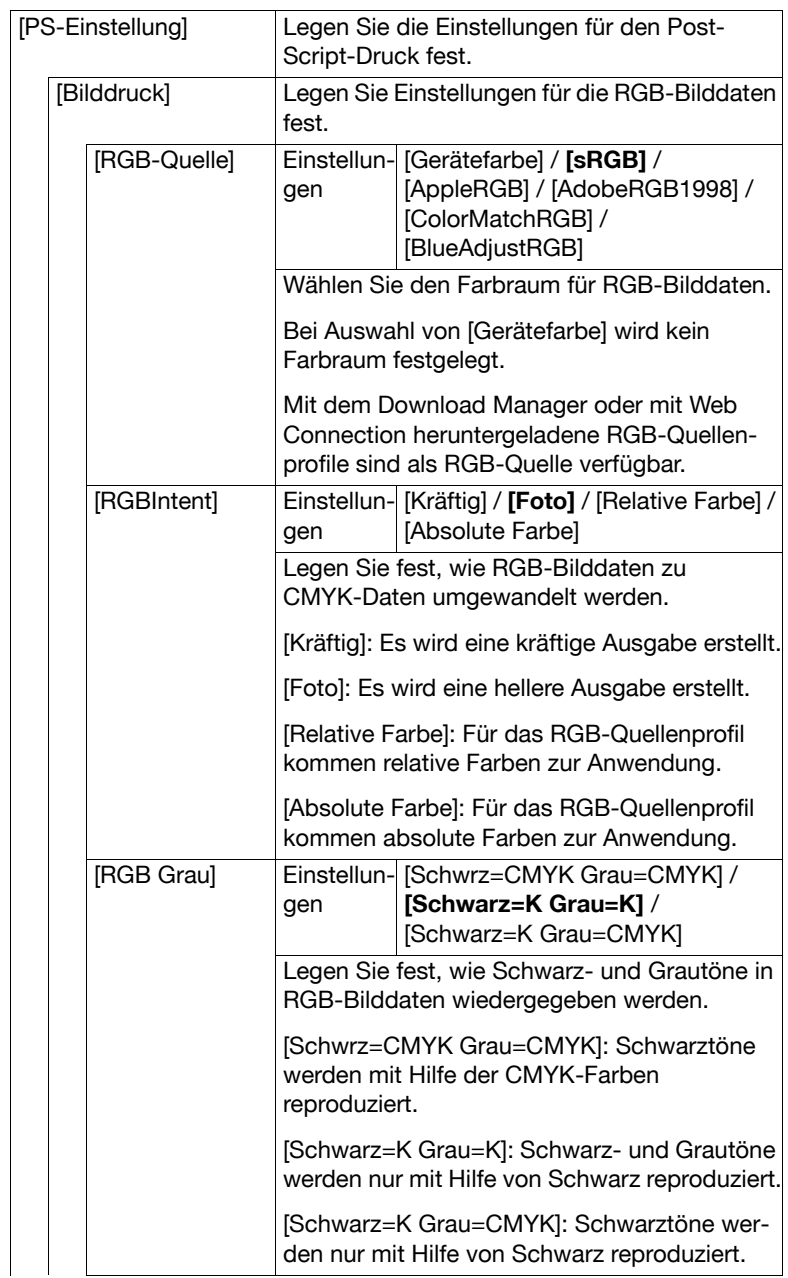

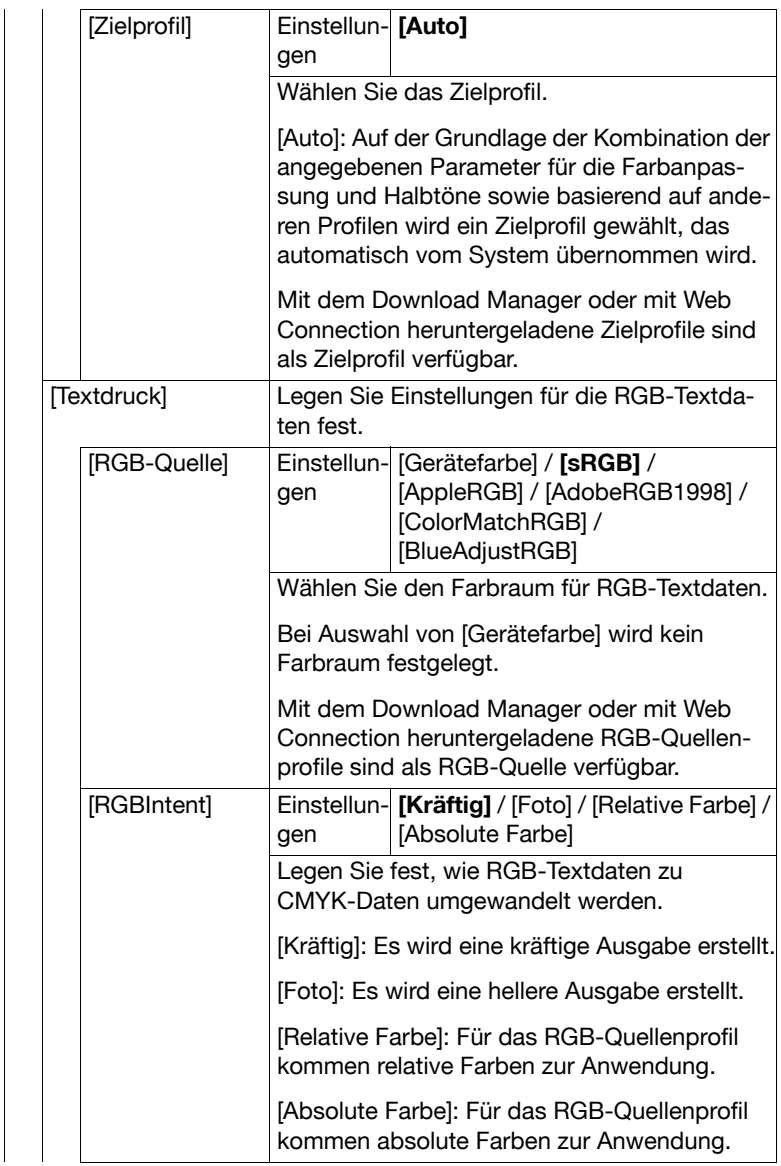

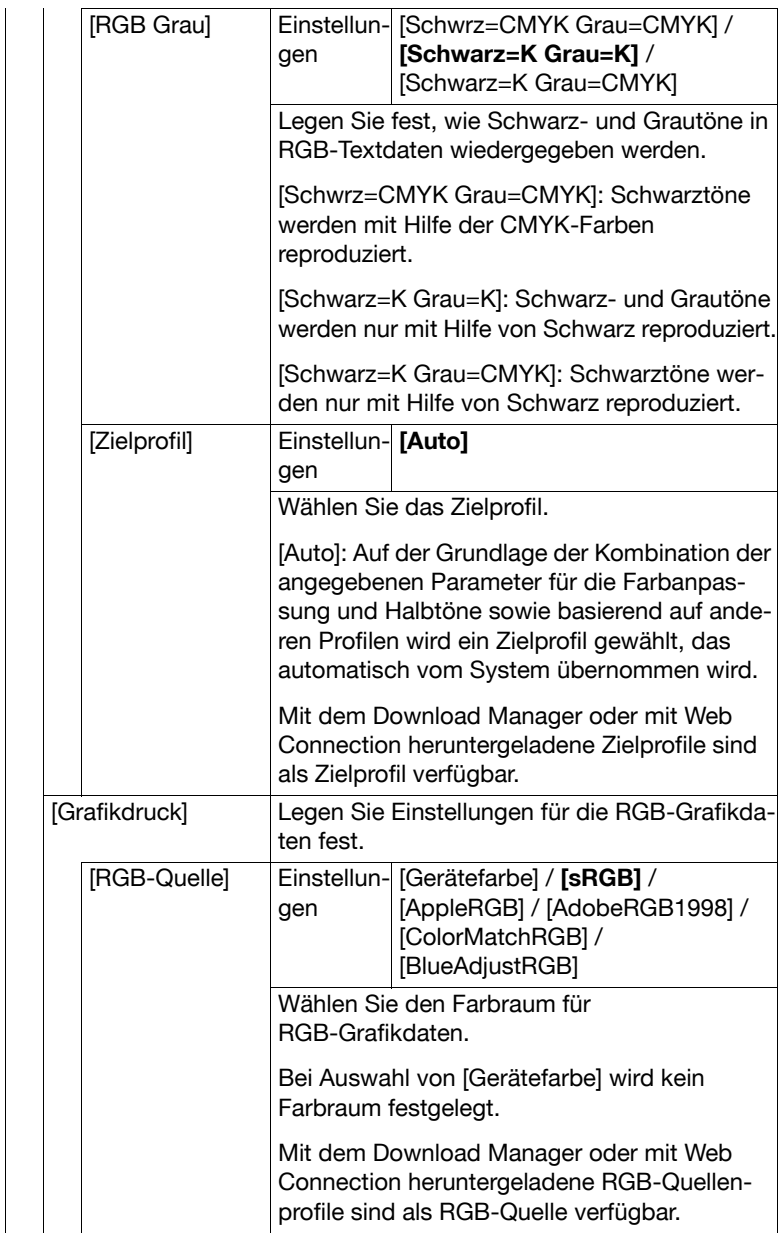

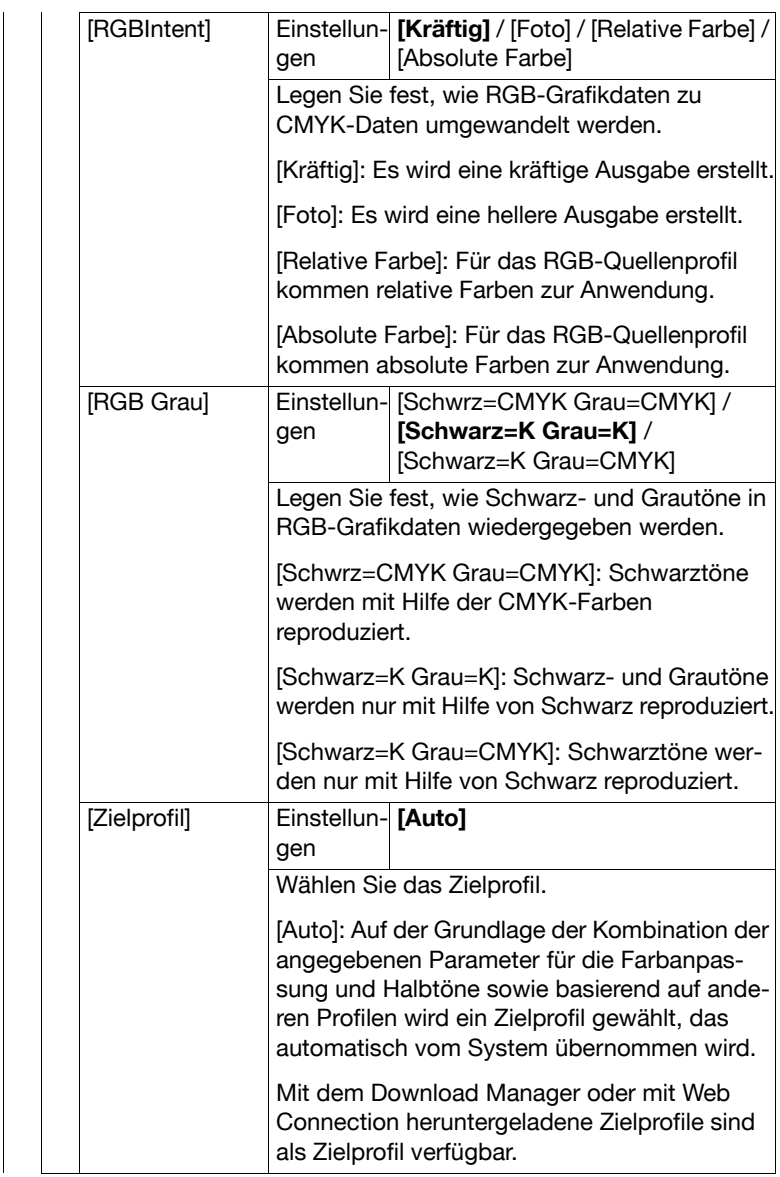

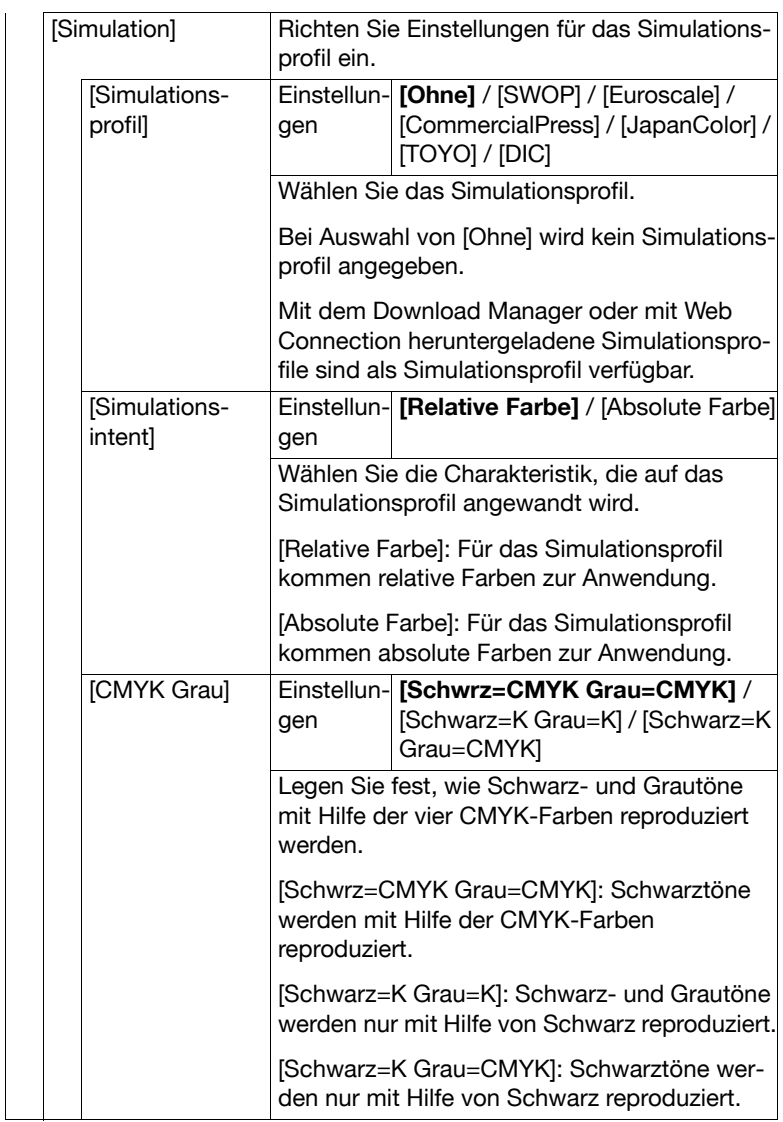

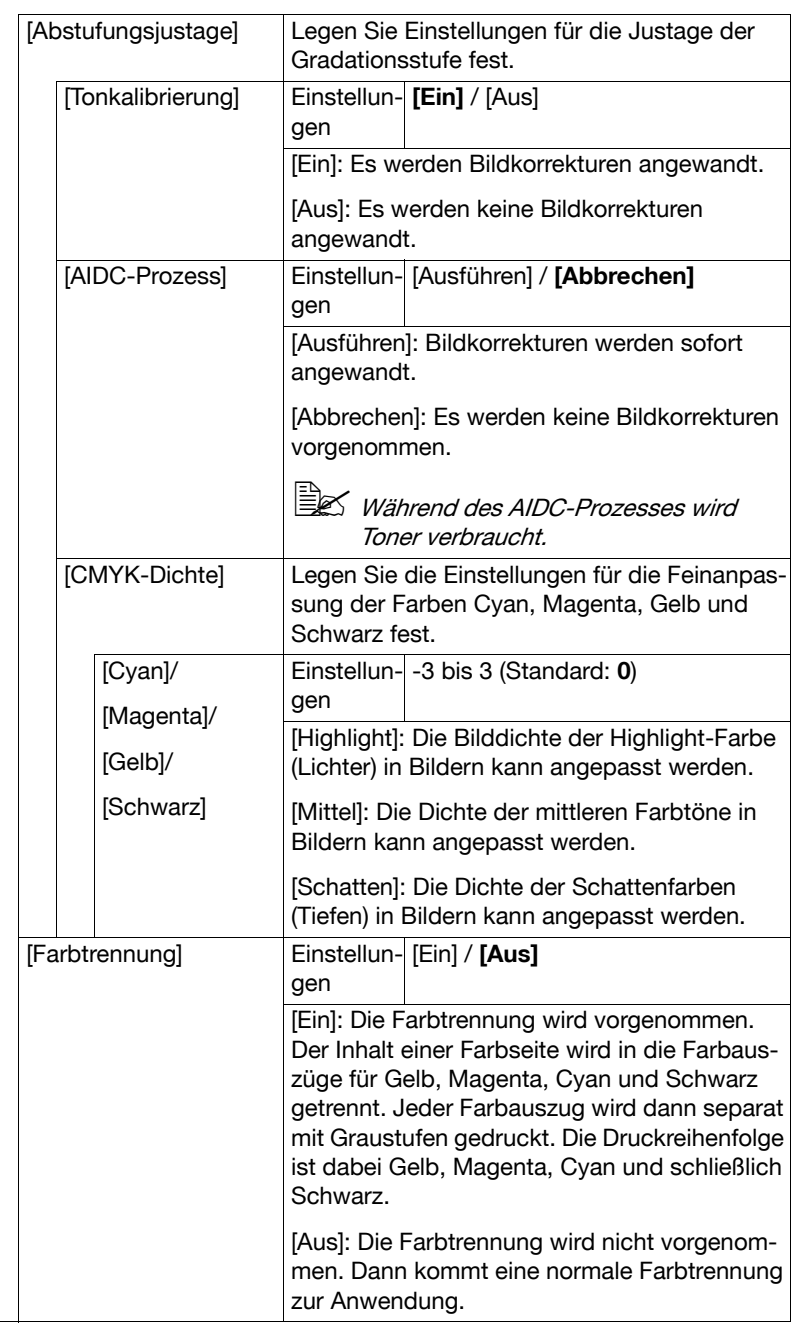

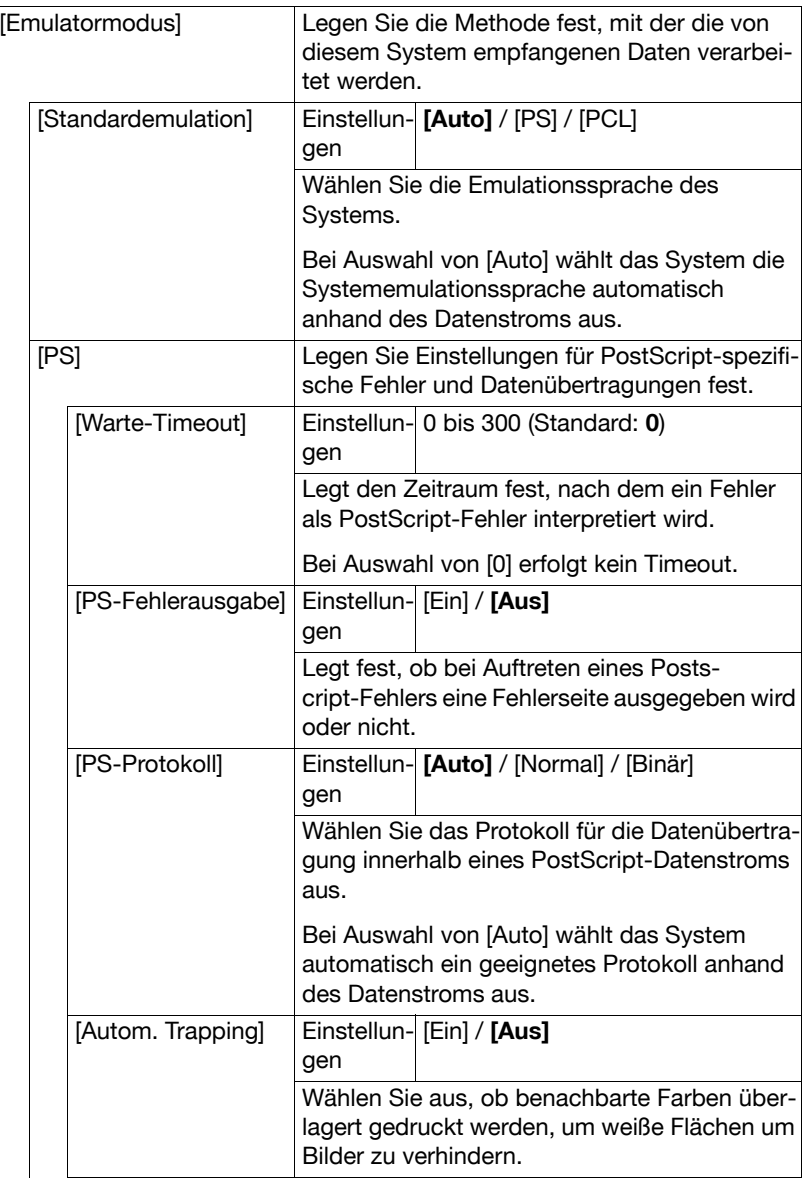

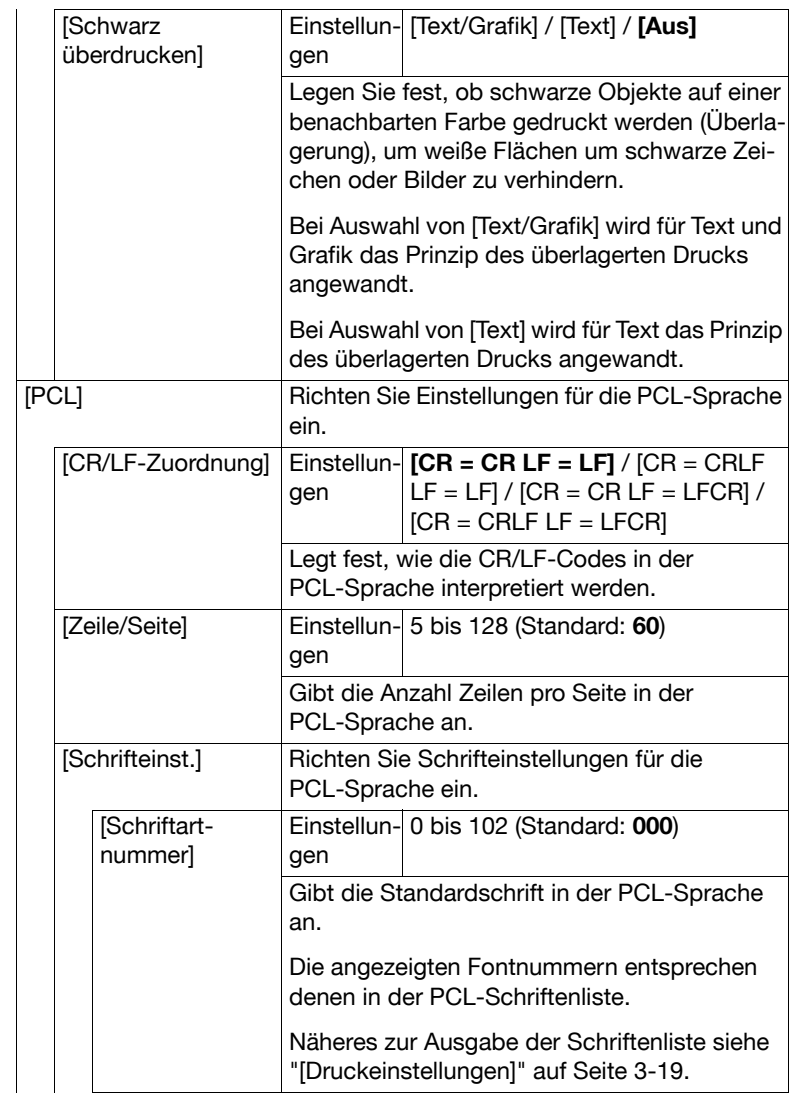

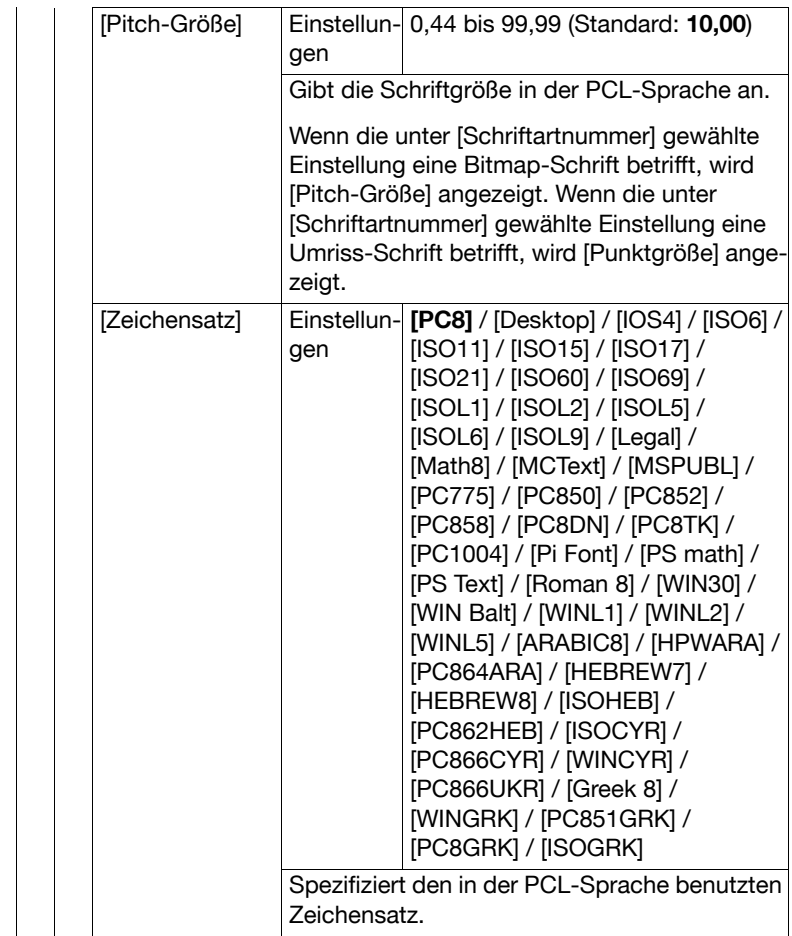

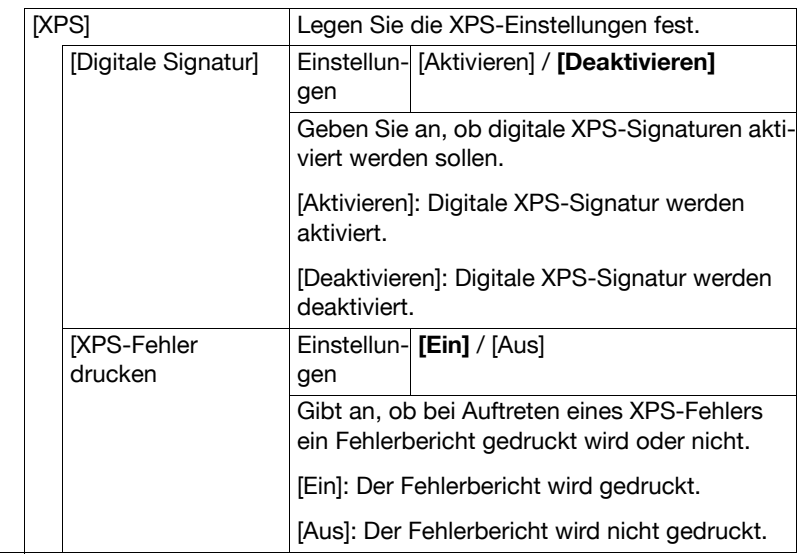

# **[Fax]**

Legen Sie die Faxeinstellungen fest. Ausführliche Informationen über die Festlegung der Faxeinstellungen finden Sie in der [Bedienungsanleitung Fax].

## **[Wartungsmenü]**

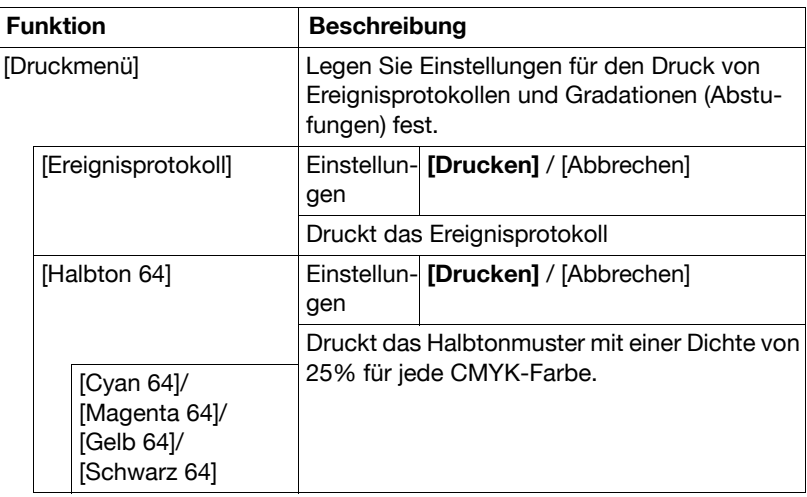

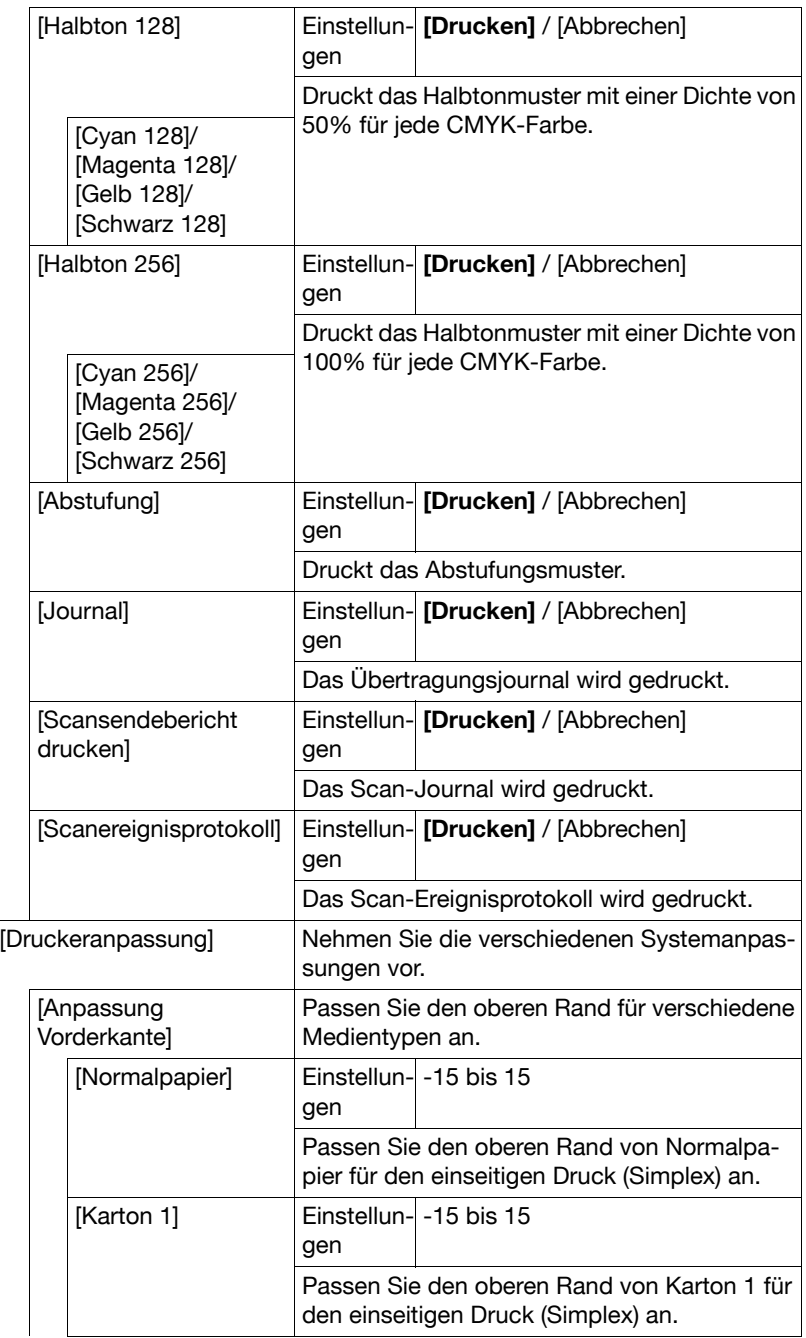

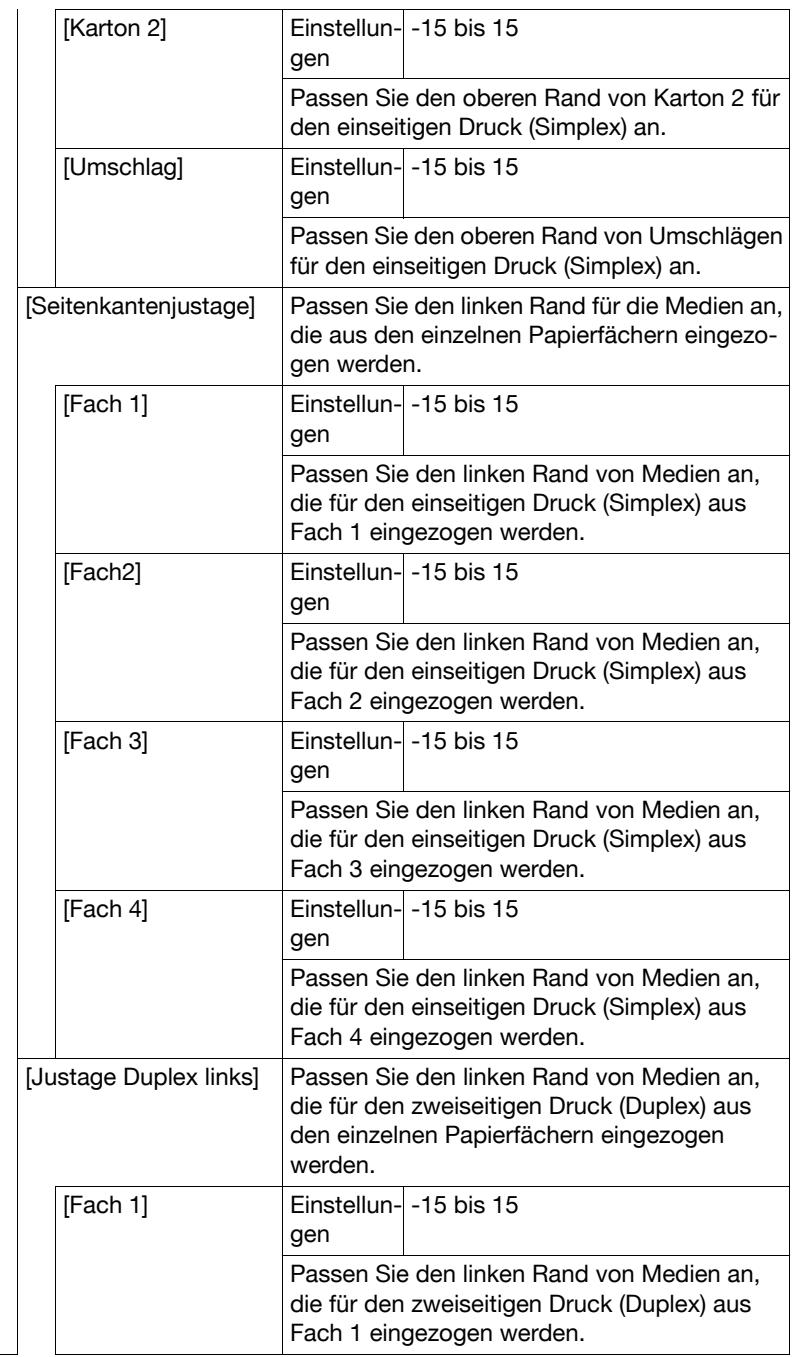

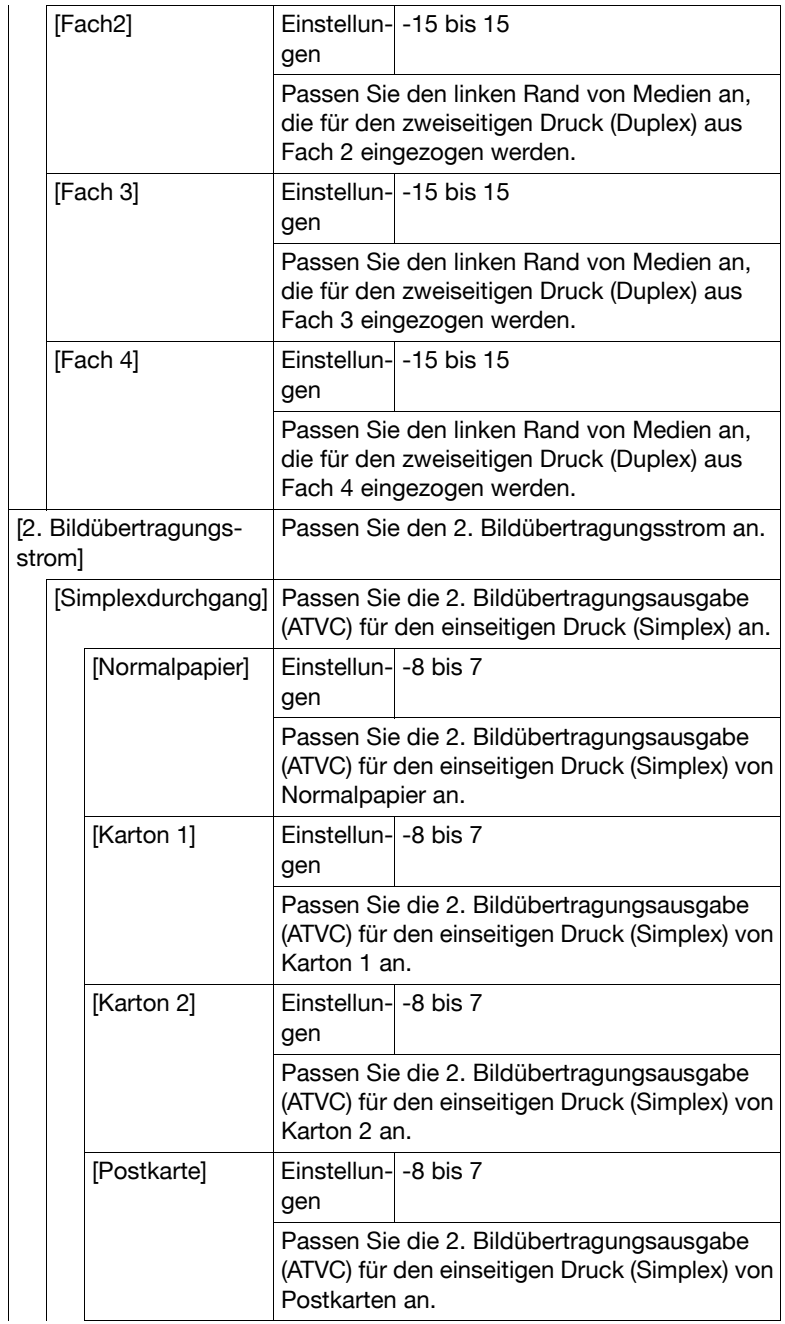

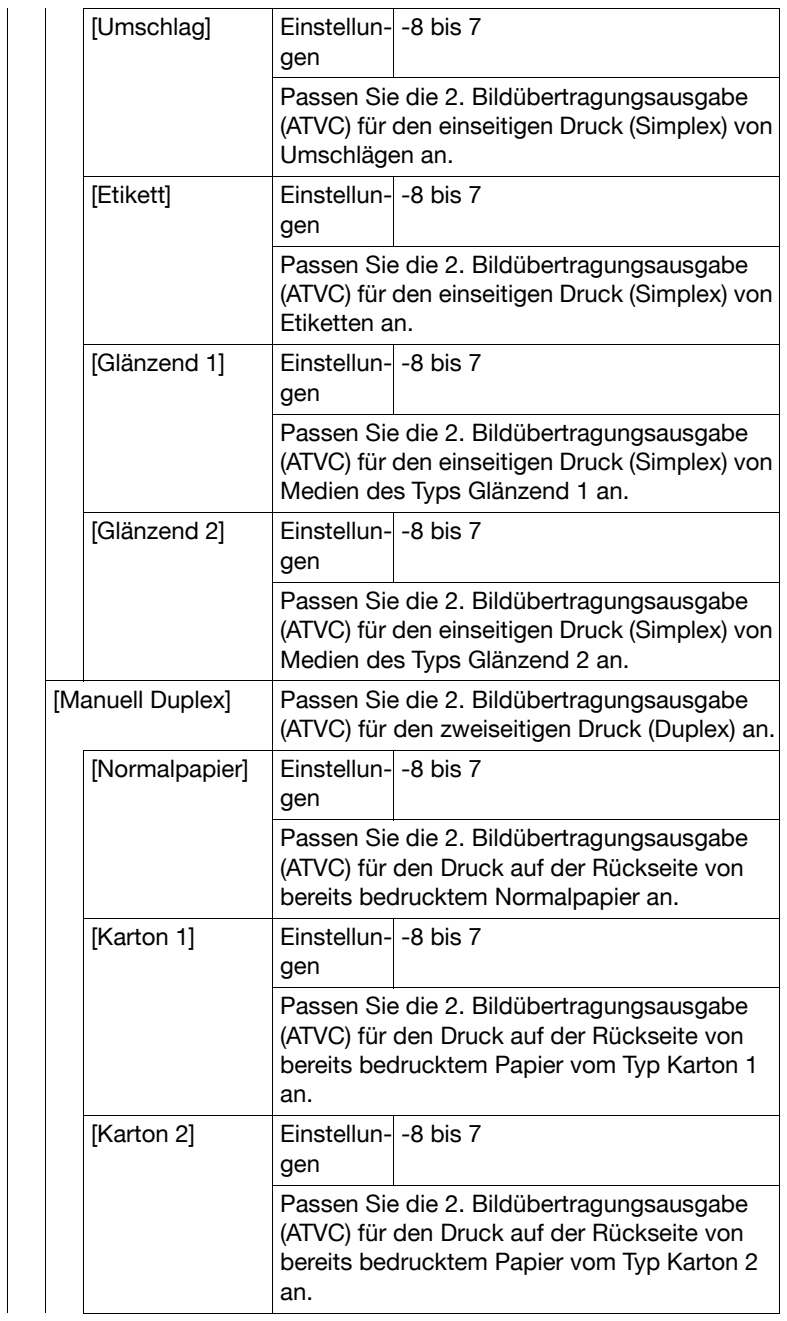

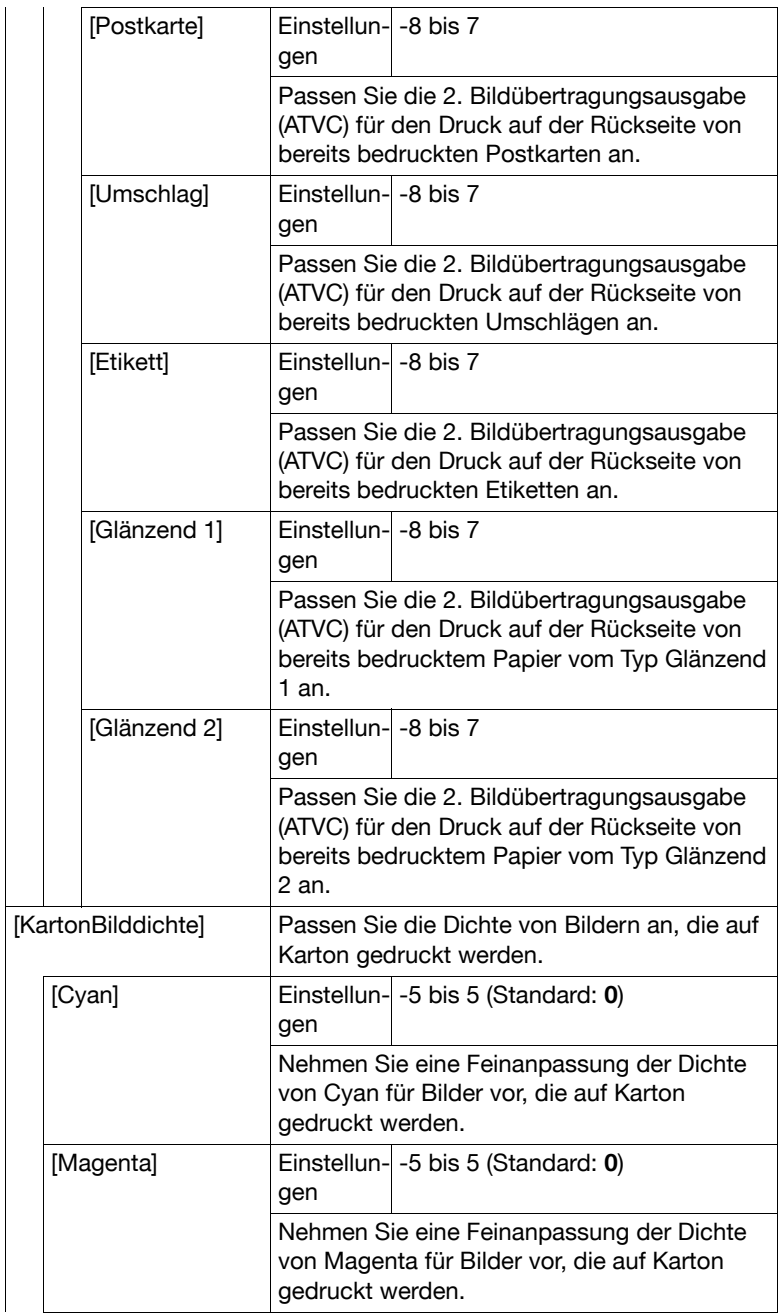

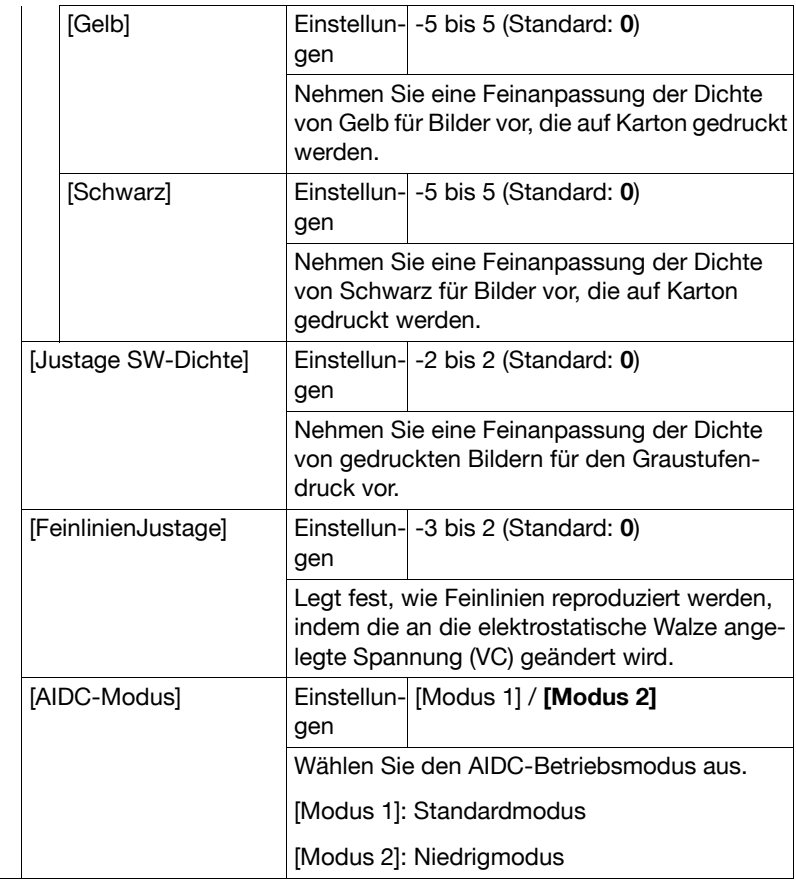

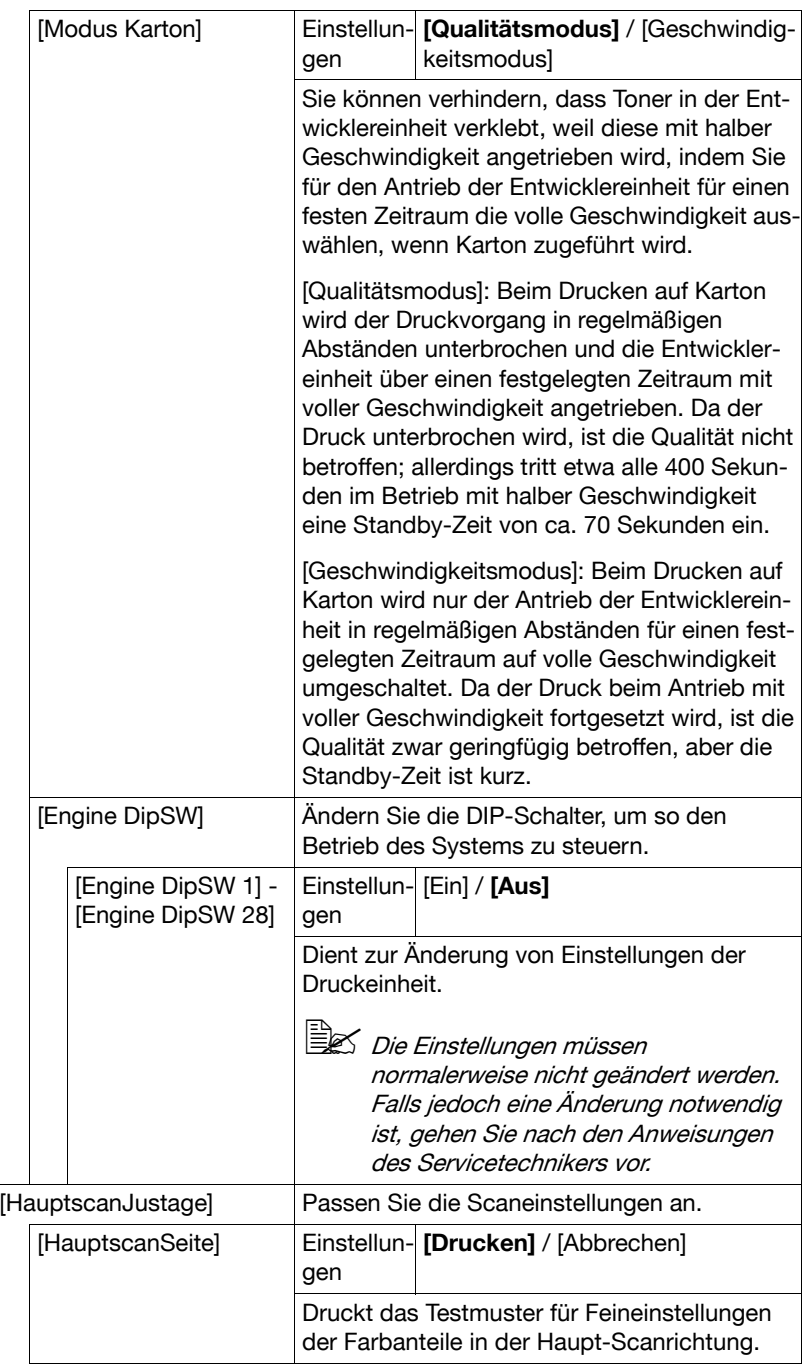

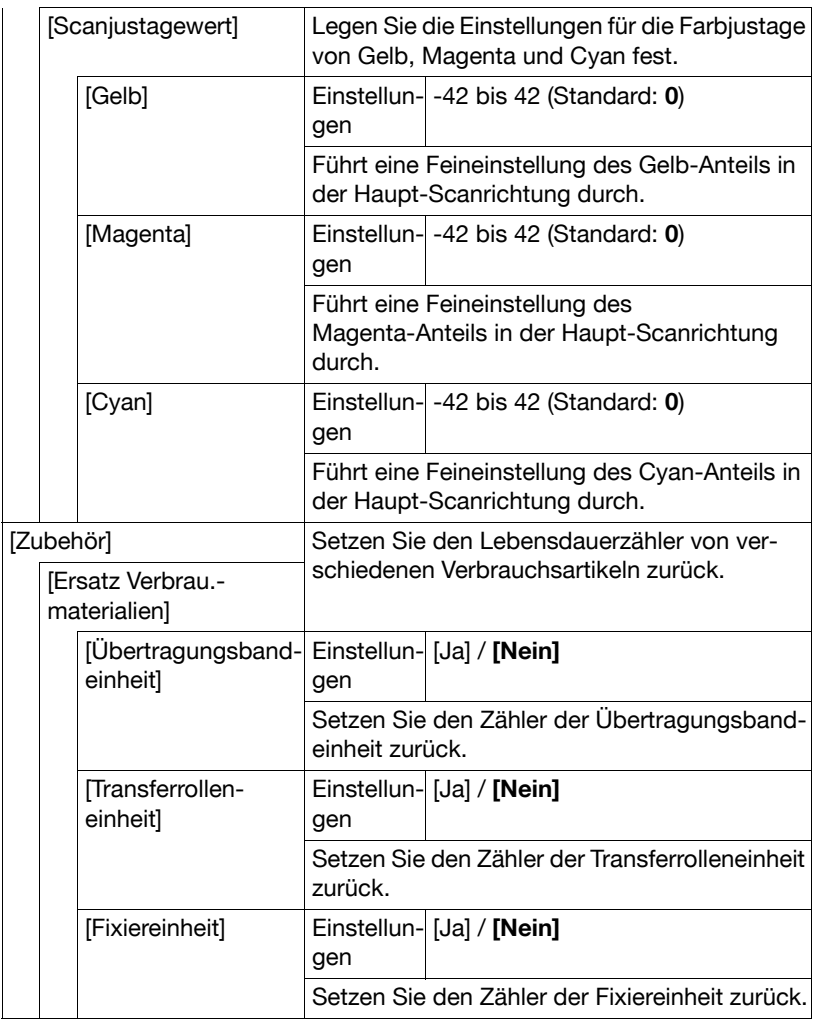

## **[Ordnereinstellungen]**

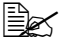

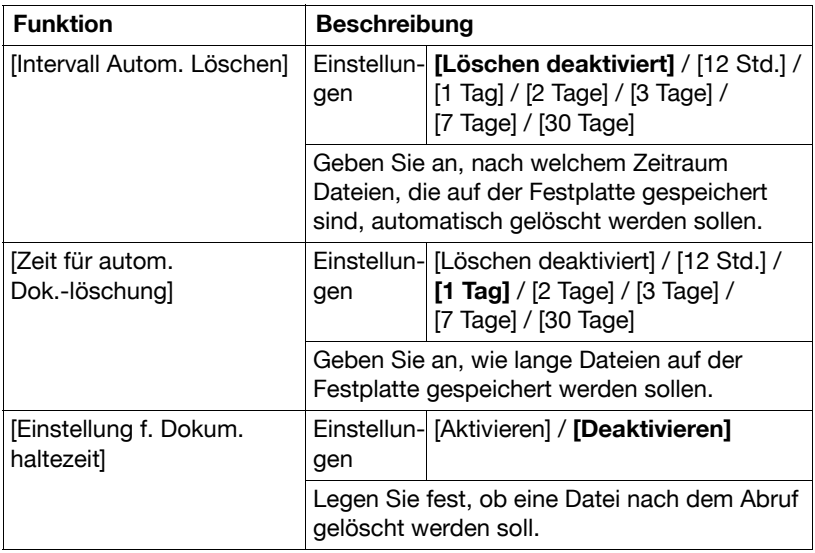

## **[Sicherheit]**

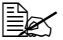

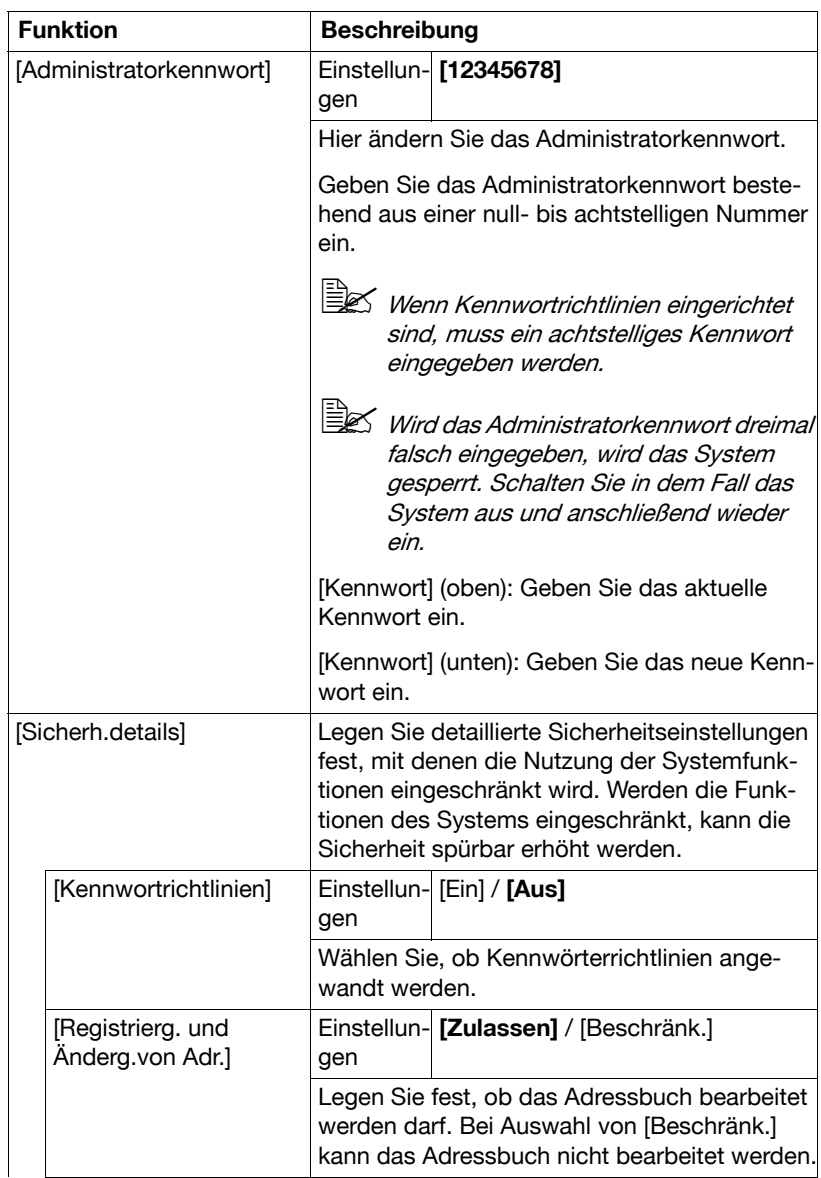

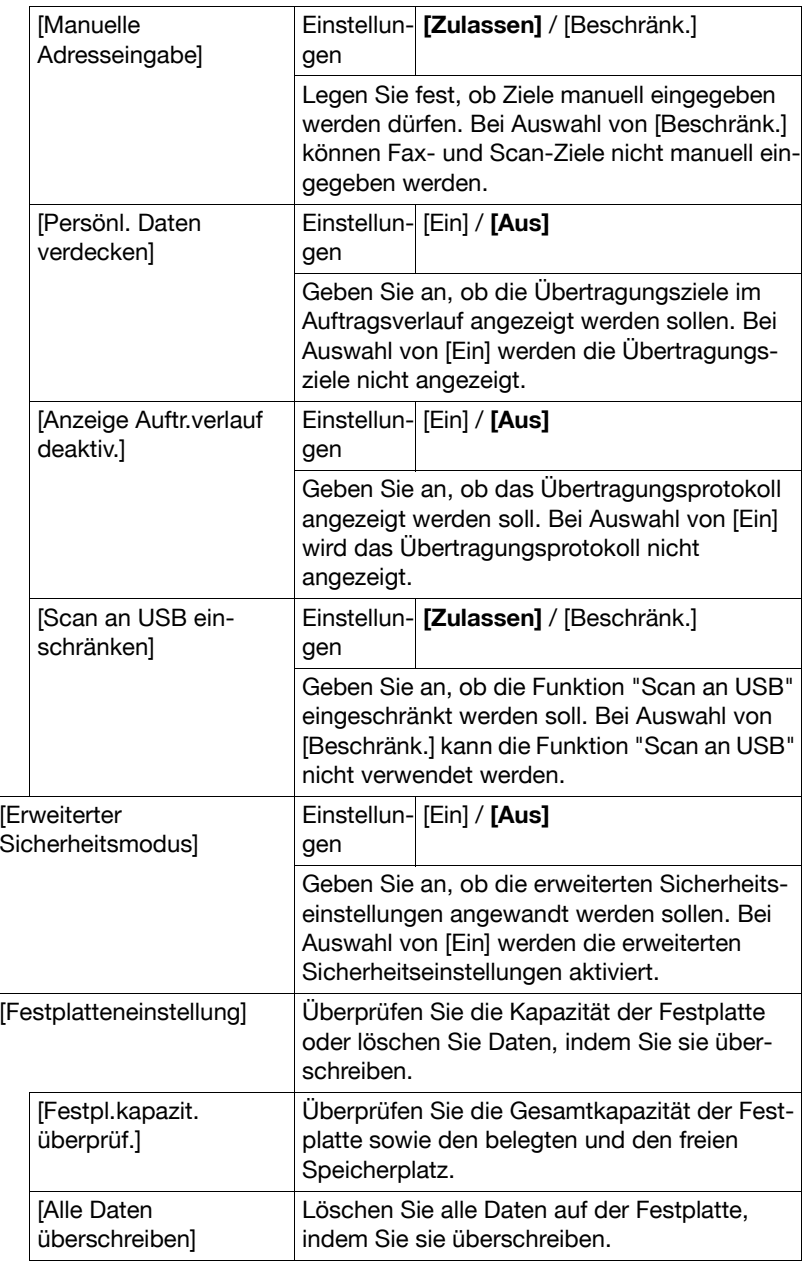

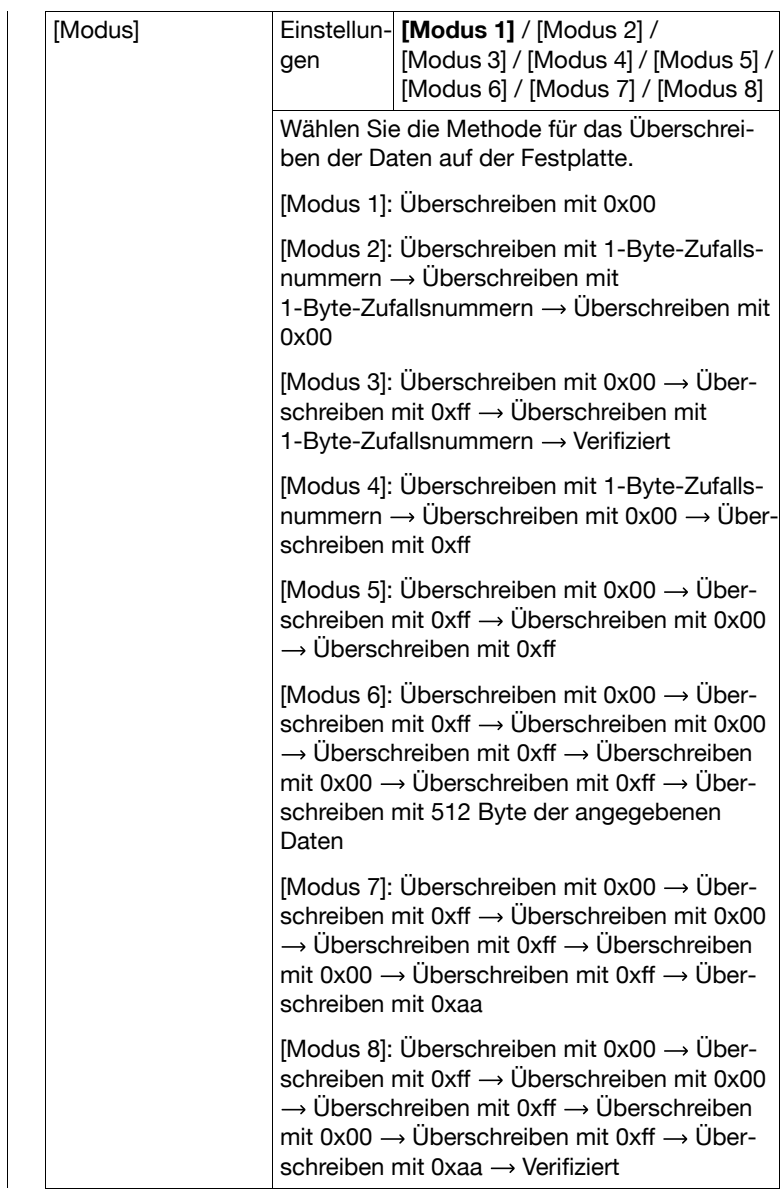

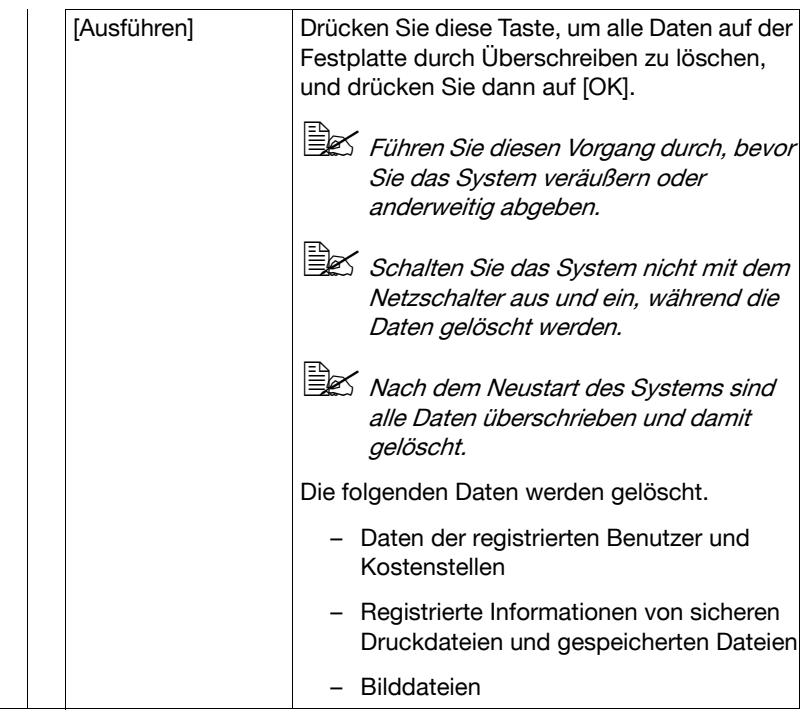

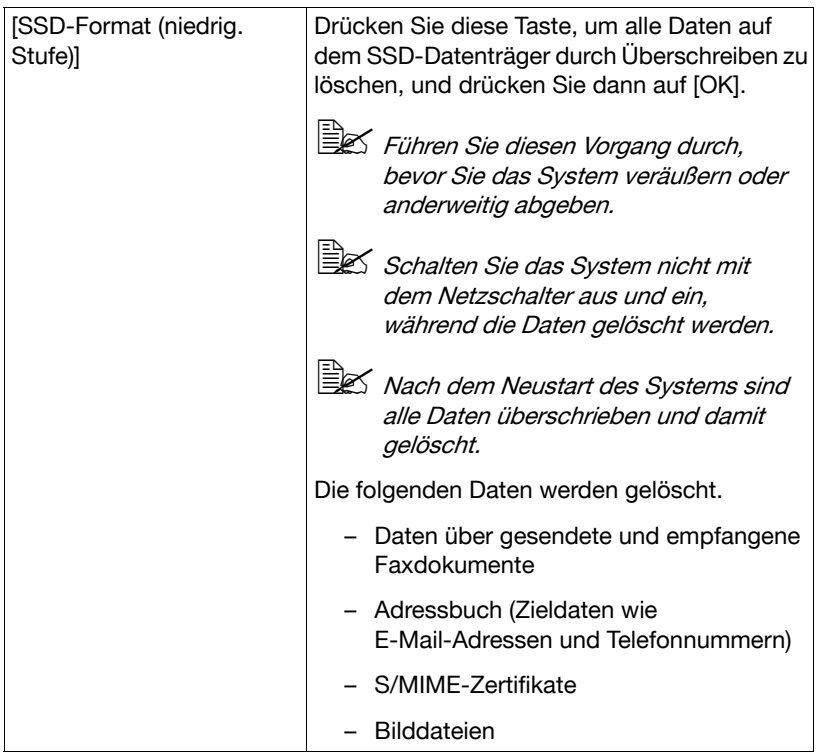

#### **Ändern des Administratorkennworts**

Im Folgenden wird beschrieben, wie das Administratorkennwort geändert wird.

- 1 Drücken Sie auf [Administratorkennwort].
- 2 Drücken Sie auf [Kennwort] (oben).
- $3$  Geben Sie das aktuelle Administratorkennwort ein und drücken Sie dann auf [OK].
- 4 Drücken Sie auf [Kennwort] (unten).
- $5\,$  Geben Sie das neue Administratorkennwort ein und drücken Sie dann auf [OK].
- **6** Drücken Sie auf [OK].

#### **Einschränkungen der Kennwortrichtlinien**

Wenn Kennwortrichtlinien aktiviert sind, gelten für bestimmte Kennwörter Einschränkungen. Die angegebenen Kennwörter müssen geändert und an die Bestimmungen der neuen Richtlinien angepasst werden.

#### **Kennwörter, für die die Kennwortrichtlinien Anwendung finden**

- Administratorkennwort
- Benutzerkennwörter
- Kostenstellenkennwörter
- Kennwörter für sichere Dokumente

#### **Kennwortrichtlinien**

- Geben Sie ein Kennwort ein, das aus mindestens acht Zeichen besteht.
- Es wird zwischen Klein- und Großbuchstaben unterschieden.
- Es werden Symbole mit halber Breite verwendet. In manchen Einstellungen können Symbole wie Anführungszeichen ("), Pluszeichen (+) und Leerzeichen nicht verwendet werden.
- Ein Kennwort, das aus einer Folge identischer Zeichen besteht, kann nicht registriert werden.
- Beim Ändern des Kennworts kann das bisher gültige Kennwort nicht als neues Kennwort angegeben werden.

#### **Erweiterte Sicherheitseinstellungen**

Wenn Einstellungen eingerichtet wurden, die nicht mit den erweiterten Sicherheitseinstellungen kompatibel sind, können die erweiterten Sicherheitseinstellungen nicht angewandt werden.

Die notwendigen Einstellungen, die festgelegt oder automatisch zugewiesen werden müssen, können nach dem Aktivieren der erweiterten Sicherheitseinstellungen nicht mehr geändert werden.

#### **Erforderliche Einstellungen**

Die folgenden Einstellungen müssen vorgenommen werden, bevor die erweiterten Sicherheitseinstellungen aktiviert werden können.

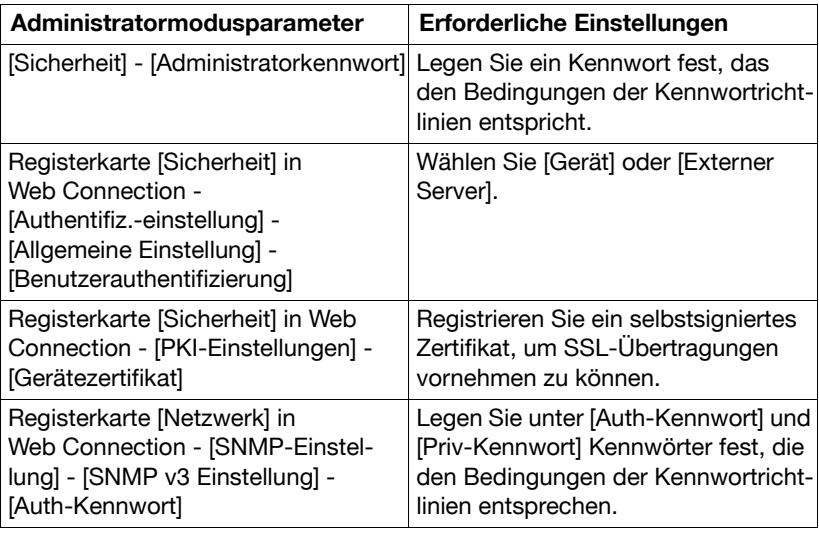

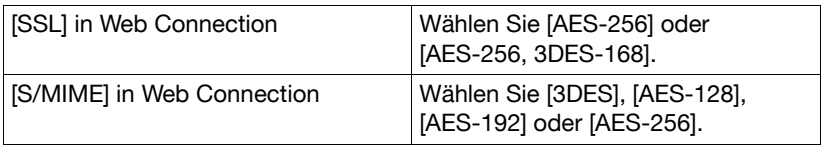

#### **Geänderte Einstellungen**

Die folgenden Einstellungen werden beim Aktivieren der erweiterten Sicherheitseinstellungen zugewiesen, um einen höheren Sicherheitsstandard zu gewährleisten.

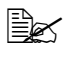

 $\mathbb{\hat{P}}$  Änderungen können nicht gespeichert werden, wenn für [Erweiterter Sicherheitsmodus] die Einstellung [Aus] gewählt wurde.

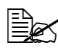

Wenn Kennwortrichtlinien aktiviert sind, wird ein eingegebenes Kennwort, das nicht den Kennwortrichtlinien entspricht, als fehlgeschlagener Authentifizierungsversuch gewertet.

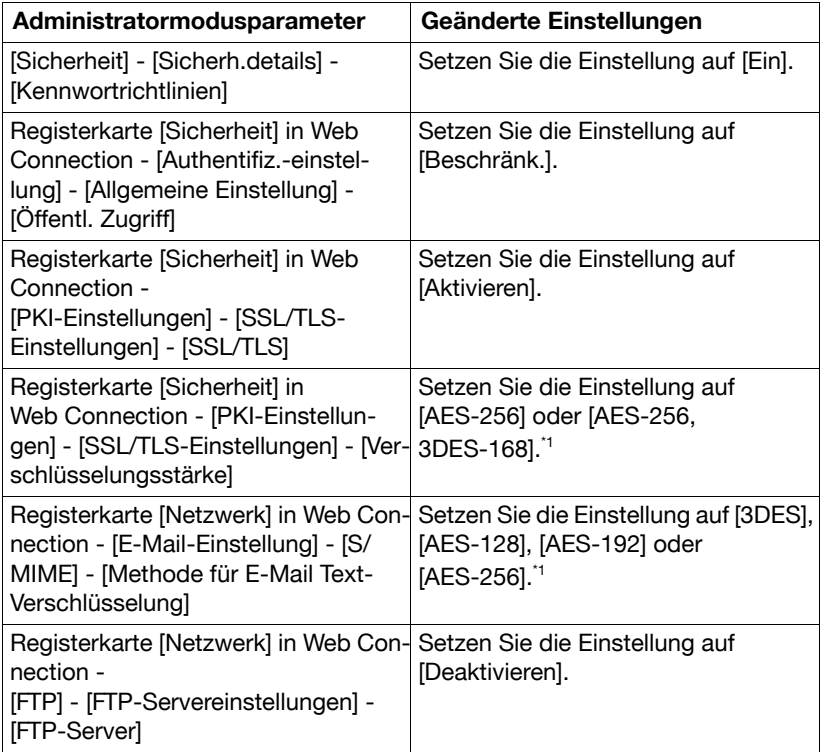

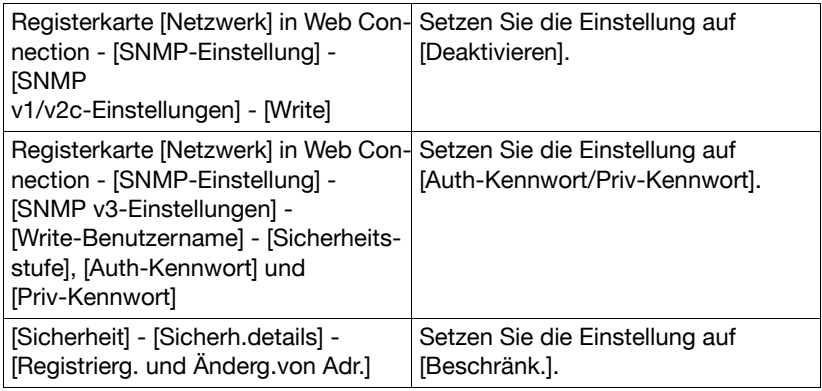

\*1 Wählen Sie die Einstellung [AES/3DES], wenn [Erweiterter Sicherheitsmodus] auf [Aus] gesetzt ist.

#### **[Standardwerte wiederherstell.]**

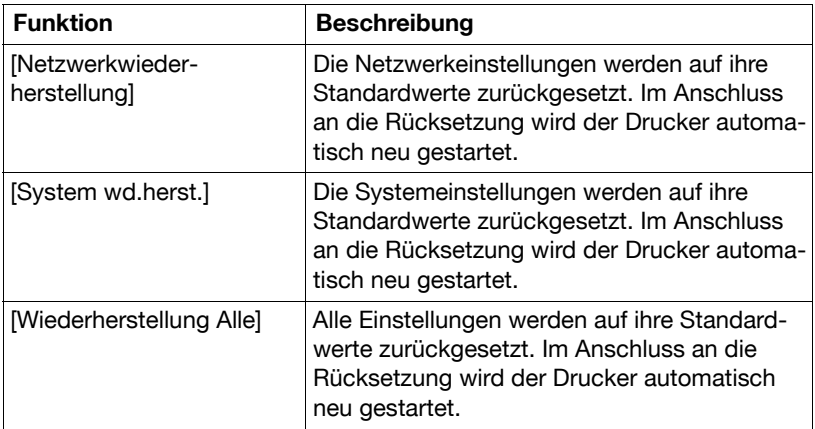

## **[Festplatte formatieren]**

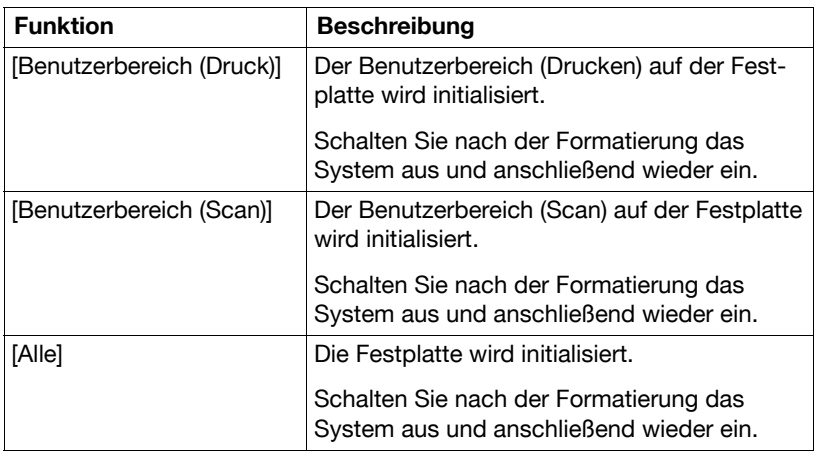

## **[Papiermangel]**

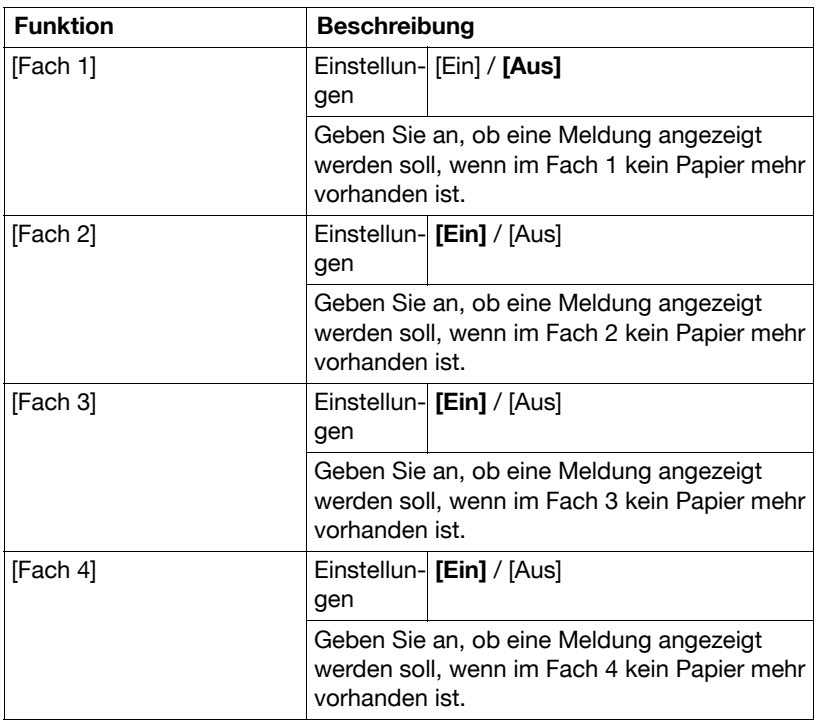

## **[Einst. für Beschränk.-code]**

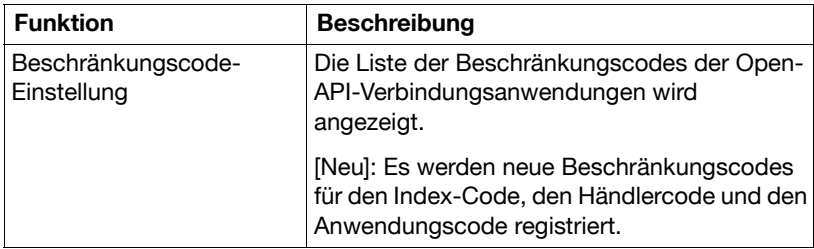

## **[Job-Protokoll löschen]**

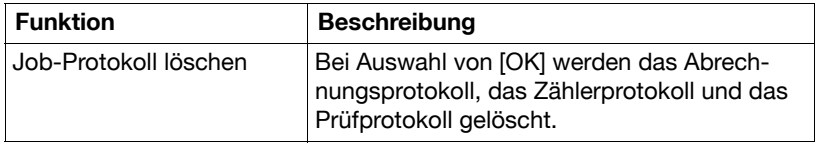

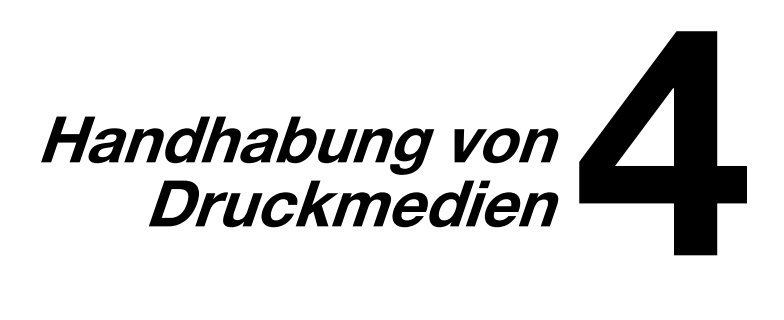

# **Druckmedien**

### **Spezifikationen**

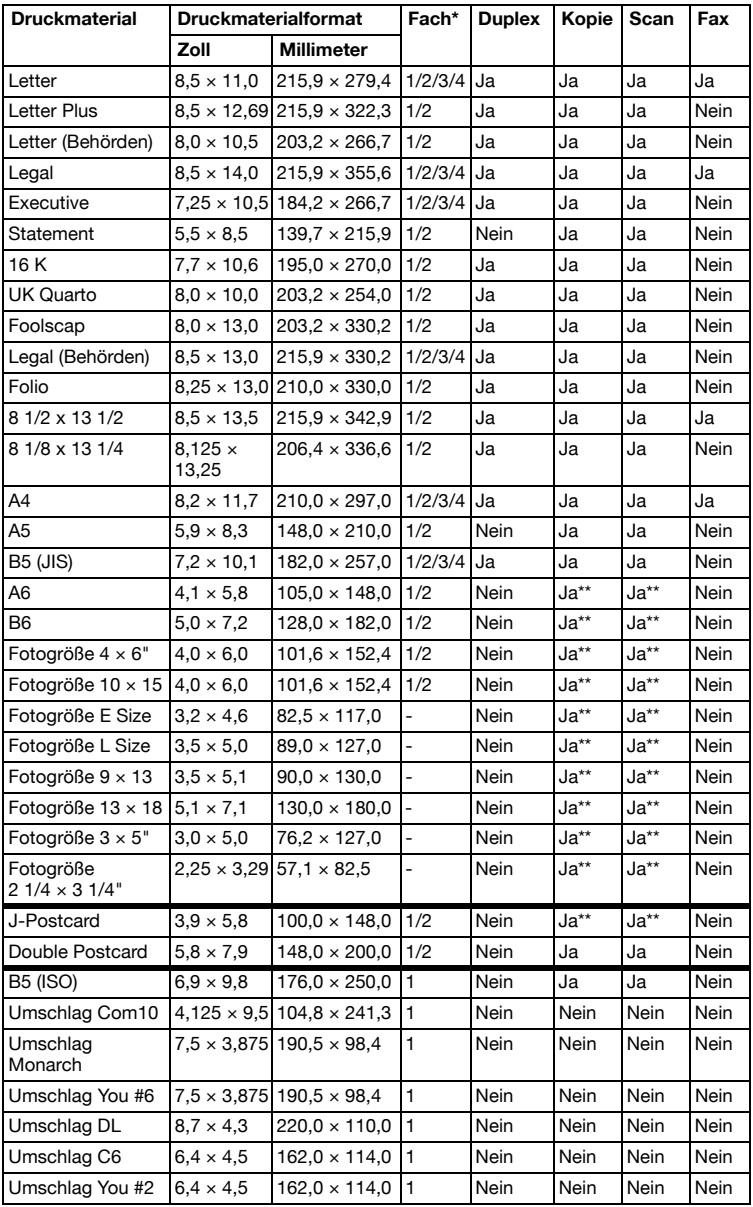
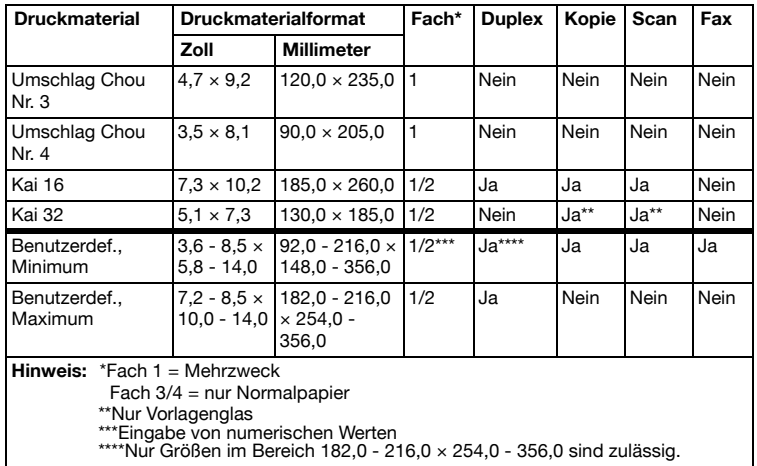

## **Typen**

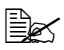

 $\overline{\mathbb{B}}$  Lagern Sie Druckmaterial in der Originalverpackung auf einer flachen, ebenen Unterlage, bis Sie es in eine der Kassetten einlegen.

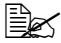

 $\mathbb{\hat{P}}$  Wenn Sie eine große Anzahl von Kopien auf besonderem Papier (anderes als Normalpapier) drucken möchten, führen Sie vorher einen Testdruck durch, um die Qualität der Druckausgabe zu überprüfen.

### **Normalpapier (Recycling-Papier)**

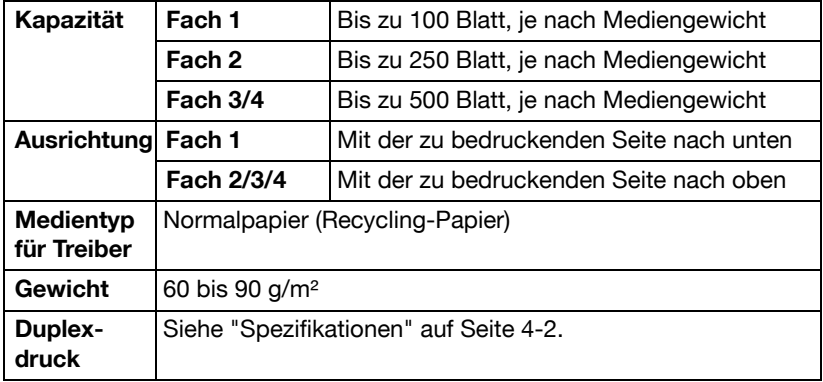

#### **Verwenden Sie Normalpapier mit folgenden Eigenschaften:**

■ Für Normalpapier-Drucker und -Kopierer geeignetes Normal- oder Recycling-Papier.

#### **Verwenden Sie KEINESFALLS folgende Druckmedien:**

- Medien mit einer speziell behandelten Oberfläche (z. B. Kohlepapier und farbiges, behandeltes Papier)
- Nicht geprüfte Aufbügelmedien (hitze- und druckempfindliches Papier, hitze- und druckempfindliches Transferpapier)
- Kaltwasser-Transferpapier
- Druckempfindliche Medien
- Speziell für Tintenstrahldrucker entwickelte Medien (z. B. superfeines Papier, Hochglanzfolie und Postkarten)
- Medien, die bereits mit einem anderen Drucker, Kopierer oder Faxgerät bedruckt wurden
- **Nerstaubte Medien**
- Nasse (oder feuchte) Medien

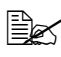

 $\overline{\mathbb{R}}$  Lagern Sie Druckmedien bei einer relativen Luftfeuchte zwischen 15% und 85%. Toner haftet schlecht auf feuchten oder nassen Medien.

- **Mehrlagiges Material**
- Selbstklebendes Material
- Gefalztes, geknicktes, welliges, geprägtes, verzogenes oder zerknittertes **Material**
- Perforiertes, dreifach gelochtes oder eingerissenes Material
- Zu glattes, zu grobes, zu stark strukturiertes Druckmaterial
- Material mit unterschiedlicher Struktur (Rauhheit) auf der Vorder- und Rückseite
- Zu dünnes oder zu dickes Material
- Material, das aufgrund statischer Elektrizität zusammenhaftet
- Metallkaschiertes oder vergoldetes Druckmaterial; zu stark aufgehelltes Material
- Material, das hitzeempfindlich ist oder der Temperatur im Fixierbereich (180°C [356°F]) nicht standhalten kann
- Ungleichmäßig geformtes (nicht rechteckiges oder nicht rechtwinklig geschnittenes) Druckmaterial
- Druckmaterial, das mit Leim, Klebeband, Büro- oder Heftklammern zusammengeklebt bzw. -geheftet bzw. mit Schleifen, Haken, Knöpfen etc. versehen ist
- Säurehaltiges Material
- Sonstiges, nicht empfohlenes Druckmaterial

### **Schweres Papier**

Papier, das schwerer ist als 90 g/m<sup>2</sup> (24 lb) wird auch als Karteikarton bezeichnet.

Schweres Papier kann im Dauerbetrieb verarbeitet werden. Je nach Qualität des Materials und der Druckumgebung kann dies jedoch die Zuführung des Materials beeinträchtigen. Wenn bei der Zuführung Probleme auftreten, brechen Sie den Dauerbetrieb ab und drucken Sie die Blätter einzeln.

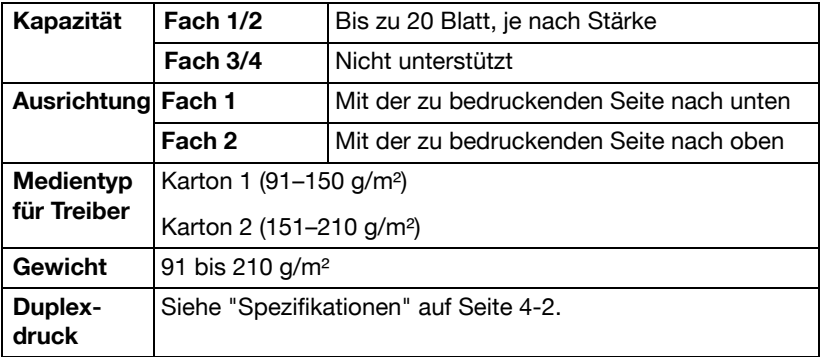

### **Umschlag**

Bedrucken Sie nur die Vorderseite (Adressseite) eines Umschlags. Bestimmte Teile des Umschlags bestehen aus drei Schichten Papier – Vorderseite, Rückseite und Verschlusslasche. Text, der in diesem Bereich gedruckt werden soll, geht möglicherweise verloren oder wird ungleichmäßig gedruckt.

Umschläge können im Dauerbetrieb verarbeitet werden. Je nach Qualität des Materials und der Druckumgebung kann dies jedoch die Zuführung des Materials beeinträchtigen. Wenn bei der Zuführung Probleme auftreten, brechen Sie den Dauerbetrieb ab und drucken Sie die Blätter einzeln.

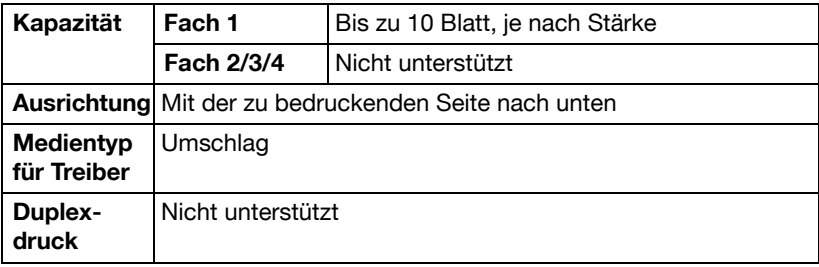

#### **Verwenden Sie folgende Umschläge:**

 Gängige für den Laserdruck geeignete Umschläge mit diagonalem Verschluss, scharfem Falz und scharfen Kanten sowie standardmäßig gummierten Verschlusslaschen

**Ex Da die Umschläge über erhitzte Walzen geleitet werden, kann die** klebstoffbeschichtete Lasche den Umschlag möglicherweise vorzeitig verschließen. Wenn Sie Umschläge mit Klebstoff auf Emulsionsbasis benutzen, tritt dieses Problem nicht auf.

- Für den Laserdruck geeignet
- $\blacksquare$  Trocken

#### **Verwenden Sie KEINESFALLS Umschläge mit folgenden Eigenschaften:**

- Selbstklebenden Verschlusslaschen
- Klebebändern, Metallklammern, Büroklammern, einer Kordel oder abreißbaren Streifen über der Klebeschicht
- Sichtfenstern
- Einer übermäßig rauen Oberfläche
- Material, das während des Druckvorgangs schmilzt, verdampft, sich verzieht, verfärbt oder gefährliche Dämpfe freisetzt
- Umschläge, die bereits verschlossen sind

### **ETIKETT**

Ein Etikettenbogen besteht aus einem Aufkleber (Oberseite, die bedruckt wird), einer Klebeschicht und Trägerpapier.

- Der Aufkleber muss die Spezifikationen für Normalpapier erfüllen.
- Die Klebeschicht muss unbedingt vollständig von den Aufklebern bedeckt sein, so dass kein Kleber austreten kann.

Etikettenmaterial kann im Dauerbetrieb verarbeitet werden. Je nach Qualität des Materials und der Druckumgebung kann dies jedoch die Zuführung des Materials beeinträchtigen. Wenn bei der Zuführung Probleme auftreten, brechen Sie den Dauerbetrieb ab und drucken Sie die Blätter einzeln.

Weitere Informationen zur Verarbeitung selbstklebender Etiketten enthält die zu Ihrer Anwendung gehörige Dokumentation.

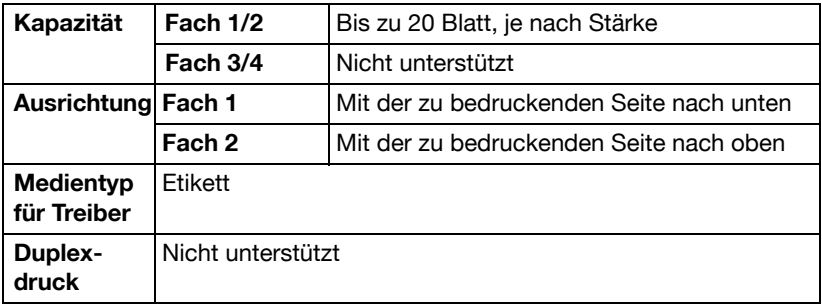

#### **Verwenden Sie folgende Etikettenbogen:**

**Empfohlen für den Laserdruck** 

#### **Verarbeiten Sie KEINESFALLS folgende Etikettenbogen:**

- Deren Etiketten sich leicht lösen
- Deren Rückseiten abgezogen wurden oder bei denen Klebestoff austritt

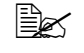

**Ex** Etiketten können in der Fixiereinheit hängen bleiben, sich vom Trägerpapier lösen und Staus verursachen.

#### Die vorgeschnitten oder perforiert sind

Nicht geeignet Geeignet

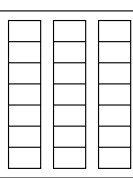

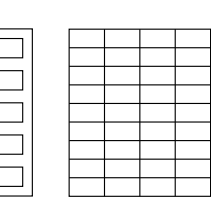

Mit glänzender Rückseite Ganzseitige

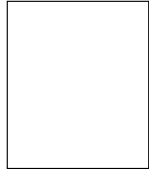

(ungeschnitten) Etikettenbögen

### **Briefkopf**

Briefköpfe können im Dauerbetrieb verarbeitet werden. Je nach Qualität des Materials und der Druckumgebung kann dies jedoch die Zuführung des Materials beeinträchtigen. Wenn bei der Zuführung Probleme auftreten, brechen Sie den Dauerbetrieb ab und drucken Sie die Blätter einzeln.

Ausführliche Informationen zum Drucken auf Briefköpfen finden Sie in der Dokumentation der jeweiligen Anwendung.

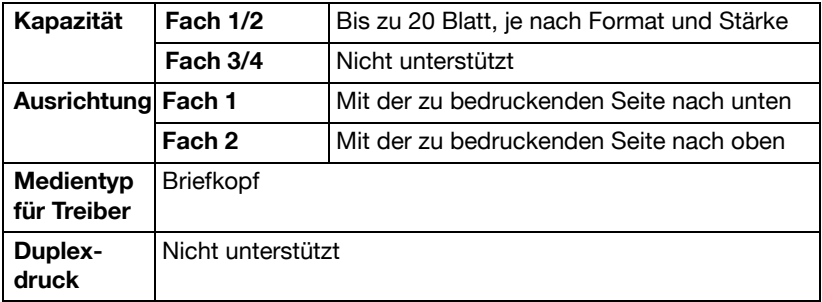

### **Postkarte**

Postkarten können im Dauerbetrieb verarbeitet werden. Je nach Qualität des Materials und der Druckumgebung kann dies jedoch die Zuführung des Materials beeinträchtigen. Wenn bei der Zuführung Probleme auftreten, brechen Sie den Dauerbetrieb ab und drucken Sie die Blätter einzeln.

Weitere Informationen zum Drucken von Postkarten enthält die zu Ihrer Anwendung gehörige Dokumentation.

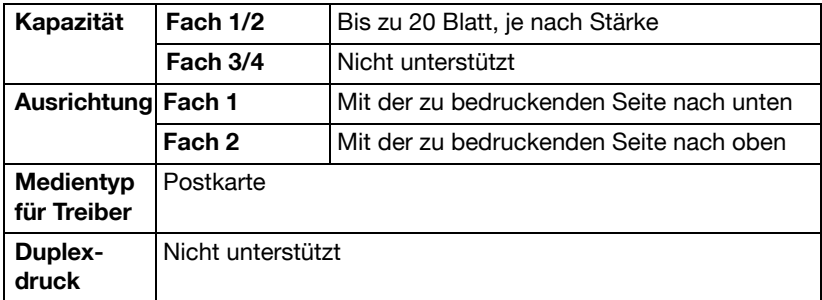

#### **Verwenden Sie folgende Postkarten:**

Für den Laserdruck geeignet

#### **Verwenden Sie KEINESFALLS folgende Postkarten:**

- Beschichtet
- Für Tintenstrahldrucker entwickelt
- Vorgeschnitten oder perforiert
- Vorgedruckt oder mehrfarbig

<u>E</u> Wenn die Postkarte gewellt ist, glätten Sie sie, bevor Sie sie in Fach 1/2 einlegen.

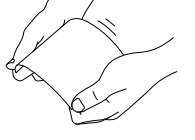

■ Gefaltet oder zerknittert

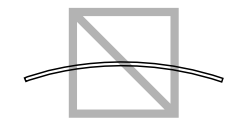

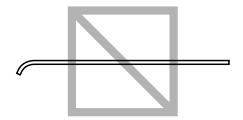

### **Hochglanzpapier**

Hochglanzpapier kann im Dauerbetrieb verarbeitet werden. Je nach Qualität des Materials und der Druckumgebung kann dies jedoch die Zuführung des Materials beeinträchtigen. Wenn bei der Zuführung Probleme auftreten, brechen Sie den Dauerbetrieb ab und drucken Sie die Blätter einzeln.

Ausführliche Informationen zum Drucken auf Hochglanzmedien finden Sie in der Dokumentation der jeweiligen Anwendung.

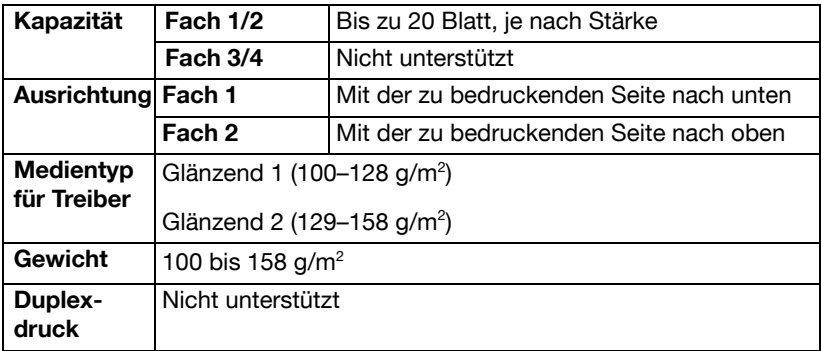

### **Nur einseitig**

Das Material wird nur auf einer Seite bedruckt.

Nur einseitig bedruckbares Papier kann im Dauerbetrieb verarbeitet werden. Je nach Qualität des Materials und der Druckumgebung kann dies jedoch die Zuführung des Materials beeinträchtigen. Wenn bei der Zuführung Probleme auftreten, brechen Sie den Dauerbetrieb ab und drucken Sie die Blätter einzeln.

Wählen Sie diese Einstellung aus, wenn Papier, das nicht für zweiseitiges Kopieren verwendet werden sollte (z. B. wenn bereits eine Seite bedruckt ist), als Normalpapier mit einem Gewicht von 60–90 g/m² eingelegt wird.

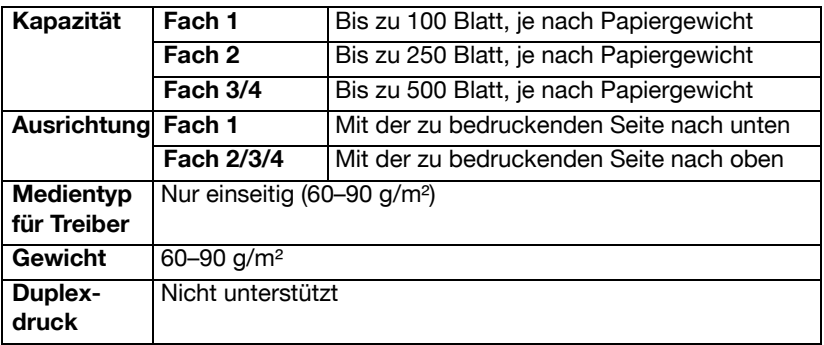

#### **Verwenden Sie folgendes nur einseitig bedruckbare Papier:**

- Jedes für Normalpapier-Laserdrucker geeignete Normal- oder Recycling-Papier
- Normalpapier, das mit demselben Drucker verarbeitet wurde

**Verwenden Sie KEINESFALLS folgendes nur einseitig bedruckbare Papier:**

■ Nicht zur Verwendung als Normalpapier geeignetes Papier

### **Spezialpapier**

Spezialpapier kann im Dauerbetrieb verarbeitet werden. Je nach Qualität des Materials und der Druckumgebung kann dies jedoch die Zuführung des Materials beeinträchtigen. Wenn bei der Zuführung Probleme auftreten, brechen Sie den Dauerbetrieb ab und drucken Sie die Blätter einzeln.

Wählen Sie diese Einstellung aus, wenn Spezialpapier, z. B. Farbpapier mit hoher Qualität, als Normalpapier mit einem Gewicht von 60–90 g/m² eingelegt wird.

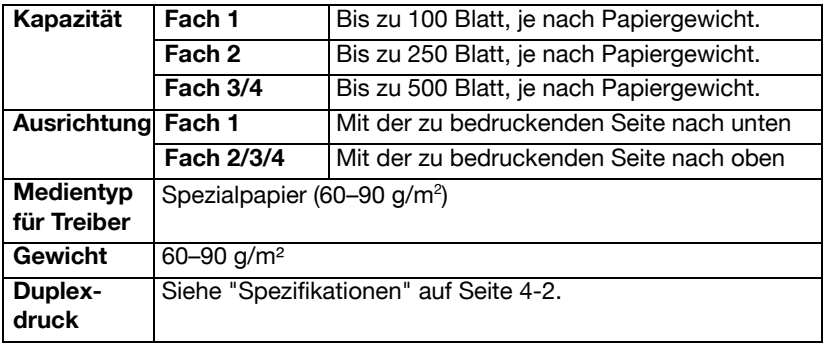

#### **Verwenden Sie folgendes Spezialpapier:**

**Empfohlen für den Laserdruck** 

#### **Verwenden Sie KEINESFALLS folgendes Spezialpapier:**

■ Nicht zur Verwendung als Normalpapier geeignetes Papier

### **Bedruckbarer Bereich**

An allen Kanten des Druckmaterials kann ein bis zu 4,2 mm (0,165") breiter Rand nicht bedruckt werden.

Jedes Druckmaterial hat einen bestimmten bedruckbaren Bereich, d. h. die maximale Fläche, die der Drucker fehlerfrei und ohne jede Verzerrung bedrucken kann.

Die genauen Abmessungen dieses Bereichs sind sowohl durch die Grenzen der Hardware (Format des physi-

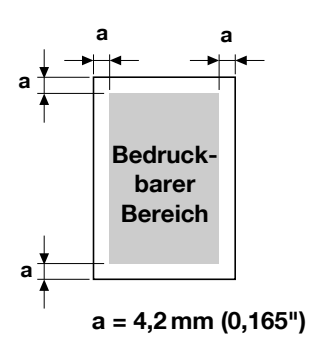

schen Druckmaterials und die vom Drucker benötigen Ränder) als auch durch Softwarebeschränkungen (für den Vollseiten-Bildpuffer verfügbare Speicherkapazität) vorgegeben. Der garantiert bedruckbare Bereich für alle Druckmaterialformate entspricht dem Seitenformat minus 4,2 mm (0,165") an allen Blattkanten.

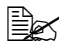

**Ex Beim Drucken in Farbe auf Material im Legal-Format gelten folgende** Einschränkungen:

- z Der druckbare Bereich beträgt 347,2 mm (13,7") ab der Vorderkante des Papiers. (Es gibt jedoch einen nicht druckbaren Bereich von bis zu 4,2 mm (0,165") ab der Vorderkante.)
- Der untere Rand ist 14,2 mm (0,56") breit.

### **Umschläge**

Umschläge können nur auf der Vorderseite bedruckt werden (die Seite mit der Adresse des Empfängers). Außerdem kann das Drucken auf der Vorderseite in dem Bereich, der die Verschlusslasche überlagert, nicht garantiert werden. Die Position dieses Bereichs ist vom jeweiligen Umschlagtyp abhängig.

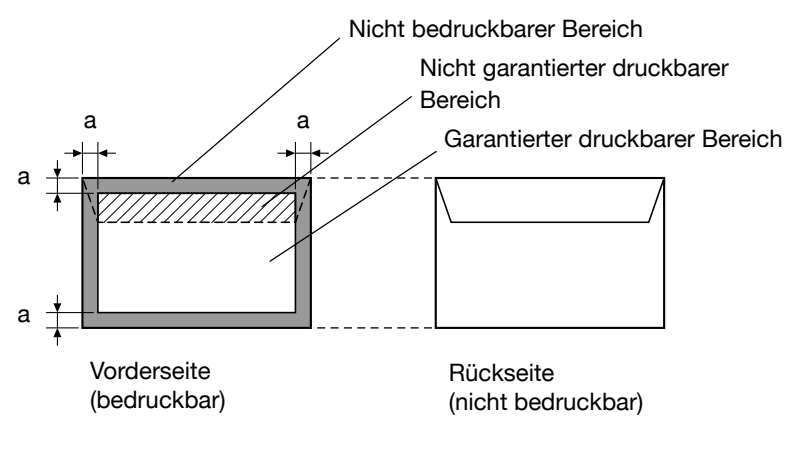

**a = 4,2 mm (0,165")**

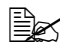

" Die Ausrichtung der zu bedruckenden Umschläge ist abhängig von der eingesetzten Anwendung.

### **Seitenränder**

Die Einstellung der Seitenränder erfolgt durch die eingesetzte Anwendung. Einige Anwendungen erlauben die Definition kundenspezifischer Seitenformate und Ränder, während andere nur verschiedene standardmäßige Seitenformate bzw. Randeinstellungen zur Auswahl stellen. Wenn Sie ein Standardformat auswählen, können (aufgrund des eingeschränkten bedruckbaren Bereichs) unter Umständen Teile des Druckbilds verloren gehen. Sofern dies möglich ist, sollten Sie die Abmessungen einer Seite in der Anwendung individuell eingeben, um einen optimalen bedruckbaren Bereich zu erzielen.

# **Druckmedien einlegen**

### **Wie kann ich Druckmaterial einlegen?**

#### **Hinweis**

**Verwenden Sie keine Kombination von verschiedenartigen Druckmedien mit unterschiedlichen Formaten, da dadurch Papierstaus oder Systemfehler verursacht werden können.**

#### **Hinweis**

**Papierkanten sind scharf und können Verletzungen verursachen.**

Wenn Sie Druckmaterial nachfüllen, nehmen Sie zunächst das noch in der Papierkassette befindliche Material heraus. Legen Sie es zu dem neuen Druckmaterial, richten Sie den Stapel kantenbündig aus und legen Sie ihn ein.

### **Fach 1 (Manuelle Zufuhr)**

Einzelheiten zu den Druckmaterialarten und -formaten, die aus Fach 1 verarbeitet werden können, siehe ["Spezifikationen" auf Seite 4-2.](#page-143-0)

#### **Normalpapier, nur einseitig bedruckbares Papier und Spezialpapier einlegen**

1 Öffnen Sie Fach 1.

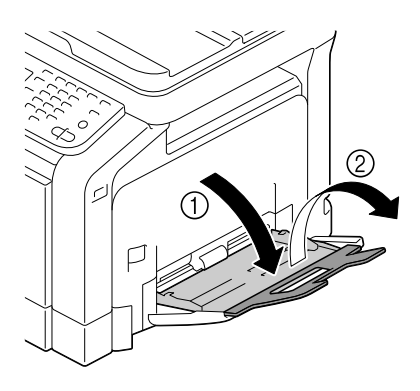

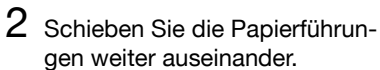

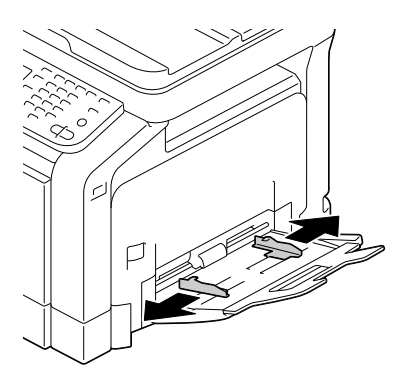

3 Drücken Sie die Papierhubplatte in der Mitte herunter, bis die (weißen) Verriegelungen links und rechts einrasten.

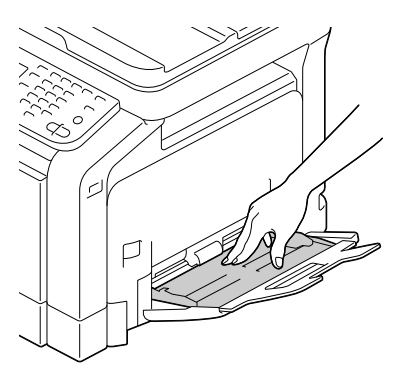

4 Legen Sie das Papier mit der zu bedruckenden Seite nach unten in das Fach.

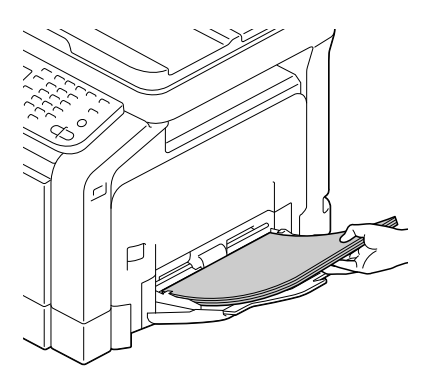

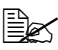

" Überschreiten Sie dabei nicht die Markierung. Das Fach fasst maximal 100 Blatt Normalpapier  $(80 \frac{q}{m^2})$ .

 $5$  Schieben Sie die Papierführungen bis an die Blattkanten.

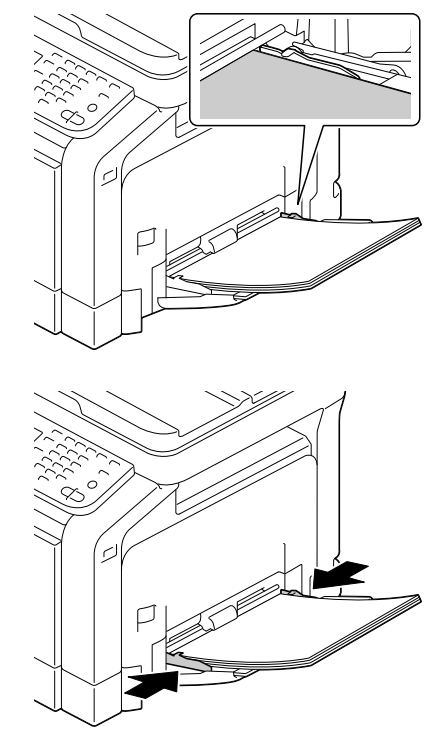

 $6$  Wählen Sie im Konfigurationsmenü die Optionen [Kopie] / [Papier] / [Fach 1] / [Kass.wechseleinstell.] / [Papierformat] und [Papiertyp] und legen Sie dann die Einstellung für das Format und den Typ des eingelegten Papiers fest. Siehe hierzu auch ["\[Papier\]" auf Seite 7-5](#page-204-0).

### **Sonstiges Druckmaterial**

Wenn Sie andere Druckmedien als Normalpapier verwenden, müssen Sie im Treiber den passenden Medientyp (Umschlag, Etikett, Briefbogen, Karton 1, Karton 2, Glänzend 1, Glänzend 2 oder Postkarte) auswählen, um die optimale Druckqualität sicherzustellen.

### **Umschläge einlegen**

1 Öffnen Sie Fach 1.

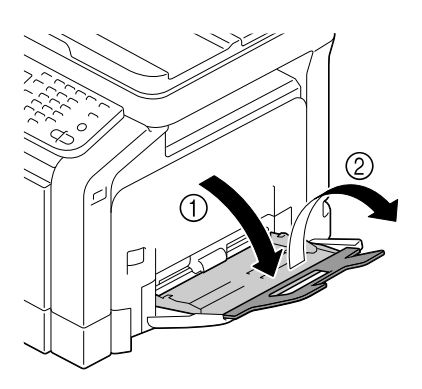

2 Schieben Sie die Papierführungen weiter auseinander.

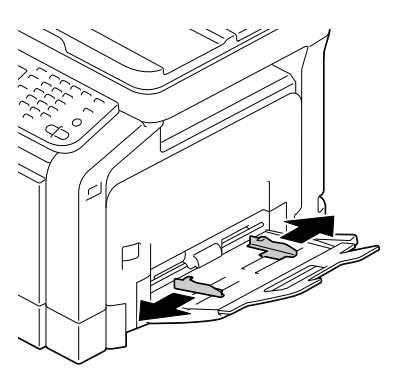

3 Drücken Sie die Papierhubplatte in der Mitte herunter, bis die (weißen) Verriegelungen links und rechts einrasten.

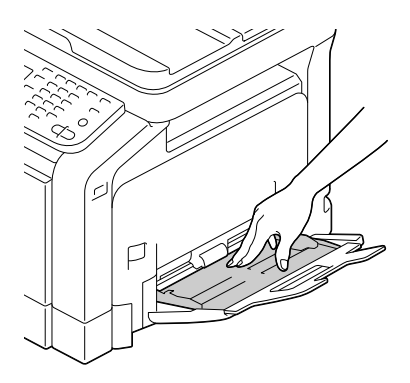

4 Legen Sie die Umschläge mit der Verschlusslasche nach oben in das Fach.

> **Ex** Drücken Sie Umschläge vor dem Einlegen zusammen, um sicherzustellen, dass keine Luft mehr zwischen den Umschlägen vorhanden ist. Achten Sie außerdem darauf, dass die Verschlusslaschen fest anliegen, da die Umschläge anson-

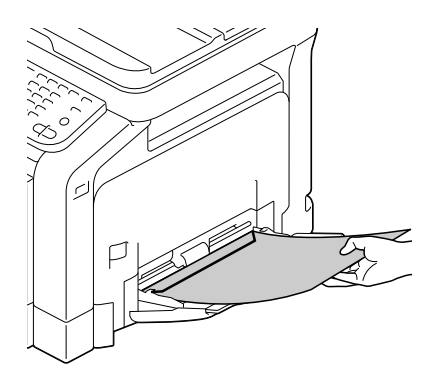

sten verknittern oder einen Papierstau verursachen können.

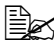

" In das Fach können maximal 10 Umschläge gleichzeitig eingelegt werden.

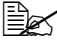

Wenn Sie Umschläge mit der Verschlusslasche an der Längsseite verwenden (Umschlag C6, Umschlag Monarch, Umschlag You #6, Umschlag You #2 und Umschlag DL), legen Sie die Umschläge mit der Lasche nach oben ein.

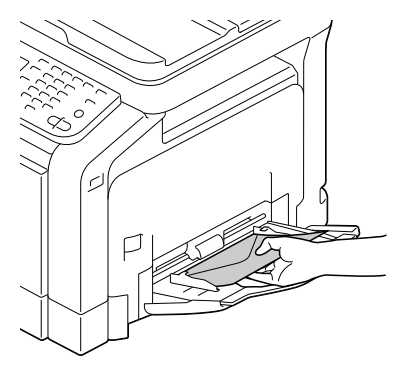

 $5\,$  Schieben Sie die Papierführungen bis an die Umschlagkanten.

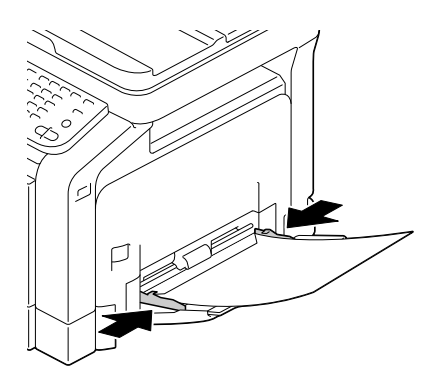

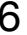

 $6$  Wählen Sie im Konfigurationsmenü die Optionen [Kopie] / [Papier] / [Fach 1] / [Kass.wechseleinstell.] / [Papierformat] und [Papiertyp] und legen Sie dann die Einstellung für das Format und den Typ des eingelegten Papiers fest. Siehe hierzu auch.

#### **Etikettenbögen/Briefbögen/Postkarten/Schweres Papier und Hochglanzmedien einlegen**

1 Öffnen Sie Fach 1.

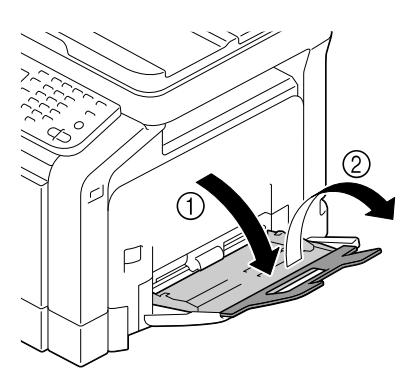

2 Schieben Sie die Papierführungen weiter auseinander.

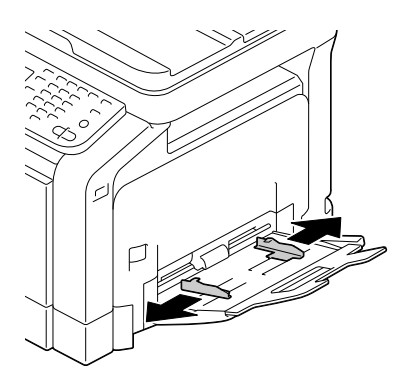

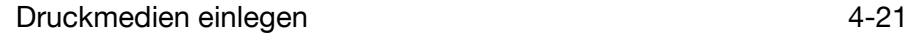

gen bis an die Druckmaterialkanten.

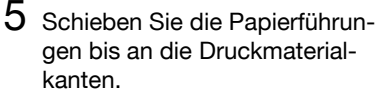

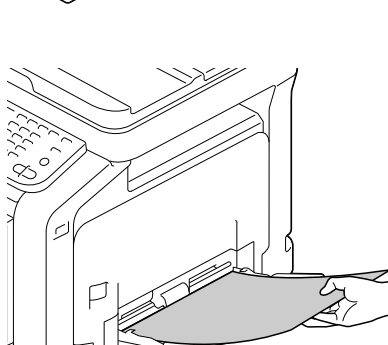

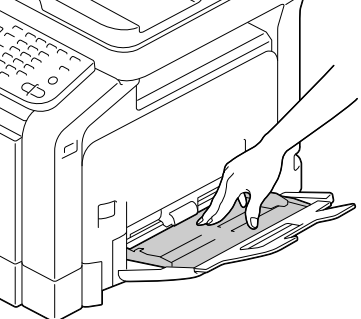

- $6$  Wählen Sie im Konfigurationsmenü die Optionen [Kopie] / [Papier] / [Fach 1] / [Kass.wechseleinstell.] / [Papierformat] und [Papiertyp] und legen Sie dann die Einstellung für das Format und den Typ des eingelegten Papiers fest. Siehe hierzu auch ["\[Papier\]" auf Seite 7-5](#page-204-0).
	-

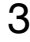

3 Drücken Sie die Papierhubplatte in der Mitte herunter, bis die (weißen) Verriegelungen links und rechts einrasten.

4 Legen Sie das Material mit der zu bedruckenden Seite nach

<sup>En</sup>aria In das Fach können

maximal 20 Blatt gleichzeitig eingelegt werden.

unten in das Fach.

#### **Normalpapier, nur einseitig bedruckbares Papier und Spezialpapier einlegen**

1 Ziehen Sie Fach 2 heraus.

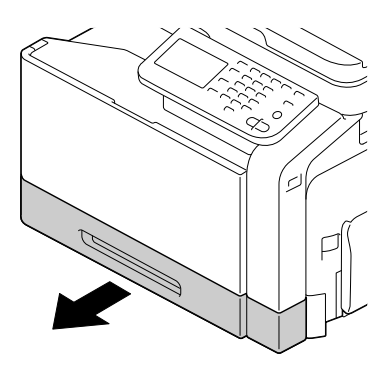

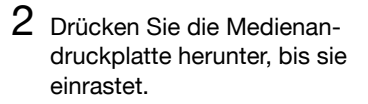

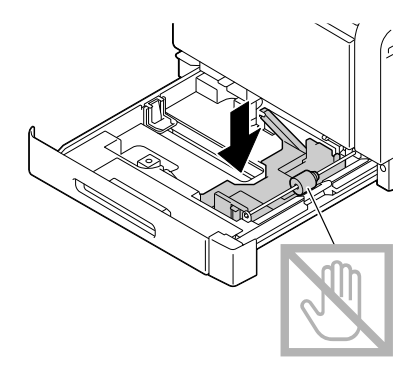

3 Schieben Sie die Papierführungen weiter auseinander.

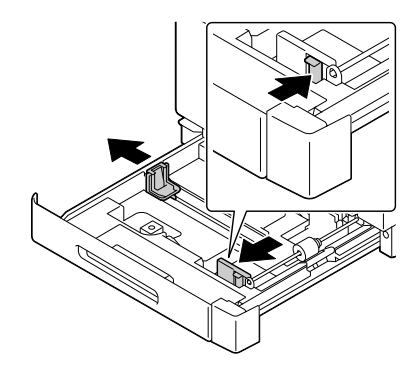

4 Drehen Sie das Papierauswahlrad, um das Format des einzulegenden Papiers auszuwählen.

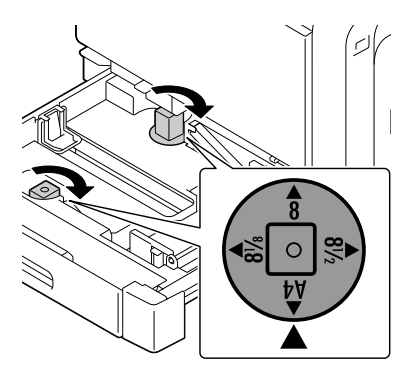

5 Legen Sie das Papier mit der Druckseite nach oben in das Fach.

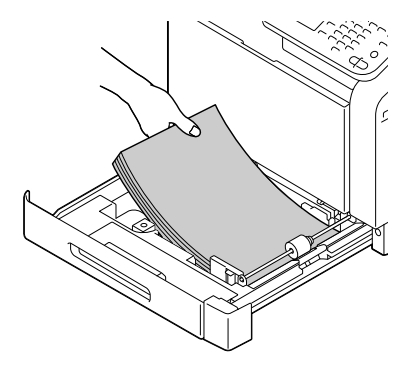

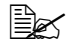

**Ex** Überschreiten Sie dabei nicht die Markierung  $\blacktriangledown$ . Das Fach fasst maximal 250 Blatt Normalpapier  $(80 g/m^2)$ .

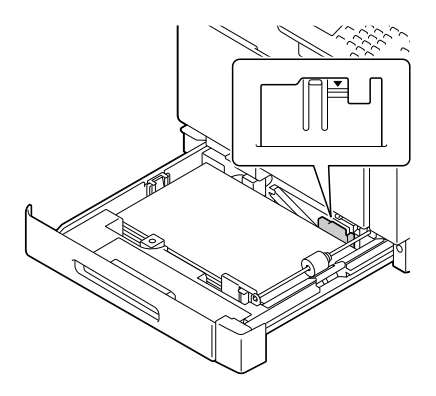

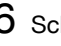

6 Schieben Sie die Papierführungen bis an die Blattkanten.

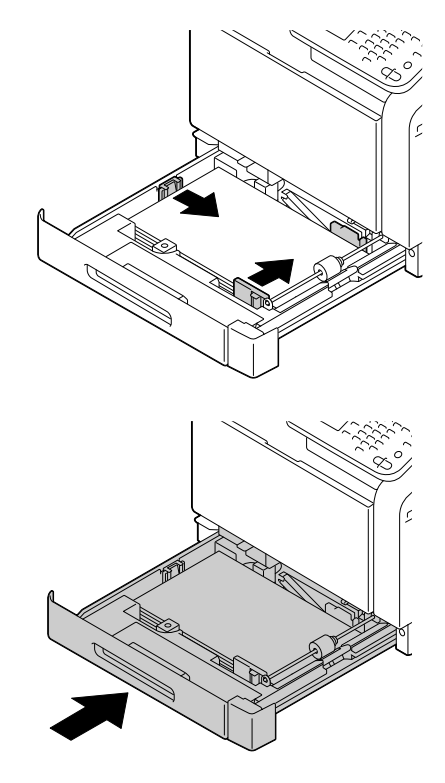

7 Schließen Sie Fach 2.

 $8$  Wählen Sie im Konfigurationsmenü die Optionen [Kopie] / [Papier] / [Fach 2] / [Kass.wechseleinstell.] / [Papierformat] und [Papiertyp] und legen Sie dann die Einstellung für das Format und den Typ des eingelegten Papiers fest. Siehe hierzu auch ["\[Papier\]" auf Seite 7-5](#page-204-0).

#### **Etikettenbögen/Briefbögen/Postkarten/Schweres Papier und Hochglanzmedien einlegen**

1 Ziehen Sie Fach 2 heraus.

- 
- 2 Drücken Sie die Medienandruckplatte herunter, bis sie einrastet.

3 Schieben Sie die Papierführungen weiter auseinander.

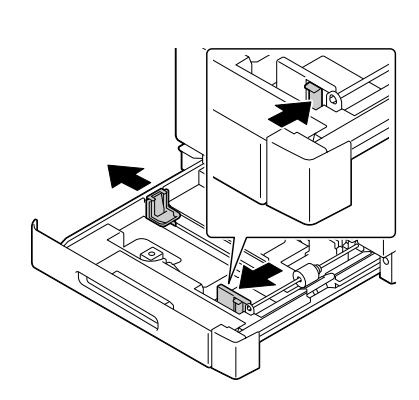

4 Drehen Sie das Papierauswahlrad, um das Format des einzulegenden Papiers auszuwählen.

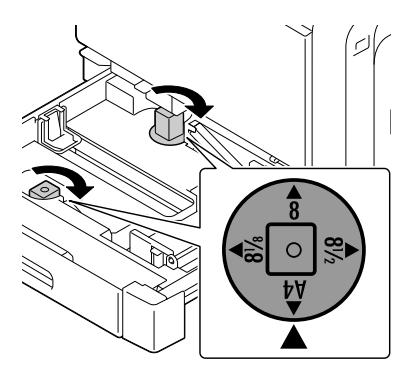

 $5$  Legen Sie das Papier mit der Druckseite nach oben in das Fach.

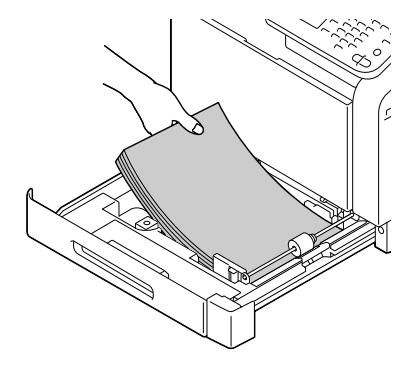

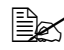

**Ex** In das Fach können maximal 20 Blatt gleichzeitig eingelegt werden.

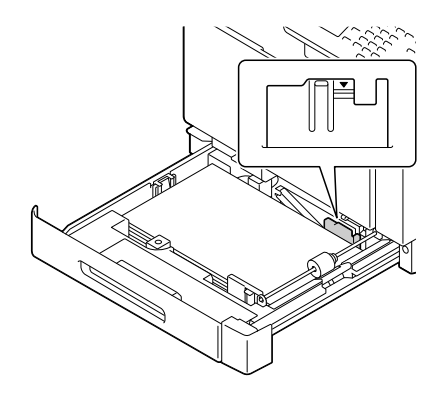

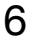

6 Schieben Sie die Papierführungen bis an die Blattkanten.

7 Schließen Sie Fach 2.

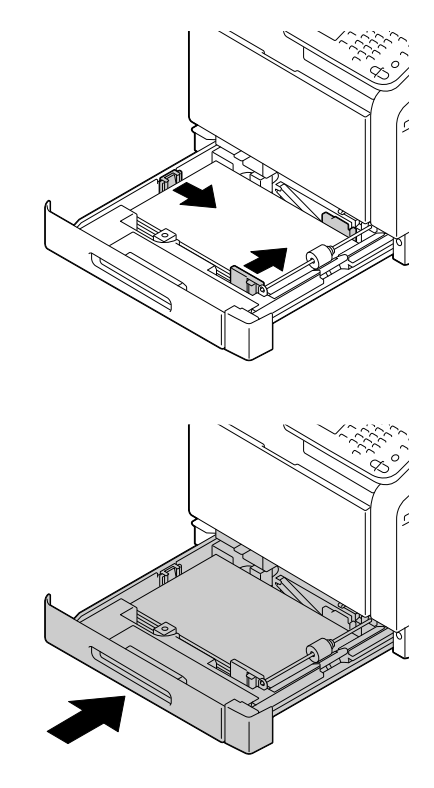

 $8$  Wählen Sie im Konfigurationsmenü die Optionen [Kopie] / [Papier] / [Fach 2] / [Kass.wechseleinstell.] / [Papierformat] und [Papiertyp] und legen Sie dann die Einstellung für das Format und den Typ des eingelegten Papiers fest. Siehe hierzu auch ["\[Papier\]" auf Seite 7-5](#page-204-0).

### **Fach 3/4 (optionale untere Kassetteneinheit)**

#### **Normalpapier, nur einseitig bedruckbares Papier und Spezialpapier einlegen**

1 Ziehen Sie Fach 3 oder Fach 4 heraus.

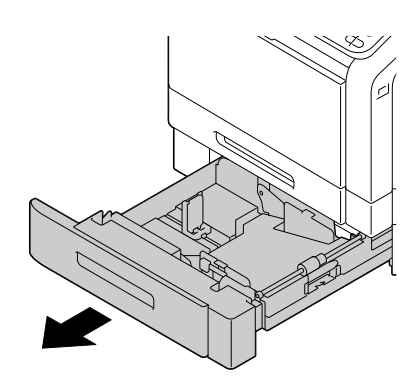

2 Drücken Sie die Medienandruckplatte herunter, bis sie einrastet.

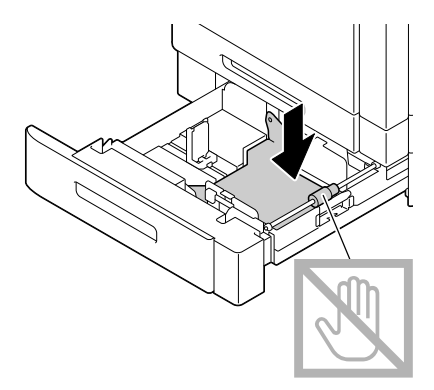

3 Schieben Sie die Papierführungen weiter auseinander.

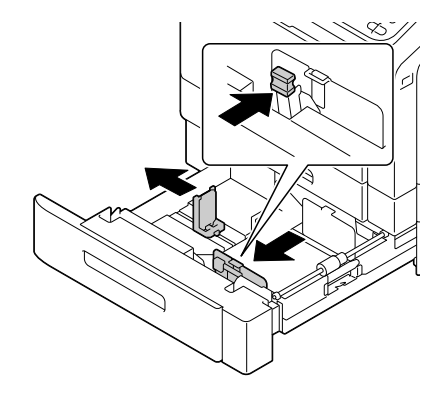

4 Legen Sie das Papier mit der Druckseite nach oben in das Fach.

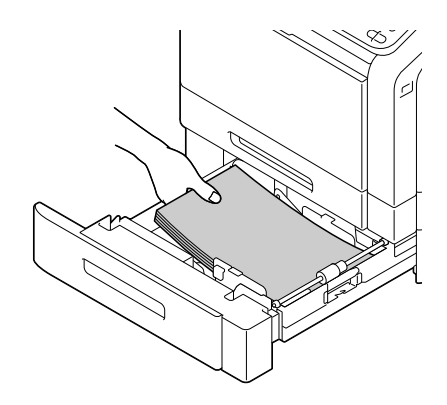

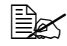

**Ex** Überschreiten Sie dabei nicht die Markierung  $\blacktriangledown$ . Das Fach fasst maximal 500 Blatt Normalpapier  $(80 g/m^2)$ .

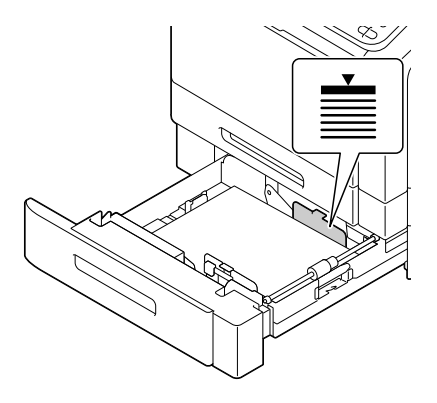

5 Schieben Sie die Papierführungen bis an die Blattkanten.

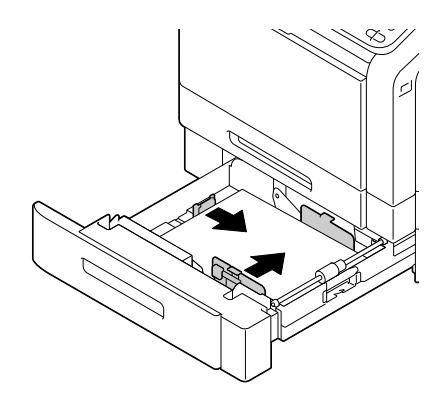

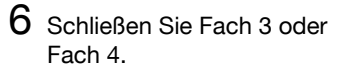

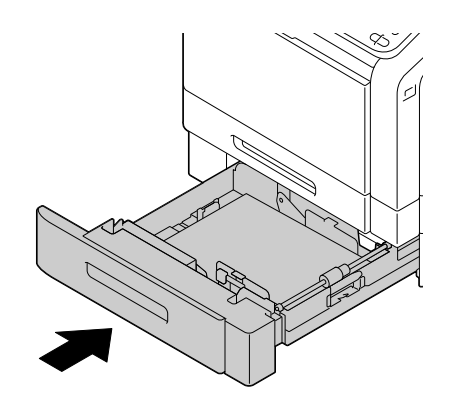

7 Wählen Sie im Konfigurationsmenü die Optionen [Kopie] / [Papier] / [Fach 3] / [Kass.wechseleinstell.] / [Papierformat] und [Papiertyp] und legen Sie dann die Einstellung für das Format und den Typ des eingelegten Papiers fest. Siehe hierzu auch ["\[Papier\]" auf Seite 7-5](#page-204-0).

# **Informationen über den Duplexdruck**

Der Duplexdruck (beidseitiger Druck) wird von diesem Drucker unterstützt, da dieser standardmäßig über eine Duplexeinheit verfügt. Bei Papier mit geringer Opazität (sehr lichtdurchlässig) ist das Druckbild einer Seite auf der anderen Seite zu erkennen. Die zu Ihrer Anwendung gehörige Dokumentation enthält weitere Informationen zur Definition der Seitenränder. Um bestmögliche Druckergebnisse zu erzielen, sollten Sie die Opazität eines Papiers zunächst anhand einiger Probedrucke überprüfen.

#### **Hinweis**

**Nur Normalpapier, Spezialpapier und schweres Papier mit einem**  Gewicht von 60–210 g/m<sup>2</sup> kann beidseitig bedruckt werden. Siehe **["Spezifikationen" auf Seite 4-2](#page-143-0).**

**Es ist nicht möglich, Umschläge, Etiketten, Briefbögen, Postkarten, Hochglanzpapier oder nur einseitig bedruckbares Papier beidseitig zu bedrucken.**

### **Wie kann ich Seiten automatisch beidseitig bedrucken?**

Schlagen Sie in der zu Ihrer Anwendung gehörigen Dokumentation nach, wie beim Duplexdruck die Seitenränder einzustellen sind.

Für die Bindeposition stehen die folgenden Optionen zur Verfügung.

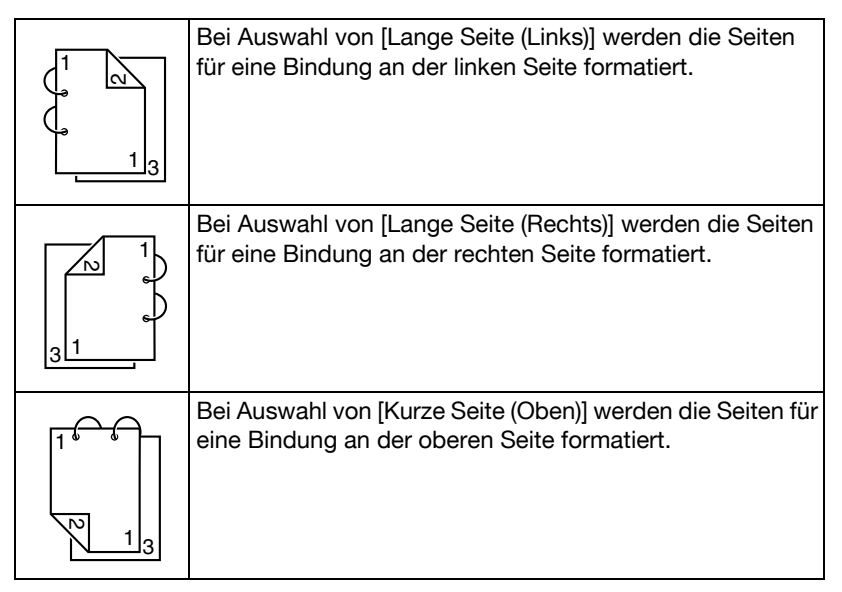

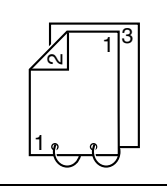

Bei Auswahl von [Lange Seite (Unten)] werden die Seiten für eine Bindung an der unteren Seite formatiert.

Wenn darüber hinaus die Option [Broschüre] ausgewählt ist, wird der automatische Duplexdruck durchgeführt.

Bei Auswahl von [Broschüre] sind die folgenden Einstellungen für die Reihenfolge verfügbar.

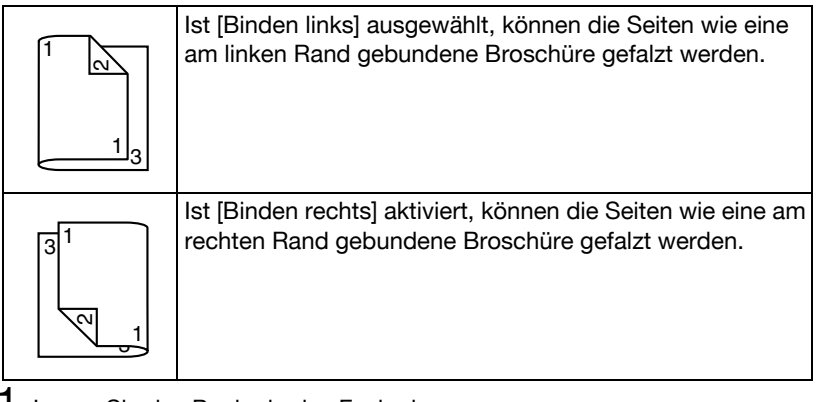

- 1 Legen Sie das Papier in das Fach ein.
- 2 Bestimmen Sie über den Druckertreiber den Duplexdruck (Register "Layout" in Windows).
- 3 Klicken Sie auf [OK].

" Beim automatischen Duplexdruck wird zuerst die Rückseite und dann die Vorderseite bedruckt.

# **Ausgabefach**

Alle Medien werden mit der Vorderseite nach unten im Ausgabefach des Systems ausgegeben. Das Ausgabefach hat eine Kapazität von ca. 250 Blatt Papier (A4/Letter) mit einem Gewicht von 80 g/m<sup>2</sup>.

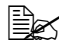

**Befinden sich zu viele Blätter im Ausgabefach, können vermehrt** Papierstaus auftreten, die gedruckten Seiten übermäßig gewellt werden oder durch statische Aufladung aneinanderhaften.

# **Druckmedien lagern**

■ Lagern Sie Druckmaterial in der Originalverpackung auf einer flachen, ebenen Unterlage, bis Sie es in eine der Kassetten einlegen.

Druckmaterial, das über längere Zeit ohne Verpackung gelagert wird, kann austrocknen und Staus im Drucker verursachen.

- Lassen Sie Druckmaterial möglichst bis zum Gebrauch verpackt und packen Sie es bei Nichtbenutzung wieder in der Originalverpackung ein. Lagern Sie es flach an einem kühlen, dunklen Ort.
- Vermeiden Sie Nässe, hohe Luftfeuchtigkeit, direkte Sonneneinstrahlung, hohe Temperaturen und Staub.

Lagern Sie Papier an einem Ort mit einer Temperatur zwischen 0°C und 30°C und einer Luftfeuchtigkeit zwischen 30% und 85%.

■ Lehnen Sie die Papierpakete nicht gegen andere Gegenstände und lagern Sie sie nicht in aufrechter Position.

Vor der Verwendung von gelagertem Druckmaterial sollten Sie unbedingt mehrere Muster drucken und die Druckqualität überprüfen.

# **Originalmedien**

### **Spezifikationen**

#### **Dokumente, die auf dem Vorlagenglas angelegt werden können**

Die folgenden Dokumenttypen können auf dem Vorlagenglas angelegt werden.

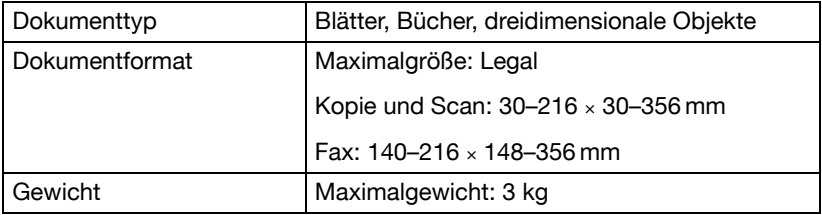

Beachten Sie folgende Vorsichtsmaßnahmen beim Anlegen von Originalen auf dem Vorlagenglas:

- Legen Sie keine Objekte mit einem Gewicht von mehr als 3 kg auf das Vorlagenglas, da ansonsten das Glas beschädigt werden kann.
- Drücken Sie außerdem nicht zu fest auf ein auf dem Vorlagenglas angelegtes Buch, da ansonsten das Vorlagenglas beschädigt werden kann.

### **Dokumente, die in den ADF eingelegt werden können**

Die folgenden Dokumenttypen können in den ADF eingelegt werden.

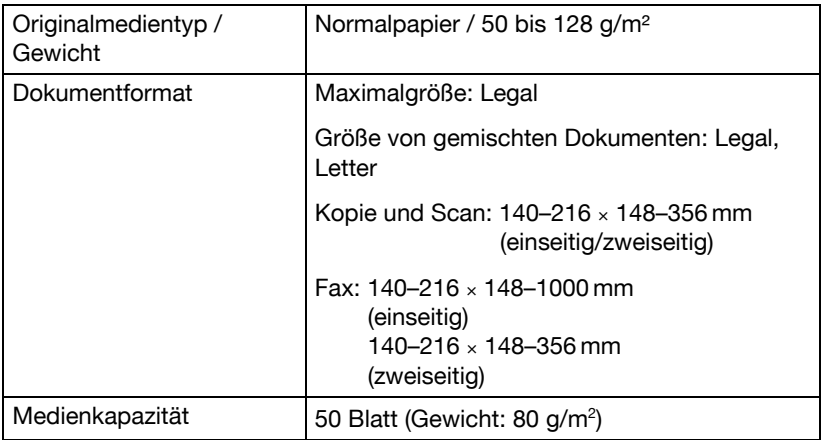

Die folgenden Dokumenttypen können nicht in den ADF eingelegt werden.

- Dokumente, die Seiten mit verschiedenen Formaten enthalten
- Zerknitterte, gefaltete, gewellte oder zerrissene Originale
- Sehr stark durchscheinende Originale wie OHP-Folien oder Lichtpauspapier
- Beschichtete Originale wie Kohlepapier
- Originale, die auf Papier mit mehr als 128 g/m<sup>2</sup> gedruckt sind
- Dokumente, deren Seiten mit Papier-Clips oder Klammern aneinandergeheftet sind
- Als Buch oder Broschüre gebundene Originale
- Originale mit zusammengeklebten Seiten
- Originale mit Seiten, aus denen Teile herausgeschnitten wurden bzw. die selbst Ausschnitte sind
- **Etikettenblätter**
- Offsetdruck-Master
- Originale mit Abheftlöchern

# **Dokument einlegen**

### **Auflegen eines Dokuments auf das Vorlagenglas**

1 Öffnen Sie die ADF-Abdeckung.

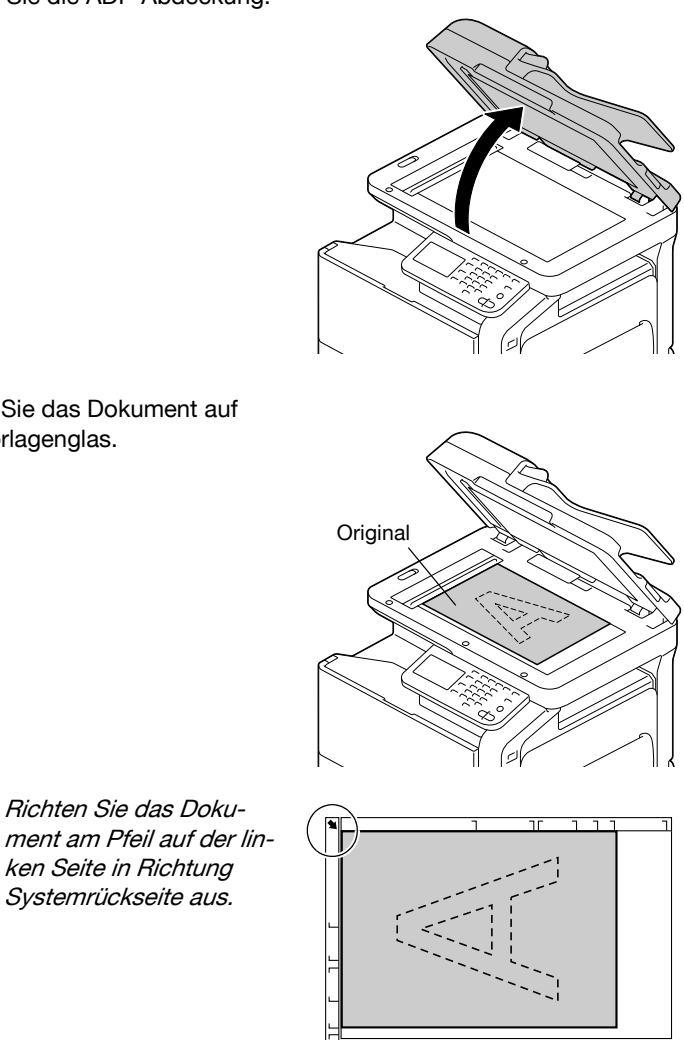

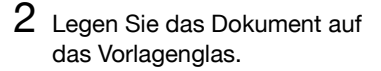

**Bes** Richten Sie das Doku-

ken Seite in Richtung Systemrückseite aus.

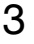

3 Schließen Sie vorsichtig die ADF-Abdeckung.

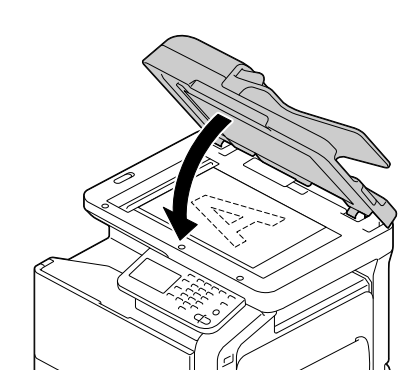

### **Einlegen eines Dokuments in den ADF**

1 Legen Sie das Dokument mit der Vorderseite nach oben in den ADF-Einzug ein.

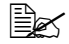

Stellen Sie vor dem Einlegen des Dokuments in den ADF sicher, dass auf dem Vorlagenglas keine Dokumentseiten mehr vorhanden sind.

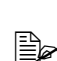

**Ex** Legen Sie die Dokumentseiten so ein, dass die Oberkante des Dokuments zur Rückseite oder zur rechten Seite des Systems zeigt.

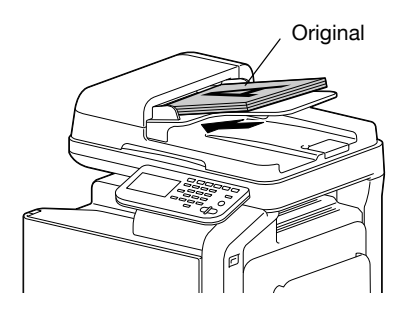
2 Stellen Sie die Dokumentenführungen auf das Format des Dokuments ein.

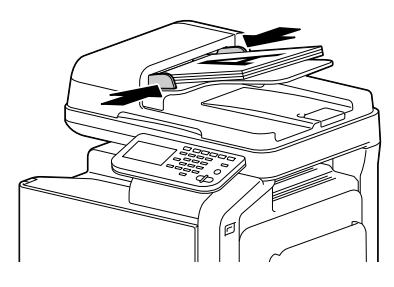

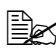

Ausführliche Informationen zum Kopieren des eingelegten Dokuments finden Sie unter ["Verwenden des Kopiermodus" auf](#page-200-0)  [Seite](#page-200-0) 7-1. Ausführliche Informationen zum Scannen finden Sie unter ["Scannen aus einer Computeranwendung" auf Seite](#page-220-0) 9-1.

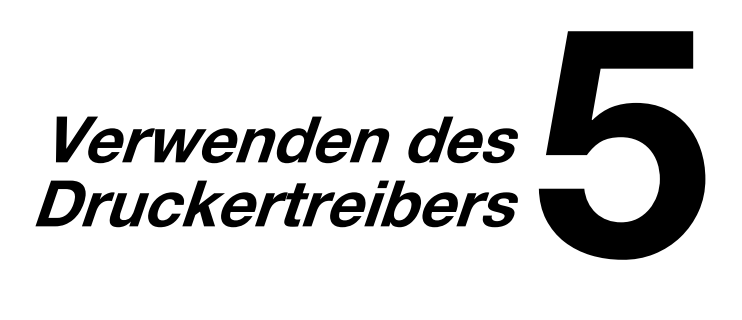

## **Treiberoptionen/Standardwerte auswählen (Windows)**

Bevor Sie die Arbeit mit Ihrem Drucker aufnehmen, sollten Sie die Standardeinstellungen des Treibers prüfen/ändern. Wenn Sie außerdem Optionen im Drucker installiert haben, müssen Sie diese Optionen im Treiber "eintragen".

#### **Windows Server 2008 R2/7/Vista/Server 2008/XP/Server 2003/2000**

1 Rufen Sie wie folgt die Treibereigenschaften auf:

- (Windows 7/Server 2008 R2) Wählen Sie im Menü [Start] den Eintrag [Geräte und Drucker] aus, um das Verzeichnis [Geräte und Drucker] zu öffnen. Klicken Sie mit der rechten Maustaste auf das Symbol für Color MF30-1 PCL6, Color MF30-1 PS oder Color MF30-1 XPS und klicken Sie dann auf [Drukkereigenschaften].
- (Windows Vista/Server 2008) Wählen Sie im Menü [Start] die Einträge [Systemsteuerung], [Hardware und Sound] aus und klicken Sie dann auf [Drucker], um das Druckerverzeichnis zu öffnen. Klicken Sie mit der rechten Maustaste auf das Symbol für Color MF30-1 PCL6, Color MF30-1 PS oder Color MF30-1 XPS und klicken Sie dann auf [Eigenschaften].
- (Windows XP/Server 2003) Wählen Sie im Menü [Start] den Eintrag [Drucker und Faxgeräte] aus, um das Verzeichnis [Drucker und Faxgeräte] zu öffnen. Klicken Sie mit der rechten Maustaste auf das Symbol für Color MF30-1 PCL6 oder Color MF30-1 C35 PS und klicken Sie dann auf [Eigenschaften].
- (Windows 2000) Wählen Sie im Menü [Start] die Einträge [Einstellungen] und [Drucker], um das Verzeichnis [Drucker] zu öffnen. Klicken Sie mit der rechten Maustaste auf das Symbol für Color MF30-1 PCL6 oder Color MF30-1 PS und klicken Sie dann auf [Eigenschaften].
- 2 Wenn Sie Optionen installiert haben, fahren Sie mit dem nächsten Schritt fort. Ansonsten gehen Sie zu Schritt 9.
- 3 Wählen Sie das Register [Konfiguration].
- 4 Prüfen Sie, ob die Optionen korrekt erkannt wurden. Falls nicht, fahren Sie mit dem nächsten Schritt fort. Ansonsten gehen Sie zu Schritt 8.
- $5\,$  Klicken Sie auf [Geräteinformationen abrufen], um installiertes Zubehör automatisch zu konfigurieren.

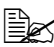

 $\overline{\mathbb{R}}$  Die Schaltfläche [Geräteinformationen abrufen] ist nur verfügbar, wenn der Drucker die bidirektionale Kommunikation unterstützt. Andernfalls ist diese Schaltfläche ausgeblendet. Unter Windows Server 2008 R2/7/Vista/Server 2008 können Sie auch auf [Geräteinformationen abrufen] klicken, wenn das System über USB angeschlossen ist.

- $6$  Wählen Sie im Listenfeld [Gerätoptionen] eine Option aus (nur jeweils eine gleichzeitig) und wählen Sie dann im Menü [Einstellungen] den Eintrag [Installiert] oder [Ohne].
- 7 Klicken Sie auf [Übernehmen].

" Je nach Version des Betriebssystems wird [Übernehmen] unter Umständen nicht angezeigt. Fahren Sie in diesem Fall mit dem nächsten Schritt fort.

- 8 Wählen Sie das Register [Allgemein].
- 9 Klicken Sie auf [Druckeinstellungen]. Daraufhin erscheint das gleichnamige Dialogfenster.
- 10 Legen Sie auf den entsprechenden Registerkarten die Standardeinstellungen für Ihren Drucker fest, beispielsweise das standardmäßige Papierformat.
- 11 Klicken Sie auf [Übernehmen].
- 12 Klicken Sie auf [OK], um das Dialogfeld "Druckeinstellungen" zu schließen.
- 13 Klicken Sie auf [OK], um das Dialogfeld "Eigenschaften" zu schließen.

# **Druckertreiber deinstallieren (Windows)**

Dieser Abschnitt beschreibt die Vorgehensweise zur Deinstallation des Druckertreibers, falls dies erforderlich ist.

#### **Windows Server 2008 R2/7/Vista/Server 2008/XP/Server 2003/2000**

- 1 Schließen Sie alle Anwendungen.
- 2 Rufen Sie wie folgt das Deinstallationsprogramm auf:
	- (Windows Server 2008 R2/7/Vista/Server 2008/XP/Server 2003) Wählen Sie im Menü [Start] die Einträge [Alle Programme], [Printer Utilities], [Color MF30-1] und dann [Druckertreiber deinstallieren] aus.
	- (Windows 2000) Wählen Sie im Menü [Start] die Einträge [Programme], [Color MF30-1], und dann [Druckertreiber deinstallieren] aus.
- $3$  Anschließend wird das Deinstallationsfenster geöffnet. Wählen Sie dort den Namen des zu löschenden Treibers aus und klicken Sie dann auf die Schaltfläche [Deinstallieren].
- 4 Klicken Sie auf [Deinstallieren].
- $5$  Klicken Sie auf [OK] und starten Sie den Computer neu.
- 6 Der Druckertreiber wird vom Computer deinstalliert.

## **Druckertreibereinstellungen aufrufen (Windows)**

#### **Windows 7/Server 2008 R2**

- 1 Wählen Sie im Menü [Start] den Eintrag [Geräte und Drucker], um das Verzeichnis [Geräte und Drucker] zu öffnen.
- 2 Klicken Sie mit der rechten Maustaste auf das Symbol für Color MF30-1 PCL6, Color MF30-1 PS oder Color MF30-1 XPS und klicken Sie dann auf [Druckeinstellungen].

#### **Windows Vista/Server 2008**

- 1 Wählen Sie im Menü [Start] die Einträge [Systemsteuerung] und [Hardware und Sound] aus und klicken Sie dann auf [Drucker], um das Verzeichnis [Drucker] zu öffnen.
- 2 Klicken Sie mit der rechten Maustaste auf das Symbol für Color MF30-1 PCL6, Color MF30-1 PS oder Color MF30-1 XPS und klicken Sie dann auf [Druckeinstellungen].

#### **Windows XP/Server 2003**

- 1 Wählen Sie im Menü [Start] den Eintrag [Drucker und Faxgeräte], um das Verzeichnis [Drucker und Faxgeräte] zu öffnen.
- $2\,$  Klicken Sie mit der rechten Maustaste auf das Symbol für Color MF30-1 PCL6 oder Color MF30-1 PS und klicken Sie dann auf [Druckeinstellungen].

#### **Windows 2000**

- 1 Wählen Sie im Menü [Start] die Einträge [Einstellungen] und [Drucker], um das Verzeichnis [Drucker] zu öffnen.
- 2 Klicken Sie mit der rechten Maustaste auf das Symbol für Color MF30-1 PCL6 oder Color MF30-1 PS und klicken Sie dann auf [Druckeinstellungen].

## **Postscript-, PCL- und XPS-Druckertreiber verwenden**

### **Einheitliche Schaltflächen**

Die nachfolgend beschriebenen Schaltflächen sind bei allen Registerkarten gleich.

### **[OK]**

Anklicken, um das Eigenschaften-Dialogfenster zu verlassen und dabei alle Änderungen zu speichern.

### **[Abbrechen]**

Anklicken, um das Eigenschaften-Dialogfenster zu verlassen, ohne dabei die Änderungen zu speichern.

### **[Übernehmen]**

Anklicken, um die Änderungen zu speichern, ohne das Eigenschaften-Dialogfenster zu verlassen.

### **[Hilfe]**

Anklicken, um die Online-Hilfe aufzurufen.

### **[Favoriteneinstellung]**

Hiermit können die aktuellen Einstellungen gespeichert werden. Geben Sie zum Speichern der aktuellen Einstellungen die gewünschten Einstellungen an und klicken Sie dann auf [Hinzufügen]. Geben Sie die folgenden Einstellungen an und klicken Sie dann auf [OK].

- [Name]: Geben Sie einen Namen für die zu speichernden Einstellungen ein.
- [Symbol]: Wählen Sie in der Symbolliste ein Symbol zur einfacheren Identifizierung der Einstellungen aus. Daraufhin erscheint das betreffende Symbol in der Dropdown-Liste.
- [Freigabe]: Legen Sie fest, ob die zu speichernden Einstellungen von anderen am Computer angemeldeten Benutzern verwendet werden dürfen.

 [Kommentar]: Fügen Sie den zu speichernden Einstellungen einen kurzen Kommentar hinzu.

Die gespeicherten Einstellungen können nun in der Dropdown-Liste ausgewählt werden. Klicken Sie zum Ändern der registrierten Einstellung auf [Bearbeiten].

Außerdem können vordefinierte Einstellungen ausgewählt werden. Die vordefinierten Einstellungen sind die Einstellungen für [2 auf 1], [Foto] und [Graustufen].

Wenn Sie in der Dropdown-Liste den Eintrag [Standardeinstellung] wählen, werden alle Funktionen in allen Registern auf ihre Standardwerte zurückgesetzt.

### **[Druckeranzeige]**

Wenn Sie auf diese Schaltfläche klicken, wird im Bildbereich eine Abbildung des Druckers angezeigt.

Nach dem Klicken auf diese Schaltfläche wechselt die Beschriftung zu [Papieranzeige] (wenn eine andere Registerkarte als [Qualität] ausgewählt ist) oder zu [Qualitätsanzeige] (wenn die Registerkarte [Qualität] ausgewählt ist).

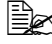

" Diese Schaltfläche wird auf der Registerkarte [Erweitert] nicht angezeigt.

### **[Papieranzeige]**

Wenn Sie auf diese Schaltfläche klicken, wird im Bildbereich ein Muster des Seitenlayouts angezeigt.

Nach dem Klicken auf diese Schaltfläche wechselt die Beschriftung zu [Druckeranzeige].

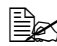

" Diese Schaltfläche wird auf der Registerkarte [Qualität] nicht angezeigt.

### **[Qualitätsanzeige]**

Klicken Sie auf diese Schaltfläche, um ein Beispiel der auf der Registerkarte [Qualität] ausgewählten Einstellungen anzuzeigen.

Nach dem Klicken auf diese Schaltfläche wechselt die Beschriftung zu [Druckeranzeige].

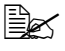

 $\overline{\mathbb{R}}$  Diese Schaltfläche wird nur angezeigt, wenn die Registerkarte [Qualität] ausgewählt ist.

### **[Druckerinfos]**

Klicken Sie auf diese Schaltfläche, um Web Connection zu starten.

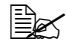

" Diese Schaltfläche ist nur verfügbar, wenn eine Netzwerkverbindung hergestellt wurde.

### **[Standard]**

Klicken Sie auf diese Schaltfläche, um die Einstellungen auf die Standardwerte zurückzusetzen.

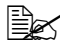

" Diese Schaltfläche wird auf der Registerkarte [Erweitert] nicht angezeigt.

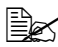

 $\overline{\mathbb{R}}$  Wenn Sie auf diese Schaltfläche klicken, werden die im Dialogfenster angezeigten Einstellungen auf ihre Standardwerte zurückgesetzt. Die Einstellungen auf anderen Registerkarten werden nicht geändert.

### **Registerkarte [Erweitert] (nur PostScript-Druckertreiber)**

Auf der Registerkarte [Erweitert] können Sie:

- Die Einstellungen für die erweiterten Druckfunktionen (z. B. den Broschürendruck) aktivieren/deaktivieren
- Das PostScript-Ausgabeverfahren definieren
- Festlegen, ob die einen Druckauftrag betreffenden Fehlermeldungen gedruckt werden oder nicht
- Ein Spiegelbild drucken
- Festlegen, ob die Anwendung PostScript-Daten direkt ausgeben kann oder nicht

## **[My Tab]**

Auf der Registerkarte [My Tab] können Sie:

- Die am häufigsten verwendeten Funktionen (auf jeder Registerkarte), deren Einstellungen oft geändert werden, anzeigen
- Angezeigte Funktionen hinzufügen oder entfernen, indem Sie auf [My Tab bearb.] klicken. Sie können auch Funktionen zu [My Tab] hinzufügen, indem Sie auf den ursprünglichen Registerkarten mit der rechten Maustaste auf die entsprechenden Funktionen klicken.

### **Registerkarte [Basis]**

Auf der Registerkarte [Basis] können Sie:

- Die Ausrichtung des Mediums bei der Druckausgabe festlegen
- Das Format des Originaldokuments angeben
- Das Materialformat für die Druckausgabe auswählen
- Dokumente zoomen (vergrößern/verkleinern)
- Das Papierfach festlegen
- Die Art des Druckmaterials wählen
- Die Anzahl der gewünschten Kopien eingeben
- Die Sortierung aktivieren/deaktivieren
- Einen Druckauftrag im Drucker speichern und ihn zu einem späteren Zeitpunkt drucken (Auftragsspeicherung)
- Einen vertraulichen Auftrag im Drucker speichern und mit einem Passwort schützen
- Ein einzelnes Exemplar als Probedruck ausgeben
- Einstellungen für Benutzerauthentifizierung und Kostenstellenverwaltung festlegen
- Die Rückseite von bereits auf der Vorderseite bedrucktem Papier bedrucken

**EX** Bereits mit diesem Drucker bedrucktes Papier verarbeiten. Allerdings kann nicht garantiert werden, dass das mit dieser Einstellung erzielte Druckergebnis den Erwartungen entspricht.

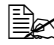

**EX** Verwenden Sie keinesfalls folgendes Papier: – Papier, das bereits mit einem Tintenstrahldrucker bedruckt wurde – Papier, das bereits mit einem Monochrom-/Farb-Laserdrucker/-kopierer bedruckt wurde – Papier, das mit einem anderen Drucker oder Faxgerät bedruckt wurde

 $\dot{\equiv}$  Zur Anzeige einer Liste der Aufträge, die mit einer Einstellung für die [Auftragsspeicherung] gespeichert wurden, wählen Sie im Startbildschirm [USB/Festplatte] und drücken dann auf [Testdruck]. Drucken Sie das Dokument, indem Sie den Auftrag aus der Liste auswählen. Wenn für den Auftrag ein Kennwort vergeben wurde, muss dieses eingegeben werden.

### **Registerkarte [Layout]**

Auf der Registerkarte [Layout] können Sie:

- Mehrere Seiten eines Dokuments auf einem Blatt ausgeben (N-auf-1-Druck)
- Eine einzelne Kopie zur Vergrößerung drucken und mehrere Seiten drucken (nur PCL-Druckertreiber)
- Das Druckbild um 180 Grad drehen
- Festlegen, ob leere Seiten gedruckt werden sollen oder nicht (nur PCL- und XPS-Druckertreiber)
- Den Duplexdruck (zweiseitiger Druck) aktivieren
- Den Broschürendruck aktivieren
- Die Bindungsposition festlegen
- Den Binderand einstellen
- Die Position auf dem Papier angeben, an der das Dokument gedruckt werden soll (nur PCL-Druckertreiber)

### **Registerkarte [Deckblattmodus]**

Auf der Registerkarte [Deckblattmodus] können Sie:

- Vordere und hintere Deckblätter sowie Trennblätter drucken
- Die Kassette angeben, die das Papier für das vordere und hintere Deckblatt und die Trennblätter enthält

### **Registerkarte [Stempel/Gestaltung]**

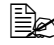

Achten Sie bei der Arbeit mit Überlagerungen darauf, dass Papierformat und Ausrichtung bei dem jeweiligen Druckauftrag und dem Überlagerungsformular identisch sind. Darüber hinaus ist Folgendes zu beachten: Wenn im Druckertreiber

Einstellungen für [N auf 1] oder [Broschüre] vorgenommen wurden, kann das Überlagerungsformular nicht an die ausgewählten Einstellungen angepasst werden.

Mit den Einstellungen für die Wasserzeichenfunktion auf der Registerkarte [Stempel/Gestaltung] können Sie:

- Das Wasserzeichen für die Druckausgabe auswählen
- Wasserzeichen erstellen, bearbeiten und löschen
- Die Position des Wasserzeichens anpassen
- Einen Rahmen um die Wasserzeichen drucken
- Transparente (schraffierte) Wasserzeichen drucken
- Veranlassen, dass das Wasserzeichen nur auf der ersten Seite gedruckt wird
- Veranlassen, dass das Wasserzeichen auf allen Seiten gedruckt wird

Mit der Funktion [Kopierschutz] kann die Erstellung unautorisierter Kopien verhindert werden.

■ Das Dokument wird mit dem angegebenen Text oder Muster im Hintergrund gedruckt. Das Hintergrundmuster ist unsichtbar, wird aber beim Kopieren des Dokuments sichtbar. (nur PCL-Druckertreiber)

Mit den Einstellungen für die Overlay-Funktion auf der Registerkarte [Stempel/Gestaltung] können Sie:

- Das gewünschte Formular auswählen
- Überlagerungsdateien hinzufügen oder löschen
- Den Download Manager für das Laden eines Formulars starten (nur Post-Script-Druckertreiber)

 $\equiv$  $\leq$  Zuvor sollte die Download Manager-Anwendung installiert werden.

- Ein Formular erstellen (nur PCL- und XPS-Druckertreiber)
- Festlegen, dass Dokument und Formular überlappend gedruckt werden (nur PCL- und XPS-Druckertreiber)
- Die Formularinformationen anzeigen (nur PCL- und XPS-Druckertreiber)
- Das Formular auf ausgewählte Seiten drucken ([Alle Seiten], [Nur erste Seite], [Gerade Seite] und [Ungerade Seite])
- Das Formular hinter oder vor das gedruckte Dokument platzieren (nur PCL- und XPS-Druckertreiber)

### **Registerkarte [Qualität]**

Auf der Registerkarte [Qualität] können Sie:

- Zwischen Farb- und Graustufendruck wechseln
- Die Helligkeit eines Bildes einstellen
- Die Farbeinstellungen für den Drucker festlegen
- Farbtrennung vornehmen
- Festlegen, ob der Spardruck-Modus aktiviert wird oder nicht
- Die Kantenstärke auf [Niedrig], [Mittel] oder [Hoch] einstellen
- Die Detailschärfe für Grafiken festlegen (nur PCL- und XPS-Druckertreiber)
- Das Format von Schriften festlegen, die heruntergeladen werden sollen (nur PCL- und Postscript-Druckertreiber)
- Beim Drucken die Schriften des Druckers verwenden (nur PCL- und Postscript-Druckertreiber)
- Die Töne eines Bildes einstellen (Kontrast) (nur PCL-Druckertreiber)
- Das Bildkomprimierungsverfahren angeben (nur PCL-Druckertreiber)
- Auswählen, ob die Funktion "Automatisches Überfüllen" verwendet wird oder nicht (nur Postscript-Druckertreiber)
- Die Funktion "Schwarz überdrucken" angeben (nur Postscript-Druckertreiber)

### **Registerkarte [Andere]**

Auf der Registerkarte [Andere] können Sie:

- Festlegen, dass Microsoft Excel-Blätter beim Drucken nicht getrennt werden (nur 32-Bit-Druckertreiber)
- Festlegen, dass der weiße Hintergrund von Microsoft PowerPoint-Daten Überlagerungsdateien nicht verdeckt (nur 32-Bit-PCL- und XPS-Druckertreiber)
- Nach Abschluss des Druckauftrags eine Benachrichtigung per E-Mail schicken
- Informationen zur Version des Druckertreibers einsehen
- Verluste beim Drucken feiner Linien vermeiden (nur PCL-Druckertreiber)

#### **Einschränkungen für bestimmte Druckertreiberfunktionen bei Point and Print**

Bei Einsatz der Point and Print-Funktionalität bei den nachstehenden Client-Server-Kombinationen sind einige Funktionen des Druckertreibers nur eingeschränkt nutzbar.

- Server-Client-Kombinationen Server: Windows Server 2008 R2/Server 2008/Server 2003 Client: Windows 7/Vista/XP/2000
- Nur eingeschränkt nutzbare Funktionen: Broschüre, Leere Seiten überspringen, Deckblatt vorn, Deckblatt hint., Trennseite, Überlagerung erstellen, Überlagerung drucken, Wasserzeichen \*JOBNAME-, USERNAME- und HOSTNAME-Ausgabe bei P.II

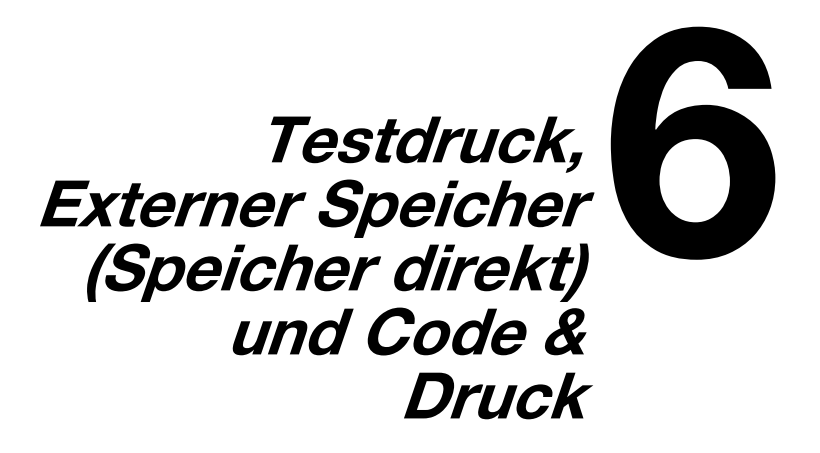

# **Testdruck**

Druckaufträge, die auf Festplatte gespeichert wurden, können gedruckt oder gelöscht werden.

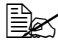

" Wenn im Druckertreiber unter [Auftragsspeicherung] die Option [Gespeicherter Auftrag], [Drucken und Halten], [Geschützter Auftrag], [Geschützter Auftrag (Verschlüsselung)] oder [Prüfen, dann drucken] gewählt wurde, wird die Auftragsdatei auf der Festplatte gespeichert.

### **Drucken eines auf Festplatte gespeicherten Auftrags**

- 1 Drücken Sie im Startbildschirm auf [USB/Festplatte].
- 2 Drücken Sie auf [Testdruck].
- $3$  Wählen Sie einen Benutzer.
- 4 Drücken Sie auf [OK].
- $5$  Wählen Sie den zu druckenden Auftrag aus.
- 6 Drücken Sie auf [Drucken].

" Wenn der Auftrag als [Geschützter Auftrag] oder [Geschützter Auftrag (Verschlüsselung)] gespeichert wurde, geben Sie das Kennwort ein.

7 Geben Sie die Anzahl der zu druckenden Kopien ein und drücken Sie dann auf [OK].

### **Löschen eines auf Festplatte gespeicherten Auftrags**

- 1 Drücken Sie im Startbildschirm auf [USB/Festplatte].
- 2 Drücken Sie auf [Testdruck].
- $3\,$  Wählen Sie einen Benutzer.
- 4 Drücken Sie auf [OK].
- $5\,$  Wählen Sie den zu löschenden Auftrag aus.
- 6 Drücken Sie auf [Löschen].

 $\overline{\mathbb{B}}$  Wenn der Auftrag als [Geschützter Auftrag] oder [Geschützter Auftrag (Verschlüsselung)] gespeichert wurde, geben Sie das Kennwort ein.

7 Drücken Sie auf [Ja] und anschließend auf [OK].

## **Externer Speicher (Speicher direkt)**

Auf USB-Speichergeräten befindliche PDF-, XPS-, JPEG- und TIFF-Dateien können auf dem System ausgegeben werden, wenn das betreffende USB-Speichergerät mit dem entsprechenden Anschluss des Systems verbunden wird.

#### **Direktdruck von einem USB-Speichergerät**

1 Verbinden Sie das USB-Speichergerät mit dem USB HOST-Anschluss. **Will wird im** unteren Bildschirmbereich angezeigt.

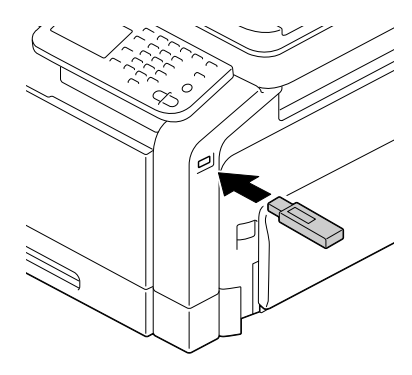

- 2 Drücken Sie im Startbildschirm auf [USB/Festplatte].
- $3$  Drücken Sie auf [Speicher direkt].
- 4 Drücken Sie auf [Dateiliste].
- $5\,$  Wählen Sie die zu druckende Datei aus. Befindet sich die betreffende Datei in einem Ordner, wählen Sie den Ordner aus und drücken dann auf [Öffnen]. Wenn Sie zu dem Ordner zurückkehren möchten, in dem sich der derzeit angezeigte Ordner befindet, drücken Sie auf [Oben].

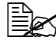

" Auf jeder Ordnerebene können maximal 99 Ordner und Dateien angezeigt werden.

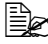

" In der Anzeige erscheinen zuerst die Ordnernamen und dann die Dateinamen.

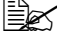

 $\dot{\equiv}$  Es können maximal acht Ordnerebenen angezeigt werden.

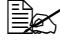

 $\mathbb{\hat{P}}$  Wenn JPEG- und TIFF-Dateien nicht angezeigt werden, wählen Sie mit Hilfe von [Dateityp] den gewünschten Dateityp aus.

6 Drücken Sie auf [OK].

7 Legen Sie die Druckeinstellungen fest.

8 Drücken Sie auf [Drucken].

 $\overline{\mathbb{R}}$  Trennen Sie das USB-Speichergerät während des Druckvorgangs nicht vom USB HOST-Anschluss.

### **Auswählen des anzuzeigenden Dateityps**

- 1 Drücken Sie im Startbildschirm auf [USB/Festplatte].
- 2 Drücken Sie auf [Speicher direkt].
- 3 Drücken Sie auf [Dateityp].
- 4 Legen Sie fest, welcher Dateityp angezeigt werden soll.
- 5 Drücken Sie auf [OK].

## **Code & Druck**

Wenn auf diesem System ein Auftrag mit Benutzerauthentifizierung unter Verwendung der Rechte als registrierter Benutzer oder als öffentlicher Benutzer über den Druckertreiber ausgegeben wird, wird dieser Auftrag als Code- & Druckauftrag auf der Festplatte dieses Systems gespeichert.

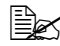

" Bei Verwendung des Stapeldrucks für einen Code- & Druckauftrag kann der Kopiervorgang nicht unterbrochen werden.

#### **Druck während der Anmeldung**

- 1 Geben Sie einen Namen und ein Kennwort unter [Benutzername] und [Kennwort] ein.
	- In [Benutzername] kann der Name entweder durch direkte Eingabe oder durch Auswahl aus einer Liste angegeben werden.
- 2 Drücken Sie auf [Druck starten].
- 3 Drücken Sie [Anmeldg.]. Der Benutzer wird authentifiziert und der Druckvorgang wird gestartet.

#### **Auswählen eines zu druckenden Auftrags**

- 1 Geben Sie einen Namen und ein Kennwort unter [Benutzername] und [Kennwort] ein.
	- In [Benutzername] kann der Name entweder durch direkte Eingabe oder durch Auswahl aus einer Liste angegeben werden.
- 2 Drücken Sie auf [Basis-Screen aufrufen].
- 3 Drücken Sie [Anmeldg.]. Der Benutzer wird authentifiziert und der Starbildschirm wird wieder angezeigt.
- 4 Drücken Sie im Startbildschirm auf [USB/Festplatte].
- 5 Drücken Sie auf [Code & Druck].
- $6$  Wählen Sie als Benutzer, der den Auftrag sendet, die Option [Benutzer anmelden] oder [Öffentlich. Benutzer].
- 7 Wählen Sie den zu druckenden Auftrag aus.
- 8 Drücken Sie auf [Drucken].

#### **Löschen eines Jobs**

- 1 Geben Sie einen Namen und ein Kennwort unter [Benutzername] und [Kennwort] ein.
	- In [Benutzername] kann der Name entweder durch direkte Eingabe oder durch Auswahl aus einer Liste angegeben werden.
- 2 Drücken Sie auf [Basis-Screen aufrufen].
- 3 Drücken Sie [Anmeldg.]. Der Benutzer wird authentifiziert und der Starbildschirm wird wieder angezeigt.
- 4 Drücken Sie im Startbildschirm auf [USB/Festplatte].
- 5 Drücken Sie auf [Code & Druck].
- $6$  Wählen Sie als Benutzer, der den Auftrag sendet, die Option [Benutzer anmelden] oder [Öffentlich. Benutzer].
- 7 Wählen Sie den zu löschenden Auftrag aus.
- 8 Drücken Sie auf [Löschen].
- 9 Drücken Sie auf [Ja] und anschließend auf [OK].

<span id="page-200-0"></span>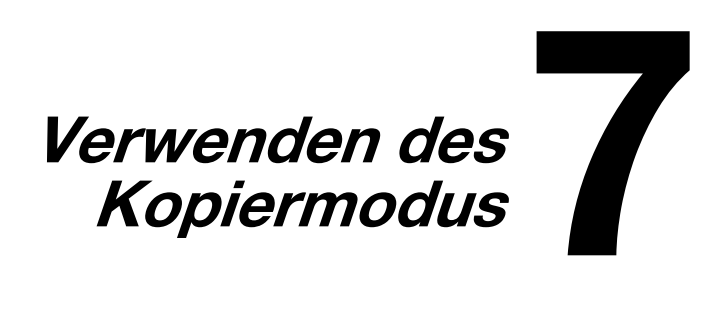

## **Erstellen von Kopien**

Im Folgenden wird die allgemeine Vorgehensweise beim Erstellen von Kopien beschrieben.

- 1 Legen Sie das Dokument auf das Vorlagenglas oder legen Sie es in den ADF ein.
- **Ausführliche Informationen** zum Einlegen des Dokuments finden Sie unter ["Auf](#page-178-0)[legen eines Dokuments auf](#page-178-0)  das Vorlagenglas" auf Seite [4-37](#page-178-0) und "Einlegen [eines Dokuments in den](#page-179-0)  [ADF" auf Seite](#page-179-0) 4-38.

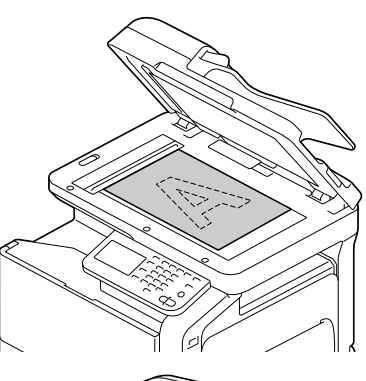

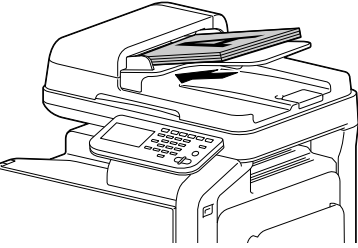

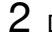

2 Drücken Sie im Startbildschirm auf [Kopie].

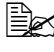

" Wenn im Startbildschirm die Taste [Start (Farbe)] oder [Start (SW)] gedrückt wird, kann der Auftrag mit den Standardeinstellungen kopiert werden.

 $3$  Legen Sie die gewünschten Kopiereinstellungen fest.

 $\overline{\mathbb{B}}$  Ausführliche Informationen zum Festlegen von Einstellungen für das Dokumentformat finden Sie unter ["\[Originalformat\]" auf Seite](#page-203-0) 7-4. Ausführliche Informationen zum Festlegen von Einstellungen für das Papierformat finden Sie unter ["\[Papier\]" auf Seite](#page-204-0) 7-5. Ausführliche Informationen zum Festlegen des Zoomfaktors finden Sie unter ["\[Zoom\]" auf Seite](#page-205-0) 7-6.

Ausführliche Informationen zum Festlegen von Einstellungen für die zweiseitige Kopienausgabe finden Sie unter ["\[Duplex/Kombination\]"](#page-206-0)  [auf Seite](#page-206-0) 7-7.

Ausführliche Informationen zum Festlegen von Bilddichte-Einstellungen finden Sie unter ["\[Dichte\]" auf Seite](#page-207-0) 7-8.

Ausführliche Informationen zum Festlegen von Einstellungen für den Dokumenttyp finden Sie unter ["\[Originaltyp\]" auf Seite](#page-208-0) 7-9. Ausführliche Informationen zum Festlegen von Farbeinstellungen finden Sie unter ["\[Farbmodus\]" auf Seite](#page-208-1) 7-9.

Ausführliche Informationen zum Festlegen von Ausgabe-Einstellungen finden Sie unter ["\[Ausgabe\]" auf Seite](#page-209-0) 7-10. Ausführliche Informationen zur Ausgabe von Testkopien finden Sie unter ["\[Testkopie\]" auf Seite](#page-209-1) 7-10. Ausführliche Informationen zur Verwendung der Funktion "Separater Scan" finden Sie unter ["\[Separater Scan\]" auf Seite](#page-211-0) 7-12. Ausführliche Informationen zur Verwendung der Funktion "Ausweiskopie" finden Sie unter ["\[Ausweiskopie\]" auf Seite](#page-213-0) 7-14. Ausführliche Informationen zum Festlegen des Binderands finden Sie unter ["\[Papierrand\]" auf Seite](#page-214-0) 7-15. Ausführliche Informationen zum Anpassen der Bildqualität finden Sie unter ["\[Bildqualität\]" auf Seite](#page-215-0) 7-16.

 $4$  Geben Sie über die Tastatur die gewünschte Kopienanzahl ein.

- $\overline{\mathbb{R}}$  Wenn Sie sich beim Eingeben der Kopienanzahl vertippt haben, drücken Sie die Taste [C] und geben dann die korrekte Anzahl ein.
- $5\,$  Zum Anfertigen einer Farbkopie drücken Sie die Taste [Start (Farbe)]. Wenn Sie eine Schwarzweißkopie erstellen möchten, drücken Sie die Taste [Start (SW)].
- $\overline{\mathbb{R}}$  Dieses System kann das Format des zu scannenden Originaldokuments nicht automatisch erkennen. Geben Sie vor dem Scannen des Dokuments dessen Format an. Bei einer falschen Angabe des Originalformats könnten Bildteile verloren gehen. Ausführliche Informationen zum Angeben des Originalformats finden Sie unter ["\[Originalformat\]" auf Seite](#page-203-0) 7-4.
- 

" Beim Sortieren oder Erstellen von zweiseitigen oder kombinierten Kopien über das Vorlagenglas drücken Sie auf [Fertig], nachdem alle Seiten des Dokuments gescannt wurden.

" Wenn Sie die Taste [Start (Farbe)] oder [Start (SW)] drücken, wird ein Bildschirm geöffnet, in dem das gescannte Dokument angezeigt wird. Überprüfen Sie, ob das Dokument wie gewünscht gescannt wurde. [Anzahl Originale]: Anzahl der gescannten Dokumentseiten [Anzahl Sätze]: Anzahl der gescannten Kopien/angegebene Anzahl von Kopien

[Gedruckt/Gesamtseiten]: Anzahl der gedruckten Kopienseiten/ Gesamtanzahl der zu druckenden Seiten (wird beim separaten Scan nicht angezeigt.)

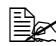

" Ausführliche Informationen zum Unterbrechungsdruck (Unterbrechungsmodus) finden Sie unter ["Unterbrechen eines Kopierjobs" auf](#page-217-0)  [Seite](#page-217-0) 8-2.

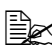

" Ausführliche Informationen zum Kopieren unter Verwendung gespeicherter Einstellungen finden Sie unter ["Kopierprogramme" auf](#page-218-0)  [Seite](#page-218-0) 8-3.

 $\overline{\mathbb{R}}$  Ein Dokument, das aus Seiten mit unterschiedlichen Formaten besteht, kann in den ADF eingelegt werden. Ausführliche Informationen zum Kopieren von Dokumenten, die aus Seiten mit unterschiedlichen Formaten bestehen, finden Sie unter ["\[Originalformat\]" auf](#page-203-0)  [Seite](#page-203-0) 7-4.

# <span id="page-203-0"></span>**[Originalformat]**

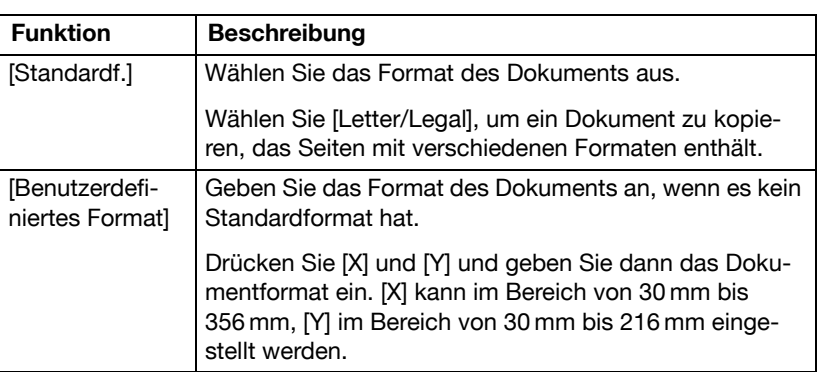

Das Dokumentformat kann angegeben werden.

#### **Dokumente mit Seiten mit verschiedenen Formaten**

Ein Dokument, das Seiten mit unterschiedlichen Formaten (Letter und Legal) enthält, kann in den ADF eingelegt werden. Jede Dokumentseite wird auf Papier mit demselben Format wie das Original gedruckt.

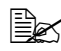

Legen Sie alle Dokumentseiten so ein, dass sie an der linken Seite des ADF ausgerichtet sind.

# <span id="page-204-0"></span>**[Papier]**

Format und Typ des zu bedruckenden Papiers können ausgewählt werden. Darüber hinaus ist es möglich, die Format- und Typeinstellungen des in den einzelnen Fächern eingelegten Papiers zu ändern.

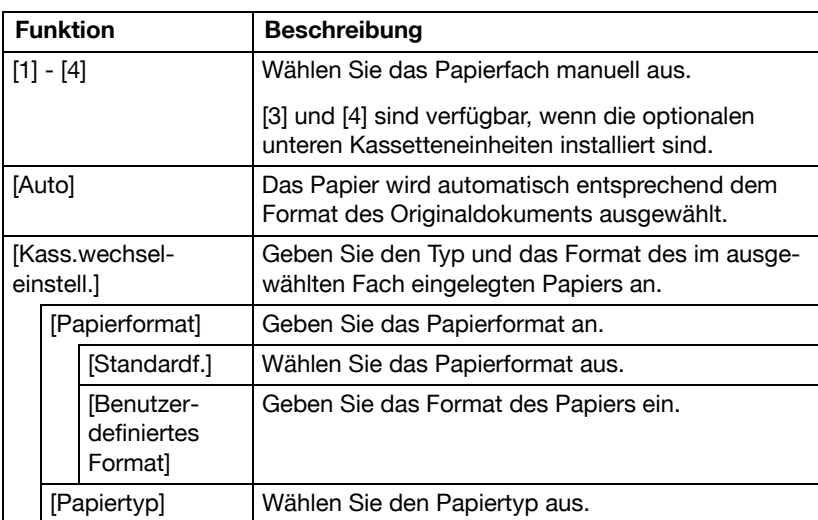

Das Papierformat kann automatisch anhand der Größe des Originals ausgewählt oder manuell angegeben werden.

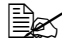

 $\overline{\mathbb{R}}$  Ausführliche Informationen zu den Papiertypen und -formaten finden Sie unter ["Druckmedien" auf Seite](#page-143-0) 4-2.

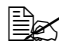

Wenn Papier in die Stapelanlage eingelegt wird, wird der Bildschirm [Papier] angezeigt und die Stapelanlage (Fach 1) automatisch ausgewählt.

<span id="page-205-0"></span>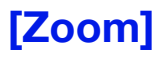

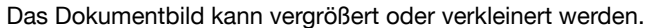

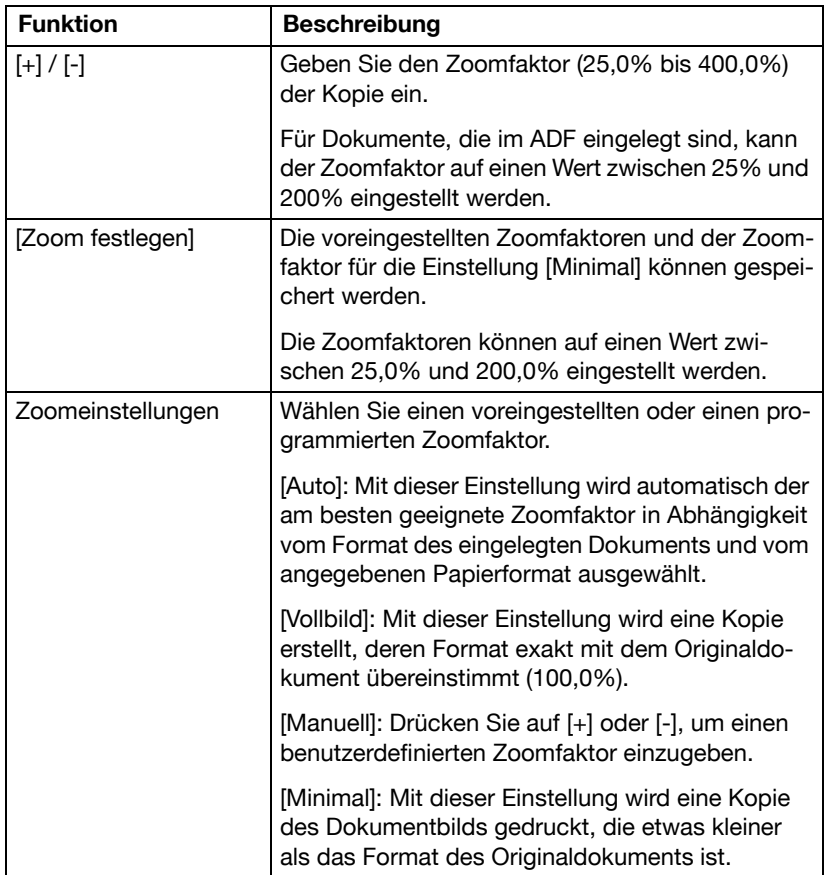

# <span id="page-206-0"></span>**[Duplex/Kombination]**

Es kann angegeben werden, ob das gescannte Dokument und die gedruckte Kopie einseitig oder beidseitig bedruckt sind. Darüber hinaus können die Originalbilder mehrerer Seiten (2 oder 4 Seiten) kombiniert und auf eine einzelne Seite gedruckt werden.

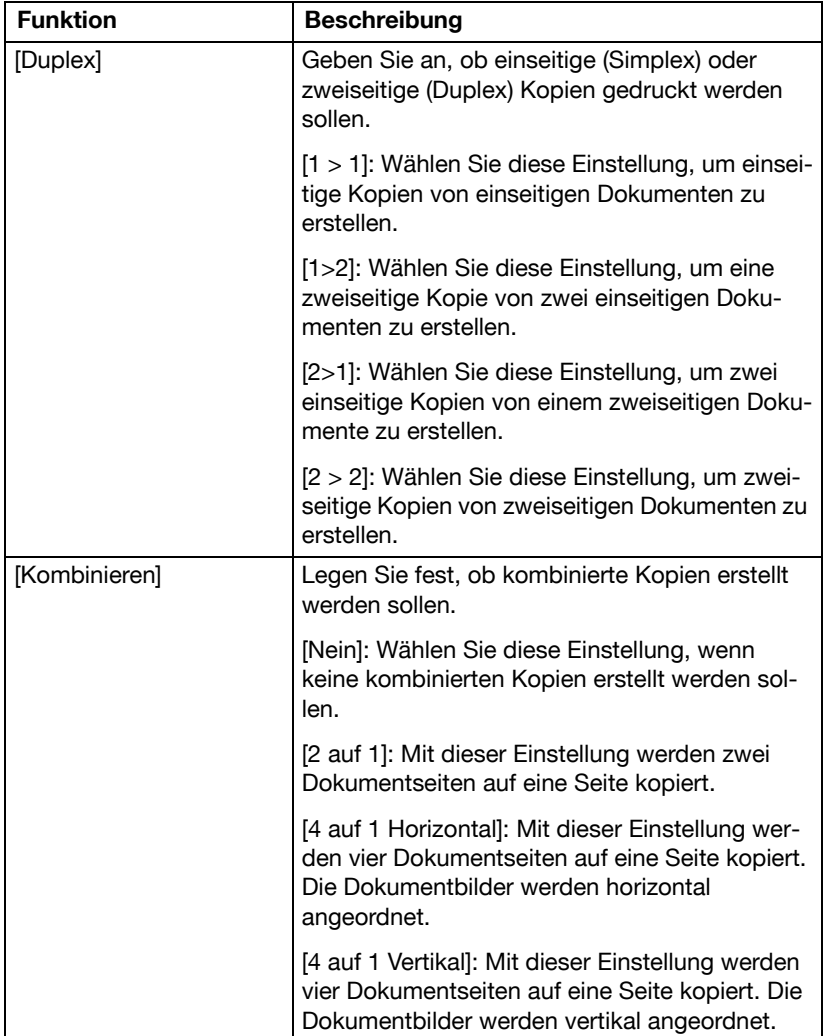

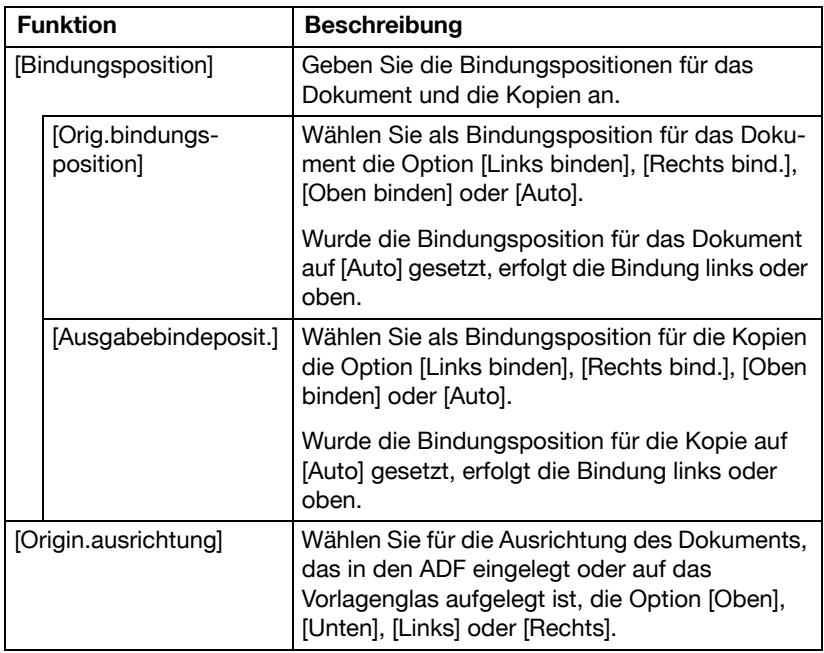

# <span id="page-207-0"></span>**[Dichte]**

Geben Sie die Bilddichte an.

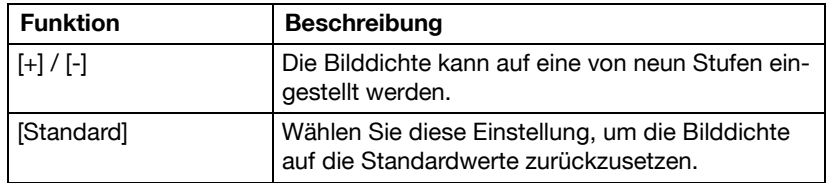

# <span id="page-208-0"></span>**[Originaltyp]**

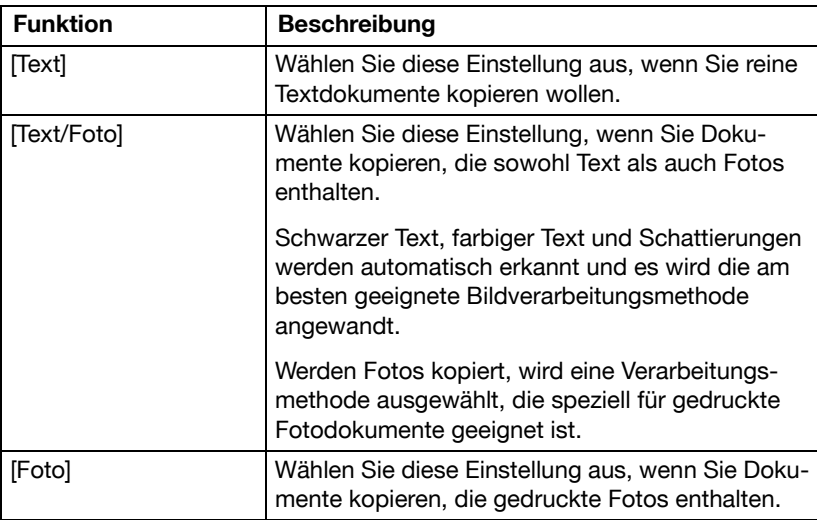

Wählen Sie die Dokumentqualität (Text- oder Bilddokumente).

## <span id="page-208-1"></span>**[Farbmodus]**

Geben Sie die für Kopien zu verwendende Druckfarbe an.

Kopien werden mit der angegebenen Farbeinstellung gedruckt, wenn die Taste [Start (Farbe)] gedrückt wird.

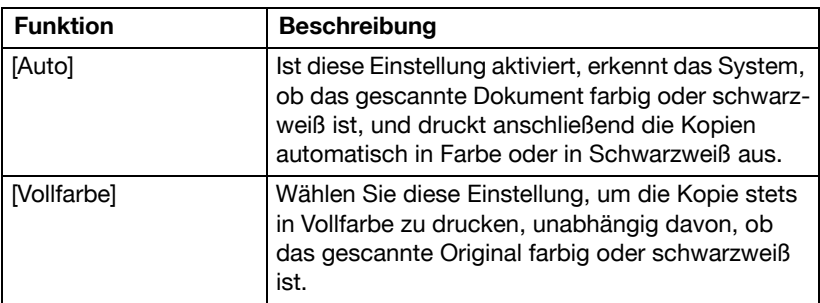

# <span id="page-209-0"></span>**[Ausgabe]**

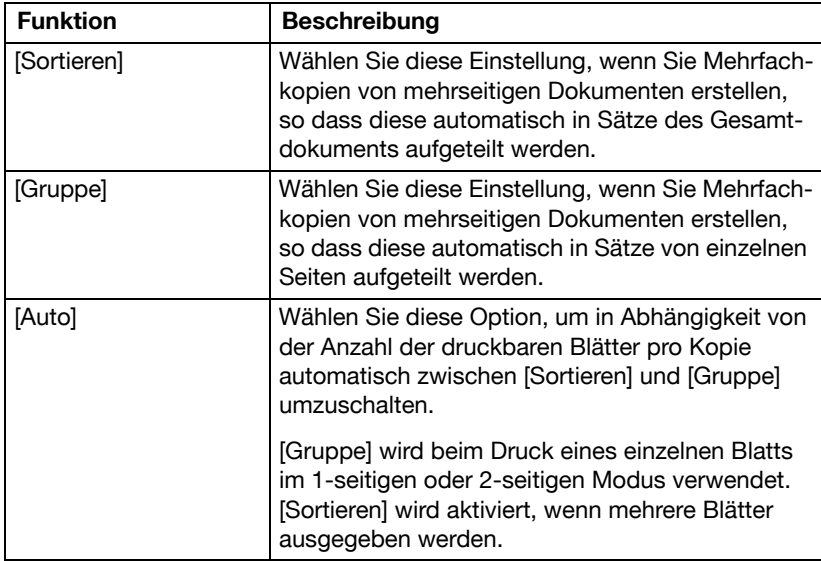

Legen Sie Einstellungen für die Ausgabe der Kopien fest.

# <span id="page-209-1"></span>**[Testkopie]**

Bevor Sie eine größere Anzahl von Kopien erstellen, können Sie zunächst eine einzelne Testkopie zur Überprüfung ausgeben lassen. Legen Sie fest, ob eine Testkopie gedruckt werden soll.

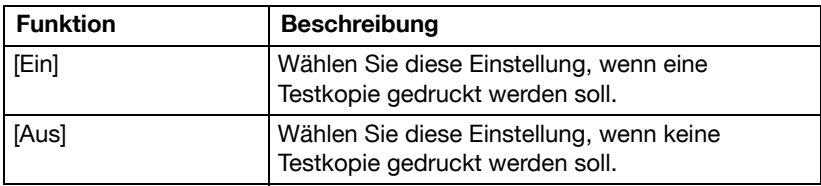

### **Erstellen einer Testkopie**

- " Geben Sie beim Drucken einer Testkopie mehrere Kopien an.
- 1 Drücken Sie im Startbildschirm auf [Kopie].
- $2$  Legen Sie das Dokument auf das Vorlagenglas oder legen Sie es in den ADF ein.

- $3$  Legen Sie die Kopiereinstellungen fest.
- 4 Drücken Sie auf [Testkopie].
- $5$  Drücken Sie auf [Ein].
- 6 Drücken Sie auf [OK].
- 7 Drücken Sie die Taste [Start (Farbe)] oder [Start (SW)]. Eine einzelne Testkopie wird gedruckt.
- 8 Prüfen Sie den Testausdruck. Fahren Sie mit Schritt 9 fort, wenn der Testausdruck Ihren Vorstellungen entspricht.

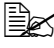

" Geben Sie die gewünschte Kopienanzahl über die Tastatur ein.

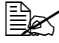

" Drücken Sie auf [Testkopie], um eine weitere Kopie zu Prüfzwecken zu erstellen.

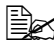

" Zum Ändern der Einstellungen drücken Sie auf [Abbr.] und führen dann die Schritte 2 bis 8 durch.

9 Drücken Sie auf [Drucken]. Die restlichen Kopien werden gedruckt.

 $\mathbb{R}$  Ausführliche Informationen zum Einlegen des Dokuments finden Sie unter ["Auflegen eines Dokuments auf das Vorlagenglas"](#page-178-0)  [auf Seite](#page-178-0) 4-37 und ["Einlegen eines Dokuments in den ADF" auf](#page-179-0)  [Seite](#page-179-0) 4-38.

# <span id="page-211-0"></span>**[Separater Scan]**

Der Scanvorgang kann in mehrere Durchgänge unterteilt werden, wenn beispielsweise nicht alle Seiten eines Dokuments in den ADF eingelegt werden können. Die gescannten Seiten aller Durchgänge werden dabei als ein einzelner Kopierauftrag behandelt. Während des Scanvorgangs kann zwischen Originalen auf dem Vorlagenglas und Originalen im ADF gewechselt werden.

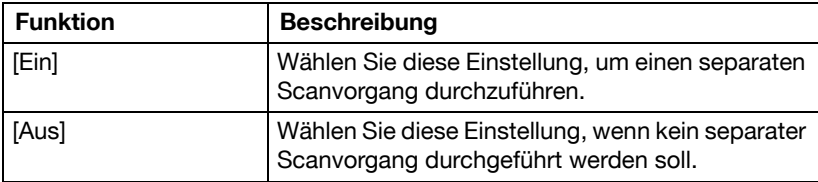

### **Scannen des Dokuments in mehreren Durchgängen**

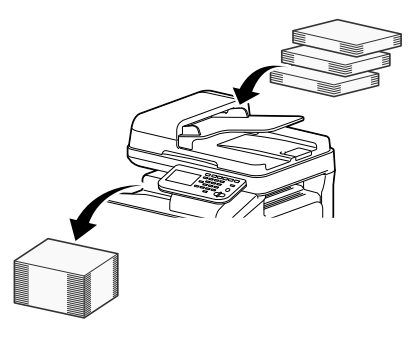

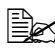

" Überschreiten Sie beim Einlegen der Seiten in den ADF nicht die Maximalkapazität, da ansonsten ein Papierstau auftreten oder das Dokument beschädigt werden könnte.

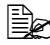

" Beim Sortieren oder Erstellen von zweiseitigen oder kombinierten Kopien über das Vorlagenglas kann das Dokument auch als mehrseitiges Dokument gescannt werden, anstatt es im Rahmen eines separaten Scanvorgangs zu verarbeiten.

- 1 Drücken Sie im Startbildschirm auf [Kopie].
- $2$  Legen Sie das Dokument auf das Vorlagenglas oder legen Sie es in den ADF ein.

 $\equiv$  Ausführliche Informationen zum Einlegen des Dokuments finden Sie unter ["Auflegen eines Dokuments auf das Vorlagenglas"](#page-178-0)  [auf Seite](#page-178-0) 4-37 und ["Einlegen eines Dokuments in den ADF" auf](#page-179-0)  [Seite](#page-179-0) 4-38.

 $3$  Legen Sie die Kopiereinstellungen fest.

- 4 Drücken Sie auf [Separater Scan].
- 5 Drücken Sie auf [Ein].
- 6 Drücken Sie auf [OK].
- 7 Drücken Sie die Taste [Start (Farbe)] oder [Start (SW)]. Der Scanvorgang wird gestartet.
- 

 $\overline{\mathbb{B}}$  Zum Ändern der Scaneinstellungen drücken Sie auf [Einstellung ändern].

- 8 Legen Sie die nächste(n) Dokumentseite(n) ein und drücken Sie dann die Taste [Start (Farbe)] oder [Start (SW)]. Der Scanvorgang wird gestartet.
- 9 Wiederholen Sie Schritt 7, bis alle Dokumentseiten gescannt wurden.
- 10 Wenn alle Dokumentseiten gescannt wurden, drücken Sie auf [Fertig].

# <span id="page-213-0"></span>**[Ausweiskopie]**

Vorder- und Rückseite einer Karte, wie z. B. Versicherungskarte, Führerschein oder Visitenkarte, können separat gescannt und gemeinsam auf eine Seite gedruckt werden.

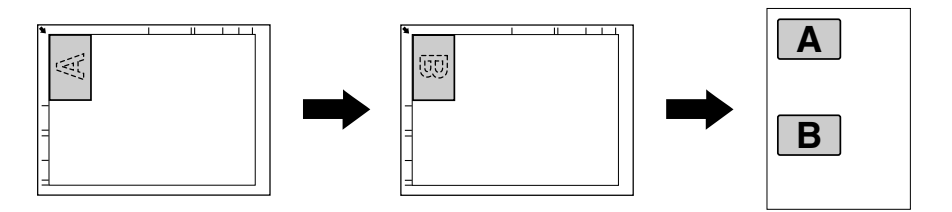

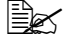

 $\dot{\equiv}$  Beim Erstellen einer Ausweiskopie wird der Zoomfaktor auf 100% gesetzt.

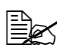

 $\dot{\equiv}$  Für den Kopiervorgang stehen die Papierformate Letter, Legal und A4 zur Verfügung.

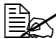

<sup>■</sup> Die Karte kann nur auf dem Vorlagenglas aufgelegt werden. Legen Sie die zu scannende Karte in der oberen linken Ecke des Vorlagenglases an. Da das Bild mit einem Abstand von 4 mm von der oberen und linken Seite gedruckt wird, müssen Sie die Karte bei Bedarf neu positionieren.

- 1 Drücken Sie im Startbildschirm auf [Kopie].
- $2$  Legen Sie die Karte mit der Vorderseite nach unten auf das Vorlagenglas.

**ELENT Weitere Informationen zum Anlegen des Originals finden Sie unter** ["Auflegen eines Dokuments auf das Vorlagenglas" auf Seite](#page-178-0) 4-37.

- $3$  Legen Sie die Kopiereinstellungen fest.
- 4 Drücken Sie auf [Ausweiskopie].
- $5$  Drücken Sie die Taste [Start (Farbe)] oder [Start (SW)]. Der Scanvorgang der Vorderseite wird gestartet.
- $6$  Legen Sie die Karte mit der Rückseite nach unten an derselben Stelle des Vorlagenglases auf.

<sup>1</sup> Wenn nur die Vorderseite kopiert werden soll, drücken Sie auf [Druck].

7 Drücken Sie die Taste [Start (Farbe)] oder [Start (SW)]. Der Scanvorgang der Rückseite wird gestartet. Die Kopie wird ausgegeben.

# <span id="page-214-0"></span>**[Papierrand]**

Kopien können mit einem Binderand gedruckt werden, so dass sie problemlos in Aktenordnern abgeheftet werden können.

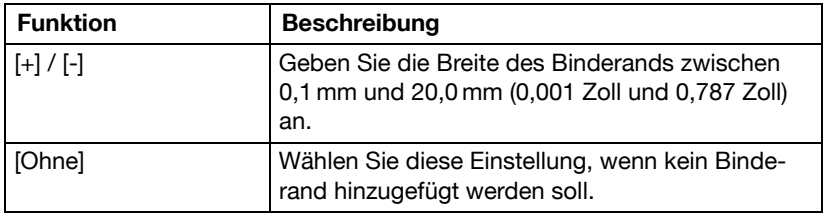

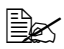

Wenn ein Teil des Bilds durch den Binderand verloren geht, verringern Sie den Zoomfaktor, bevor Sie die Kopien drucken.

# <span id="page-215-0"></span>**[Bildqualität]**

Die Qualität kann in Abhängigkeit vom zu scannenden Dokument angepasst werden.

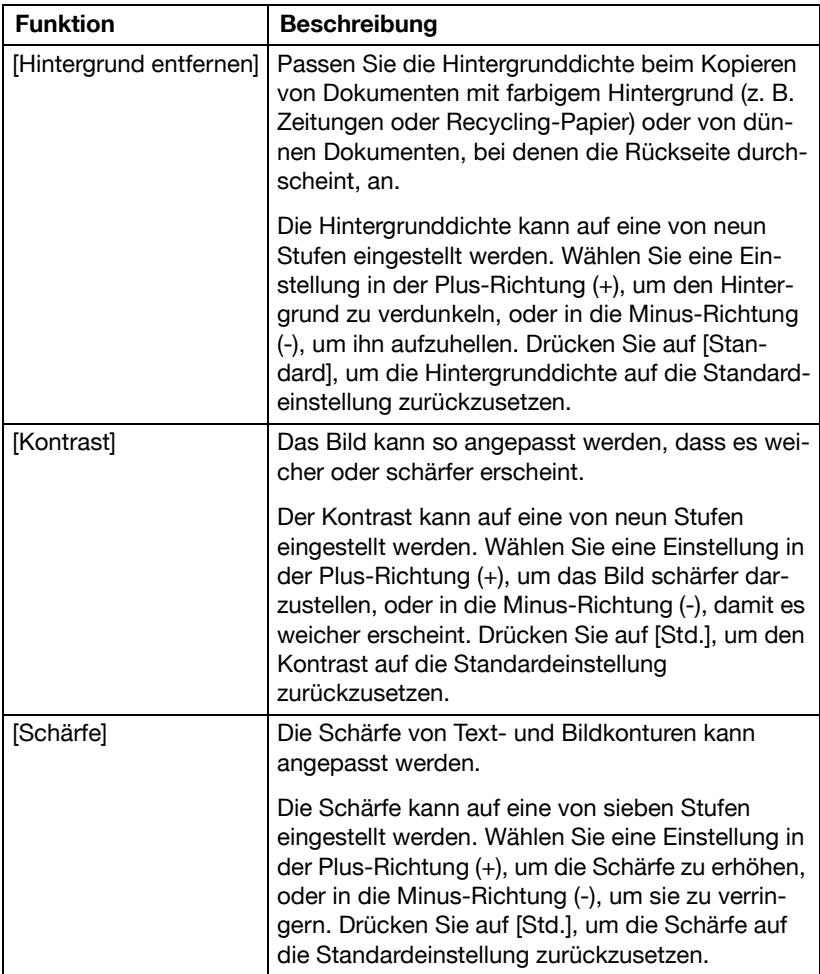
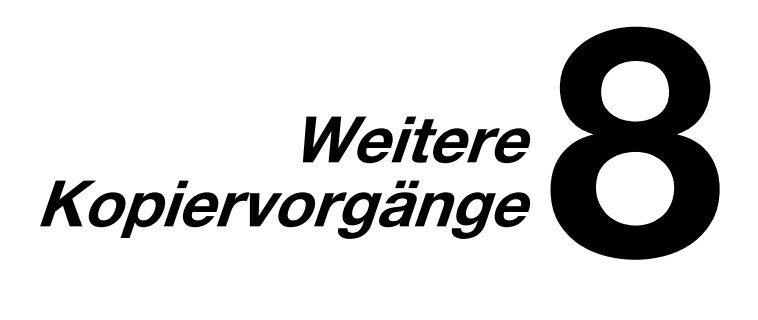

# **Unterbrechen eines Kopierjobs**

Die aktuellen Jobs können kurzzeitig unterbrochen werden, um ein Original mit anderen Kopiereinstellungen kopieren zu können.

Diese Funktion ist praktisch, um schnell eine Kopie anzufertigen.

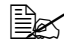

" Die Taste [Unterbr.] kann nicht gedrückt werden, während ein Dokument gescannt wird.

<sup>ミミ</sup>ズ Wenn die Taste [Unterbr.] gedrückt wird, werden die Kopiereinstellungen auf ihre Standardwerte zurückgesetzt.

1 Drücken Sie im Startbildschirm auf [Kopie].

 $2\,$  Legen Sie das Dokument auf das Vorlagenglas oder legen Sie es in den ADF ein.

**EX** Ausführliche Informationen zum Einlegen des Dokuments finden Sie unter ["Auflegen eines Dokuments auf das Vorlagenglas"](#page-178-0)  [auf Seite](#page-178-0) 4-37 und ["Einlegen eines Dokuments in den ADF" auf](#page-179-0)  [Seite](#page-179-0) 4-38.

3 Drücken Sie die Taste [Unterbr.]. Die LED der Taste [Unterbr.] leuchtet grün und der Druckvorgang des aktuellen Jobs wird angehalten.

- 4 Legen Sie die Kopiereinstellungen fest.
- $5$  Zum Anfertigen einer Farbkopie drücken Sie die Taste [Start (Farbe)]. Wenn Sie eine Schwarzweißkopie erstellen möchten, drücken Sie die Taste [Start (SW)].
- $6$  Nachdem der unterbrechende Job gedruckt wurde, drücken Sie die Taste [Unterbr.].

Die LED der Taste [Unterbr.] erlischt und der Unterbrechungsmodus wird beendet.

Der Druck des Jobs, der unterbrochen wurde, wird fortgesetzt.

# **Kopierprogramme**

Häufig verwendete Kopiereinstellungen können als einfach abzurufendes Programm gespeichert werden.

## **Speichern eines Kopierprogramms**

 $\overline{\mathbb{R}}$  Es können maximal 15 Kopierprogramme gespeichert werden.

- 1 Drücken Sie im Startbildschirm auf [Kopie].
- $2\,$  Leaen Sie die Kopiereinstellungen fest.
- 3 Drücken Sie die Taste [Programmspeicher]. Der Bildschirm des Kopierprogramms wird angezeigt.
- 4 Drücken Sie auf [Registrier.].
- 5 Drücken Sie auf [Name].
- $6\,$  Geben Sie den Namen des Kopierprogramms ein und berühren Sie dann [OK].

Weitere Informationen zur Eingabe von Text finden Sie unter ["Text ein](#page-407-0)[geben" auf Seite](#page-407-0) A-8.

- 7 Drücken Sie auf [OK].
- 8 Drücken Sie auf [Abbr.]. Der Startbildschirm des Kopiermodus wird wieder angezeigt.

### **Löschen eines Kopierprogramms**

- 1 Drücken Sie im Startbildschirm auf [Kopie].
- 2 Drücken Sie die Taste [Programmspeicher]. Der Bildschirm des Kopierprogramms wird angezeigt.
- $3$  Wählen Sie das zu löschende Kopierprogramm aus.
- 4 Drücken Sie auf [Löschen].
- $5$  Drücken Sie auf [Ja].
- 6 Drücken Sie auf [OK].
- 7 Drücken Sie auf [Abbr.]. Der Startbildschirm des Kopiermodus wird wieder angezeigt.

#### **Kopieren unter Verwendung von gespeicherten Einstellungen (Kopierprogramme)**

- 1 Drücken Sie im Startbildschirm auf [Kopie].
- $2$  Legen Sie das Dokument auf das Vorlagenglas oder legen Sie es in den ADF ein.

- 3 Drücken Sie die Taste [Programmspeicher]. Der Bildschirm des Kopierprogramms wird angezeigt.
- 4 Wählen Sie das abzurufende Kopierprogramm aus.
- 5 Drücken Sie auf [Detail]. Der Einstellungsbildschirm wird angezeigt.
- $6\,$  Prüfen Sie die unter dem Kopierprogramm gespeicherten Kopiereinstellungen.
- 7 Drücken Sie auf [[Schließen]].
- 8 Drücken Sie [OK]. Der Startbildschirm des Kopiermodus wird wieder angezeigt.
- 9 Drücken Sie die Taste [Start (Farbe)] oder [Start (SW)].

 $\mathbb{\hat{P}}$  Ausführliche Informationen zum Einlegen des Dokuments finden Sie unter ["Auflegen eines Dokuments auf das Vorlagenglas"](#page-178-0)  [auf Seite](#page-178-0) 4-37 und ["Einlegen eines Dokuments in den ADF" auf](#page-179-0)  [Seite](#page-179-0) 4-38.

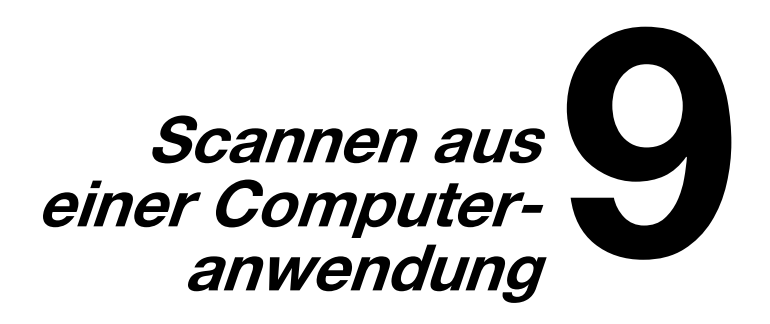

# **Grundlegender Scanbetrieb**

Dokumente können über einen Computer gescannt werden, der über ein Netzwerk mit diesem System verbunden ist. Innerhalb von TWAIN- oder WIA-kompatiblen Anwendungen können die Scaneinstellungen festgelegt und der Scanvorgang durchgeführt werden. Im Scannertreiber gibt es die Möglichkeit, eine Vorschau anzuzeigen und verschiedene Parameter, wie z. B. die Größe des Scanbereichs, anzupassen.

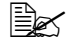

 $\Xi\ll$  Ausführliche Informationen zur Installation der Scannertreiber oder zur Einrichtung der Netzwerk- und TWAIN-Einstellungen finden Sie in der Installationsanleitung auf der Dokumentations-CD/DVD.

1 Legen Sie das zu scannende Original an bzw. ein.

Ausführliche Informationen zum Einlegen des Dokuments finden Sie unter ["Auflegen eines](#page-178-0)  [Dokuments auf das Vor](#page-178-0)[lagenglas" auf Seite](#page-178-0) 4-37 und ["Einlegen eines](#page-179-0)  [Dokuments in den ADF"](#page-179-0)  [auf Seite](#page-179-0) 4-38.

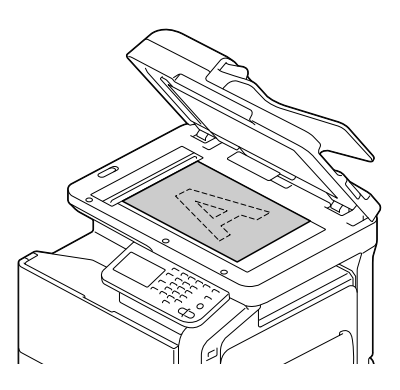

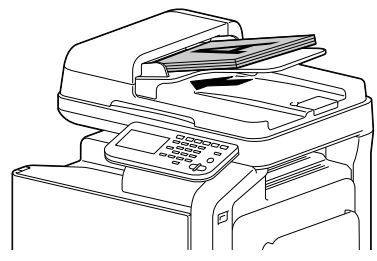

- 2 Starten Sie die Anwendung, die zum Scannen verwendet werden soll.
- 3 Starten Sie den Scannertreiber entsprechend den Anwendungseinstellungen.
- 4 Legen Sie die erforderlichen Einstellungen für den Scannertreiber fest.
- $5$  Klicken Sie im Scannertreiber auf die Schaltfläche [Scannen].

## **Einstellungen des TWAIN-Treibers für Windows**

#### **Moduseinstellungen**

**[**Moduseinstell.]

Wählen Sie [Basismodus], um die Grundeinstellungen einzurichten, oder [Erweit. Modus], um Detaileinstellungen festzulegen.

In jedem dieser Modi können bestimmte Einstellungen angegeben werden.

### **Bei Auswahl von [Basismodus]**

Die folgenden Parameter können eingerichtet werden, wenn der [Basismodus] ausgewählt ist.

Symbol [Hilfe]

Klicken Sie auf dieses Symbol, um Hilfeinformationen anzuzeigen.

Symbol [Info]

Klicken Sie auf dieses Symbol, um Informationen zur Softwareversion anzuzeigen.

■ [Scanobjekt]

Geben Sie den Dokumenttyp an.

■ [Scan-Art]

Geben Sie den Scantyp an.

**[**Auflösung]

Geben Sie die Auflösung an.

**[Autom. Farbanpass.]** 

Legen Sie die Einstellungen für die automatische Farbanpassung fest.

**[**Autom. Entzerr.]

Legen Sie die Einstellungen für die Korrektur der Bildschräglage fest.

**Papierquellel** 

Geben Sie die Papierquelle an.

Legen Sie fest, ob beim Scannen von Dokumenten über den ADF nur die Vorderseite oder beide Seiten eines Dokuments gescannt werden sollen.

**[** [Originalformat]

Geben Sie das Originalformat an.

#### **Drehung**

Wählen Sie die Ausrichtung des zu scannenden Bild aus.

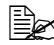

" Wenn das Kontrollkästchen [Rückseite drehen] aktiviert ist, wird die Rückseite des Bilds vor dem Scannen um 180° gedreht. (Gilt nur, wenn [ADF (2-seitig)] ausgewählt ist.)

**Bildarößel** 

Zeigt die Größe der Daten des Scanbilds an.

■ [Schließen]

Klicken Sie auf diese Schaltfläche, um das Fenster des TWAIN-Treibers zu schließen.

**New Transport Conservator** 

Klicken Sie auf diese Schaltfläche, um ein Vorschaubild zu scannen.

■ [Scannen]

Klicken Sie auf diese Schaltfläche, um den Scanvorgang zu starten.

Symbol [Löschen]

Klicken Sie auf dieses Symbol, um das Vorschaubild zu löschen.

## **Bei Auswahl von [Erweit. Modus]**

Die folgenden Parameter können eingerichtet werden, wenn die Option [Erweit. Modus] ausgewählt ist.

■ [Laden]

Wählen Sie eine gespeicherte Einstellungsdatei (dat-Datei) für den Scanvorgang aus.

**[Speichern]** 

Speichern Sie die aktuellen Einstellungen als eine Einstellungsdatei (dat-Datei).

■ [Standard]

Setzen Sie alle Einstellungen auf die Standardwerte zurück.

■ Symbol [Hilfe]

Klicken Sie auf dieses Symbol, um die Hilfe anzuzeigen.

Symbol [Info]

Klicken Sie auf dieses Symbol, um Informationen zur Softwareversion anzuzeigen.

#### **Papierquellel**

Geben Sie die Papierquelle an.

Legen Sie fest, ob beim Scannen von Dokumenten über den ADF nur die Vorderseite oder beide Seiten eines Dokuments gescannt werden sollen.

**I** [Originalformat]

Geben Sie das Originalformat an.

■ [Scan-Art]

Geben Sie den Scantyp an.

**[**Auflösung]

Geben Sie die Auflösung an.

**[**Skalieren]

Legen Sie den Vergrößerungs- oder Verkleinerungsfaktor für den ausgewählten Bereich fest.

<sup>■</sup> Wenn eine Auflösung von 1200 × 1200 dpi oder höher festgelegt wird, kann maximal eine Einstellung von 100% gewählt werden.

■ Scannen

Wählen Sie [Auto] oder [Manuell]. Bei Auswahl von [Manuell] wird eine Registerkarte angezeigt, auf der die Detaileinstellungen eingerichtet werden können, z. B. [Helligkeit/Kontrast]**,** [Filter]**,** [Kurven]**,** [Ebenen]**,** [Farbbalance] und [Farbton/Sättigung]**.**

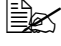

<sup>■ Die Parameter, die eingerichtet werden können, richten sich nach</sup> dem ausgewählten Scanmodus.

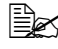

" Die angezeigten Detaileinstellungen sind in Abhängigkeit von der unter [Scan-Art] vorgenommenen Einstellung unterschiedlich.

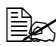

<sup>■ Menn</sup> als Scanmethode [Auto] gewählt wurde, wird der Scanvorgang erst gestartet, nachdem ein Vorabscan durchgeführt wurde, damit zunächst das Vorschaubild geprüft werden kann.

■ [Bildgröße]

Zeigt die Größe der Daten des Scanbilds an.

**I** [Drehung]

Wählen Sie die Ausrichtung des zu scannenden Bild aus.

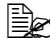

" Wenn das Kontrollkästchen [Rückseite drehen] aktiviert ist, wird die Rückseite des Bilds vor dem Scannen um 180° gedreht. (Gilt nur, wenn [ADF (2-seitig)] ausgewählt ist.)

#### **[**Autom. Entzerr.]

Legen Sie die Einstellungen für die Korrektur der Bildschräglage fest.

**E** [Schließen]

Klicken Sie auf diese Schaltfläche, um das Fenster des TWAIN-Treibers zu schließen.

**Net Norschau-Scan]** 

Klicken Sie auf diese Schaltfläche, um ein Vorschaubild zu scannen.

■ [Scannen]

Klicken Sie auf diese Schaltfläche, um den Scanvorgang zu starten.

■ Symbol [Automatisch beschneiden]

Klicken Sie auf dieses Symbol, um die Scanposition automatisch basierend auf dem Vorschaubild zu erkennen.

Symbol [Vorschau-Scan zoomen]

Wenn Sie auf dieses Symbol klicken, wird der im Vorschaufenster markierte Bereich erneut gescannt und vergrößert, um ihn an die Fenstergröße anzupassen.

Symbol [Spiegeln]

Klicken Sie auf dieses Symbol, um ein Spiegelbild des Vorschaubilds anzuzeigen.

Symbol [Tonumkehrung]

Klicken Sie auf dieses Symbol, um die Farben des Vorschaubilds umzukehren.

Symbol [Löschen]

Klicken Sie auf dieses Symbol, um das Vorschaubild zu löschen.

**Fenster [Vorschau]** 

Hier wird ein Vorschaubild angezeigt. Ziehen Sie das Rechteck über das Bild, um einen Bereich auszuwählen.

**Net Nor (RGB)] / [Nach]** 

Bewegen Sie den Mauszeiger über das Vorschaufenster, um die Unterschiede zwischen den Farbtönen an der Zeigerposition vor und nach den Anpassungen darzustellen.

■ [Breite] / [Höhe]

Breite und Höhe des markierten Bereichs werden in den ausgewählten Maßeinheiten angezeigt.

## **Einstellungen des WIA-Treibers für Windows**

**Papierquelle]** 

Wählen Sie die Papierquelle aus.

■ [Farbe]

Wählen Sie diese Einstellung, wenn Sie in Farbe scannen.

Graustufen]

Wählen Sie diese Einstellung, wenn Sie in Graustufen scannen.

**[SW-Bild oder Text]** 

Wählen Sie diese Einstellung, wenn Sie in Schwarzweiß scannen.

**E** [Benutzerdef. Einstellungen]

Wählen Sie diese Einstellung, wenn beim Scannen die Option [Qualität des gescannten Bilds anpassen] aktiviert ist.

 $\mathbb{R}$  Wenn Einstellungen mit aktivierter Option [Qualität des gescannten Bilds anpassen] eingerichtet werden, wird [Benutzerdef. Einstellungen] automatisch ausgewählt.

Qualität des gescannten Bilds anpassen]

Klicken Sie auf diese Meldung, um das Dialogfeld für die erweiterten Eigenschaften aufzurufen. Im Dialogfeld für die erweiterten Eigenschaften können Einstellungen für [Helligkeit], [Kontrast], [Auflösung (DPI)] und [Bildtyp] (Farbe, Graustufe oder Schwarzweiß) vorgenommen werden.

" Diese Einstellungen werden aktiviert, wenn [Benutzerdef. Einstellungen] ausgewählt wird.

**■** [Seitengröße]

Geben Sie das Papierformat an, wenn [Papierquelle] auf [Dokumenteneinzug] gesetzt ist.

**N** Vorschaufenster

Hier wird ein Vorschaubild angezeigt. Ziehen Sie das Rechteck über das Bild, um einen Bereich auszuwählen.

**I** [Vorschau]

Klicken Sie auf diese Schaltfläche, um ein Vorschaubild zu scannen.

■ [Scannen]

Klicken Sie auf diese Schaltfläche, um den Scanvorgang zu starten.

■ [Abbrechen]

Klicken Sie auf diese Schaltfläche, um das Fenster des WIA-Treibers zu schließen.

## **Einstellungen des TWAIN-Treibers für Macintosh**

#### **Moduseinstellungen**

**[**Moduseinstell.]

Wählen Sie [Basismodus], um die Grundeinstellungen einzurichten, oder [Erweit. Modus], um Detaileinstellungen festzulegen.

In jedem dieser Modi können bestimmte Einstellungen angegeben werden.

### **Bei Auswahl von [Basismodus]**

Die folgenden Parameter können eingerichtet werden, wenn der [Basismodus] ausgewählt ist.

Symbol [Hilfe]

Klicken Sie auf dieses Symbol, um Hilfeinformationen anzuzeigen.

Symbol [Info]

Klicken Sie auf dieses Symbol, um Informationen zur Softwareversion anzuzeigen.

■ [Scanobjekt]

Geben Sie den Dokumenttyp an.

■ [Scan-Art]

Geben Sie den Scantyp an.

**[**Auflösung]

Geben Sie die Auflösung an.

**[Autom. Farbanpass.]** 

Legen Sie die Einstellungen für die automatische Farbanpassung fest.

**[**Autom. Entzerr.]

Legen Sie die Einstellungen für die Korrektur der Bildschräglage fest.

**Papierquellel** 

Geben Sie die Papierquelle an.

Legen Sie fest, ob beim Scannen von Dokumenten über den ADF nur die Vorderseite oder beide Seiten eines Dokuments gescannt werden sollen.

**[** [Originalformat]

Geben Sie das Originalformat an.

**I** [Drehung]

Wählen Sie die Ausrichtung des zu scannenden Bild aus.

" Wenn das Kontrollkästchen [Rückseite drehen] aktiviert ist, wird die Rückseite des Bilds vor dem Scannen um 180° gedreht. (Gilt nur, wenn [ADF (2-seitig)] ausgewählt ist.)

**Bildarößel** 

Zeigt die Größe der Daten des Scanbilds an.

■ [Schließen]

Klicken Sie auf diese Schaltfläche, um das Fenster des TWAIN-Treibers zu schließen.

**Net Norschau-Scan]** 

Klicken Sie auf diese Schaltfläche, um ein Vorschaubild zu scannen.

■ [Scannen]

Klicken Sie auf diese Schaltfläche, um den Scanvorgang zu starten.

Symbol [Löschen]

Klicken Sie auf dieses Symbol, um das Vorschaubild zu löschen.

## **Bei Auswahl von [Erweit. Modus]**

Die folgenden Parameter können eingerichtet werden, wenn die Option [Erweit. Modus] ausgewählt ist.

**I** [Laden]

Wählen Sie eine gespeicherte Einstellungsdatei (dat-Datei) für den Scanvorgang aus.

■ [Speichern]

Speichern Sie die aktuellen Einstellungen als eine Einstellungsdatei (dat-Datei).

■ [Standard]

Setzen Sie alle Einstellungen auf die Standardwerte zurück.

Hilfe-Symbol

Klicken Sie auf dieses Symbol, um die Hilfe anzuzeigen.

■ Info-Svmbol

Klicken Sie auf dieses Symbol, um Informationen zur Softwareversion anzuzeigen.

**Papierquelle]** 

Geben Sie die Papierquelle an.

Legen Sie fest, ob beim Scannen von Dokumenten über den ADF nur die Vorderseite oder beide Seiten eines Dokuments gescannt werden sollen.

**[Driginalformat]** 

Geben Sie das Originalformat an.

■ [Scan-Art]

Geben Sie den Scantyp an.

**[**Auflösung]

Geben Sie die Auflösung an.

**B** [Skalieren]

Legen Sie den Vergrößerungs- oder Verkleinerungsfaktor für den ausgewählten Bereich fest.

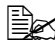

 $\dot{\equiv}$  Wenn eine Auflösung von 1200  $\times$  1200 dpi oder höher festgelegt wird, kann maximal eine Einstellung von 100% gewählt werden.

**[**Scannermodus]

Wählen Sie [Auto] oder [Manuell]. Bei Auswahl von [Manuell] wird eine Registerkarte angezeigt, auf der die Detaileinstellungen eingerichtet werden können, z. B. [Helligkeit/Kontrast], [Filter], [Kurven], [Ebenen], [Farbbalance] und [Farbton/Sättigung].

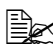

" Die Parameter, die eingerichtet werden können, richten sich nach dem ausgewählten Scanmodus.

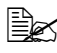

 $\overline{\mathbb{R}}$  Die angezeigten Detaileinstellungen sind in Abhängigkeit von der unter [Scan-Art] vorgenommenen Einstellung unterschiedlich.

∭∑ Wenn als Scanmethode [Auto] gewählt wurde, wird der Scanvorgang erst gestartet, nachdem ein Vorabscan durchgeführt wurde, damit zunächst das Vorschaubild geprüft werden kann.

■ [Bildgröße]

Zeigt die Größe der Daten des Scanbilds an.

**I** [Drehung]

Wählen Sie die Ausrichtung des zu scannenden Bild aus.

" Wenn das Kontrollkästchen [Rückseite drehen] aktiviert ist, wird die Rückseite des Bilds vor dem Scannen um 180° gedreht. (Gilt nur, wenn [ADF (2-seitig)] ausgewählt ist.)

**[**Autom. Entzerr.]

Legen Sie die Einstellungen für die Korrektur der Bildschräglage fest.

■ [Schließen]

Klicken Sie auf diese Schaltfläche, um das Fenster des TWAIN-Treibers zu schließen.

#### **New Theory Consoling Conservant**

Klicken Sie auf diese Schaltfläche, um ein Vorschaubild zu scannen.

■ [Scannen]

Klicken Sie auf diese Schaltfläche, um den Scanvorgang zu starten.

■ Symbol [Automatisch beschneiden]

Klicken Sie auf dieses Symbol, um die Scanposition automatisch basierend auf dem Vorschaubild zu erkennen.

■ Symbol [Vorschau-Scan zoomen]

Wenn Sie auf dieses Symbol klicken, wird der im Vorschaufenster markierte Bereich erneut gescannt und vergrößert, um ihn an die Fenstergröße anzupassen.

Symbol [Spiegeln]

Klicken Sie auf dieses Symbol, um ein Spiegelbild des Vorschaubilds anzuzeigen.

Symbol [Tonumkehrung]

Klicken Sie auf dieses Symbol, um die Farben des Vorschaubilds umzukehren.

Symbol [Löschen]

Klicken Sie auf dieses Symbol, um das Vorschaubild zu löschen.

**Norschaufenster** 

Hier wird ein Vorschaubild angezeigt. Ziehen Sie das Rechteck über das Bild, um einen Bereich auszuwählen.

**Net | Vor (RGB)] / [Nach]** 

Bewegen Sie den Mauszeiger über das Vorschaufenster, um die Unterschiede zwischen den Farbtönen an der Zeigerposition vor und nach den Anpassungen darzustellen.

■ [Breite] / [Höhe]

Breite und Höhe des markierten Bereichs werden in den ausgewählten Maßeinheiten angezeigt.

## **Verwendung von Web-Services**

Der Scan-Befehl kann von einem Computer (unter Windows 7/Vista/Server 2008) im Netzwerk gesendet werden. Alternativ dazu kann dieses System den angegebenen Scanvorgang ausführen und anschließend die gescannten Daten an einen Computer senden. Die folgenden Einstellungen müssen vorab auf dem Computer vorgenommen werden.

#### **Erforderliche Einstellungen für die Nutzung eines Web-Services**

Die folgenden Einstellungen sind erforderlich, um einen Web-Service verwenden zu können.

- Installieren Sie dieses System auf dem Computer.
- Legen Sie auf dem System Einstellungen für die Verwendung von Web-Services fest.

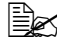

 $\overline{\mathbb{B}}$  Legen Sie die Web-Service-Einstellungen auf dem System im Bildschirm "Admin.einstellungen" fest. Ausführliche Informationen hierzu finden Sie in der Referenzanleitung.

#### **Installation dieses Systems auf dem Computer**

#### **Bestätigung vor der Installation**

Prüfen Sie vor der Installation, ob "Netzwerkermittlung" (in der Systemsteuerung unter Netzwerk- und Freigabecenter) aktiviert ist.

#### **Installationsanweisungen**

1 Klicken Sie im Startmenü auf "Netzwerk". Die an das Netzwerk angeschlossenen Geräte werden angezeigt.

- 2 Klicken Sie mit der rechten Maustaste auf das Scannersymbol für dieses System und klicken Sie dann auf "Installieren".
	- In Abhängigkeit von den auf dem Computer eingerichteten Einstellungen wird unter Umständen eine Meldung der Benutzerkontensteuerung angezeigt. Prüfen Sie die in der Meldung angegebenen Informationen und setzen Sie dann den Vorgang fort.
	- Wenn auf diesem System sowohl das Scannen als auch das Drucken per Web-Service aktiviert ist, wird das System anhand eines Druckersymbols dargestellt.
- Die Treibersoftware wird automatisch installiert. Nachdem eine Bestätigungsmeldung angezeigt wurde, klicken Sie auf [Schließen].
- 3 Wählen Sie am Bedienfeld des Systems [In Ordner scannen] [Manuelle Eingabe] - [Web-Service-Einstellungen] aus und überprüfen Sie, ob ein Ziel angezeigt wird.

#### **Ausgabe des Scan-Befehls von einem Computer (Web-Service)**

Ein Computer kann den Scan-Befehl an dieses System senden und dann die Scandaten empfangen.

Im Folgenden wird der Scanvorgang am Beispiel der Windows-Fotogalerie beschrieben.

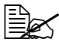

" Der Scan-Befehl kann auch von diesem System gesendet werden. In dem Fall werden die Scandaten auf dem System gespeichert. Ausführliche Informationen hierzu finden Sie unter ["Für \[Web-Service-Ein](#page-266-0)[stellungen\]" auf Seite](#page-266-0) 10-33.

### **Ausgabe des Scan-Befehls von einem Computer**

- 1 Starten Sie die Anwendung, die zum Scannen verwendet werden soll.
- 2 Klicken Sie im Menü "Datei" auf "Von Scanner oder Kamera".
- $3$  Wählen Sie in der Liste "Gerät auswählen" dieses System aus und klikken Sie dann auf [OK].

Das Fenster "Neuer Scan" wird geöffnet.

- 4 Legen Sie das Dokument auf diesem System an.
	- Legen Sie die Scaneinstellungen fest und klicken Sie dann auf [Scannen].

Der Scanvorgang wird gestartet und die Scandaten werden zur Liste der Bilddateien hinzugefügt.

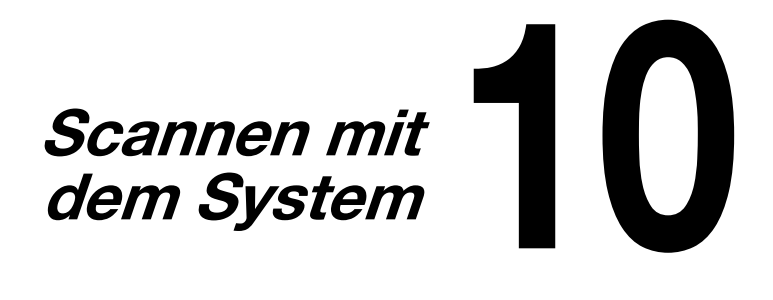

# **Ersteinstellungen**

Dieses System besitzt Scanfunktionen für die Speicherung von Daten auf der internen Festplatte oder auf einem USB-Speichergerät sowie Netzwerk-Scanfunktionen für die Netzwerkübertragung von gescannten Bilddaten per E-Mail, FTP, SMB, WebDAV und Web-Services.

- Zum Durchführen einer FTP-Übertragung wird eine Verbindung zum Netzwerk benötigt. Zudem müssen die entsprechenden Parameter in den Bildschirmen [TCP/IP] und [FTP] eingerichtet werden.
- Zum Durchführen einer SMB-Übertragung wird eine Verbindung zum Netzwerk benötigt. Zudem müssen die entsprechenden Parameter in den Bildschirmen [TCP/IP] und [SMB] eingerichtet werden.
- Zum Durchführen einer WebDAV-Übertragung wird eine Verbindung zum Netzwerk benötigt. Zudem müssen die entsprechenden Parameter in den Bildschirmen [TCP/IP] und [WebDAV] eingerichtet werden.
- Zum Durchführen einer Web-Service-Übertragung wird eine Verbindung zum Netzwerk benötigt. Zudem müssen die entsprechenden Parameter in den Bildschirmen [TCP/IP] und [WSD-Druck] eingerichtet werden.
- Zum Durchführen einer E-Mail-Übertragung wird eine Verbindung zum Netzwerk benötigt. Zudem müssen die entsprechenden Parameter in den Bildschirmen [TCP/IP] und [SMTP] eingerichtet und eine E-Mail-Adresse für die Funktion [Administrator registrieren] registriert werden.
- Ausführliche Informationen über die Festlegung der Netzwerkeinstellungen finden Sie in der [Referenzanleitung].

# **Nützliche Funktionen**

- Die Ziele (Empfänger) für Scandaten können als Adressbuchziele oder Gruppenziele registriert werden.
- Die Ziel- und Scaneinstellungen können zusammen als ein Programm registriert werden. Dies ist praktisch für Originale, die häufig unter denselben Bedingungen gescannt und gesendet werden.

## **Durchführen von Vorgängen im Modus Scannen per E-Mail**

### **Grundlegende Vorgänge im Modus Scannen per E-Mail**

Im Folgenden wird die grundlegende Vorgehensweise bei der Verwendung der Funktion Scannen per E-Mail beschrieben, mit der Scandaten per E-Mail gesendet werden.

- 1 Drücken Sie auf [Scannen p. E-Mail], um den Startbildschirm des Modus Scannen per E-Mail anzuzeigen.
- $2$  Legen Sie das Dokument in den ADF ein oder auf dem Vorlagenglas an.
	- Ausführliche Informationen zum Einlegen des Originals finden Sie unter ["Dokument einlegen" auf Seite 4-37](#page-178-1).

 $\mathbb{\hat{P}}$  Wenn das Dokument mehr Seiten umfasst, als in den ADF eingelegt werden können, setzen Sie [Einstellungen] - [Originaleinst.] - [Separater Scan] auf [Ein], damit das Dokument aufgeteilt und separat gescannt werden kann. Ausführliche Informationen hierzu finden Sie unter ["\[Originaleinst.\] - \[Separater Scan\]" auf Seite](#page-238-0) 10-5.

 $\overline{\mathbb{R}}$  Wenn Sie mehrere Dokumentseiten über das Vorlagenglas scannen und als kombinierte Scandaten senden möchten, setzen Sie [Einstellungen] - [Originaleinst.] - [Separater Scan] auf [Ein]. Ausführliche Informationen zur Funktion [Separater Scan] finden Sie unter ["\[Origi](#page-238-0)[naleinst.\] - \[Separater Scan\]" auf Seite](#page-238-0) 10-5.

- 3 Geben Sie das Ziel an.
	- Ausführliche Informationen zum Angeben von Zielen finden Sie unter ["Festlegen von Zielen" auf Seite 10-14](#page-247-0).
	- Drücken Sie im Startbildschirm des Modus "Scannen per E-Mail" auf [Prüfung/Eingabe], um die angegebenen Ziele zu überprüfen oder zu ändern.
- 4 Legen Sie bei Bedarf Einstellungen für andere Parameter im Bildschirm [Einstellungen] fest.
	- Ausführliche Informationen über die Parameter der Optionen [1-seitig/2-seitig], [Originalformat], [Originaleinst.], [Farbmodus] und [Originaltyp] im Bildschirm [Einstellungen] finden Sie unter ["Festlegen](#page-237-0)  [der Dokumenteinstellungen" auf Seite 10-4.](#page-237-0)
	- Ausführliche Informationen über die Parameter der Optionen [Hintergrund/Dichte], [Auflösung] und [Dateieinstellungen] im Bildschirm [Einstellungen] finden Sie unter ["Festlegen der Scaneinstellungen"](#page-241-0)  [auf Seite 10-8](#page-241-0).

– Ausführliche Informationen über die Parameter der Option [Kommunikation] im Bildschirm [Einstellungen] finden Sie unter ["Festlegen von](#page-245-0)  [Übertragungseinstellungen" auf Seite 10-12.](#page-245-0)

 $5$  Drücken Sie die Bedienfeldtaste [Start].

- Drücken Sie die Taste [Start (Farbe)], um in Farbe zu scannen, oder [Start (SW)], um in Schwarzweiß zu scannen.
- 

" Dieses System kann das Format des zu scannenden Originaldokuments nicht automatisch erkennen. Geben Sie vor dem Scannen des Dokuments dessen Format an. Bei einer falschen Angabe des Originalformats könnten Bildteile verloren gehen. Ausführliche Informationen zum Angeben des Originalformats finden Sie unter ["\[Originalformat\]" auf Seite](#page-238-1) 10-5.

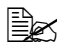

<sup>ミミ</sup>ズ Der Scanvorgang kann nicht fortgesetzt werden, wenn der Speicher beim Scannen des Dokuments voll wird. Um die bereits gescannten Dokumentseiten zu senden, drücken Sie die Bedienfeldtaste [Start]. Um die Übertragung zu stoppen, drücken Sie die Bedienfeldtaste [Stopp].

## <span id="page-237-0"></span>**Festlegen der Dokumenteinstellungen**

Anhand der Parameter für die Optionen [1-seitig/2-seitig], [Originalformat], [Originaleinst.], [Farbmodus] und [Originaltyp] im Bildschirm [Einstellungen] können die Dokumenteinstellungen eingerichtet werden.

## **[1-seitig/2-seitig]**

Geben Sie an, ob zweiseitige Dokumente gescannt werden sollen, wenn der ADF verwendet wird.

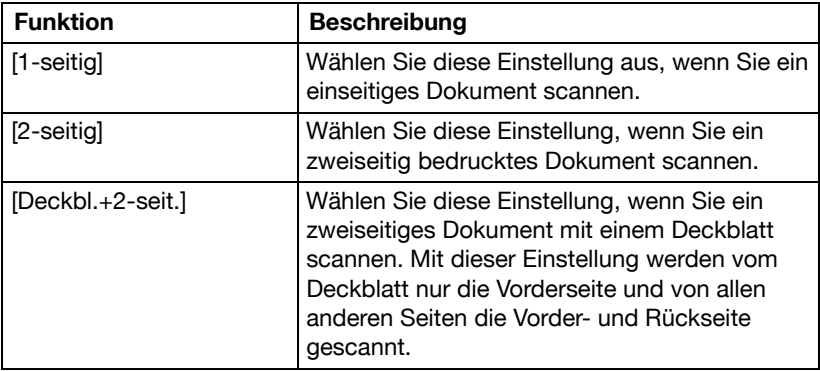

## <span id="page-238-1"></span>**[Originalformat]**

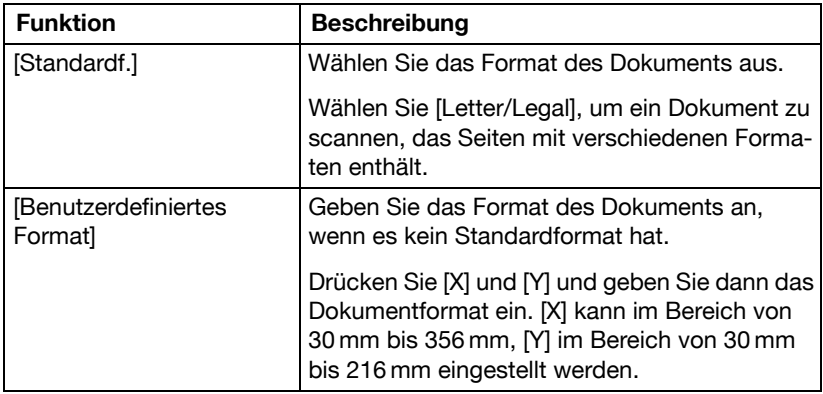

Geben Sie das Format des zu sendenden Dokuments an.

### <span id="page-238-0"></span>**[Originaleinst.] - [Separater Scan]**

Ein Dokument kann aufgeteilt und separat gescannt werden.

Der Scanvorgang kann in mehrere Durchgänge unterteilt werden, wenn beispielsweise nicht alle Seiten eines Dokuments in den ADF eingelegt werden können oder wenn das Vorlagenglas zum Scannen eines mehrseitigen Dokuments verwendet wird. Alle gescannten Seiten können dann zu einem einzigen Dokument zusammengeführt und gesendet werden.

- 1 Legen Sie das Dokument in den ADF oder auf das Vorlagenglas.
- 2 Drücken Sie auf [Scannen p. E-Mail], um den Startbildschirm des Modus Scannen per E-Mail anzuzeigen.
- $3\,$  Setzen Sie unter [Originaleinst.] im Bildschirm [Einstellungen] die Option [Separater Scan] auf [Ein].
- 4 Drücken Sie die Bedienfeldtaste [Start]. Das Dokument wird gescannt.
- $5\,$  Legen Sie die nächste Dokumentseite auf das Vorlagenglas und drücken Sie dann die Taste [Start].
	- Wiederholen Sie diesen Schritt, bis alle Dokumentseiten gescannt wurden.
- $6$  Nachdem alle Seiten des Dokuments gescannt wurden, drücken Sie [Fertig].

## **[Originaleinst.] - [Origin.ausrichtung]**

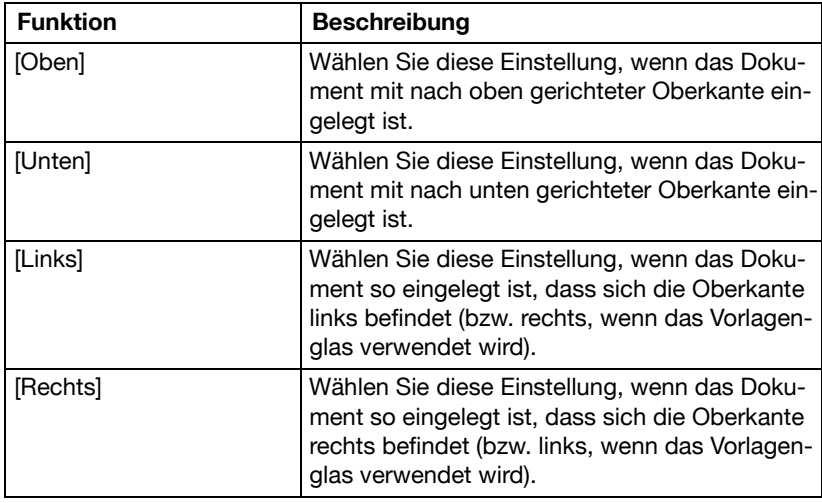

Geben Sie die Ausrichtung des Dokuments an.

### **[Originaleinst.] - [Orig.bindungsposition]**

Geben Sie die Bindungsposition beim Scannen eines zweiseitigen Dokuments über den ADF an. Die Ausrichtung der Rückseiten der einzelnen Seiten richtet sich danach, ob das zweiseitige Dokument an der Oberseite oder an der linken Seite gebunden wird.

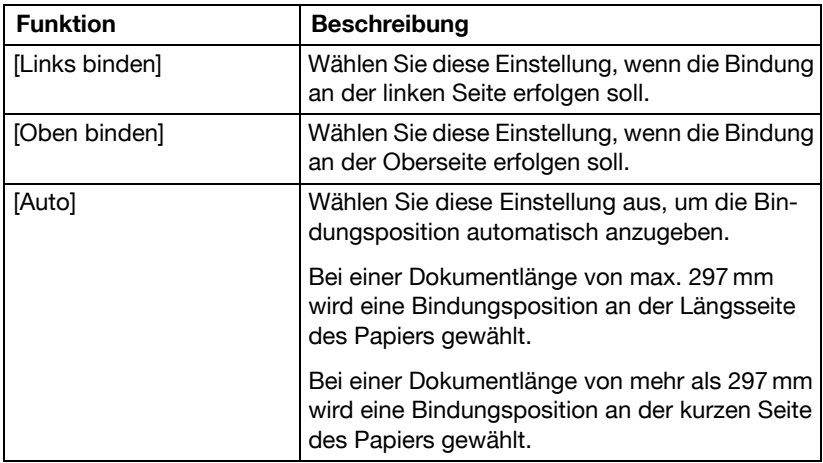

## **[Farbmodus]**

Legen Sie fest, ob das Dokument in Farbe oder Schwarzweiß gescannt werden soll.

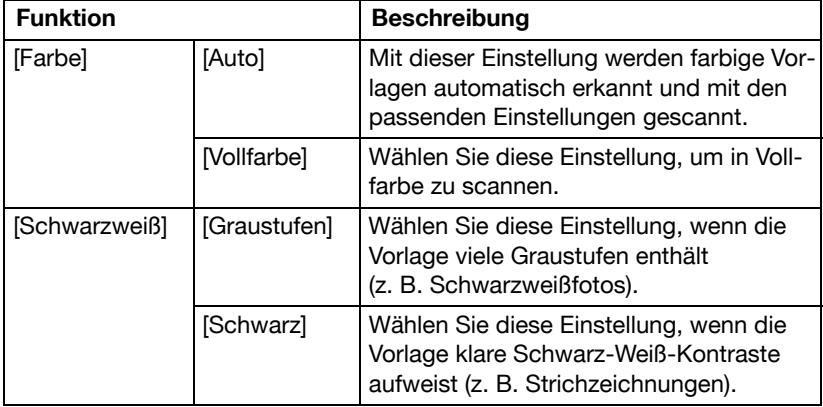

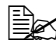

**Ex** In Abhängigkeit von der unter [Dateityp] gewählten Einstellung steht die Option [Schwarz] unter Umständen nicht zur Verfügung.

## **[Originaltyp]**

Wählen Sie in Abhängigkeit vom Inhalt des Dokuments die passende Einstellung für die Bildqualität.

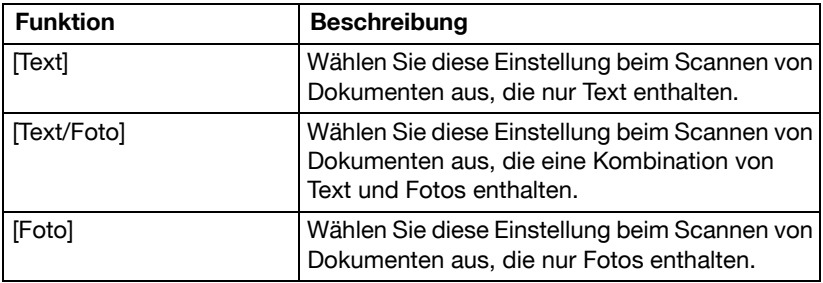

### <span id="page-241-0"></span>**Festlegen der Scaneinstellungen**

Anhand der Parameter für die Optionen [Hintergrund/Dichte], [Auflösung] und [Dateieinstellungen] im Bildschirm [Einstellungen] können die Scaneinstellungen eingerichtet werden.

#### **[Hintergrund/Dichte]**

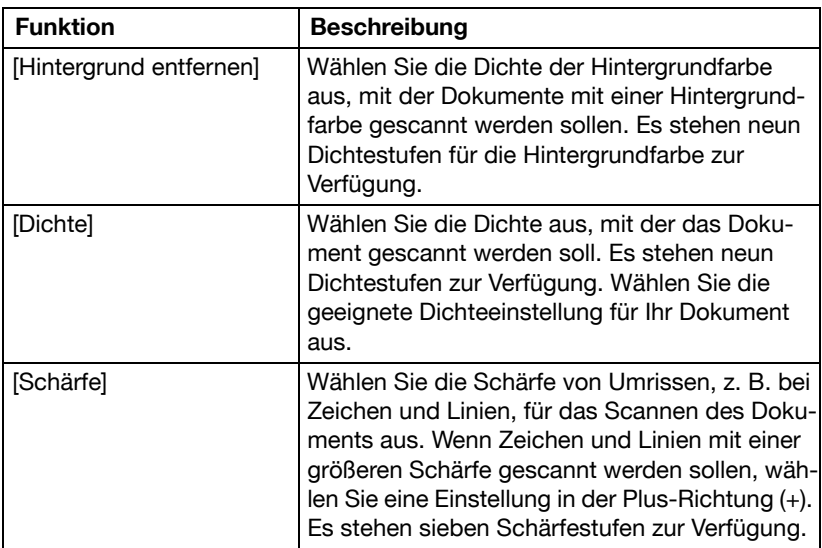

Legen Sie die Einstellungen für die Bildqualität des Dokuments fest.

## **[Auflösung]**

Wählen Sie die Auflösung, mit der das Dokument gescannt werden soll.

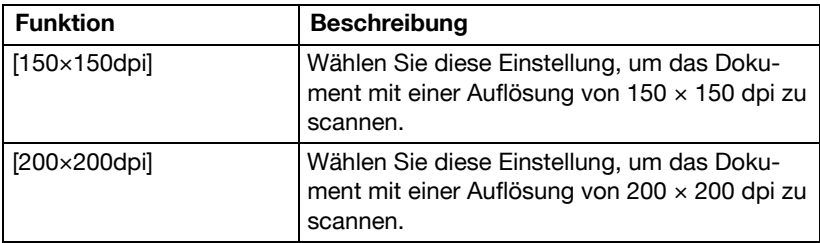

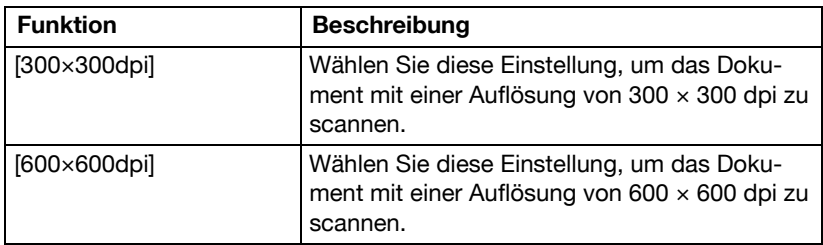

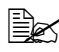

" Beim Scannen mit einer höheren Auflösung müssen mehr Daten übertragen werden, wodurch sich die Übertragungszeit verlängert.

<sup>1</sup> Menn iDateitvp1 auf [Kompaktes PDF] eingestellt ist, kann die [Auflösung] nur auf [300×300dpi] gesetzt werden.

## **[Dateieinstellungen] - [Dateityp]**

Wählen Sie das Dateiformat zum Speichern der Scandaten aus.

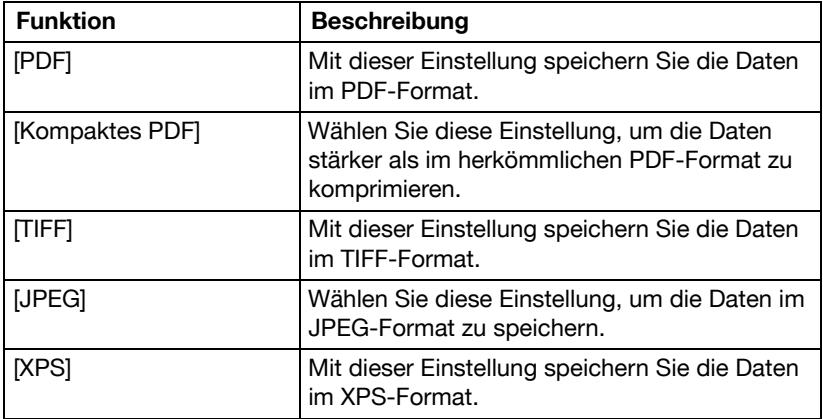

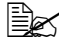

 $\overline{\mathbb{B}}$  In Abhängigkeit von den unter [Farbmodus] und [Auflösung] gewählten Einstellungen steht der Parameter [Dateityp] unter Umständen nicht zur Verfügung.

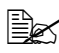

 $\mathbb{\hat{P}}$  Wenn [Dateityp] auf [Kompaktes PDF] eingestellt ist, kann die [Auflösung] nur auf [300×300dpi] gesetzt werden.

### **[Dateieinstellungen] - [Scan-Einstellung]**

Legen Sie fest, ob beim Scannen mehrerer Seiten die Daten in einzelne Seiten aufgeteilt oder als mehrseitige Daten verarbeitet werden sollen.

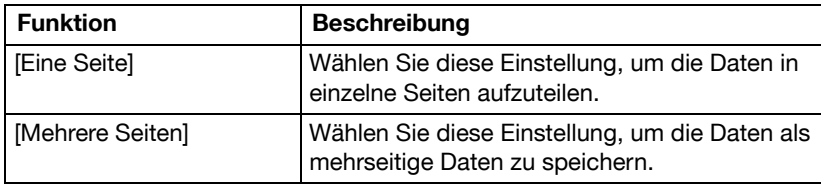

## **[Dateieinstellungen] - [PDF-Verschlüsselung]**

Legen Sie die Verschlüsselungseinstellungen fest, wenn [PDF] oder [Kompaktes PDF] ausgewählt ist.

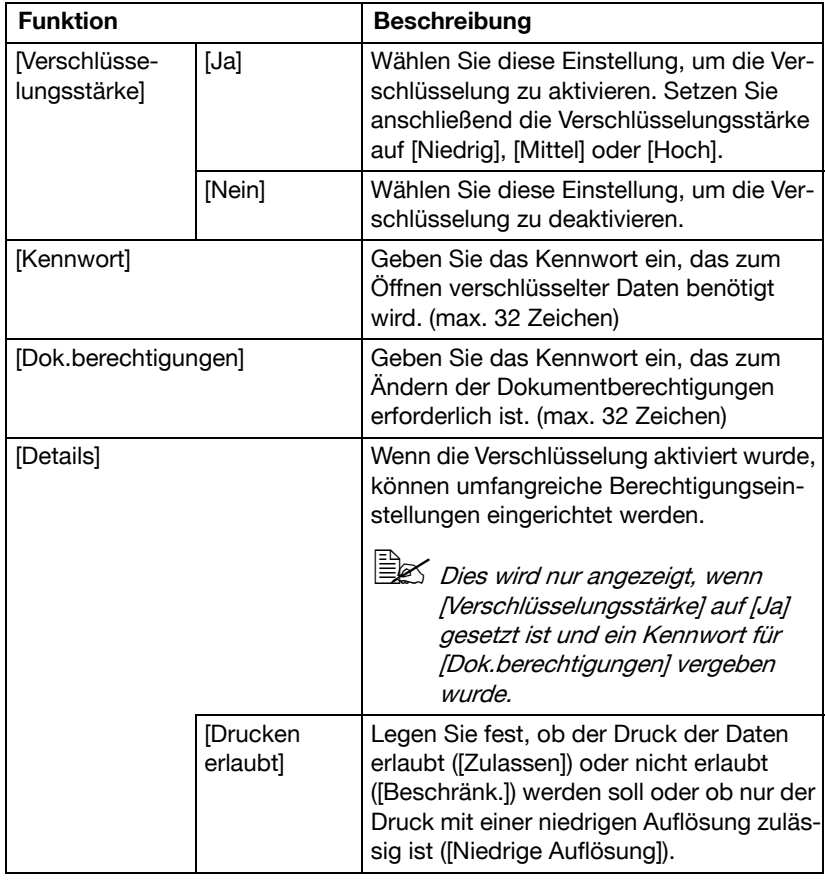

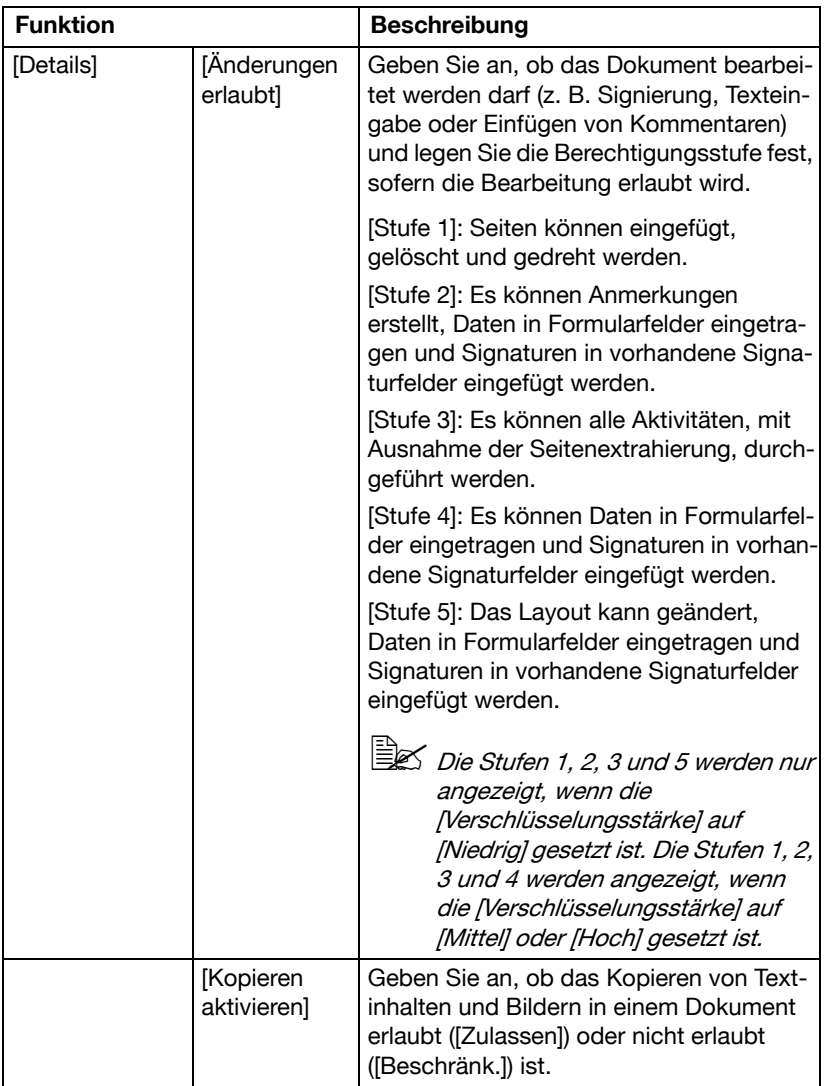

## <span id="page-245-0"></span>**Festlegen von Übertragungseinstellungen**

Anhand der Parameter für die Option [Kommunikation] im Bildschirm [Einstellungen] können die Einstellungen für E-Mail-Übertragungen festgelegt werden.

#### **[Binärdatenaufteilung]**

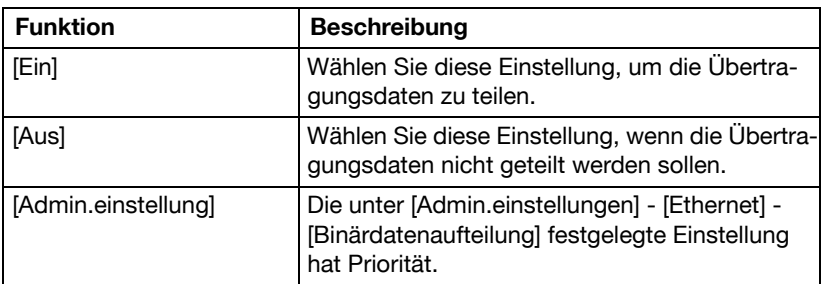

Geben Sie an, ob die Übertragungsdaten geteilt werden sollen.

#### **[E-Mail-Verschlüsselung]**

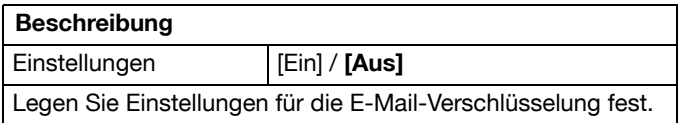

#### **[Digt. Signatur verw.]**

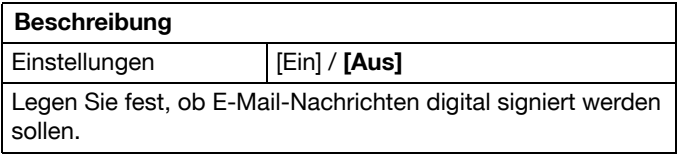

### **[E-Mail]**

Geben Sie den Betreff und die Adresse für E-Mail-Nachrichten an.

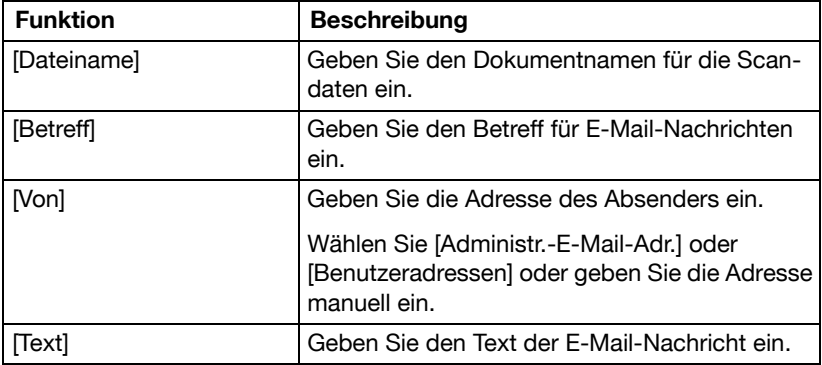

# <span id="page-247-0"></span>**Festlegen von Zielen**

Verwenden Sie eine der folgenden Methoden, um Ziele anzugeben.

- ["Auswahl aus den registrierten Adressen" auf Seite 10-28](#page-261-0)
- ["Manuelle Eingabe der Adresse" auf Seite 10-30](#page-263-0)
- ["Auswahl aus dem Verlaufsprotokoll" auf Seite 10-34](#page-267-0)

#### **Auswahl aus den registrierten Adressen**

Ein Adressbuchziel oder Gruppenziel kann aus den auf dem System registrierten Zielen ausgewählt werden.

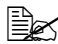

 $\dot{\equiv}$  Zur Auswahl eines registrierten Ziels müssen zuerst Adressbuchziele und Gruppenziele auf dem System registriert werden. Ausführliche Informationen hierzu finden Sie unter ["Registrieren von Zielen" auf](#page-269-0)  Seite [10-36](#page-269-0).

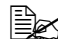

" Unter [Benutzereinstellungen] - [Systemeinstellungen] - [Standardreg. Scan p. E-Mail] können Sie das Standardzielregister im Bildschirm des Modus "Scannen p. E-Mail" festlegen. Ausführliche Informationen hierzu finden Sie unter ["\[Systemeinstellungen\]" auf Seite](#page-63-0) 3-14.

#### **Auswahl aus der Favoritenliste**

Registrierte Ziele können als [Favoriten] definiert werden.

Standardmäßig wird die Zielliste [Favoriten] angezeigt, wenn der Startbildschirm des Modus Scannen per E-Mail geöffnet wird.

Wählen Sie ein Ziel aus der Liste aus. Wenn mehrere Ziele für einen Rundsendevorgang ausgewählt werden sollen, geben Sie alle Ziele an, an die Sie die Daten senden möchten.

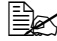

" Die Einstellung für die Favoritenliste für ein Ziel kann bei dessen Registrierung angegeben werden. Ausführliche Informationen hierzu finden Sie unter ["Registrieren eines Adressbuchziels" auf Seite](#page-270-0) 10-37.

#### **Auswählen mithilfe einer Indexsuche**

Ziele können ausgewählt werden, indem Sie nach den Indexzeichen suchen, die bei der Zielregistrierung festgelegt wurden.

1 Drücken Sie im Startbildschirm des Modus Scannen per E-Mail auf

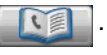

- 2 Drücken Sie auf das gewünschte Index-Register, um nach Zielen zu suchen.
	- Wird das gewünschte Index-Register nicht angezeigt, drücken Sie auf  $[$   $\rightarrow$  ] oder  $[$   $\leftarrow$  ], bis das Register sichtbar ist.
	- Drücken Sie [Gruppe], um ein Gruppenziel auszuwählen.

 $3$  Wählen Sie das Ziel aus und drücken Sie dann [OK].

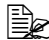

" Wenn mehrere Ziele ausgewählt werden sollen, geben Sie alle Ziele an, an die Sie die Daten senden möchten.

### **Auswahl durch die Suche nach einem Zieltyp oder -namen**

Ziele können ausgewählt werden, indem nach ihrem Typ oder Namen gesucht wird.

1 Drücken Sie im Startbildschirm des Modus Scannen per E-Mail auf

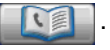

- 2 Drücken Sie [Suchen].
- $3$  Wählen Sie die Methode für die Zielsuche aus.
	- [Typ]: Wählen Sie den Zieltyp ("Fax", "E-Mail", usw.) aus.
	- [Name]: Geben Sie den Namen des Ziels ein, nach dem gesucht werden soll. Geben Sie den zu suchenden Namen ein und drücken Sie dann auf [OK], um eine Liste mit Suchergebnissen anzuzeigen.
- 4 Wählen Sie das Ziel aus und drücken Sie dann [OK].
	- Wenn mehrere Ziele ausgewählt werden sollen, geben Sie alle Ziele an, an die Sie die Daten senden möchten.
- $5$  Drücken Sie auf [OK].

## **Manuelle Eingabe der Adresse**

Zur Angabe eines Ziels, das nicht im System registriert ist, geben Sie die Adresse manuell ein.

- 1 Drücken Sie im Startbildschirm des Modus Scannen per E-Mail auf [Manuelle Eingabe].
- 2 Drücken Sie auf [E-Mail].
- 3 Geben Sie die E-Mail-Adresse ein.
- 4 Drücken Sie auf [OK].

" Wenn mehrere Ziele ausgewählt werden sollen, geben Sie alle Ziele an, an die Sie die Daten senden möchten.

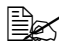

 $\overline{\mathbb{B}}$  Wenn [Admin.einstellungen] - [Sicherheit] - [Sicherh.details] - [Manuelle Adresseingabe] auf [Beschränk.] gesetzt ist, ist die manuelle Adresseingabe nicht möglich. Ausführliche Informationen über die Funktion [Manuelle Adresseingabe] finden Sie unter ["\[Sicherheit\]" auf](#page-130-0)  [Seite](#page-130-0) 3-81.

## **Auswahl aus dem Verlaufsprotokoll**

Ein Ziel kann aus dem Verlauf der letzten fünf Übertragungen ausgewählt werden.

- 1 Drücken Sie im Startbildschirm des Modus Scannen per E-Mail auf [Verlauf].
- $2\,$  Wählen Sie das Ziel aus der Liste aus und drücken Sie dann die Taste [Start].

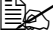

 $\dot{\equiv}$  Es kann nur ein Ziel aus dem Verlaufsprotokoll ausgewählt werden.

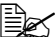

 $\overline{\mathbb{B}}$  Im Verlaufsprotokoll werden nur die Ziele angezeigt, die über die [Manuelle Eingabe] eingegeben wurden. Ziele, die für Rundsendevorgänge angegeben wurden, erscheinen nicht im Verlaufsprotokoll.

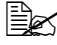

" Beim Ausschalten des Systems wird das Protokoll gelöscht.

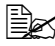

 $\equiv$  Wenn [Admin.einstellungen] - [Sicherheit] - [Sicherh.details] - [Anzeige Auftr.verlauf deaktiv.] auf [Ein] eingestellt ist, ist die Zielauswahl aus dem Verlauf nicht möglich.

### **Auswahl eines Programmziels**

Daten können mit einem zuvor im System registrierten Programmziel gesendet werden.

Programmziele werden mit Zielen, an die häufig Daten gesendet werden, und mit Scaneinstellungen registriert. Dadurch können Daten einfach und problemlos versendet werden, ohne dazu in jedem Einzelfall die verschiedenen Einstellungen vornehmen zu müssen.

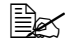

<sup>1</sup> Ele≾ Um ein Programmziel auszuwählen, muss das Programmziel zuerst auf dem System registriert werden. Ausführliche Informationen hierzu finden Sie unter ["Registrieren eines Programmziels" auf Seite](#page-272-0) 10-39.

- 1 Drücken Sie auf [Scannen p. E-Mail], um den Startbildschirm des Modus Scannen per E-Mail anzuzeigen.
	- Ausführliche Informationen zum Fax-Startbildschirm finden Sie unter ["Startbildschirm des Modus Scannen per E-Mail" auf Seite 2-9](#page-40-0).
- $2$  Legen Sie das zu scannende Original an bzw. ein.
	- Ausführliche Informationen zum Einlegen des Originals finden Sie unter ["Dokument einlegen" auf Seite 4-37](#page-178-1).
- 3 Drücken Sie die Bedienfeldtaste [Programmspeicher].
- 4 Wählen Sie das gewünschte Programmziel aus der Liste aus und drükken Sie dann [OK].

Die Einstellungen und Zieladressen werden abgerufen.

 $|\mathbb{\ddot{E}}$  Es kann nur ein Programmziel ausgewählt werden.

 $5$  Drücken Sie die Bedienfeldtaste [Start].

– Drücken Sie die Taste [Start (Farbe)], um in Farbe zu scannen, oder [Start (SW)], um in Schwarzweiß zu scannen.

## **Durchführen von Vorgängen im Modus In Ordner scannen**

#### **Grundlegende Vorgänge im Modus In Ordner scannen**

Im Folgenden wird die grundlegende Vorgehensweise bei der Verwendung der Funktion "In Ordner scannen" beschrieben, mit der Scandaten zur Festplatte des Systems, zu einem USB-Speichergerät oder zu einem Ordner im Netzwerk gesendet werden können.

- 1 Drücken Sie auf [In Ordner scannen], um den Startbildschirm des Modus In Ordner scannen anzuzeigen.
- $2$  Legen Sie das Dokument in den ADF ein oder auf dem Vorlagenglas an.
	- Ausführliche Informationen zum Einlegen des Originals finden Sie unter ["Dokument einlegen" auf Seite 4-37](#page-178-1).

Wenn das Dokument mehr Seiten umfasst, als in den ADF eingelegt werden können, setzen Sie [Einstellungen] - [Originaleinst.] - [Separater Scan] auf [Ein], damit das Dokument aufgeteilt und separat gescannt werden kann. Ausführliche Informationen hierzu finden Sie unter ["\[Originaleinst.\] - \[Separater Scan\]" auf Seite](#page-254-0) 10-21.

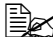

 $\Xi\ll$  Wenn Sie mehrere Dokumentseiten über das Vorlagenglas scannen und als kombinierte Scandaten senden möchten, setzen Sie [Einstellungen] - [Originaleinst.] - [Separater Scan] auf [Ein]. Ausführliche Informationen über die Funktion "Separater Scan" finden Sie unter ["\[Originaleinst.\] - \[Separater Scan\]" auf Seite](#page-254-0) 10-21.

- 3 Geben Sie das Ziel an.
	- Ausführliche Informationen zum Angeben von Zielen finden Sie unter ["Festlegen von Zielen" auf Seite 10-28](#page-261-1).
	- Drücken Sie im Startbildschirm des Modus "In Ordner scannen" auf [Prüfung/Eingabe], um die angegebenen Ziele zu überprüfen oder zu ändern.
- 4 Legen Sie bei Bedarf Einstellungen für andere Parameter im Bildschirm [Einstellungen] fest.
	- Ausführliche Informationen über die Parameter der Optionen [1-seitig/2-seitig], [Originalformat], [Originaleinst.], [Farbmodus] und [Originaltyp] im Bildschirm [Einstellungen] finden Sie unter ["Festlegen](#page-253-0)  [der Dokumenteinstellungen" auf Seite 10-20.](#page-253-0)
	- Ausführliche Informationen über die Parameter der Optionen [Hintergrund/Dichte], [Auflösung] und [Dateieinstellungen] im Bildschirm [Einstellungen] finden Sie unter ["Festlegen der Scaneinstellungen"](#page-256-0)  [auf Seite 10-23](#page-256-0).
- Ausführliche Informationen über die Parameter der Option [Dateiname] im Bildschirm [Einstellungen] finden Sie unter ["Festlegen des](#page-260-0)  [Dokumentnamens" auf Seite 10-27.](#page-260-0)
- Ausführliche Informationen über die Parameter der Option [Kommunikation] im Bildschirm [Einstellungen] finden Sie unter ["Festlegen von](#page-260-1)  [Übertragungseinstellungen" auf Seite 10-27.](#page-260-1)

 $5$  Drücken Sie die Bedienfeldtaste [Start].

– Drücken Sie die Taste [Start (Farbe)], um in Farbe zu scannen, oder [Start (SW)], um in Schwarzweiß zu scannen.

 $\overline{\mathbb{R}}$  Dieses System kann das Format des zu scannenden Originaldokuments nicht automatisch erkennen. Geben Sie vor dem Scannen des Dokuments dessen Format an. Bei einer falschen Angabe des Originalformats könnten Bildteile verloren gehen. Ausführliche Informationen zum Angeben des Originalformats finden Sie unter ["\[Originalformat\]" auf Seite](#page-253-0) 10-20.

 $\overline{\mathbb{R}}$  Der Scanvorgang kann nicht fortgesetzt werden, wenn der Speicher beim Scannen des Dokuments voll wird. Um die bereits gescannten Dokumentseiten zu senden, drücken Sie die Bedienfeldtaste [Start]. Um die Übertragung zu stoppen, drücken Sie die Bedienfeldtaste [Stopp].

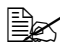

" Zum Prüfen eines Scanjobs drücken Sie im Bildschirm [Verlauf] auf [Einstellng.] und anschließend auf [Speich.].

### **Festlegen der Dokumenteinstellungen**

Anhand der Parameter für die Optionen [1-seitig/2-seitig], [Originalformat], [Originaleinst.], [Farbmodus] und [Originaltyp] im Bildschirm [Einstellungen] können die Dokumenteinstellungen eingerichtet werden.

### **[1-seitig/2-seitig]**

Geben Sie an, ob zweiseitige Dokumente gescannt werden sollen, wenn der ADF verwendet wird.

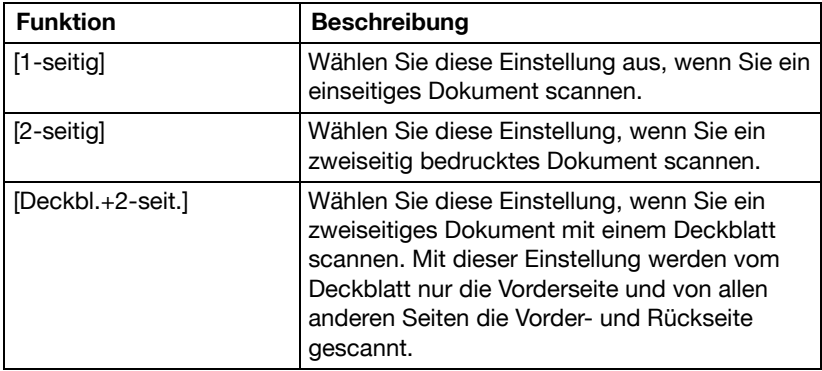

### <span id="page-253-0"></span>**[Originalformat]**

Geben Sie das Format des zu sendenden Dokuments an.

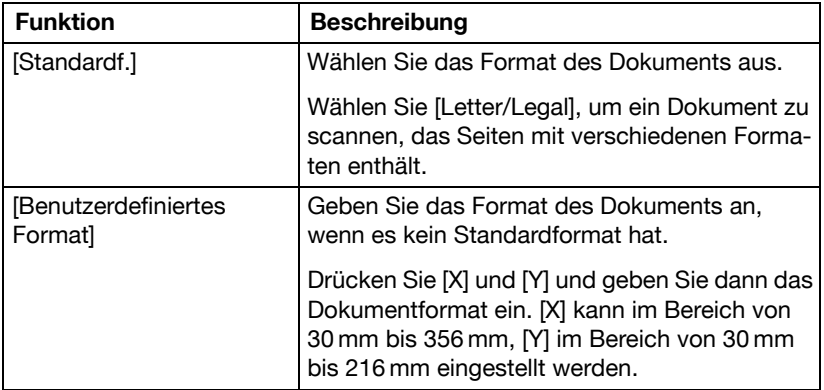

### **[Originaleinst.] - [Separater Scan]**

Ein Dokument kann aufgeteilt und separat gescannt werden.

Der Scanvorgang kann in mehrere Durchgänge unterteilt werden, wenn beispielsweise nicht alle Seiten eines Dokuments in den ADF eingelegt werden können oder wenn das Vorlagenglas zum Scannen eines mehrseitigen Dokuments verwendet wird. Alle gescannten Seiten können dann zu einem einzigen Dokument zusammengeführt und gesendet werden.

- 1 Legen Sie das Dokument in den ADF ein oder auf dem Vorlagenglas an.
- 2 Drücken Sie auf [In Ordner scannen], um den Startbildschirm des Modus In Ordner scannen anzuzeigen.
- $3$  Setzen Sie unter [Originaleinst.] im Bildschirm [Einstellungen] die Option [Separater Scan] auf [Ja].
- 4 Drücken Sie die Bedienfeldtaste [Start]. Das Dokument wird gescannt.
- $5\,$  Legen Sie die nächste Dokumentseite auf das Vorlagenglas und drücken Sie dann die Taste [Start]. Wiederholen Sie diesen Schritt, bis alle Dokumentseiten gescannt wurden.
- $6$  Nachdem alle Seiten des Dokuments gescannt wurden, drücken Sie [Fertig].

### **[Originaleinst.] - [Origin.ausrichtung]**

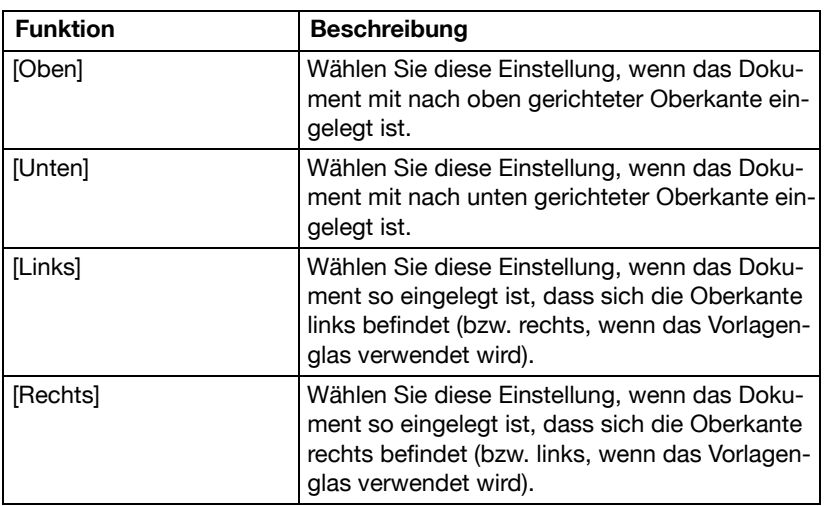

Geben Sie die Ausrichtung des Dokuments an.

# **[Originaleinst.] - [Orig.bindungsposition]**

Geben Sie die Bindungsposition beim Scannen eines zweiseitigen Dokuments über den ADF an. Die Ausrichtung der Rückseiten der einzelnen Seiten richtet sich danach, ob das zweiseitige Dokument an der Oberseite oder an der linken Seite gebunden wird.

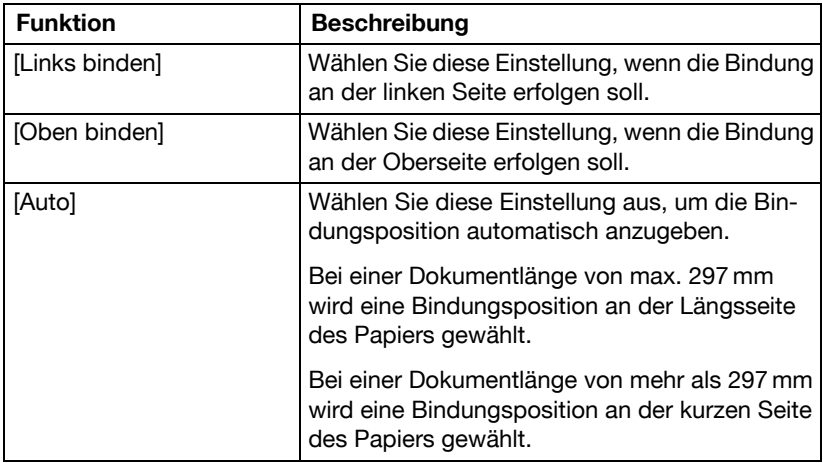

### **[Farbmodus]**

Legen Sie fest, ob das Dokument in Farbe oder Schwarzweiß gescannt werden soll.

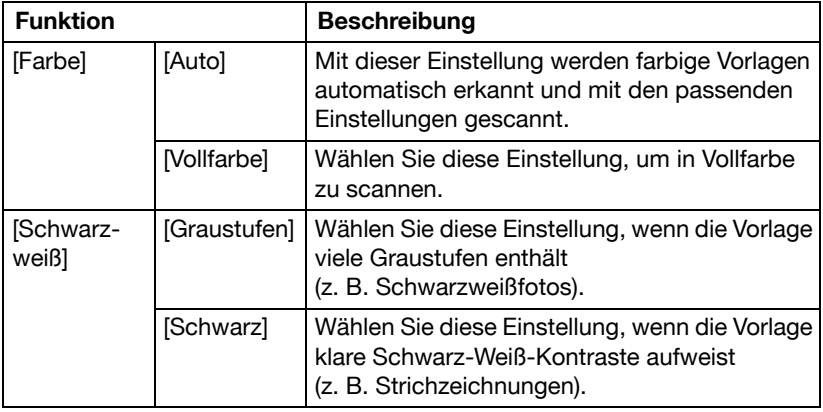

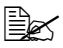

 $\mathbb{\hat{P}}$  In Abhängigkeit von der unter [Dateityp] gewählten Einstellung steht die Option [Schwarz] unter Umständen nicht zur Verfügung.

# **[Originaltyp]**

Wählen Sie in Abhängigkeit vom Inhalt des Dokuments die passende Einstellung für die Bildqualität.

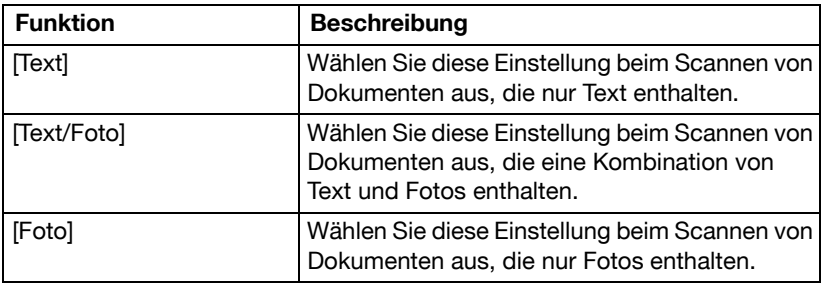

### **Festlegen der Scaneinstellungen**

Anhand der Parameter für die Optionen [Hintergrund/Dichte], [Auflösung] und [Dateieinstellungen] im Bildschirm [Einstellungen] können die Scaneinstellungen eingerichtet werden.

#### **[Hintergrund/Dichte]**

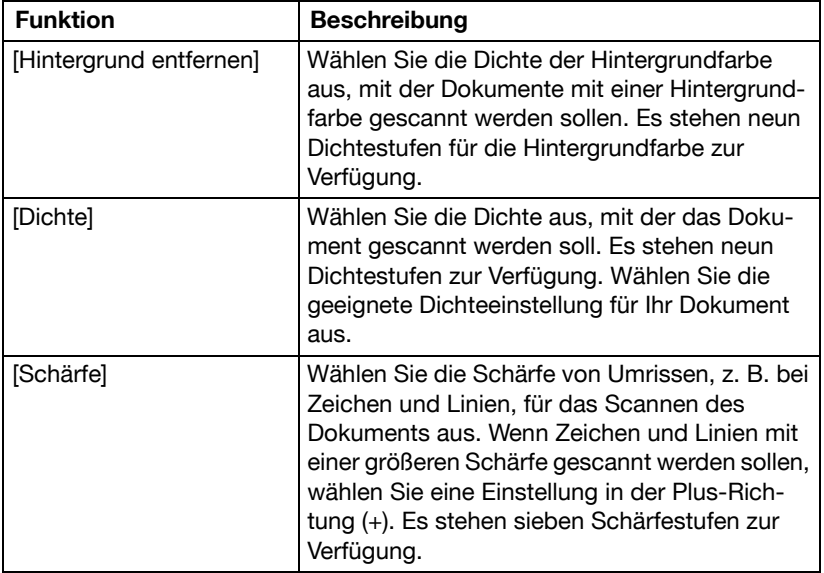

Legen Sie die Einstellungen für die Bildqualität des Dokuments fest.

# **[Auflösung]**

Wählen Sie die Auflösung, mit der das Dokument gescannt werden soll.

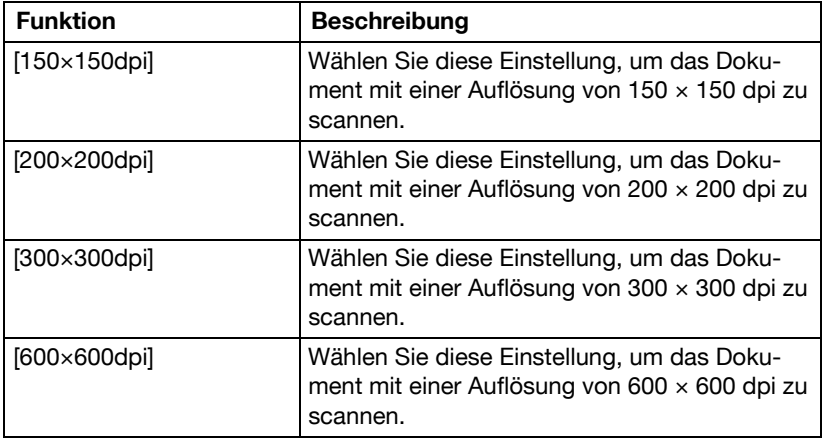

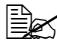

**Beim Scannen mit einer höheren Auflösung müssen mehr Daten** übertragen werden, wodurch sich die Übertragungszeit verlängert.

" Wenn [Dateityp] auf [Kompaktes PDF] eingestellt ist, kann die [Auflösung] nur auf [300×300dpi] gesetzt werden.

# **[Dateieinstellungen] - [Dateityp]**

Wählen Sie das Dateiformat zum Speichern der Scandaten aus.

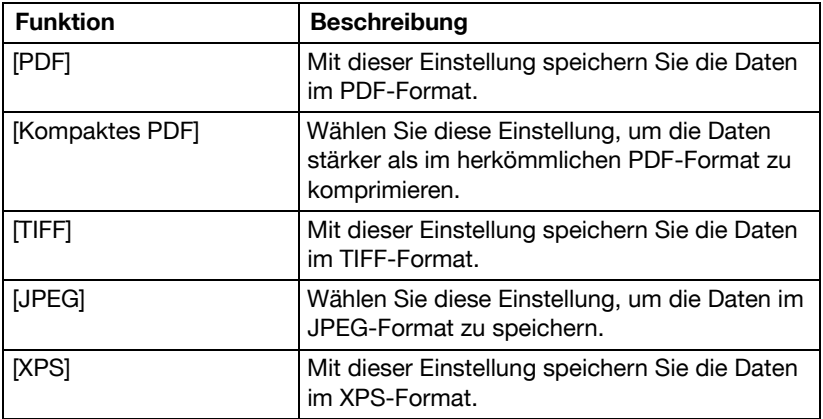

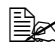

 $\overline{\mathbb{R}}$  In Abhängigkeit von den unter [Farbmodus] und [Auflösung] gewählten Einstellungen steht der Parameter [Dateityp] unter Umständen nicht zur Verfügung.

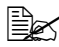

 $\overline{\mathbb{R}}$  Wenn [Dateityp] auf [Kompaktes PDF] eingestellt ist, kann die [Auflösung] nur auf [300×300dpi] gesetzt werden.

### **[Dateieinstellungen] - [Scan-Einstellung]**

Legen Sie fest, ob beim Scannen mehrerer Seiten die Daten in einzelne Seiten aufgeteilt oder als mehrseitige Daten verarbeitet werden sollen.

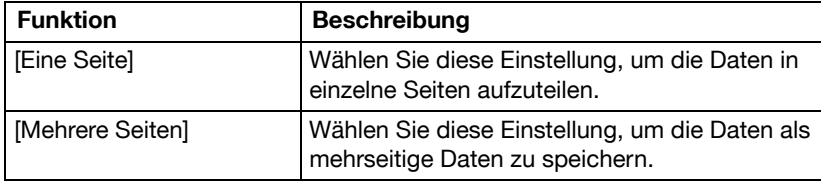

#### **[Dateieinstellungen] - [PDF-Verschlüsselung]**

Legen Sie die Verschlüsselungseinstellungen fest, wenn [PDF] oder [Kompaktes PDF] ausgewählt ist.

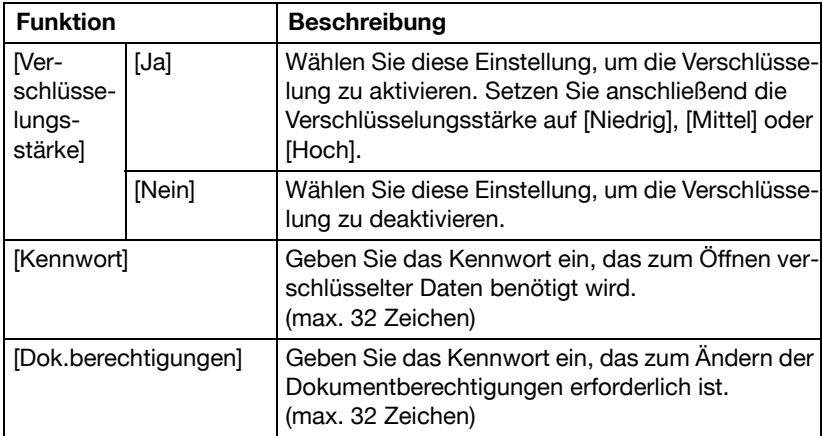

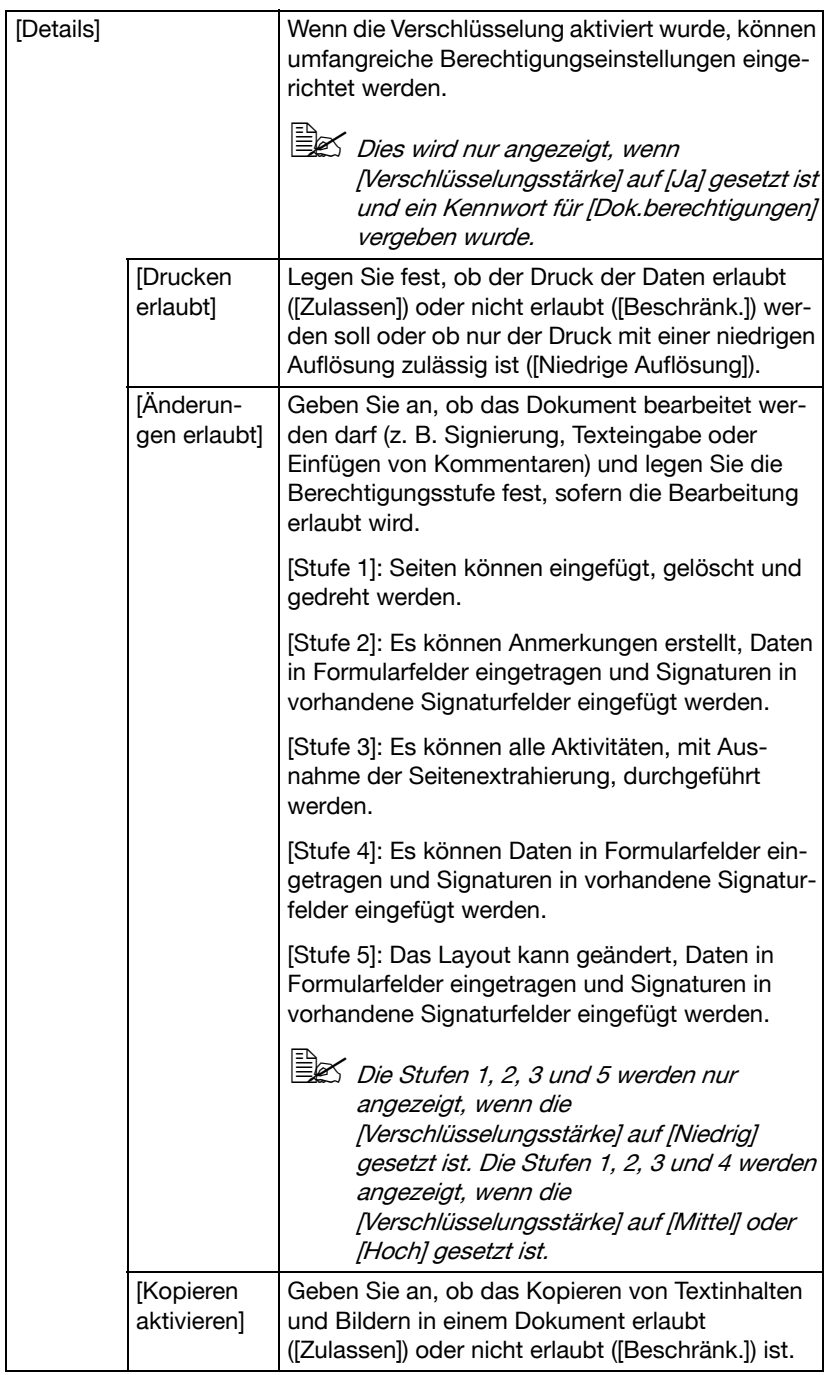

#### <span id="page-260-0"></span>**Festlegen des Dokumentnamens**

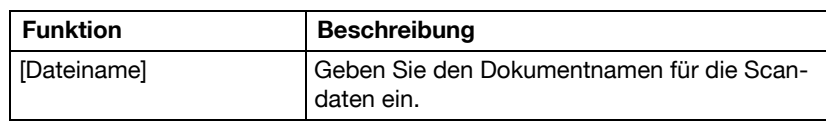

Geben Sie den Dokumentnamen für die Scandaten ein.

### <span id="page-260-1"></span>**Festlegen von Übertragungseinstellungen**

Anhand der Parameter für die Option [Kommunikation] im Bildschirm [Einstellungen] können die Einstellungen für den Versand von E-Mail-Bestätigungen bei Abschluss eines Jobs festgelegt werden.

#### **[URL-Benachrichtigung]**

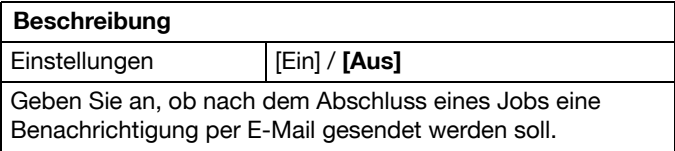

#### **[URL-Benachrichtigungsziel]**

#### **Beschreibung**

Geben Sie die E-Mail-Adresse an, an die nach dem Abschluss eines Jobs Benachrichtigungen gesendet werden sollen.

# **Festlegen von Zielen**

Verwenden Sie eine der folgenden Methoden, um Ziele anzugeben.

- ["Auswahl aus den registrierten Adressen" auf Seite 10-28](#page-261-0)
- ["Manuelle Eingabe der Adresse" auf Seite 10-30](#page-263-0)
- ["Auswahl aus dem Verlaufsprotokoll" auf Seite 10-34](#page-267-0)

#### <span id="page-261-0"></span>**Auswahl aus den registrierten Adressen**

Ein Adressbuchziel oder Gruppenziel kann aus den auf dem System registrierten Zielen ausgewählt werden.

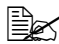

 $\dot{\equiv}$  Zur Auswahl eines registrierten Ziels müssen zuerst Adressbuchziele und Gruppenziele auf dem System registriert werden. Ausführliche Informationen hierzu finden Sie unter ["Registrieren von Zielen" auf](#page-269-0)  Seite [10-36](#page-269-0).

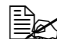

 $\overline{\mathbb{B}}$  Unter [Benutzereinstellungen] - [Systemeinstellungen] - [Standardreg. Scan p. E-Mail] können Sie das Standardzielregister im Bildschirm des Modus "In Ordner scannen" festlegen. Ausführliche Informationen hierzu finden Sie unter ["\[Systemeinstellungen\]" auf Seite](#page-63-0) 3-14.

#### **Auswahl aus der Favoritenliste**

Registrierte Ziele können als [Favoriten] definiert werden.

Standardmäßig wird die Zielliste [Favoriten] angezeigt, wenn der Startbildschirm des Modus In Ordner scannen geöffnet wird.

Wählen Sie ein Ziel aus der Liste aus. Wenn mehrere Ziele für einen Rundsendevorgang ausgewählt werden sollen, geben Sie alle Ziele an, an die Sie die Daten senden möchten.

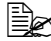

" Die Einstellung für die Favoritenliste für ein Ziel kann bei dessen Registrierung angegeben werden. Ausführliche Informationen hierzu finden Sie unter ["Registrieren eines Adressbuchziels" auf Seite](#page-270-0) 10-37.

#### **Auswählen mithilfe einer Indexsuche**

Ziele können ausgewählt werden, indem Sie nach den Indexzeichen suchen, die bei der Zielregistrierung festgelegt wurden.

1 Drücken Sie im Startbildschirm des Modus In Ordner scannen auf

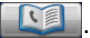

 $2$  Drücken Sie auf das gewünschte Index-Register, um nach Zielen zu suchen.

- Wird das gewünschte Index-Register nicht angezeigt, drücken Sie auf  $[\rightarrow]$  oder  $[\leftarrow]$ , bis das Register sichtbar ist.
- Drücken Sie [Gruppe], um ein Gruppenziel auszuwählen.

 $3$  Wählen Sie das Ziel aus und drücken Sie dann [OK].

– Wenn mehrere Ziele ausgewählt werden sollen, geben Sie alle Ziele an, an die Sie die Daten senden möchten.

#### **Auswahl durch die Suche nach einem Zieltyp oder -namen**

Ziele können ausgewählt werden, indem nach ihrem Typ oder Namen gesucht wird.

1 Drücken Sie im Startbildschirm des Modus In Ordner scannen auf

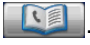

- 2 Drücken Sie [Suchen].
- $3$  Wählen Sie die Methode für die Zielsuche aus.
	- [Typ]: Wählen Sie den Zieltyp ("FTP", "SMB", "WebDAV", usw.) aus.
	- [Name]: Geben Sie den Namen des Ziels ein, nach dem gesucht werden soll. Geben Sie den zu suchenden Namen ein und drücken Sie dann auf [OK], um eine Liste mit Suchergebnissen anzuzeigen.
- $4$  Wählen Sie das Ziel aus und drücken Sie dann [OK].
	- Wenn mehrere Ziele ausgewählt werden sollen, geben Sie alle Ziele an, an die Sie die Daten senden möchten.
- 5 Drücken Sie auf [OK].

### <span id="page-263-0"></span>**Manuelle Eingabe der Adresse**

Zur Angabe eines Ziels, das nicht im System registriert ist, geben Sie die Adresse manuell ein.

# **Für [FTP]**

- 1 Drücken Sie im Startbildschirm des Modus In Ordner scannen auf [Manuelle Eingabe].
- 2 Drücken Sie auf [FTP].
- 3 Richten Sie die Einstellungen [Hostname], [Dateipfad], [Ben.-name] und [Kennwort] für den Zielcomputer ein.
- 4 Bei Bedarf können Sie im Bildschirm [Details] weitere Parameter einrichten.
	- [PASV-Mod.]: Geben Sie an, ob der Passiv-Modus (PASV) verwendet wird.
	- [Proxy]: Geben Sie an, ob ein Proxy-Server verwendet wird.
	- [Port-Nr.]: Geben Sie die Port-Nummer ein. (Eingabebereich: 1 bis 65535)

5 Drücken Sie auf [OK].

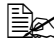

 $\overline{\mathbb{B}}$  Wenn Sie mehrere Ziele angeben möchten, legen Sie zunächst die verschiedenen Einstellungen fest, drücken dann auf [Nächstes Ziel] und richten anschließend die Einstellungen für das nächste FTP-Ziel ein.

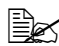

 $\mathbb{\hat{P}}$  Wenn [Admin.einstellungen] - [Sicherheit] - [Sicherh.details] - [Manuelle Adresseingabe] auf [Beschränk.] gesetzt ist, ist die manuelle Adresseingabe nicht möglich. Ausführliche Informationen über die Funktion [Manuelle Adresseingabe] finden Sie unter ["\[Sicherheit\]" auf](#page-130-0)  [Seite](#page-130-0) 3-81.

# **Für [PC(SMB)]**

- 1 Drücken Sie im Startbildschirm des Modus In Ordner scannen auf [Manuelle Eingabe].
- 2 Drücken Sie auf [PC (SMB)].
- 3 Richten Sie die Einstellungen [Hostname], [Dateipfad], [Ben.-name] und [Kennwort] für den Zielcomputer ein.
- 4 Drücken Sie bei Bedarf auf [Durchsuchen] und wechseln dann zu einem freigegebenen Ordner, um ihn auszuwählen.
- $5$  Drücken Sie auf [OK].

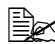

" Wenn Sie mehrere Ziele angeben möchten, legen Sie zunächst die verschiedenen Einstellungen fest, drücken dann auf [Nächstes Ziel] und richten anschließend die Einstellungen für das nächste SMB-Ziel ein.

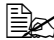

 $\mathbb{\hat{P}}$  Wenn [Admin.einstellungen] - [Sicherheit] - [Sicherh.details] - [Manuelle Adresseingabe] auf [Beschränk.] gesetzt ist, ist die manuelle Adresseingabe nicht möglich. Ausführliche Informationen über die Funktion [Manuelle Adresseingabe] finden Sie unter ["\[Sicherheit\]" auf](#page-130-0)  [Seite](#page-130-0) 3-81.

# **Für [WebDAV]**

- 1 Drücken Sie im Startbildschirm des Modus In Ordner scannen auf [Manuelle Eingabe].
- 2 Drücken Sie auf [WebDAV].
- $3$  Richten Sie die Einstellungen [Hostname], [Dateipfad], [Ben.-name] und [Kennwort] für den Zielcomputer ein.
- 4 Bei Bedarf können Sie im Bildschirm [Details] weitere Parameter einrichten.
	- [Port-Nr.]: Geben Sie die Port-Nummer ein. (Eingabebereich: 1 bis 65535)
	- [Proxy]: Geben Sie an, ob ein Proxy-Server verwendet wird.
	- [SSL-Einstellung]: Geben Sie an, ob SSL verwendet wird.

5 Drücken Sie auf [OK].

" Wenn Sie mehrere Ziele angeben möchten, legen Sie zunächst die verschiedenen Einstellungen fest, drücken dann auf [Nächstes Ziel] und richten anschließend die Einstellungen für das nächste Web-DAV-Ziel ein.

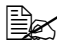

 $\overline{\mathbb{B}}$  Wenn [Admin.einstellungen] - [Sicherheit] - [Sicherh.details] - [Manuelle Adresseingabe] auf [Beschränk.] gesetzt ist, ist die manuelle Adresseingabe nicht möglich. Ausführliche Informationen über die Funktion [Manuelle Adresseingabe] finden Sie unter ["\[Sicherheit\]" auf](#page-130-0)  [Seite](#page-130-0) 3-81.

### **Für [USBSpeicher]**

- 1 Verbinden Sie das USB-Speichergerät mit dem USB HOST-Anschluss.
- 2 Drücken Sie im Startbildschirm des Modus In Ordner scannen auf [Manuelle Eingabe].
- 3 Drücken Sie auf [USBSpeicher].

" Wenn noch kein USB-Speichergerät angeschlossen ist, wird [USBSpeicher] nicht angezeigt.

4 Geben Sie eine Einstellung für [Dokum.name] an.

5 Drücken Sie auf [OK].

Wenn [Admin.einstellungen] - [Sicherheit] - [Sicherh.details] - [Manuelle Adresseingabe] auf [Beschränk.] gesetzt ist, ist die manuelle Adresseingabe nicht möglich. Ausführliche Informationen über die Funktion [Manuelle Adresseingabe] finden Sie unter ["\[Sicherheit\]" auf](#page-130-0)  [Seite](#page-130-0) 3-81.

 $\equiv$  Wenn [Admin.einstellungen] - [Sicherheit] - [Sicherh.details] - [Scan an USB einschränken] auf [Beschränk.] gesetzt ist, wird [USBSpeicher] nicht angezeigt. Ausführliche Informationen zur Option [Scan an USB einschränken] finden Sie unter ["\[Sicherheit\]" auf Seite](#page-130-0) 3-81.

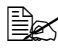

 $\overline{\mathbb{B}}$  Für eine USB-Speicherübertragung kann nur jeweils ein Ziel angegeben werden.

# **Für [Festplatte]**

- 1 Drücken Sie im Startbildschirm des Modus In Ordner scannen auf [Manuelle Eingabe].
- 2 Drücken Sie auf [Festplatte].
- 3 Drücken Sie auf [Dokument speichern].
- 4 Wenn Einstellungen für die Benutzerauthentifizierung eingerichtet wurden, wählen Sie [Öffent] oder [Privat].
- $5$  Geben Sie eine Einstellung für [Dokum.name] an.

6 Drücken Sie auf [OK].

 $\overline{\mathbb{B}}$  Wenn [Admin.einstellungen] - [Sicherheit] - [Sicherh.details] - [Manuelle Adresseingabe] auf [Beschränk.] gesetzt ist, ist die manuelle Adresseingabe nicht möglich. Ausführliche Informationen über die Funktion [Manuelle Adresseingabe] finden Sie unter ["\[Sicherheit\]" auf](#page-130-0)  [Seite](#page-130-0) 3-81.

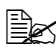

ミミズ Für eine Festplatten-Speicherübertragung kann nur jeweils ein Ziel angegeben werden.

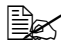

 $\dot{\equiv}$  Scandaten, die auf der Festplatte abgelegt sind, können auf einem Computer gespeichert werden. Dazu werden die Daten einfach mit Web Connection kopiert. Ausführliche Informationen hierzu finden Sie in der Referenzanleitung.

### **Für [Web-Service-Einstellungen]**

Mit der Web-Service-Übertragung können Scandaten zu einem vorab registrierten Netzwerkcomputer gesendet werden.

Netzwerkcomputer, auf denen dieses System als Web-Service-Scanner registriert ist, werden als Ziele angezeigt. Wählen Sie ein Ziel.

- 1 Drücken Sie im Startbildschirm des Modus In Ordner scannen auf [Manuelle Eingabe].
- 2 Drücken Sie auf IWeb-Service-Einstellungen].
- 3 Wählen Sie das Ziel aus.
	- Wenn das gewünschte Ziel nicht angezeigt wird, drücken Sie auf [Suchen] und geben dann den Namen des gesuchten Ziels ein.

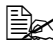

" Wenn [Admin.einstellungen] - [Sicherheit] - [Sicherh.details] - [Manuelle Adresseingabe] auf [Beschränk.] gesetzt ist, ist die manuelle Adresseingabe nicht möglich. Ausführliche Informationen über die Funktion [Manuelle Adresseingabe] finden Sie unter ["\[Sicherheit\]" auf](#page-130-0)  [Seite](#page-130-0) 3-81.

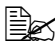

" Für eine Web-Service-Übertragung kann nur jeweils ein Ziel angegeben werden.

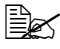

" Beim WSD-Scannen unter Windows Server 2008 R2/7/Vista/ Server 2008 können die Auflösung und das Dokumentformat unter Umständen nicht festgelegt werden.

### <span id="page-267-0"></span>**Auswahl aus dem Verlaufsprotokoll**

Ein Ziel kann aus dem Verlauf der letzten fünf Übertragungen ausgewählt werden.

- 1 Drücken Sie im Startbildschirm des Modus In Ordner scannen auf [Verlauf].
- $2$  Wählen Sie das Ziel aus der Liste aus und drücken Sie dann die Taste [Start].

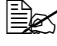

ES Es kann nur ein Ziel aus dem Verlaufsprotokoll ausgewählt werden.

 $\overline{\mathbb{R}}$  Im Verlaufsprotokoll werden nur die Ziele angezeigt, die über die [Manuelle Eingabe] eingegeben wurden. Ziele, die für Rundsendevorgänge angegeben wurden, erscheinen nicht im Verlaufsprotokoll.

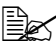

" Beim Ausschalten des Systems wird das Protokoll gelöscht.

 $\overline{\mathbb{B}}$  Wenn [Admin.einstellungen] - [Sicherheit] - [Sicherh.details] - [Anzeige Auftr.verlauf deaktiv.] auf [Ein] eingestellt ist, ist die Zielauswahl aus dem Verlauf nicht möglich.

### <span id="page-267-1"></span>**Auswahl eines Programmziels**

Daten können mit einem zuvor im System registrierten Programmziel gesendet werden.

Programmziele werden mit Zielen, an die häufig Daten gesendet werden, und mit Scaneinstellungen registriert. Dadurch können Daten einfach und problemlos versendet werden, ohne dazu in jedem Einzelfall die verschiedenen Einstellungen vornehmen zu müssen.

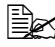

 $\dot{\equiv}$  Um ein Programmziel auszuwählen, muss das Programmziel zuerst auf dem System registriert werden. Ausführliche Informationen hierzu finden Sie unter ["Registrieren eines Programmziels" auf Seite](#page-272-0) 10-39.

- 1 Drücken Sie auf [In Ordner scannen], um den Startbildschirm des Modus In Ordner scannen anzuzeigen.
- $2$  Legen Sie das zu scannende Original an bzw. ein.
	- Ausführliche Informationen zum Einlegen des Originals finden Sie unter ["Dokument einlegen" auf Seite 4-37](#page-178-0).
- 3 Drücken Sie die Bedienfeldtaste [Programmspeicher].

4 Wählen Sie das gewünschte Programmziel aus der Liste aus und drükken Sie dann [OK].

Die Einstellungen und Zieladressen werden abgerufen.

 $\mathbb{R}$  Es kann nur ein Programmziel ausgewählt werden.

- 5 Drücken Sie die Bedienfeldtaste [Start].
	- Drücken Sie die Taste [Start (Farbe)], um in Farbe zu scannen, oder [Start (SW)], um in Schwarzweiß zu scannen.

# <span id="page-269-0"></span>**Registrieren von Zielen**

### **Zielregistrierung**

Durch die Registrierung von häufig verwendeten Zielen können die Empfänger von Scandaten schnell und komfortabel abgerufen werden. Auf diesem System können Adressbuchziele, Gruppenziele und Programmziele registriert werden.

#### **Adressbuch**

Die Informationen über die Ziele (E-Mail-Adressen, Computerordner usw.), an die häufig Daten gesendet werden, können registriert werden. Beim Scannen kann ein Ziel aus dem Adressbuch ausgewählt werden. Es können maximal 2.000 Adressbuchziele registriert werden.

E-Mail- und SMB-Adressbuchziele können am Bedienfeld dieses Systems oder mit Hilfe von Web Connection registriert werden. Ausführliche Informationen zum Registrieren finden Sie unter ["Registrieren eines Adressbuch](#page-270-0)[ziels" auf Seite 10-37.](#page-270-0)

Computerordner sowie FTP- und WebDAV-Ziele können nur mit Web Connection registriert werden. Ausführliche Informationen hierzu finden Sie in der Referenzanleitung.

#### **Gruppe**

Mehrere Adressbuchziele können gemeinsam als Gruppe registriert werden. Das erweist sich besonders dann als nützlich, wenn dieselben Scandaten an mehrere Ziele gesendet werden sollen. Es können maximal 100 Gruppenziele (mit maximal 500 Adressbuchzielen pro Gruppe) registriert werden.

Gruppenziele werden über Web Connection registriert. Ausführliche Informationen zum Registrieren finden Sie in der Referenzanleitung.

#### **Programm**

Ziele, an die häufig Scandaten gesendet werden, können zusammen mit Scaneinstellungen (Scaneinstellungen, Dokumenteinstellungen usw.) registriert werden. Während des Scanvorgangs kann ein Programmziel abgerufen werden, indem die Taste [Programmspeicher] am Bedienfeld gedrückt wird. Es können maximal 400 Programmziele registriert werden.

Ausführliche Informationen zum Registrieren finden Sie unter ["Registrieren](#page-272-0)  [eines Programmziels" auf Seite 10-39.](#page-272-0)

### <span id="page-270-0"></span>**Registrieren eines Adressbuchziels**

Im Folgenden wird die Vorgehensweise bei der Registrierung eines Adressbuchziels für Scandaten beschrieben.

E-Mail-Adressbuchziele können am Bedienfeld dieses Systems oder mit Hilfe von Web Connection registriert werden. Im Folgenden wird beschrieben, wie die Registrierung über das Bedienfeld des Systems durchgeführt wird.

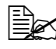

 $\overline{\mathbb{R}}$  Ausführliche Informationen zum Registrieren über Web Connection finden Sie in der Referenzanleitung.

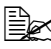

" FTP-, SMB- und WebDAV-Ziele können nur mit Web Connection registriert werden. Ausführliche Informationen zum Registrieren über Web Connection finden Sie in der Referenzanleitung.

" Ausführliche Informationen zur Auswahl eines Adressbuchziels für den Versand von Scandaten finden Sie unter ["Auswahl aus den regi](#page-261-0)[strierten Adressen" auf Seite](#page-261-0) 10-28.

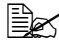

" Wenn [Admin.-einstellungen] - [Sicherheit] - [Sicherh.details] - [Registrierg. und Änderg.von Adr.] auf [Beschränk.] gesetzt ist, können keine Ziele über das Bedienfeld registriert werden.

### **Registrieren eines Adressbuchziels (E-Mail-Übertragung)**

- 1 Drücken Sie die Bedienfeldtaste [Bed.-Prog./Zähler].
- 2 Drücken Sie [Adressregistrierung].
- 3 Drücken Sie auf [E-Mail].
- 4 Drücken Sie [Neu].
	- Zum Anzeigen der für ein Ziel registrierten Informationen wählen Sie das registrierte Ziel aus und drücken dann auf [Prüfung/Eingabe]. Wenn Sie das Ziel löschen möchten, drücken Sie im Bildschirm [Prüfung/Eingabe] auf [Löschen].
- $5$  Geben Sie die Informationen zum Ziel ein und drücken Sie dann auf [OK].

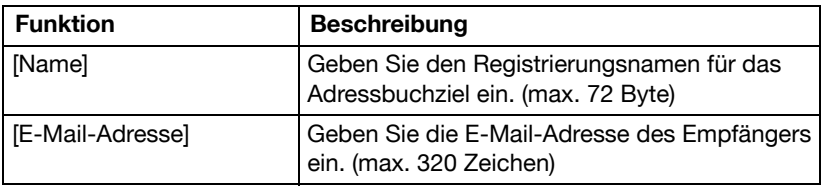

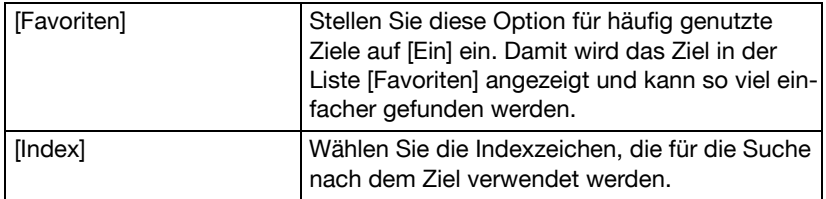

6 Drücken Sie auf [OK].

### **Registrieren eines Adressbuchziels (SMB-Übertragung)**

- 1 Drücken Sie die Bedienfeldtaste [Bed.-Prog./Zähler].
- 2 Drücken Sie [Adressregistrierung].
- 3 Drücken Sie auf [SMB].
- 4 Drücken Sie [Neu].
	- Zum Anzeigen der für ein Ziel registrierten Informationen wählen Sie das registrierte Ziel aus und drücken dann auf [Prüfung/Eingabe]. Wenn Sie das Ziel löschen möchten, drücken Sie im Bildschirm [Prüfung/Eingabe] auf [Löschen].

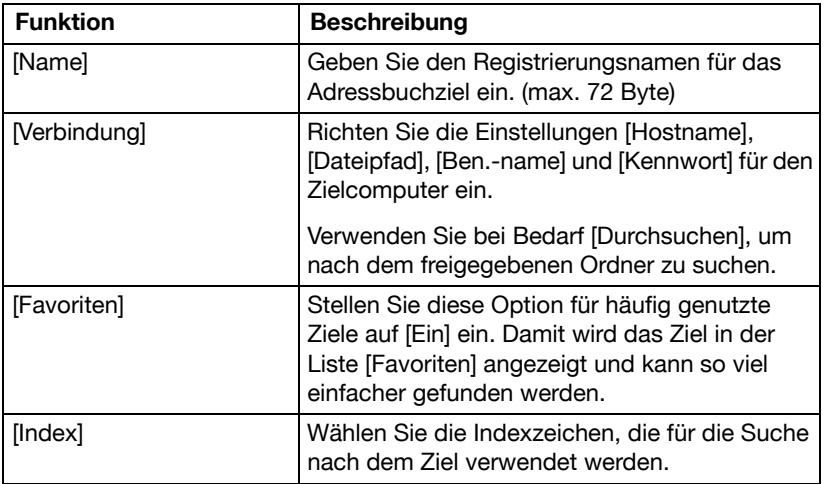

 $5$  Geben Sie die Informationen zum Ziel ein und drücken Sie dann auf [OK].

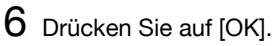

### <span id="page-272-0"></span>**Registrieren eines Programmziels**

Im Folgenden wird die Vorgehensweise bei der Registrierung eines Programmziels für Scan-Übertragungen beschrieben.

Programmziele können über das Bedienfeld des Systems oder über Web Connection registriert werden. Im Folgenden wird beschrieben, wie die Registrierung über das Bedienfeld des Systems durchgeführt wird.

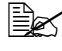

**EX** Ausführliche Informationen zum Registrieren über Web Connection finden Sie in der Referenzanleitung.

" Ausführliche Informationen zur Auswahl eines Programmziels für den Versand von Scandaten finden Sie unter ["Auswahl eines Programm](#page-267-1)[ziels" auf Seite](#page-267-1) 10-34.

- 1 Drücken Sie auf [Scannen p. E-Mail] oder [In Ordner scannen], um den Startbildschirm des Modus Scannen per E-Mail oder In Ordner scannen anzuzeigen.
- 2 Legen Sie Einstellungen für die verschiedenen Parameter im Bildschirm [Einstellungen] fest.
	- Ausführliche Informationen zu den Parametern im Bildschirm [Einstellungen] finden Sie unter ["Durchführen von Vorgängen im Modus](#page-236-0)  [Scannen per E-Mail" auf Seite 10-3](#page-236-0) und ["Durchführen von Vorgängen](#page-251-0)  [im Modus In Ordner scannen" auf Seite 10-18](#page-251-0).
- 3 Drücken Sie am Bedienfeld die Taste [Programmspeicher]. Die Liste der Programmziele wird angezeigt.
- 4 Drücken Sie [Registrieren].
- $5$  Richten Sie die Einstellungen [Name] und [Ziel] für das Programmziel ein und drücken Sie dann auf [OK].
	- Drücken Sie auf **Derenzum den Adressbuchbildschirm anzuzeigen.** Wählen Sie ein registriertes Ziel aus.
- 6 Drücken Sie auf [OK].

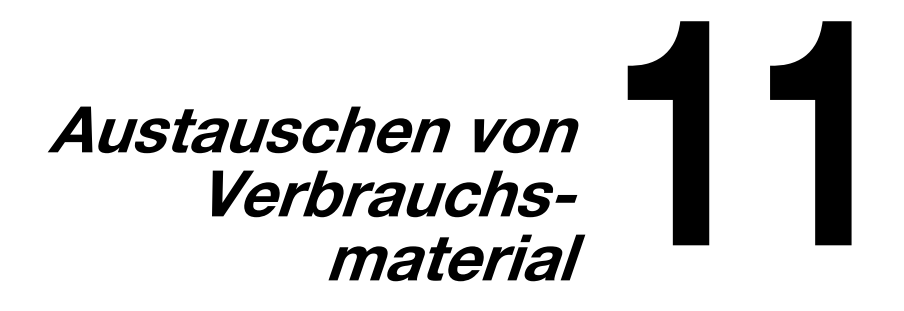

# **Austauschen von Verbrauchsmaterial**

#### **Hinweis**

**Die Nichtbeachtung der in der Bedienungsanleitung enthaltenen Anweisungen kann dazu führen, dass der Drucker von der Garantie ausgeschlossen wird.**

#### **Hinweis**

**Wenn kein Toner mehr vorhanden ist oder die Übertragungsbandeinheit ausgetauscht werden muss, wird eine Fehlermeldung angezeigt. Siehe ["Fehlermeldungen" auf Seite 13-42.](#page-369-0)** 

**Wenn der Zeitpunkt für den Austausch der Übertragungsbandeinheit erreicht ist, drucken Sie eine Konfigurationsseite aus und prüfen dann den Status der Verbrauchsartikel. Einzelheiten zum Drucken der Konfigurationsseite siehe ["Konfigurationsseite drucken" auf Seite 13-2.](#page-329-0)**

#### <span id="page-277-0"></span>**Tonerkartuschen**

Ihr System verwendet vier Tonerkartuschen: Schwarz, Gelb, Magenta und Cyan. Achten Sie beim Umgang mit Tonerkartuschen darauf, dass kein Toner im Inneren des Systems verschüttet wird.

" Setzen Sie beim Austauschen der Tonerkartuschen nur neue Kartuschen ein. Nach dem Einbau einer gebrauchten Tonerkartusche wird die Menge des Resttoners möglicherweise nicht richtig angezeigt.

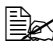

" Öffnen Sie die Tonerkartusche nur, wenn unbedingt nötig. Falls Toner verschüttet wird, atmen Sie ihn nicht ein und verhindern Sie, dass er mit Ihrer Haut in Berührung kommt.

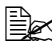

 $\overline{\mathbb{R}}$  Wenn Toner mit Ihren Händen oder Kleidungsstücken in Berührung kommt, waschen Sie ihn sofort mit Seife und Wasser ab.

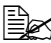

 $\overline{\mathbb{B}}$  Falls Sie Toner eingeatmet haben, begeben Sie sich in einen Raum mit frischer Luft und gurgeln Sie kräftig mit einem großen Schluck Wasser. Sollten Symptome wie Hustenreize auftreten, suchen Sie einen Arzt auf.

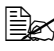

 $\dot{\equiv}$  Falls Toner in Ihre Augen gerät, spülen Sie diese sofort mindestens 15 Minuten lang mit Wasser. Wenn Irritationen bestehen bleiben, suchen Sie einen Arzt auf.

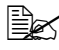

" Falls Toner in Ihren Mund gerät, spülen Sie ihn aus und trinken Sie 1 bis 2 Glas Wasser. Suchen Sie bei Bedarf einen Arzt auf.

# " Lagern Sie Tonerkartuschen außer Reichweite von Kindern.

#### **Hinweis**

**Wenn keine Original-Tonerkartuschen verwendet werden, können ungleichmäßige Druckergebnisse auftreten. Darüber hinaus sind Schäden, die entstehen, wenn keine Original-Tonerkartuschen verwendet werden, nicht durch die Garantie abgedeckt, selbst wenn sie während der Garantiezeit auftreten. (Auch wenn Schäden nicht sicher darauf zurückgeführt werden können, dass keine Original-Tonerkartuschen verwendet wurden, wird dringend empfohlen, Original-Tonerkartuschen zu verwenden.)**

Beachten Sie bei der Lagerung von Tonerkartuschen folgende Punkte:

- Nehmen Sie die Tonerkassetten erst unmittelbar vor der Installation aus ihrer Verpackung.
- Lagern Sie die Tonerkartuschen an einem kühlen, trockenen Ort und vermeiden Sie direkte Sonneneinstrahlung (wegen der Hitzeentwicklung).

Die maximale Lagertemperatur beträgt 35°C (95°F) und die maximale Luftfeuchte 85% (ohne Kondensierung). Wenn eine Tonerkartusche aus einem kalten Raum an einen warmen Ort mit hoher Luftfeuchtigkeit gebracht wird, kann es zur Kondensierung kommen. Dadurch wird die Druckqualität beeinträchtigt. Warten Sie nach einem derartigen Ortswechsel etwa eine Stunde, damit sich der Toner an diese Umgebungsbedingungen anpassen kann.

■ Lagern Sie die Tonerkartuschen liegend auf einer ebenen Fläche und halten Sie sie immer waagerecht.

Drehen Sie Tonerkartuschen nicht um. Der Toner in den Kartuschen kann verklumpen oder ungleichmäßig verteilt werden.

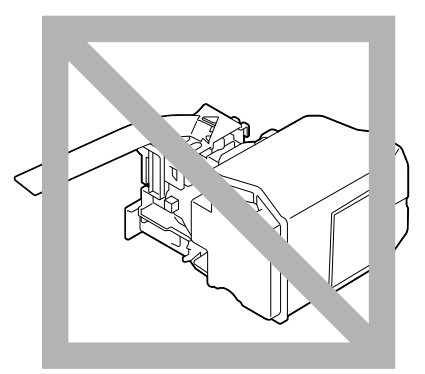

■ Schützen Sie die Kartuschen vor salzhaltiger Luft und ätzenden Gasen wie beispielsweise Sprays.

#### **Tonerkartusche austauschen**

#### **Hinweis**

**Unbedingt darauf achten, dass beim Austausch einer Kartusche kein Toner austritt. Eventuell verschütteten Toner sofort mit einem weichen, trockenen Tuch abwischen.**

Wenn kein Toner mehr vorhanden ist, wird im Touch Display die Meldung [Tonerkartusche ersetzen (x)] angezeigt.

Befolgen Sie die folgende Anleitung, um die betreffende Tonerkartusche auszutauschen. Im nachfolgenden Beispiel wird der Austausch der gelben Tonerkartusche beschrieben.

1 Öffnen Sie die vordere Abdeckung des Systems.

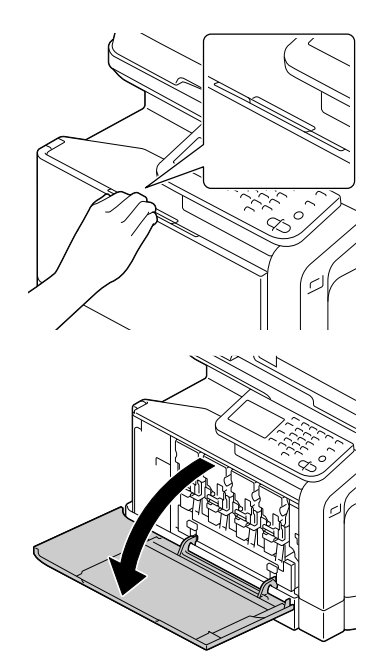

2 Ziehen Sie den vorderen Verriegelungshebel der angegebenen Tonerkartusche nach links.

Die Vorgehensweise beim Kassettenaustausch ist bei allen Farben identisch (Gelb: Y, Magenta: M, Cyan: Z und Schwarz: K).

Die nachfolgenden Anweisungen beschreiben den Austausch der gelben (Y) Tonerkartusche.

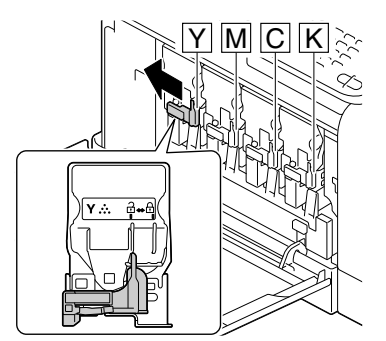

3 Fassen Sie den Griff der Tonerkartusche und ziehen Sie sie heraus.

> Die nachfolgenden Anweisungen beschreiben den Austausch der gelben (Y) Tonerkartusche.

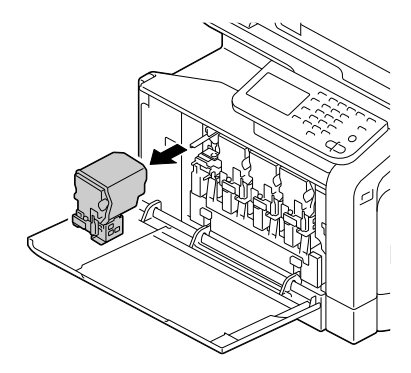

#### **Hinweis**

**Entsorgen Sie die gebrauchte Tonerkartusche gemäß den örtlichen Vorschriften. Die Tonerkartusche darf nicht verbrannt werden. Ausführliche Informationen hierzu finden Sie unter ["Tonerkartuschen"](#page-277-0)  [auf Seite 11-2](#page-277-0).**

4 Prüfen Sie die Farbe der neu zu installierenden Tonerkartusche.

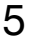

5 Nehmen Sie die Tonerkartusche aus der Schutzhülle.

6 Schütteln Sie die Kartusche, um den Toner zu verteilen.

7 Ziehen Sie die Schutzfolie von der rechten Seite der Tonerkartusche ab.

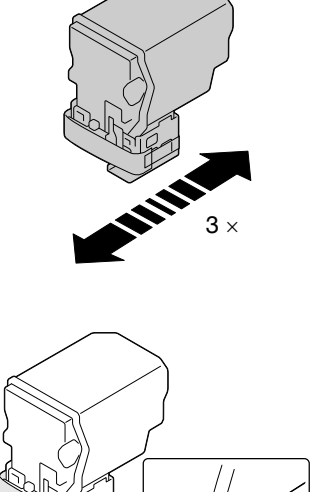

 $\bigcirc$ 

8 Vergewissern Sie sich, dass die Farbe der Tonerkartusche mit der Farbe des Fachs im System übereinstimmt, und setzen Sie dann die Kartusche ein.

Schieben Sie die Tonerkartusche vollständig ein.

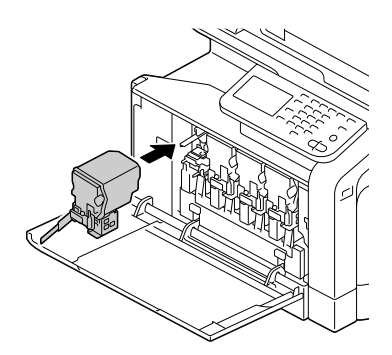

9 Ziehen Sie den Hebel nach rechts in die verriegelte Position.

Der vordere Verriegelungshebel muss wieder in die Ausgangsposition gebracht werden, da andernfalls die vordere Abdeckung des Systems nicht geschlossen werden kann.

**EX** Wenn sich der Hebel schwer bedienen lässt, drücken Sie ihn hinein.

10 Prüfen Sie, ob die Kassette fest sitzt, und ziehen Sie dann die Schutzfolie ab.

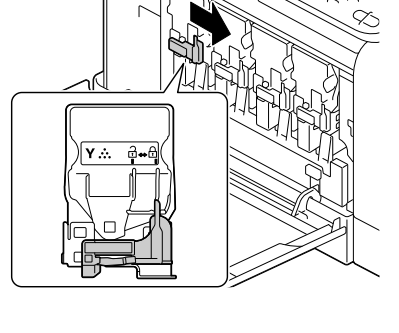

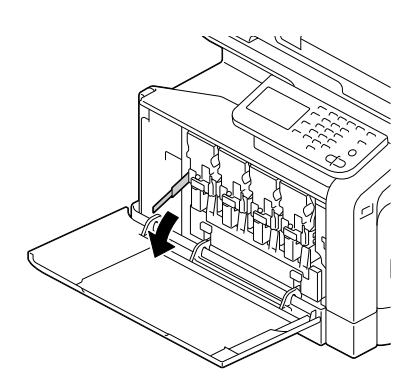

11 Schließen Sie die vordere Abdeckung.

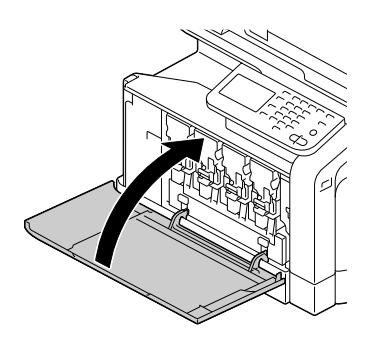

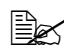

**Ex** Drücken Sie beim Schließen der vorderen Abdeckung gegen den Bereich der Abdeckung mit den kleinen Hervorhebungen.

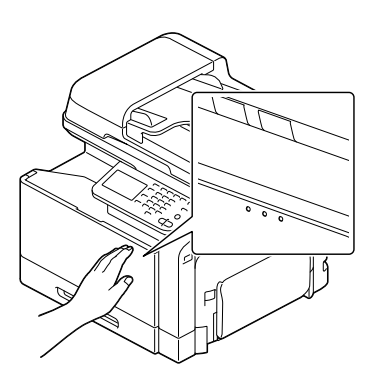

#### **Bildeinheit austauschen**

#### **Hinweis**

**Berühren Sie keinesfalls die Oberfläche der OPC-Trommel. Dies könnte die Druckqualität beeinträchtigen.**

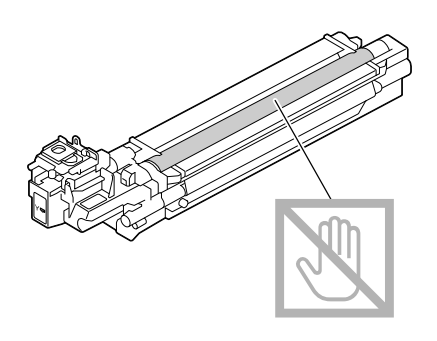

Wenn die Meldung [Bildeinheit austauschen] angezeigt wird, ersetzen Sie die angegebene Bildeinheit. Im nachfolgenden Beispiel wird der Austausch der schwarzen Bildeinheit beschrieben.

- 1 Prüfen Sie im Display, welche Bildeinheit verbraucht ist und ausgetauscht werden muss.
- 2 Öffnen Sie die vordere Abdeckung des Systems.

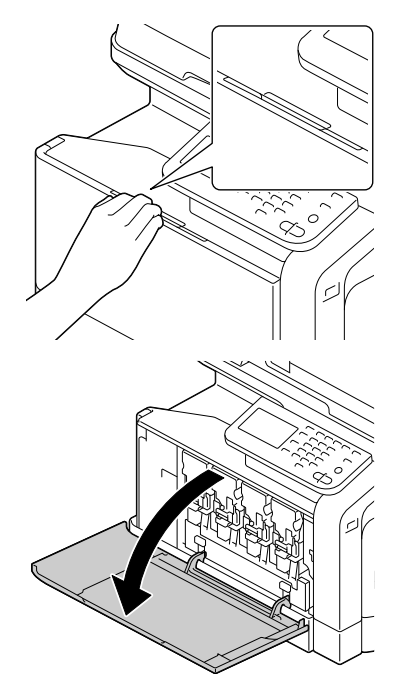

3 Ziehen Sie den vorderen Verriegelungshebel der angegebenen Tonerkartusche nach links.

Die Vorgehensweise beim Austauschen der Bildeinheit ist bei allen Farben identisch (Gelb: Y, Magenta: M, Cyan: C und Schwarz: K).

Die nachfolgenden Anweisungen beschreiben den Austausch der schwarzen (K) Tonerkartusche.

4 Fassen Sie den Griff der auszutauschenden Tonerkartusche und ziehen Sie die Kartusche heraus.

**Ex** Halten Sie die entnommene Tonerkartusche gerade, damit kein Toner verschüttet wird.

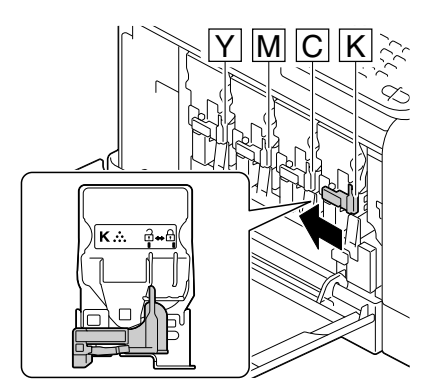

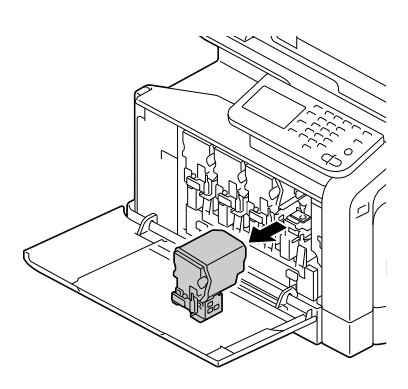

5 Ziehen Sie den Resttonerbehälter nach oben, um die Sperre zu lösen.

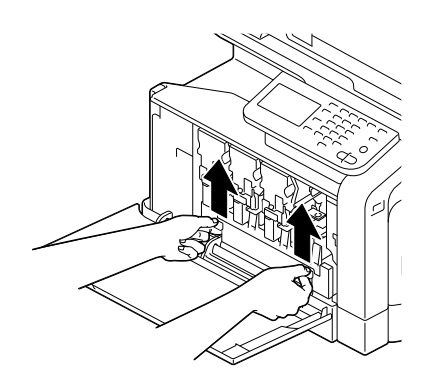

6 Fassen Sie den Resttonerbehälter rechts und links an den Griffen und ziehen Sie ihn vorsichtig aus dem Drucker.

**Ex** Halten Sie den entnommenen Resttonerbehälter gerade, damit kein Resttoner verschüttet wird.

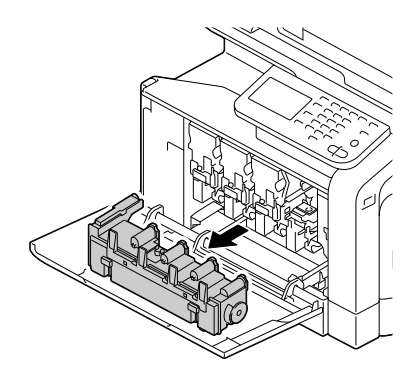

7 Drücken Sie auf den mit "Push" markierten Bereich auf der auszutauschenden Bildeinheit und ziehen Sie diese vollständig aus dem System heraus.

Die nachfolgenden Anweisungen beschreiben den Austausch der schwarzen (K) Bildeinheit.

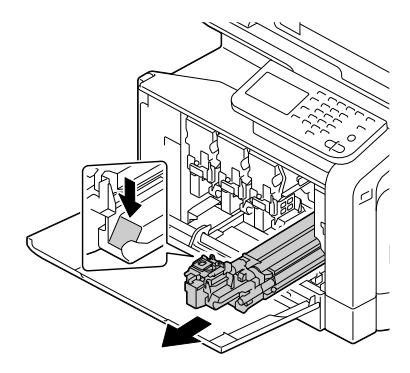

#### **Hinweis**

**Entsorgen Sie die gebrauchte Bildeinheit gemäß den örtlichen Vorschriften.**

**Die Bildeinheit darf nicht verbrannt werden.**

 $8$  Prüfen Sie die Farbe der neu zu installierenden Bildeinheit.

 $\overline{\mathbb{R}}$  Lassen Sie die Einheit bis nach der Ausführung von Schritt 7 in der Schutzhülle, damit kein Toner verschüttet wird.

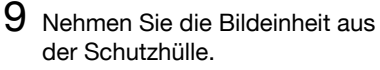

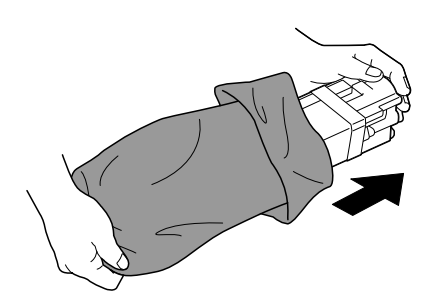

10 Fassen Sie die Bildeinheit mit beiden Händen und schütteln Sie sie zweimal wie in der Abbildung gezeigt.

**Ex** Fassen Sie die verpackte Einheit keinesfalls an der Unterseite. Dadurch könnte sie beschädigt und die Druckqualität beeinträchtigt werden.

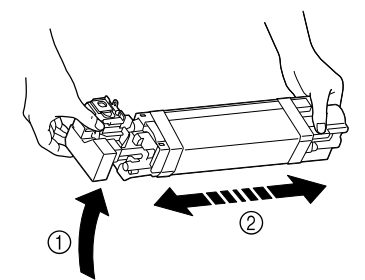

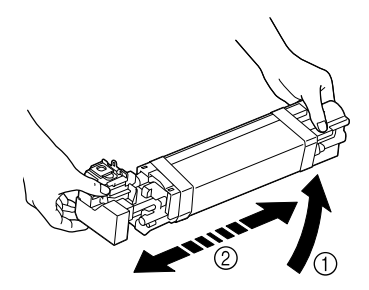

11 Entfernen Sie die Schutzabdeckung von der Bildeinheit. Entfernen Sie das gesamte Klebeband von der Bildeinheit.

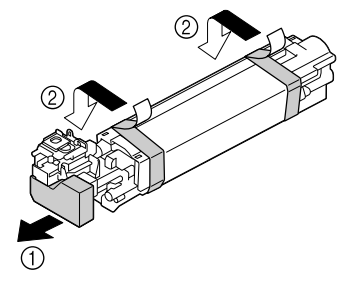
- 12 Entfernen Sie das Papier aus der Bildeinheit. Entfernen Sie die Schutzabdeckung von der Bildeinheit.
- 
- 13 Vergewissern Sie sich, dass die Farbe der neuen Bildeinheit mit der Farbe des Fachs im System übereinstimmt, und setzen Sie dann die Einheit ein.

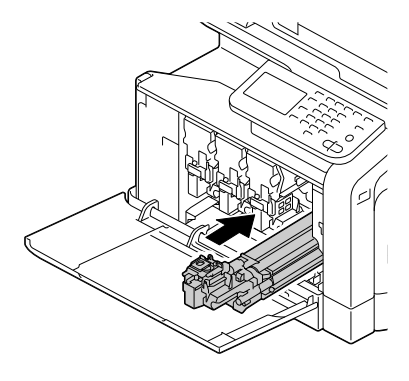

14 Drücken Sie gegen den Resttonerbehälter, bis er einrastet.

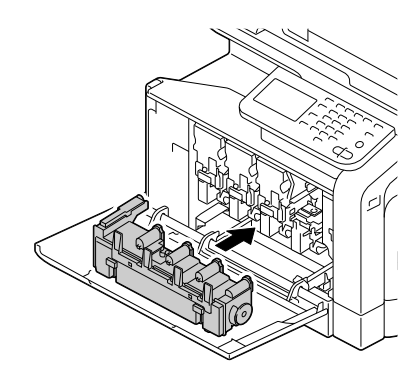

15 Vergewissern Sie sich, dass die Farbe der Tonerkartusche mit der Farbe des Fachs im System übereinstimmt, und setzen Sie dann die Kartusche ein.

Schieben Sie die Tonerkartusche vollständig ein.

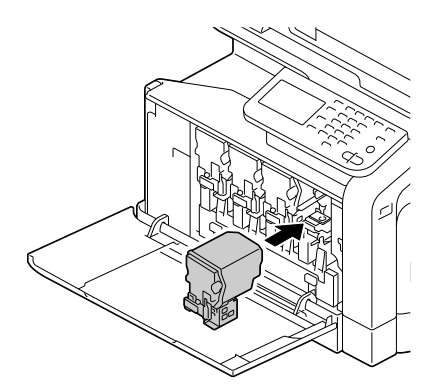

16 Ziehen Sie den Hebel nach rechts in die verriegelte Position.

**Ex** Der vordere Verriegelungshebel muss wieder in die Ausgangsposition gebracht werden, da andernfalls die vordere Abdeckung des Systems nicht geschlossen werden kann.

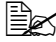

Wenn sich der Hebel schwer bedienen lässt, drücken Sie ihn hinein.

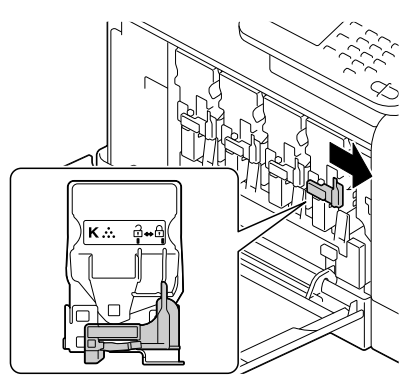

17 Schließen Sie die vordere Abdeckung.

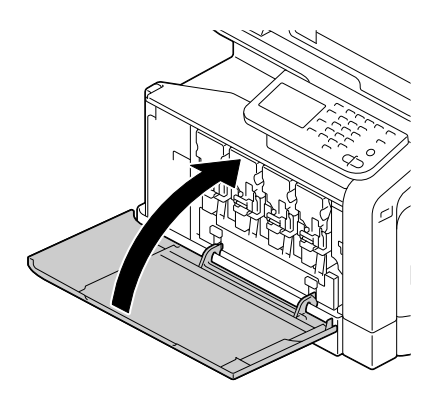

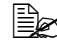

**Ex** Drücken Sie beim Schließen der vorderen Abdeckung gegen den Bereich der Abdeckung mit den kleinen Hervorhebungen.

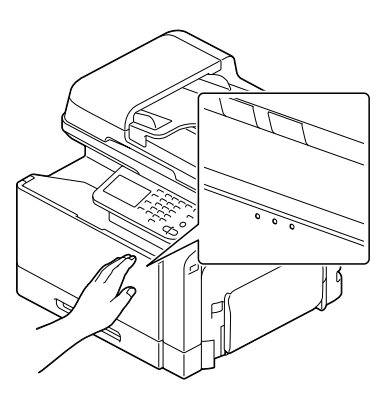

## **Austauschen des Resttonerbehälters**

Ist der Resttonerbehälter voll, wird die Meldung [Resttonerbehälter voll] angezeigt. Das System wird angehalten und kann erst nach dem Austausch des Resttonerbehälters wieder in Betrieb genommen werden.

1 Öffnen Sie die vordere Abdeckung des Systems.

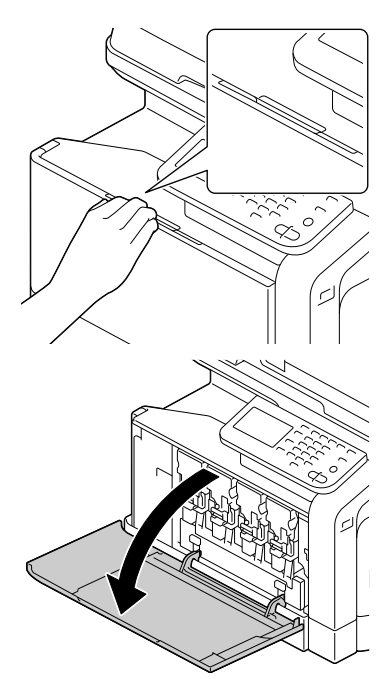

2 Ziehen Sie den Resttonerbehälter nach oben, um die Sperre zu lösen.

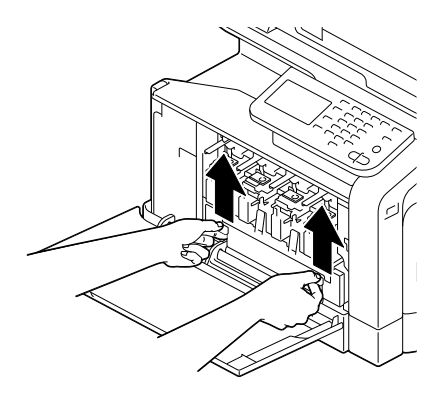

3 Fassen Sie den Resttonerbehälter rechts und links an den Griffen und ziehen Sie ihn vorsichtig aus dem Drucker.

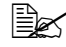

**EX** Halten Sie den entnommenen Resttonerbehälter gerade, damit kein Resttoner verschüttet wird.

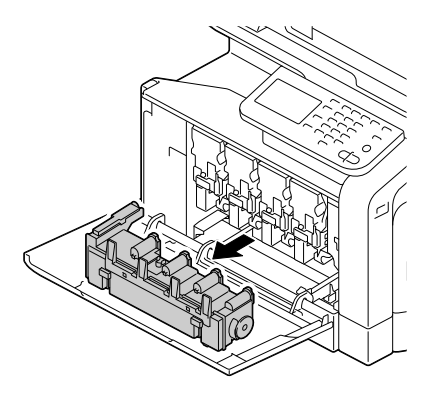

4 Nehmen Sie den neuen Resttonerbehälter aus der Verpackung. Verpakken Sie den vollen Resttonerbehälter zunächst in dem mitgelieferten Plastikbeutel und dann in der Verpackung des neuen Behälters.

### **Hinweis**

**Entsorgen Sie den vollen Resttonerbehälter gemäß den örtlichen Vorschriften. Der Resttonerbehälter darf nicht verbrannt werden.**

 $5$  Drücken Sie gegen den Resttonerbehälter, bis er einrastet.

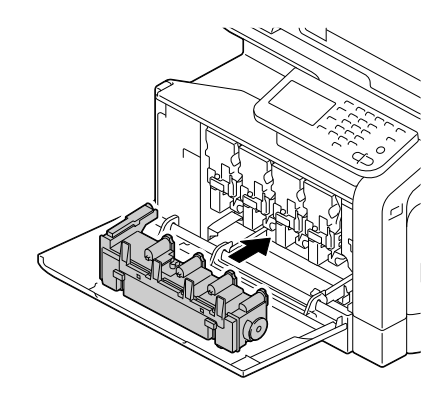

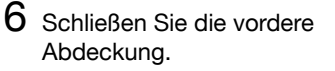

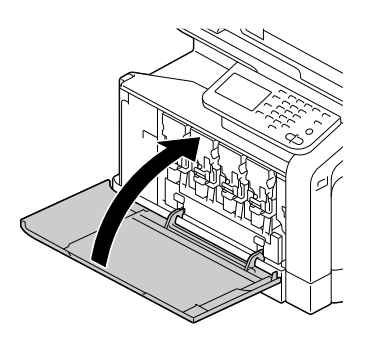

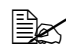

**Ex** Drücken Sie beim Schließen der vorderen Abdeckung gegen den Bereich mit den kleinen Hervorhebungen.

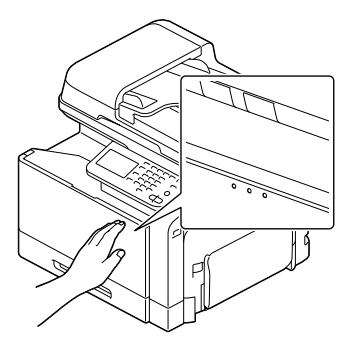

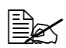

Wenn der Resttonerbehälter nicht vollständig eingeschoben ist, kann die vordere Abdeckung nicht geschlossen werden.

## **Austauschen der Transferrolle**

Wenn die Transferrolle ersetzt werden muss, wird die Meldung [Transferrolleneinheit austauschen] angezeigt. Ein Druckvorgang kann auch nach Erscheinen dieser Meldung fortgesetzt werden. Da die Druckqualität jedoch vermindert ist, sollte die Transferrolle so schnell wie möglich ausgetauscht werden.

1 Legen Sie den Hebel um und öffnen Sie die rechte Abdeckung.

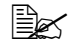

Klappen Sie das Fach 1 zu, bevor Sie die Abdeckung öffnen.

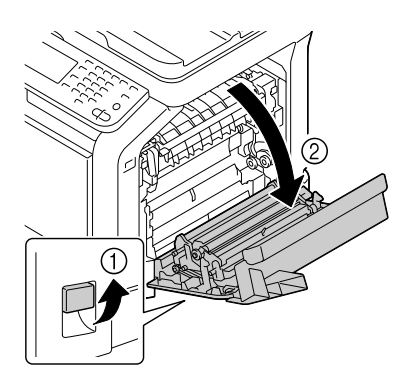

2 Drücken Sie die Hebel nach innen und ziehen Sie gleichzeitig den Walzenpresser nach vorn.

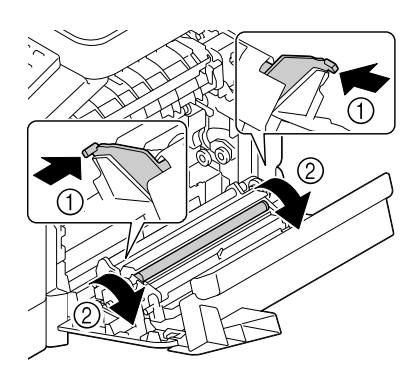

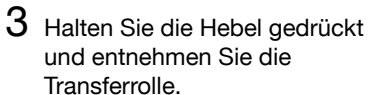

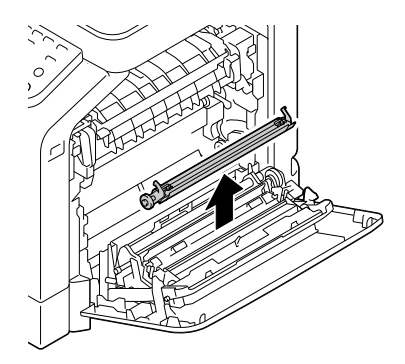

- 4 Bereiten Sie eine neue Transferrolle vor.
- $5$  Drücken Sie die Hebel und setzen Sie den Schaft der Transferrolle in die Lager.

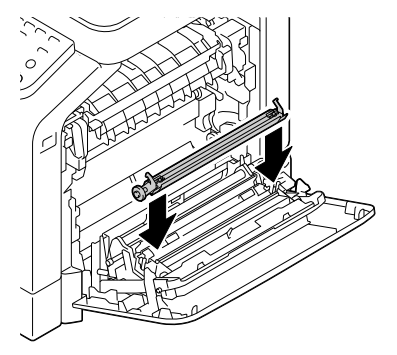

6 Drücken Sie die Hebel nach hinten, bis sie einrasten.

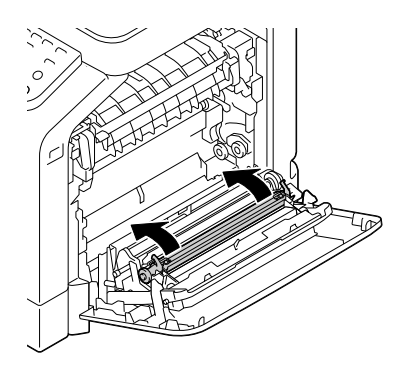

7 Schließen Sie die rechte Abdeckung.

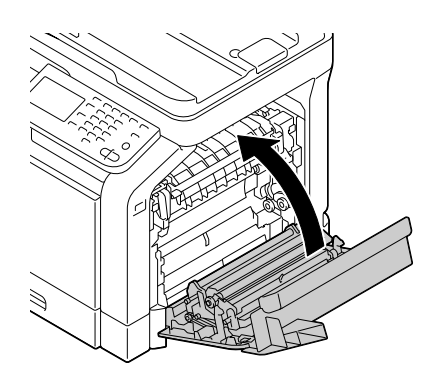

 $8\,$  Setzen Sie die Zähler unter [Admin.einstellungen] / [Wartungsmenü] / [Zubehör] / [Ersatz Verbrau.materialien] / [Transferrolleneinheit] zurück.

## **Austauschen der Übertragungsbandeinheit**

Wenn die Übertragungsbandeinheit ausgetauscht werden muss, wird die Meldung [Bildübertragungsband ersetzen] angezeigt. Ein Druckvorgang kann auch nach Erscheinen dieser Meldung fortgesetzt werden. Da die Druckqualität jedoch vermindert ist, sollte die Übertragungsbandeinheit so schnell wie möglich ausgetauscht werden.

1 Schalten Sie das System aus und ziehen Sie das Netzkabel und sämtliche Schnittstellenkabel ab.

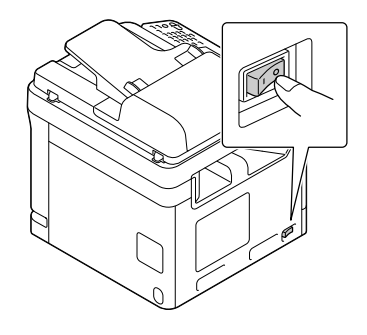

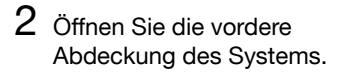

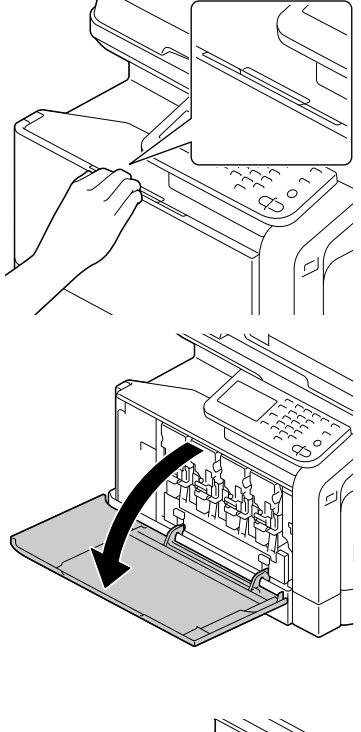

3 Entfernen Sie alle Tonerkartuschen, alle Bildeinheiten und den Resttonerbehälter.

Ausführliche Informationen zum Entfernen der Tonerkartuschen, Bildeinheiten und des Resttonerbehälters finden Sie unter ["Tonerkartusche](#page-279-0)  [austauschen" auf](#page-279-0)  [Seite](#page-279-0) 11-4 bzw. ["Bildein](#page-284-0)[heit austauschen" auf](#page-284-0)  [Seite](#page-284-0) 11-9.

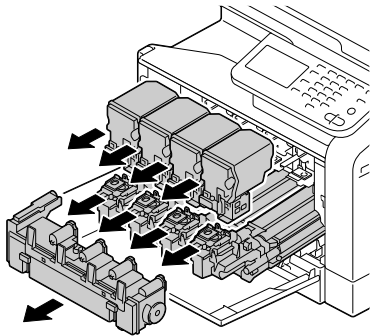

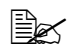

 $\overline{\mathbb{B}}$  Decken Sie die ausgebaute Bildeinheit ab, um sie vor direkter Sonneneinstrahlung zu schützen.

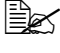

 $\overline{\mathbb{R}}$  Halten Sie die entnommene Tonerkartusche gerade, damit kein Toner verschüttet wird.

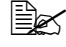

" Halten Sie den entnommenen Resttonerbehälter gerade, damit kein Resttoner verschüttet wird.

4 Legen Sie den Hebel um und öffnen Sie die rechte Abdeckung.

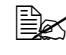

Klappen Sie das Fach 1 zu, bevor Sie die Abdeckung öffnen.

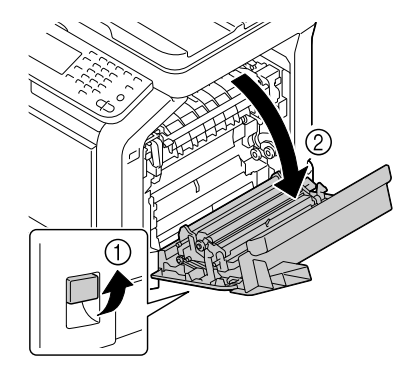

5 Entfernen Sie den oberen Teil der rechten Abdeckung.

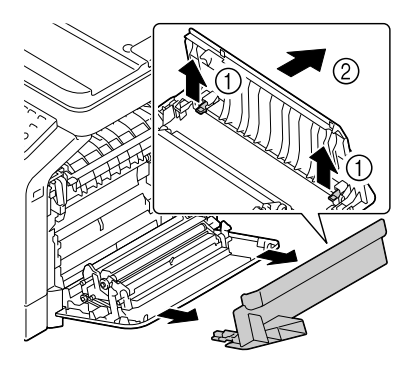

6 Führen Sie die Schutzhülle in Pfeilrichtung bis zum Anschlag in die Einheit hinein.

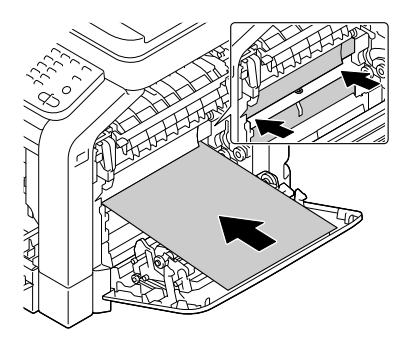

7 Drücken Sie die Führungen nach unten.

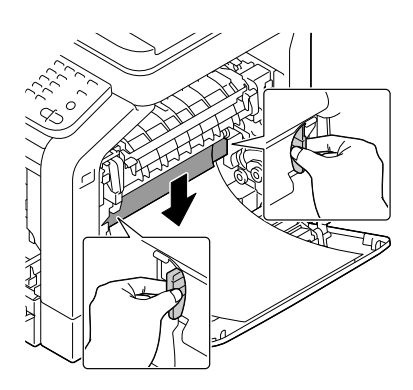

8 Fassen Sie die Griffe und ziehen Sie die Übertragungsbandeinheit vorsichtig heraus.

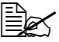

**Ex** Halten Sie die Übertragungseinheit gerade, damit sie keine Kratzer bekommt.

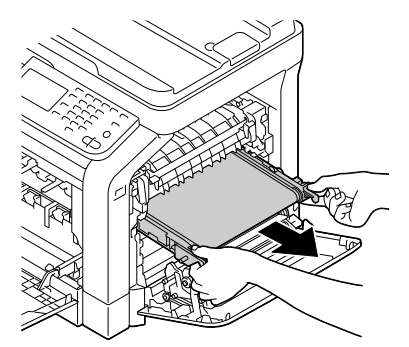

- 9 Bereiten Sie eine neue Übertragungsbandeinheit vor.
	-

**Berühren Sie keinesfalls** die Oberfläche der Übertragungseinheit.

**Entfernen Sie nicht den** blauen Hebel.

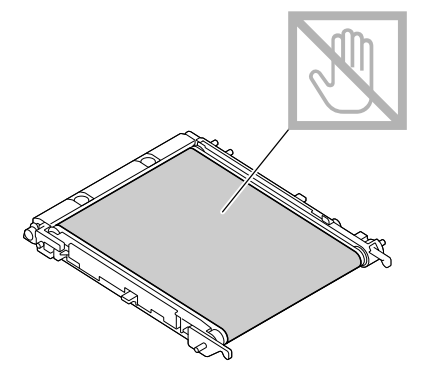

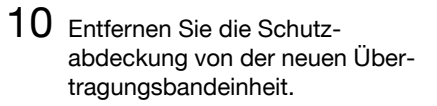

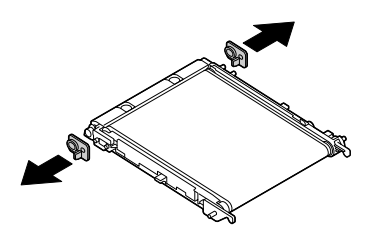

11 Schieben Sie die neue Übertragungsbandeinheit an den Führungsschienen entlang ein.

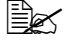

**Schieben Sie die Einheit** vollständig ein, bis sie einrastet.

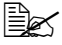

**Ex** Halten Sie die Übertragungseinheit gerade, damit sie keine Kratzer bekommt.

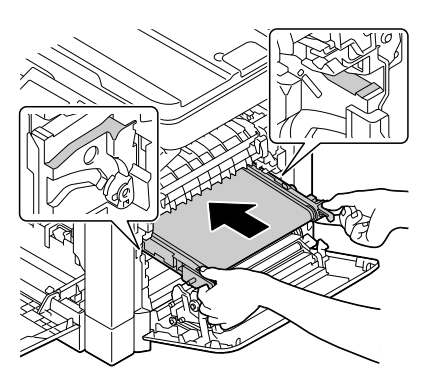

12 Drücken Sie die Führungen nach oben.

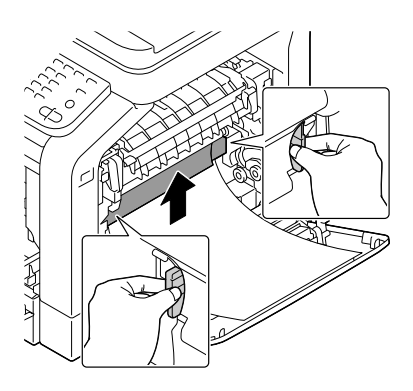

13 Ziehen Sie die Schutzhülle heraus.

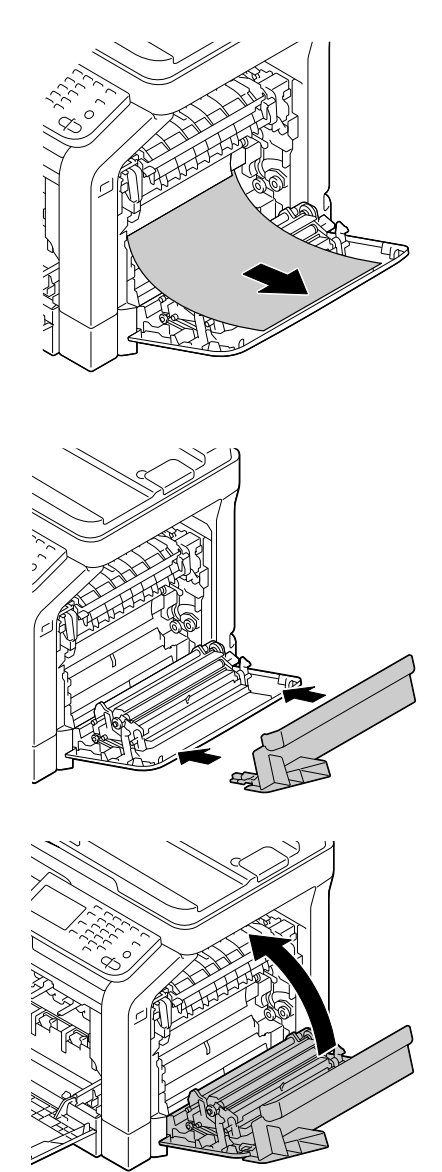

14 Montieren Sie den oberen Teil der rechten Abdeckung.

15 Schließen Sie die rechte Abdeckung.

16 Setzen Sie alle Tonerkartuschen, alle Bildeinheiten und den Resttonerbehälter ein.

> **Ausführliche Informatio**nen zum Einsetzen der Tonerkartuschen, Bildeinheiten und des Resttonerbehälters finden Sie unter ["Tonerkartusche](#page-279-0)  [austauschen" auf](#page-279-0)  [Seite](#page-279-0) 11-4 bzw. ["Bildein](#page-284-0)[heit austauschen" auf](#page-284-0)  [Seite](#page-284-0) 11-9.

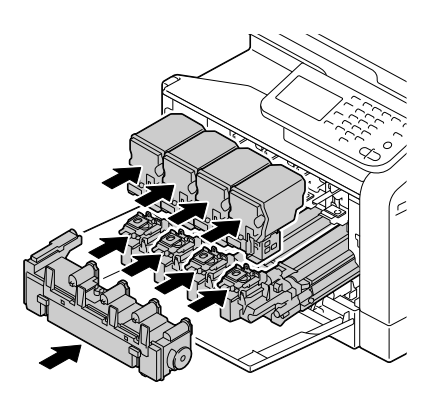

17 Schließen Sie die vordere Abdeckung.

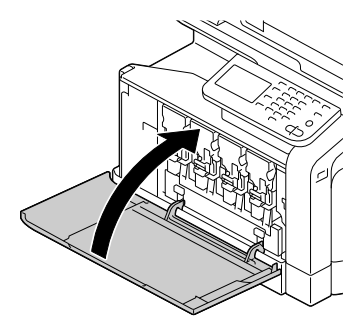

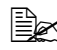

**Ex** Drücken Sie beim Schließen der vorderen Abdeckung gegen den Bereich der Abdeckung mit den kleinen Hervorhebungen.

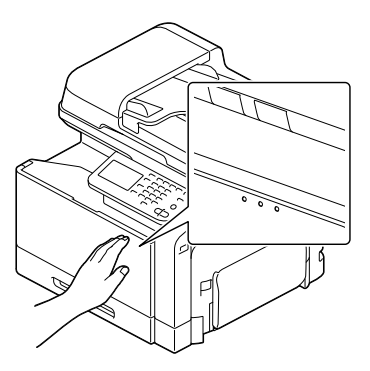

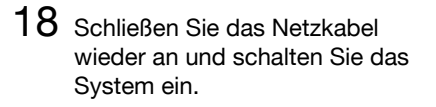

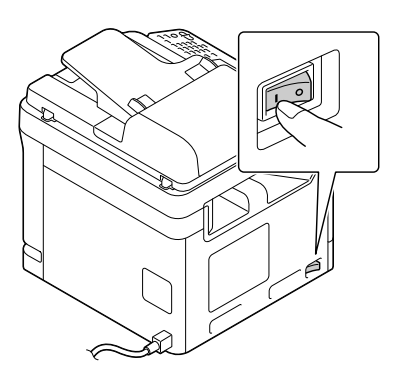

19 Setzen Sie die Zähler unter [Admin.einstellungen] / [Wartungsmenü] / [Zubehör] / [Ersatz Verbrau.materialien] / [Übertragungsbandeinheit] -<br>zurück.

## **Austauschen der Pufferbatterie**

Wenn die Pufferbatterie leer ist, gehen die Datums- und die Uhrzeiteinstellungen des Systems verloren. Gehen Sie wie nachfolgend beschrieben vor, um die Pufferbatterie auszutauschen.

#### **Hinweis**

**Verwenden Sie nur die knopfzellenförmige 3V-Lithiumbatterie CR2032. Die Controllerkarte des Systems und alle zugehörigen Platinen sind unbedingt vor Beschädigung durch elektrostatische Entladung zu schützen. Lesen Sie vor der Installation einer CompactFlash-Karte die Antistatik-Hinweise auf [Seite 11-37](#page-312-0). Fassen Sie Platinen nur an den Rändern an.**

1 Schalten Sie das System aus und ziehen Sie das Netzkabel und sämtliche Schnittstellenkabel ab.

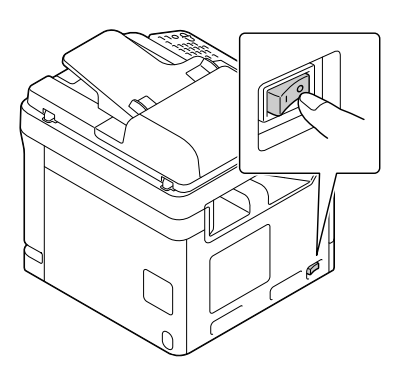

2 Entfernen Sie die Abdeckung.

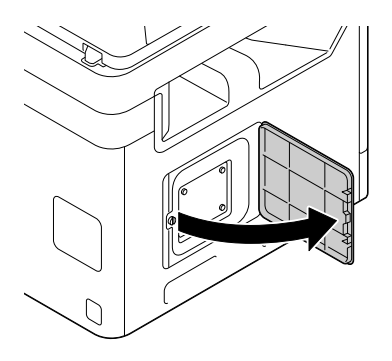

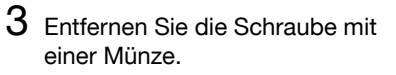

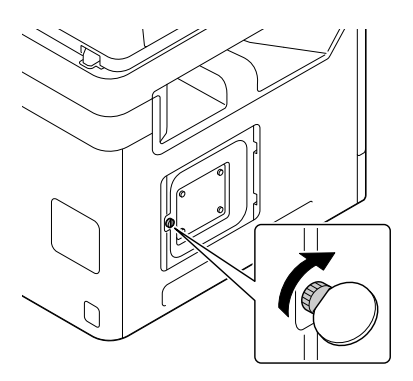

4 Öffnen Sie die Abdeckung.

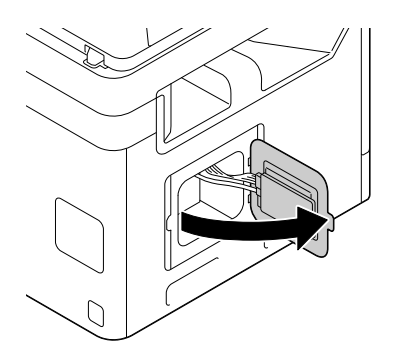

5 Entfernen Sie den Haken und nehmen Sie dann die Pufferbatterie heraus.

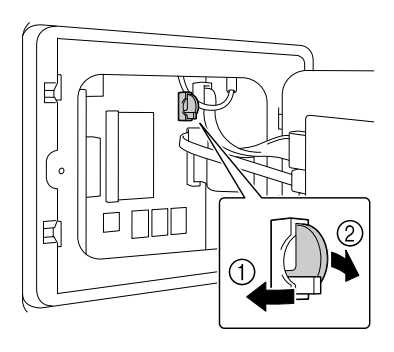

6 Entfernen Sie den Haken und setzen Sie dann eine neue Pufferbatterie ein.

- **Ex** Achten Sie beim Einsetzen der neuen Pufferbat
	- terie darauf, dass die +-Seite nach links zeigt.
- 
- Bei Verwendung von Batterien eines falschen Typs besteht Explosionsgefahr. Entsorgen Sie leere Batterien gemäß den örtlichen Vorschriften. Die Pufferbatterie darf nicht verbrannt werden.

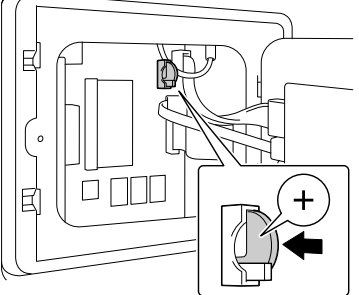

- 7 Bringen Sie die Abdeckplatte wieder an und ziehen Sie die Schraube fest.
- 8 Montieren Sie die Abdeckung.
- 9 Schließen Sie alle Schnittstellenkabel wieder an.
- 10 Schließen Sie das Netzkabel wieder an und schalten Sie das System ein.

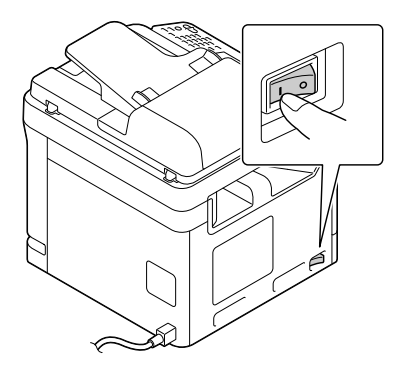

11 Verwenden Sie [Datum (XX. XX. XX)] im Menü [Admin.einstellungen] / [Systemeinstellungen ] / [Datums-/Uhrzeiteinstellgn.], um das aktuelle Datum anzugeben, und [Zeit] im Menü [Admin.einstellungen] / [Systemeinstellungen] / [Datums-/Uhrzeiteinstellgn.], um die Uhrzeit einzustellen.

## **Austauschen der Fixiereinheit**

Wenn die Fixiereinheit ersetzt werden muss, wird die Meldung [Fixiereinheit austauschen] angezeigt. Sie können dann zwar noch weiterdrucken, doch da die Druckqualität abnimmt, sollten Sie die Fixiereinheit bei Erscheinen dieser Meldung unverzüglich austauschen.

1 Schalten Sie das System aus.

#### **Hinweis**

**Einige Bauteile im Druckerinneren sind sehr heiß. Warten Sie nach dem Ausschalten des Druckers ca. 20 Minuten und prüfen Sie dann, ob sich der Bereich um die Fixiereinheit auf Raumtemperatur abgekühlt hat, damit Sie sich beim Austauschen der Einheit nicht verbrennen.**

2 Legen Sie den Hebel um und öffnen Sie die rechte Abdeckung.

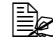

**Klappen Sie das Fach 1 zu,** bevor Sie die Abdeckung öffnen.

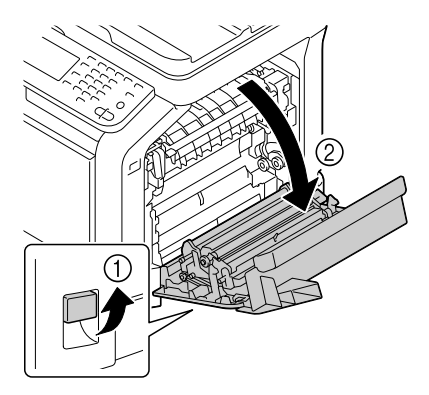

3 Öffnen Sie die Abdeckung der Fixiereinheit.

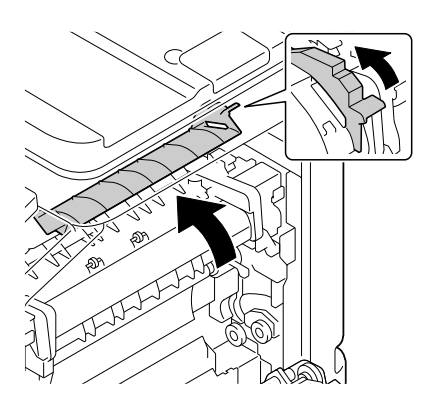

4 Drücken Sie die beiden Hebel nach unten.

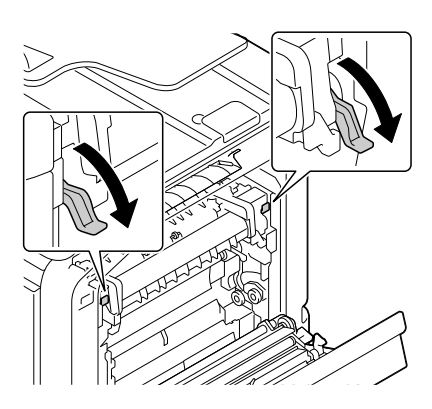

5 Entfernen Sie die Fixiereinheit.

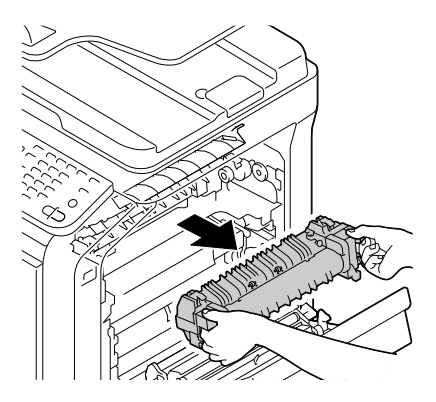

- 6 Bereiten Sie eine neue Fixiereinheit vor.
- 

**Berühren Sie keinesfalls die** Oberfläche der Fixierwalze.

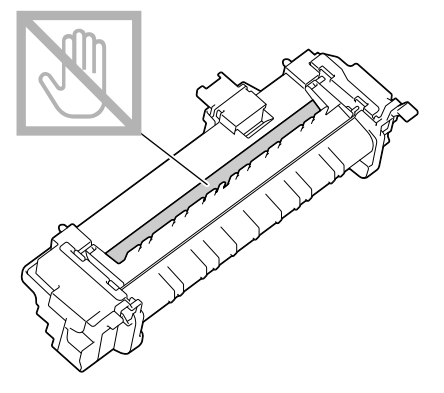

7 Drücken Sie die beiden Hebel nach oben.

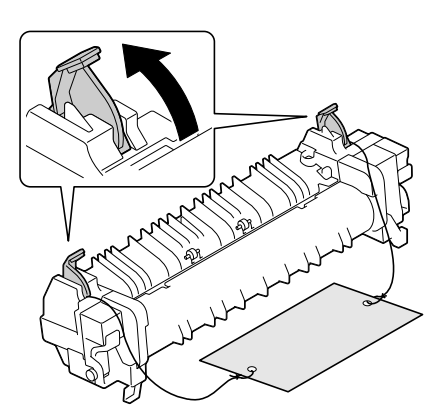

8 Entfernen Sie das Verpackungsmaterial.

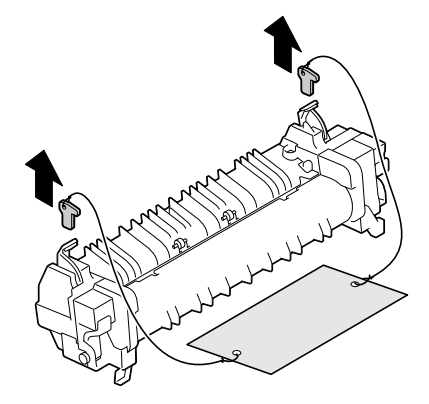

9 Drücken Sie die beiden Hebel herunter.

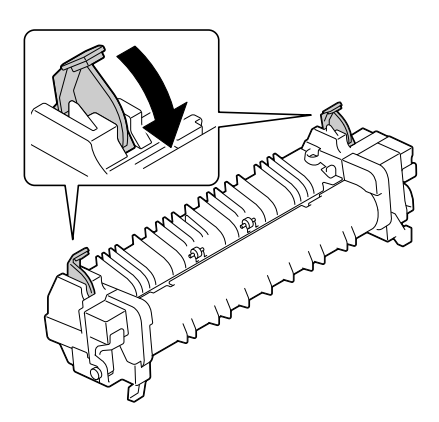

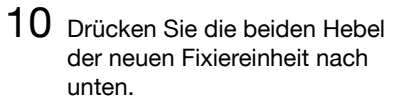

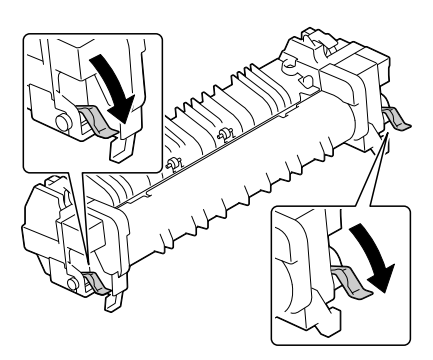

11 Schieben Sie die Fixiereinheit ein, bis sie einrastet.

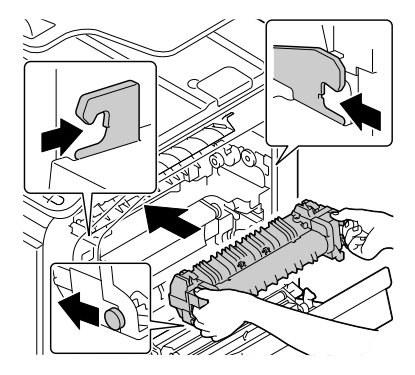

12 Drücken Sie die beiden Hebel nach oben.

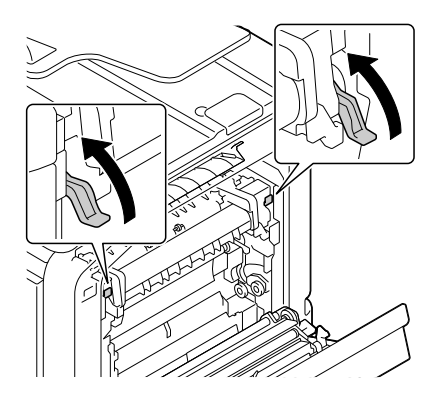

13 Schließen Sie die Abdeckung der Fixiereinheit.

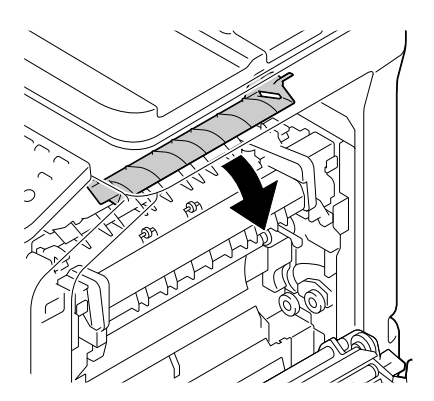

14 Schließen Sie die rechte Abdeckung.

Wenn die Klappe nicht geschlossen werden kann, überprüfen Sie, ob die Fixiereinheit vollständig eingesetzt ist.

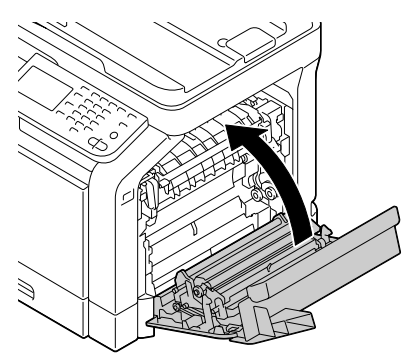

 $15\,$  Setzen Sie die Zähler unter [Admin.einstellungen] / [Wartungsmenü] / [Zubehör] / [Ersatz Verbrau.materialien] / [Fixiereinheit] zurück.

## <span id="page-312-0"></span>**Antistatikschutz**

#### **Hinweis**

**Werden Arbeiten an der Controllerkarte des Druckers vorgenommen, die Controllerkarte vor Beschädigung durch die elektrostatische Entladung schützen.**

**Schalten Sie zuerst alle Netzschalter aus. Wenn im Lieferumfang des optionalen Zubehörs ein Antistatikarmband enthalten ist, befestigen Sie das eine Ende des Armbands an Ihrem Handgelenk und verbinden Sie das andere Ende mit einer geeigneten elektrischen Erdung (z. B. mit dem blanken Metallgehäuse eines elektrischen Geräts wie die Rückseite eines Computers, dessen Netzstecker in eine Wandsteckdose eingesteckt, der aber nicht eingeschaltet ist). Verbinden Sie das Antistatikarmband niemals mit einem Gerät, an dem elektrische Spannung anliegt. Kunststoff, Gummi, Holz, lackierte Metallflächen und Telefone eignen sich nicht als Erdungspunkte. Sollten Sie nicht über ein Antistatikarmband verfügen, müssen Sie vor dem Umgang mit Druckerplatinen und anderen Druckerkomponenten sowie vor dem Ausbau der Controllerkarte die elektrostatische Ladung von Ihrem Körper ableiten. Berühren Sie dazu einen geeigneten geerdeten Gegenstand (z. B. einen geerdeten Heizkörper) und vermeiden Sie nach der Erdung unnötige Bewegungen im Arbeitsbereich, um den erneuten Aufbau statischer Elektrizität zu vermeiden.**

# **12 Wartung**

## **Wartung des Systems**

# **ACHTUNG**

**Lesen Sie sorgfältig alle Aufkleber mit Gefahrenhinweisen und Warnungen und befolgen Sie die darin enthaltenen Anweisungen unbedingt. Diese Aufkleber befinden sich auf den Innenseiten der Systemabdeckungen sowie im Inneren des Systemgehäuses.**

Behandeln Sie das System pfleglich, um die Lebensdauer zu verlängern und Beschädigungen zu vermeiden. Ein nicht ordnungsgemäßer Umgang mit dem Drucker kann dazu führen, dass die Garantie erlischt. Wenn sich in bestimmten Bereichen innerhalb und außerhalb des Systems Papier- und sonstiger Staub ansammelt, kann dies die Leistung und die Druckqualität negativ beeinflussen. Daher sollte das System regelmäßig gereinigt werden. Beachten Sie hierzu folgende Richtlinien.

## **WARNUNG!**

**Schalten Sie das System aus und ziehen Sie anschließend das Netzkabel und sämtliche Schnittstellenkabel vom Drucker ab, bevor Sie mit den Reinigungsarbeiten beginnen. Achten Sie darauf, dass weder Wasser noch Reinigungsmittel in das Innere des Systems gelangen. Sie könnten das System beschädigen und einen elektrischen Schlag verursachen.**

# **ACHTUNG**

**Die Fixiereinheit ist heiß. Nach dem Öffnen der rechten Abdeckung sinkt die Temperatur der Fixiereinheit nur sehr langsam (eine Stunde Wartezeit).**

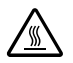

- Gehen Sie bei der Reinigung des Systeminneren und der Beseitigung von Papierstaus äußerst sorgfältig vor. Die Fixiereinheit und andere Bauteile im Systeminneren können sehr heiß werden.
- Stellen Sie keine Gegenstände auf das System.
- Reinigen Sie das System mit einem weichen Tuch.
- Sprühen Sie Reinigungsmittel niemals direkt auf die Oberfläche des Systemgehäuses. Der Sprühnebel könnte durch die Lüftungsschlitze in das Innere des Systems gelangen und dort die Schaltkreise beschädigen.
- Verwenden Sie keine scheuernden oder lösemittelhaltigen Reiniger (z. B. Alkohol oder Waschbenzin).
- Testen Sie die Wirkung eines Reinigungsmittels (z. B. eines milden Reinigers) immer zuerst an einer verdeckten Stelle des Systems.
- Benutzen Sie niemals spitze oder raue Hilfsmittel wie beispielsweise einen Draht- oder Kunststoffschwamm.
- Schließen Sie die Abdeckungen des Systems niemals mit zu viel Druck. Setzen Sie das System niemals Erschütterungen aus.
- Decken Sie das System nicht unmittelbar nach der Nutzung ab. Schalten Sie ihn aus und warten Sie, dass er abkühlt.
- Lassen Sie die Abdeckungen des Systems vor allem an sehr hellen Standorten - nicht über einen längeren Zeitraum offen, da Licht die Bildeinheiten beschädigen kann.
- Öffnen Sie das System nicht während des Druckvorgangs.
- Stellen Sie keine Papierstapel auf dem System ab.
- Schmieren oder demontieren Sie das System nicht.
- Kippen Sie das System nicht.
- Berühren Sie nicht die elektrischen Kontakte, Zahnräder oder Lasergeräte. Dadurch können Systemschäden oder Einbußen bei der Druckqualität auftreten.
- Nehmen Sie die fertigen Ausdrucke in kurzen Abständen aus dem oberen Ausgabefach. Befinden sich zu viele Blätter im Ausgabefach, können vermehrt Papierstaus auftreten oder die gedruckten Seiten übermäßig gewellt werden.
- Transportieren Sie das System immer zu zweit. Halten Sie das System dabei waagerecht, um keinen Toner zu verschütten.
- Fassen Sie das System zum Transport wie in der nebenstehenden Abbildung gezeigt an und klappen Sie vorher Fach 1 zu.

Wenn die optionale untere Kassetteneinheit installiert ist, muss diese Einheit unbedingt getrennt vom System transportiert wer-

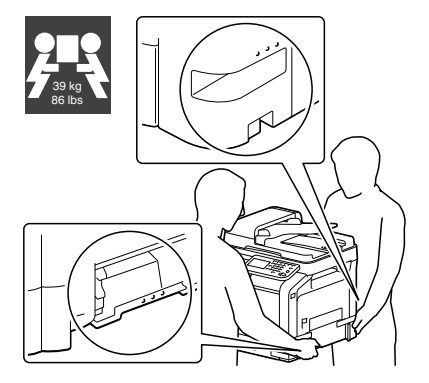

den. Keinesfalls an den Griff von Fach 3 oder die rechte Abdeckung fassen. Dadurch kann die Kassetteneinheit beschädigt werden.

 Wenn Ihre Haut mit Toner in Berührung kommt, können Sie ihn einfach mit kaltem Wasser und einer milden Seife abwaschen.

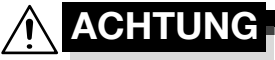

**Sollte Toner in Ihre Augen gelangen, die Augen unbedingt sofort mit kaltem Wasser ausspülen und einen Arzt aufsuchen.**

 Prüfen Sie sorgfältig, ob alle während der Reinigung ausgebauten Teile wieder eingebaut wurden, bevor Sie das Netzkabel einstecken.

## **Reinigen des Systems**

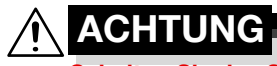

**Schalten Sie das System unbedingt aus und ziehen Sie das Netzkabel, bevor Sie mit den Reinigungsarbeiten beginnen.**

## **Druckeräußeres**

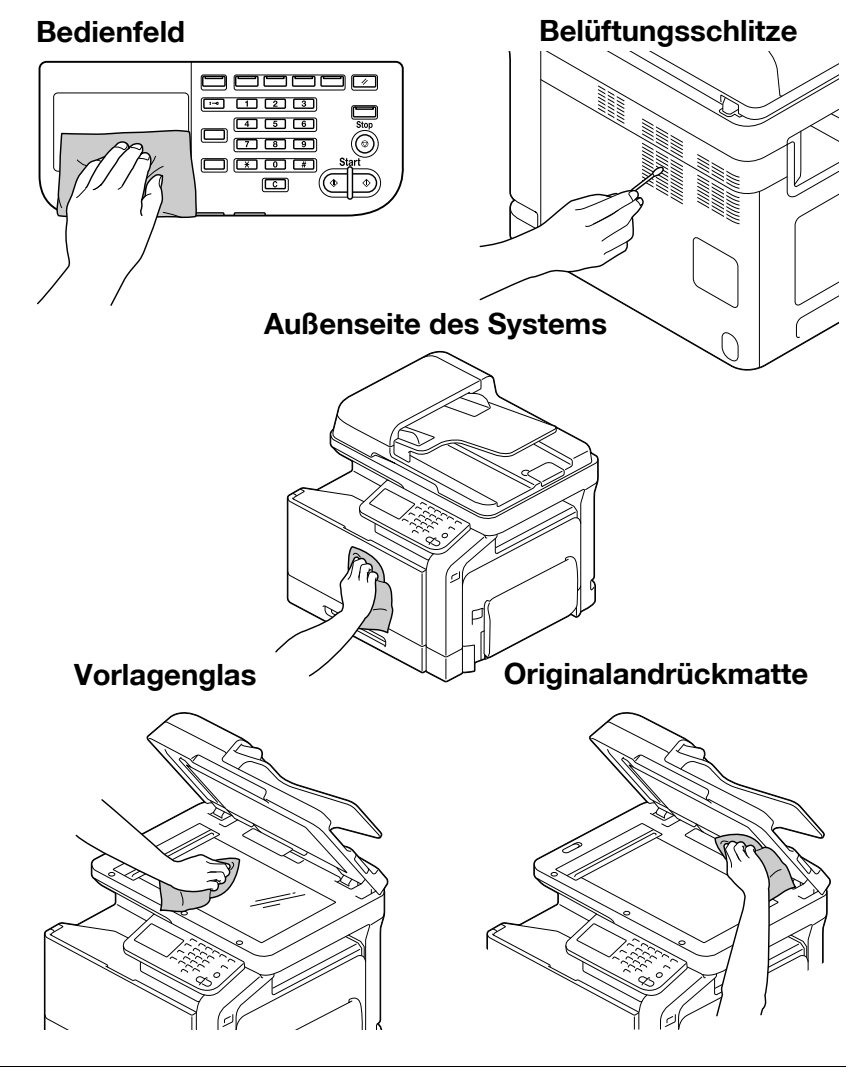

## **Einzugswalzen**

Wenn sich auf den Einzugswalzen Papierstaub und sonstige Rückstände absetzen, können Probleme beim Einzug des Druckmaterials auftreten.

## **Einzugswalzen reinigen (Manuelle Zufuhr)**

1 Öffnen Sie Fach 1.

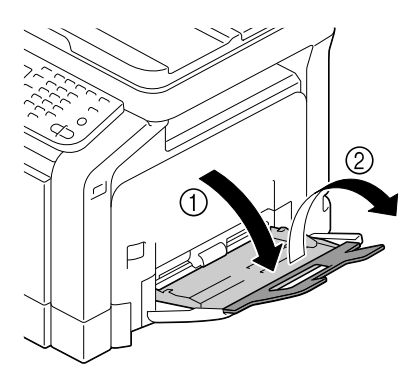

2 Drücken Sie die Papierhubplatte in der Mitte herunter, bis die (weißen) Verriegelungen links und rechts einrasten.

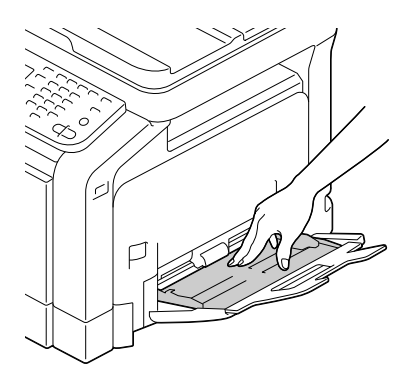

3 Reinigen Sie die Einzugswalzen mit einem weichen, trockenen Tuch.

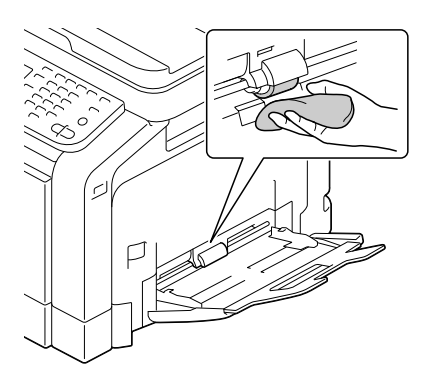

4 Schließen Sie das Fach.

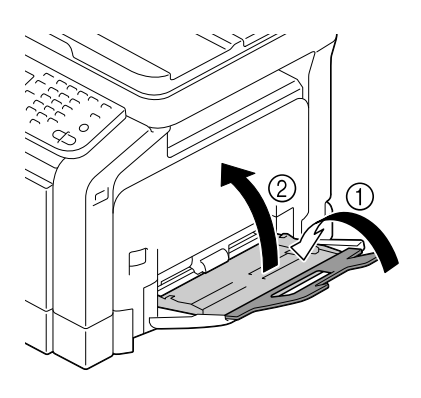

## **Reinigen der Einzugsrollen von Fach 2/3/4**

1 Ziehen Sie das Fach heraus.

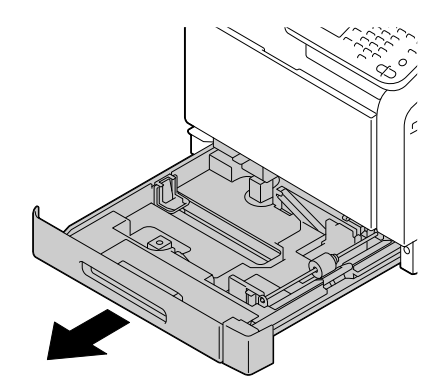

 $2\,$  Reinigen Sie die Einzugswalzen mit einem weichen, trockenen Tuch.

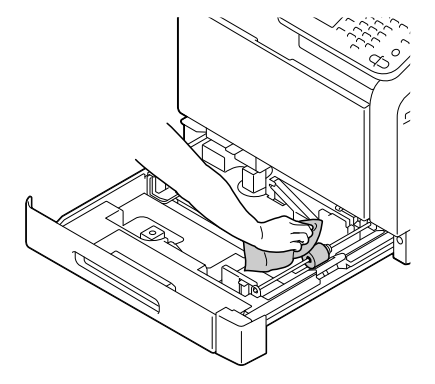

3 Schließen Sie das Fach.

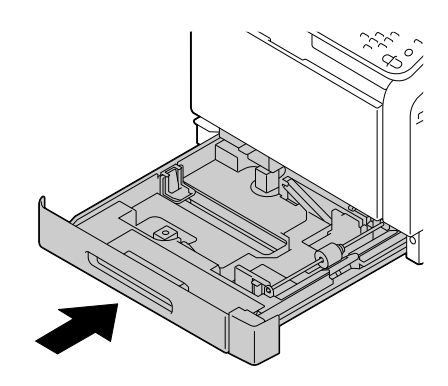

## **Transferrollen reinigen (Fach 3/4)**

1 Öffnen Sie die rechte Abdeckung von Fach 3 oder Fach 4.

**EX** Klappen Sie Fach 1 zu, bevor Sie die rechte Abdeckung von Fach 3 oder Fach 4 öffnen.

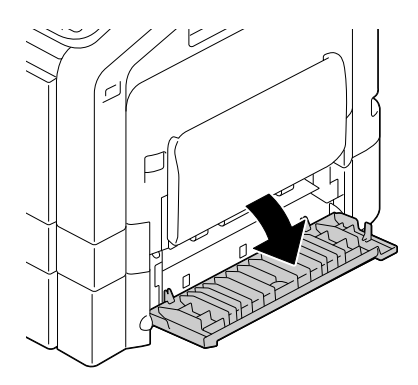

2 Reinigen Sie die Transferrollen mit einem weichen, trockenen Tuch.

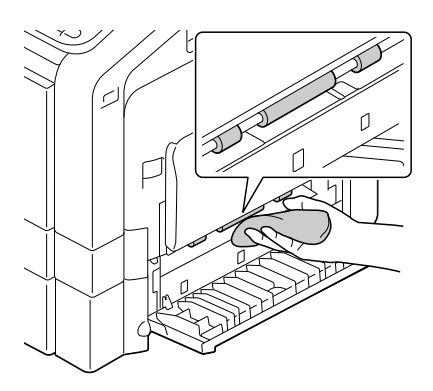

3 Schließen Sie die rechte Abdeckung von Fach 3 oder Fach 4.

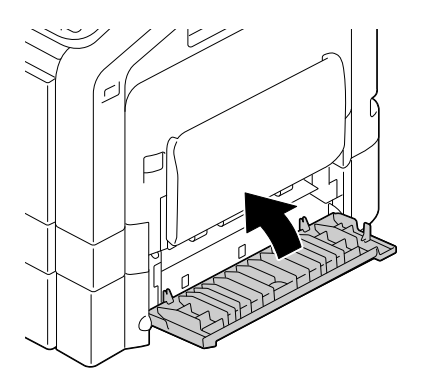

## **Reinigen der Einzugsrollen des ADF**

1 Öffnen Sie die ADF-Abdeckung.

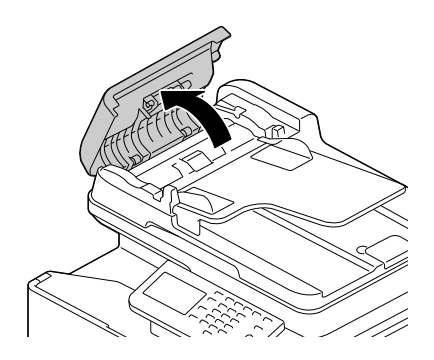

2 Reinigen Sie die Einzugswalzen mit einem weichen, trockenen Tuch.

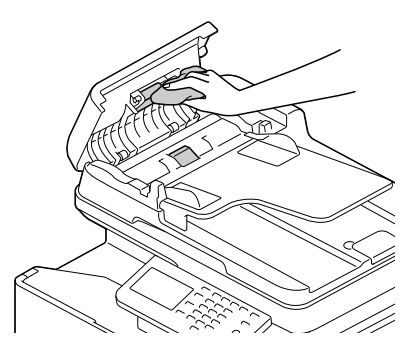

3 Schließen Sie die ADF-Abdeckung.

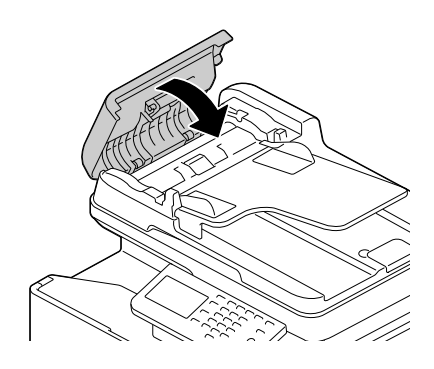
## **Laserlinsen reinigen**

Dieses System ist mit vier Laserlinsen ausgestattet. Reinigen Sie alle Linsen wie unten beschrieben. Der Laserlinsenreiniger sollte an der Innenseite von Fach 2 befestigt sein.

1 Ziehen Sie Fach 2 heraus.

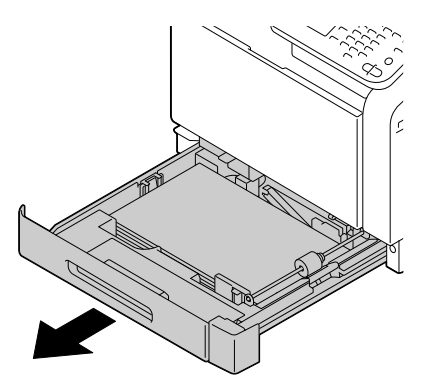

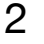

2 Entfernen Sie die Abdeckung.

**Ex** Da die Abdeckung später gebraucht wird, bringen Sie sie nicht wieder an ihrer ursprünglichen Position an.

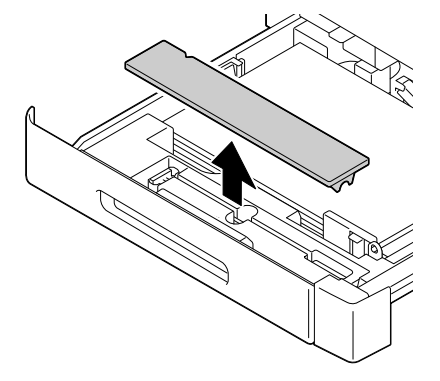

3 Nehmen Sie das Reinigungswerkzeug aus Fach 2.

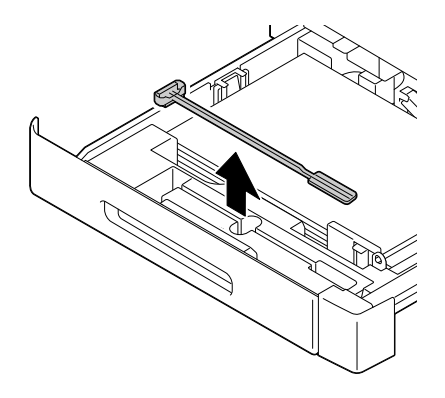

- 4 Schließen Sie Fach 2.
- 5 Öffnen Sie die vordere Abdeckung des Systems.

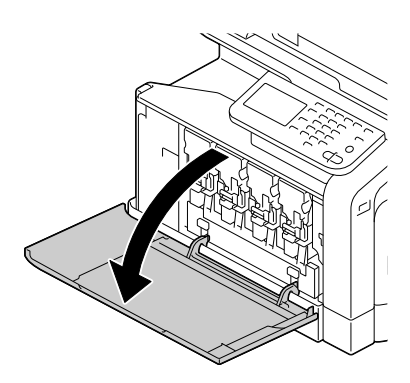

6 Entfernen Sie den Resttonerbehälter, die Tonerkartusche und die Bildeinheit für die Farbe der zu reinigenden Laserlinse.

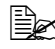

Anweisungen zur Entfernung der Tonerkartusche, der Bildeinheit und des Resttonerbehälters siehe ["Toner](#page-279-0)[kartusche austauschen" auf](#page-279-0)  [Seite](#page-279-0) 11-4 bzw. ["Bildeinheit](#page-284-0)  [austauschen" auf Seite](#page-284-0) 11-9.

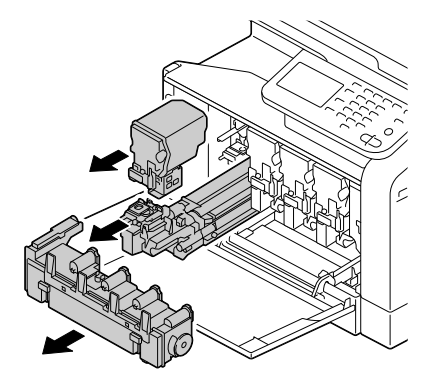

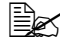

**Ex** Halten Sie die entnommene Tonerkartusche gerade, damit kein Toner verschüttet wird.

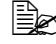

 $\overline{\mathbb{B}}$  Halten Sie den entnommenen Resttonerbehälter gerade, damit kein Resttoner verschüttet wird.

7 Bringen Sie die Abdeckung an der entnommenen Bildeinheit an.

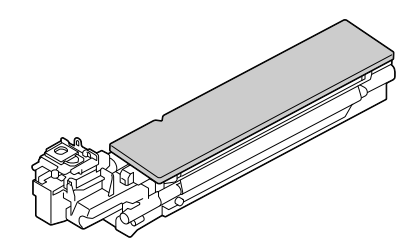

8 Schieben Sie den Laserlinsenreiniger in die Öffnung der Bildeinheit und ziehen Sie ihn wieder heraus. Wiederholen Sie diesen Vorgang zwei- bis dreimal.

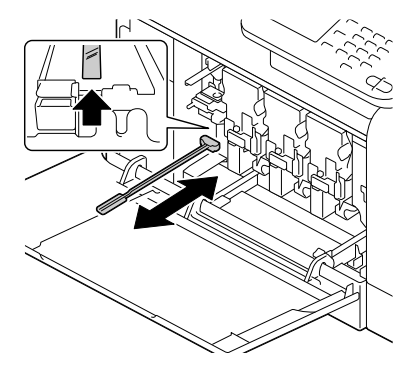

9 Setzen Sie die Tonerkartusche, die Bildeinheit und den Resttonerbehälter ein.

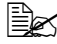

**Ex** Anweisungen zum Einsetzen der Tonerkartusche, der Bildeinheit und des Resttonerbehälters siehe ["Tonerkar](#page-279-0)[tusche austauschen" auf](#page-279-0)  [Seite](#page-279-0) 11-4 bzw. ["Bildeinheit](#page-284-0)  [austauschen" auf Seite](#page-284-0) 11-9.

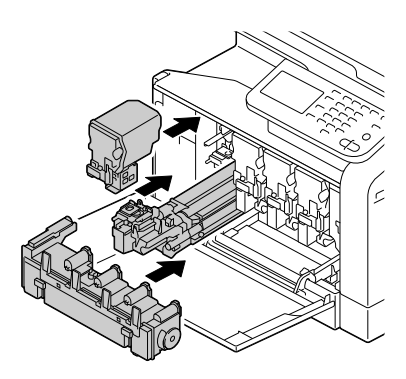

10 Schließen Sie die vordere Abdeckung.

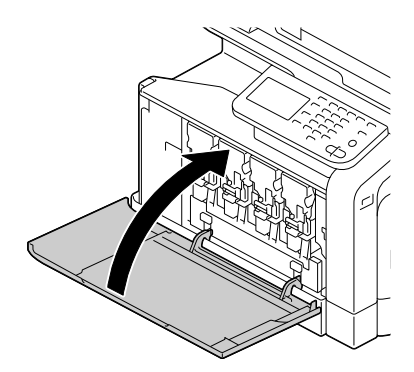

- 11 Ziehen Sie Fach 2 heraus.
- 12 Befestigen Sie den Laserlinsenreiniger wieder in der Halterung an der Innenseite von Fach 2.

13 Schließen Sie die Abdeckung.

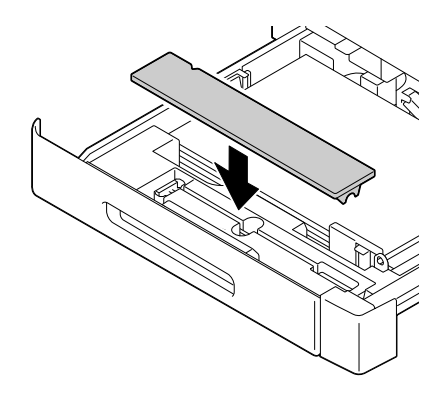

- 14 Schließen Sie Fach 2.
- $15\,$  Führen Sie diesen Reinigungsvorgang auch zwischen den anderen Laserlinsen aus.

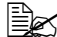

 $\overline{\mathbb{B}}$  Der Laserlinsenreiniger gehört zur Ausstattung des Systems. Bewahren Sie den Laserlinsenreiniger an einem sicheren Ort auf, damit er nicht verloren geht.

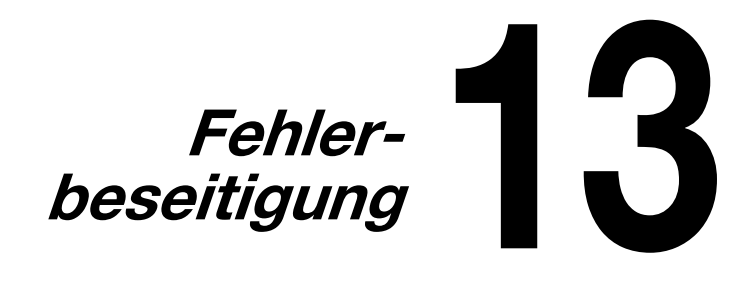

# **Einführung**

Dieses Kapitel enthält Informationen, die Sie bei der Beseitigung von Systemproblemen oder der Identifizierung geeigneter Hilfequellen unterstützen.

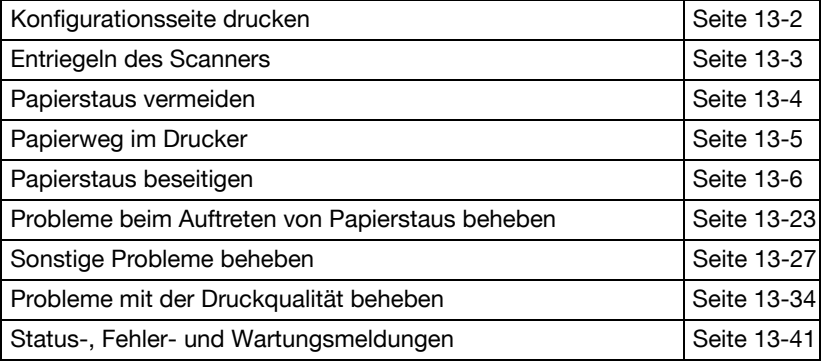

# <span id="page-329-0"></span>**Konfigurationsseite drucken**

- 1 Drücken Sie die Taste [Bed.-Prog./Zähler].
- 2 Drücken Sie [Benutzereinstellungen].
- 3 Drücken Sie auf [Druckeinstellungen].
- 4 Drücken Sie auf [Berichte drucken].
- $5$  Drücken Sie auf [Konfigurationsseite].
- 6 Drücken Sie auf [Drucken].<br>7 Drücken Sie auf [OK]
- Drücken Sie auf [OK].

# <span id="page-330-0"></span>**Entriegeln des Scanners**

1 Öffnen Sie die ADF-Abdeckung.

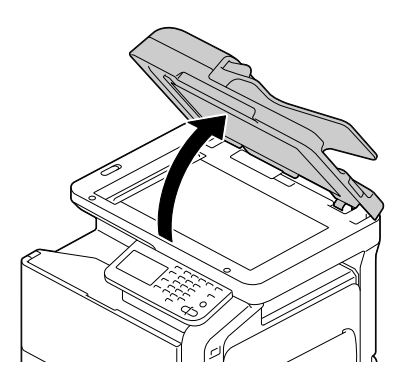

2 Verschieben Sie den Verriegelungshebel des Scanners nach  $\widehat{\mathbf{a}}$  .

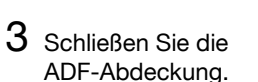

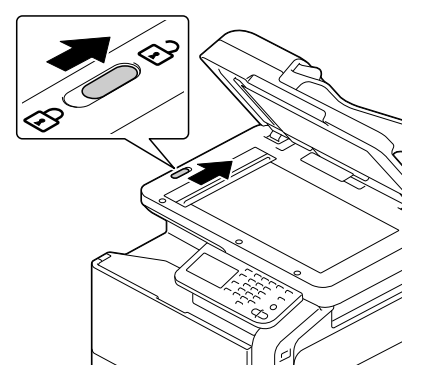

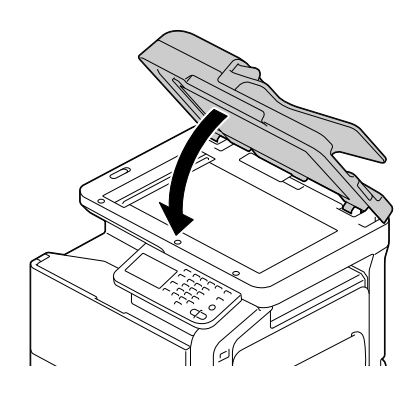

4 Schalten Sie das System aus und wieder ein.

# <span id="page-331-0"></span>**Vermeidung von Papierstaus**

#### **Stellen Sie sicher, dass ...**

das Druckmaterial den Systemspezifikationen entspricht.

das Druckmaterial glatt ist, insbesondere an der Vorderkante.

das System auf einer stabilen, flachen und ebenen Unterlage steht.

Sie das Druckmaterial an einem trockenen Ort lagern, wo es keiner Feuchtigkeit ausgesetzt ist.

die Papierführungen im Papierbehälter *nach* dem Einlegen des Druckmediums stets korrekt auf das verarbeitete Material eingestellt sind. (Eine nicht ordnungsgemäß eingestellte Führung kann schlechte Druckqualität, Papierstaus oder Beschädigungen des Systems verursachen).

das Druckmaterial mit der zu bedruckenden Seite nach oben im Papierbehälter liegt. (Bei vielen Papiersorten gibt ein Pfeil auf der Papierverpackung an, welche Seite bedruckt werden soll.)

#### **Vermeiden Sie ...**

Druckmaterial, das geknickt, zerknittert oder übermäßig gewellt ist.

Doppeleinzug (Nehmen Sie das Druckmaterial aus dem Papierbehälter und fächern Sie die Blätter auf - möglicherweise haften die Blätter zusammen).

das gleichzeitige Einlegen unterschiedlicher Druckmaterialarten bzw. Druckmaterialien mit unterschiedlichem Format oder Gewicht.

ein Überladen der Papierbehälter.

ein Überfüllen des Ausgabefachs (Das Ausgabefach fasst 250 Blatt -Papierstaus können auftreten, wenn Sie das Ausgabefach nicht rechtzeitig leeren und sich darin mehr als 250 Blatt befinden.)

## <span id="page-332-0"></span>**Papierweg des Systems**

Ein umfassendes Bild über den Papierweg des Systems hilft Ihnen, Papierstaus besser lokalisieren zu können.

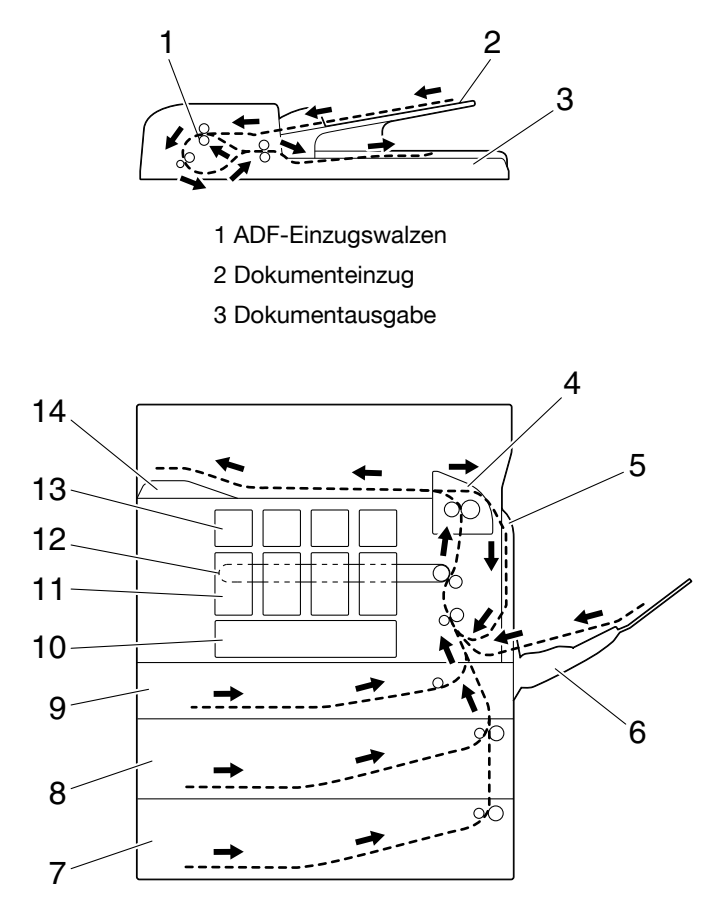

- 
- 
- 
- 7 Fach 4 (optionale untere Kassetteneinheit)
- 8 Fach 3 (optionale untere Kassetteneinheit)
- 9 Fach 2
- 4 Fixiereinheit 10 Druckkopfeinheit
- 5 Duplex 11 Bildeinheit
- 6 Fach 1 (manuelle Zufuhr) 12 Übertragungsbandeinheit
	- 13 Tonerkartusche
	- 14 Ausgabefach

## <span id="page-333-0"></span>**Papierstaus beseitigen**

Um Beschädigungen des Druckers zu vermeiden, sollten Sie gestautes Papier stets vorsichtig entfernen, ohne es zu zerreißen. Verbleiben Papierreste im System - ganz gleich ob es sich hierbei um große oder kleine Reste handelt - können diese den Papierweg versperren und weitere Staus verursachen. Verwenden Sie gestautes Papier keinesfalls erneut.

#### **Hinweis**

**Das Bild haftet erst nach der Fixierung endgültig auf dem Papier. Wenn Sie die bedruckte Seite berühren, kann der Toner an Ihren Händen haften bleiben. Daher sollten Sie bei der Beseitigung von Papierstaus unbedingt vermeiden, mit der bedruckten Seite in Berührung zu kommen. Achten Sie außerdem darauf, dass im Systeminneren kein Toner verschüttet wird.** 

# **ACHTUNG**

**Nicht fixierter Toner kann Ihre Hände, Ihre Kleidung und alle Gegenstände, mit denen er in Berührung kommt, verschmutzen. Sollte Toner auf Ihre Kleidung gelangt sein, versuchen Sie zunächst, ihn vorsichtig abzubürsten. Eventuell verbleibende Tonerreste können Sie mit kaltem, auf keinen Fall mit heißem Wasser, auswaschen. Wenn Ihre Haut mit Toner in Berührung kommt, können Sie ihn einfach mit Wasser oder einem neutralen Reinigungsmittel abwaschen.**

# **ACHTUNG**

**Sollte Toner in Ihre Augen gelangen, die Augen unbedingt sofort mit kaltem Wasser ausspülen und einen Arzt aufsuchen.**

Wird nach der Beseitigung des Papierstaus weiterhin die Fehlermeldung im Display am Bedienfeld angezeigt, müssen Sie die Abdeckungen des Systems öffnen und wieder schließen. Dadurch müsste die Staumeldung aus dem Display gelöscht werden.

## **Anzeige von Papierstaus**

Wenn beim Drucken ein Papierstau auftritt, wird die Meldung "Papierstau erkannt" ausgegeben. Gleichzeitig wird auf dem Bildschirm die Position des Papierstaus angezeigt.

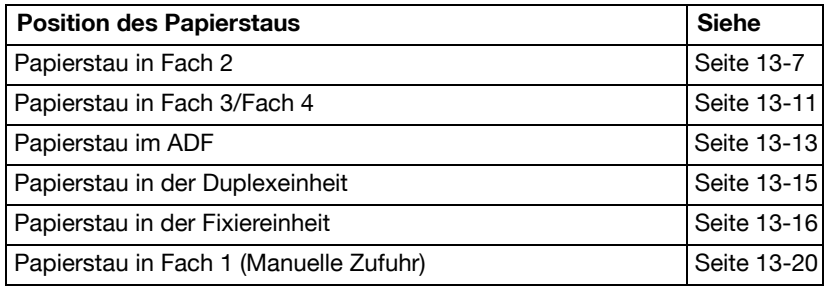

## <span id="page-334-0"></span>**Beseitigen eines Papierstaus in Fach 2**

1 Legen Sie den Hebel um und öffnen Sie die rechte Abdeckung.

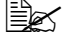

Klappen Sie das Fach 1 zu, bevor Sie die Abdeckung öffnen.

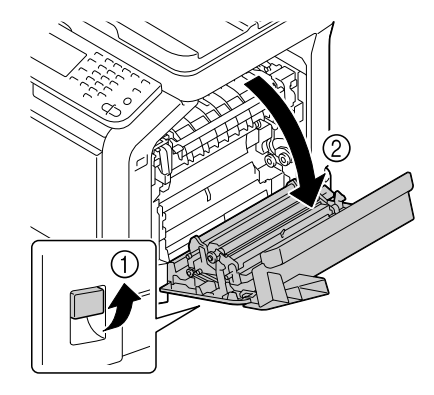

2 Ziehen Sie das gestaute Druckmaterial vorsichtig heraus.

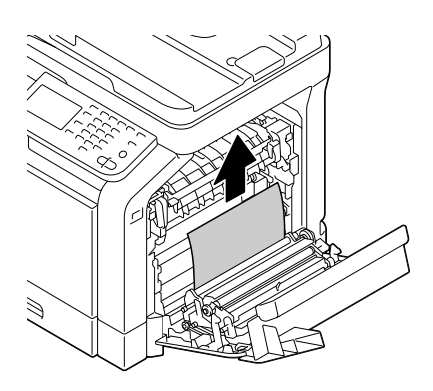

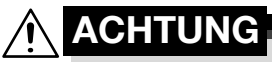

**Der Bereich rings um die Fixiereinheit ist sehr heiß. Berühren Sie nur die angegebenen Hebel und Wählschalter, da Sie sich ansonsten verbrennen könnten. Sollte dies geschehen, kühlen Sie sofort mit kaltem Wasser und suchen Sie anschließend einen Arzt auf.**

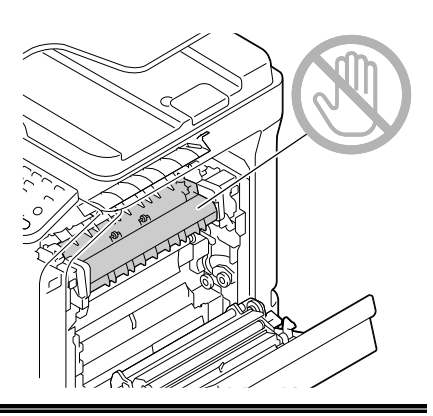

#### **Hinweis**

**Wird die Oberfläche der Übertragungseinheit oder der Transferrolle berührt, kann dies zu einer Verschlechterung der Qualität führen. Berühren Sie deshalb nicht die Oberfläche der Übertragungseinheit oder der Transferrolle.** 

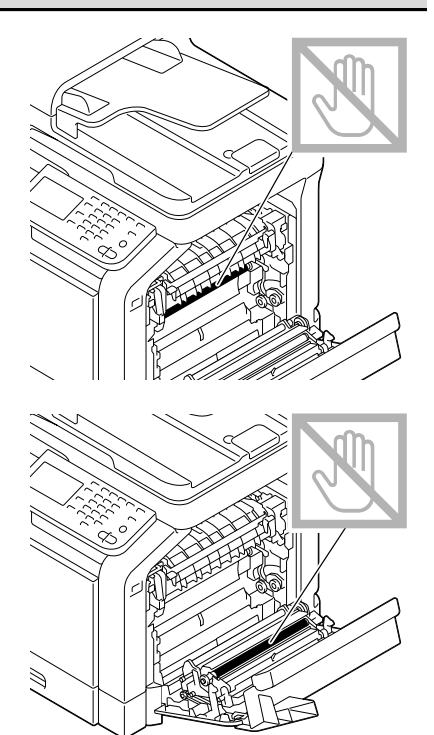

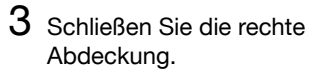

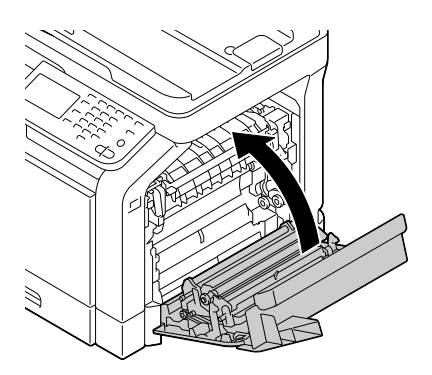

4 Ziehen Sie Fach 2 heraus und entfernen Sie eventuell eingelegtes Druckmaterial.

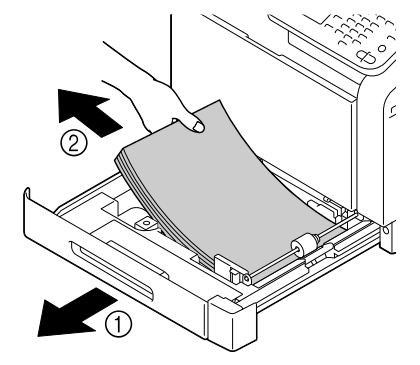

5 Fächern Sie die Druckmedien auf und richten Sie sie kantenbündig aus.

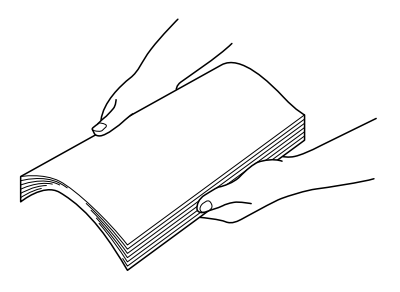

 $6$  Legen Sie das Druckmaterial mit der zu bedruckenden Seite nach oben in Fach 2.

Stellen Sie sicher, dass das Material flach liegt.

E $\approx$  Legen Sie kein Papier oberhalb der Markierung vein.

 $\overline{\mathbb{B}}$  Schieben Sie die Papierführungen bis an den Rand des Papiers.

7 Schließen Sie Fach 2.

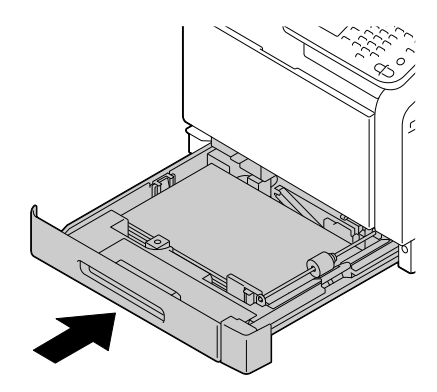

### <span id="page-338-0"></span>**Beseitigen eines Papierstaus in Fach 3/4**

1 Öffnen Sie die rechte Abdeckung von Fach 3 oder Fach 4.

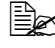

**EX** Klappen Sie Fach 1 zu, bevor Sie die rechte Abdeckung von Fach 3 oder Fach 4 öffnen.

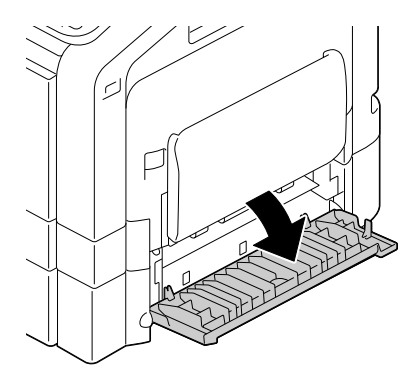

2 Ziehen Sie das gestaute Druckmaterial vorsichtig heraus.

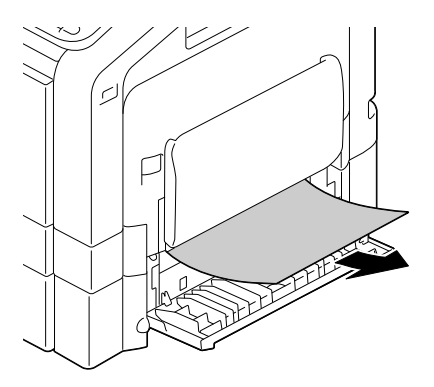

3 Schließen Sie die rechte Abdeckung von Fach 3 oder Fach 4.

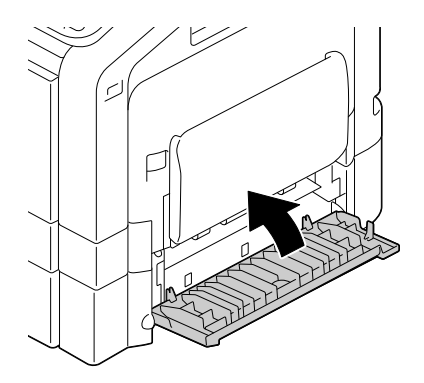

- 4 Ziehen Sie Fach 3 oder Fach 4 heraus und entfernen Sie das gesamte Papier aus dem Fach.  $5$  Fächern Sie das Material auf und richten Sie es kantenbündig aus.
- $6$  Legen Sie das Papier mit der Druckseite nach oben in das Fach 3 oder Fach 4 ein.
	- Stellen Sie sicher, dass das Material flach liegt.

ES Leaen Sie kein Papier oberhalb der Markierung vein.

 $\overline{\mathbb{B}}$  Schieben Sie die Papierführungen bis an den Rand des Papiers.

7 Schließen Sie Fach 3 oder Fach 4.

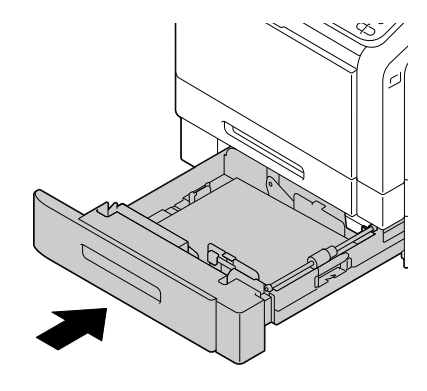

## <span id="page-340-0"></span>**Beseitigen eines Papierstaus im ADF**

1 Öffnen Sie die ADF-Abdeckung.

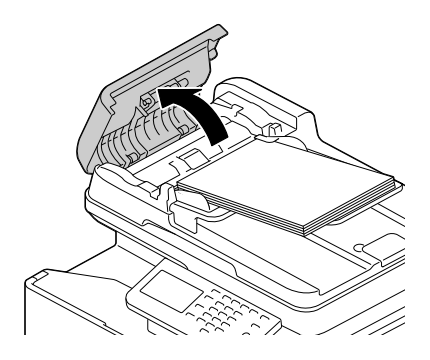

2 Entfernen Sie das Dokument vom ADF-Einzug.

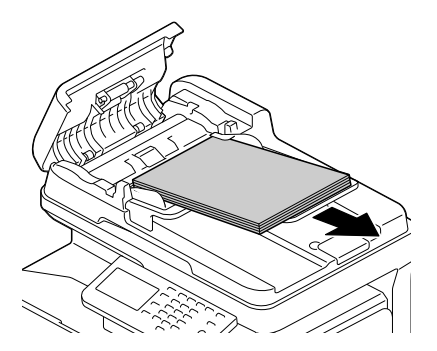

3 Öffnen Sie die ADF-Abdeckung.

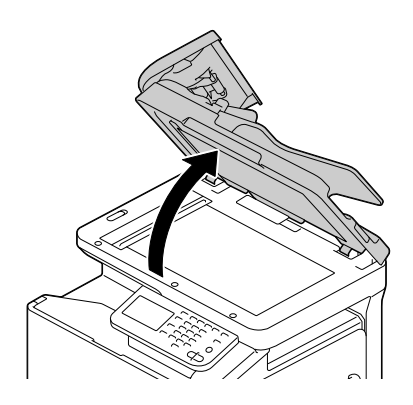

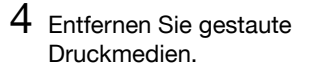

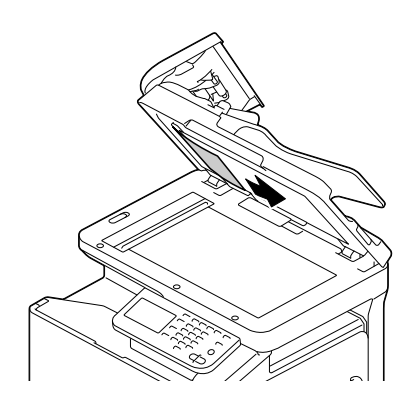

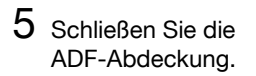

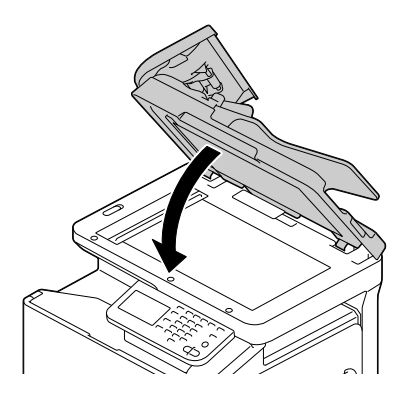

6 Schließen Sie die ADF-Abdeckung.

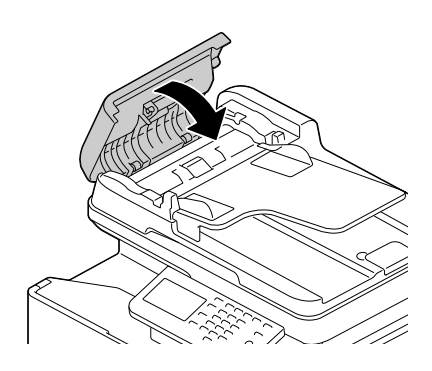

### <span id="page-342-0"></span>**Beseitigen eines Papierstaus in der Duplexeinheit**

1 Legen Sie den Hebel um und öffnen Sie die rechte Abdeckung.

Klappen Sie das Fach 1 zu, bevor Sie die Abdeckung öffnen.

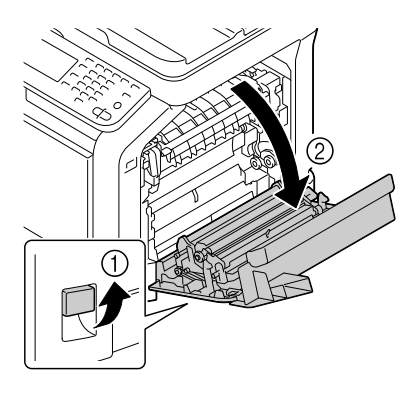

2 Ziehen Sie das gestaute Druckmaterial vorsichtig heraus.

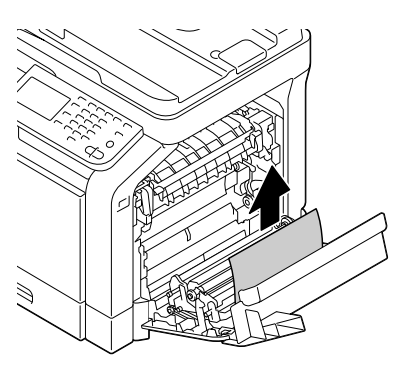

3 Schließen Sie die rechte Abdeckung.

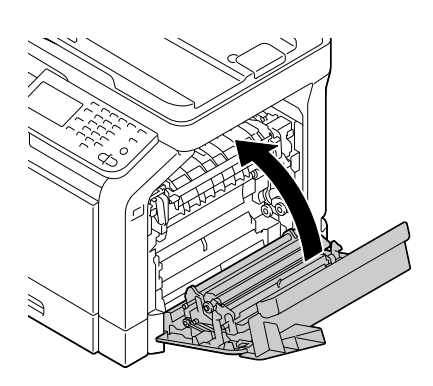

## <span id="page-343-0"></span>**Beseitigen eines Papierstaus in der Fixiereinheit**

1 Legen Sie den Hebel um und öffnen Sie die rechte Abdeckung.

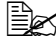

Klappen Sie das Fach 1 zu, bevor Sie die Abdeckung öffnen.

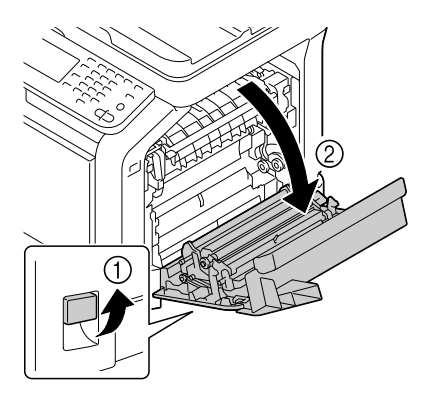

2 Drücken Sie die beiden Hebel nach oben.

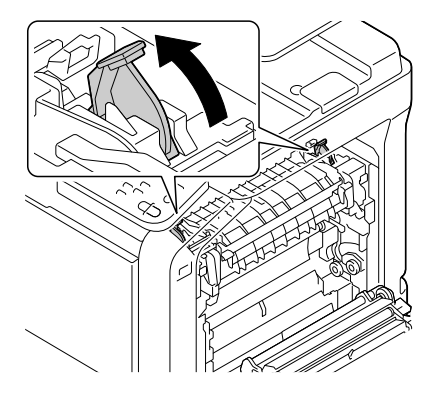

3 Öffnen Sie die Abdeckung der Fixiereinheit.

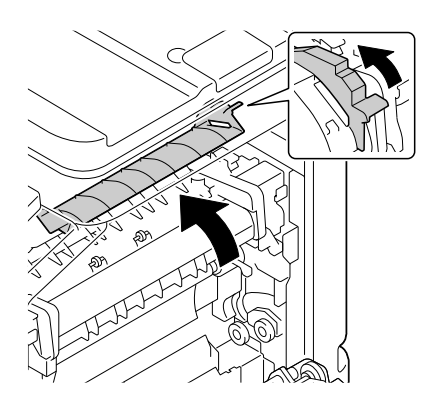

4 Ziehen Sie das gestaute Druckmaterial vorsichtig heraus.

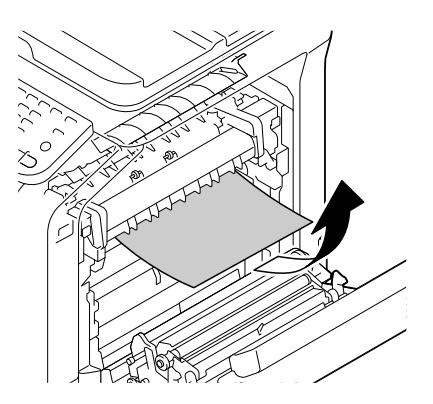

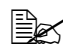

Wenn sich das gestaute Druckmaterial nicht nach unten herausziehen lässt, ziehen Sie es an der Oberseite der Fixiereinheit heraus.

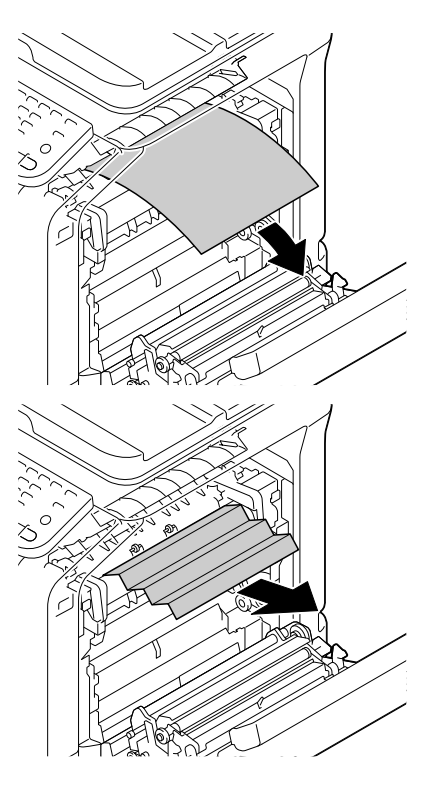

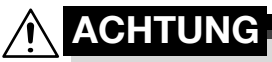

**Der Bereich rings um die Fixiereinheit ist sehr heiß. Berühren Sie nur die angegebenen Hebel und Wählschalter, da Sie sich ansonsten verbrennen könnten. Sollte dies geschehen, kühlen Sie sofort mit kaltem Wasser und suchen Sie anschließend einen Arzt auf.**

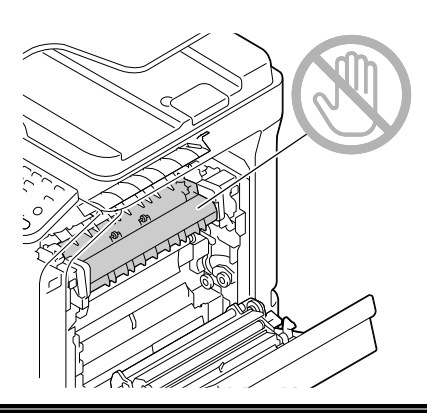

#### **Hinweis**

**Wird die Oberfläche der Übertragungseinheit oder der Transferrolle berührt, kann dies zu einer Verschlechterung der Qualität führen. Berühren Sie deshalb nicht die Oberfläche der Übertragungseinheit oder der Transferrolle.**

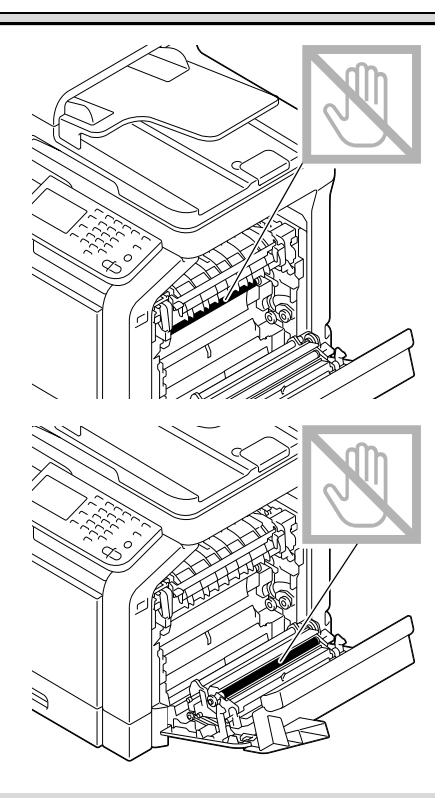

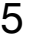

5 Schließen Sie die Abdeckung der Fixiereinheit.

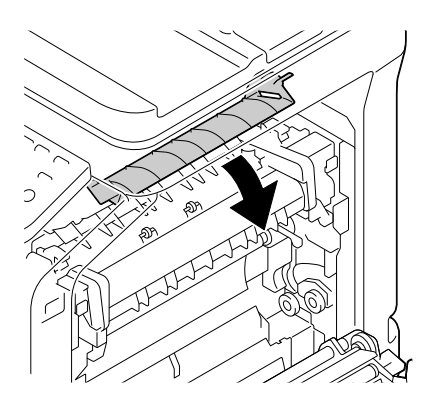

6 Drücken Sie die beiden Hebel herunter.

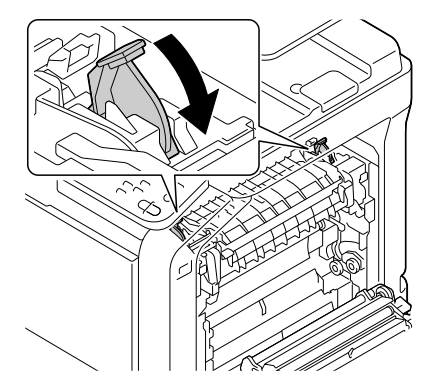

7 Schließen Sie die rechte Abdeckung.

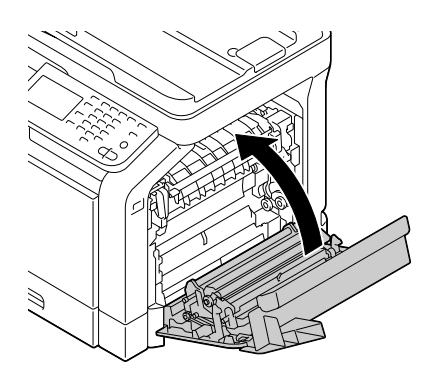

#### <span id="page-347-0"></span>**Beseitigen eines Papierstaus im Fach 1 (Manuelle Zufuhr) und an der Transferrolle**

1 Legen Sie den Hebel um und öffnen Sie die rechte Abdeckung.

Klappen Sie das Fach 1 zu, bevor Sie die Abdeckung öffnen.

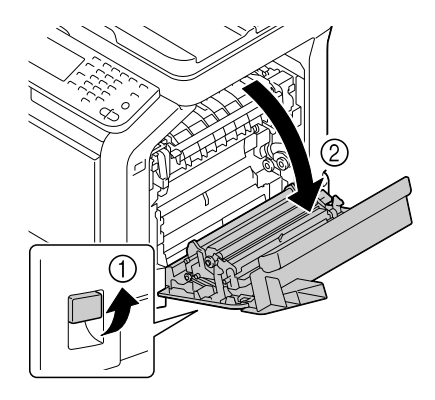

2 Ziehen Sie das gestaute Druckmaterial vorsichtig heraus.

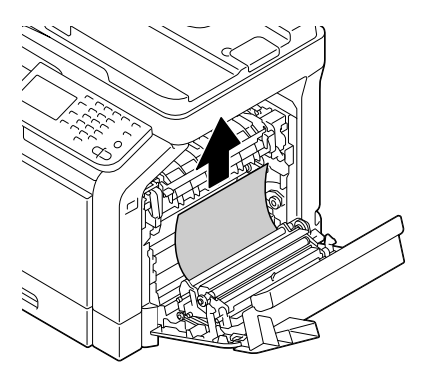

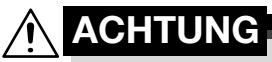

**Der Bereich rings um die Fixiereinheit ist sehr heiß. Berühren Sie nur die angegebenen Hebel und Wählschalter, da Sie sich ansonsten verbrennen könnten. Sollte dies geschehen, kühlen Sie sofort mit kaltem Wasser und suchen Sie anschließend einen Arzt auf.**

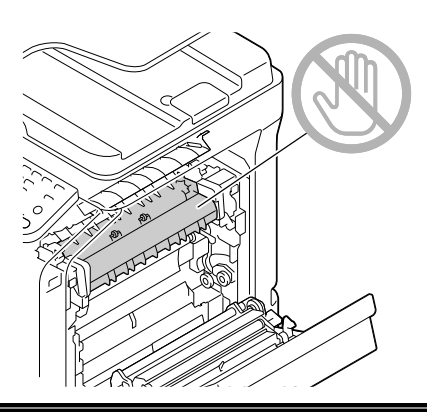

#### **Hinweis**

**Wird die Oberfläche der Übertragungseinheit oder der Transferrolle berührt, kann dies zu einer Verschlechterung der Qualität führen. Berühren Sie deshalb nicht die Oberfläche der Übertragungseinheit oder der Transferrolle.**

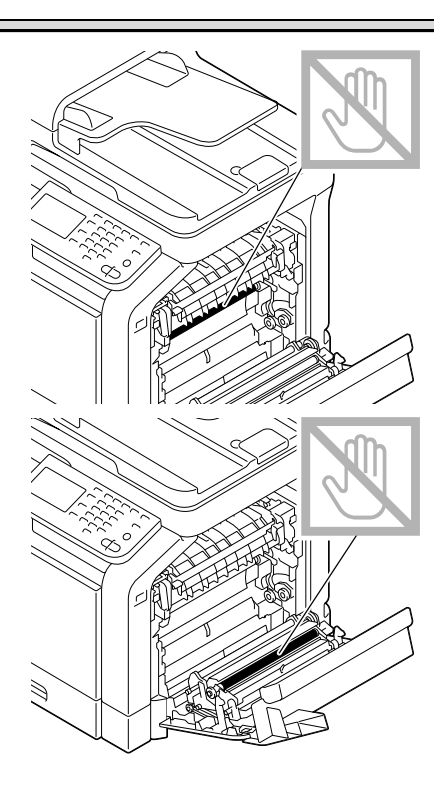

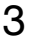

3 Schließen Sie die rechte Abdeckung.

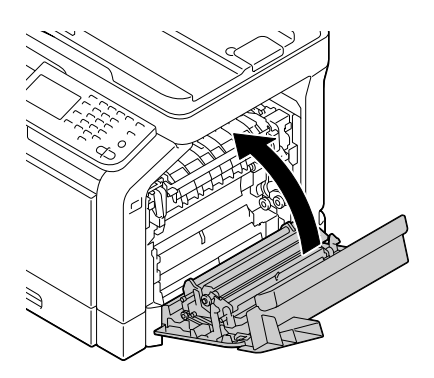

## <span id="page-350-0"></span>**Beheben von Problemen beim Auftreten von Papierstaus**

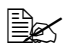

Treten in einem Bereich besonders häufig Staus auf, sollte dieser Bereich überprüft, repariert oder gereinigt werden. Papierstaus können auch auftreten, wenn Sie nicht unterstützte Druckmedien oder Originalmedien verwenden.

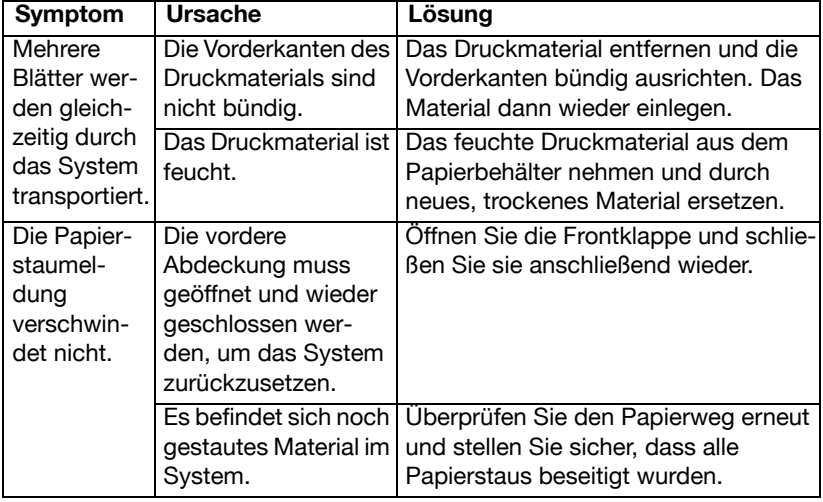

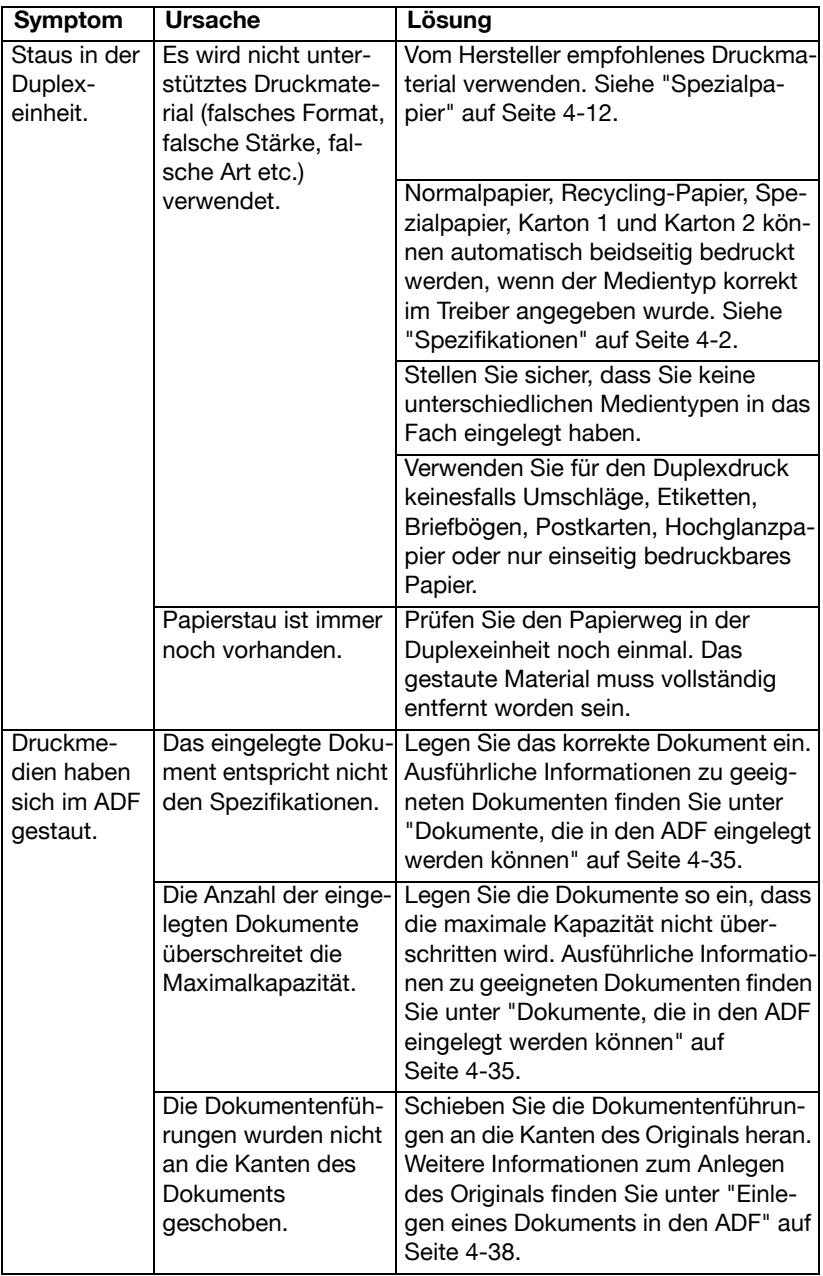

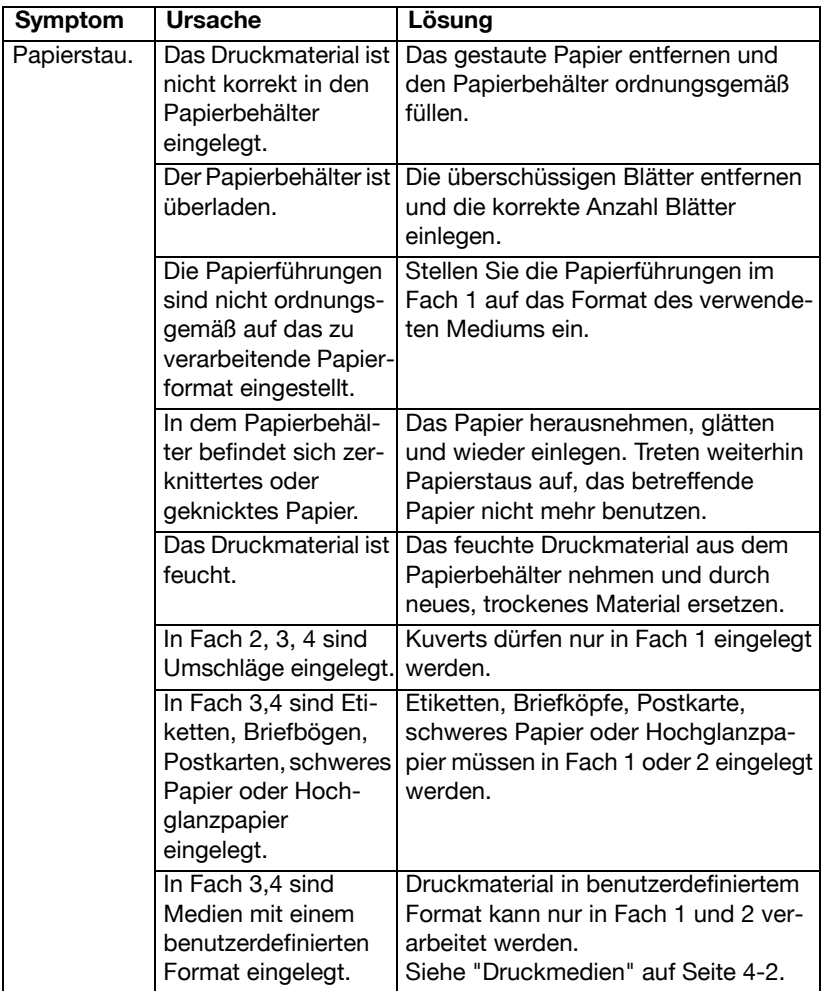

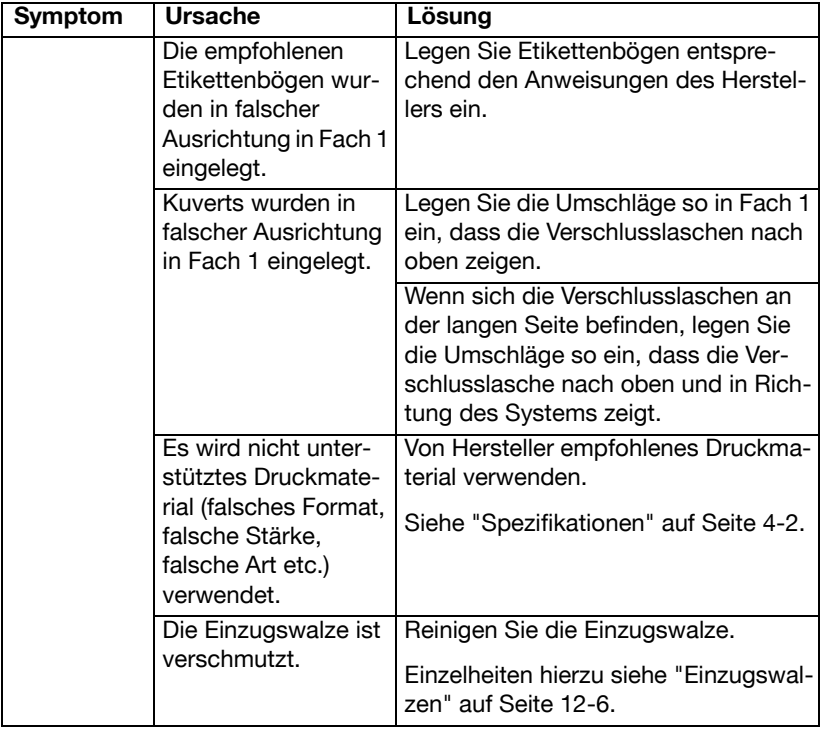

# <span id="page-354-0"></span>**Sonstige Probleme beheben**

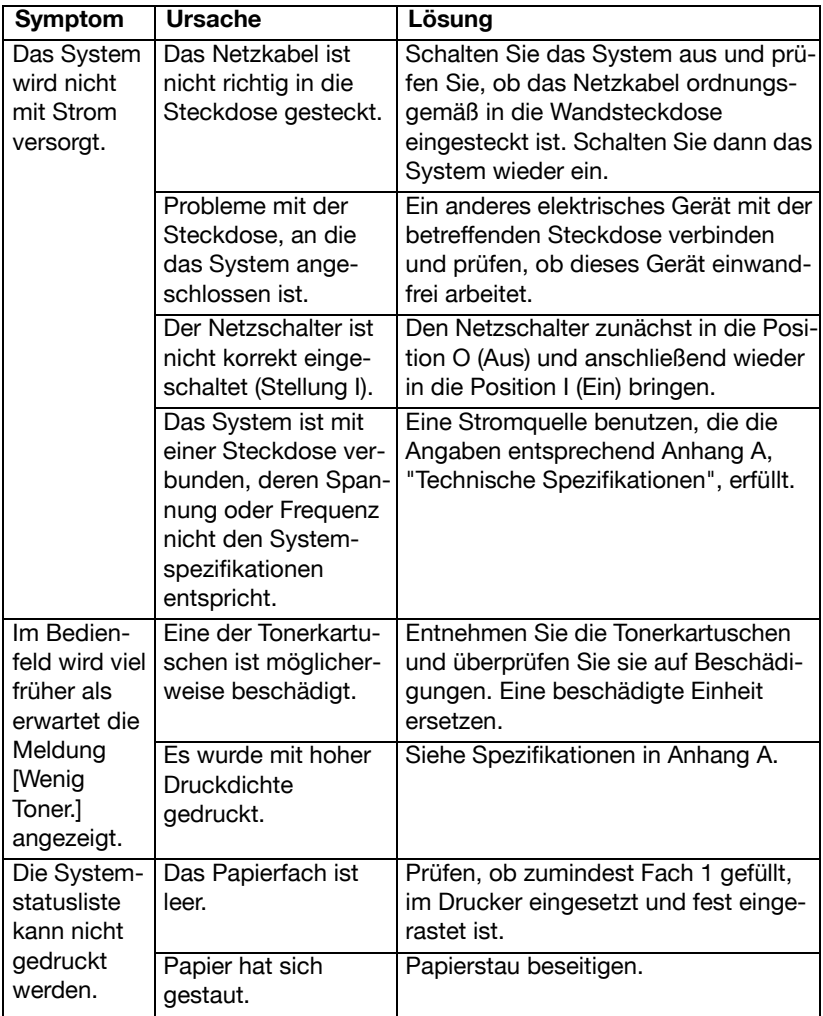

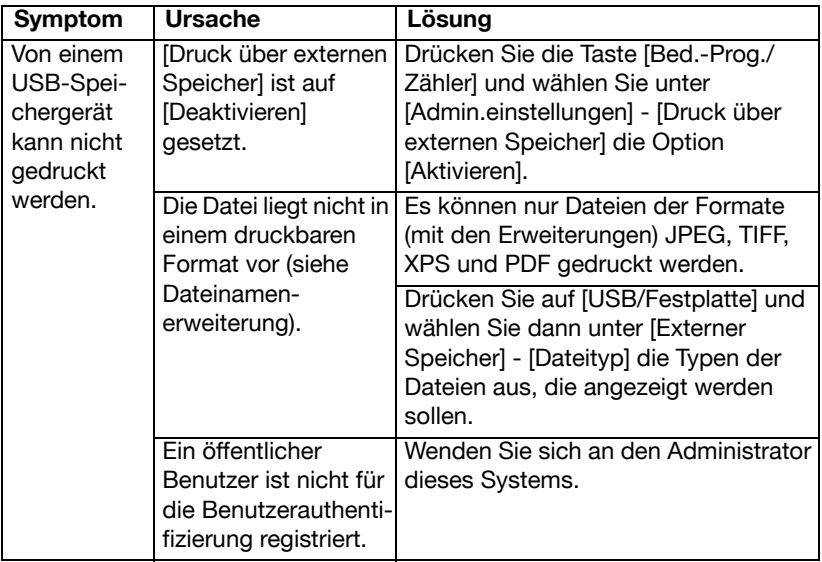

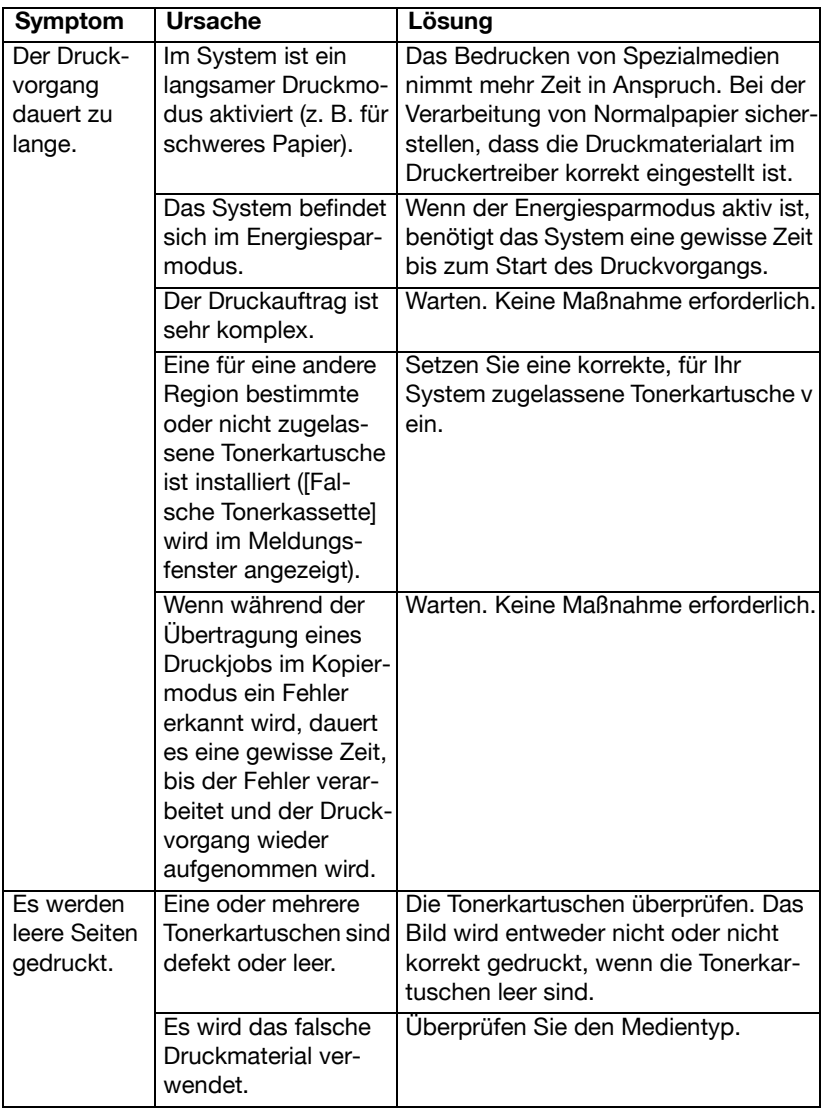

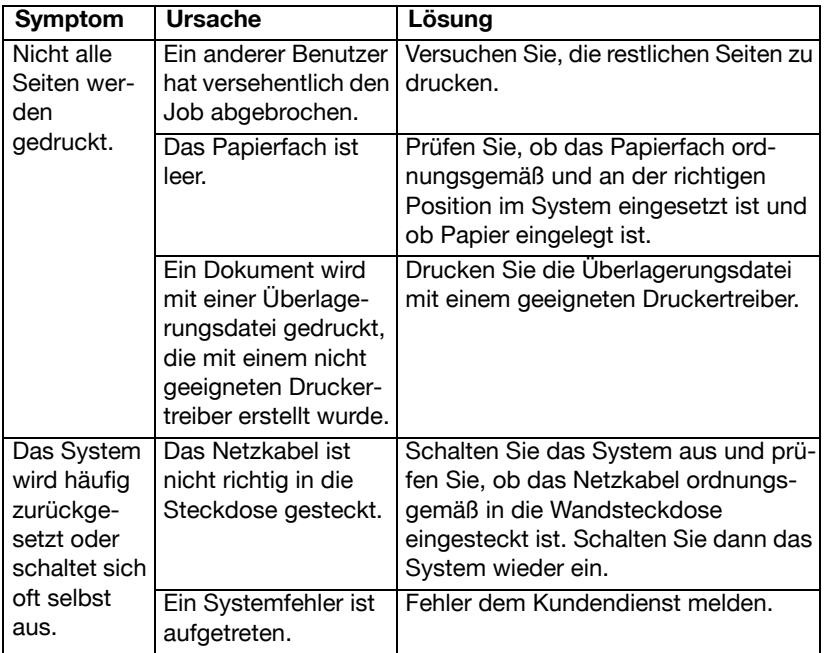

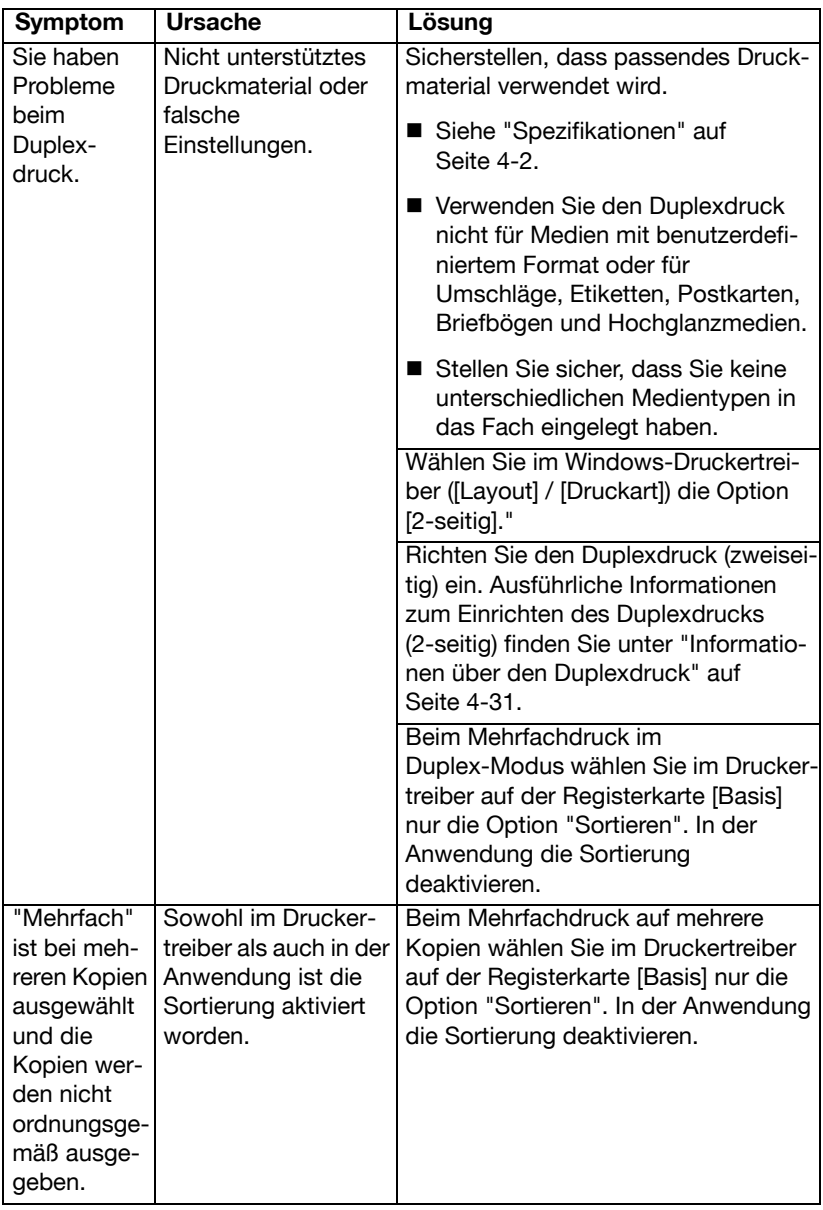

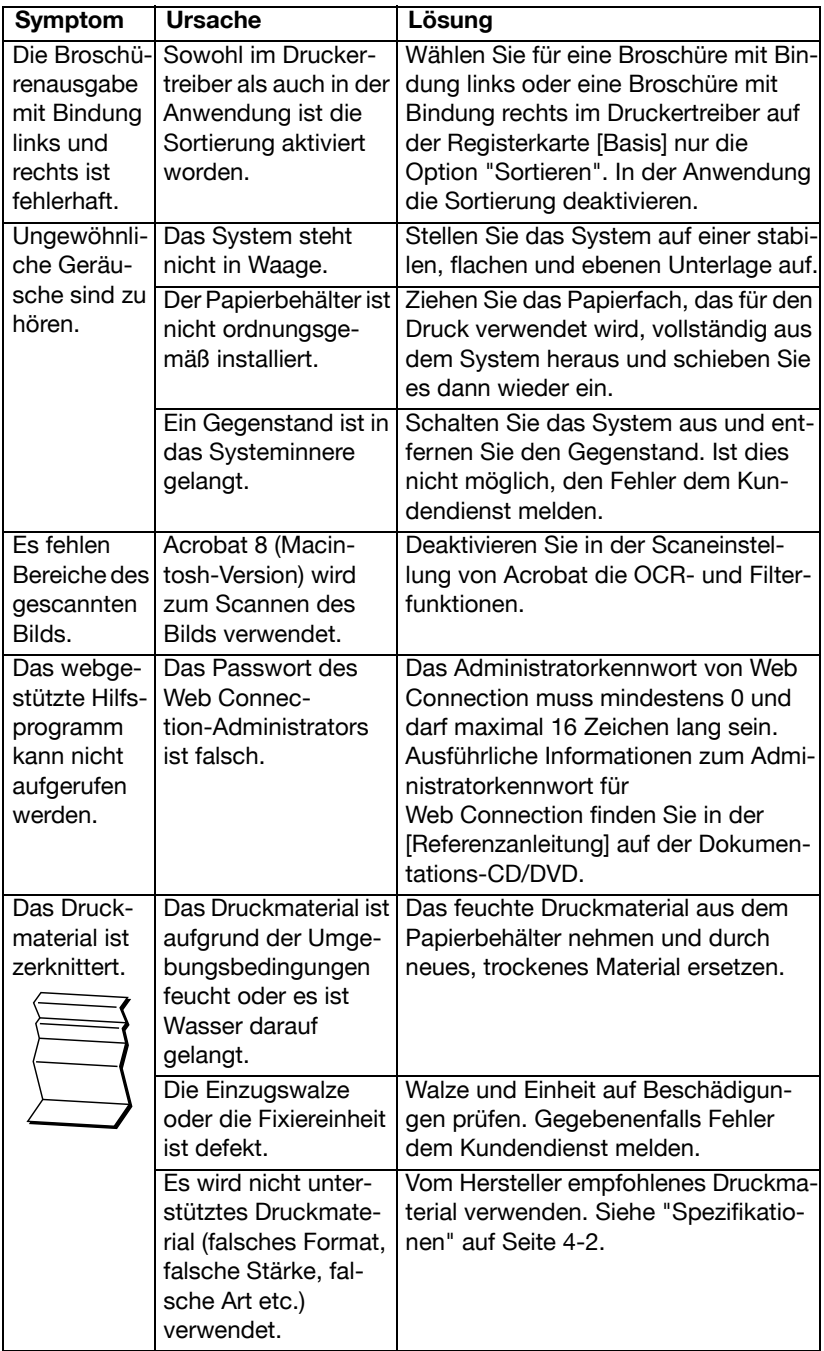
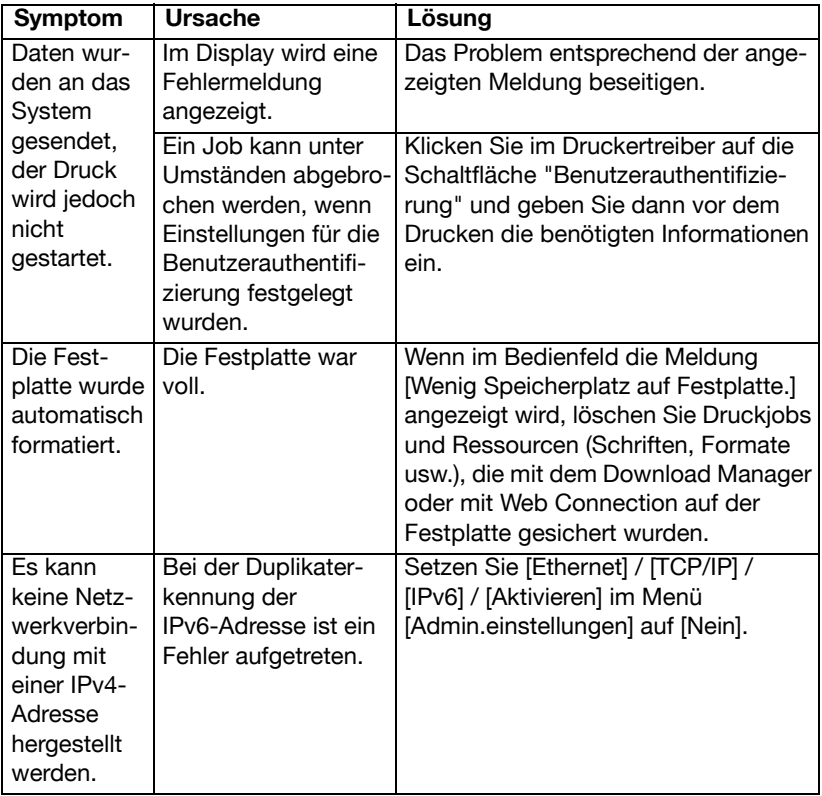

# **Beheben von Problemen mit der Druckqualität**

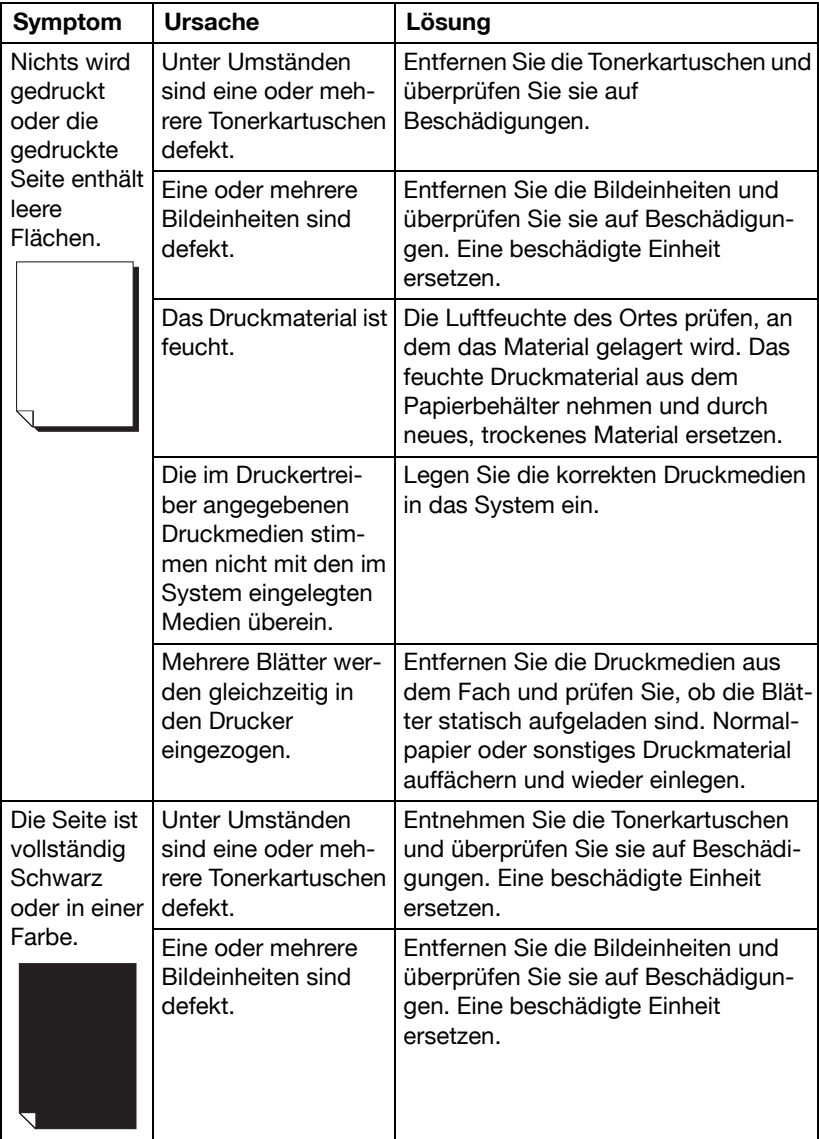

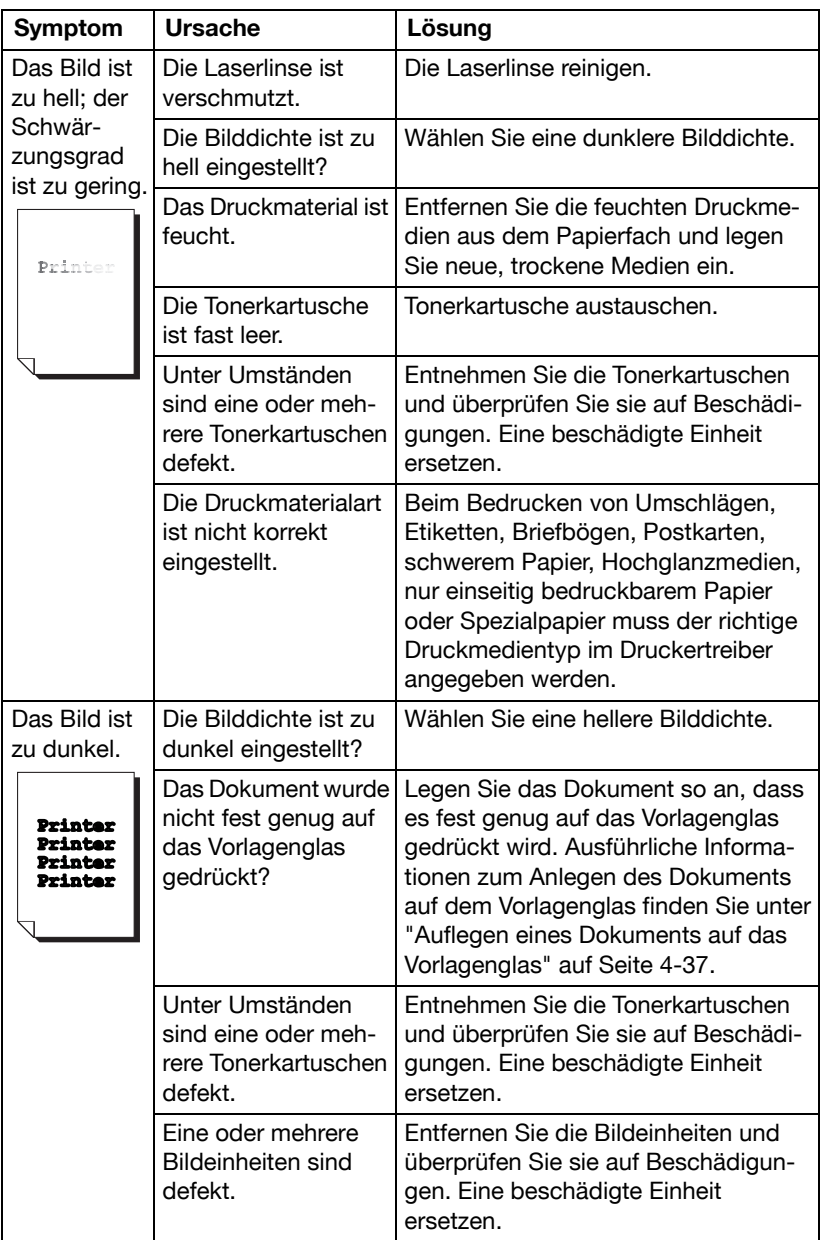

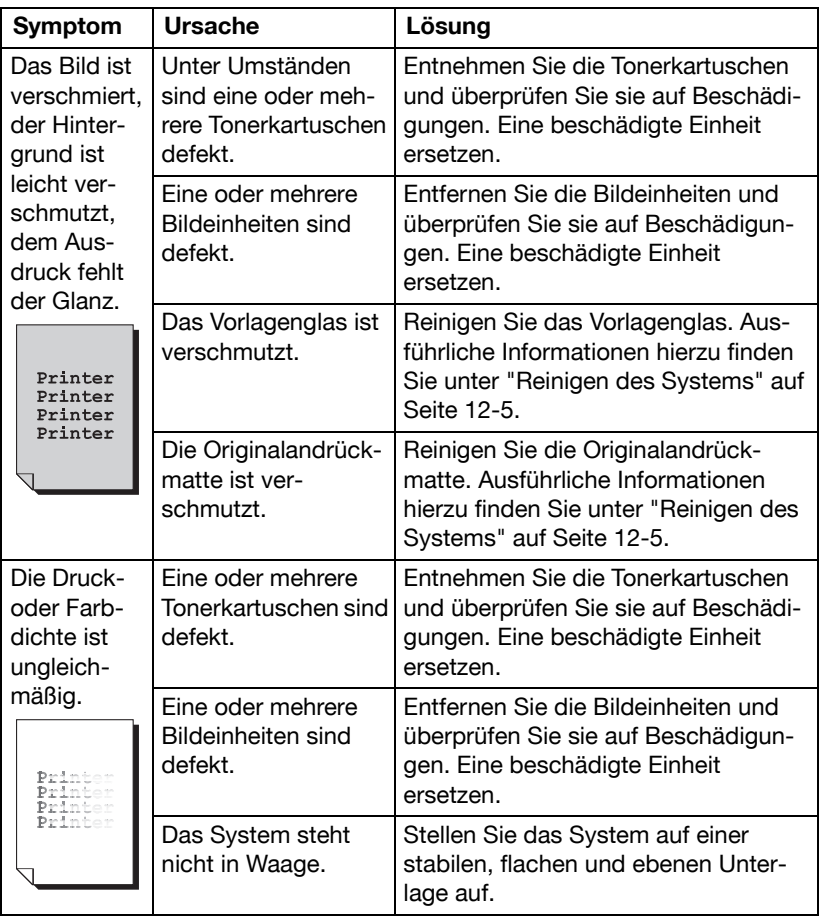

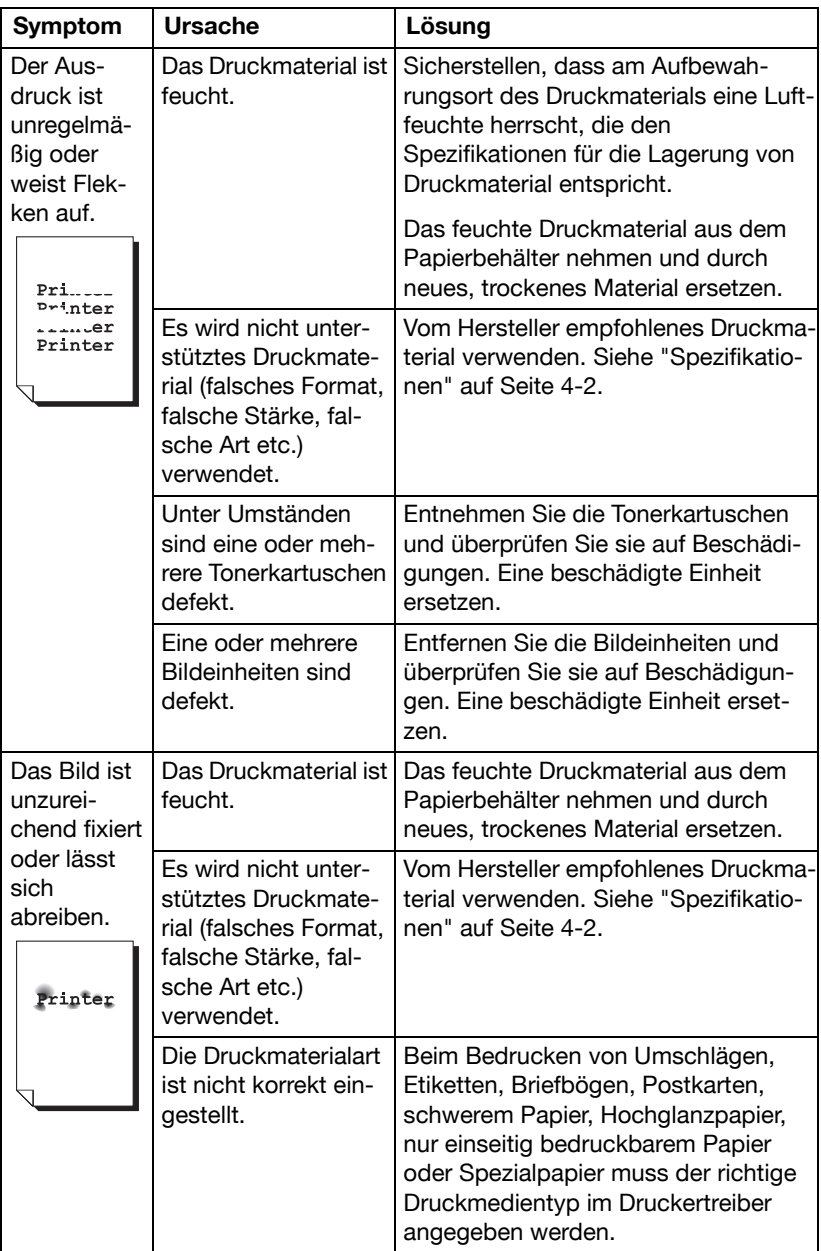

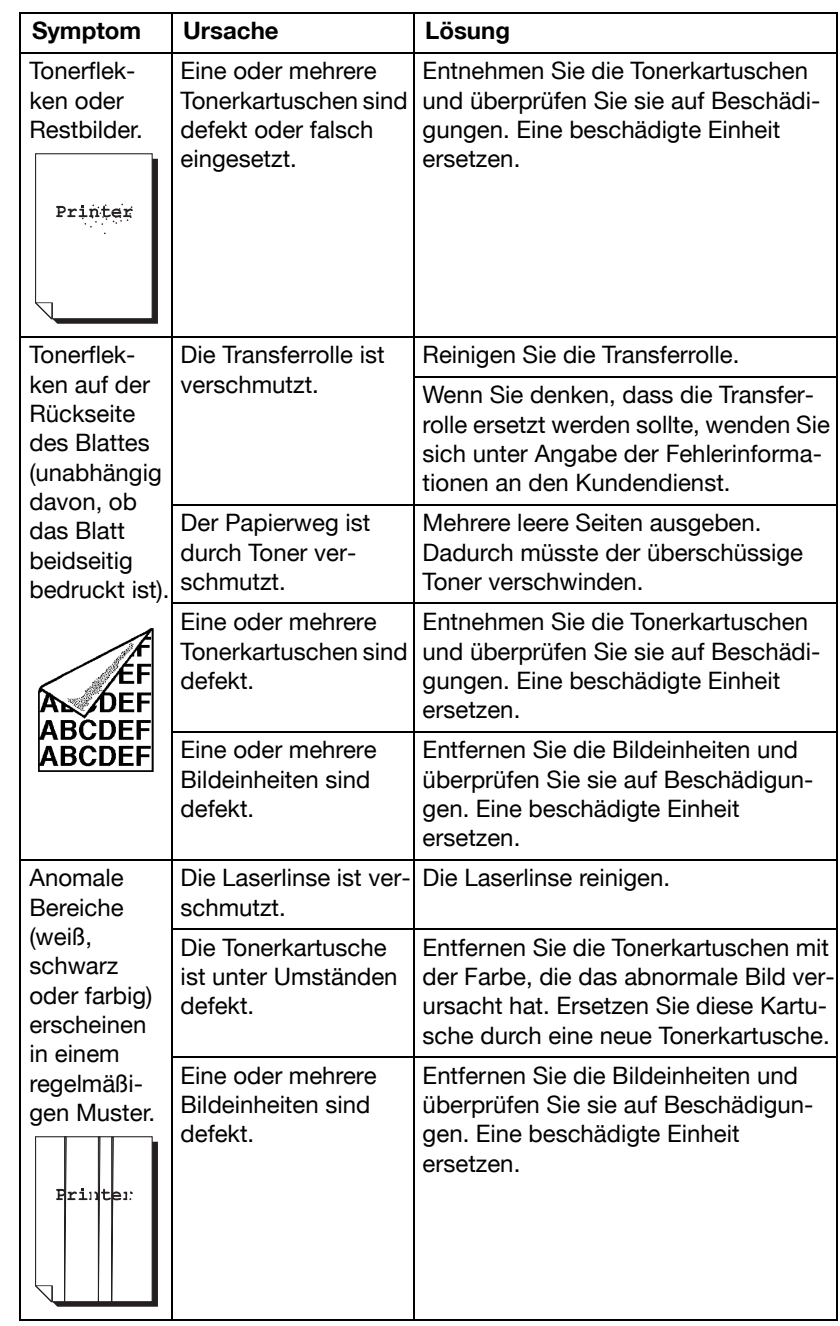

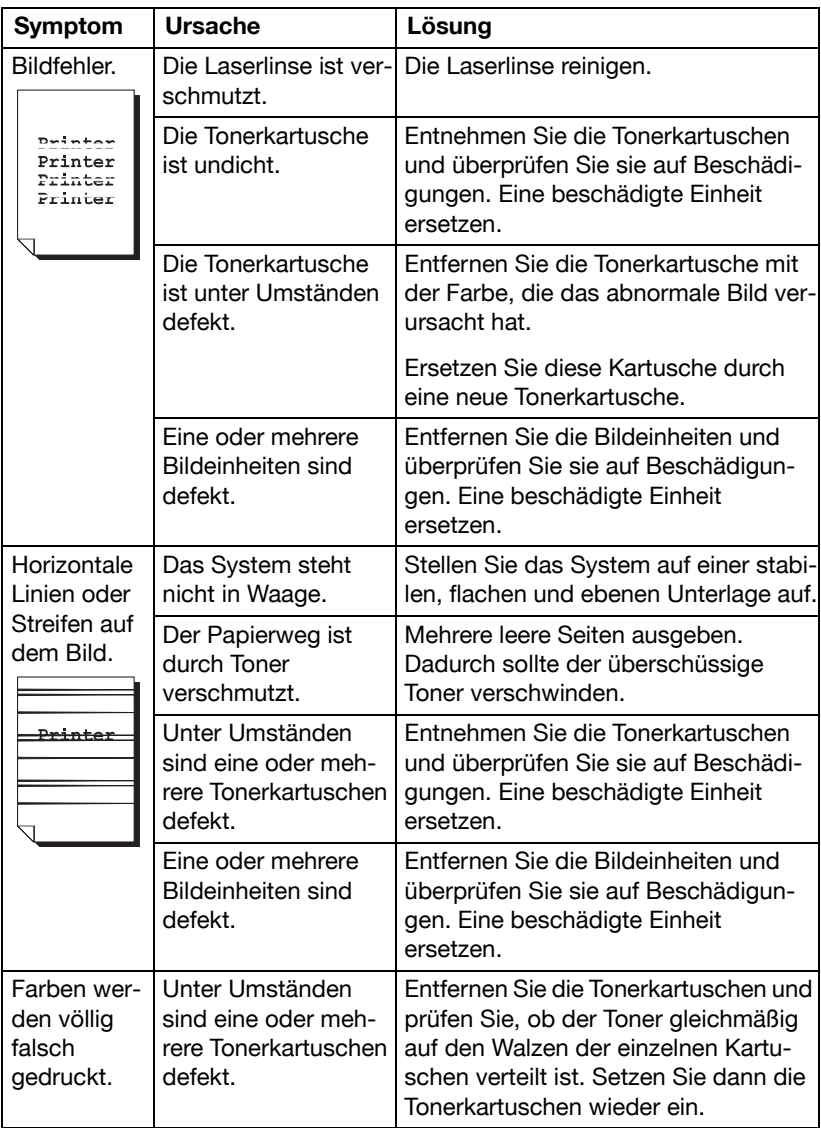

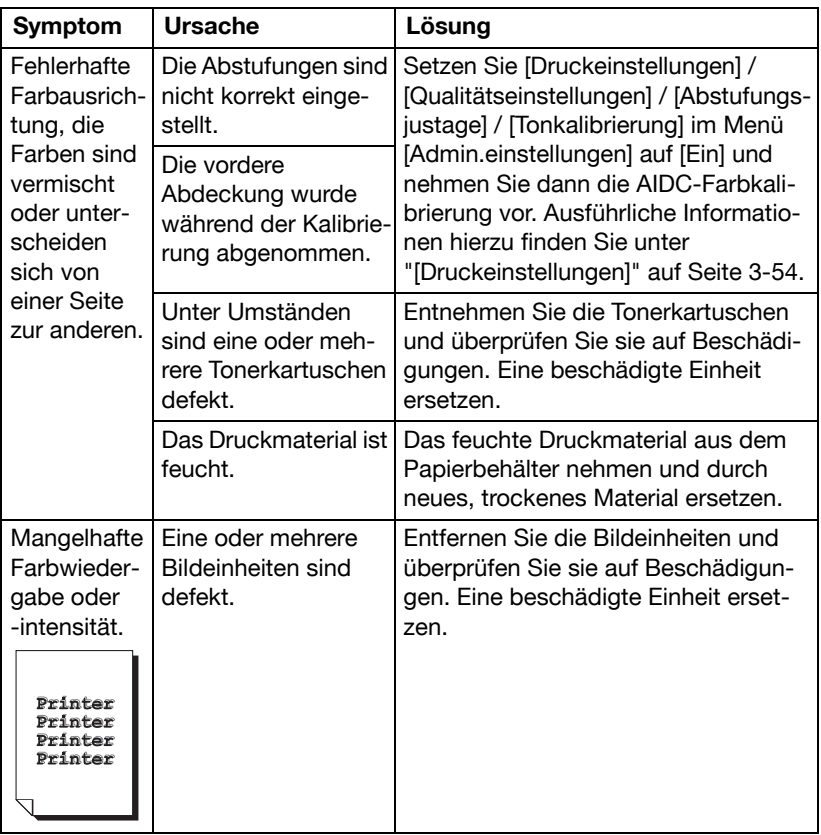

Kann das Problem auch nach Ausführung aller vorstehend ausgeführten Schritte nicht behoben werden, den Fehler dem Kundendienst melden.

# **Status-, Fehler- und Wartungsmeldungen**

Im Touch Display am Bedienfeld können verschiedene Status-, Fehler- und Wartungsmeldungen angezeigt werden. Sie liefern wichtige Informationen über das System und helfen Ihnen bei der Lokalisierung von Problemen. Prüfen Sie die angezeigte Meldung und führen Sie dann die nötigen Schritte durch.

### **Statusmeldungen**

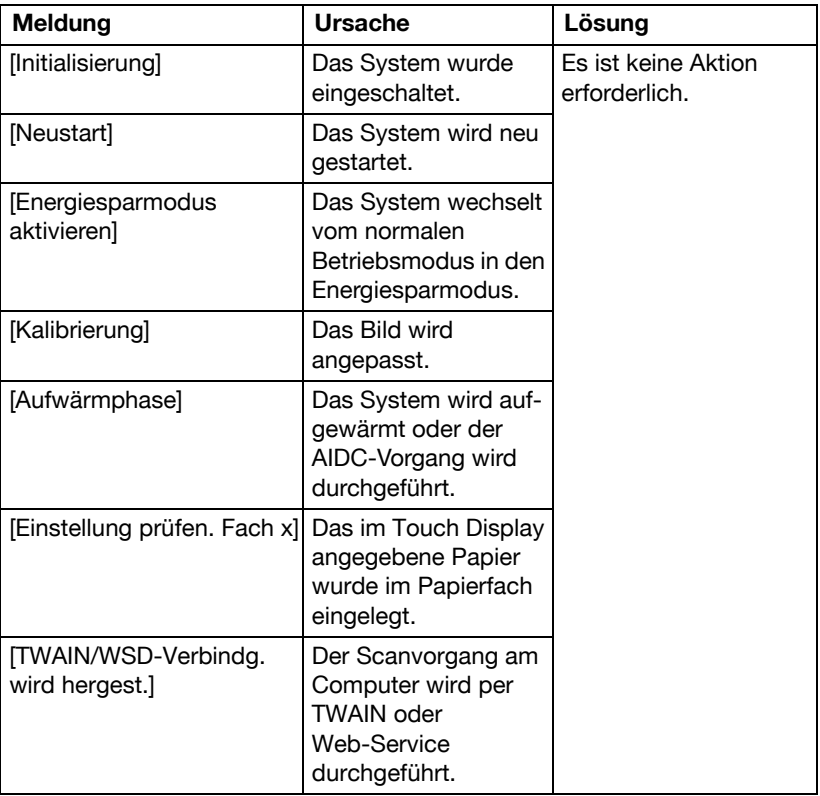

## **Fehlermeldungen**

## **Warnmeldungen**

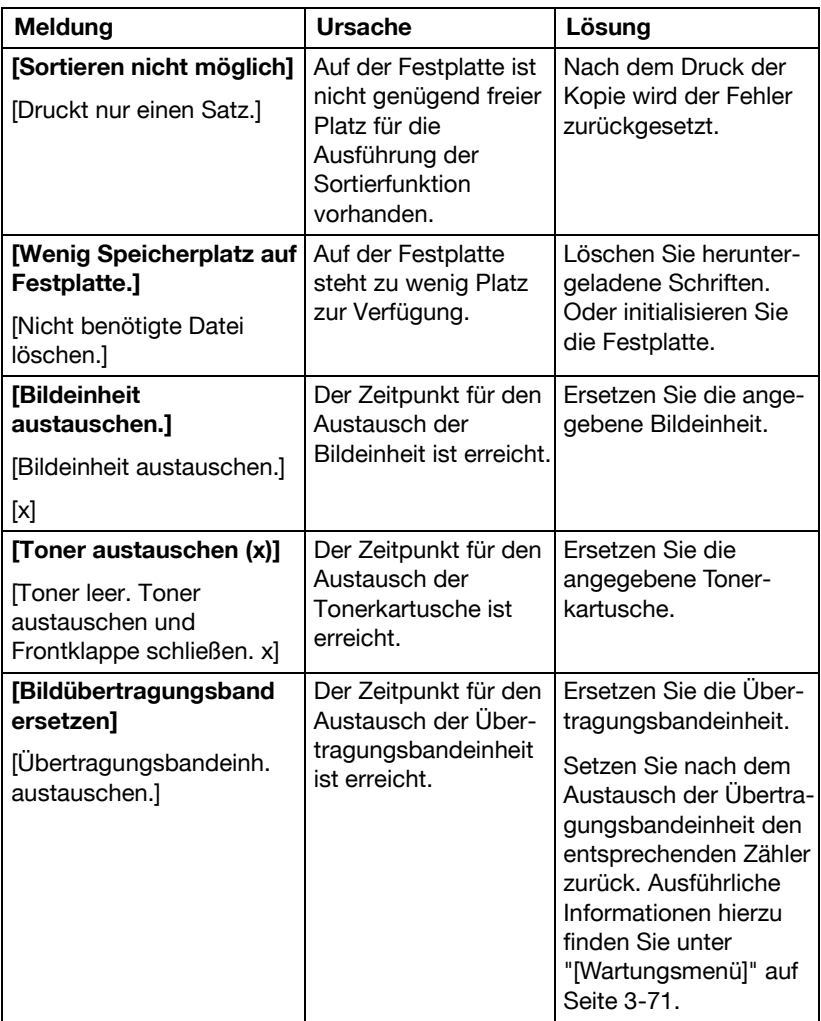

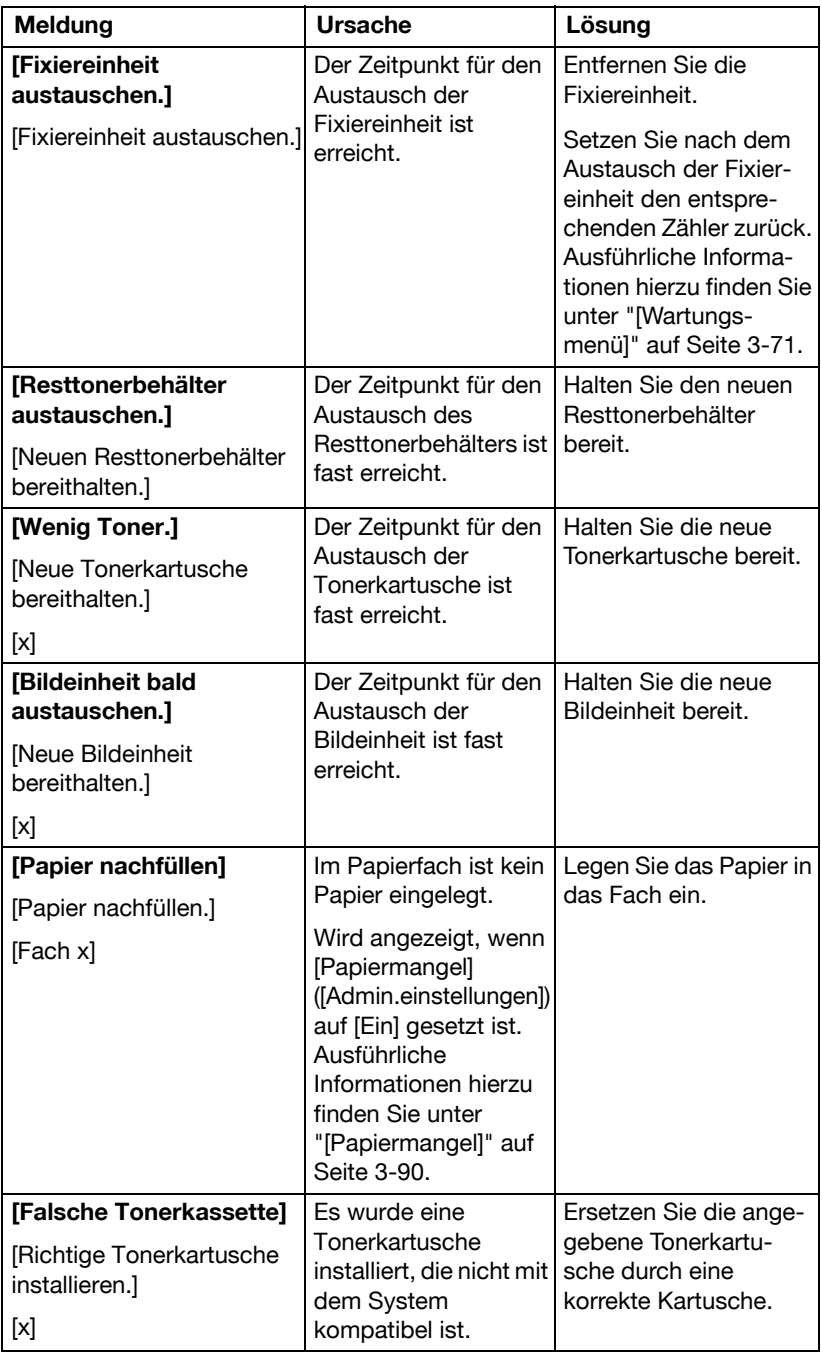

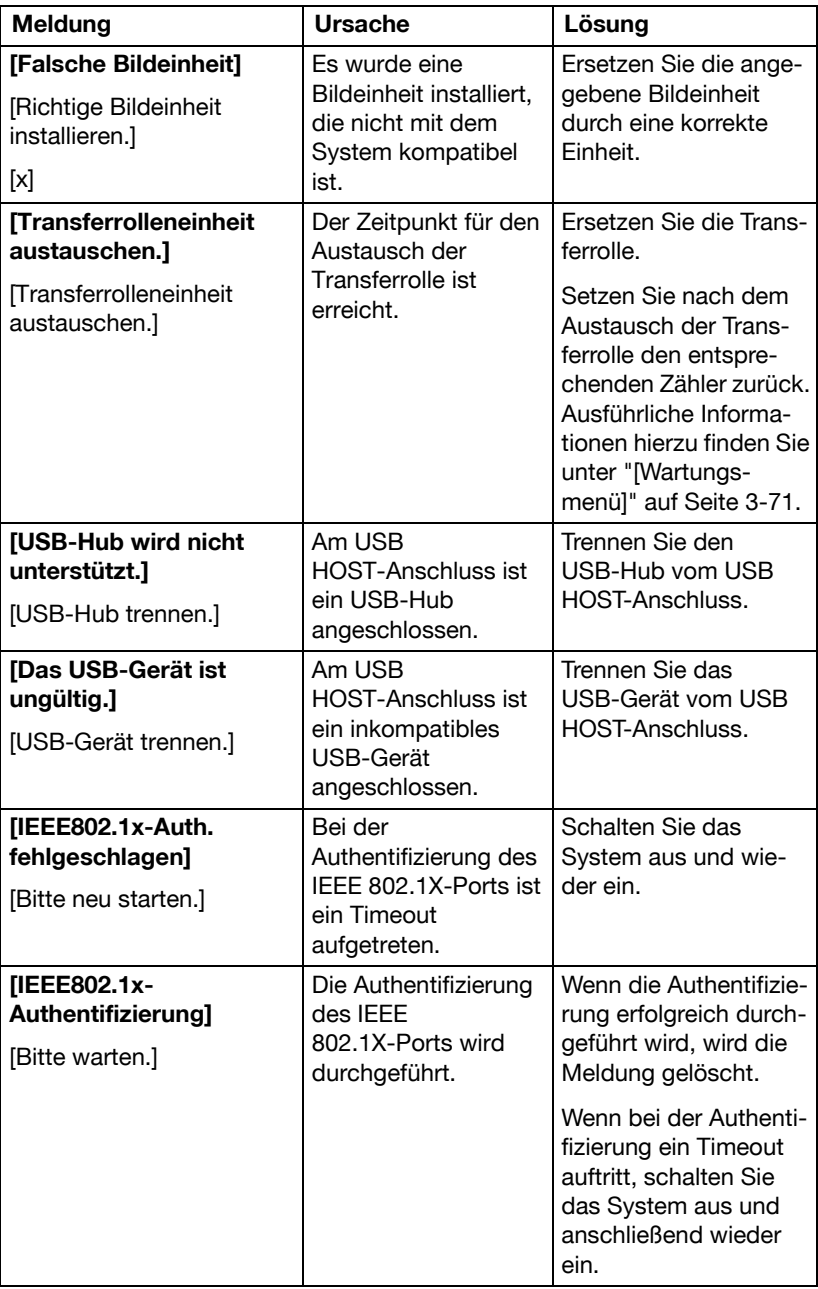

## **Bedienermeldungen**

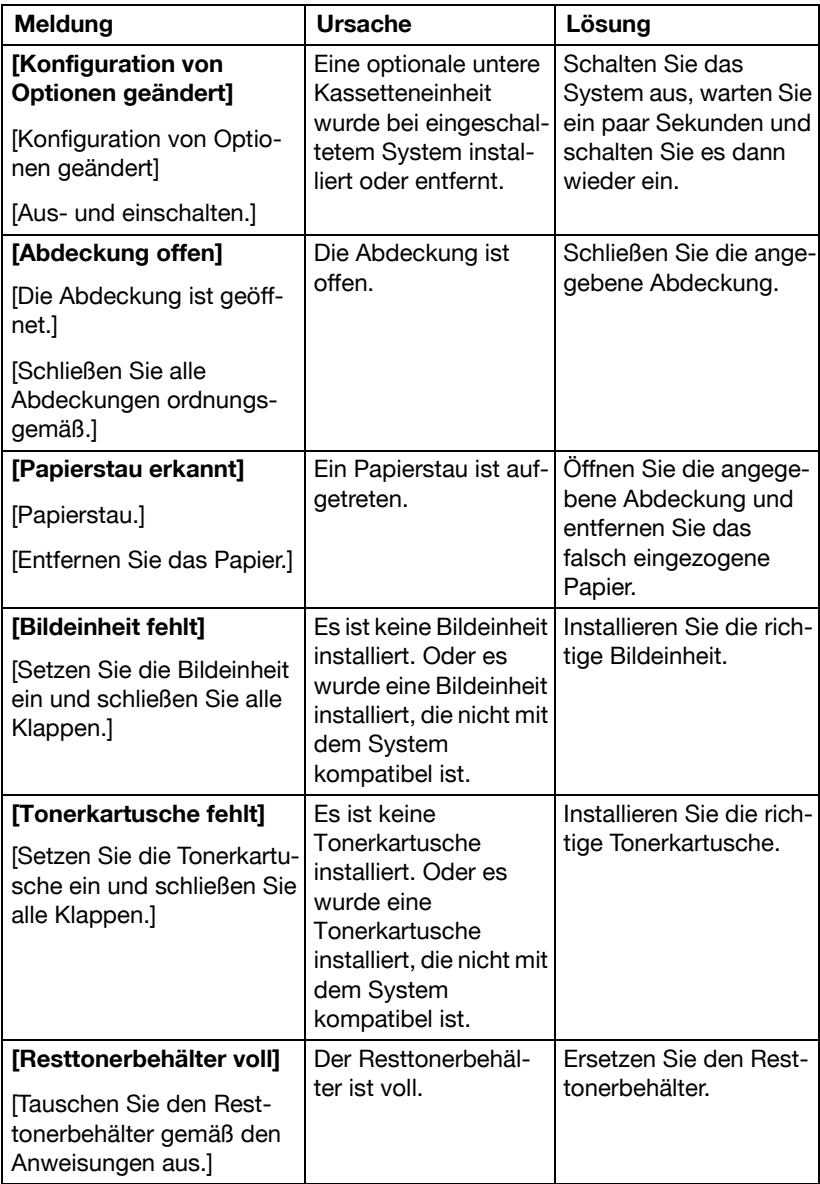

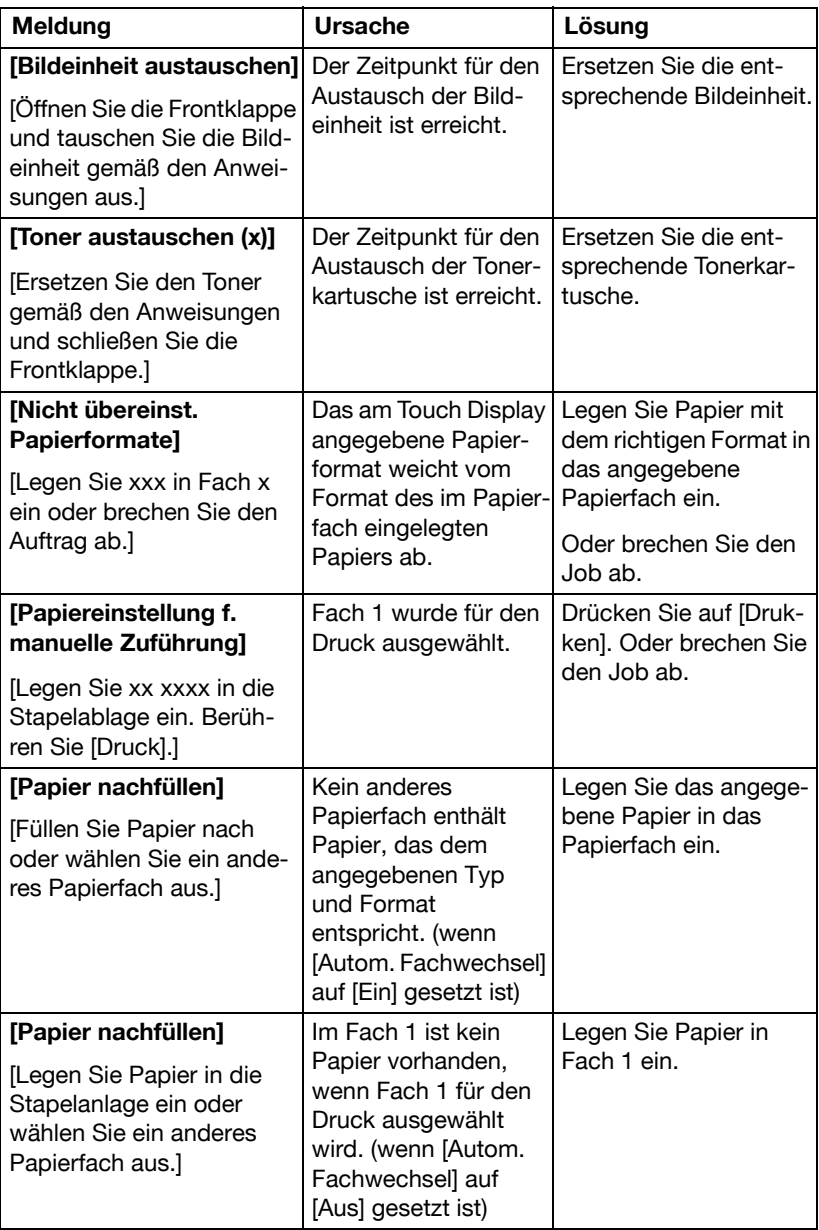

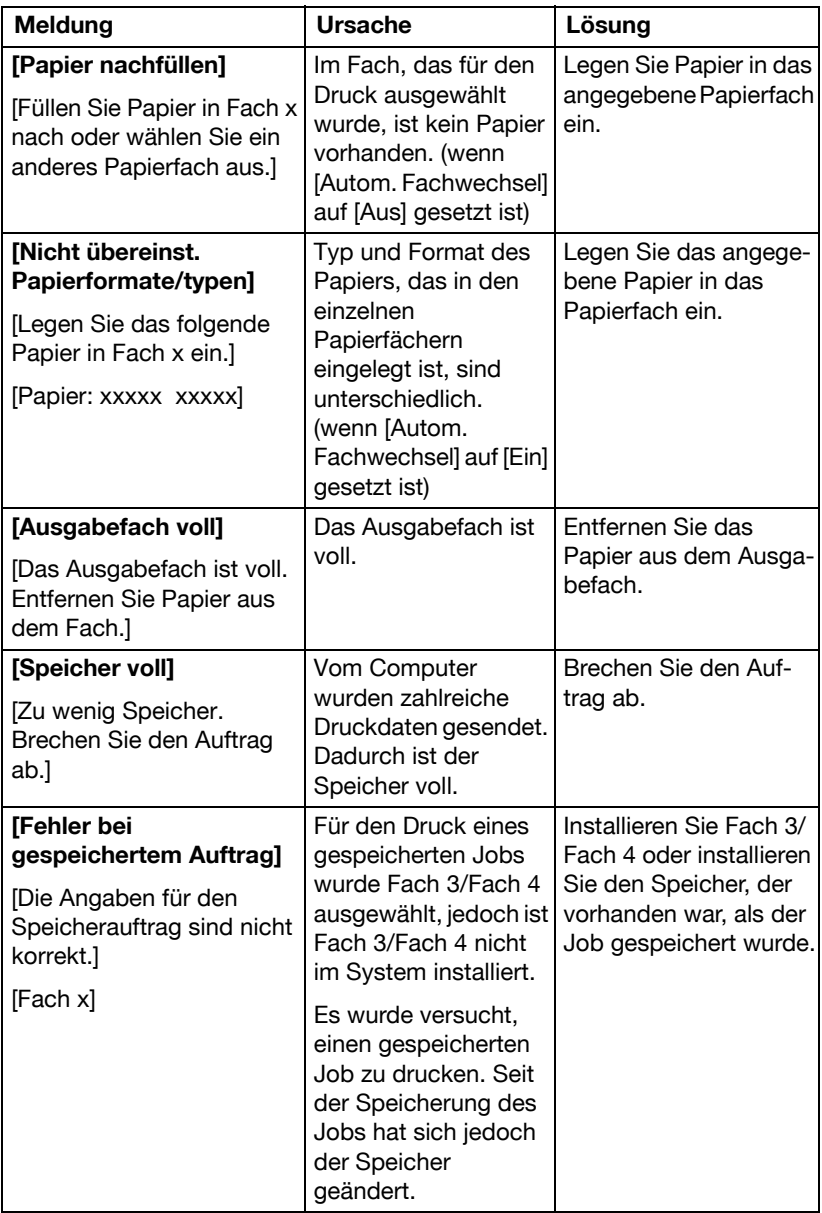

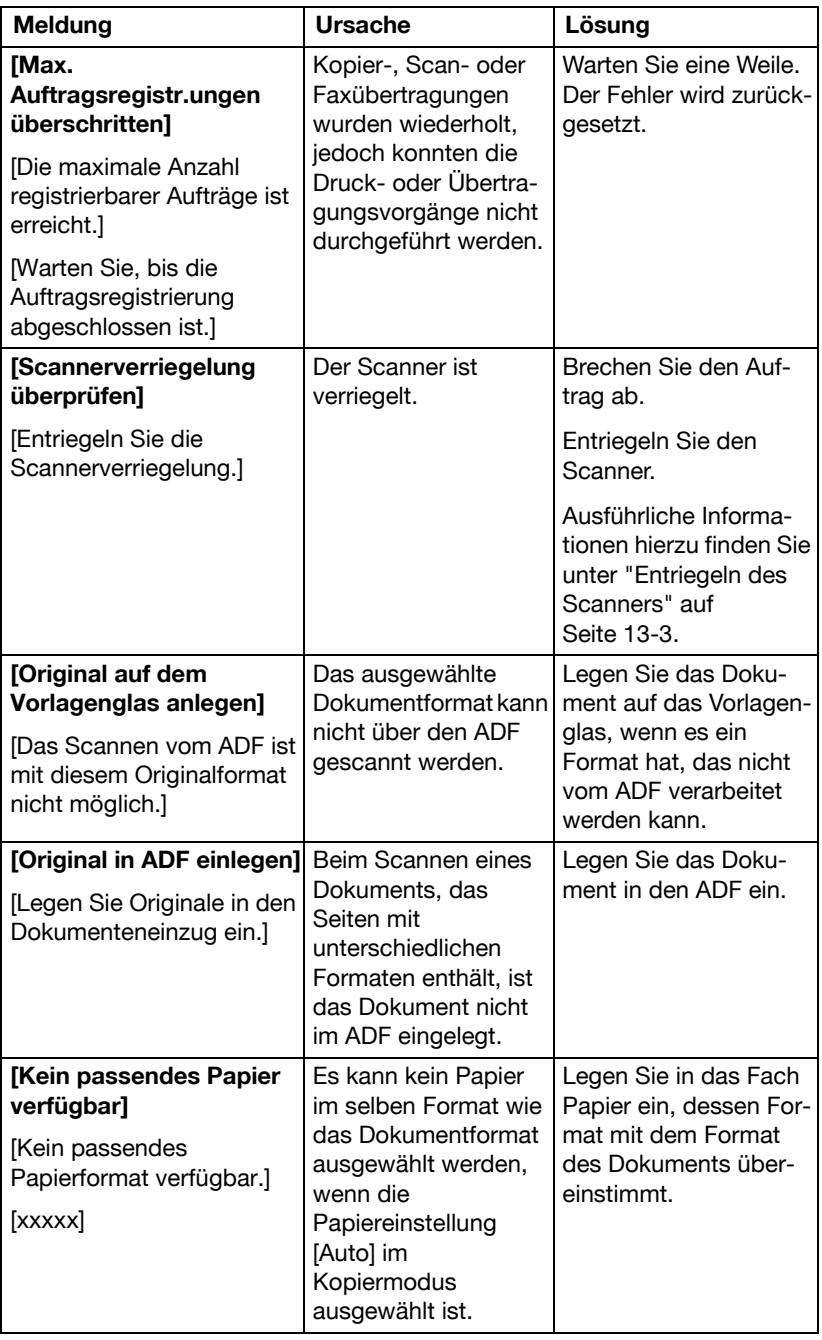

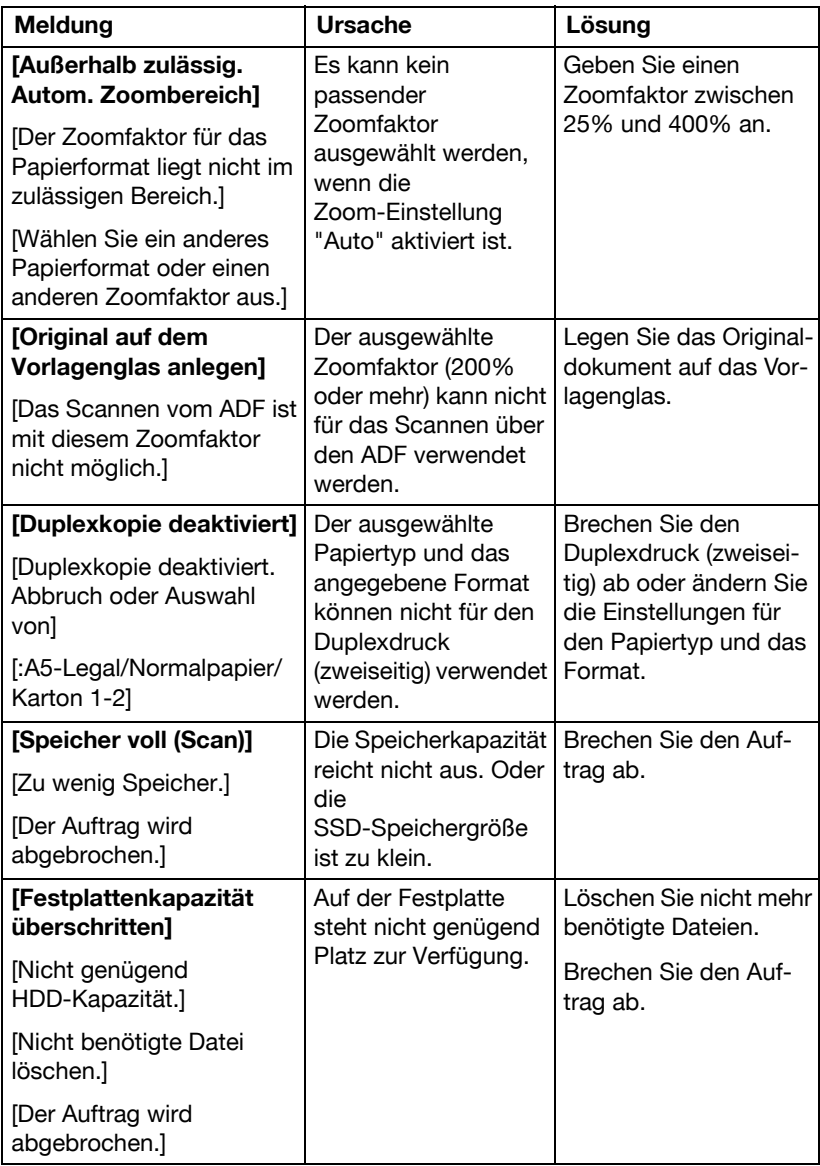

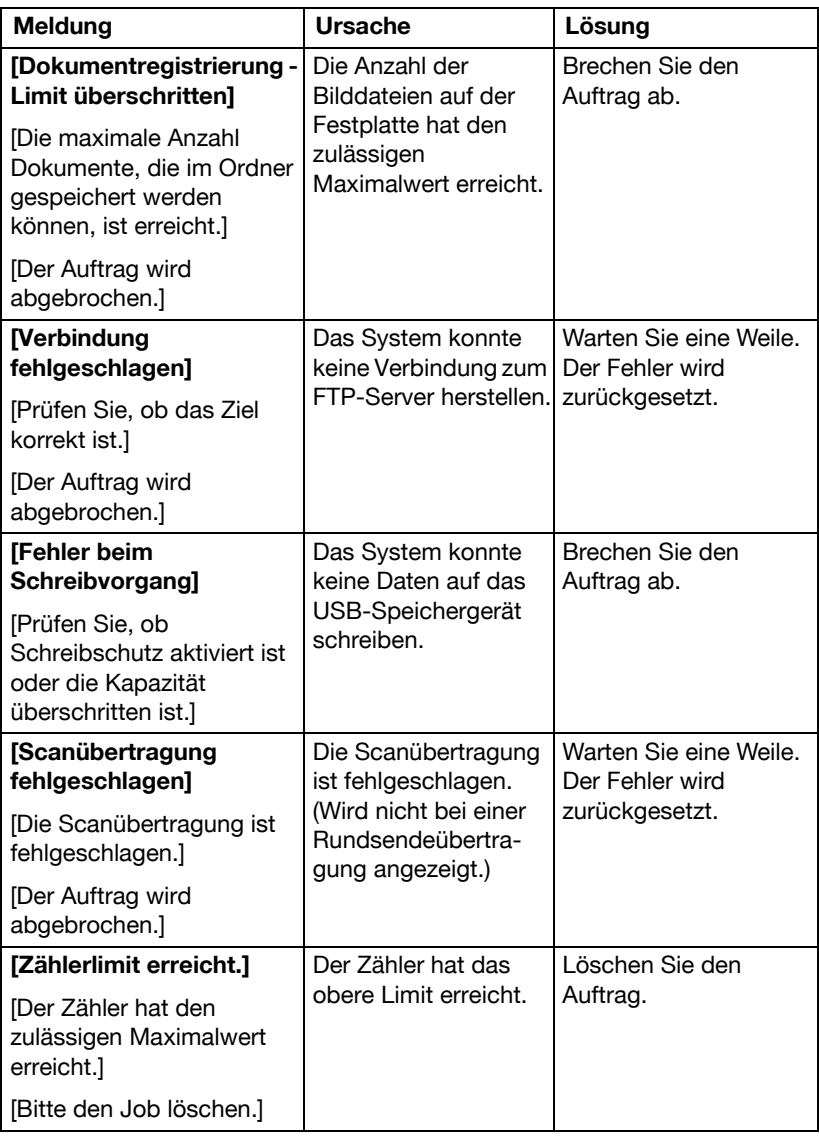

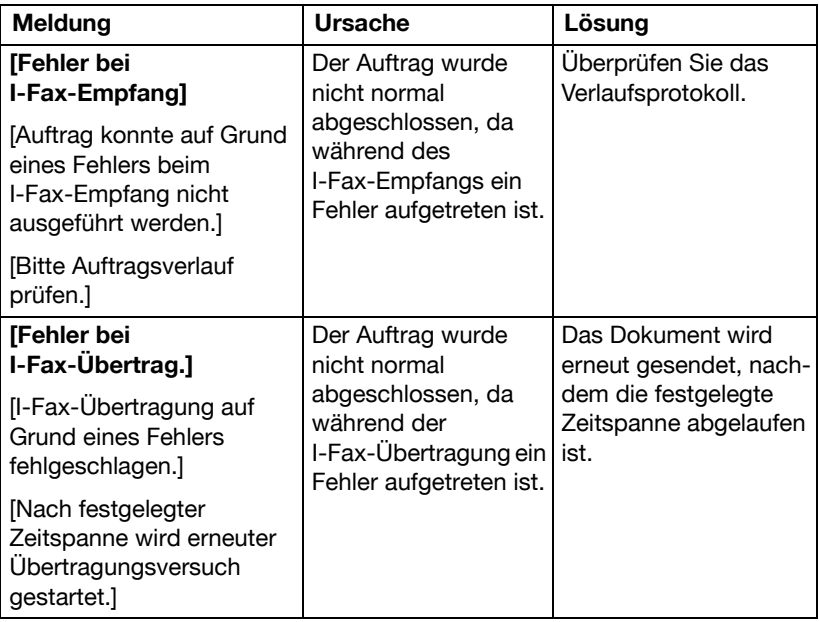

### **Wartungsmeldungen**

Diese Meldungen weisen auf schwerwiegende Probleme hin, die nur von einem Kundendiensttechniker behoben werden können. Wird eine dieser Meldungen angezeigt, schalten Sie das System aus und wieder ein. Bleibt das Problem bestehen, wenden Sie sich an Ihren örtlichen Fachhändler oder einen autorisierten Kundendienstanbieter.

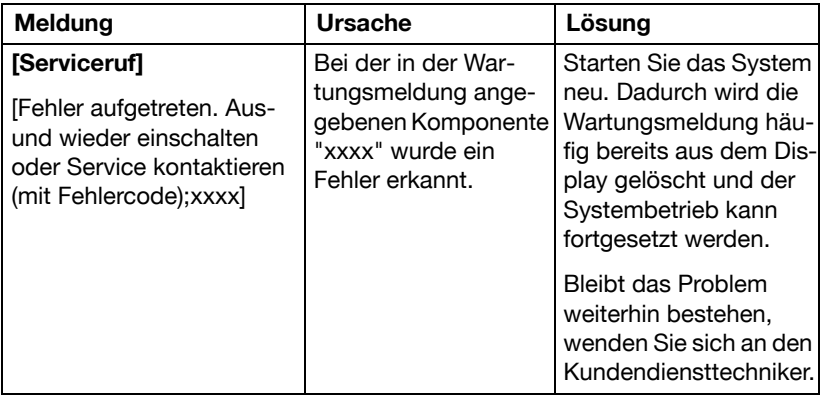

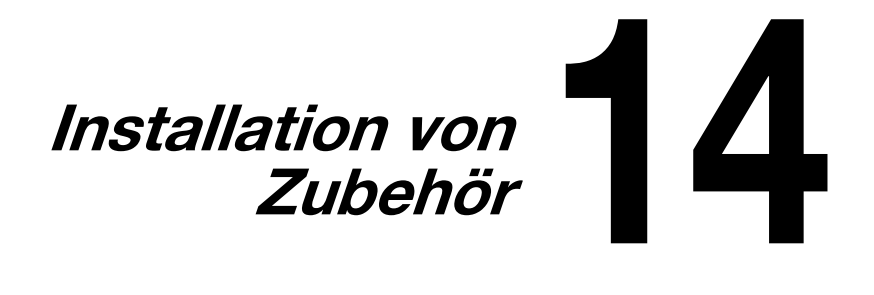

# **Einführung**

#### **Hinweis**

**Die Verwendung von Zubehör, das nicht vom Hersteller hergestellt oder empfohlen wird, führt dazu, dass die Garantie erlischt.**

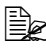

**Ex** Ausführliche Informationen zu Zubehör finden Sie auf unserer Website

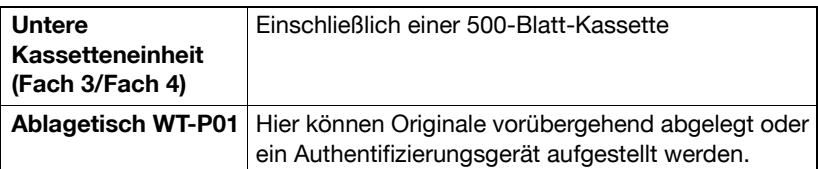

# **Untere Kassetteneinheit PF-P08**

Sie können maximal eine optionale untere Kassetteneinheit PF-P08 (Fach 3/4) installieren. Die untere Kassetteneinheit PF-P08 erhöht die Medienkapazität des Systems um 500 Blatt.

### **Inhalt des Kits**

■ Untere Kassetteneinheit mit einem Fach (für 500 Blatt)

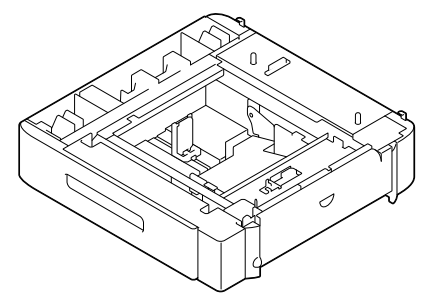

### **Installieren der unteren Kassetteneinheit PF-P08**

#### **Hinweis**

**Da bereits Verbrauchsmaterial installiert ist, muss das System bei einem Transport unbedingt waagerecht gehalten werden, damit kein Toner verschüttet wird.**

1 Schalten Sie das System aus und ziehen Sie das Netzkabel und sämtliche Schnittstellenkabel ab.

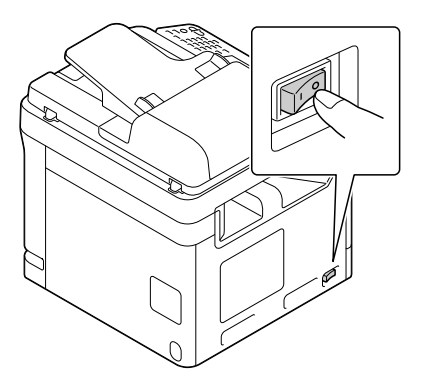

2 Bereiten Sie die untere Kassetteneinheit vor.

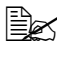

<u> <sup>■</sup> Stellen Sie die untere Kassetteneinheit unbedingt auf eine ebene</u> Unterlage.

3 Öffnen Sie die rechte Abdeckung der unteren Kassetteneinheit.

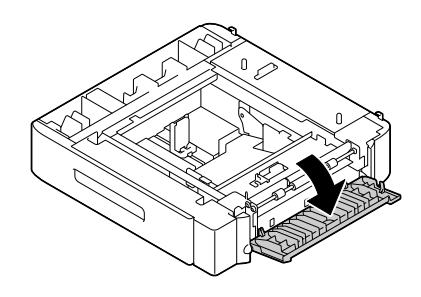

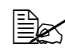

" Die rechte Abdeckung der unteren Kassetteneinheit muss geöffnet werden, bevor die Einheit unter dem System installiert werden kann.

4 Stellen Sie das System mit Hilfe einer zweiten Person auf die untere Kassetteneinheit und achten Sie darauf, dass die Positionierungsstifte an der unteren Kassetteneinheit ordnungsgemäß in die Aussparungen an der Unterseite des Systems eingeführt werden.

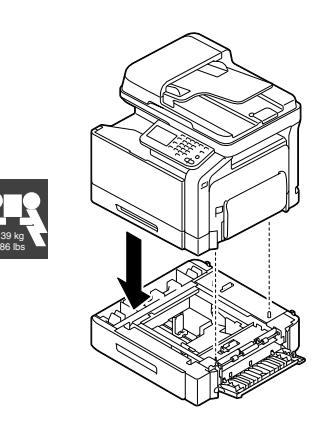

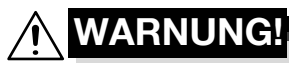

**Inklusive aller Verbrauchsmaterialien hat das System ein Gewicht von ca. 39 kg (86 lbs). Wenn Sie das System anheben und transportieren, benötigen Sie immer die Hilfe einer zweiten Person.**

5 Schließen Sie die rechte Abdeckung der unteren Kassetteneinheit.

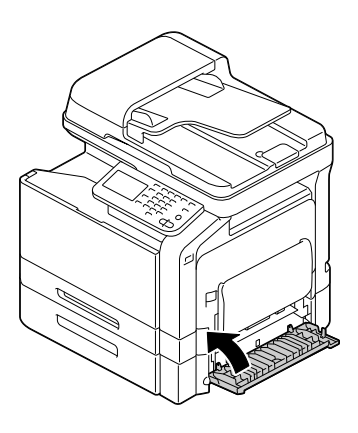

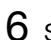

 $6$  Schließen Sie alle Schnittstellenkabel wieder an.

7 Schließen Sie das Netzkabel wieder an und schalten Sie das System ein.

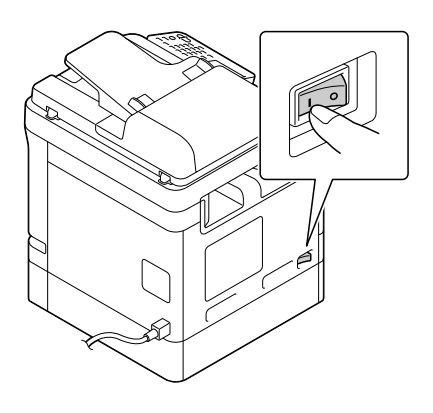

 $8$  Richten Sie die Einstellungen für Fach 3/4 im Windows-Druckertreiber unter [Eigenschaften] / Registerkarte [Konfigurieren] ein.

# **Ablagetisch WT-P01**

Bietet eine Ablagefläche, auf der kurzzeitig ein Original oder andere Materialien abgelegt werden können. Wird auch bei installiertem Authentifizierungsgerät verwendet.

### **Inhalt des Kits**

a—Ablagetisch

b—Montageplatte

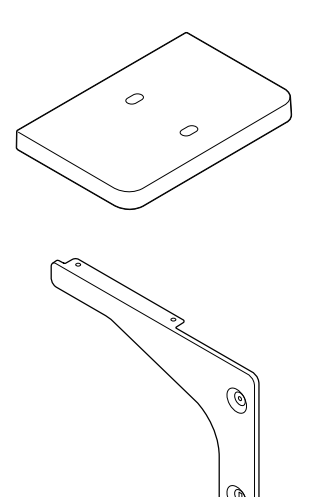

d—Zwei Schrauben

e—Zwei Klemmen

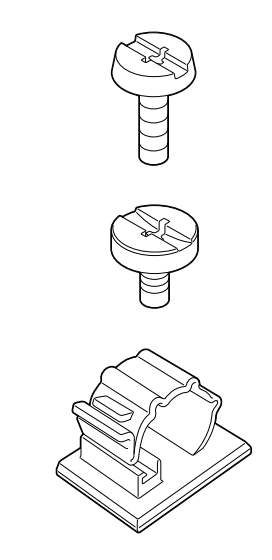

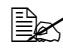

**Ex** Verwenden Sie dieses Teil bei der Installation des Authentifizierungsgeräts (IC-Kartentyp). Bewahren Sie das Teil für die spätere Wiederverwendung an einem sicheren Ort auf.

## **Installieren des Ablagetischs WT-P01**

1 Lösen bzw. befestigen Sie mit einer Münze die beiden Schrauben (c), um die Montageplatte zu installieren.

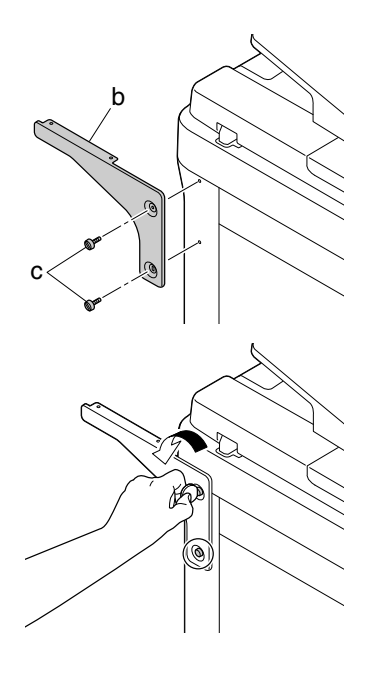

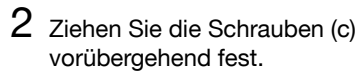

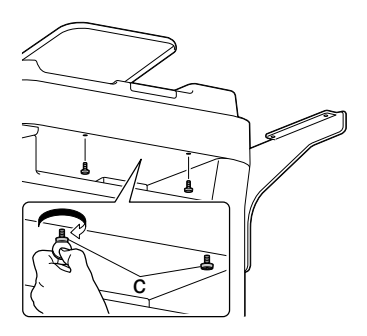

3 Installieren Sie den Ablagetisch.

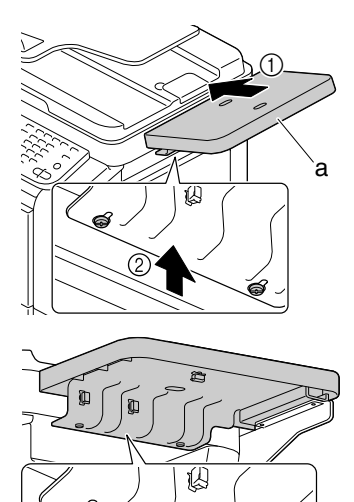

4 Ziehen Sie die Schrauben (c) mit einer Münze fest.

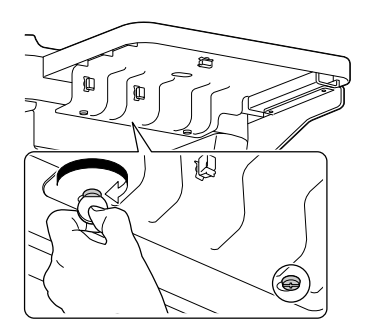

5 Ziehen Sie die Schrauben (d) mit einer Münze fest.

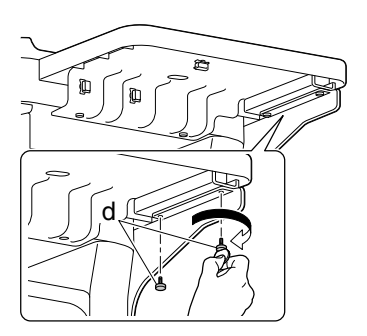

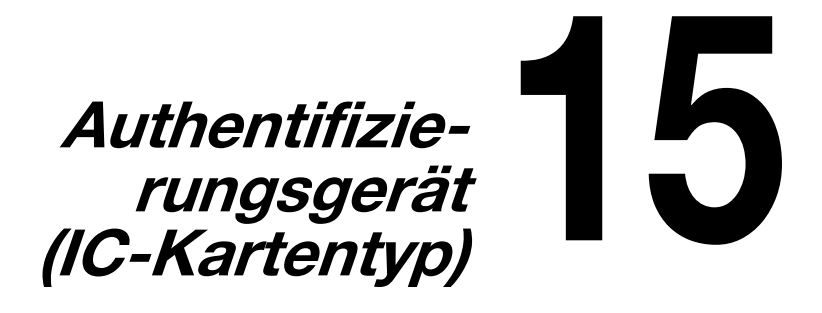

# **Verwenden des Authentifizierungsgeräts (IC-Kartentyp)**

Das Authentifizierungsgerät (IC-Kartentyp) ist ein IC-Kartenauthentifizierungssystem, mit dem eine persönliche Authentifizierung anhand einer IC-Karte vorgenommen wird. Mit diesem System können Sie die Authentifizierung anhand einer IC-Karte vornehmen, um sich an diesem System anzumelden oder einen Druckauftrag auszuführen, wenn die Benutzerauthentifizierung auf diesem System aktiviert ist.

Zur Verwendung des Authentifizierungsgeräts muss zunächst die IC-Karte des Benutzers dieses Systems registriert werden. Der registrierte Benutzer, der anhand der IC-Karte authentifiziert wird, kann sich an diesem System anmelden oder einen Druckauftrag ausführen. In diesem Abschnitt wird erklärt, wie die erforderlichen Einstellungen in diesem System vorgenommen und die Benutzer registriert werden. Darüber hinaus wird beschrieben, wie die Anmeldung an diesem System mit Authentifizierung erfolgt.

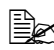

 $\dot{\equiv}$  Trennen Sie nicht das USB-Kabel vom Gerät, während das Authentifizierungsgerät verwendet wird. Andernfalls kann das System instabil werden.

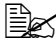

<sup>| B</sup>ewahren Sie die IC-Karte nicht im Umkreis von 40 mm des Kartenlesers auf.

# **Einrichten dieses Systems**

Die Einstellungen für die Benutzerauthentifizierung müssen mit der MFP-Authentifizierung auf diesem System eingerichtet werden.

Richten Sie die Einstellungen für die Benutzerauthentifizierung mit Web Connection ein.

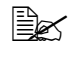

 $\mathbb{R}$  Ausführliche Informationen über die Verwendung von Web Connection finden Sie in der "Referenzanleitung".

- 1 Klicken Sie im Administratormodus von Web Connection auf der Registerkarte [Sicherheit] auf [Authentifizierung] - [Allgemeine Einstellung].
- 2 Wählen Sie unter [Benutzerauthentifizierung] die Option [Gerät].
- $3$  Klicken Sie auf [Übernehmen], um die Einstellungen anzuwenden.
- 4 Wählen Sie auf der Seite [Allgemeine Einstellung] in den [Auth.-geräteeinstellungen] die Optionen [Authentifizierungstyp] und [IC-Kartentyp].
	- **–** Geben Sie unter [IC-Kartentyp] den Kartentyp an, der verwendet werden soll.

**–** Geben Sie unter [Authentifizierungstyp] an, wie die Anmeldung an diesem System nach der Registrierung erfolgen soll. [Kartenauthentifizierung]: Der Benutzer kann sich anmelden, indem er einfach die IC-Karte auflegt. [Kartenauthentifizierung + Kennwort]: Der Benutzer kann sich anmelden, indem er die IC-Karte auflegt und das Kennwort eingibt.

- **–** Ausführliche Informationen über die Anmeldung an diesem System finden Sie auf ["Anmelden an diesem System" auf Seite 15-8.](#page-397-0)
- $5$  Klicken Sie auf [Übernehmen], um die Einstellungen anzuwenden.
	- **–** Wenn die Seite für die Einrichtung der Kartenfunktionen angezeigt wird, legen Sie die erforderlichen Einstellungen fest.

6 Beenden Sie Web Connection.

Fahren Sie anschließend mit der Benutzerregistrierung fort.

# **Registrieren eines Benutzers**

Registrieren Sie einen Benutzer mit Data Administrator. Dabei können die folgenden beiden Methoden angewandt werden.

- Schließen Sie das Authentifizierungsgerät an Ihren Computer an und registrieren Sie dann mit Data Administrator den Zielbenutzer und die Karte.
- Schließen Sie das Authentifizierungsgerät an dieses System an und weisen Sie dann den Benutzer, der mit Data Administrator registriert wurde, einer IC-Karte zu.

## **Registrieren eines Benutzers mit Data Administrator**

Zur Verwendung von Data Administrator nehmen Sie die entsprechenden Einstellungen auf dem System vor und richten Data Administrator ein. Das Setup umfasst die Installation des IC-Kartentreibers (USB-Treiber) des Authentifizierungsgeräts sowie die anschließende Installation des IC-Karten-Plugins von Data Administrator.

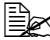

∭∑ Vor dem Setup muss Data Administrator V4.0 oder höher auf Ihrem Computer installiert werden. Informationen über die Betriebsumgebung von Data Administrator und den Installationsvorgang finden Sie in der Bedienungsanleitung von Data Administrator.

### **Überprüfen der installierten Version von Data Administrator**

1 Wählen Sie im Menü [Help] innerhalb von Data Administrator den Eintrag [Version Information].

**Ex** Diese Software kann unter Version "3.x" nicht verwendet werden. Installieren Sie Version "4.x". Wenn Data Administrator V3.x installiert ist, wird diese Version bei der Installation von Version V4.x entfernt.

- 2 Klicken Sie auf [Plug-in version].
- $3$  Überprüfen Sie in der [Plug-in information list] die Version des Plugins von Data Administrator.
	- **–** Diese Software kann unter Plugin-Version "4.x" verwendet werden.

## **Einstellungen**

- 1 Schalten Sie das System am Hauptnetzschalter aus und trennen Sie das Authentifizierungsgerät von diesem System.
- 2 Installieren Sie den IC-Kartentreiber (USB-Treiber). Schließen Sie das Authentifizierungsgerät am USB-Anschluss des Computers an.

Das Dialogfeld [Neue Hardware gefunden] wird angezeigt.

- $3$  Wählen Sie [Treibersoftware suchen und installieren (empfohlen)].
- 4 Legen Sie die mit dem Authentifizierungsgerät mitgelieferte Anwendungs-CD in das CD-ROM-Laufwerk des Computers ein.
- $5\,$  Klicken Sie auf [Auf dem Computer nach Treibersoftware suchen (erweitert)].
- $6$  Vergewissern Sie sich, dass als Quelle für die Treibersuche die Anwendungs-CD angegeben ist, und klicken Sie dann auf [Weiter].
	- **–** Wenn als Quelle für die Treibersuche nicht die Anwendungs-CD angegeben ist, klicken Sie auf [Durchsuchen]. Wählen Sie den Ordner des IC-Kartentreibers (USB-Treiber) auf der CD-ROM und klicken Sie dann auf [OK].
	- **–** Die Installation wird gestartet.

7 Klicken Sie auf [Schließen].

Die Installation des IC-Kartentreibers (USB-Treiber) ist abgeschlossen.

8 Installieren Sie das IC-Karten-Plugin von Data Administrator. Öffnen Sie den Ordner IC\_Card\_Plugin auf der Anwendungs-CD und klikken Sie auf setup.exe.

9 Wählen Sie eine Sprache aus und klicken Sie anschließend auf [OK].

Das Installationsprogramm wird gestartet.

- 10 Befolgen Sie die Anweisungen am Bildschirm, um die Installation durchzuführen.
- 11 Klicken Sie auf [Weiter].
- 12 Wählen Sie [Ich stimme den Bedingungen des Lizenzvertrags zu] und klicken Sie dann auf [Weiter].
- 13 Klicken Sie auf [Installieren].
- 14 Klicken Sie auf [Fertig stellen].

Die Installation des IC-Karten-Plugins ist abgeschlossen. Damit ist auch das Setup beendet.

## **Benutzerregistrierung**

Für die Registrierung eines Benutzers mit Data Administrator müssen der Computer und dieses System über ein Netzwerk miteinander verbunden sein.

Außerdem muss für die Registrierung einer Karte mit Data Administrator das Authentifizierungsgerät am USB-Anschluss des Computers angeschlossen sein.

Beim Registrieren eines Benutzers können Sie für die Eingabe der Karten-ID und die Zuweisung eines Benutzers zu einer Karte nur das Authentifizierungsgerät verwenden, das an diesem System angeschlossen ist.

- 1 Schalten Sie den Hauptnetzschalter ein.
- $2\,$  Wenn Sie einen Benutzer und eine Karte gleichzeitig mit Data Administrator registrieren möchten, müssen Sie das Authentifizierungsgerät am USB-Anschluss des Computers anschließen, auf dem Data Administrator installiert ist.

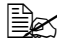

 $\overline{\mathbb{R}}$ Schließen Sie keine weiteren USB-Geräte an dem Anschluss an, mit dem das Authentifizierungsgerät verbunden ist. Ansonsten kann der USB-Anschluss unter Umständen nicht genügend Strom für alle angeschlossenen Geräte bereitstellen, was zu Betriebsstörungen führen kann.

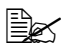

" Achten Sie bei der Verwendung eines USB-Hubs darauf, dass der Hub eine eigene Stromversorgung besitzt und mindestens 500 mA bereitstellen kann.

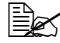

 $\overline{\mathbb{R}}$  Wiederholen Sie den Vorgang innerhalb eines Zeitraums von fünf oder mehr Sekunden nach Anschluss des Authentifizierungsgeräts.  $3$  Data Administrator wird gestartet und die Geräteinformationen dieses Systems werden importiert.

Das Fenster "Device Information" wird geöffnet.

- **–** Ausführliche Informationen über den Import von Geräteinformationen finden Sie in der Bedienungsanleitung von Data Administrator.
- 4 Wählen Sie in der Funktionsauswahl die Optionen [Authentifiz.-einstellungen] - [Benutzerauthentifizierungseinstellungen] und klicken Sie dann auf [Hinzufügen].
- $5$  Wählen Sie die gewünschte Vorlage und klicken Sie dann auf [OK].

Das Fenster "Benutzereinstellungen" wird angezeigt.

 $6\,$  Geben Sie den Benutzernamen und das Kennwort ein und wählen Sie dann das Register [IC-Kartenauthentifizierung].

- **–** Geben Sie die E-Mail-Adresse und andere benötigte Informationen ein.
- $7$  Legen Sie die IC-Karte auf das Authentifizierungsgerät auf und klicken Sie dann auf [Scan beginnen].
	- **–** Wenn Sie die Kartenregistrierung mit Data Administrator abbrechen möchten, aber die Karte unter Verwendung des mit diesem System verbundenen Authentifizierungsgeräts einem Benutzer zuweisen wollen, wählen Sie [Karten-ID direkt eingeben] und geben die Karten-ID für den registrierten Benutzer ein.
- 8 Klicken Sie auf [OK].
	- **–** Wiederholen Sie die Schritte 4 bis 7, um alle Benutzer zu registrieren.
- 9 Klicken Sie auf [In das Gerät exportieren]
	- **–** Wählen Sie den gewünschten Benutzernamen und klicken Sie auf [Bearbeiten], um die registrierten Daten zu ändern.
- 10 Klicken Sie auf [Schreiben].
	- **–** Data Administrator besitzt eine spezielle Funktion, mit der die Daten von registrierten Benutzern bei aktiviertem Authentifizierungsgerät gleichzeitig in mehrere Systeme geschrieben werden können.

Die Daten des registrierten Benutzers werden in diesem System konfiguriert.

- 11 Klicken Sie auf [OK]
- 12 Wenn das Authentifizierungsgerät bereits am Computer angeschlossen ist, entfernen Sie es. Schalten Sie dann den Hauptnetzschalter des Systems aus und schließen das Authentifizierungsgerät an dieses System an.
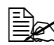

 $\overline{\mathbb{R}}$  Wenn das System aus- und wieder eingeschaltet wird, warten Sie nach dem Ausschalten mindestens 10 Sekunden, bevor Sie das System über den Hauptnetzschalter wieder einschalten. Ansonsten können Betriebsstörungen auftreten.

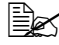

" Halten Sie das USB-Kabel beim Ein- und Ausstecken am Stecker fest. Andernfalls kann das Kabel beschädigt werden.

Wenn Sie die Karten-ID nur beim Registrieren eines Benutzers eingeben, nehmen Sie mit Hilfe des am System angeschlossenen Authentifizierungsgeräts eine Zuweisung des Benutzers zur Karte vor.

#### <span id="page-396-0"></span>**Zuweisung eines Benutzers zur Karte mit dem Authentifizierungsgerät**

Wenn ein Benutzer und eine Karten-ID mit Data Administrator registriert wurden, muss der Benutzer in den Administratoreinstellungen des Systems der Karte zugewiesen werden.

- 1 Drücken Sie am Bedienfeld dieses Systems auf [Bed.-Prog./Zähler], um den Bildschirm [Admin.-einstellungen] aufzurufen.
- 2 Drücken Sie auf [Authentifiz.-einstellung].
- $3$  Drücken Sie auf [Kartenauthentifizierung].
- 4 Wählen Sie den zu registrierenden Benutzer aus und drücken Sie auf [OK].
	- **–** Drücken Sie auf [Alle], um alle Benutzer anzuzeigen. Drücken Sie auf [Suchen], um anhand von Suchzeichen nach Zielbenutzern zu suchen.
- $5$  Drücken Sie auf [Bearbeiten].
	- **–** Drücken Sie auf [Löschen], um die Registrierung abzubrechen, wenn die IC-Karteninformationen bereits registriert sind.
- $6$  Legen Sie die IC-Karte auf das Authentifizierungsgerät auf und drücken Sie auf [OK].
	- **–** Damit wird der Benutzer der Karte zugewiesen und die IC-Karte für den Benutzer registriert.

# <span id="page-397-0"></span>**Anmelden an diesem System**

Im folgenden Abschnitt wird beschrieben, wie die Anmeldung an diesem System anhand der IC-Kartenauthentifizierung vorgenommen wird.

- Damit die IC-Kartenauthentifizierung durchgeführt werden kann, müssen zuvor die auf der IC-Karte gespeicherten Informationen registriert werden.
- Wenn ein Authentifizierungsfehler auftritt, kann dies an einer fehlerhaften Registrierung der IC-Karteninformationen liegen. Registrieren Sie die IC-Karteninformationen erneut.
- Wenn [Kartenauthentifizierung] als [Authentifizierungstyp] angegeben ist, wird ein registrierter Benutzer authentifiziert, indem einfach die IC-Karte aufgelegt wird. Wenn [Kartenauthentifizierung + Kennwort] als [Authentifizierungstyp] angegeben ist, wird ein registrierter Benutzer authentifiziert, indem die IC-Karte aufgelegt und das Kennwort eingegeben wird.
- Drücken Sie auf [Ben.-name] und [Kennwort], um sich mit dem Benutzernamen und dem dazugehörigen Kennwort anzumelden, ohne dabei das Authentifizierungsgerät zu verwenden.
- Die IC-Kartenauthentifizierung kann nicht durchgeführt werden, wenn sich das System im Energiesparmodus befindet. Drücken Sie zunächst die Taste [Energie sparen], um den Energiesparmodus zu beenden. Legen Sie dann die IC-Karte auf das Authentifizierungsgerät und führen Sie die Authentifizierung durch.

#### <span id="page-397-1"></span>**Wenn [Kartenauthentifizierung] aktiviert ist**

1 Drücken Sie auf [Kartenauthentifizierung].

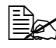

- $\overline{\mathbb{B}}$  Wenn Sie die Code- & Druckfunktion zusammen mit der IC-Kartenauthentifizierung verwenden, wählen Sie [Druck starten] oder [Basis-Screen aufrufen]. Ausführliche Informationen über die Code- & Druckfunktion finden Sie unter ["Code & Druck" auf Seite](#page-198-0) 6-5.
- 2 Legen Sie die IC-Karte auf das Authentifizierungsgerät auf.

#### <span id="page-398-0"></span>**Wenn [Kartenauthentifizierung + Kennwort] aktiviert ist**

- 1 Drücken Sie auf [Kartenauthentifizierung].
- $\overline{\mathbb{B}}$  Wenn Sie die Code- & Druckfunktion zusammen mit der IC-Kartenauthentifizierung verwenden, wählen Sie [Druck starten] oder [Basis-Screen aufrufen]. Ausführliche Informationen über die Code- & Druckfunktion finden Sie unter ["Code & Druck" auf Seite](#page-198-0) 6-5.
- $2$  Legen Sie die IC-Karte auf das Authentifizierungsgerät auf.
- $3$  Drücken Sie auf [Kennwort] und geben Sie dann das Kennwort ein.
- 4 Drücken Sie auf [Anmeldg.].

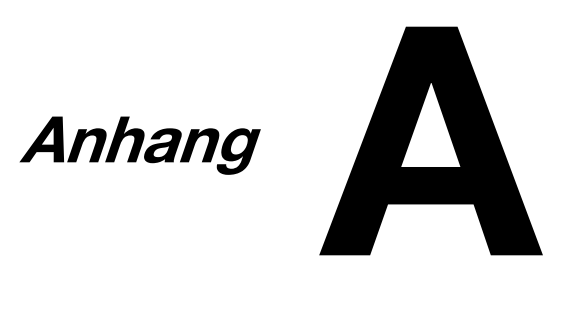

# **Technische Spezifikationen**

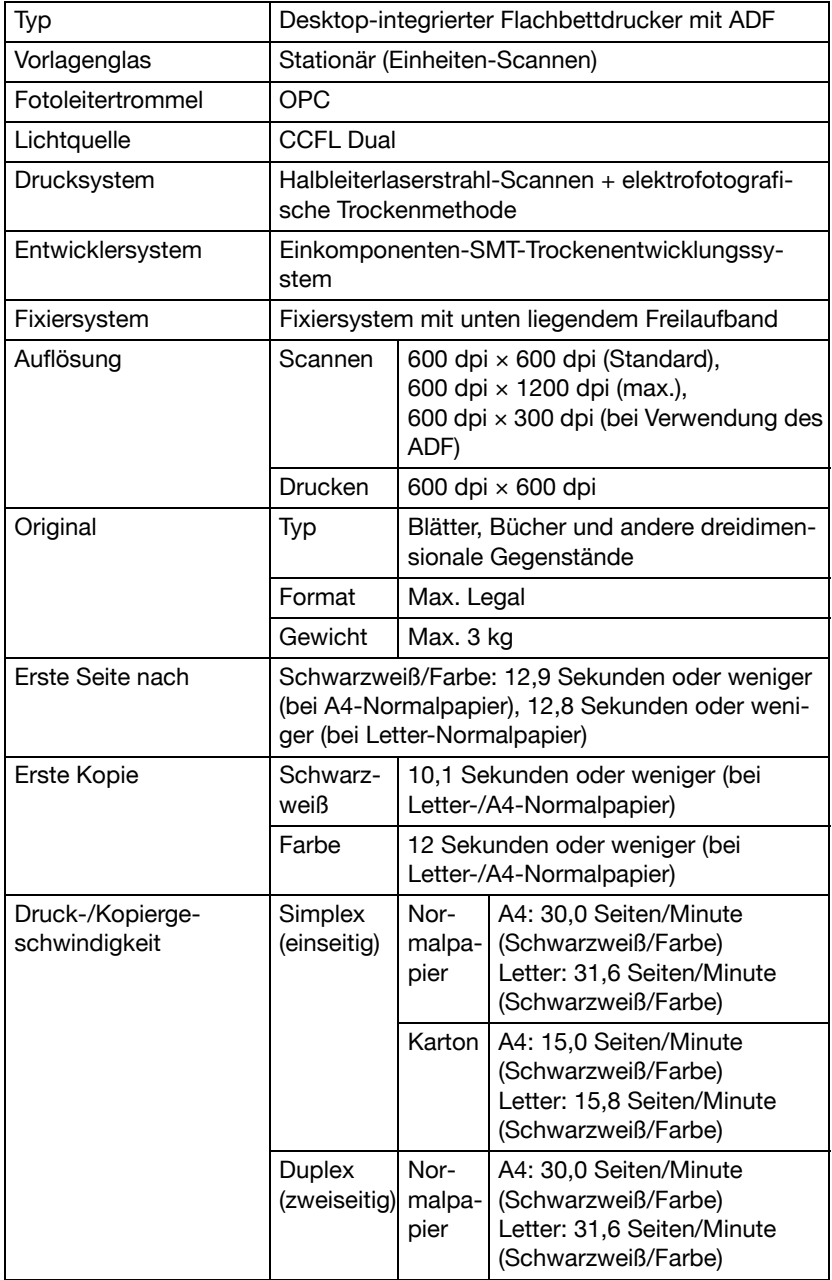

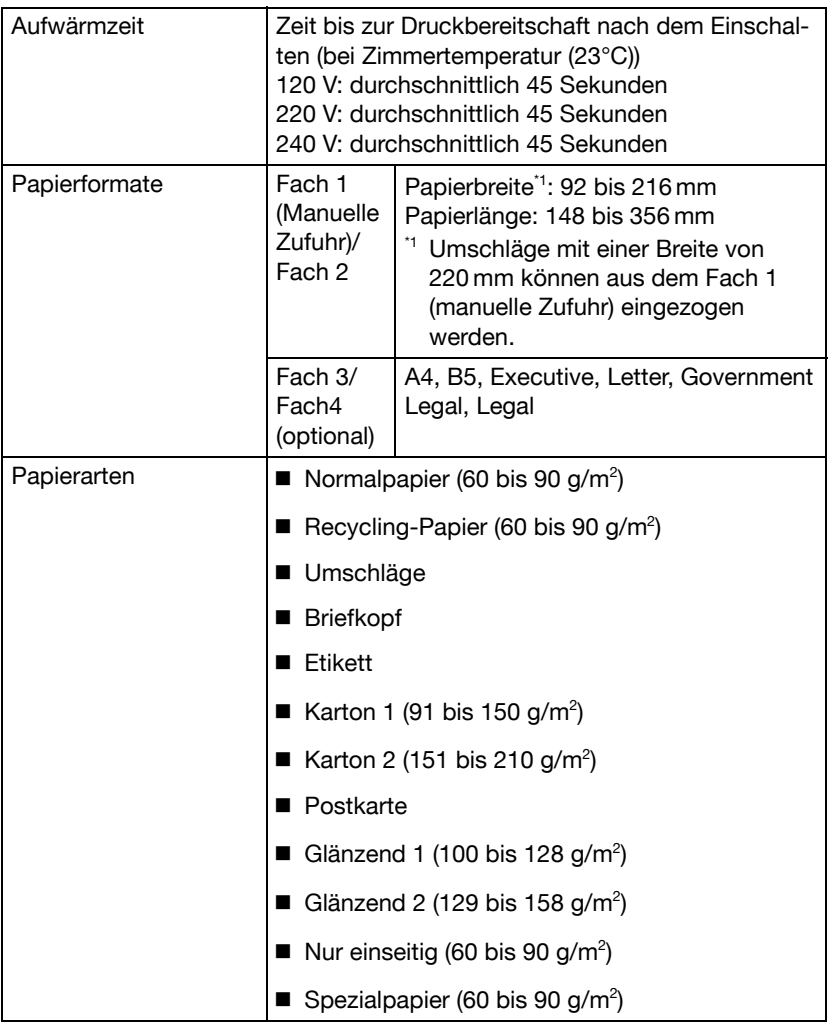

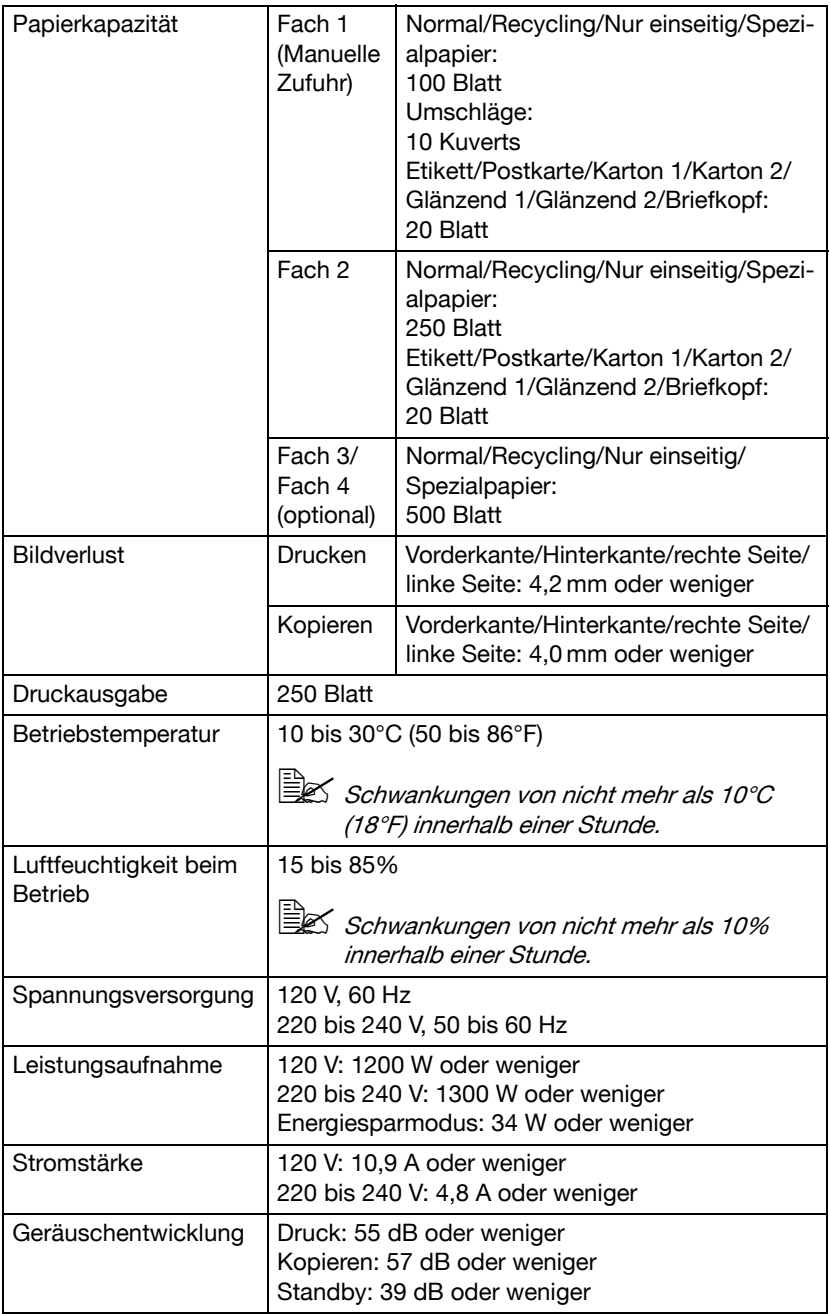

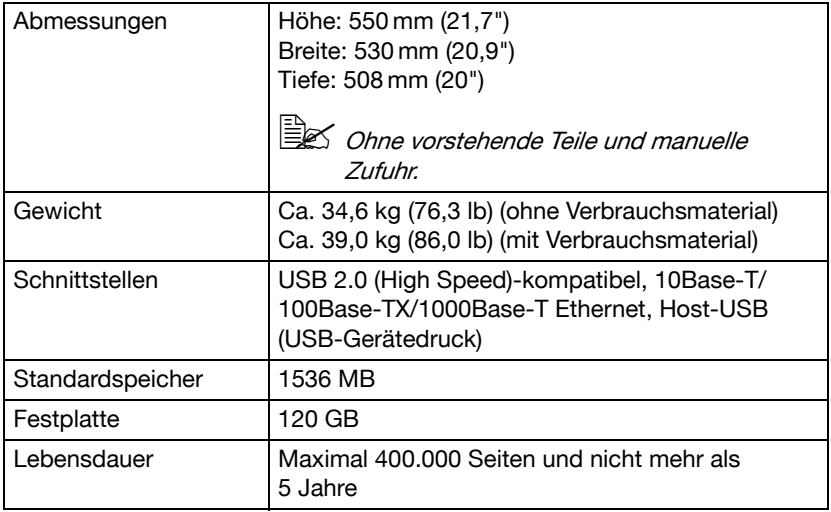

#### **Voraussichtliche Lebensdauer des Verbrauchsmaterials**

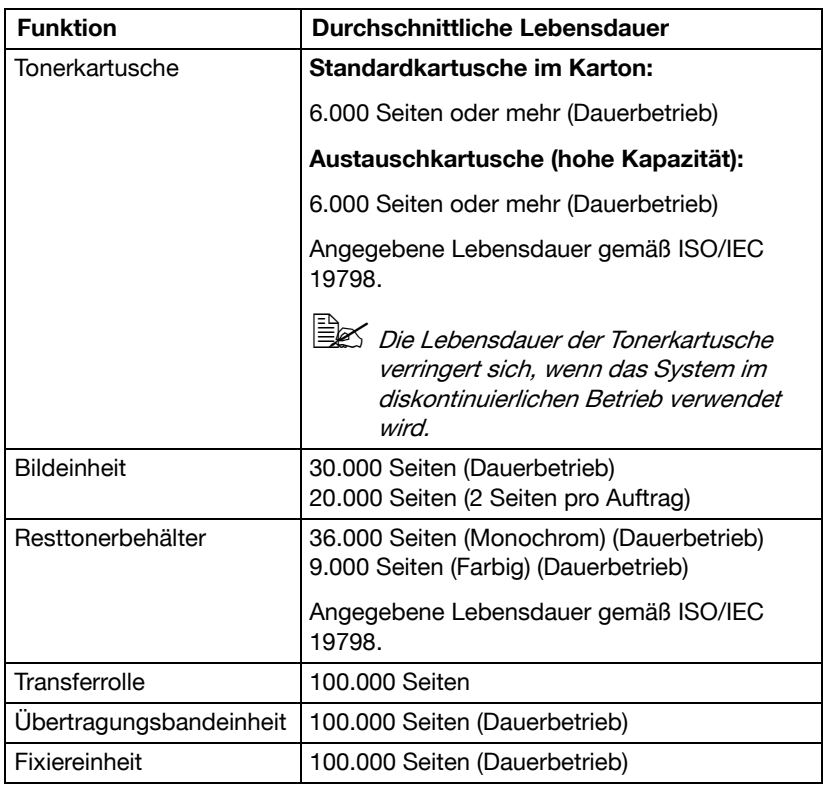

#### **Durch den Benutzer austauschbar**

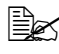

<sup>■ Die</sup> oben angezeigten Werte stellen die Anzahl der Seiten für den Simplex-Druck auf Druckmedien im Format A4/Letter bei einer Dekkung von 5% dar.

Die tatsächliche Lebensdauer hängt jedoch von den aktuellen Druckbedingungen (Deckung, Papierformat etc.), dem Druckverfahren, also Dauerbetrieb oder diskontinuierlicher Betrieb (wenn viele einseitige Druckaufträge ausgegeben werden) sowie der verwendeten Papiersorte (z. B. Karton usw.) ab. Auch die Temperatur und Luftfeuchtigkeit in der Betriebsumgebung haben Einfluss auf die Lebensdauer.

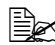

 $\overline{\mathbb{R}}$  Sowohl beim Farbdruck als auch beim Schwarzweißdruck verbrauchen Farbdrucker während der Startphase, wenn das System einoder ausgeschaltet wird, und während der automatischen Justage zur Aufrechterhaltung der Druckqualität eine geringe Menge von jedem Toner. Auch wenn während des Schwarzweißdrucks ein Betriebsfehler auftritt, wird Farbtoner verbraucht und muss möglicherweise ersetzt werden.

#### **Vom Servicetechniker auszutauschen**

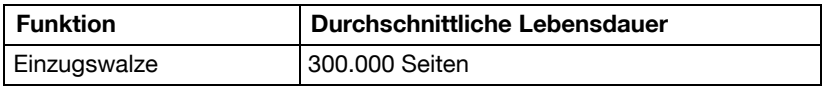

# <span id="page-407-0"></span>**Texteingabe**

Im Folgenden wird die Vorgehensweise zur Verwendung der Bildschirmtastatur beschrieben.

#### **Text eingeben**

Drücken Sie auf der Bildschirmtastatur das Zeichen, das Sie eingeben wollen.

- $\blacksquare$  Zur Eingabe von Großbuchstaben drücken Sie [ $\spadesuit$ ].
- $\blacksquare$  Zur Eingabe von Symbolen drücken Sie [ $\lfloor \frac{4}{3} \rfloor$ ].
- Zur Eingabe von Sonderzeichen, wie z. B. Akzentzeichen, drücken Sie  $\lceil$  au  $\rceil$ .
- Um das Zeichen rechts vom Cursor zu löschen, drücken Sie [Löschen].

■ Um den Cursor zu bewegen, drücken Sie  $\vert$  <  $\vert$  oder  $\vert$  >  $\vert$ .

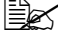

 $\overline{\mathbb{R}}$  Zahlen können auch über die Bedienfeldtastatur eingegeben werden.

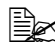

 $\overline{\mathbb{B}}$  Um den gesamten eingegebenen Text zu löschen, drücken Sie die Taste [C].

# **Unser Beitrag zum Umweltschutz**

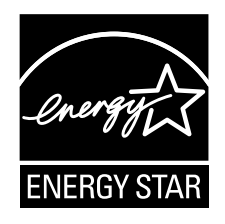

Als ENERGY STAR®-Partner haben wir sichergestellt, dass dieses System die ENERGY STAR-Energiesparrichtlinien erfüllt.

#### **Was ist ein ENERGY STAR-Produkt?**

Ein ENERGY STAR-Produkt verfügt über ein spezielles Leistungsmerkmal, das nach einem bestimmten Zeitraum ohne Aktivitäten den automatischen Wechsel in einen "Energiespar-Modus" unterstützt. Ein ENERGY STAR-Produkt nutzt Energie effektiver, spart so Geld und schont die Umwelt.

#### **Ergänzung zum Bedienungshandbuch d-Color MF3000**

# **Index**

#### **10Base-T/100Base-TX/1000Base-T Ethernet-Schnittstelle** [...........1-4](#page-21-0)

#### **A**

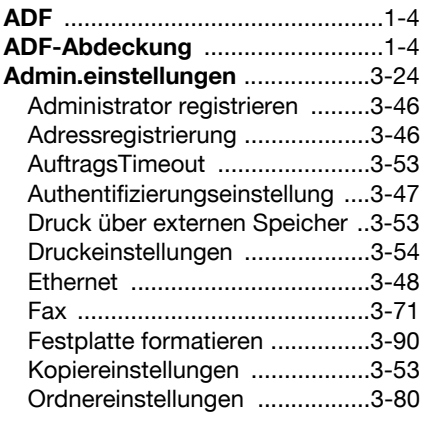

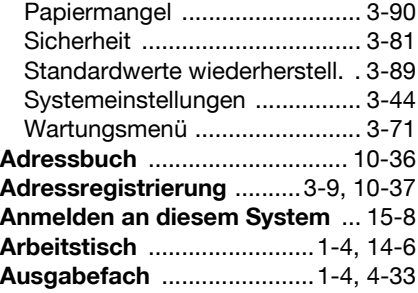

#### **B**

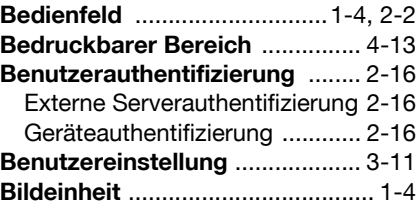

# **D**

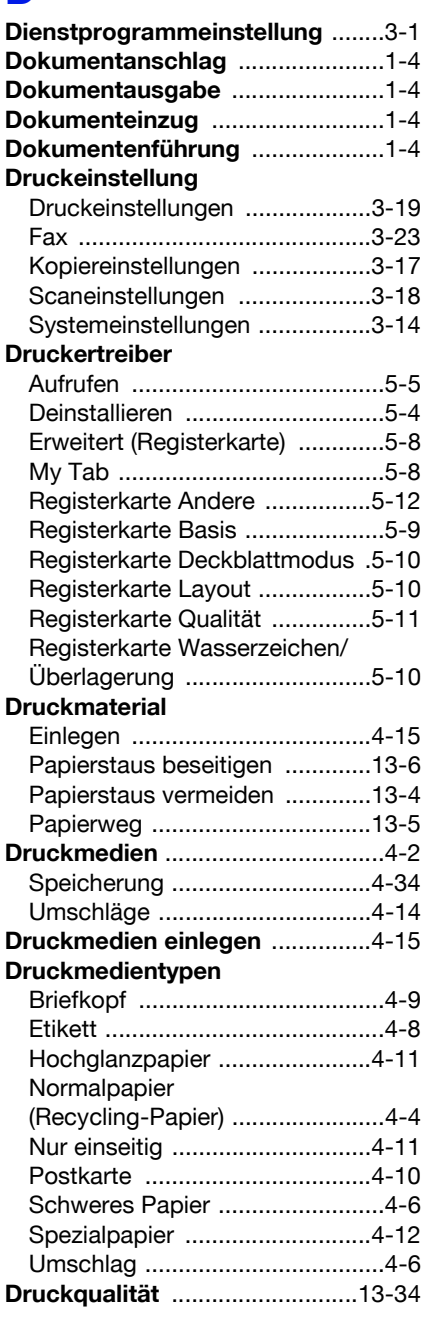

#### **E**

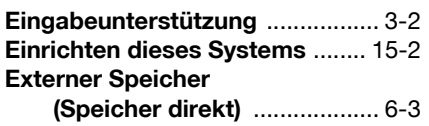

#### **F**

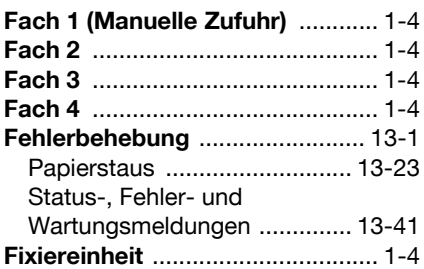

### **G**

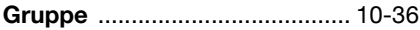

### **H**

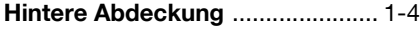

# **K**

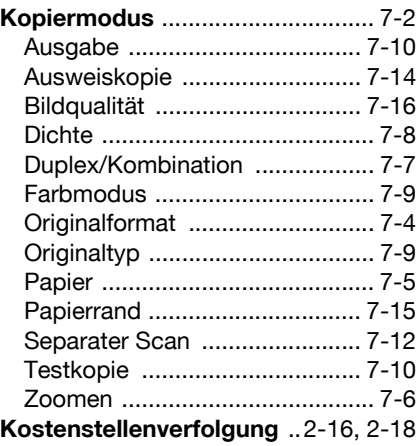

#### **L**

**LINE-Buchse (Telefonleitung)** [..... 1-4](#page-21-0)

# **M**

#### **Meldungen**

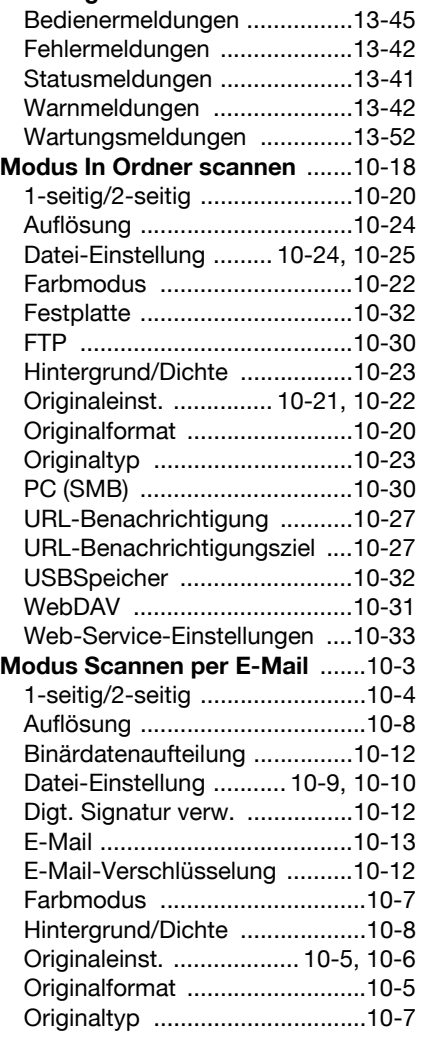

# **N**

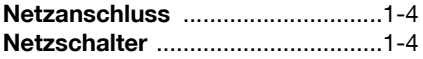

#### **O**

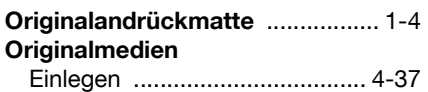

#### **P**

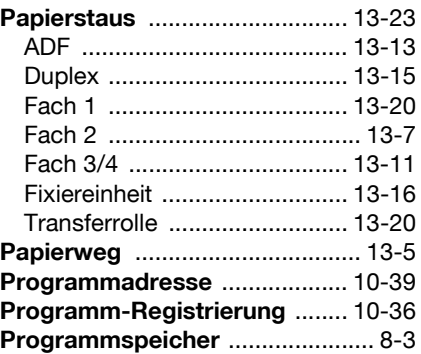

### **R**

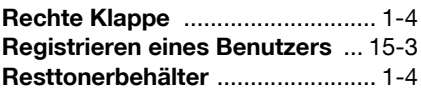

# **S**

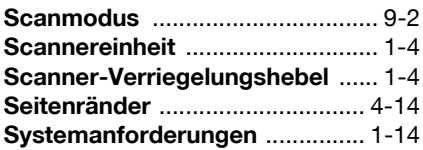

#### **T**

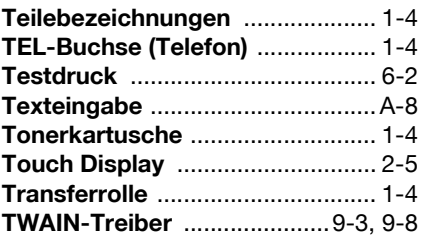

# **U**

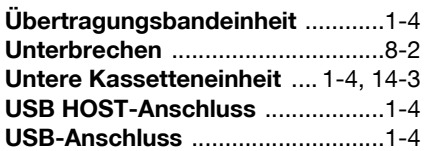

# **V**

#### **Verbrauchsmaterial**

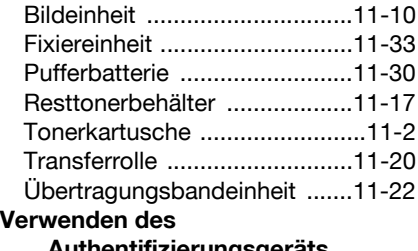

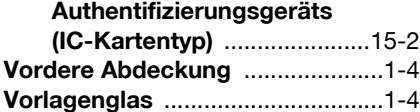

### **W**

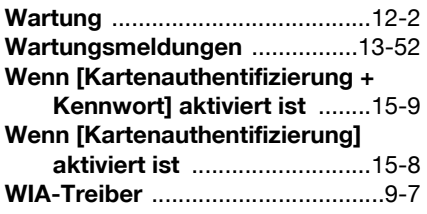

# **Z**

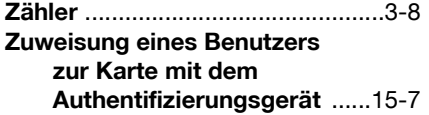